# HP Business Availability Center

for the Windows and Solaris operating systems

Software Version: 7.0

### CI Attribute Customization

Document Number: BACCIC7.0/01 Document Release Date: February 2008 Software Release Date: August 2007

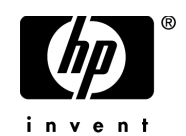

#### Legal Notices

#### Warranty

The only warranties for HP products and services are set forth in the express warranty statements accompanying such products and services. Nothing herein should be construed as constituting an additional warranty. HP shall not be liable for technical or editorial errors or omissions contained herein.

The information contained herein is subject to change without notice.

Restricted Rights Legend

Confidential computer software. Valid license from HP required for possession, use or copying. Consistent with FAR 12.211 and 12.212, Commercial Computer Software, Computer Software Documentation, and Technical Data for Commercial Items are licensed to the U.S. Government under vendor's standard commercial license.

Third-Party Web Sites

HP provides links to external third-party Web sites to help you find supplemental information. Site content and availability may change without notice. HP makes no representations or warranties whatsoever as to site content or availability.

Copyright Notices

© Copyright 2005 - 2007 Hewlett-Packard Development Company, L.P.

Trademark Notices

Adobe® and Acrobat® are trademarks of Adobe Systems Incorporated.

Intel®, Pentium®, and Intel®  $Xeon^{TM}$  are trademarks of Intel Corporation in the U.S. and other countries.

 $Java^{TM}$  is a US trademark of Sun Microsystems, Inc.

Microsoft®, Windows®, Windows NT®, and Windows® XP are U.S registered trademarks of Microsoft Corporation.

Oracle® is a registered US trademark of Oracle Corporation, Redwood City, California.

Unix<sup>®</sup> is a registered trademark of The Open Group.

#### Documentation Updates

This manual's title page contains the following identifying information:

- Software version number, which indicates the software version
- Document release date, which changes each time the document is updated
- Software release date, which indicates the release date of this version of the software

To check for recent updates, or to verify that you are using the most recent edition of a document, go to:

#### **http://ovweb.external.hp.com/lpe/doc\_serv/**

#### Support

#### Mercury Product Support

You can obtain support information for products formerly produced by Mercury as follows:

- If you work with an HP Software Services Integrator (SVI) partner (**http:// h20230.www2.hp.com/svi\_partner\_list.jsp**), contact your SVI agent.
- If you have an active HP Software support contract, visit the HP Software Support Web site and use the Self-Solve Knowledge Search to find answers to technical questions.
- For the latest information about support processes and tools available for products formerly produced by Mercury, we encourage you to visit the Mercury Customer Support Web site at: **http://support.mercury.com**.
- If you have additional questions, contact your HP Sales Representative.

#### HP Software Support

You can visit the HP Software Support Web site at: **www.hp.com/go/hpsoftwaresupport**

HP Software online support provides an efficient way to access interactive technical support tools. As a valued support customer, you can benefit by using the support site to:

- Search for knowledge documents of interest
- Submit and track support cases and enhancement requests
- Download software patches
- Manage support contracts
- Look up HP support contacts
- Review information about available services
- Enter into discussions with other software customers
- Research and register for software training

Most of the support areas require that you register as an HP Passport user and sign in. Many also require a support contract. To find more information about access levels, go to: **http://h20230.www2.hp.com/new\_access\_levels.jsp**

To register for an HP Passport ID, go to: **http://h20229.www2.hp.com/passport-registration.html** 

### **Table of Contents**

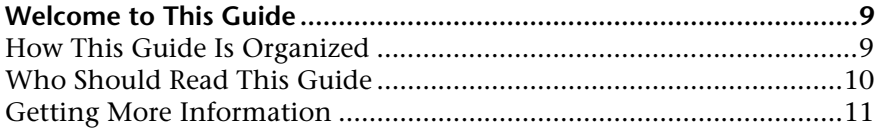

#### **[PART I: CI ATTRIBUTES CUSTOMIZATION REFERENCE](#page-12-0)**

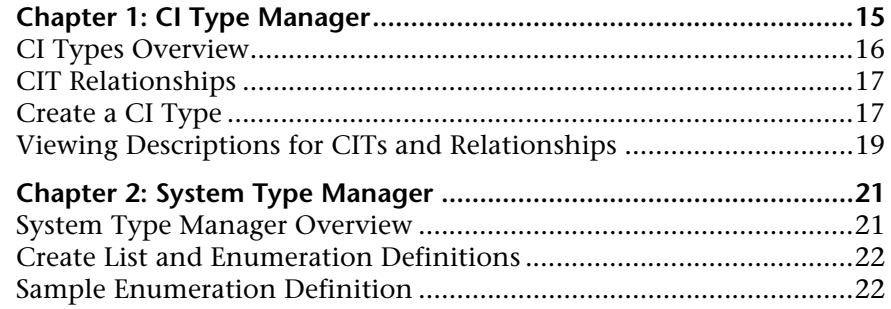

#### **[PART II: REPOSITORIES](#page-24-0)**

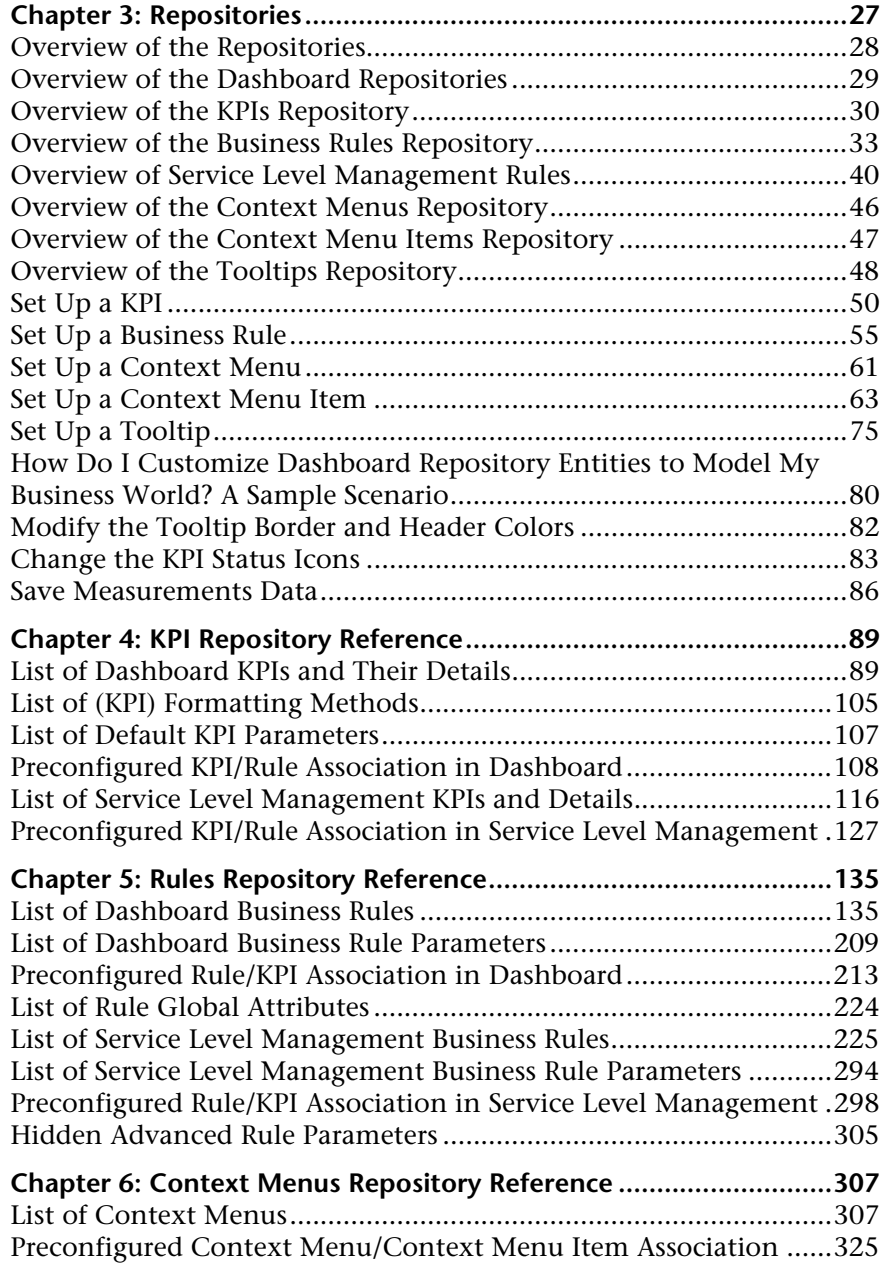

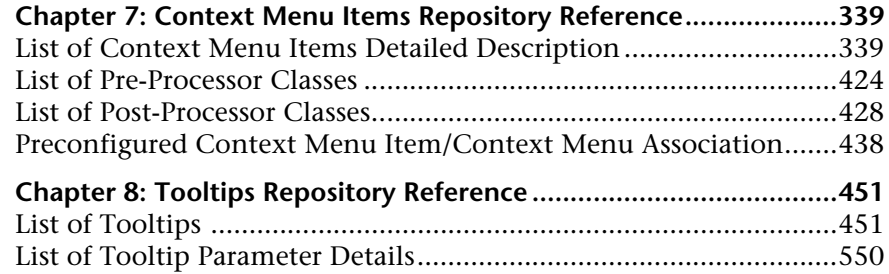

#### **[PART III: CI ATTRIBUTE CUSTOMIZATION USER INTERFACE](#page-552-0)**

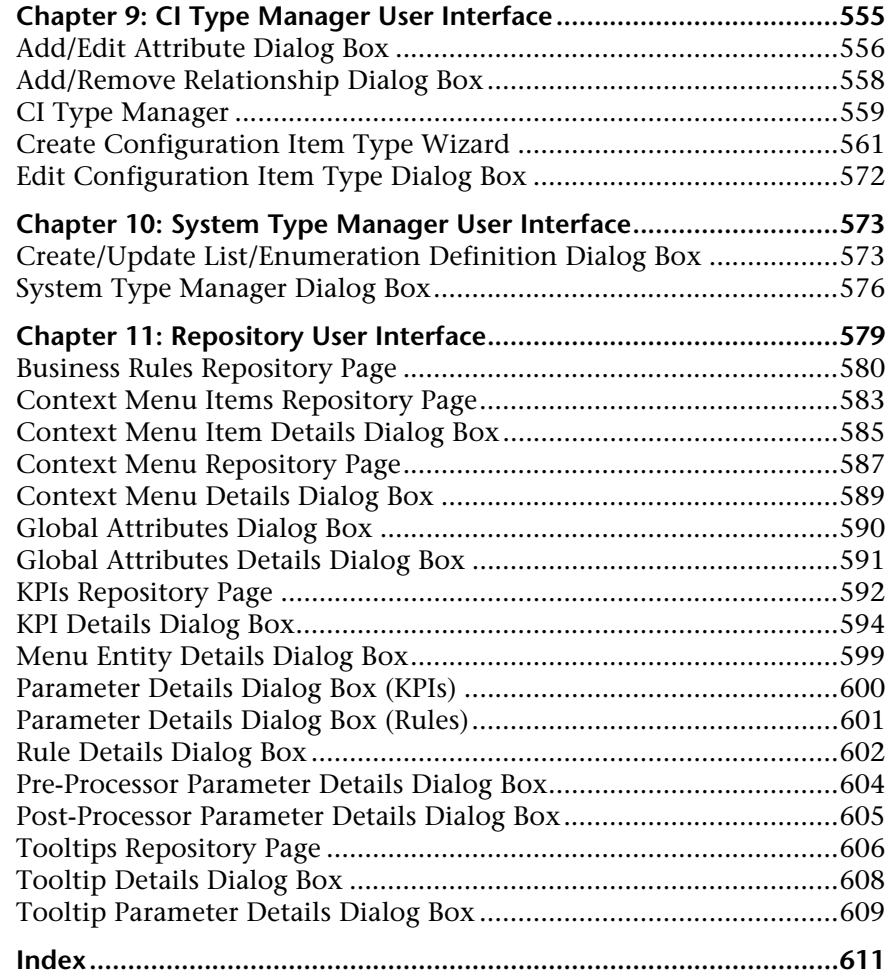

Table of Contents

### <span id="page-8-0"></span>**Welcome to This Guide**

This guide describes how to manage CITs (for example, create and edit CITs and edit relationships between CITs) and the repositories (for example, manage KPIs, rules, and context menus).

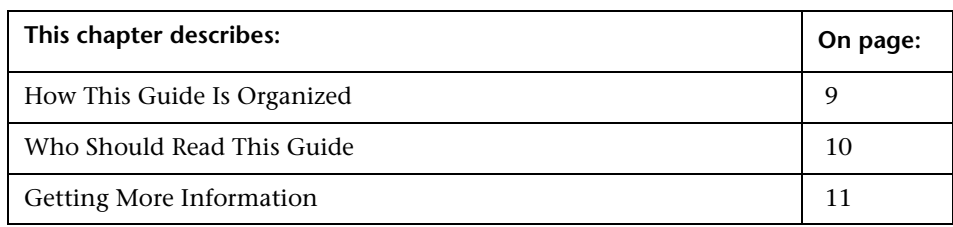

#### <span id="page-8-1"></span>**How This Guide Is Organized**

The guide contains the following chapters:

#### **Part I [CI Attributes Customization Reference](#page-12-1)**

Describes how to create new CI types and relationships and edit existing ones. You can modify the CI type description and its attributes and qualifiers.

#### **Part II [Repositories](#page-24-1)**

Describes the KPI Repository that includes the Key Performance Indicators (KPIs) available in Dashboard and Service Level Management, the Business Rules Repository that includes the rules available in Dashboard or Service Level Management, the Context Menus Repository that includes the context menus available in Dashboard, the Context Menu Items Repository that includes the context menu items available in Dashboard, and the Tooltips Repository that includes the tooltips available in Dashboard and enables you to manage tooltips.

#### **Part III [CI Attribute Customization User Interface](#page-552-1)**

Describes, in detail, the pages and dialog boxes that are used to work with CIT customization and with the Dashboard and Service Level Management Repositories.

#### <span id="page-9-0"></span>**Who Should Read This Guide**

This guide is intended for the following users of HP Business Availability Center:

- ➤ HP Business Availability Center administrators
- ➤ HP Business Availability Center platform administrators
- ➤ HP Business Availability Center application administrators
- ➤ HP Business Availability Center data collector administrators

Readers of this guide should be knowledgeable about enterprise system administration, have familiarity with ITIL concepts, and be knowledgeable about HP Business Availability Center in general and HP Universal CMDB technology specifically.

#### <span id="page-10-0"></span>**Getting More Information**

For a complete list of all online documentation included with HP Business Availability Center, additional online resources, information on acquiring documentation updates, and typographical conventions used in this guide, see the *HP Business Availability Center Deployment Guide* PDF.

Welcome to This Guide

# **Part I**

### <span id="page-12-1"></span><span id="page-12-0"></span>**CI Attributes Customization Reference**

**1**

### <span id="page-14-0"></span>**CI Type Manager**

This chapter includes the main concepts, tasks, and reference information for CI Type Manager.

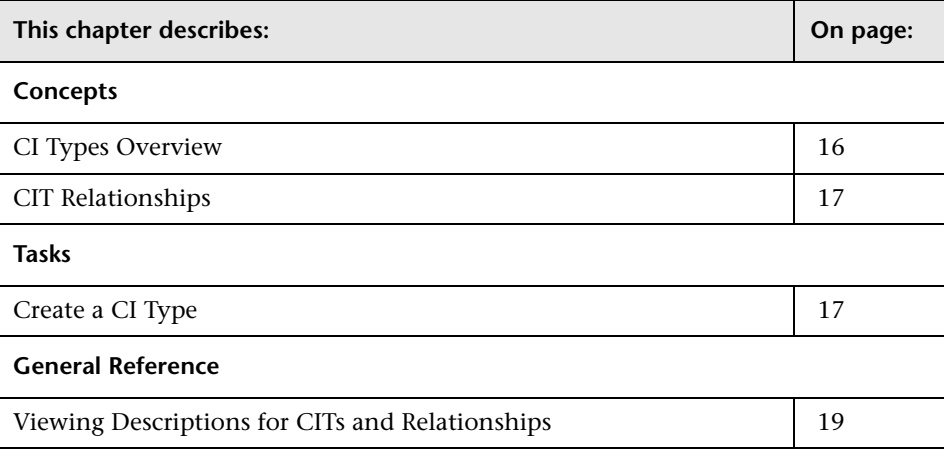

**Note:** CI Type Manager is read-only for HP Managed Software Solutions customers.

#### <span id="page-15-0"></span>**CI Types Overview**

A CI can represent hardware, software, services, business processes, or any component of your IT infrastructure. CIs with similar properties are grouped under a CI type (CIT). Each CIT provides a template for creating a CI and its associated properties.

Every CI must belong to a CI type. The following are the main categories of CITs:

- ➤ **Business.** CITs that correspond to the logical elements of your business, such as processes and organizational groups.
- ➤ **Dynamic Node Factory.** CITs that dynamically generate CIs in response to incoming data from your data sources.
- ➤ **IT Process.** CITs that correspond to changes that occur in your IT infrastructure.
- ➤ **Monitor.** CITs that handle incoming metrics collected from your business universe.
- ➤ **System.** CITs that correspond to the physical elements (hardware and software) installed in your business environment.

The CITs are arranged in a tree structure under these categories. You can browse the CI Type model by expanding the tree in the CI Types pane. You can also define new CITs to match your business needs. For details on defining new CITs, see ["Create Configuration Item Type Wizard" on](#page-560-1)  [page 561.](#page-560-1)

#### **CI Type Attributes**

Every CI type has attributes which define it such as name, description and default value. The CITs grouped under other CITs in the CI Type tree inherit attributes from the higher-level CITs. You can view the inheritance relationships between the CITs by selecting a CIT in the CI Types pane. The selected CIT appears in the topology map along with its neighbors.

When you define a new CI type, you first select a Base Configuration Item Type from a list of existing CITs. Your new CIT inherits the attributes of that CIT. You can then set the attributes for it using the Attributes page of the Create Configuration Item Type Wizard. You can edit the attributes of an existing CIT by selecting a CIT from the tree and selecting **Edit CIT** from the context menu. For details on CIT attributes, see ["Attributes Page" on](#page-562-0)  [page 563](#page-562-0).

Every CIT must have at least one key attribute. A key attribute is an attribute that is used as an identifier of the CIT. Key attributes must be defined for CIs of that type. You can assign as many key attributes as you want to a given CIT. If you do not assign a key attribute when defining a new CIT, the CIT is created, but it remains abstract, that is, you are unable to create instances of it (you are prompted to include the ABSTRACT\_CLASS qualifier on the Qualifier page of the wizard).

#### <span id="page-16-0"></span>**CIT Relationships**

A relationship defines the link between two CIs. Relationships represent the dependencies and connections between the entities in your IT environment. The same attributes defined for CITs are also defined for relationships. You can also assign key attributes for relationships but it is not required. For details on defining new relationship types, see ["Create Configuration Item](#page-560-1)  [Type Wizard" on page 561](#page-560-1).

#### <span id="page-16-1"></span>**Create a CI Type**

You create a CIT using the Create CI Type wizard, according to the following workflow:

#### **Define the CI Type**

Enter the name, description and base configuration item type for the new CIT. For details, see ["Information Page" on page 562.](#page-561-0)

#### **Set the CIT Attributes**

Edit the attributes of the new CIT and define key attributes for it. For details, see ["Attributes Page" on page 563.](#page-562-0)

#### **Assign Qualifiers to the CIT**

Assign qualifiers to the definition of the new CIT. For details, see ["Qualifiers](#page-564-0)  [Page" on page 565](#page-564-0).

#### **Assign an Icon to the CIT**

Select an icon to assign to the new CIT. For details, see ["Icon Page" on](#page-565-0)  [page 566.](#page-565-0)

#### **Customize the CIT Menu**

Select the menu items and commands to appear in the shortcut menu for the new CIT. For details, see ["Menu Page" on page 568](#page-567-0).

#### **Define the CIT Default Label**

Define the attributes to appear in the CIT label. For details, see ["Default](#page-569-0)  [Label Page" on page 570.](#page-569-0)

#### <span id="page-18-0"></span>**Viewing Descriptions for CITs and Relationships**

You can view a complete list of available CI types in tree format in the left pane of CI Type Manager. You can search incrementally for a specific CI type as described in ["CI Type Manager" on page 559.](#page-558-1) To see a description for a particular CIT, select it from the tree and hold the pointer over the icon which corresponds to it in the topology map. A tooltip containing a description of the CIT is displayed.

P

For relationships, select **Relationship Tree** in the left pane.and search incrementally by the first letter of the relationship. Select the relationship you want and hold the pointer over its icon in the topology map to display a tooltip containing a description of the relationship.

You can also view a list of relationships in "Relationship Definitions" in *Reference Information*.

**Chapter 1** • CI Type Manager

**2**

### <span id="page-20-0"></span>**System Type Manager**

This chapter includes the main concepts, tasks, and references for System Type Manager.

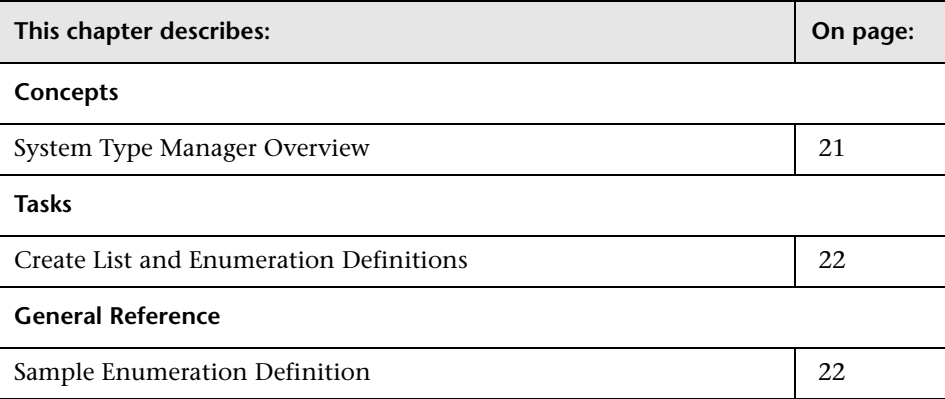

#### <span id="page-20-1"></span>**System Type Manager Overview**

System Type Manager enables you to create a predefined list whose values define an attribute type. You can create a definition for the following attribute types:

- ➤ **List**. Enables you to create a predefined list of values, for example, Location.
- ➤ **Enumeration**. Enables you to create a predefined list of values, as well as assign each value a color. Enumerations are designed to be used as severity value lists by states. For details on states, see "State Manager User Interface" in *IT World Model Management*.

#### <span id="page-21-0"></span>**Create List and Enumeration Definitions**

This section describes the processes for creating List and Enumeration definitions.

#### **Create a List Definition**

Create a **List** definition of predefined values. For example, a List definition called Location might contain:

- ➤ New York
- ➤ Boston
- ➤ Baltimore

For details, see ["Create/Update List/Enumeration Definition Dialog Box" on](#page-572-2)  [page 573.](#page-572-2)

#### **Create an Enumeration Definition**

Create an **Enumeration** definition, which enables you to assign a color for each value on the list. For details, see ["Create/Update List/Enumeration](#page-572-2)  [Definition Dialog Box" on page 573](#page-572-2). For an example of an Enumeration definition, see ["Sample Enumeration Definition" on page 22](#page-21-1).

#### <span id="page-21-1"></span>**Sample Enumeration Definition**

You can create an Enumeration definition that describes a severity list for a state. For more details, see ["Create/Update List/Enumeration Definition](#page-572-2)  [Dialog Box" on page 573](#page-572-2).

**To create a severity list:**

- **1** Select **Admin > Universal CMDB > Modeling > CI Type Manager**.
- **2** In the toolbar, click the **System Type Manager** button to open the System Type Manager dialog box.
- **3** Click the **Add** button to open the Create List/Enumeration Definition dialog box.

吾

**Note:** Alternatively, you can select **Admin > Universal CMDB > Settings > State Manager** and then click the **New Enumeration** button to open the Create List/Enumeration Definition dialog box.

- Select **Enumeration**.
- In the **Name** box, enter the required name.
- (Optional) In the **Display Name** box, enter the required display name. This example describes how to create the following severity list:

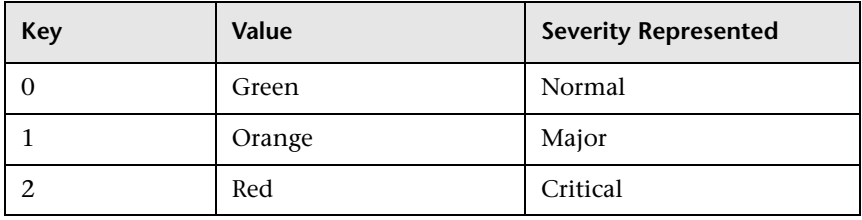

- -19
- Click the **Add** button to create a new row.
- In the **Value** box, enter Normal.
- In the **Key** box, enter 0.
- In the **Color** section, select **Green**.
- Click the **Add** button to create another row. ÷
	- In the **Value** box, enter Major.
	- In the **Key** box, enter 1.
	- In the **Color** section, select **Orange**.
- Click the **Add** button to create another row.
	- In the **Value** box, enter Critical.
	- In the **Key** box, enter 2.
	- In the **Color** section, select **Red**.

The following image shows the Enumeration Definition section after the changes:

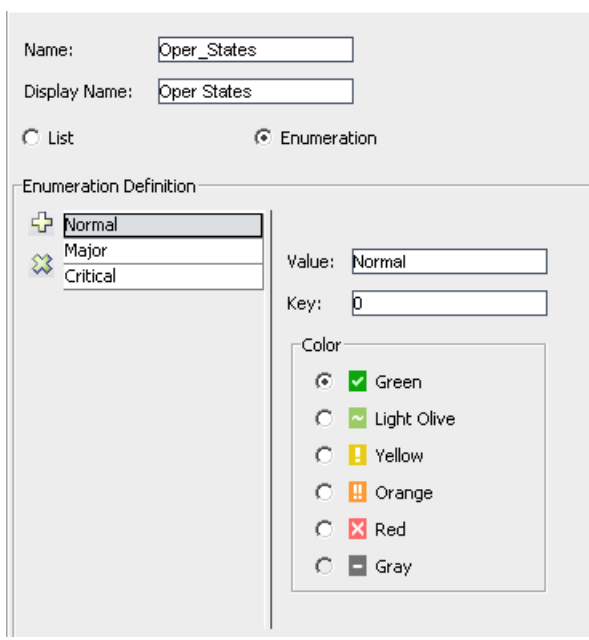

 **19** Click **OK** to save your changes.

# **Part II**

## <span id="page-24-1"></span><span id="page-24-0"></span>**Repositories**

**3**

## <span id="page-26-0"></span>**Repositories**

This chapter describes the KPI, business rule, Service Level Management rule, context menu, context menu item, and tooltip Repositories.

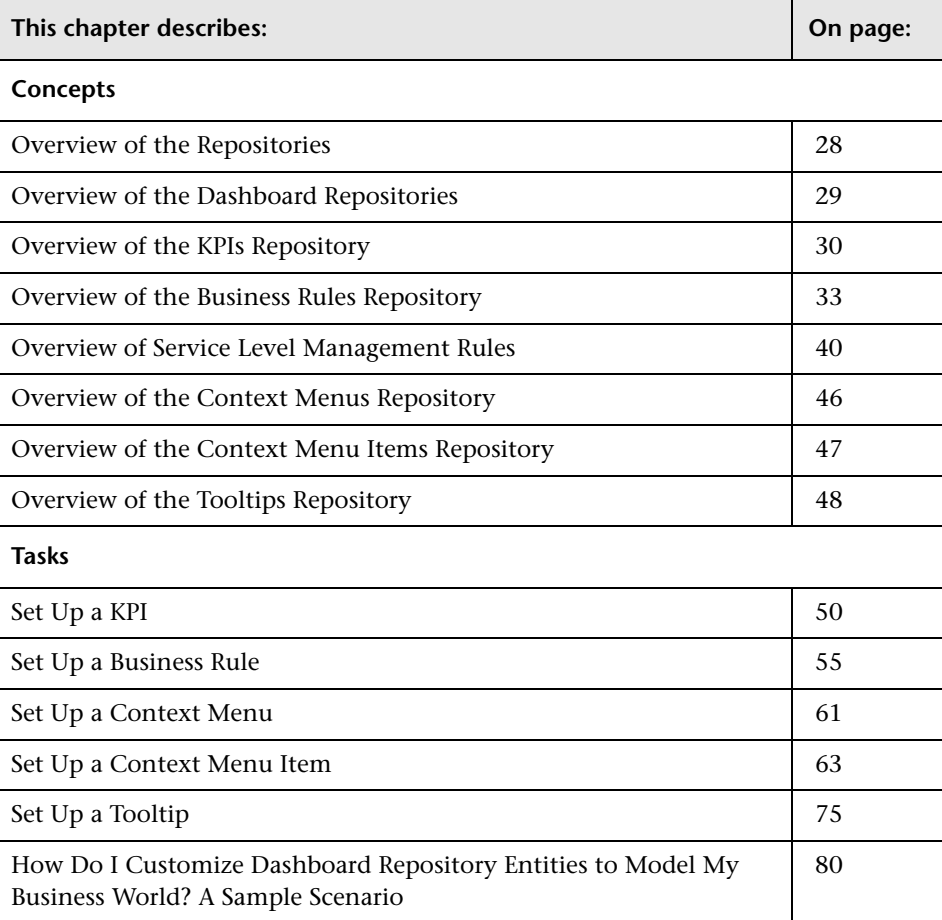

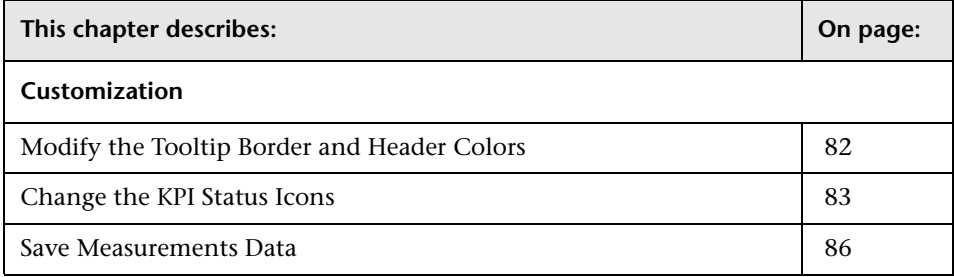

#### <span id="page-27-0"></span>**Overview of the Repositories**

HP Business Availability Center repositories provide definitions for objects in the HP Business Availability Center system. Many of these definitions can be customized as required by your organization.

The Repositories page provides a convenient user interface for viewing and customizing the definitions contained in the repository XML definition files. These files define the objects that are used throughout HP Business Availability Center to determine how source data is imported and handled by Dashboard Administration or Service Level Management Administration, and to determine appearance and functionality for the CIs in the presentation layer. For details about the Dashboard Repositories, see ["Overview of the Dashboard Repositories" on page 29.](#page-28-0) For details about the Service Level Management Repositories, see "KPIs and Business Rules Repositories" in *Using Service Level Management*.

Advanced users can modify existing repository objects and create new ones. This may be necessary when you want to customize the way information is presented in Dashboard or in Service Level Management, in order to fit the needs of your organization; or when you need to create new objects when integrating data from a new external system into Dashboard or Service Level Management.

#### <span id="page-28-0"></span>**Overview of the Dashboard Repositories**

The Dashboard Repositories page enables you to access the following repositories:

- ➤ **KPIs.** Provides definitions for the Key Performance Indicators (KPIs) used in Dashboard or in Service Level Management. For details, see ["Overview of](#page-29-0)  [the KPIs Repository" on page 30](#page-29-0).
- ➤ **Rules.** Provides definitions for the business rules used with the KPIs. For details, see ["Overview of the Business Rules Repository" on page 33](#page-32-0).
- ➤ **Context menus.** Provides definitions for the Configuration Items (CIs) menus used in the Dashboard or Service Level Management application. For details, see ["Overview of the Context Menus Repository" on page 46](#page-45-0).
- ➤ **Context menu items.** Provides definitions for the CI menu items that are used in the context menus. For details, see ["Overview of the Context Menu](#page-46-0)  [Items Repository" on page 47.](#page-46-0)
- ➤ **Tooltips.** Provides definitions for the tooltips used to display CI information in the Dashboard or Service Level Management application. For details, see ["Overview of the Tooltips Repository" on page 48.](#page-47-0)
- ➤ HP Professional Services offers best practice consulting; it is recommended that you use this service before making any changes to the repositories. For information on how to obtain this service, contact your Customer Support representative.

**Important:** Changes made to the repositories may adversely affect Dashboard or Service Level Management functionality. Only administrators with advanced knowledge of Dashboard or Service Level Management should perform changes.

**Note:** Users can only view the repositories if they are given the **Add permission for Sources** in the Permissions Management page for Dashboard or Service Level Management (**Admin > Platform > Users and Permissions > Permissions Management**).

#### <span id="page-29-0"></span>**Overview of the KPIs Repository**

The KPIs Repository page displays the list of factory (predefined) and customized KPIs. Those KPIs are available throughout HP Business Availability Center to determine how source data is imported.

Advanced users can modify existing repository KPIs and create new ones. You modify existing repository KPIs when you want to customize the way information is presented in Dashboard or Service Level Management, to fit the needs of your organization. You may create new KPIs when integrating data from a new external system into Dashboard or Service Level Management.

The Dashboard KPIs Repository includes all of the KPIs that can be used in the Dashboard application. For details about the Dashboard KPIs, see ["KPI](#page-88-2)  [Repository Reference" on page 89.](#page-88-2) The Service Level Management KPIs Repository includes all of the KPIs that can be used in the Service Level Management application. For details, see ["Overview of Service Level](#page-40-0)  [Management Business Rules" on page 41](#page-40-0).

Each KPI is defined by an ID number in the adapter templates, and is assigned a default business rule (a business rule is build on business logic). For more information about KPIs, see "KPIs Page" on page 360.

For details about creating or editing KPIs, see ["KPIs Repository Page" on](#page-591-1)  [page 592.](#page-591-1)

This section includes the following topics:

- ➤ ["KPI Value" on page 32](#page-31-0)
- ➤ ["KPI Trend" on page 32](#page-31-1)
- ➤ ["Dependent KPIs" on page 33](#page-32-1)
- ➤ ["Notes" on page 33](#page-32-2)

#### **KPI Type**

The type of representation for the KPI can be: **ICON**, **TEXT**, **PNR\_BAR, BAR** or **GROUPBAR**.

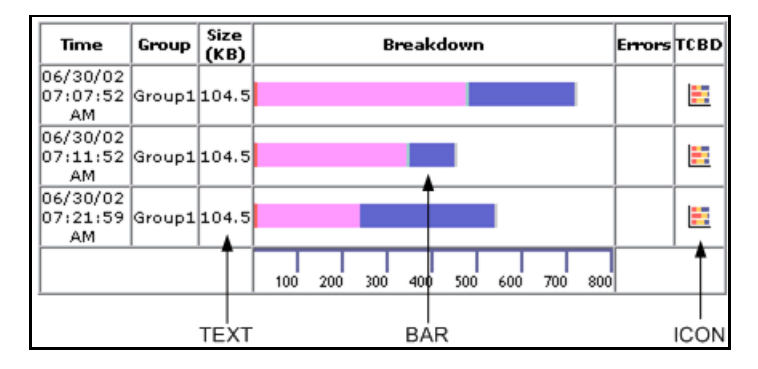

If you select the **GROUPBAR** type for the **Transactions** KPI and one or more of the CI's children has the Business Process Step type, then the **Transactions** KPI is displayed as a **GROUPBAR** in the Console tab.

If you select **GROUPBAR** for the **Locations** KPI and one or more of the CI's children has the Locations type, then the **Locations** KPI is displayed as a **GROUPBAR** in the Console tab. For example:

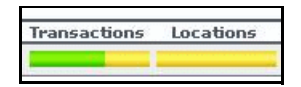

For more details about the PNR\_BAR representation, see "Example–Attaching a PNR KPI to a CI" in *Using Dashboard*.

#### <span id="page-31-0"></span>**KPI Value**

The value of the **Value** box (usually **Value**) represents the value of the key used to access the appropriate KPI results map.

If you select a specific value in the **Type** list, you may have to change the value of the **Value** box.

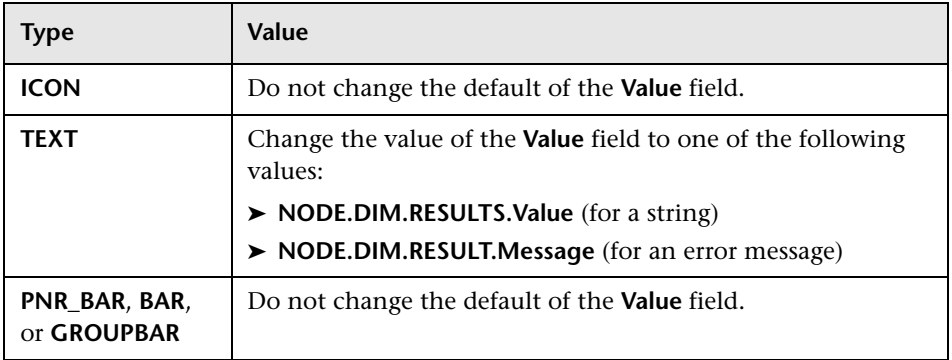

#### <span id="page-31-1"></span>**KPI Trend**

Service Level Management (SLM) KPIs are assigned a positive trend (the higher the better or the lower the better).

For example:

- ➤ the Availability KPI is given a positive trend. This means that it becomes critical when its value is small because it means that the page whose availability is being measured is not available most of the time. The Availability KPI performance is best when its value is large.
- ➤ the Outage Duration KPI is given a negative trend. This means that its performance is best when its value is small.

#### <span id="page-32-1"></span>**Dependent KPIs**

A KPI is dependent on another KPI when the rule that calculates the value of the first KPI uses the results of the second KPI's rule. For example, if an Outage KPI and a Number of Outages KPI are attached to a specific CI, the value of the Number of Outages KPI depends on the values of the Outage KPI. The KPIs are calculated in a specific order.

#### **Notes**

- <span id="page-32-2"></span>➤ Change the name of the KPI you have cloned to make sure you attach the cloned KPI and not the original KPI to a specific configuration item (CI).
- ➤ If you delete a custom KPI that overrode the factory KPI, the original factory KPI is automatically restored.
- ➤ Make sure that you press the CTRL button when you select the rules. If you do not press the CTRL button, all of the preselected rules are disabled when you click the rule you want to add to the applicable rules.

#### <span id="page-32-0"></span>**Overview of the Business Rules Repository**

The Rules Repositories page displays the list of factory (predefined) rules available throughout Dashboard or Service Level Management to determine how source data is handled by Dashboard Administration or Service Level Management Administration.

Advanced users can modify existing repository objects and create new ones. This may be necessary when you want to customize the way information is presented in Dashboard or Service Level Management, to fit the needs of your organization. You may also need to create new objects when integrating data from a new external system into Dashboard or Service Level Management.

A business rule is used to calculate the value and status of a Key Performance Indicator (KPI). Some of the rules are used by the Dashboard, others are used by Service Level Management.

A rule is the basic object that receives events (either samples or application messages), deals with processing the data, and holds the process results. To receive the events, the rule uses input filtering criteria called selectors. For details, see "Attach KPIs to CIs" in *Using Dashboard*.

In the adapter templates, which are used to map the entities in the data source to the configuration items (CIs) used by HP Universal CMDB, the business rule for each KPI is identified by an ID number. For a list of the rules ID numbers, see ["List of Dashboard Business Rules" on page 135](#page-134-2) or ["List of Service Level Management Business Rules" on page 225.](#page-224-1)

The rule parameters are used to define the input for the rule. The values used for the parameters can be fixed values (defined within the parameter definition) or referenced values taken from the samples.

The rule parameters are defined in the Business Rules Repository, as part of each rule definition. Alternatively, rule parameters may be defined in an adapter template for a data source (as part of the KPI definition), and the values set for these parameters will override the definitions in the Business Rules Repository. For details, see ["KPI Details Dialog Box" on page 594](#page-593-1) and "Customize the Source Adapters" in *IT World Model Management*.

Notes:

- $\triangleright$  If you add a rule, a matching tooltip (with the same ID number) is automatically created. For more details, see ["Tooltips Repository Page" on](#page-605-1)  [page 606.](#page-605-1)
- ➤ If you delete a custom rule that was created by overriding a factory rule, the original factory rule is restored.
- ➤ If you have created a new rule, you must attach it to a KPI.
- ➤ If the **CalculationGranularity** parameter is not changed when there is a heavy calculation load, this will not cause wrong results, but note that calculations will be done on a longer time scale (for example, calculation may be done on a history size of three hours instead of one hour).
- ➤ Storing last sample details may require use of a large amount of memory, slowing down Dashboard or Service Level Management performance.

For details about creating or editing rules, see ["Business Rules Repository](#page-579-1)  [Page" on page 580](#page-579-1).

This section includes the following topics:

- ➤ ["Business Rule Categories" on page 35](#page-34-0)
- ➤ ["Status Calculations" on page 37](#page-36-0)
- ➤ ["Business Rules Repository Global Parameters" on page 37](#page-36-1)
- ➤ ["Hidden Parameters" on page 38](#page-37-0)
- ➤ ["Last Sample Details" on page 39](#page-38-0)
- <span id="page-34-0"></span>➤ ["Sample-Based and Time-Based Sampling" on page 40](#page-39-1)

#### **Business Rule Categories**

The KPI must always have an associated business rule that defines the business logic. The business logic determines how the data will be handled to obtain a single status rating.

There are two categories of business rules:

- ➤ **Monitor rules.** These are rules that deal with original sample data for monitor CIs, for example, the Transaction Availability Rule. These rules calculate the actual value for the KPI, and assign a status to the value based on defined objectives. (The objective thresholds can be modified when defining/editing the KPI.)
- ➤ **Group rules.** These are rules that aggregate the status results of a number of child CIs to produce a status for the parent CI, for example, the Worst Child Rule. A group rule looks only at its immediate children.

Each KPI has been assigned a default business rule that is used when you attach a new KPI to a CI; the default is generally one of the group rules for that KPI. When editing a KPI or attaching a new KPI, you can select a different rule, from the list of rules that are applicable for that KPI.

If a KPI is associated with a logical CI then the rule that calculates the status and value of this KPI is probably a group rule – it uses the KPIs of other CIs in order to calculate its own status and value (for example: Worst Child rule).

A group rule is the basic object that receives events (either samples or application messages), deals with processing the data, and holds the process results. To receive the events, the rule uses input filtering criteria (selectors, described in "Selectors for KPIs" in *Using Dashboard*).

In the adapter templates, the business rule for each KPI is identified by a logic ID (the rule ID). For a list of the rules defined for Dashboard, see ["List](#page-134-2)  [of Dashboard Business Rules" on page 135](#page-134-2). For a list of the rules defined for Service Level Management, see ["List of Service Level Management Business](#page-224-1)  [Rules" on page 225.](#page-224-1)

Each rule's parameters are used to define input for the rule. The values used for the parameters can be fixed values (defined within the parameter definition) or referenced values taken from the samples.

The rule parameters are defined in the Business Rules Repository, as part of each rule definition.

Depending on the type of rule, some rule parameters may be defined in an adapter template for a data source (as part of the KPI definition. The values set for these parameters will override the definitions in the Business Rules Repository. For a list of rule parameters, see each rule description in ["List of](#page-208-1)  [Dashboard Business Rule Parameters" on page 209](#page-208-1).

Note that some rules are for use only by Dashboard or Service Level Management and are not available for use in your custom views.

**Note:** If you add a rule, a matching tooltip (with the same ID number) is automatically created. For more details, see ["Tooltips Repository Page" on](#page-605-1)  [page 606.](#page-605-1)
# **Status Calculations**

Every KPI can hold three icons: real time status, trend, and history.

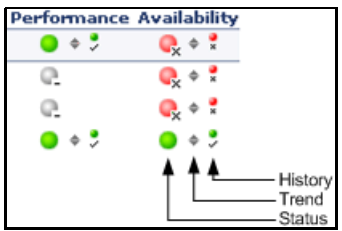

The way status is determined for these icons is described in the following sections: "Understanding KPI Status" in *Using Dashboard*.

## **Business Rules Repository Global Parameters**

You can modify various global parameters for trend and history status in the Business Rules Repository, as follows:

- ➤ You can specify whether or not you want trend status and/or history status displayed for CIs.
- ➤ You can change the window of time used for trend and history calculations.
- ➤ You can specify the calculation type for history status.

For details, see ["Global Attributes Dialog Box" on page 590.](#page-589-0)

Note that the global parameters can be overridden by defining a different value for the relevant parameter within a specific rule.

# **Hidden Parameters**

The history and trend statuses use the following hidden parameters. These are parameters with default values that are not visible to the user. However, if necessary, they can be overridden by defining the parameter in the global parameters for the Business Rules Repository (described in ["Global](#page-589-0)  [Attributes Dialog Box" on page 590](#page-589-0)).

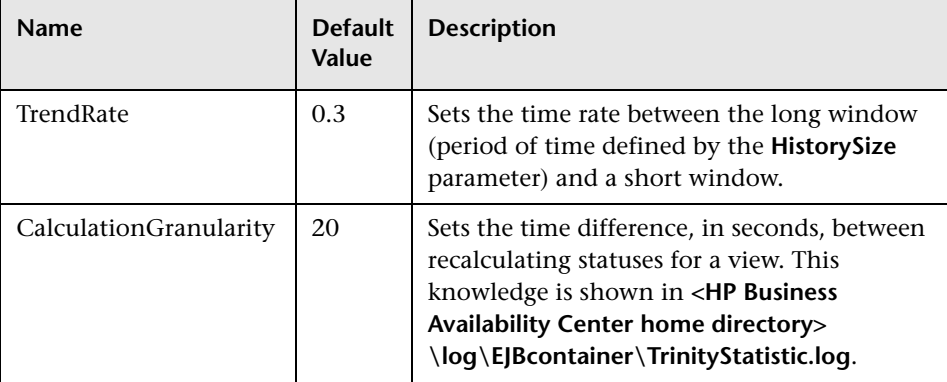

The **CalculationGranularity** parameter determines how many calculations will be performed for a CI in a certain period of time. During normal functioning, Dashboard or Service Level Management perform the calculation approximately every 20 seconds (~180 calculations/hour). If Dashboard or Service Level Management is running without a problem, there is no reason to change the default value.

If Dashboard or Service Level Management has a heavy calculation load, causing the calculations to take more time, Dashboard or Service Level Management might automatically adjust the granularity to calculate less often. For example, calculation may take place every minute or more, meaning 60 or less calculations an hour. If this is a problem, you can define the **CalculationGranularity** parameter above, to override the automatic granularity rate; however, this modification should be made with great caution, and only by advanced users. Contact Customer Support for assistance.

**Note:** If the **CalculationGranularity** parameter is not changed when there is a heavy calculation load, this will not cause wrong results, but note that calculations will be done on a longer time scale (for example, calculation may be done on a history size of three hours instead of one hour).

## <span id="page-38-0"></span>**Last Sample Details**

You can set Dashboard or Service Level Management to save details from the last sample received for a CI, so that these details can be viewed in the Event Details window for the CI in Dashboard or Service Level Management (described in "View Sample Details" in *Using Dashboard*).

Last sample details are kept in memory using the **saveLastSample** property. You can use this property to store sample details only for specific CI KPIs, or for all KPIs.

After setting the property in the Business Rules Repository, you must restart HP Business Availability Center for the changes to take effect.

**Note:** Storing last sample details may require use of a large amount of memory, slowing down Dashboard or Service Level Management performance.

## **Sample-Based and Time-Based Sampling**

Monitor rules are time-based or sample-based. The time-based sampling is more accurate than the sample-based sampling when samples are not taken regularly; for example, SiteScope sampling accelerates when a problem occurs. When samples are taken regularly, time-based and sample-based sampling provide the same results.

If you have the following sample:

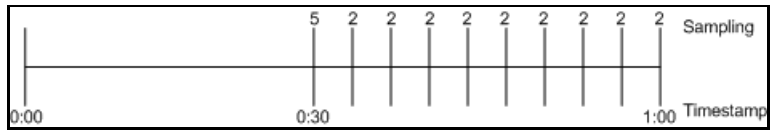

The result of the first part of the sampling period is 5. After that the result of each sampling period is 2.

The sample-based result is calculated as follows:

 $(5+8x^2)/9=2.33$ 

The samplings are as follows: 1 sampling with the value 5 and 8 samplings with the value 2. The total number of samplings is 9.

The time-based result is calculated as follows:

 $(30x5+30x2)/60=3.5$ 

During 30 seconds the value was 5. During the next 30 seconds the value was 2. The total sampling time was 60 seconds.

# **Overview of Service Level Management Rules**

The Service Level Management rules are divided into two sets:

- ➤ **low level rules.** Used by items that receive data (monitors such as Business Process Monitor transactions, Real User Monitor, SiteScope monitors, and so on)
- ➤ **roll-up rules.** Used by higher levels in the hierarchy (applications, groups, business processes, and so on)

For more details about Service Level Management rules, see ["List of Service](#page-224-0)  [Level Management Business Rules" on page 225](#page-224-0).

For details about creating or editing rules, see ["Business Rules Repository](#page-579-0)  [Page" on page 580](#page-579-0).

This section includes the following topics:

- ➤ ["Overview of Service Level Management Business Rules" on page 41](#page-40-0)
- ➤ ["Real User Monitor Business Rules" on page 42](#page-41-0)
- ➤ ["Outage Business Rules" on page 43](#page-42-0)
- ➤ ["Six Sigma Rules" on page 44](#page-43-0)
- <span id="page-40-0"></span>➤ ["SOA Rules" on page 45](#page-44-0)

## **Overview of Service Level Management Business Rules**

A KPI must always have an associated business rule that defines the logic to be performed (by the Business Logic Engine) to calculate the measurement for the KPI. The properties and objectives assigned to the KPI depend on the selected rule.

Service Level Management provides rules for use with the KPIs. The rules are contained in the Business Rules repository.

During the creation of an SLA, you can accept the default business rules or you can define custom rules.

#### **Group, Monitor, and Sibling Business Rules**

Business rules consist of the following types:

- ➤ **Monitor business rule.** Measures the actual data sources (also called leaf rule).
- ➤ **Group business rule.** Performs calculations according to results of children.
- ➤ **Sibling business rule.** Takes sibling measurements into account before performing calculations. For example, the MTTR rule can perform its calculation only after it receives the result of one of the outages rules.
- ➤ **Outage business rule.** Used when calculating outages.

## <span id="page-41-0"></span>**Real User Monitor Business Rules**

Service Level Management calculates Real User Monitor rules in five minute chunks. You can view the results of these calculations in Service Level Management reports.

Real User Monitor rules are divided into the following categories:

➤ **Pages.** Service Level Management calculates rules for Real User Monitor page on aggregated data. Pages are either delivered to a client machine or not delivered, resulting in either success or failure. Real User Monitor calculates this success or failure by monitoring HTTP errors and application errors. For details on these reports, see "Page Summary Report" in *Using End User Management*.

Service Level Management also calculates outages based on the availability of Real User Monitor pages.

- ➤ **Sessions.** Service Level Management uses two rules to measure user experience: User Session Availability and User Session Performance. A session measures the time from when a user logs in until they close the Web browser. Results are calculated for hourly time periods. There are no outages on sessions.
- ➤ **Transactions.** Service Level Management runs the Real User Monitor rules in the same way as Business Process Monitor rules. Service Level Management also measures Real User Monitor transaction outages (based on availability). Real User Monitor transactions measure two kinds of outages: Real User Monitor transaction outages and outages based on availability.

The Volume Average Value rule measures availability and takes into account the number of samples that are attributed to each of a CI's children.

## <span id="page-42-0"></span>**Outage Business Rules**

Service Level Management displays outage business rules in the Add Outage window:

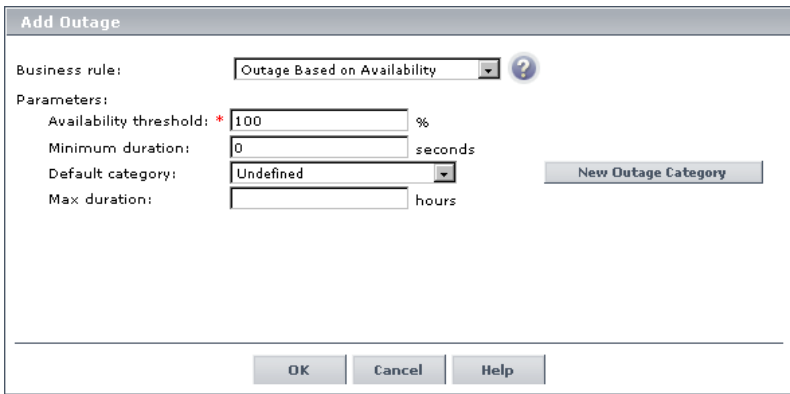

For details on adding an outage to an SLA, see "Add Outage Dialog Box" in *Using Service Level Management*.

Service Level Management uses the following rules to calculate outages:

- ➤ ["BPM Outage" on page 237](#page-236-0)
- ➤ ["Outage Based on Availability" on page 253](#page-252-0)
- ➤ ["Outages Based on System Availability" on page 254](#page-253-0)
- ➤ ["RUM Transaction Outage" on page 262](#page-261-0)
- ➤ ["SiteScope Monitor Outage" on page 269](#page-268-0)
- ➤ ["SiteScope Outage" on page 271](#page-270-0)
- ➤ ["Web Service SiteScope Outage" on page 291](#page-290-0)

# <span id="page-43-0"></span>**Six Sigma Rules**

Service Level Management uses two KPIs to measure Six Sigma compliance:

- ➤ **Availability Six Sigma.** The sigma value against which Service Level Management measures the time that a business application or a service is up and running. For example, if you set a sigma of 4, you are expecting that for every million opportunities (CIs), not more than 6,210 will fail. For details, see ["Availability Six Sigma" on page 118](#page-117-0).
- ➤ **Performance Six Sigma.** The objective against which Service Level Management measures the time taken to execute a CI. For example, if you set a sigma of 3, you are expecting that for every million opportunities (CIs), less than 66,800 will not meet the target performance goal. For details, see ["Performance Six Sigma" on page 121](#page-120-0).

The following business rules measure Six Sigma compliance for HP Business Availability Center entities:

- ➤ ["BPM Six Sigma Availability" on page 239](#page-238-0)
- ➤ ["BPM Six Sigma Performance" on page 240](#page-239-0)
- ➤ ["RUM Page Six Sigma Availability" on page 259](#page-258-0)
- ➤ ["RUM Page Six Sigma Performance" on page 260](#page-259-0)
- ➤ ["RUM Transaction Six Sigma Availability" on page 263](#page-262-0)
- ➤ ["RUM Transaction Six Sigma Performance" on page 264](#page-263-0)
- ➤ ["Six Sigma Group" on page 275](#page-274-0)
- ➤ ["SiteScope Monitor Six Sigma" on page 271](#page-270-1)
- ➤ ["SiteScope Six Sigma Availability" on page 274](#page-273-0)
- ➤ ["SiteScope Six Sigma Performance" on page 274](#page-273-1)
- ➤ ["SOA Diagnostics Six Sigma on Availability" on page 278](#page-277-0)
- ➤ ["SOA Diagnostics Six Sigma on Performance" on page 278](#page-277-1)
- ➤ ["SOA Six Sigma on Availability" on page 281](#page-280-0)
- ➤ ["SOA Six Sigma on Performance" on page 281](#page-280-1)

## <span id="page-44-0"></span>**SOA Rules**

Service Level Management enables you to track how well Web services are performing in your system.

SOA business rules are available for KPIs that you attach to Web service CIs.

The following business rules measure Web services for Diagnostics and SiteScope CIs:

- ➤ ["SOA Diagnostics Availability" on page 276](#page-275-0)
- ➤ ["SOA Diagnostics Average Response Time" on page 276](#page-275-1)
- ➤ ["SOA Diagnostics Average Throughput" on page 276](#page-275-2)
- ➤ ["SOA Diagnostics Max. Response Time" on page 276](#page-275-3)
- ➤ ["SOA Diagnostics Max. Throughput" on page 277](#page-276-0)
- ➤ ["SOA Diagnostics Min. Response Time" on page 277](#page-276-1)
- ➤ ["SOA Diagnostics Min. Throughput" on page 277](#page-276-2)
- ➤ ["SOA Diagnostics Performance Percentile" on page 277](#page-276-3)
- ➤ ["SOA Diagnostics Six Sigma on Availability" on page 278](#page-277-0)
- ➤ ["SOA Diagnostics Six Sigma on Performance" on page 278](#page-277-1)
- ➤ ["SOA SiteScope Availability" on page 278](#page-277-2)
- ➤ ["SOA SiteScope Average Total Time" on page 279](#page-278-0)
- ➤ ["SOA SiteScope Max. Total Time" on page 279](#page-278-1)
- ➤ ["SOA SiteScope Min. Total Time" on page 280](#page-279-0)
- ➤ ["SOA SiteScope Performance" on page 280](#page-279-1)
- ➤ ["SOA Six Sigma on Availability" on page 281](#page-280-0)
- ➤ ["SOA Six Sigma on Performance" on page 281](#page-280-1)

# **Overview of the Context Menus Repository**

The Context Menu Repositories page displays the list of factory (predefined) context menus available throughout Dashboard to determine appearance and functionality for the CIs in the presentation layer.

Advanced users can modify existing repository objects and create new ones. This may be necessary when you want to customize the way information is presented in Dashboard, to fit the needs of your organization; or you may need to create new objects when integrating data from a new external system into Dashboard.

A context menu defines the menu options that are available in the menu for a KPI or a CI in the Dashboard application. The adapter template assigns every configuration item type (CIT), a default context menu.

The actions required by each menu option are defined in ["Context Menu](#page-582-0)  [Items Repository Page" on page 583](#page-582-0).

For example, in the Console tab of the Dashboard application, the menu: **Go to Report > Trend** is displayed:

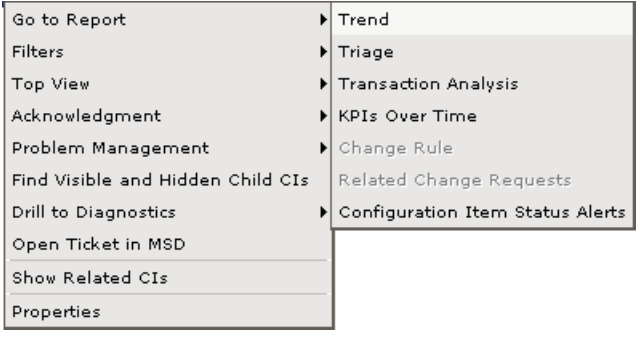

For details about the menu options, see "Dashboard Menu Options" in *Using Dashboard*.

For details about creating or editing context menus, see ["Context Menu](#page-586-0)  [Repository Page" on page 587.](#page-586-0)

**Note:** The context menu items are referred to by their display name, not by the **Menu Entities** file name given in the Details window for each context menu in the Context Menus repository.

# **Overview of the Context Menu Items Repository**

The Context Menu Items Repositories page displays the list of factory (predefined) context menu items available throughout Dashboard to determine appearance and functionality for the CIs in the presentation layer.

Advanced users can modify existing repository objects and create new ones. This may be necessary when you want to customize the way information is presented in Dashboard, in order to fit the needs of your organization; or you may need to create new objects when integrating data from a new external system into Dashboard.

The Context Menu Items Repository defines the options available in the context menus. Each context menu item either specifies an operation that is to take place, or acts as a parent for a sub-menu. For a list of the context menu items defined for Dashboard, see ["List of Context Menu Items](#page-338-0)  [Detailed Description" on page 339](#page-338-0).

For details about creating or editing context menu items, see ["Context](#page-586-0)  [Menu Repository Page" on page 587.](#page-586-0)

**Note:** It is not recommended to:

- ➤ add new parameters to a pre-processor or post-processor class
- ➤ make changes to a pre-processor or post-processor class as it might change its behavior. Classes are built for specific context menus.

# **Overview of the Tooltips Repository**

The Tooltips Repository page displays the list of factory (predefined) tooltips available throughout Dashboard to specify how source data is imported and handled by Dashboard Administration, and to determine appearance and functionality for the CIs in the presentation layer.

Advanced users can modify existing repository objects and create new ones. This may be necessary when you want to customize the way information is presented in Dashboard, to fit the needs of your organization; or you may need to create new objects when integrating data from a new external system into Dashboard.

Each KPI under a CI has a Details tooltip to display additional information for the CI.

Tooltips are assigned to CIs according to the rule used for the KPI. Most rules have an associated tooltip (referred to as the rule sentence), that is connected to the associated rule. Note that if you add a new rule to the Business Rules Repository, a new tooltip is automatically created for it. To delete a tooltip that is connected to a rule, you must delete the rule. For more information on the Tooltips Repository or about creating or editing tooltips, see ["Tooltips Repository Page" on page 606.](#page-605-0)

#### **Note:**

- ➤ To delete a customized tooltip, you must delete the corresponding rule.
- ➤ A tooltip and its rule have the same ID number and the same name.
- ➤ The order of the parameters in the Tooltip Parameters Details page reflects the order of the corresponding information in the tooltip in the application.
- ➤ The last sample time is not necessarily the same as the last update time because the last sampling might not have any impact on the status.

Most of the tooltips used in Dashboard correspond directly to a rule. Each tooltip class has the same ID number as the rule it is associated with. For example, for the rule ID #2, Best Child Rule, there is a corresponding tooltip with ID #2, Best Child sentence.

The tooltip parameters correspond to the information displayed in the tooltip.

For example, the parameters of the Worst Child Sentence tooltip are displayed as entries in the tooltip and are listed in the same order as the order of the parameters in the tooltip definition.

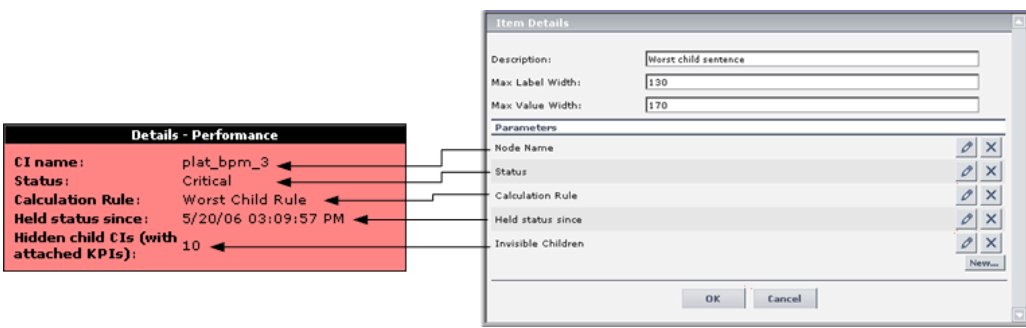

# **Set Up a KPI**

You set up a KPI by creating a new KPI or by editing an existing KPI.

This task includes the following steps:

- ➤ ["Create a New KPI" on page 50](#page-49-0)
- ➤ ["Edit an Existing KPI" on page 54](#page-53-0)
- ➤ ["Specify the KPI Parameter Details" on page 54](#page-53-1)
- <span id="page-49-0"></span>➤ ["Set a KPI and its Parameters Back to Default" on page 54](#page-53-2)

## **Create a New KPI**

You can create a new customized KPI by:

- ➤ **cloning** You can create a new KPI by cloning an existing KPI and modifying it. The existing KPI can be a factory or a customized KPI. The original KPI is still available. The cloned KPI is automatically assigned a new KPI ID number. To clone a KPI, select a KPI and click **Clone** in the KPIs Repository page.
- ➤ **creating a new KPI** You can create a new KPI that is not based on an existing KPI. To create a new KPI, click **New Item** in the KPIs Repository page.

The above operations add the corresponding KPI entry to the Custom KPIs list. You can then customize the KPI to your organization's specifications. For details, see ["KPIs Repository Page" on page 592.](#page-591-0)

## **Example Scenario – Creating KPIs**

This scenario describes how to create two KPIs. Those KPIs are clones of the OT Impact KPI. The first KPI is created specifically for the Real User Monitor and the second one for the Business Process Monitor. Both KPIs will be attached to two rules cloned from the Impact Over Time rule that calculates the financial loss of downtime.

The scenario uses the following steps:

- ➤ ["Create the RUM OT Impact KPI and the Business Process Monitor OT](#page-50-0)  [Impact KPI" on page 51](#page-50-0)
- ➤ ["Create the New Rules" on page 53](#page-52-0)
- <span id="page-50-0"></span>➤ ["Attach the New Rules to the New KPIs" on page 53.](#page-52-1)

#### **Create the RUM OT Impact KPI and the Business Process Monitor OT Impact KPI**

The first stage involves creating clones of the OT Impact KPI.

**To create the clone of the OT Impact KPI:**

- **1** Select **Admin > Dashboard** or **Service Level Management**.
- **2** Click the down arrow that appears when you move the mouse pointer over  $\Rightarrow$ the **Repositories** tab title.
	- **3** Select the **KPIs** tab menu option to open the KPIs page.
	- **4** In the **Factory KPIs** area, select the **OT Impact** KPI you want to clone.

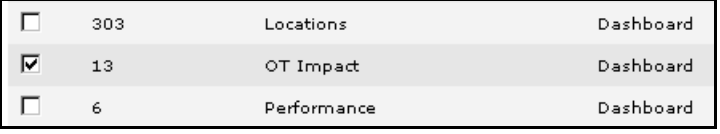

 **5** Click the **Clone** button. The cloned KPI appears in the Custom KPIs area.

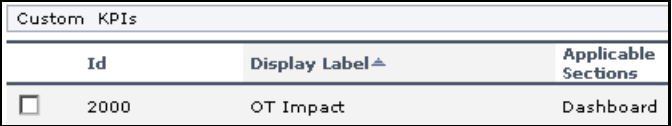

#### **Chapter 3** • Repositories

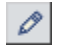

 Click the appropriate **Edit Entity** button to open the **KPI Details** dialog box. For details, see ["KPI Details Dialog Box" on page 594](#page-593-0).

Change the name of the KPI to **RUM OT Impact**.

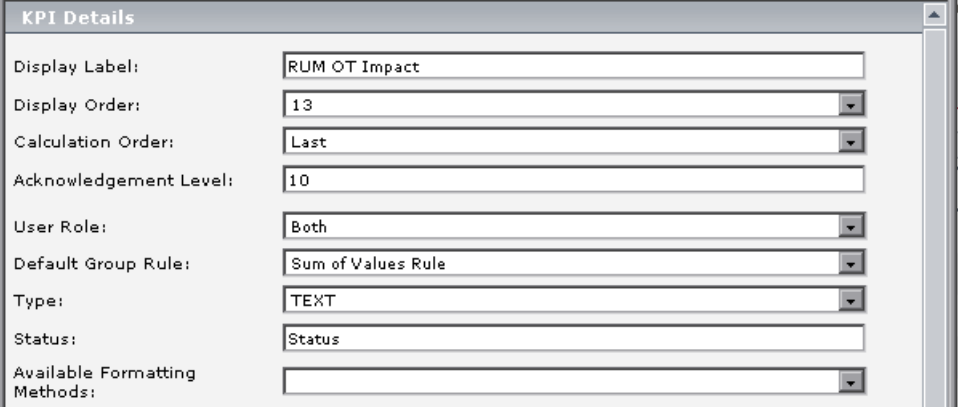

- Click **OK**.
- Repeat steps 4 through 8 to create the BPM OT Impact KPI.

The result is as follows:

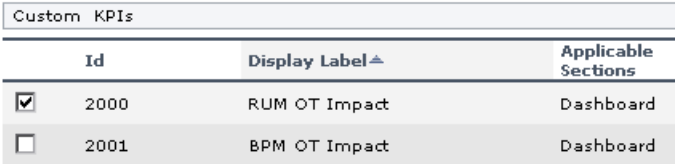

#### <span id="page-52-0"></span>**Create the New Rules**

The second stage of the scenario consists in creating the two rules. For details, see ["Example Scenario - Creating New Rules" on page 56.](#page-55-0)

#### <span id="page-52-1"></span>**Attach the New Rules to the New KPIs**

The next stage is to attach the new rules to the new KPIs.

#### **To add the context menu item to a context menu:**

- **1** Select **Admin > Dashboard** or **Service Level Management**.
- **2** Click the down arrow that appears when you move the mouse pointer over the **Repositories** tab title.
	- **3** Select the **KPIs** tab menu option to open the KPIs page.
	- **4** In the **Custom KPIs** area, select the RUM OT Impact KPI.

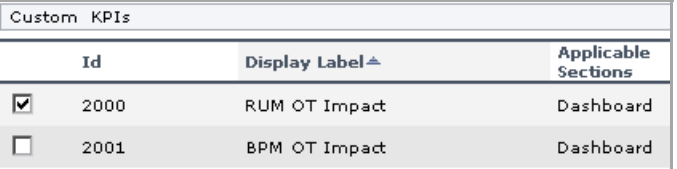

 $\mathscr{O}$ 

 $\frac{1}{2}$ 

- **5** Click the appropriate **Edit Entity** button to open the **KPI Details** dialog box. For details, see ["KPI Details Dialog Box" on page 594](#page-593-0).
- **6** In the **Applicable Rules** list, scroll down to the RUM Impact Over Time Rule and select the rule. Make sure that you press the CTRL button when you select the rules. If you do not press the CTRL button, all of the preselected rules are disabled when you click the rule you want to add to the applicable rules.

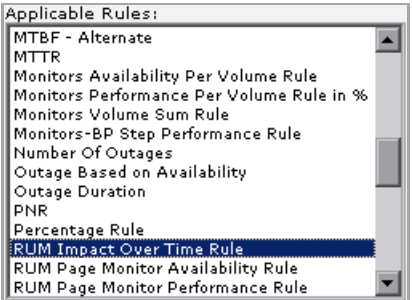

- **7** Click **OK** to save the change.
- **8** Repeat steps 4 through 7 to attach the BPM Impact Over Time rule to the BPM OT Impact KPI.

### <span id="page-53-0"></span>**Edit an Existing KPI**

If required, you can override an existing factory KPI. The KPI that you override is marked as overridden in the Factory KPIs area. A copy appears in the Custom KPIs area. The copy of the KPI in the Custom KPIs area overrides the original factory KPI and the original factory KPI is disabled. The overriding KPI and the original KPI have the same KPI ID.

The above operation adds the corresponding KPI entry to the Custom KPIs list. You can then customize the KPI to your organization's specifications. For details, see ["KPI Details Dialog Box" on page 594](#page-593-0).

**Note:** If you later delete the custom KPI that overrode the factory KPI, the original factory KPI is automatically restored.

## <span id="page-53-1"></span>**Specify the KPI Parameter Details**

In the Parameter Details dialog box, you can modify existing detailed information or enter new information about the predefined default status KPI parameters. For details, see ["Parameter Details Dialog Box \(Rules\)" on](#page-600-0)  [page 601.](#page-600-0)

#### <span id="page-53-2"></span>**Set a KPI and its Parameters Back to Default**

If you have modified a KPI or its parameters, you might need to return the KPI and its parameters to their defaults.

To set a rule and its parameters back to default, select **Admin > Dashboard** or **Service Level Management** > **Repositories** > **KPIs**. In the **Custom KPIs** area, delete the copy of the KPI you want to return to default and click **OK**. The KPI and its parameters are returned to their defaults.

# **Set Up a Business Rule**

You set up a business rule by creating a new business rule or by editing an existing business rule.

This task includes the following steps:

- ➤ ["Create a New Business Rule" on page 55](#page-54-0)
- ➤ ["Edit a Rule" on page 58](#page-57-0)
- $\blacktriangleright$  ["Attach the Rule to the KPI" on page 58](#page-57-1)
- ➤ ["Specify the Rule Details" on page 58](#page-57-2)
- ➤ ["Configure the Rules Global Parameters" on page 58](#page-57-3)
- ➤ ["Display the Last Sample Details" on page 60](#page-59-0)
- <span id="page-54-0"></span>➤ ["Set a Rule and its Parameters Back to Default" on page 61](#page-60-0)

## **Create a New Business Rule**

You can create a new customized rule by:

- ➤ **cloning.** This consists in copying a factory (predefined) rule or a customized rule to use as a template. To clone a rule, select a rule and click **Clone** in the Business Rules Repository page.
- ➤ **creating a new rule.** You can create a new rule without using an existing rule as a template. To create a new rule, click **New Item** in the Business Rules Repository page.

The above operations add the corresponding rule entry to the Custom Rules list.

For details, see ["Parameter Details Dialog Box \(KPIs\)" on page 600.](#page-599-0)

You can then customize the new rule to your organization specifications. For details, see ["Rule Details Dialog Box" on page 602.](#page-601-0)

#### <span id="page-55-0"></span>**Example Scenario - Creating New Rules**

This scenario describes the creation of two custom rules in Dashboard or Service Level Management: the RUM Impact Over Time rule and the Business Process Monitor Impact Over Time rule. Those two rules are clones of the Impact Over Time rule and have different criteria to calculate the financial loss of downtime.

Define the rules in the Business Rules Repository page of Dashboard Administration or Service Level Management Administration. This involves defining the rule parameters. In this scenario, the rule is set to apply only for the **Group** item class.

#### **To create the rule:**

- **1** Select **Admin > Dashboard** or **Service Level Management**.
- **2** Click the down arrow that appears when you move the mouse pointer over the **Repositories** tab title.
- **3** Select the **Business Rules** tab menu option to open the business rules page.
- **4** In the **Factory Business Rules** area, select the **Impact Over Time Rule** that you want to clone.

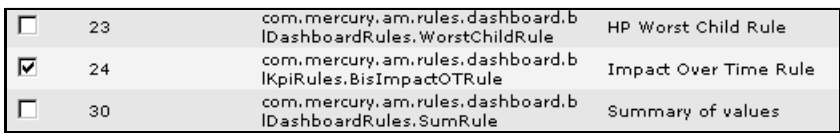

- **5** Click the **Clone** button.
- **6** The cloned rule appears in the **Custom Business Rules** area.

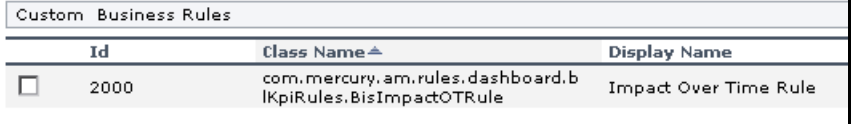

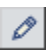

<span id="page-55-1"></span> $\sim$ 

- **7** Click the appropriate **Edit Entity** button to open the Rule Details page.
- **8** In the **Display Name** box, change the name of the rule to **RUM Impact Over Time**.

 **9** In the **Description** box, add **- for RUM** at the end of the description to indicate that the rule is for Real User Monitor.

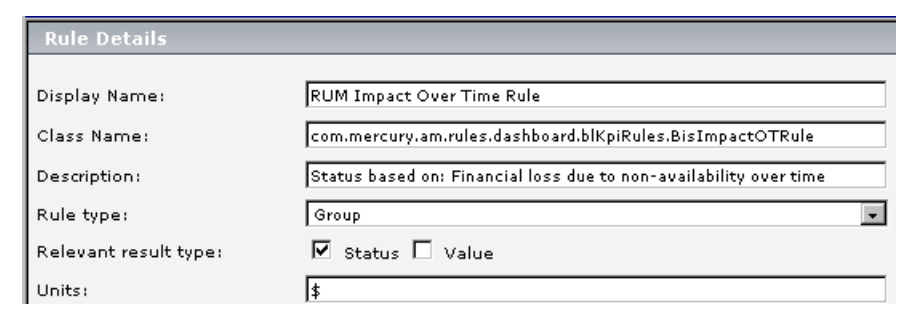

<span id="page-56-0"></span>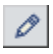

- **10** In the **Parameters** area, click the **Edit** button of the **DollarImpactFactor**  parameter to open the Parameter Details page.
- **11** Change 600 to 1000 in **Default Value** box.

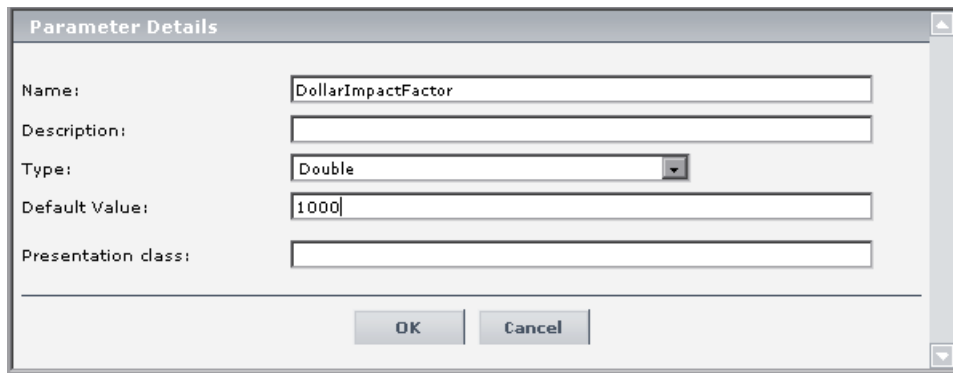

- **12** Click **OK** to save the changes to the parameter.
- **13** Click **OK** to save the changes to the rule.
- **14** Repeat steps [4 on page 56](#page-55-1) and [11 on page 57](#page-56-0) to define the **BPM Impact Over Time** rule with a **DollarImpactFactor** of 500, and add **- for BPM** at the end of the description.

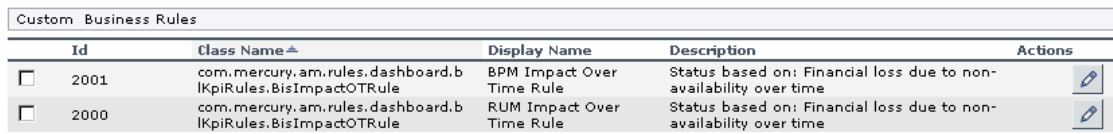

The result is as follows:

The next step is to attach those new rules to the new KPIs that were created. For details, see ["Attach the New Rules to the New KPIs" on page 53.](#page-52-1)

## <span id="page-57-0"></span>**Edit a Rule**

You can edit an existing rule by overriding it (replacing it). You can then customize the overridden rule to your organization specifications.

For details, see ["Rule Details Dialog Box" on page 602.](#page-601-0)

## <span id="page-57-1"></span>**Attach the Rule to the KPI**

If you have created a new rule, you must attach it to a KPI. For details, see ["KPI Details Dialog Box" on page 594.](#page-593-0)

# <span id="page-57-2"></span>**Specify the Rule Details**

You can modify existing detailed information for the rule. For details, see ["Rule Details Dialog Box" on page 602](#page-601-0).

You can also modify existing information or enter new information about the rule parameters and the Objective parameters. For details, see ["Parameter Details Dialog Box \(Rules\)" on page 601.](#page-600-0)

## <span id="page-57-3"></span>**Configure the Rules Global Parameters**

You can edit global parameters for all rules by accessing the Global Attributes page from the **Rules** page. For details, see ["Global Attributes](#page-589-0)  [Dialog Box" on page 590](#page-589-0).

For a list of the global attributes for rules, see ["List of Rule Global Attributes"](#page-223-0)  [on page 224](#page-223-0).

You can also modify existing information or enter new information for the global attributes. For details, see ["Global Attributes Details Dialog Box" on](#page-590-0)  [page 591](#page-590-0).

To globally edit all factory rules, access the Global Attributes Details dialog box and modify the appropriate parameters. For details, see ["Global](#page-590-0)  [Attributes Details Dialog Box" on page 591.](#page-590-0)

You can specify:

- ➤ That the last sample information is presented in Dashboard or Service Level Management when clicking on the status icon. For details, see ["Last Sample](#page-38-0)  [Details" on page 39](#page-38-0).
- ➤ The type of history calculation (**HistoryType** parameter) to be used when calculating history status. For details, see ["Global Attributes Dialog Box" on](#page-589-0)  [page 590](#page-589-0).
- ➤ The time period (**HistorySize** parameter) used when calculating history and trend status. For details, see ["Global Attributes Dialog Box" on page 590.](#page-589-0)
- ➤ That the CIs and KPIs value data is saved and displayed in the KPI Over Time with Value report. For details, see "KPIs Over Time Report" in *Using Dashboard*.
- ➤ The periodicity with which the value of the KPI is saved to the CMDB (to be used in KPI Over Time with Value reports). For details, see "KPIs Over Time Report" in *Using Dashboard*.
- ➤ That the trend is calculated (and displayed).

**Note:** To override the global parameters values for individual rules, you must add the relevant parameter to the relevant rule and then modify its value.

## <span id="page-59-0"></span>**Display the Last Sample Details**

You can set Dashboard or Service Level Management to save details from the last sample received for a CI, so that these details can be viewed in the Event Details window for the CI in Dashboard or Service Level Management. For details, see "View Sample Details" in *Using Dashboard*.

Last sample details are kept in memory using the **saveLastSample** property. You can use this property to store sample details only for specific CI KPIs, or for all KPIs.

To save the last sample details:

➤ To set the property for an individual business rule, override the rule in the Business Rules Repository. In the Rule Details window for the new custom rule, add a new parameter **saveLastSample** with default value **true**. (Note that this property need only be defined for rules that apply to monitor CIs and that the parameter does not appear in the Rule parameters list.)

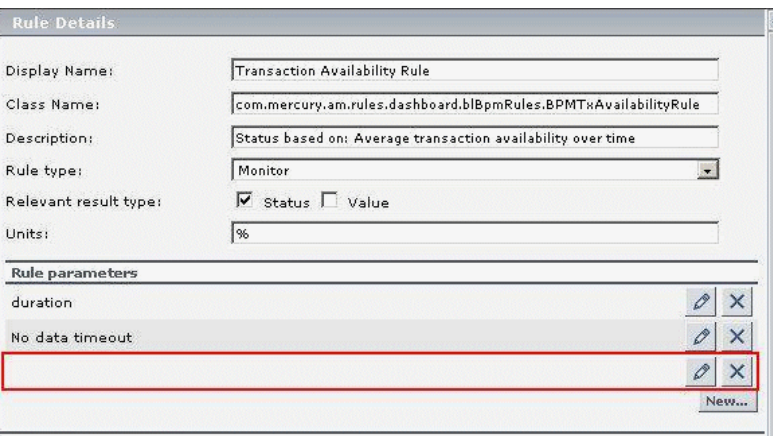

➤ To set the property for all business rules, click the **Edit Globals** button in the Business Rules Repository to view the Global Attributes list. Edit the **saveLastSample** attribute to change its value to **true** (default setting is **false**).

For details on editing global attributes, see ["Global Attributes Dialog Box"](#page-589-0)  [on page 590](#page-589-0).

After setting the property in the Business Rules Repository, you must restart HP Business Availability Center for the changes to take effect.

**Note:** Storing last sample details may require use of a large amount of memory, slowing down Dashboard or Service Level Management performance.

## <span id="page-60-0"></span>**Set a Rule and its Parameters Back to Default**

If you have modified a rule or its parameters, you might need to return the rule and its parameters to their defaults.

To set a rule and its parameters back to default, select **Admin > Dashboard** or **Service Level Management** > **Repositories** > **Rules**. In the **Custom Rules** area, delete the copy of the rule you want to return to default and click **OK**. The rule and its parameters are returned to their defaults.

# **Set Up a Context Menu**

You set up a context menu by creating a new context menu or by editing an existing context menu.

This task includes the following steps:

- ➤ ["Create a Customized Context Menu" on page 62](#page-61-0)
- ➤ ["Edit a Context Menu Using Override" on page 62](#page-61-1)
- ➤ ["Specify the Context Menu Details" on page 62](#page-61-2)
- ➤ ["Specify the Menu Entity Details" on page 63](#page-62-0)
- ➤ ["Set a Context Menu and its Parameters Back to Default" on page 63](#page-62-1)

## <span id="page-61-0"></span>**Create a Customized Context Menu**

You can create a new customized context menu by:

- ➤ **cloning.** You can create a customized context menu by cloning (copying) an existing context menu and modifying it. The existing context menu can be a factory or a customized context menu. The original context menu is still available. A new ID number is assigned to the cloned context menu. To clone a context menu, select a context menu and click **Clone** in the Context Menu Repository page.
- ➤ **creating a new context menu.** You can create a context menu without using an existing context menu as a template. To create a new context menu, click **New Item** in the Context Menu Repository page.

The above operations add the corresponding context menu entry to the Custom Context Menus list.

For details, see ["Context Menu Repository Page"](#page-586-0).

You can then customize the new context menu or the overridden context menu to your organization specifications. For details, see ["Context Menu](#page-588-0)  [Details Dialog Box"](#page-588-0).

## <span id="page-61-1"></span>**Edit a Context Menu Using Override**

When you override an existing context menu, a copy appears in the **Custom Context Menus** area and the existing context menu is marked with (Overridden) in the **Factory Context Menus** area. Overriding replaces the existing context menu with the context menu that you have modified. The ID number of the overriding context menu is the same as the ID number of the overridden context menu. For details, see ["Context Menu Repository](#page-586-0)  [Page".](#page-586-0)

### <span id="page-61-2"></span>**Specify the Context Menu Details**

In the context menu Items Details page, you can either modify the information or enter new information for the context menu. You can also modify existing information or add new information about the context menu entity.

You can either modify the information or enter new information for the context menu. For details, see ["Context Menu Details Dialog Box".](#page-588-0)

## <span id="page-62-0"></span>**Specify the Menu Entity Details**

In the **Menu Entity Details** page, you can either modify existing information or enter new information about the menu entity. For details, see ["Menu](#page-598-0)  [Entity Details Dialog Box".](#page-598-0)

## <span id="page-62-1"></span>**Set a Context Menu and its Parameters Back to Default**

If you have modified a context menu or its parameters, you might need to return the context menu and its parameters to their defaults.

To set a context menu and its parameters back to default, select **Admin > Dashboard** or **Service Level Management** > **Repositories** > **Context Menus**. In the **Custom Context Menus** area, delete the copy of the context menu you want to return to default and click **OK**. The context menu and its parameters are returned to their defaults.

# **Set Up a Context Menu Item**

You set up a context menu item by creating a new context menu item or by editing an existing context menu item.

This task includes the following steps:

- ➤ ["Create a New Context Menu Item" on page 64](#page-63-0)
- ➤ ["Edit a Context Menu Item Using Override" on page 74](#page-73-0)
- ➤ ["Specify the Context Menu Items Details" on page 74](#page-73-1)
- ➤ ["Specify the Processor Parameter Details" on page 74](#page-73-2)
- ➤ ["Set a Context Menu Item and its Parameters Back to Default" on page 74](#page-73-3)

### <span id="page-63-0"></span>**Create a New Context Menu Item**

You can create a new context menu item by:

- ➤ **cloning.** This consists in copying a factory (predefined) or a customized context menu item to use as a template. To clone a context menu item, select a context menu item and click **Clone** in the Context Menu Items Repository page.
- ➤ **creating a new context menu item.** You can create a new context menu item without using an existing one as a template. To create a new context menu item, click **New Item** in the Context Menu Items Repository page.

The above operations add the corresponding context menu item entry to the Custom Menu Items list.

For details, see ["Context Menu Repository Page" on page 587](#page-586-0).

You can then modify the context menu item to customize it to your organization specifications. For details, see ["Context Menu Item Details](#page-584-0)  [Dialog Box" on page 585](#page-584-0).

### **Example Scenario - Creating a New Context Menu Item**

This scenario describes the creation of a new menu option for CIs in Dashboard, where the menu option generates a dynamic URL reference to an external application. For this scenario, the URL links to an external application that provides a runbook for monitored Business Process Monitor transactions.Within the runbook site, a new page is displayed for each transaction and each profile. The menu option should be able to take you to the specific transaction and the specific profile.

The new menu option (Access Runbook) is added to the context menus used for Business Process Monitor CIs.

The scenario is divided into two stages:

- ➤ ["Create the RUM OT Impact KPI and the Business Process Monitor OT](#page-50-0)  [Impact KPI" on page 51](#page-50-0)
- ➤ ["Attach the New Rules to the New KPIs" on page 53](#page-52-1)

To view the final outcome of this scenario, see Step [9](#page-72-0) in ["Attach the New](#page-52-1)  [Rules to the New KPIs" on page 53](#page-52-1).

#### **Create the Context Menu Item**

The first stage involves creating the context menu item in the Dashboard Repositories. The new context menu item will access the runbook application HTTP page that contains the details for the selected transaction, and display the page content in a new browser window.

In order to create a context menu item, you can add a completely new menu item, or clone an existing one that is similar to what you need and edit its properties. In this scenario, a new menu item is created.

#### **To create the new context menu item:**

 **1** Select **Admin > Dashboard**.

 $\rightarrow$ 

- **2** Move your mouse pointer over the **Repositories** tab title and click the down arrow that appears.
- **3** Select the **Context Menu Items** tab menu option to open the context menu items page.

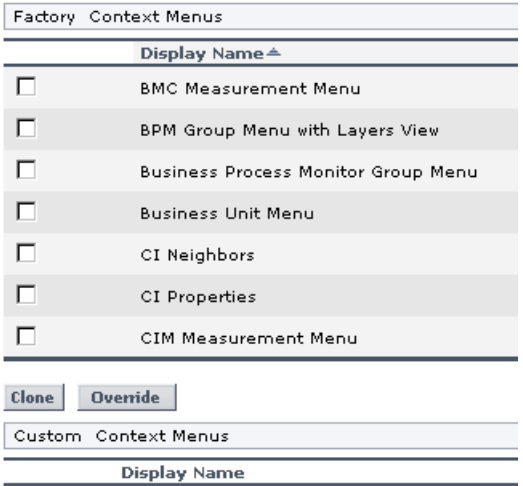

 **4** In the **Custom Context Menu Items** area, click **New Item** (located bottom-right) to create a new menu item. The Context Menu Item Details window is displayed.

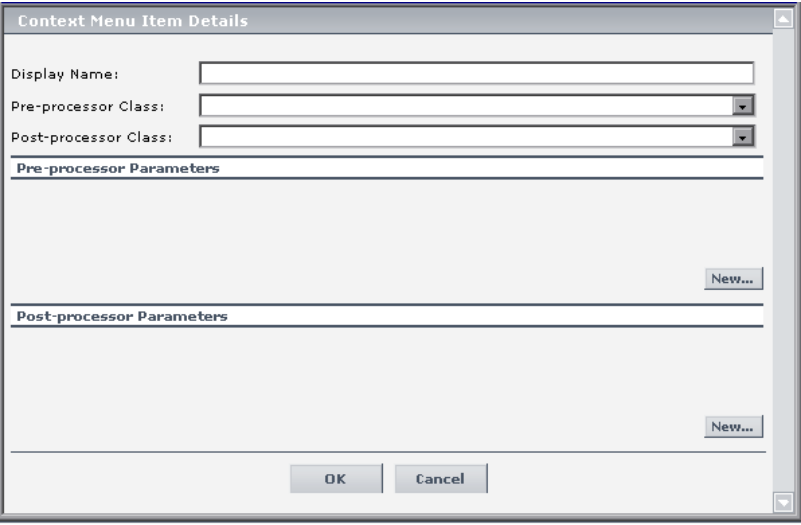

- **5** Enter the details in the top three boxes as follows:
	- ➤ **Display Name.** Enter a name for the context menu item you are creating, for example, Access Runbook.
	- ➤ **Pre-processor Class.** Select **Preprocessor: Dashboard Generic URL** from the list.
	- ➤ **Post-processor Class**. Select **Postprocessor: Open Window** from the list.

When you select the **Pre-processor Class** and **Post-processor Class** options, the default parameters for each selection are automatically added in the **Pre-processor Parameters** and **Post-processor Parameters** areas.

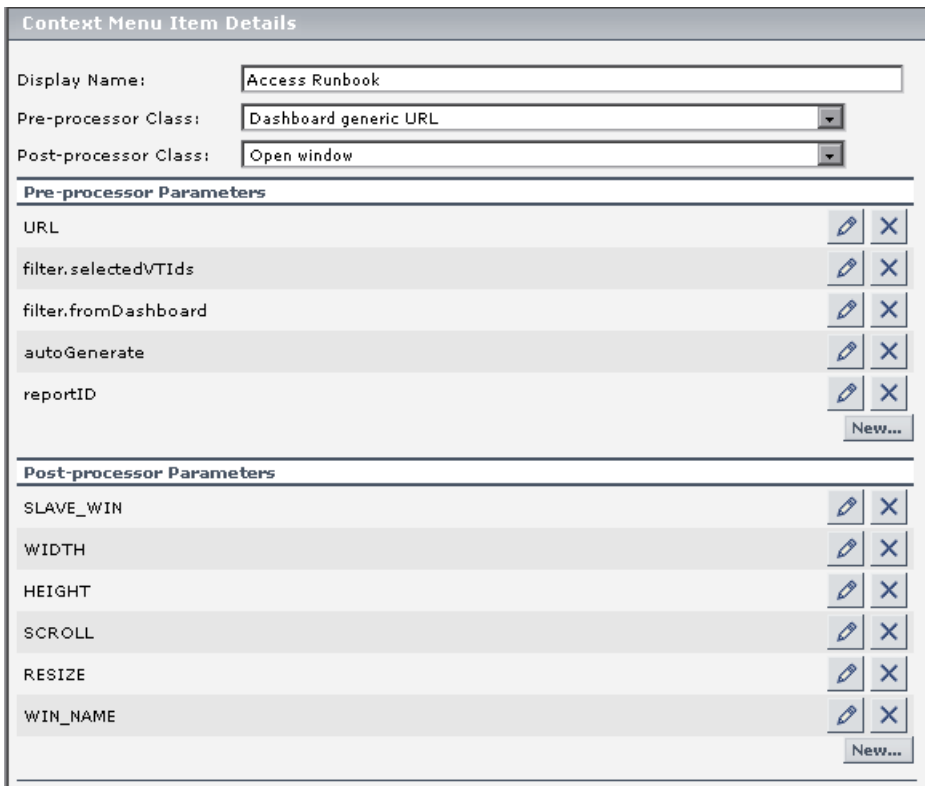

- **6** In the **Pre-processor Parameters** area, click the **Edit** button for the **URL** parameter to open the Pre-processor Parameter Details window.
	- **a** In the **Value** box, enter the static part of the URL for the application Web page that the menu item will access, for example: http://bacmon.nwie.net/ioc

**b** Leave the **Convert to** box empty.

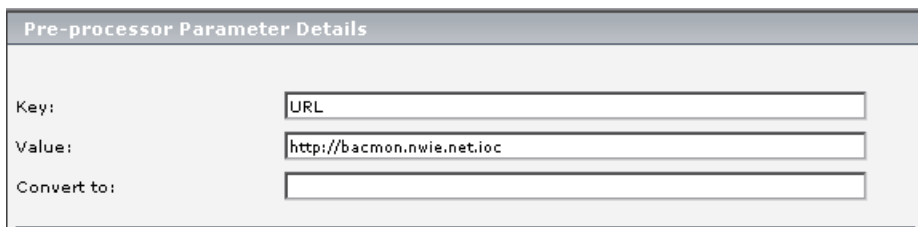

- **c** Click **OK**.
- **7** Define an additional parameters in the **Pre-processor Parameters** area. This parameter defines the dynamic component of the URL, so that the accessed page shows content for the selected transaction.

To add a parameter in the **Pre-processor Parameters** area, click **New** (located bottom-right of the area).

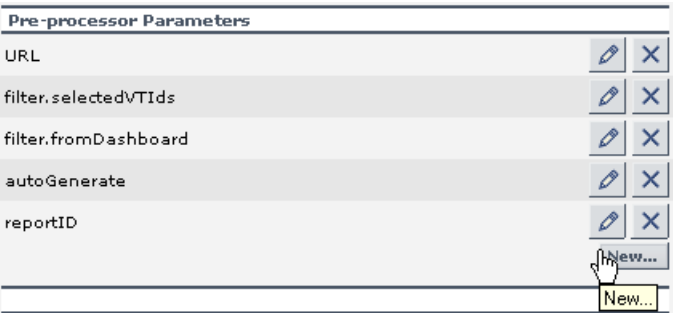

 **8** In the displayed Pre-processor Parameter Details window, define the following information for the **MyDynamicParam** parameter:

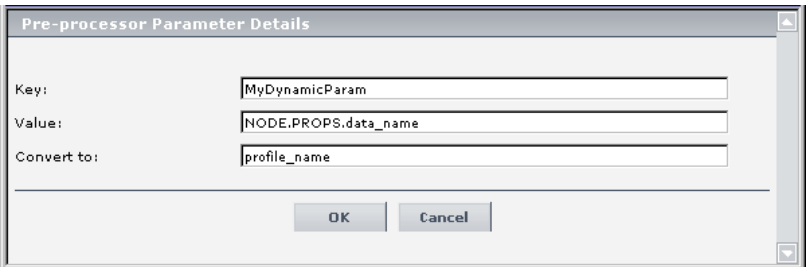

- **a** In the **Key** box, enter MyDynamicParam
- **b** In the **Value** box, enter NODE.PROPS.data\_name
- **c** In the **Convert to** box, enter profile\_name
- **d** Click **OK**.
- $\times$
- **9** Delete the other parameters by clicking the delete button.
- **10** Check that the added parameters are listed in the **Pre-processor Parameters** area of the Context Menu Item Details window.

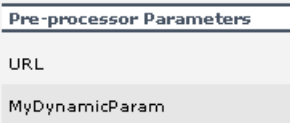

- **11** In the **Post-processor Parameters** area:
	- **a** Click the **Edit** button for **WIN\_NAME** to open the Post-processor Parameter Details window.
	- **b** In the **Value** box, enter a name for the window opened by the menu item, for example, Runbooks.

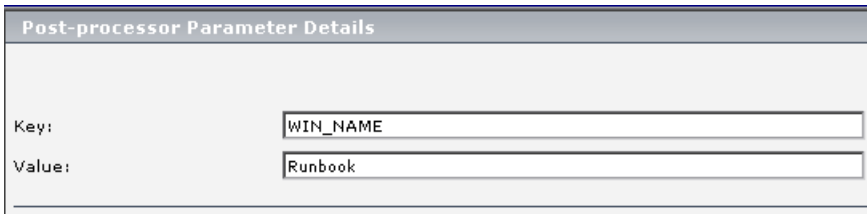

- **c** Click **OK** to close the Post-processor Parameter Details dialog box.
- **12** Click **OK** to close the Context Menu Item Details window. The new context menu item is displayed in the **Custom Context Menu Items** area of the Repositories Context Menu Items page.

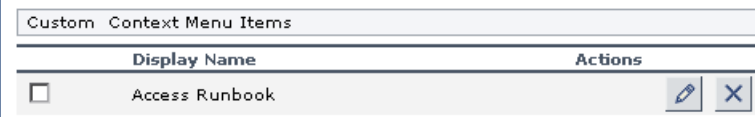

 $\sim$ 

#### **Add the Menu Item to a Context Menu**

The second stage is to add the new menu item to the relevant context menus. For this scenario, the Access Runbook menu item created during Stage 1 is added to the **Go to Report** parent menu under the **Business Process Monitor Group Menu** (the default context menu for Business Process Monitor parent CIs), and the **Transaction Measurement Menu** (the default context menu for Business Process Monitor monitor CIs). For details on Stage 1, see ["Create the RUM OT Impact KPI and the Business Process](#page-50-0)  [Monitor OT Impact KPI" on page 51.](#page-50-0)

In order to edit a context menu, you override the context menu definition with a new custom context menu definition. The new version will replace the overridden version throughout Dashboard.

#### **To add the context menu item to a context menu:**

#### **1** Select **Admin > Dashboard**.

- **2** Move your mouse pointer over the **Repositories** tab title and click the down arrow that appears.
- **3** Select the **Context Menus** tab menu option to open the context menus page.

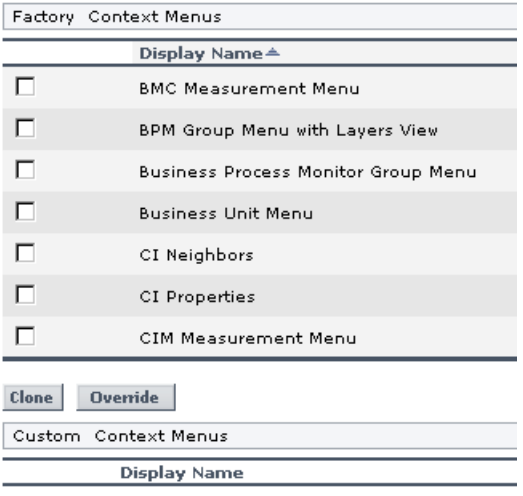

70

 **4** In the **Factory Context Menus** area, select the check boxes for the required context menus, for example, **Business Process Monitor Group Menu**, and then click **Override**.

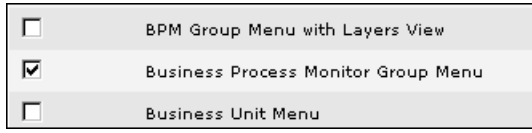

The context menus are shown as **Overridden** (disabled) in the **Factory Context Menus** area, and the copied versions of the menus are displayed in the **Custom Context Menus** area.

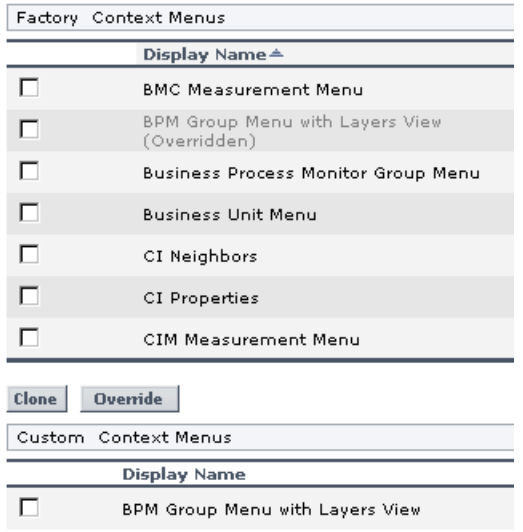

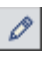

 **5** To edit the new version of the **Business Process Monitor Group Menu**, click the **Edit** button at the right-end of the context menu row. The Context Menu Details window for the context menu is displayed.

 **6** The **Menu Entities** area in the Context Menu Details window lists the options that are displayed at the first level of the context menu when it is opened in Dashboard. Click the **Edit** button for the **Go to Report** option.

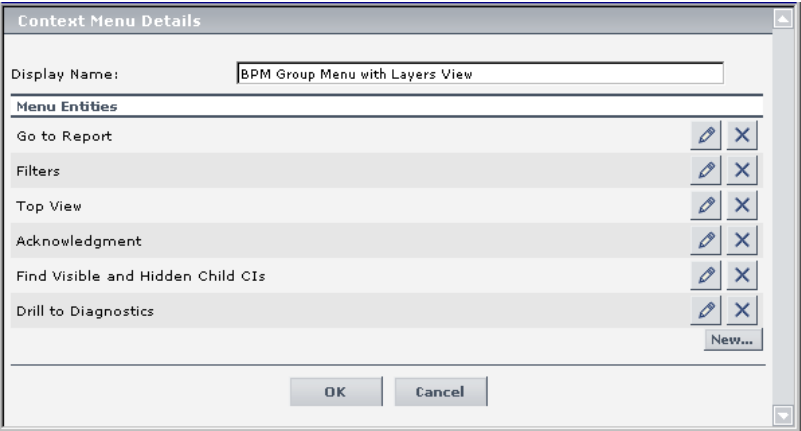

The Menu Entity Details window for the context menu item **Go to Report** is displayed.
- <span id="page-72-0"></span> **7** In the Menu Entity Details window, add the new menu item created during Stage 1 to the **Sub-context Menu Items** list. This list defines all menu options that appear in the submenu under the **Go to Report** menu option. The defined menu options are shown selected (highlighted) in the list.
	- **a** To add **Access Runbook** to the list, select it while holding down the **Ctrl** key on the keyboard (if you do not use the **Ctrl** key when selecting an option, all other options are cleared).

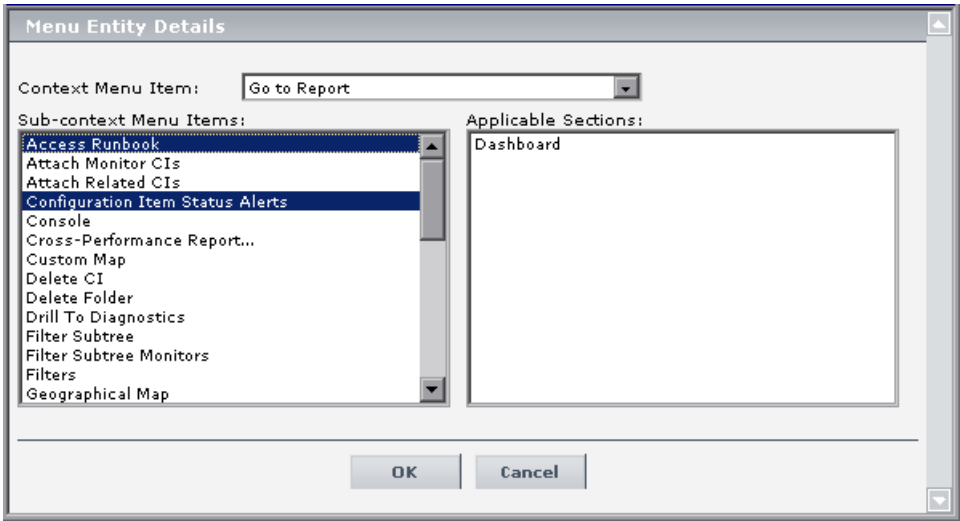

**b** Click **OK** to close the Menu Entity Details window.

- **8** Repeat step[s 5 on page 71](#page-70-0) through [7 on page 73](#page-72-0) for the new version of the **Transaction Measurement Menu**.
- **9** Click **OK** to close the Context Menu Details window.

The result is that in Dashboard, the **Access Runbook** link appears in the menu options for Business Process Monitor CIs.

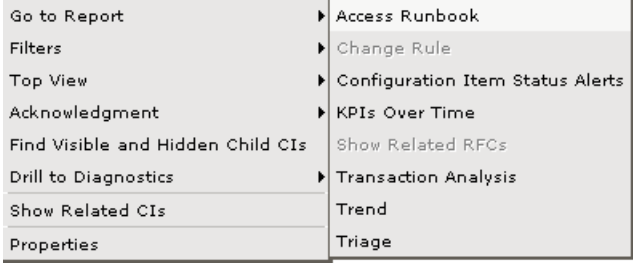

#### **Edit a Context Menu Item Using Override**

You can override an existing factory context menu item with a new custom one. The existing context menu item that you override is marked as overridden in the Factory Context Menu Items area and a copy of the item appears in the Custom Context Menu Items area. You replace the existing context menu item with the context menu item that you have modified. For details, see ["Context Menu Items Repository Page" on page 583.](#page-582-0)

### **Specify the Context Menu Items Details**

In the Items Details window, you can either modify the information or enter new information. You can also modify existing information or enter new information about the pre- or post-processor parameters. For details, see ["Context Menu Items Repository Page" on page 583](#page-582-0).

#### **Specify the Processor Parameter Details**

In the **Pre-** or **Post-Processor Parameter Details** window, you can either modify existing information or enter new information about the pre-processor parameter or the post-processor parameter.

For details about the pre-processor parameters, see ["Pre-Processor Parameter](#page-603-0)  [Details Dialog Box" on page 604](#page-603-0).

For details about the post-processor parameters, see ["Post-Processor](#page-604-0)  [Parameter Details Dialog Box" on page 605.](#page-604-0)

#### **Set a Context Menu Item and its Parameters Back to Default**

If you have modified a context menu item or its parameters, you might need to return the context menu item and its parameters to their defaults.

To set a context menu item and its parameters back to default, select **Admin > Dashboard** or **Service Level Management** > **Repositories** > **Context Menu Items**. In the **Custom Context Menu Items** area, delete the copy of the context menu item you want to return to default and click **OK**. The context menu item and its parameters are returned to their defaults.

### **Set Up a Tooltip**

When you create a rule, a tooltip is automatically created. You can override or copy an existing tooltip and then modify it.

This task includes the following steps:

- ➤ ["Create a Tooltip" on page 75](#page-74-0)
- ➤ ["Specify the Tooltip Details" on page 77](#page-76-0)
- ➤ ["Specify the Tooltip Parameter Details" on page 78](#page-77-0)
- <span id="page-74-0"></span>➤ ["Set a Tooltip and its Parameters Back to Default" on page 79](#page-78-0)

### **Create a Tooltip**

You can:

- ➤ create a new rule tooltip by cloning (copying) a factory or customized tooltip to use is as a template. To clone a tooltip, select a tooltip and click **Clone** in the Tooltips Repository page.
- ➤ replace an existing tooltip by overriding it. When you override an existing tooltip, a copy appears in the **Custom Tooltips** area and the existing tooltip is marked with (Overridden) in the **Factory Tooltips** area. What happens is that you replace the existing tooltip with the tooltip that you have modified.

For details, see ["Tooltips Repository Page" on page 606](#page-605-0).

You can then modify the tooltip to your specifications. For details, see ["Tooltip Details Dialog Box" on page 608](#page-607-0).

#### **Note:**

- ➤ To delete a customized tooltip, you must delete the corresponding rule.
- ➤ A tooltip and its rule have the same ID number and the same name.

#### **Example Scenario - Editing a Tooltip**

Two new tooltips were created, when you created the two new rules: RUM Impact Over Time and SiteScope Impact Over Time. You want to change their description to match the rule's descriptions.

The scenario has one stage: ["Stage 1: Edit the New Tooltips" on page 76.](#page-75-0)

#### <span id="page-75-0"></span>**Stage 1: Edit the New Tooltips**

You access the new tooltips and you change their description.

To edit the new tooltips:

- **1** Select **Admin > Dashboard**.
- **2** Click the down arrow that appears when you move the mouse pointer over the **Repositories** tab title.
- **3** Select the **Tooltips** tab menu option to open the Tooltips page. The Custom Tooltips area displays the tooltips that correspond to the new rules you created:

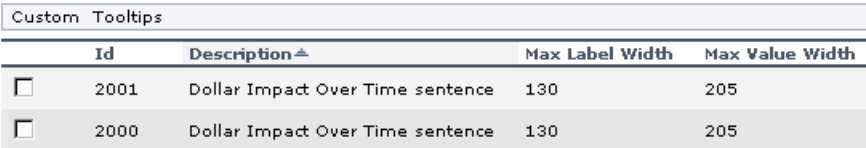

<span id="page-75-1"></span>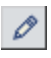

 $\frac{1}{2}$ 

- **4** Click the appropriate **Edit Entity** button corresponding to tooltip 2000, to open the Tooltip Details dialog box.
- **5** In the **Description** box, add  **for RUM** at the end of the tooltip name.

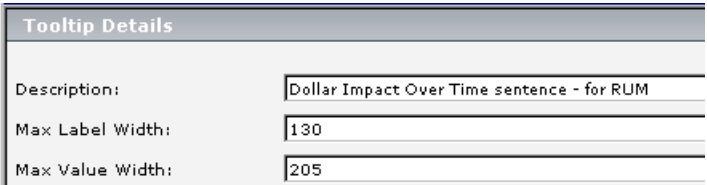

 **6** Repeat steps [6 on page 52](#page-51-0) through [5 on page 76](#page-75-1) (in step 5 add **- for SiteScope** at the end of the description) to create the SiteScope OT Impact KPI.

The result is as follows:

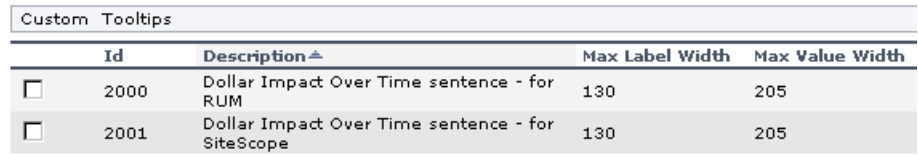

### <span id="page-76-0"></span>**Specify the Tooltip Details**

In the Tooltip Details window, you can either modify the information or enter new information. For details, see ["Tooltip Details Dialog Box" on](#page-607-0)  [page 608](#page-607-0).

You can also modify existing information or enter new information about the tooltips parameter details. For details, see ["Tooltip Parameter Details](#page-608-0)  [Dialog Box" on page 609](#page-608-0).

You can change the color of the border and header of a tooltip. For details, see ["Modify the Tooltip Border and Header Colors" on page 82](#page-81-0).

#### **Example: Add a Last Sample Time Entry in a Tooltip**

To display the last time the sampling was made in a tooltip, you must:

- ➤ keep the last sample information. For details, see ["Last Sample Details" on](#page-38-0)  [page 39](#page-38-0)
- ➤ add the Last Sample Time to the tooltip of monitor rules only

**Note:** The last sample time is not necessarily the same as the last update time because the last sampling might not have any impact on the status.

To add Last Sample Time entry in a tooltip:

- **1** Select **Admin > Dashboard**.
- $\frac{1}{2}$ **2** Click the down arrow that appears when you move the mouse pointer over the **Repositories** tab title.
	- **3** Select the **Tooltips** tab menu option to open the Tooltips page.

 **4** Override or clone the tooltip in which you want to display the last sample time.

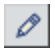

- **5** Click the relevant **Edit Entity** button, to open the Tooltip Details dialog box.
- **6** Click **New** to open the Parameter Details dialog box.
- **7** In the **Display Label** box, enter Last Sample Time.
- **8** In the **Value Source** box, enter NODE.DIM.SAMPLE.time\_stamp.
- **9** In the Available Formatting Method list, select returnDateAsStringInSec. The value is automatically entered in the **Formatting Method** box.

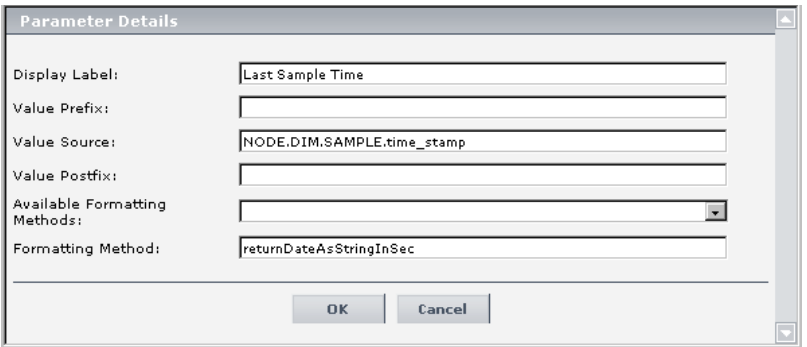

 **10** Click **OK** to save the changes.

The tooltip displays the following information:

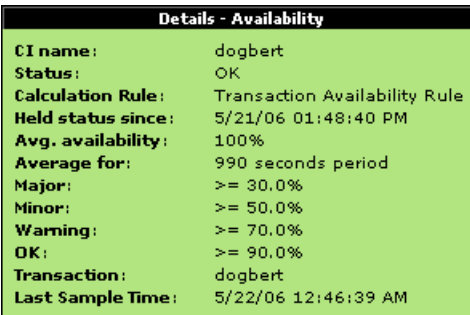

### <span id="page-77-0"></span>**Specify the Tooltip Parameter Details**

In the Parameter Details window, you can either modify existing information or enter new information about the tooltip parameter. For details, see ["Tooltip Parameter Details Dialog Box" on page 609](#page-608-0).

#### <span id="page-78-0"></span>**Set a Tooltip and its Parameters Back to Default**

If you have modified a tooltip or its parameters, you might need to return the tooltip and its parameters to their defaults.

To set a tooltip and its parameters back to default, select **Admin > Dashboard** or **Service Level Management** > **Repositories** > **Tooltips**. In the **Custom Tooltips** area, delete the copy of the tooltip you want to return to default and click **OK**. The tooltip and its parameters are returned to their defaults.

# **How Do I Customize Dashboard Repository Entities to Model My Business World? A Sample Scenario**

The flowchart below describes a sample scenario for a company that wishes to customize repository entities so that unique terminology and elements of the business can be seen in Dashboard. The numbered elements are referenced in the table on the following page, which provides additional details about the steps.

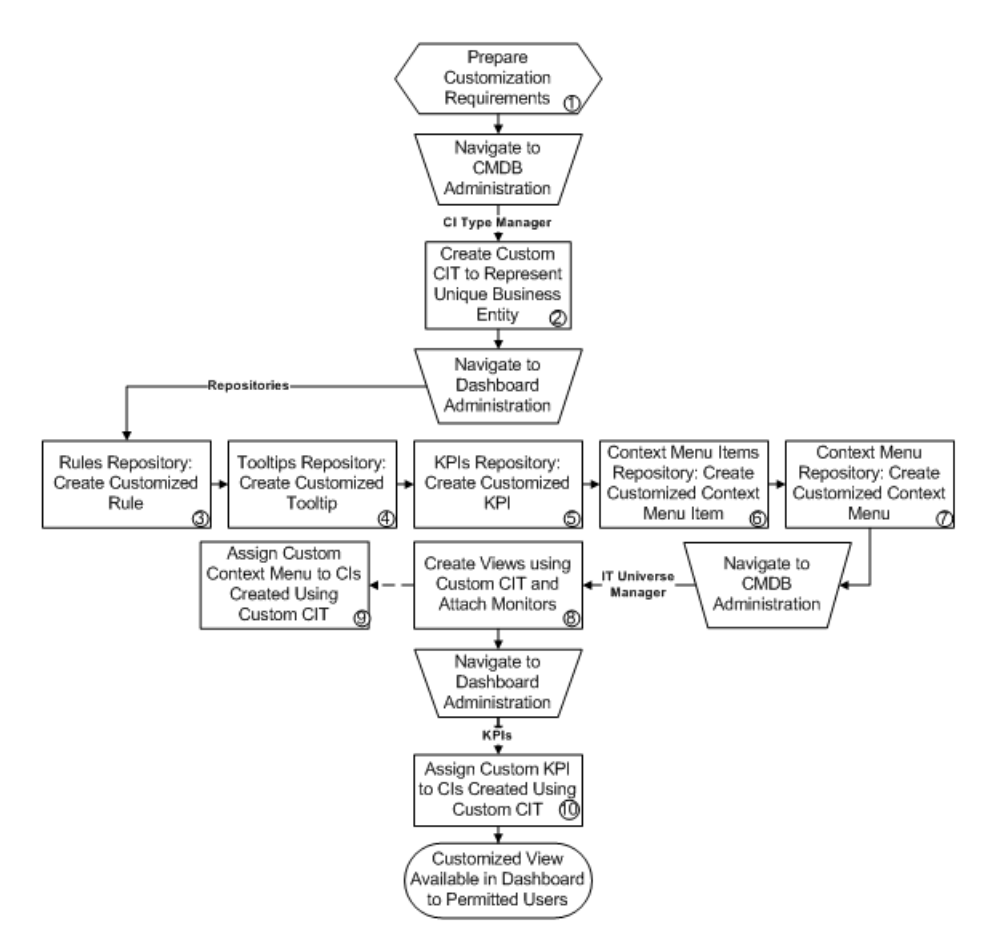

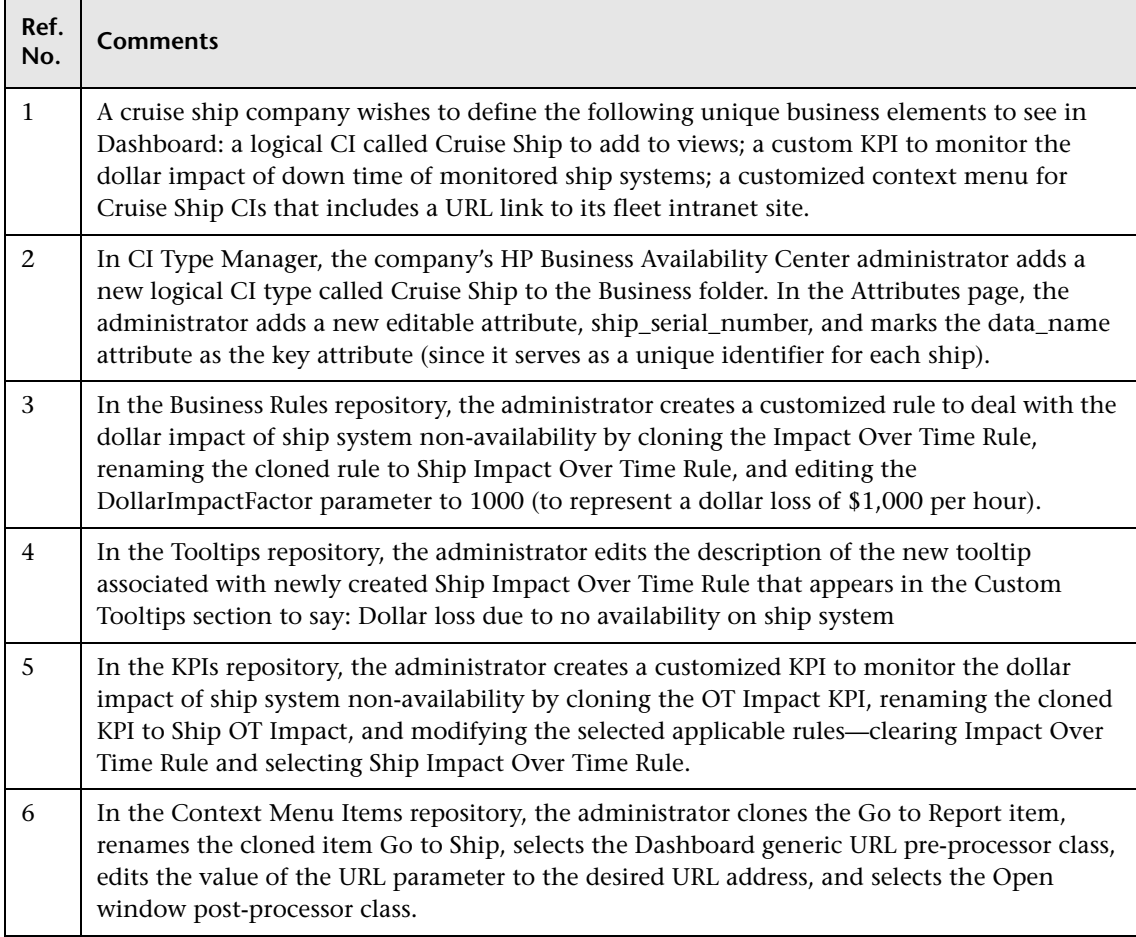

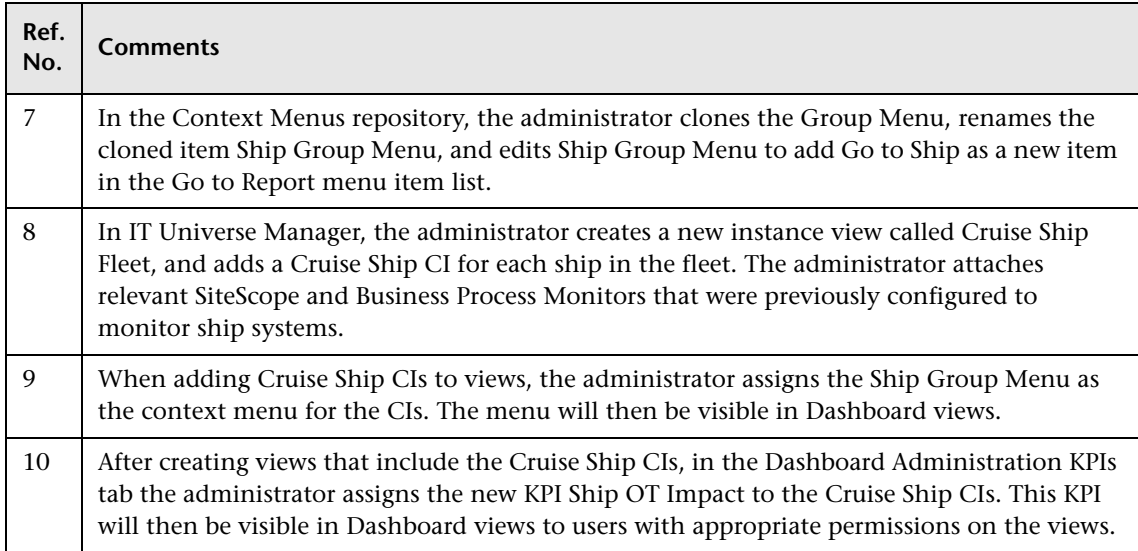

# <span id="page-81-0"></span>**Modify the Tooltip Border and Header Colors**

A KPI tooltip border and header has a default color, specified in the **Color** box, for each one of the ranges specified in the **From**/**To** boxes. For example: when the **Availability** KPI has the OK status, the tooltip would display the following colors 66CC00;339900:

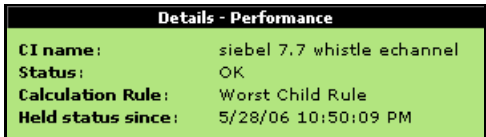

You can modify the default color.

To modify the default color of the tooltip's header and border, open the Parameter Details dialog box, enter different colors in the **Color** box using the following syntax and save the changes: **<border\_color>;<header\_color>**

where:

- ➤ **<border\_color>** is the tooltip border color (in hex triplet format).
- ➤ **<header\_color>** is the tooltip header color (in hex triplet format).

The colors are separated by semi-colons.

A hex triplet is a six-digit, three-byte hexadecimal number used to represent colors. The bytes represent the red, green and blue components of the color in respective order. One byte represents a number in the range 00 to FF. The hex triplet is formed by concatenating three bytes in hexadecimal notation. For example, consider the color where the red/green/blue values are hexadecimal numbers: red=24, green=68, blue=A0 (a greyish-blue color). To obtain the hex triplet, write the three hex bytes together without spaces, thus: 2468A0. If a byte is less than 16 (decimal) or 10 (hex) it must be represented with a leading zero to keep the number of digits in the triplet equal to six.

For details, see ["Tooltip Parameter Details Dialog Box" on page 609](#page-608-0).

### **Change the KPI Status Icons**

Different icons are used for the KPI status for each range specified in the **From**/**To** fields.

If you want to customize the KPI status icons, create a new set of icons and, where applicable, add your icons to the appropriate directories and redirect the KPI's status parameters to those icons or replace the default icons with your customized icons using the same names.

**Note:** The recommended size for an icon should be 16x16 pixels.

This section includes the following topics:

- ➤ ["Dashboard Status Icons Locations" on page 84](#page-83-0)
- ➤ ["Dashboard Trend and History Status Icons Locations" on page 85](#page-84-0)
- <span id="page-83-0"></span>➤ ["Dashboard Top View Status Icons Locations" on page 85](#page-84-1)

#### **Dashboard Status Icons Locations**

To use customized icons, you can do one of the following:

- ➤ Add your icons to the appropriate directory and specify their names in each one of the status parameters for the KPI(s). For details, see ["KPI Details](#page-593-0)  [Dialog Box" on page 594](#page-593-0).
- ➤ Replace the icon or icon set with the customized icons and give them the names of the default icons.

Make sure that you replace the icons set in the following directories:

- ➤ **<HP Business Availability Center home directory> \AppServer\webapps\site.war\bam\pages\images\gui\indicator**
- ➤ **<HP Business Availability Center home directory> \AppServer\webapps\site.war\images\gui\indicator**

You can find the location of the icon you want to replace by right-clicking the icon in the appropriate tab in Dashboard, selecting **Properties**, and viewing the icon's location in the Address (URL) field.

For details about the default icons, see "Understanding KPI Status" in *Using Dashboard*.

### <span id="page-84-0"></span>**Dashboard Trend and History Status Icons Locations**

The directory where the Trend and History Status icons are located is: **<HP Business Availability Center home directory> \AppServer\webapps\site.war\static\dash\images\indicator**

You cannot change the names of the trend and history icons that appear in the Top View tab. To customize those icons, you can only replace the default image(s) with your customized image(s).

For details about the Trend and History icons, see "Trend and History" in *Using Dashboard*.

### <span id="page-84-1"></span>**Dashboard Top View Status Icons Locations**

The directory where the icons are located is: **<HP Business Availability Center home directory> \AppServer\webapps\site.war\bam\pages\images\icons\dimensionIcons**

The location of a specific icon uses the following naming scheme: **dimensionIcons/<kpi\_id>/<status\_id>.gif**

where <**status** id> is the value specified in the **From** field of the status parameter defined for the KPI. For example: the value of the **From** field of the **OK** (green) status is 20 therefore the icon for the **Availability** KPI is located at: dimensionIcons/7/20.gif

For details about the **From** field, see ["KPI Details Dialog Box" on page 594.](#page-593-0)

You cannot change the names of the Top View icons. To customize those icons, you can only replace the image(s) with your customized image(s).

For details about the Top View icons, see "KPI Icons in Top View" in *Using Dashboard*.

#### **Save Measurements Data**

If required, the **Save KPI data over time for this CI** option in the Global Attributes Details dialog box can also be used to save the calculated measurement for each of the CI KPIs, at 15 minute intervals (default value). This is done by activating either the **saveValuesToPersistency** global attribute in the Rules Repository. You can also change the default interval by modifying the value of the **saveValuesToPersistencyInterval** option. For details, see ["Global Attributes Details Dialog Box" on page 591](#page-590-0).

#### **Example**

To activate Dashboard to save measurements data:

- **1** Access the **Dashboard Administration > Repositories > Business Rules** page.
- **2** Click **Edit Globals** (in the **Factory Rules** area).
- **3** In the **Global Attributes** list, click the **Edit** button for **saveValuesToPersistency**.

 **4** In the displayed Global Attributes Details window, change the **Value** parameter from No to **Yes**.

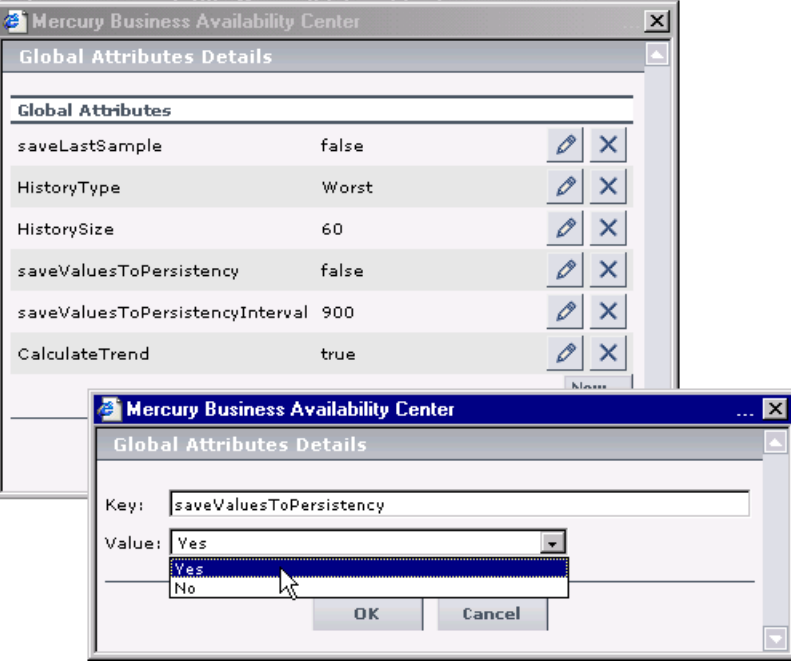

Click **OK**.

**5** If you want to change the default interval (900 seconds) for collecting measurements data, then in the **Global Attributes** list, click the **edit** button for the **saveValuesToPersistencyInterval**, and modify the value.

**Note:** To avoid overloading the database memory, it is recommended that you do not define a shorter default interval value.

**Chapter 3** • Repositories

**4**

# **KPI Repository Reference**

This chapter includes the reference information that is part of the repositories user interface.

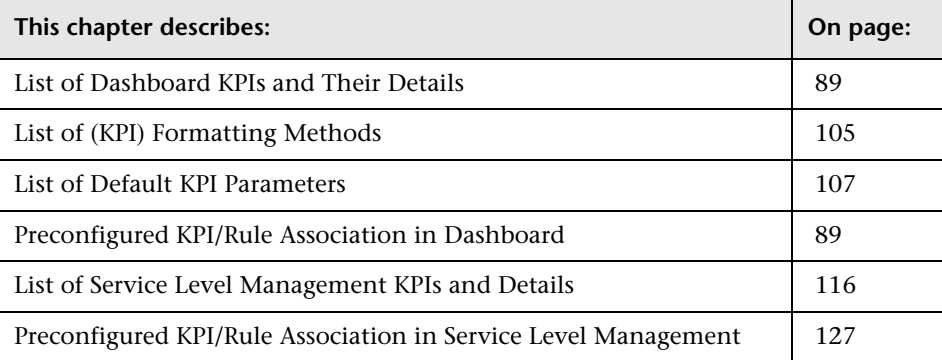

### <span id="page-88-0"></span>**List of Dashboard KPIs and Their Details**

This section provides detailed information about the KPIs available in the repositories.

This section includes the following topics:

- ➤ ["Application" on page 91](#page-90-0)
- ➤ ["Availability" on page 91](#page-90-1)
- ➤ ["Backlog" on page 92](#page-91-0)
- ➤ ["Bandwidth" on page 92](#page-91-1)
- ➤ ["Business Health" on page 92](#page-91-2)
- ➤ ["Component Availability" on page 92](#page-91-3)
- ➤ ["Customer" on page 92](#page-91-4)
- ➤ ["DT Failed Impact" on page 93](#page-92-0)
- ➤ ["DT Late Impact" on page 93](#page-92-1)
- ➤ ["DT Total Impact" on page 93](#page-92-2)
- ➤ ["Duration" on page 94](#page-93-0)
- ➤ ["Generic" on page 94](#page-93-1)
- ➤ ["HP System" on page 94](#page-93-2)
- ➤ ["Latency" on page 94](#page-93-3)
- ➤ ["Locations" on page 95](#page-94-0)
- ➤ ["Network" on page 96](#page-95-0)
- ➤ ["Number of Open Incidents" on page 96](#page-95-1)
- ➤ ["OT Impact" on page 96](#page-95-2)
- ➤ ["Performance" on page 97](#page-96-0)
- ➤ ["PNR" on page 97](#page-96-1)
- ➤ ["RT Impact" on page 98](#page-97-0)
- $\blacktriangleright$  ["SAP" on page 98](#page-97-1)
- ➤ ["SAP Alert" on page 98](#page-97-2)
- ➤ ["Security" on page 99](#page-98-0)
- ➤ ["Sessions" on page 99](#page-98-1)
- ➤ ["Siebel" on page 100](#page-99-0)
- ➤ ["SiteScope Availability" on page 100](#page-99-1)
- ➤ ["System" on page 101](#page-100-0)
- ➤ ["Tasks in Error" on page 102](#page-101-0)
- ➤ ["Throughput" on page 102](#page-101-1)
- ➤ ["Top View" on page 103](#page-102-0)
- ➤ ["Transactions" on page 103](#page-102-1)
- ➤ ["User" on page 104](#page-103-0)
- <span id="page-90-0"></span>➤ ["Volume" on page 104](#page-103-1)

#### **Application**

Displays the Diagnostics performance of the Diagnostics Probe and Probe Groups CIs, and of the Business Process Monitor (BPM) transactions that are monitored by Diagnostics. The status reflected by the Application KPI is defined for the Diagnostics Probe and Probe Group CIs by the Probe-related thresholds, including the server request threshold and the Probe metrics threshold, which you set in the HP Diagnostics application. For the BPM transactions that are monitored by Diagnostics, the Application KPI status is defined by the average latency of transaction thresholds. For details, see *HP Diagnostics User's Guide*.

It can also display the status of the OVO application. For details, see "Understanding the HP OVO Integration" in *Solutions and Integrations*.

For a list of the default rules for this KPI, see ["Preconfigured KPI/Rule](#page-107-0)  [Association in Dashboard" on page 108](#page-107-0).

### <span id="page-90-1"></span>**Availability**

Displays information relating to availability measurements for transactions.

For a Siebel CI, this KPI indicates the availability of Siebel transactions. The Business Process Monitor is the source of the data. For details about the Siebel CIs, see Default CITs in the Siebel View in *Solutions and Integrations*.

For a SAP CI, this KPI indicates the availability of SAP transactions. The Business Process Monitor is the source of the data. For details about the SAP CIs, "Default CIs in the SAP Systems View" in *Solutions and Integrations*.

### <span id="page-91-0"></span>**Backlog**

Displays the backlog information of the Business Process from the HP Business Process Insight application. For example, how many flights took place in the last hour.

For a list of the default rules for this KPI, see ["Preconfigured KPI/Rule](#page-107-0)  [Association in Dashboard" on page 108](#page-107-0).

### <span id="page-91-1"></span>**Bandwidth**

Displays the amount of traffic (in bytes) between application servers and end users accessing the servers (this includes traffic in both directions). This includes both HTTP and HTTPS traffic.

For a list of the default rules for this KPI, see ["Preconfigured KPI/Rule](#page-107-0)  [Association in Dashboard" on page 108](#page-107-0).

### <span id="page-91-2"></span>**Business Health**

Displays the health of the HP Business Process Insight application.

For a list of the default rules for this KPI, see ["Preconfigured KPI/Rule](#page-107-0)  [Association in Dashboard" on page 108](#page-107-0).

## <span id="page-91-3"></span>**Component Availability**

Displays information on pages without server errors, for servers monitored by the Real User Monitor.

For a list of the default rules for this KPI, see ["Preconfigured KPI/Rule](#page-107-0)  [Association in Dashboard" on page 108](#page-107-0).

### <span id="page-91-4"></span>**Customer**

Displays information relating to customer service. Used for backward compatibility. This KPI can be associated with all CIs.

For example, for each one of your customers you can create a customized KPI that will represent the specific transactions that are relevant to that customer.

For a list of the default rules for this KPI, see ["Preconfigured KPI/Rule](#page-107-0)  [Association in Dashboard" on page 108](#page-107-0).

### <span id="page-92-0"></span>**DT Failed Impact**

Displays information relating to the financial loss caused to the organization when a Deep Transaction transaction has failed.

For a list of the default rules for this KPI, see ["Preconfigured KPI/Rule](#page-107-0)  [Association in Dashboard" on page 108](#page-107-0).

### <span id="page-92-1"></span>**DT Late Impact**

Displays information related to the financial loss caused to the organization when the transaction has not been completed on time (late). The threshold is set in the HP TransactionVision (DTT) application.

For a list of the default rules for this KPI, see ["Preconfigured KPI/Rule](#page-107-0)  [Association in Dashboard" on page 108](#page-107-0).

### <span id="page-92-2"></span>**DT Total Impact**

Displays information relating to the financial loss to the organization calculated by adding the DT Late Impact and the DT Failed Impact information.

#### <span id="page-93-0"></span>**Duration**

Displays the duration metrics of the BPI monitor (hh:mm:ss at the level of the BPI Monitor CI or status at the level of the Business Process CI) from the HP Business Process Insight application. A tooltip indicates which metric is involved.

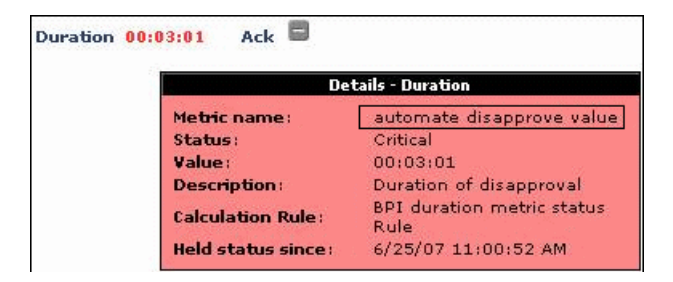

For a list of the default rules for this KPI, see ["Preconfigured KPI/Rule](#page-107-0)  [Association in Dashboard" on page 108](#page-107-0).

### <span id="page-93-1"></span>**Generic**

Displays information calculated by the Generic Formula rule or by the Summary of Values rule.

For a list of the default rules for this KPI, see ["Preconfigured KPI/Rule](#page-107-0)  [Association in Dashboard" on page 108](#page-107-0).

### <span id="page-93-2"></span>**HP System**

Displays information relating to service levels for HP OpenView Service Navigator metrics.

For a list of the default rules for this KPI, see ["Preconfigured KPI/Rule](#page-107-0)  [Association in Dashboard" on page 108](#page-107-0).

### <span id="page-93-3"></span>**Latency**

Displays the average round-trip time for packets, between the end users and the servers monitored by the Real User Monitor.

#### <span id="page-94-0"></span>**Locations**

At the group level, displays the worst status of all of the children CIs. The Locations KPI is a bar that includes up to six colored sections. Each colored section represents the relative amount of Business Process Steps with the worst status of all of the children CIs, that corresponds to the color, at that location. This KPI is used by the HP Business Availability Center for SAP and for Siebel solutions. The Business Process Monitor is the source of the data.

At the monitor level, displays the worst status of the **Performance** and **Availability** KPIs for the CI. The Locations KPI is a bar that includes up to six colored sections. Each colored section represents the relative amount of Business Process Steps with the end-user experience status (the worst status between **Performance** and **Availability**) that corresponds to the color, at that location. The colors correspond to the Business Process Monitor Performance/Availability colors.

For example, if there are ten SAP Business Process Steps under the Locations container, five with **Informational** end-user experience, two with **Minor** status, two with **Critical** status, and one with No Data status, the bar will be: 50% green, 20% yellow, 20% red, and 10% gray.

The KPI's tooltip displays a list of how many locations have each status, and the total number of locations. The tooltip's color is set according to the worst location status.

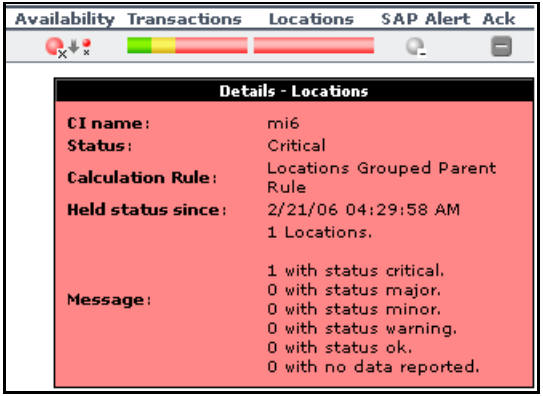

#### <span id="page-95-0"></span>**Network**

Displays the status of the network in the OVO application.

This is an optional KPI. It is displayed when you select **Create Network and Security KPIs** in the HP OVO integration definition. For details, see "Understanding the HP OVO Integration" in *Solutions and Integrations*.

For a list of the default rules for this KPI, see ["Preconfigured KPI/Rule](#page-107-0)  [Association in Dashboard" on page 108](#page-107-0).

#### <span id="page-95-1"></span>**Number of Open Incidents**

Displays the number of incidents that exist in HP Service Center, and that currently have the initial status and final status defined in the rule parameter and are associated with the business service. Tickets can have any status between Initial Status and Final Status as long as they had the initial status after the integration and that they are not currently closed.

For a list of the default rules for this KPI, see ["Preconfigured KPI/Rule](#page-107-0)  [Association in Dashboard" on page 108](#page-107-0).

### <span id="page-95-2"></span>**OT Impact**

Displays information relating to the financial loss caused to the organization when an item is unavailable over time. By default, the calculation is based on the Availability KPI.

At the monitor/leaf level, you should attach the Impact Over Time rule to the OT Impact KPI and the Availability KPI to the same CI. The Impact Over Time rule measures the total time the Availability KPI attached to the same CI has the red status, and then calculates the financial loss using the rule parameter: **DollarImpactFactor**. This parameter represents the amount of dollars lost in an hour if the system is unavailable.

At the group level, you should attach the Sum of Values rule to the OT impact KPI. The Sum of Values rule calculates the sum of all of the values of the OverTime Impact KPI of its children.

The OT Impact rule calculates financial loss as you add the OT Impact KPI. The calculation has no time limitation.

To restart the calculation you can:

- $\blacktriangleright$  change the rule's objectives
- ➤ delete the OT Impact KPI and add it again

Restarting HP Business Availability Center might restart the financial loss calculation, but because of dashboard calculation persistency, the last known financial value might be recovered instead.

For a list of the default rules for this KPI, see ["Preconfigured KPI/Rule](#page-107-0)  [Association in Dashboard" on page 108](#page-107-0).

#### <span id="page-96-0"></span>**Performance**

Displays information related to performance measurements of transactions.

For a Siebel CI, this KPI indicates the performance of Siebel transactions. The Business Process Monitor is the source of the data. For details about the Siebel CIs, see "Default CITs in the Siebel View" in *Solutions and Integrations*.

For a SAP CI, this KPI indicates the performance of SAP transactions. The Business Process Monitor is the source of the data. For details about the SAP CIs, "Default CIs in the SAP Systems View" in *Solutions and Integrations*.

For a list of the default rules for this KPI, see ["Preconfigured KPI/Rule](#page-107-0)  [Association in Dashboard" on page 108](#page-107-0).

#### <span id="page-96-1"></span>**PNR**

Displays status based on the Point of No Return (PNR) for SLA samples (this data is calculated by the corresponding internal PNR rule for the Service Level Management application). The status is displayed in bar form in the Dashboard tab. The PNR samples measure unavailability in the period of time that has elapsed, and how much time remains before the SLA is in breach of contract. Note that there are two PNR rules: one is internal and gathers information from the Service Level Management application and the other one displays the information from the SLM PNR rule on the Dashboard.

### <span id="page-97-0"></span>**RT Impact**

Displays information relating to the financial loss caused to the organization in real time; the calculation is based on the Availability KPI.

At the monitor/leaf level, you should attach the Real Time Impact rule to the RT impact KPI and the Availability KPI to the same CI. The Real Time Impact rule measures the time the Availability KPI attached to the same CI has the red status, and then calculates the financial loss using the rule parameter: **DollarImpactFactor**. This parameter represents the amount of dollars lost in an hour if the system is unavailable. If the Availability KPI status is not red, then the Real Time Impact value is 0.0\$.

At the group level, you should attach the Sum of Values rule to the RT Impact KPI. The Sum of Values rule calculates the sum of all of the values of the Real Time Impact KPI of its children.

When availability status returns to green, the value for this KPI reverts to 0.

For a list of the default rules for this KPI, see ["Preconfigured KPI/Rule](#page-107-0)  [Association in Dashboard" on page 108](#page-107-0).

### <span id="page-97-1"></span>**SAP**

Indicates problems related to the SAP infrastructure. The data that is reported by this KPI comes from CCMS measurements from SiteScope. For details about the SAP CIs, "Default CIs in the SAP Systems View" in *Solutions and Integrations*.

For a list of the default rules for this KPI, see ["Preconfigured KPI/Rule](#page-107-0)  [Association in Dashboard" on page 108](#page-107-0).

## <span id="page-97-2"></span>**SAP Alert**

SAP Alerts are created by the SAP system for various reasons; for example, an incorrect user login, exceeded CCMS thresholds, and so on.

SAP alerts are retrieved from the SAP system by the SiteScope CCMS Alerts monitor. They can be displayed in the Dashboard using a SAP Alert KPI whose color is determined by the SAP system.

After you have handled the problem that triggered the alert, perform an alert completion procedure. This causes the alert to be acknowledged.

For a list of the default rules for this KPI, see ["Preconfigured KPI/Rule](#page-107-0)  [Association in Dashboard" on page 108](#page-107-0).

#### <span id="page-98-0"></span>**Security**

Displays the status of the security in the OVO application.

This is an optional KPI. It is displayed when you select **Create Network and Security KPIs** in the HP OVO integration definition. For details, see "Understanding the HP OVO Integration" in *Solutions and Integrations*.

For a list of the default rules for this KPI, see ["Preconfigured KPI/Rule](#page-107-0)  [Association in Dashboard" on page 108](#page-107-0).

#### <span id="page-98-1"></span>**Sessions**

Displays the number of sessions that are running in a Siebel application server. A session is a task that is in running mode and interactive. The value of the number of sessions come from a measurement that is provided by the SiteScope Siebel monitor.

The resulting display is a number that is colored according to the objectives set for the rule.

This KPI does not propagate up in the hierarchy.

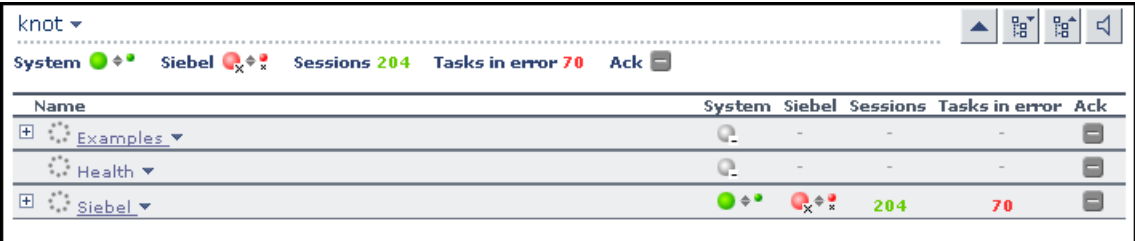

For a Siebel CI, this KPI displays the sum of running sessions measurement on all underlying hosts (a session is a task that is in running mode and interactive state). The SiteScope Siebel monitor is the source of the data.

For a list of the default rules for this KPI, see ["Preconfigured KPI/Rule](#page-107-0)  [Association in Dashboard" on page 108](#page-107-0).

#### <span id="page-99-0"></span>**Siebel**

This KPI's color is provided by Siebel-specific monitoring information. It separates Siebel problems from more general, infrastructure-related problems. It provides Siebel-specific data such as number of tasks, processes, and so. The SiteScope Siebel monitor is the source of the data.

This KPI propagates up to the Siebel Site CI.

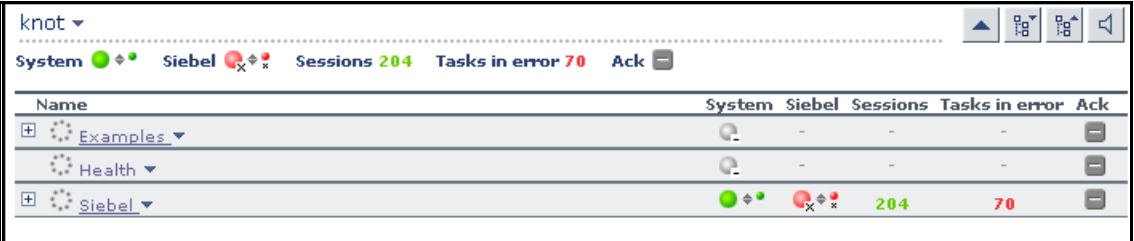

For a list of the default rules for this KPI, see ["Preconfigured KPI/Rule](#page-107-0)  [Association in Dashboard" on page 108](#page-107-0).

## <span id="page-99-1"></span>**SiteScope Availability**

A SiteScope Availability KPI is attached to each SiteScope Profile CI. It displays the availability of the SiteScope. SiteScope periodically (every minute) sends an out bit to HP Business Availability Center. If the out bit is received by HP Business Availability Center, the status of the SiteScope Availability KPI is green. If the out bit is not received, the status of the SiteScope Availability KPI is grey (No data). This indicates that there is no communication between SiteScope and HP Business Availability Center. In such a case, the statuses of all the SiteScope CIs is also grey.

**Note:** The SiteScope Availability KPI displays values for the supported versions of SiteScope (9.0 and up) and of HP Business Availability Center (7.0 and up).

For a list of the default rules for this KPI, see ["Preconfigured KPI/Rule](#page-107-0)  [Association in Dashboard" on page 108](#page-107-0).

#### <span id="page-100-0"></span>**System**

Displays information relating to system performance for measurements or monitors.

For Siebel CIs, this KPI indicates physical problems with this CI or underlying CIs, provided by SiteScope physical monitors (for example: CPU monitor, disk space monitor, and so). SiteScope is the source of the data. For details about the Siebel CIs, see Default CITs in the Siebel View in *Solutions and Integrations*.

For SAP CIs, this KPI indicates physical problems with underlying hosts, provided by SiteScope physical monitors (for example: CPU monitor, disk space monitor, and so on). By default, the System KPI does not appear in the view. If you are using a regular SiteScope monitor (which creates the System KPI) and you want to display the System KPI in the view, you have to add the System KPI manually to the CI. For details about the SAP CIs, "Default CIs in the SAP Systems View" in *Solutions and Integrations*.

It can also display the status of the OVO application. For details, see "Understanding the HP OVO Integration" in *Solutions and Integrations*.

### <span id="page-101-0"></span>**Tasks in Error**

Displays the number of tasks that are in error, provided by the SiteScope **Number of Tasks in Error** measurement. The source of the data is the Siebel monitor. This is a Siebel-specific KPI.

The resulting display is a number that is colored according to the objectives set for the rule.

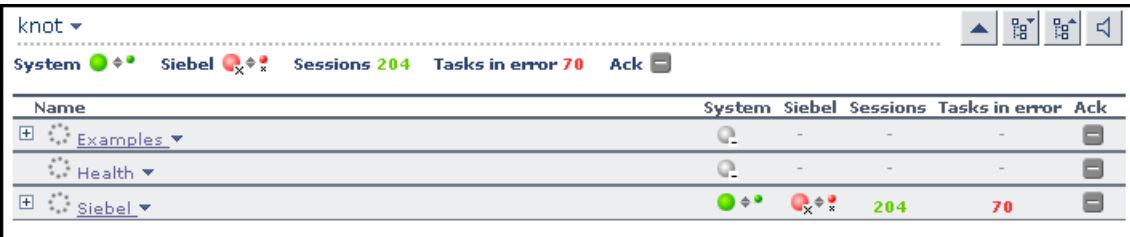

For a list of the default rules for this KPI, see ["Preconfigured KPI/Rule](#page-107-0)  [Association in Dashboard" on page 108](#page-107-0).

### <span id="page-101-1"></span>**Throughput**

**For SOA.** Displays the number of calls to the item per minute.

**For HP Business Process Insight.** Displays the number of calls to the item per minute.

### <span id="page-102-0"></span>**Top View**

This is an internal KPI used by the top view applet to select the color of the CI shown in the applet. For each CI status, the color of the CI is the color of the border tooltip as defined in this KPI. It is not shown in Dashboard Administration.

The KPI does not have rules assigned to it.

#### <span id="page-102-1"></span>**Transactions**

At the group level, displays the worst status of all of the children CIs. At the group level, displays the worst status of all of the children CIs. The Locations KPI is a bar that includes up to six colored sections. Each colored section represents the relative amount of Business Process Steps with the worst status of all of the children CIs, that corresponds to the color. This KPI is used by the HP Business Availability Center for SAP and for Siebel solutions. The Business Process Monitor is the source of the data.

At the monitor level, displays the worst status of the **Performance** and **Availability** KPIs for the CI. The Transactions KPI is a bar that includes up to six colored sections. Each colored section represents the relative amount of Business Process Steps with the end-user experience status (the worst status between **Performance** and **Availability**) that corresponds to the color. The colors correspond to the Business Process Monitor **Performance**/**Availability** colors.

For example, if there are ten SAP Business Process Steps under the Transactions container, five with **Informational** end-user experience, two with **Minor** status, two with **Critical** status, and one with No Data status, the bar will be: 50% green, 20% yellow, 20% red, and 10% gray.

The KPI's tooltip displays a list of how many transactions have each status, and the total number of transactions. The tooltip's color is set according to the worst transaction status.

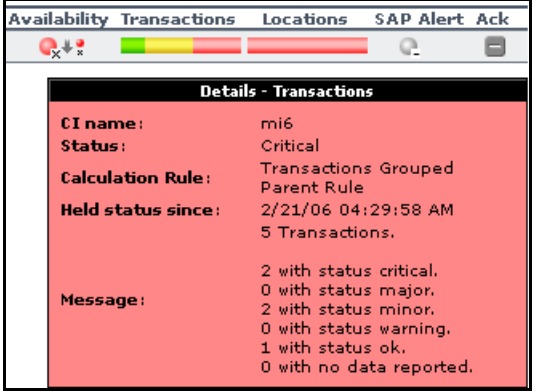

For a list of the default rules for this KPI, see ["Preconfigured KPI/Rule](#page-107-0)  [Association in Dashboard" on page 108](#page-107-0).

#### <span id="page-103-0"></span>**User**

Displays information related to the end-user performance.

For a list of the default rules for this KPI, see ["Preconfigured KPI/Rule](#page-107-0)  [Association in Dashboard" on page 108](#page-107-0).

#### <span id="page-103-1"></span>**Volume**

Displays information on the total number of times that defined events or errors (monitored by the Real User Monitor) occurred.

# <span id="page-104-0"></span>**List of (KPI) Formatting Methods**

The formatting methods that are available are used to format the result that is displayed in Dashboard:

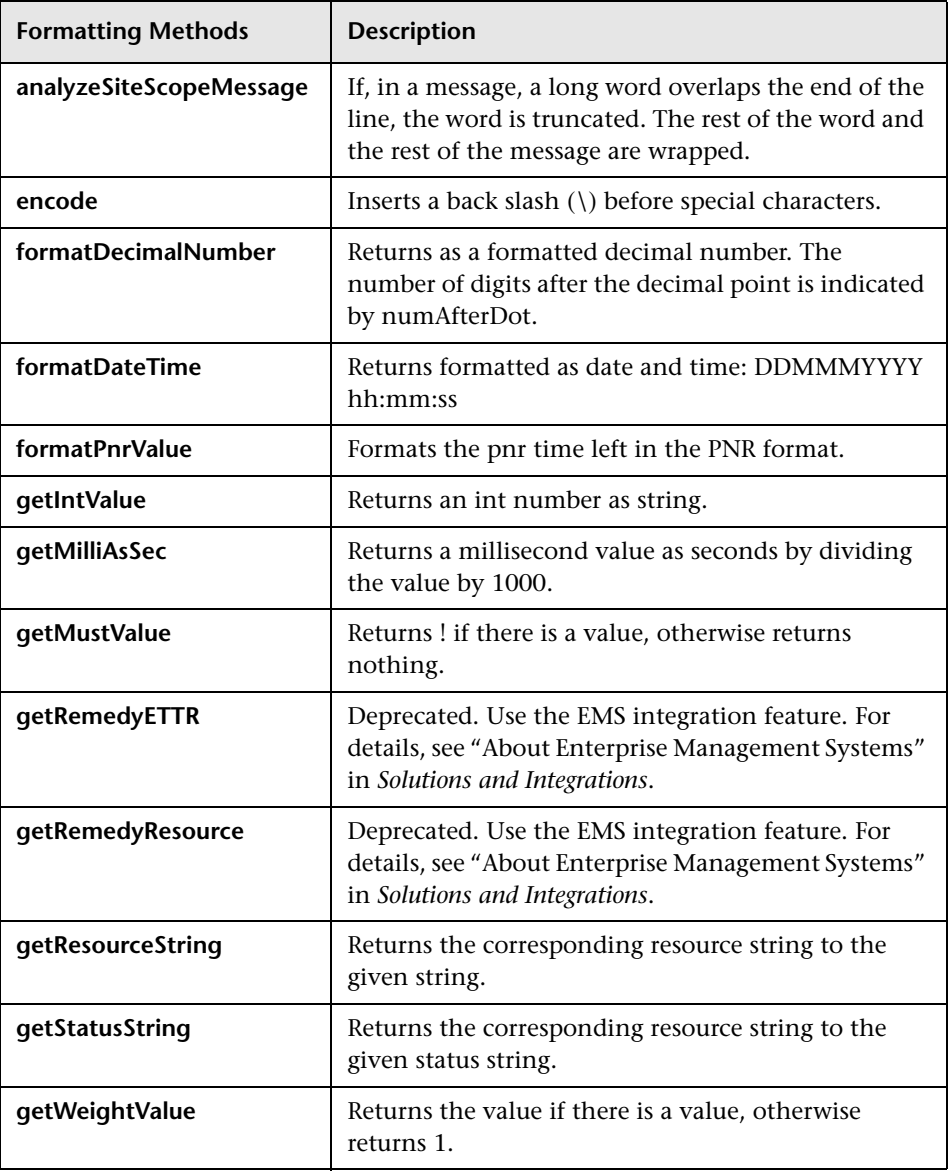

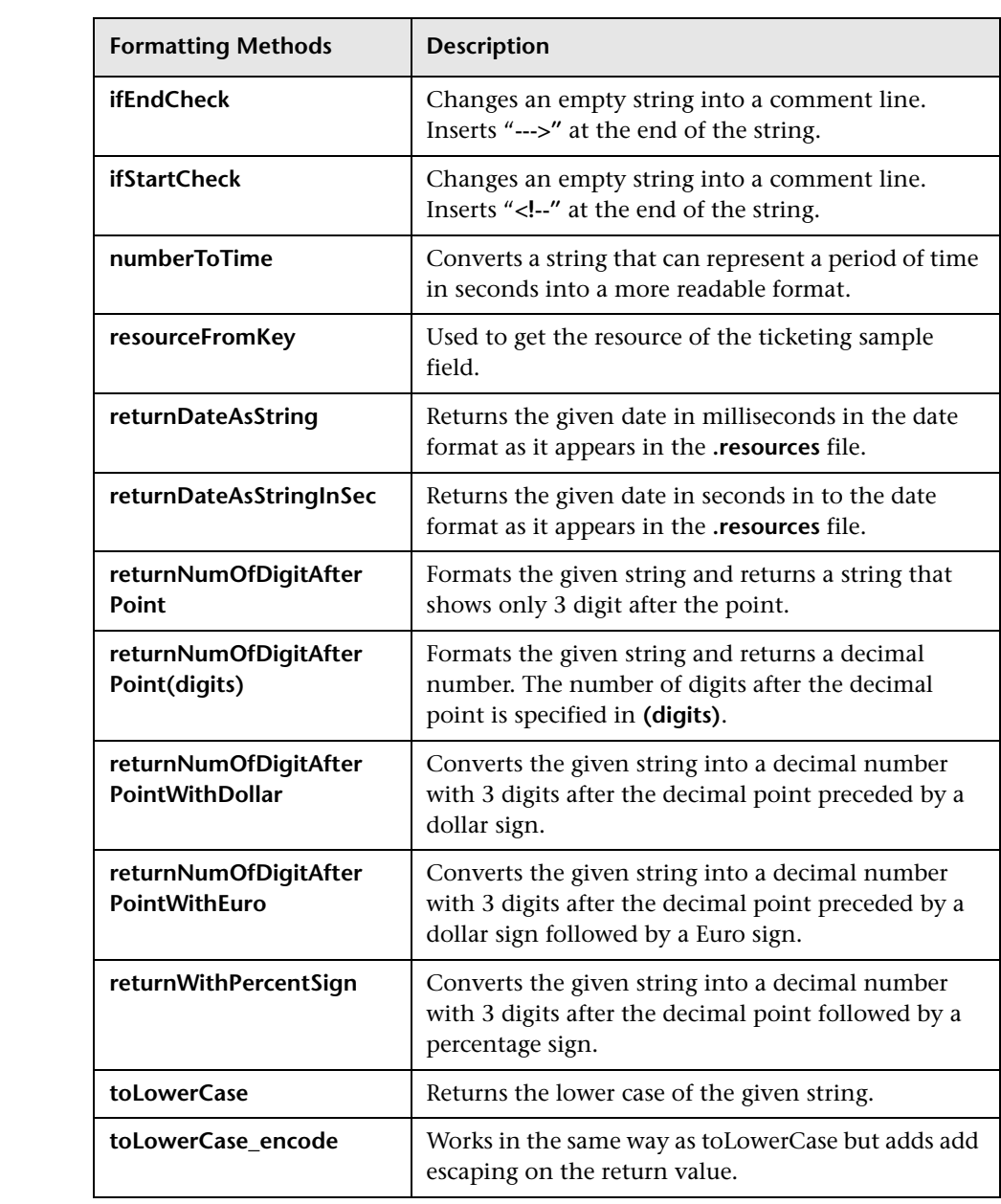

# <span id="page-106-0"></span>**List of Default KPI Parameters**

In the Parameter Details dialog box, you can modify existing detailed information or enter new information about the KPI parameters.

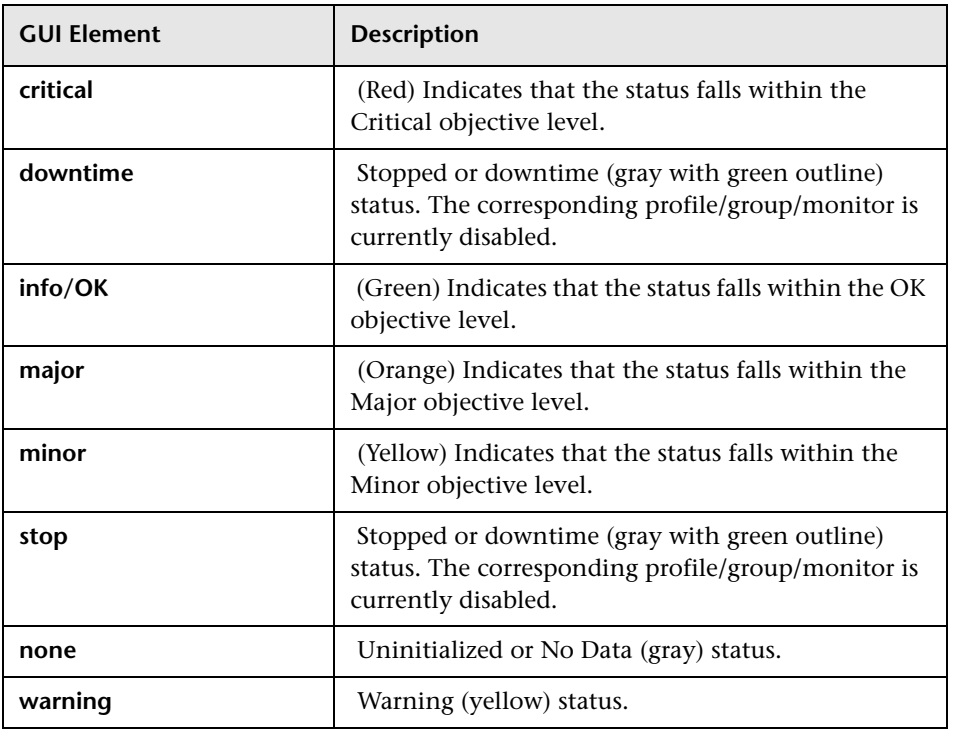

The predefined default status parameters are the same for each KPI:

For details, see "KPI Objectives" in *Using Dashboard*.

# <span id="page-107-0"></span>**Preconfigured KPI/Rule Association in Dashboard**

This section lists the default rules for each KPI.

For details about the rules, see ["List of Dashboard Business Rules" on](#page-134-0)  [page 135.](#page-134-0)

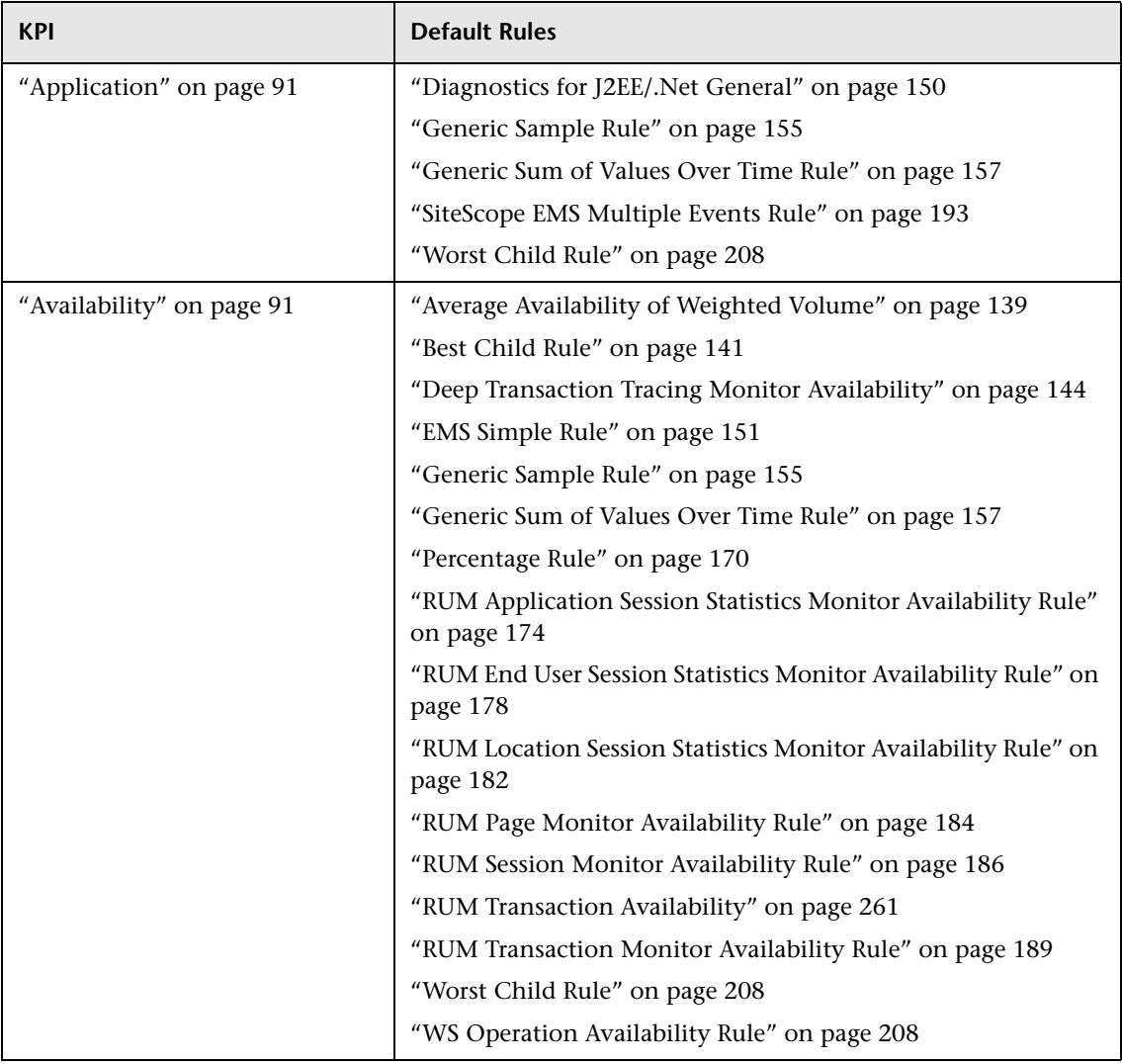
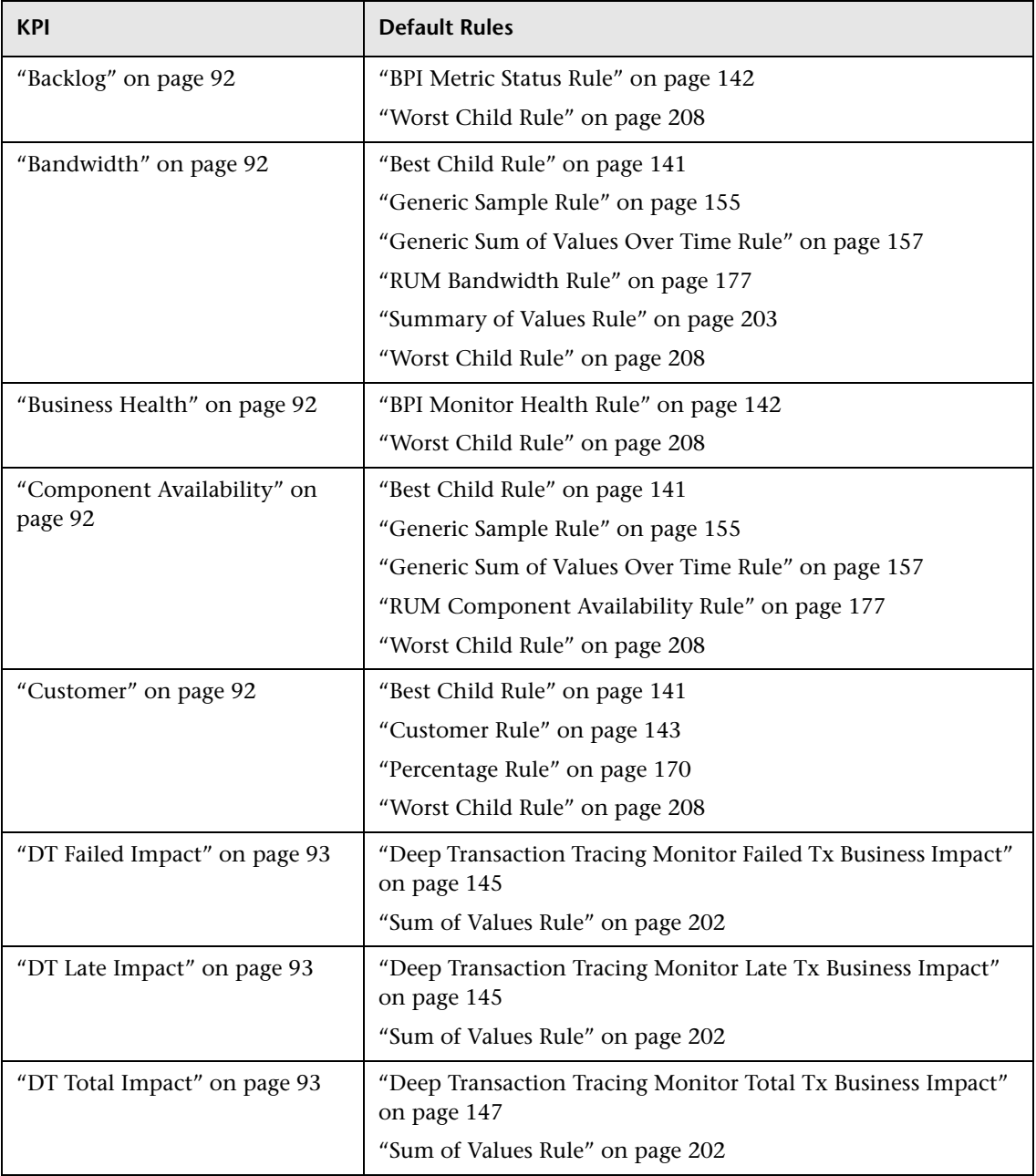

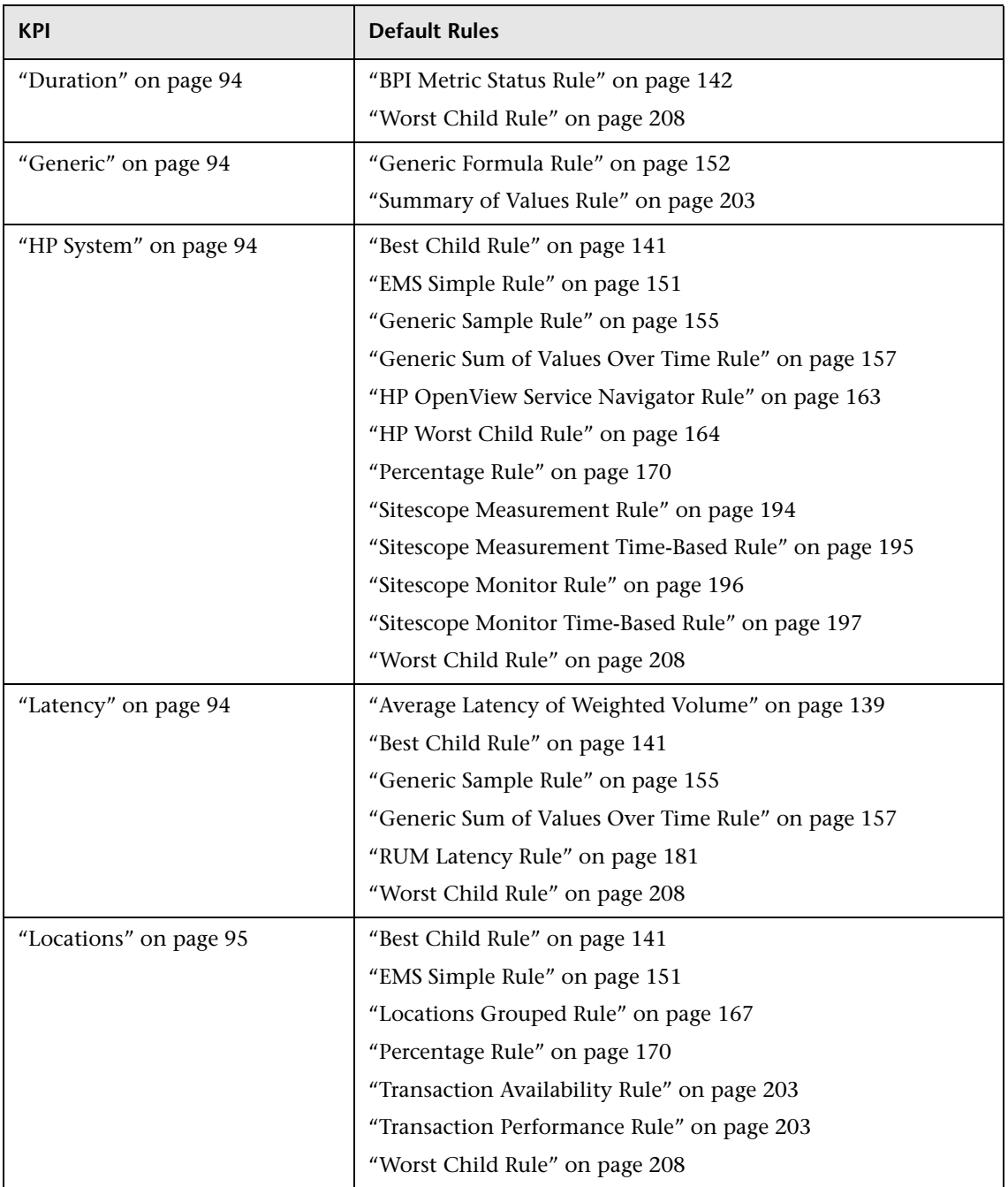

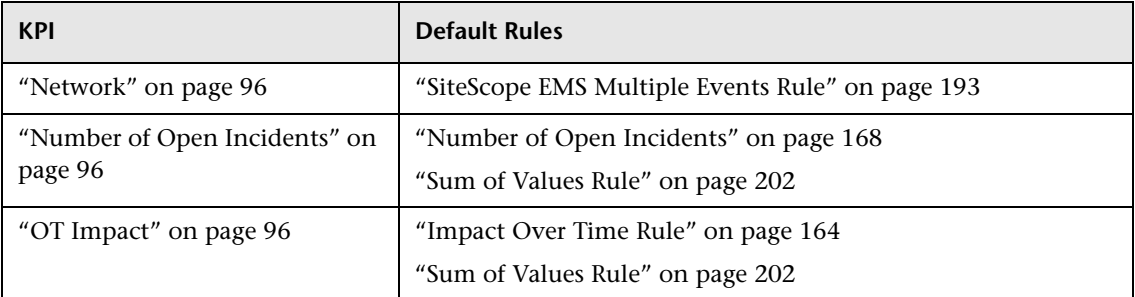

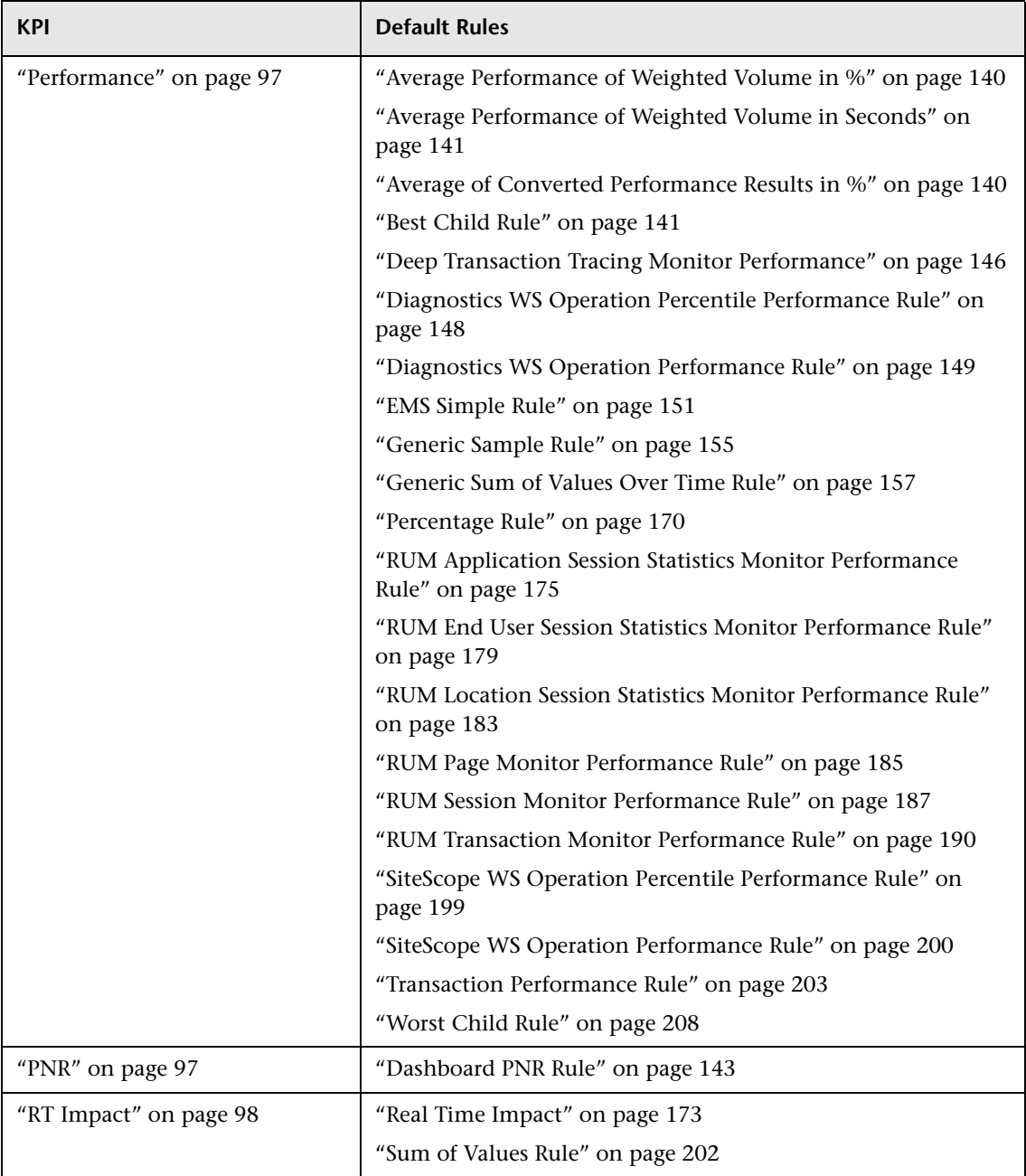

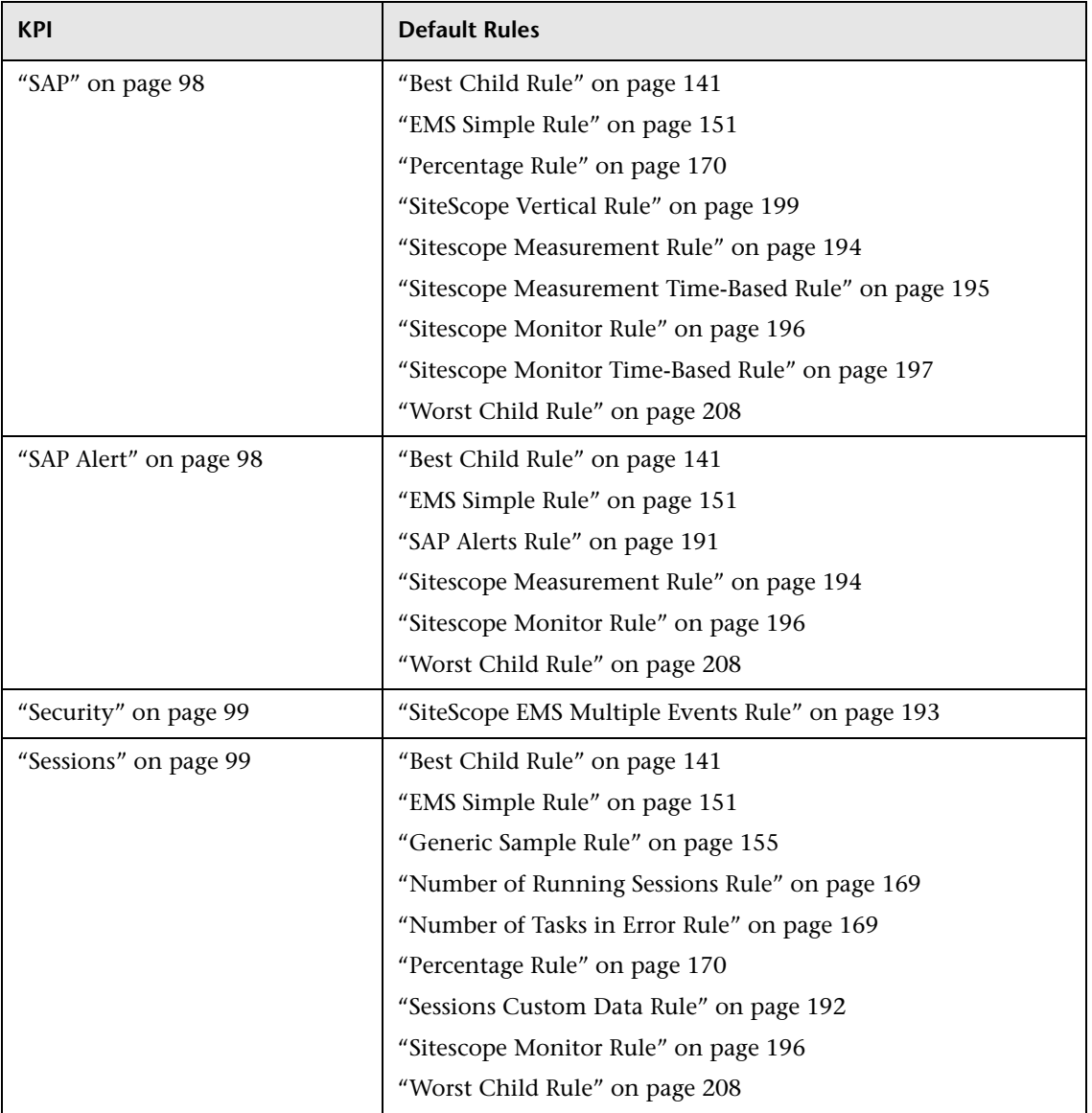

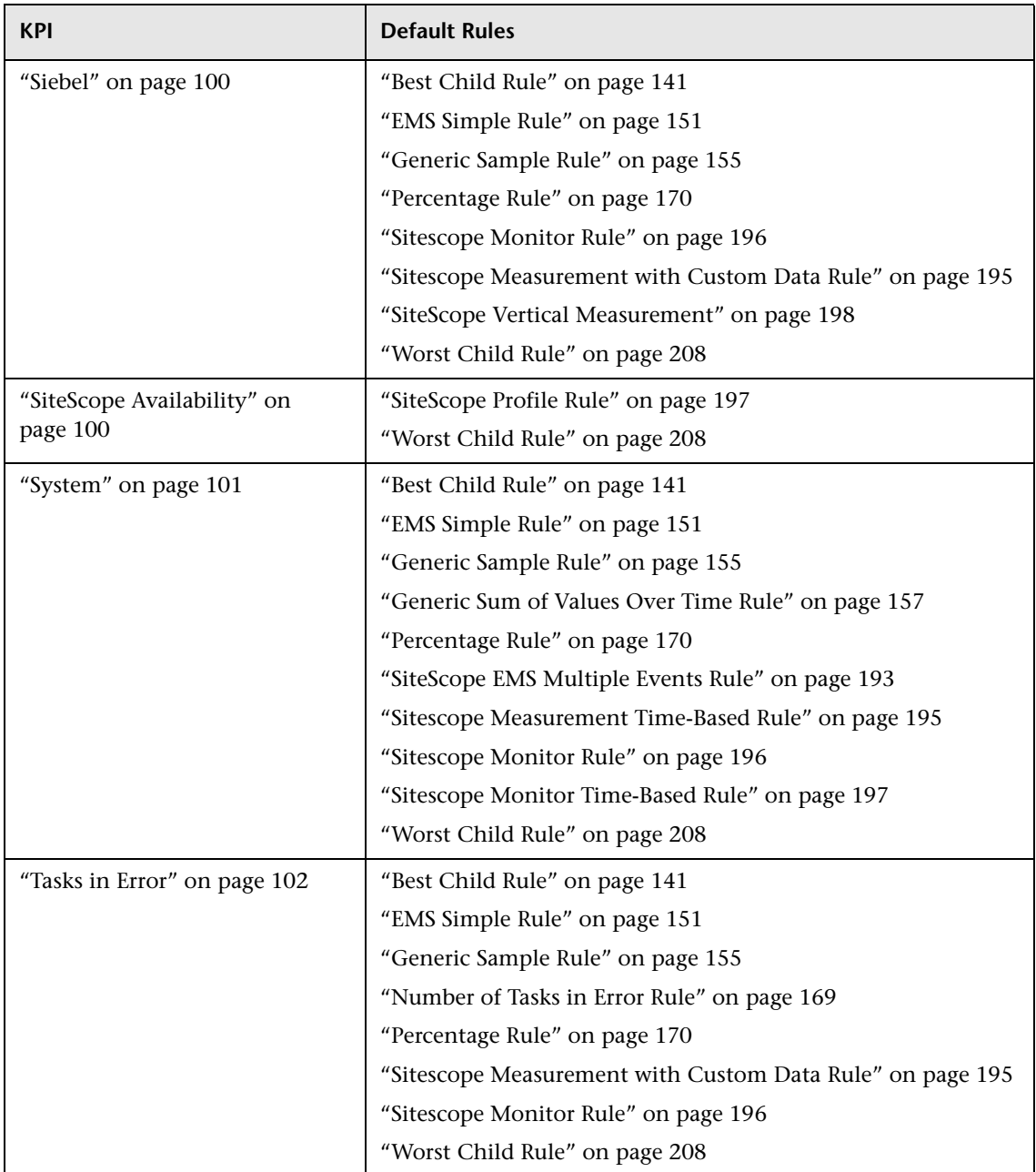

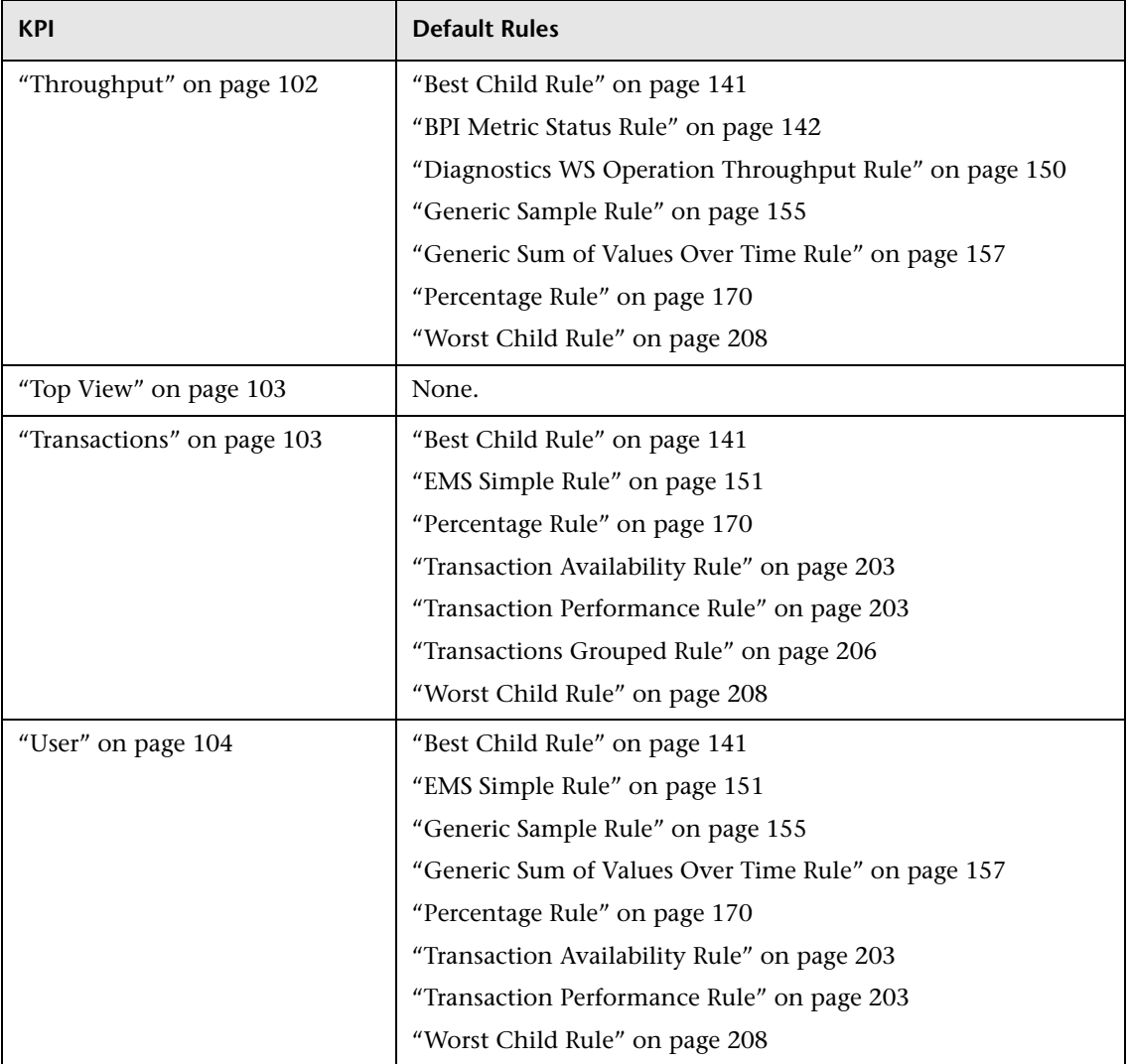

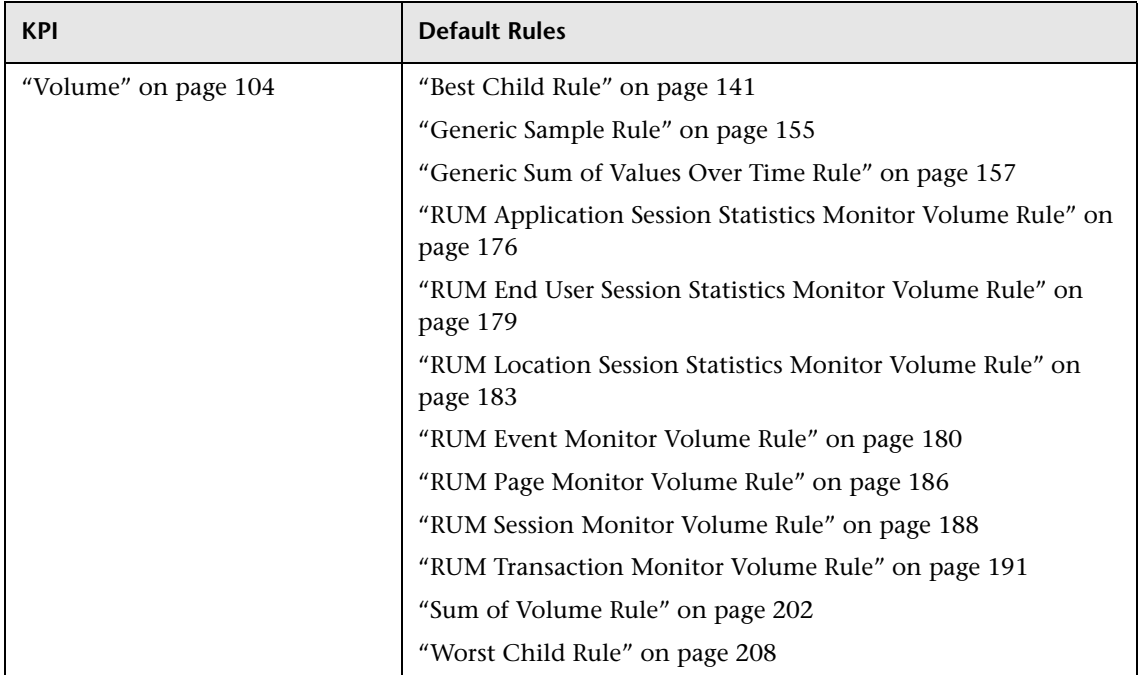

## **List of Service Level Management KPIs and Details**

This section provides detailed information about the KPIs available in the Service Level Management repositories.

This section includes the following topics:

- ➤ ["Application" on page 117](#page-116-0)
- ➤ ["Availability" on page 118](#page-117-0)
- ➤ ["Availability Six Sigma" on page 118](#page-117-1)
- ➤ ["Average Outage Duration" on page 118](#page-117-2)
- ➤ ["MTBF \(Mean Time Between Failures\)" on page 119](#page-118-0)
- ➤ ["MTBSI \(Mean Time Between System Incidents\)" on page 119](#page-118-1)
- ➤ ["MTTR \(Mean Time to Repair\)" on page 119](#page-118-2)
- ➤ ["Network" on page 120](#page-119-0)
- ➤ ["Number of Outages" on page 120](#page-119-1)
- ➤ ["Outage Duration" on page 120](#page-119-2)
- ➤ ["Outages" on page 121](#page-120-0)
- ➤ ["Performance" on page 121](#page-120-1)
- ➤ ["Performance Six Sigma" on page 121](#page-120-2)
- ➤ ["PNR \(Point of No Return\)" on page 122](#page-121-0)
- ➤ ["Response Time" on page 122](#page-121-1)
- ➤ ["Security" on page 122](#page-121-2)
- ➤ ["SLM Month Forecast" on page 123](#page-122-0)
- ➤ ["SLM Quarter Forecast" on page 123](#page-122-1)
- ➤ ["SLM Status" on page 123](#page-122-2)
- ➤ ["SLM Week Forecast" on page 124](#page-123-0)
- ➤ ["SLM Year Forecast" on page 124](#page-123-1)
- ➤ ["System" on page 124](#page-123-2)
- ➤ ["System Availability" on page 125](#page-124-0)
- ➤ ["System Performance" on page 125](#page-124-1)
- ➤ ["Throughput" on page 125](#page-124-2)
- ➤ ["Time Between Outages" on page 126](#page-125-0)
- ➤ ["User Availability" on page 126](#page-125-1)
- <span id="page-116-0"></span>➤ ["User Performance" on page 126](#page-125-2)

#### **Application**

Service Level Management determines if application status results, received in EMS monitor samples for an HP OVO system, are within the SLA objectives.

This KPI is automatically assigned to an EMS Monitor CI that you add to an SLA (when **Automatically define default KPIs for new CIs** is selected).

Unit of measurement: percentage

For a list of the default rules for this KPI, see ["Preconfigured KPI/Rule](#page-126-0)  [Association in Service Level Management" on page 127.](#page-126-0)

## <span id="page-117-0"></span>**Availability**

Service Level Management measures the availability percentages of CIs and compares them to the SLA objectives.

Unit of measurement: percentage.

For a list of the default rules for this KPI, see ["Preconfigured KPI/Rule](#page-126-0)  [Association in Service Level Management" on page 127.](#page-126-0)

## <span id="page-117-1"></span>**Availability Six Sigma**

Service Level Management measures the Six Sigma availability of CIs and compares the Six Sigma values to the SLA objectives.

Unit of measurement: Sigma.

For a list of the default rules for this KPI, see ["Preconfigured KPI/Rule](#page-126-0)  [Association in Service Level Management" on page 127.](#page-126-0)

## <span id="page-117-2"></span>**Average Outage Duration**

**Note:** This KPI was named **MTTR** in previous versions.

Service Level Management calculates the average outage duration, in seconds; that is, the total duration divided by the number of outages. The minimum value is **0**. A negative trend is assigned to this KPI, that is, the lower the average outage duration value, the better.

## <span id="page-118-0"></span>**MTBF (Mean Time Between Failures)**

The MTBF KPI indicates the duration of time when there were no open incidents for the Business Service CI. The value is calculated from the average time between incidents, in seconds.

**Note:** When this KPI is included in an agreement, any forecast status calculations for the agreement return inaccurate results.

For more information and use case examples, see "Integration with HP ServiceCenter" in *Using Service Level Management*.

For a list of the default rules for this KPI, see ["Preconfigured KPI/Rule](#page-126-0)  [Association in Service Level Management" on page 127.](#page-126-0)

## <span id="page-118-1"></span>**MTBSI (Mean Time Between System Incidents)**

The MTBSI KPI indicates the average duration of time, in seconds, between incidents—from the open time of one incident to the open time of the next incident.

For more information and use case examples, see "About Integration with HP ServiceCenter" in *Using Service Level Management*.

For a list of the default rules for this KPI, see ["Preconfigured KPI/Rule](#page-126-0)  [Association in Service Level Management" on page 127.](#page-126-0)

## <span id="page-118-2"></span>**MTTR (Mean Time to Repair)**

The MTTR KPI indicates the percentage of incidents that were repaired within a defined time period, and calculates status based on comparison with a percentage threshold.

Repair time is based on the duration of time between two incident statuses (by default, **Open** and **Closed**).

For more information and use case examples, see "Integration with HP ServiceCenter" in *Using Service Level Management*.

For a list of the default rules for this KPI, see ["Preconfigured KPI/Rule](#page-126-0)  [Association in Service Level Management" on page 127.](#page-126-0)

#### <span id="page-119-0"></span>**Network**

Service Level Management determines if network status results, received in EMS monitor samples for an HP OVO system, are within the SLA objectives.

Unit of measurement: percentage

For a list of the default rules for this KPI, see ["Preconfigured KPI/Rule](#page-126-0)  [Association in Service Level Management" on page 127.](#page-126-0)

## <span id="page-119-1"></span>**Number of Outages**

Service Level Management displays the number of outages that occurred during the tracking period. The minimum value is **0**. A negative trend is assigned to this KPI, that is, the lower the number of outages, the better.

Unit of measurement: number.

For a list of the default rules for this KPI, see ["Preconfigured KPI/Rule](#page-126-0)  [Association in Service Level Management" on page 127.](#page-126-0)

**Note:** When this KPI is included in an agreement, any forecast status calculations for the agreement yield inaccurate results.

## <span id="page-119-2"></span>**Outage Duration**

Service Level Management calculates the duration of the outages during the tracking period, in minutes. The minimum value is **0**. A negative trend is assigned to this KPI, that is, the shorter the duration of the outage, the better.

Unit of measurement: date.

**Note:** When this KPI is included in an agreement, any forecast status calculations for the agreement yield inaccurate results.

#### <span id="page-120-0"></span>**Outages**

This KPI is used by Service Level Management to calculate the outages for a CI included in an agreement. You define the business rule and associated parameters for the Outages KPI in the Define KPIs Page of the agreement wizard.

For more information, see "Outage Reports" in *Using Service Level Management*.

For a list of the default rules for this KPI, see ["Preconfigured KPI/Rule](#page-126-0)  [Association in Service Level Management" on page 127.](#page-126-0)

#### <span id="page-120-1"></span>**Performance**

You use the Performance KPI where the measurement result must be in percentages. For example, use this KPI to measure success ratios.

Unit of measurement: percentage.

For a list of the default rules for this KPI, see ["Preconfigured KPI/Rule](#page-126-0)  [Association in Service Level Management" on page 127.](#page-126-0)

#### <span id="page-120-2"></span>**Performance Six Sigma**

Service Level Management calculates the Six Sigma value and compares it with the Six Sigma objective.

Unit of measurement: Sigma.

## <span id="page-121-0"></span>**PNR (Point of No Return)**

**Note:** This KPI is for internal HP use only and should not be modified.

The PNR (Point of No Return) KPI is used by HP Business Availability Center for internal calculations needed to display Service Level Management data in Dashboard.

For details about setting up a PNR KPI, see "Attach KPIs to CIs" in *Using Dashboard*. For details on viewing the SLA bar in Dashboard on the Console page, see "Service Level Management Results in the Console Page" in *Using Dashboard*.

For a list of the default rules for this KPI, see ["Preconfigured KPI/Rule](#page-126-0)  [Association in Service Level Management" on page 127.](#page-126-0)

## <span id="page-121-1"></span>**Response Time**

Service Level Management measures the response time for Business Process Monitor transactions, Real User Monitor measurements, and SiteScope measurements.

Unit of measurement: seconds.

For a list of the default rules for this KPI, see ["Preconfigured KPI/Rule](#page-126-0)  [Association in Service Level Management" on page 127.](#page-126-0)

## <span id="page-121-2"></span>**Security**

Service Level Management determines if security status results, received in EMS monitor samples for an HP OVO system, are within the SLA objectives.

Unit of measurement: percentage

#### <span id="page-122-0"></span>**SLM Month Forecast**

**Note:** This KPI is for internal HP use only and should not be modified.

The SLM Month Forecast KPI is used by HP Business Availability Center for the internal calculations needed to display the end-of-month forecast status.

For a list of the default rules for this KPI, see ["Preconfigured KPI/Rule](#page-126-0)  [Association in Service Level Management" on page 127.](#page-126-0)

#### <span id="page-122-1"></span>**SLM Quarter Forecast**

**Note:** This KPI is for internal HP use only and should not be modified.

The SLM Quarter Forecast KPI is used by HP Business Availability Center for the internal calculations needed to display the end-of-quarter forecast status.

For a list of the default rules for this KPI, see ["Preconfigured KPI/Rule](#page-126-0)  [Association in Service Level Management" on page 127.](#page-126-0)

#### <span id="page-122-2"></span>**SLM Status**

**Note:** This KPI is for internal HP use only and should not be modified.

The SLM Status KPI is used by HP Business Availability Center for internal calculations needed to display the Status Snapshot. For details, see "Status Snapshot Report" in *Using Service Level Management*.

## <span id="page-123-0"></span>**SLM Week Forecast**

**Note:** This KPI is for internal HP use only and should not be modified.

The SLM Week Forecast KPI is used by HP Business Availability Center for the internal calculations needed to display the end-of-week forecast status.

For a list of the default rules for this KPI, see ["Preconfigured KPI/Rule](#page-126-0)  [Association in Service Level Management" on page 127.](#page-126-0)

## <span id="page-123-1"></span>**SLM Year Forecast**

**Note:** This KPI is for internal HP use only and should not be modified.

The SLM Year Forecast KPI is used by HP Business Availability Center for the internal calculations needed to display the end-of-year forecast status.

For a list of the default rules for this KPI, see ["Preconfigured KPI/Rule](#page-126-0)  [Association in Service Level Management" on page 127.](#page-126-0)

## <span id="page-123-2"></span>**System**

Service Level Management determines if system status results, received in EMS monitor samples for an HP OVO system, are within the SLA objectives.

This KPI is automatically assigned to an EMS Monitor CI that you add to an SLA (when **Automatically define default KPIs for new CIs** is selected).

Unit of measurement: percentage

## <span id="page-124-0"></span>**System Availability**

Service Level Management calculates the availability percentages of measurements or monitors and compares them to the SLA objectives.

Unit of measurement: percentage.

For a list of the default rules for this KPI, see ["Preconfigured KPI/Rule](#page-126-0)  [Association in Service Level Management" on page 127.](#page-126-0)

## <span id="page-124-1"></span>**System Performance**

This KPI is used as a general performance indicator (for example, CPU, disk space, success sample rate) for Business Process Monitor CIs.

For a list of the default rules for this KPI, see ["Preconfigured KPI/Rule](#page-126-0)  [Association in Service Level Management" on page 127.](#page-126-0)

## <span id="page-124-2"></span>**Throughput**

The Throughput KPI is used to show the load on a Web service and represents the number of calls per minute. For example, the throughput of the transferMoney service is 5 calls per minute.

Throughput is calculated from the total number of Web service calls measured by HP Diagnostics and divided by a time period (defined in minutes).

## <span id="page-125-0"></span>**Time Between Outages**

**Note:** This KPI was named **MTBF** in previous versions.

Service Level Management calculates the mean time between outages in seconds. The minimum value is **0**. A positive trend is assigned to this KPI, that is, the higher the time between outages, the better.

Unit of measurement: date.

For a list of the default rules for this KPI, see ["Preconfigured KPI/Rule](#page-126-0)  [Association in Service Level Management" on page 127.](#page-126-0)

## <span id="page-125-1"></span>**User Availability**

Service Level Management calculates the availability percentages of end user measurements or monitors and compares them to the SLA objectives.

For a list of the default rules for this KPI, see ["Preconfigured KPI/Rule](#page-126-0)  [Association in Service Level Management" on page 127.](#page-126-0)

## <span id="page-125-2"></span>**User Performance**

This KPI displays information related to end-user performance.

# <span id="page-126-0"></span>**Preconfigured KPI/Rule Association in Service Level Management**

This section provides a list of the KPIs available in the Service Level Management repositories and their default rules. For details about the rules, see ["List of Service Level Management Business Rules" on page 225](#page-224-0).

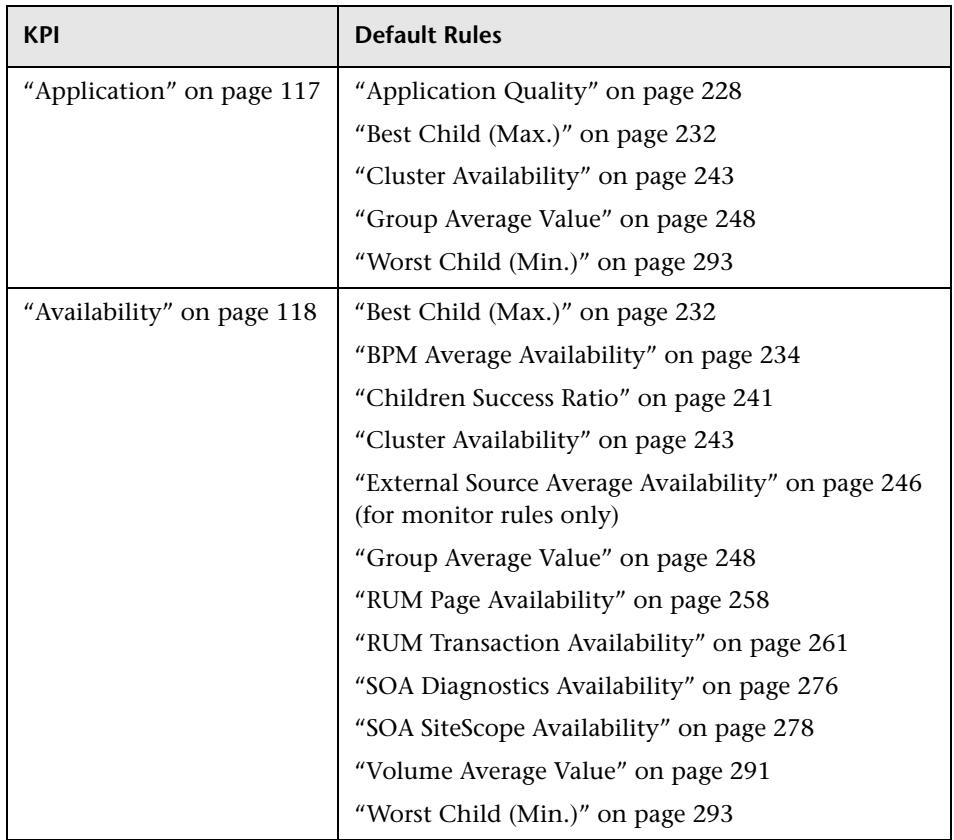

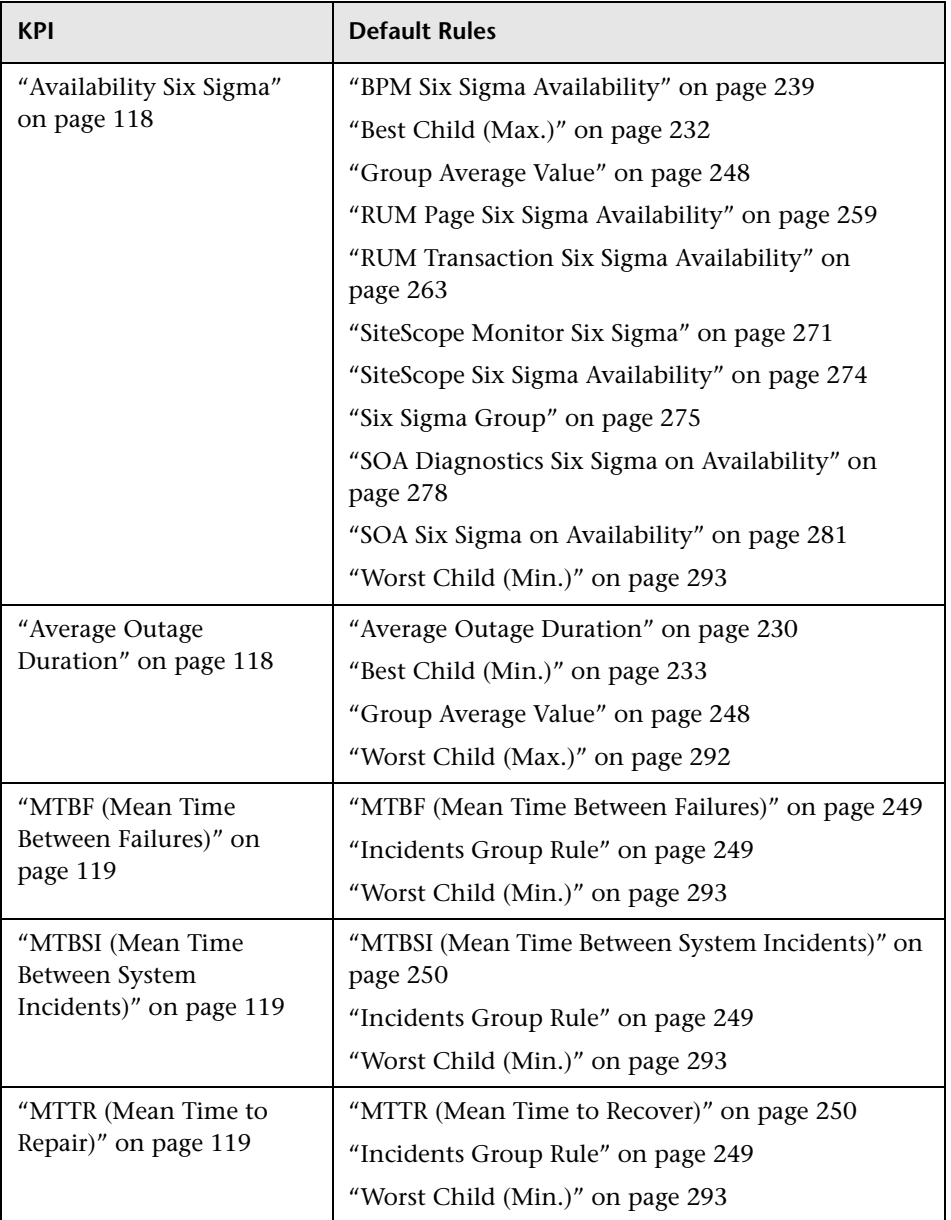

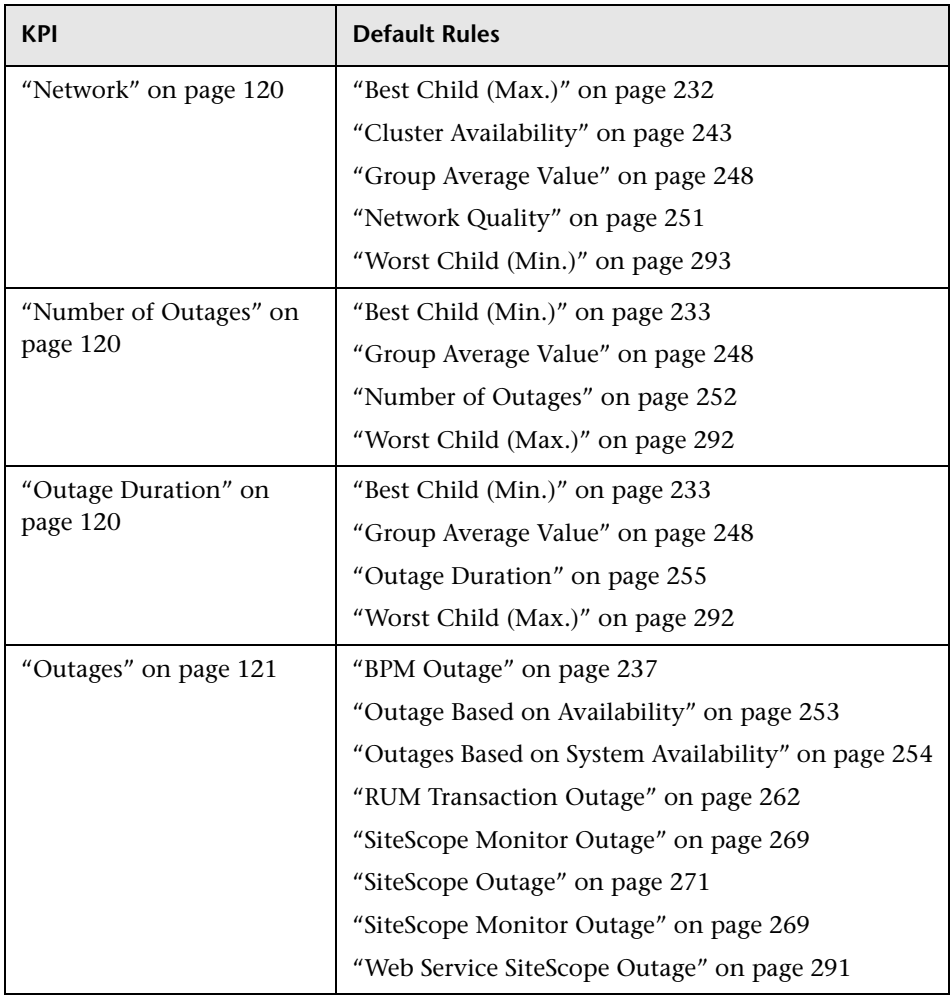

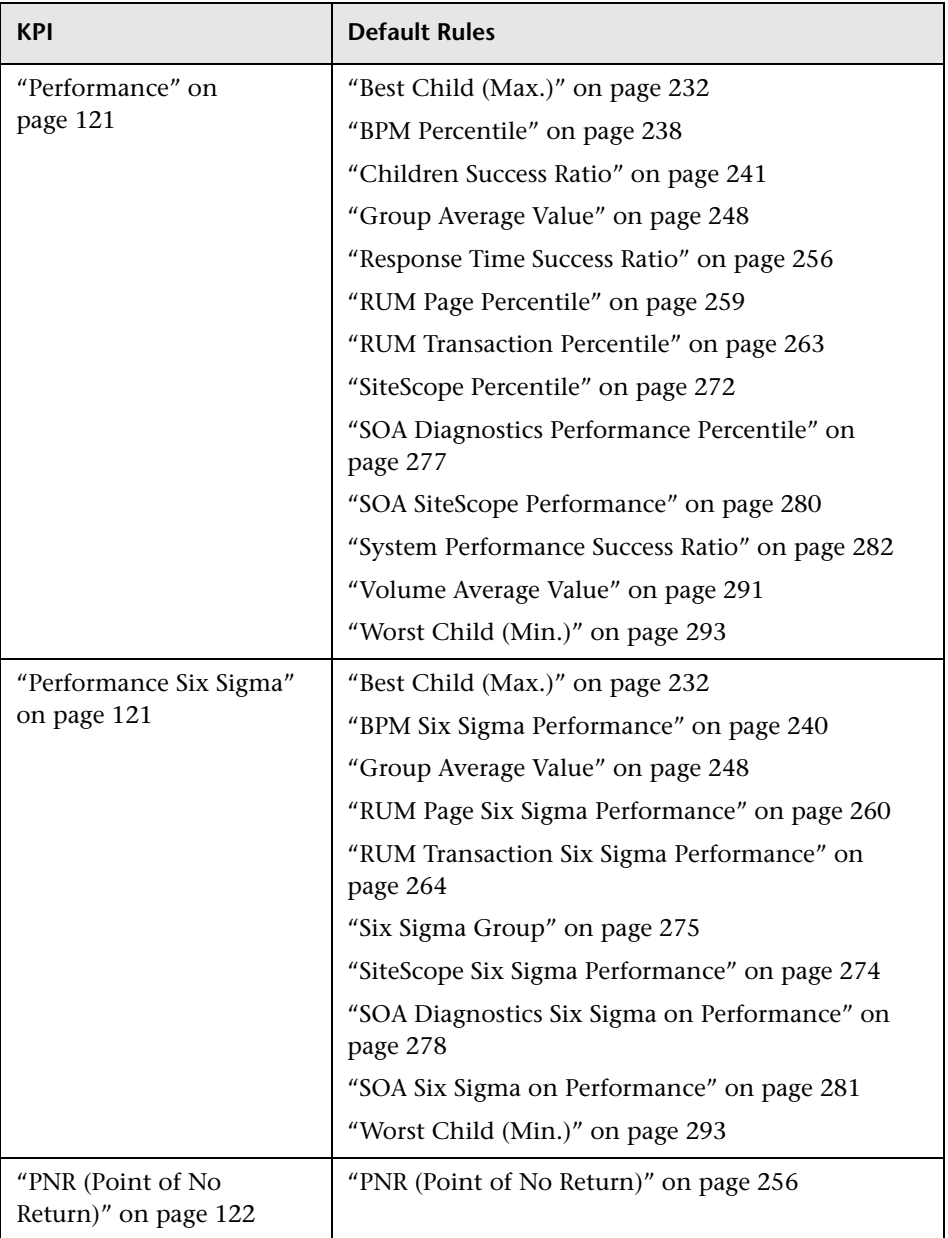

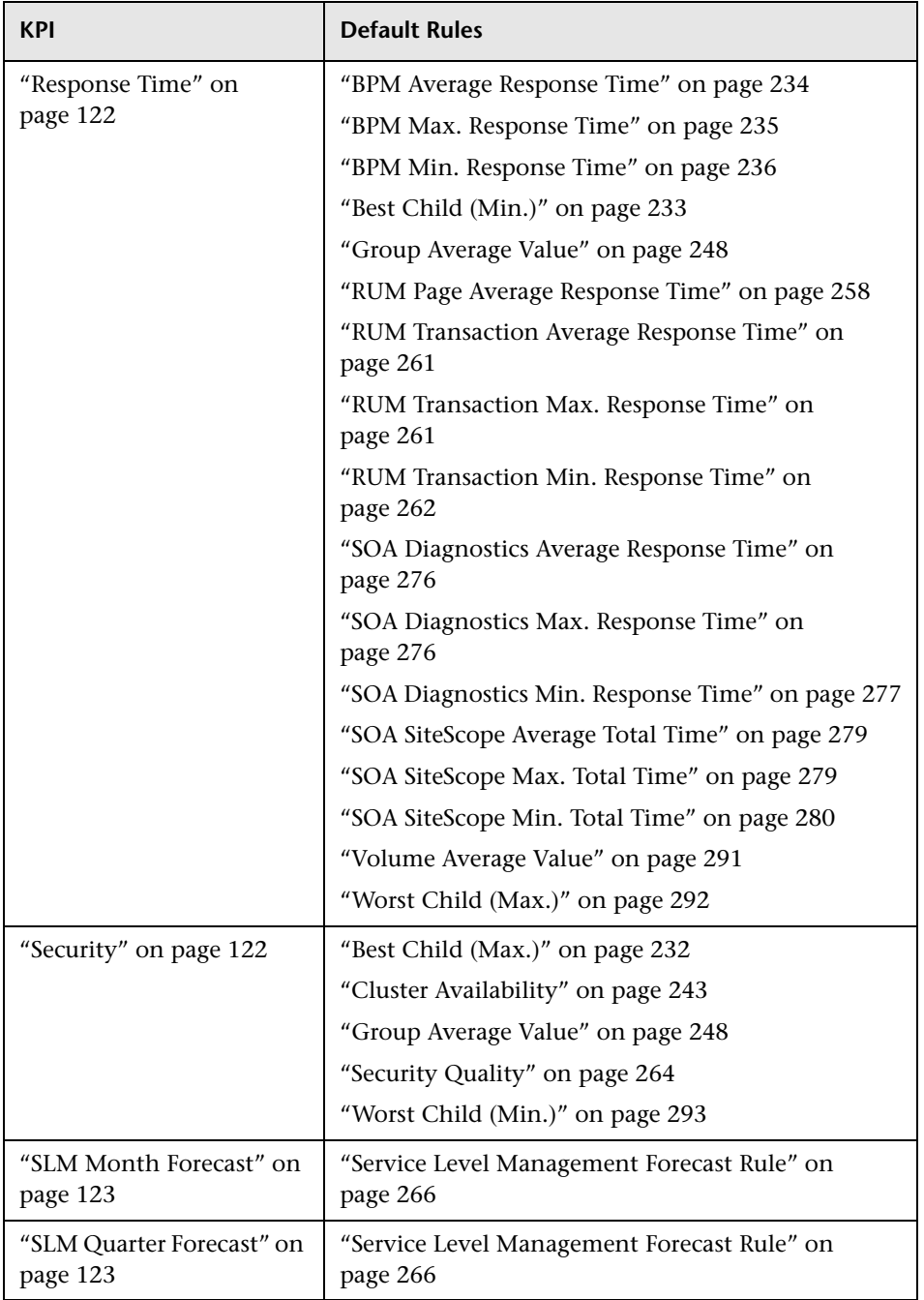

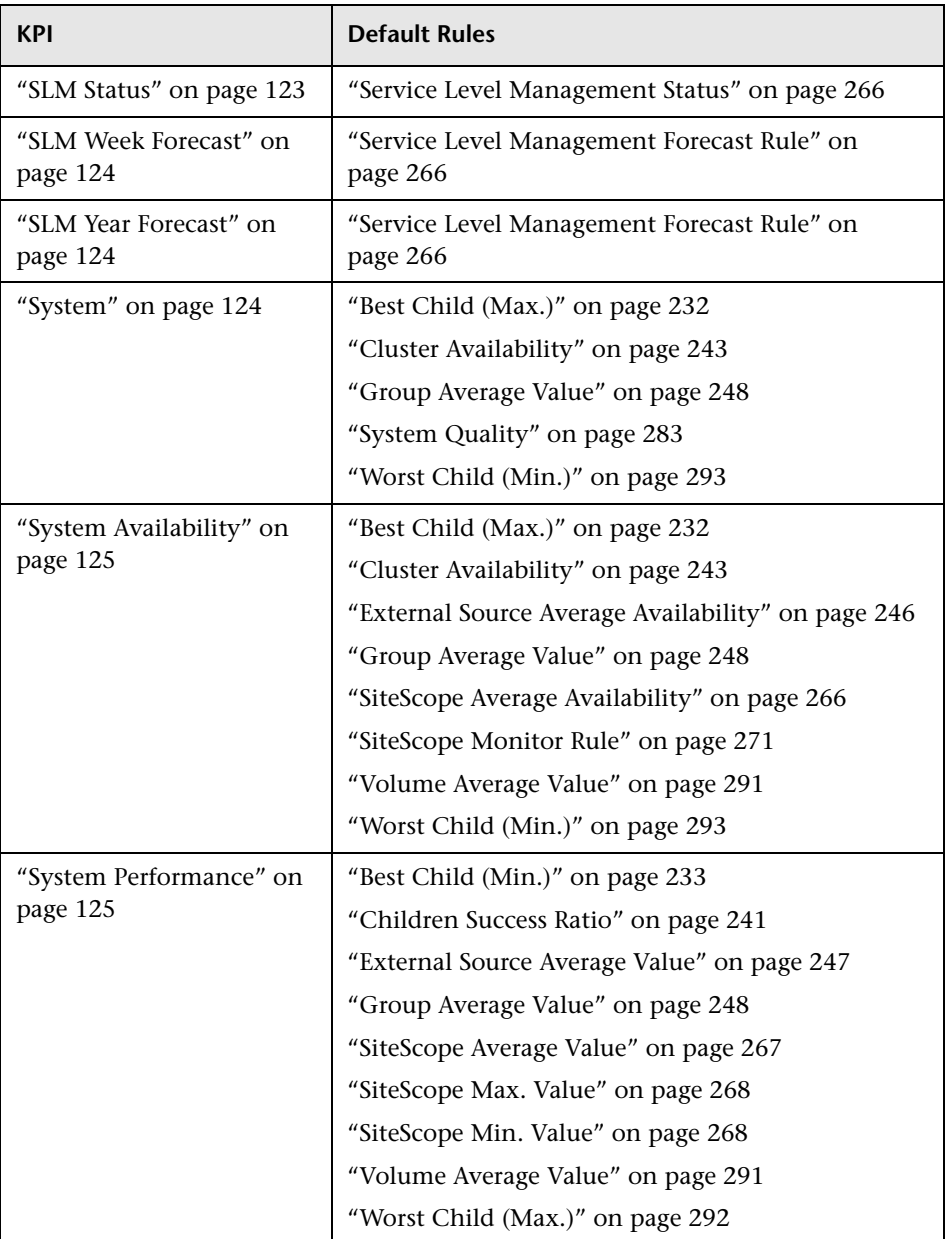

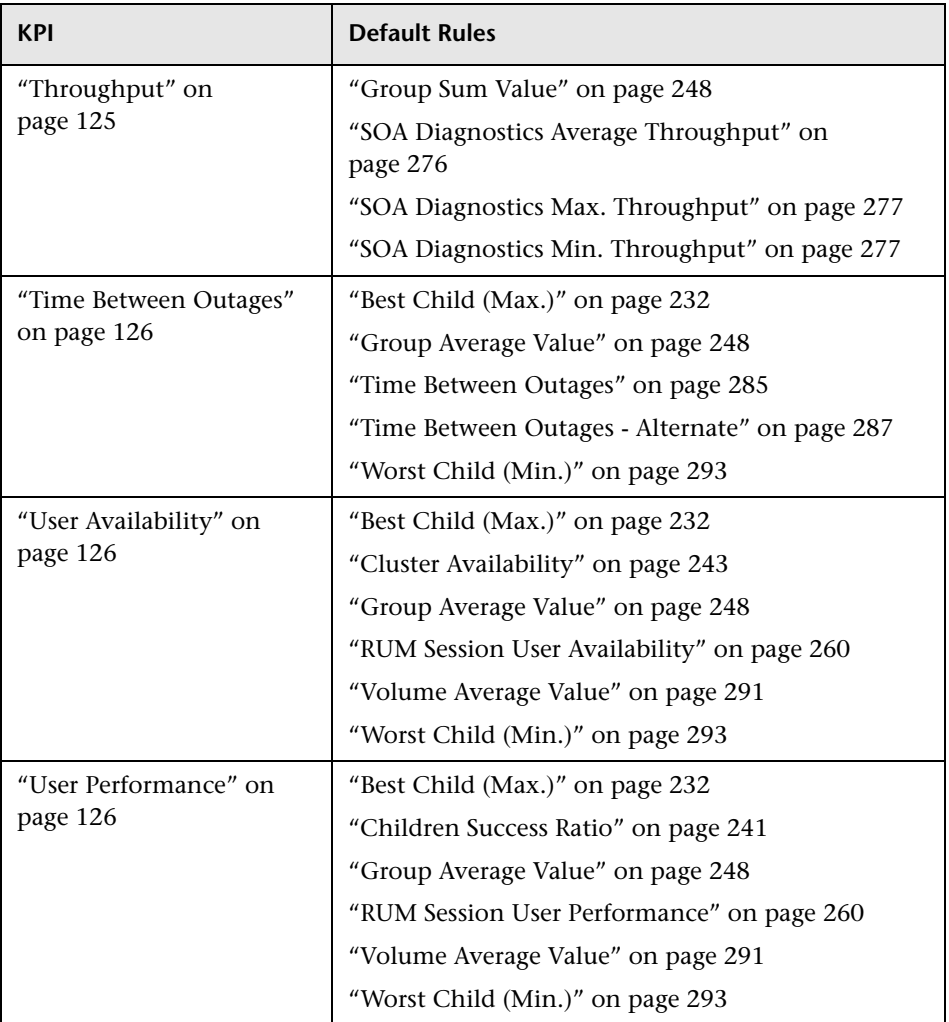

**Chapter 4** • KPI Repository Reference

**5**

# **Rules Repository Reference**

This chapter includes the screens and dialog boxes that are part of the Rule Repository user interface.

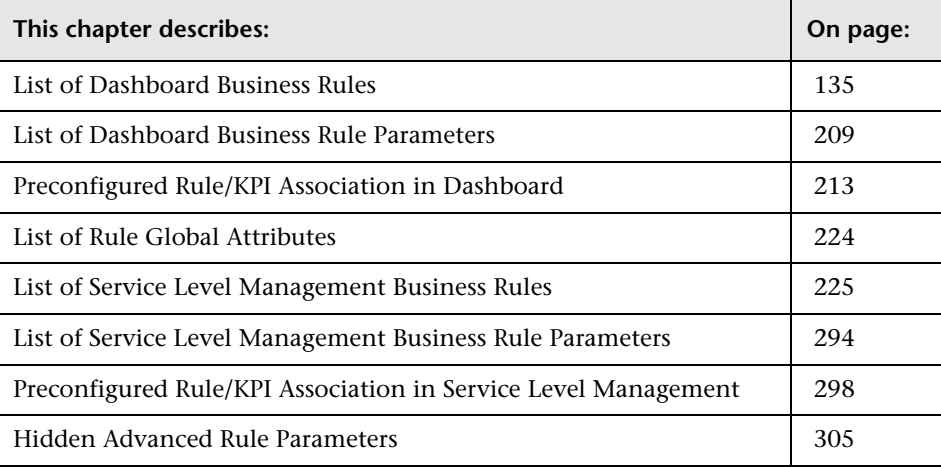

## <span id="page-134-0"></span>**List of Dashboard Business Rules**

This section describes the following rules:

- ➤ ["Average Availability of Weighted Volume" on page 139](#page-138-1)
- ➤ ["Average Latency of Weighted Volume" on page 139](#page-138-2)
- ➤ ["Average of Converted Performance Results in %" on page 140](#page-139-2)
- ➤ ["Average of Values" on page 140](#page-139-3)
- ➤ ["Average Performance of Weighted Volume in %" on page 140](#page-139-4)
- ➤ ["Average Performance of Weighted Volume in Seconds" on page 141](#page-140-2)
- ➤ ["Best Child Rule" on page 141](#page-140-3)
- ➤ ["BPI Duration Metric Status Rule" on page 142](#page-141-2)
- ➤ ["BPI Metric Status Rule" on page 142](#page-141-3)
- ➤ ["BPI Monitor Health Rule" on page 142](#page-141-4)
- ➤ ["Customer Rule" on page 143](#page-142-2)
- ➤ ["Dashboard PNR Rule" on page 143](#page-142-3)
- ➤ ["Deep Transaction Tracing Monitor Availability" on page 144](#page-143-0)
- ➤ ["Deep Transaction Tracing Monitor Failed Tx Business Impact" on page 145](#page-144-2)
- ➤ ["Deep Transaction Tracing Monitor Late Tx Business Impact" on page 145](#page-144-3)
- ➤ ["Deep Transaction Tracing Monitor Performance" on page 146](#page-145-1)
- ➤ ["Deep Transaction Tracing Monitor Total Tx Business Impact" on page 147](#page-146-1)
- ➤ ["Diagnostics WS Operation Percentile Performance Rule" on page 148](#page-147-1)
- ➤ ["Diagnostics WS Operation Performance Rule" on page 149](#page-148-1)
- ➤ ["Diagnostics WS Operation Throughput Rule" on page 150](#page-149-1)
- ➤ ["Diagnostics for J2EE/.Net General" on page 150](#page-149-2)
- ➤ ["EMS Simple Rule" on page 151](#page-150-1)
- ➤ ["Generic Formula Rule" on page 152](#page-151-1)
- ➤ ["Generic Sample Rule" on page 155](#page-154-1)
- ➤ ["Generic Sum of Values Over Time Rule" on page 157](#page-156-1)
- ➤ ["Generic Two Arguments Rule" on page 160](#page-159-0)
- ➤ ["HP OpenView Service Navigator Rule" on page 163](#page-162-1)
- ➤ ["HP Worst Child Rule" on page 164](#page-163-2)
- ➤ ["Impact Over Time Rule" on page 164](#page-163-3)
- ➤ ["Locations Grouped Parent Rule" on page 165](#page-164-0)
- ➤ ["Locations Grouped Rule" on page 167](#page-166-1)
- ➤ ["Number of Open Incidents" on page 168](#page-167-1)
- ➤ ["Number of Running Sessions Rule" on page 169](#page-168-2)
- ➤ ["Number of Tasks in Error Rule" on page 169](#page-168-3)
- ➤ ["Percentage Rule" on page 170](#page-169-1)
- ➤ ["Real Time Impact" on page 173](#page-172-1)
- ➤ ["RUM Application Session Statistics Monitor Availability Rule" on page 174](#page-173-0)
- ➤ ["RUM Application Session Statistics Monitor Performance Rule" on](#page-174-1)  [page 175](#page-174-1)
- ➤ ["RUM Application Session Statistics Monitor Volume Rule" on page 176](#page-175-1)
- ➤ ["RUM Bandwidth Rule" on page 177](#page-176-2)
- ➤ ["RUM Component Availability Rule" on page 177](#page-176-3)
- ➤ ["RUM End User Session Statistics Monitor Availability Rule" on page 178](#page-177-0)
- ➤ ["RUM End User Session Statistics Monitor Performance Rule" on page 179](#page-178-2)
- ➤ ["RUM End User Session Statistics Monitor Volume Rule" on page 179](#page-178-3)
- ➤ ["RUM Event Monitor Volume Rule" on page 180](#page-179-1)
- ➤ ["RUM Latency Rule" on page 181](#page-180-1)
- ➤ ["RUM Location Session Statistics Monitor Availability Rule" on page 182](#page-181-0)
- ➤ ["RUM Location Session Statistics Monitor Performance Rule" on page 183](#page-182-2)
- ➤ ["RUM Location Session Statistics Monitor Volume Rule" on page 183](#page-182-3)
- ➤ ["RUM Page Monitor Availability Rule" on page 184](#page-183-0)
- ➤ ["RUM Page Monitor Performance Rule" on page 185](#page-184-1)
- ➤ ["RUM Page Monitor Volume Rule" on page 186](#page-185-1)
- ➤ ["RUM Session Monitor Availability Rule" on page 186](#page-185-2)
- ➤ ["RUM Session Monitor Performance Rule" on page 187](#page-186-1)
- ➤ ["RUM Session Monitor Volume Rule" on page 188](#page-187-1)
- ➤ ["RUM Transaction Monitor Availability Rule" on page 189](#page-188-0)
- ➤ ["RUM Transaction Monitor Performance Rule" on page 190](#page-189-1)
- ➤ ["RUM Transaction Monitor Volume Rule" on page 191](#page-190-2)
- ➤ ["SAP Alerts Rule" on page 191](#page-190-3)
- ➤ ["Service Level Management Tracking Period Alert" on page 192](#page-191-1)
- ➤ ["Sessions Custom Data Rule" on page 192](#page-191-2)
- ➤ ["SiteScope EMS Multiple Events Rule" on page 193](#page-192-1)
- ➤ ["Sitescope Measurement Rule" on page 194](#page-193-1)
- ➤ ["Sitescope Measurement Siebel Processes Rule" on page 194](#page-193-2)
- ➤ ["Sitescope Measurement Time-Based Rule" on page 195](#page-194-2)
- ➤ ["Sitescope Measurement with Custom Data Rule" on page 195](#page-194-3)
- ➤ ["Sitescope Monitor Rule" on page 196](#page-195-1)
- ➤ ["Sitescope Monitor Time-Based Rule" on page 197](#page-196-2)
- ➤ ["SiteScope Profile Rule" on page 197](#page-196-3)
- ➤ ["SiteScope Vertical Measurement" on page 198](#page-197-1)
- ➤ ["SiteScope Vertical Rule" on page 199](#page-198-2)
- ➤ ["SiteScope WS Operation Percentile Performance Rule" on page 199](#page-198-3)
- ➤ ["SiteScope WS Operation Performance Rule" on page 200](#page-199-1)
- ➤ ["Sum of Open Incidents" on page 201](#page-200-0)
- ➤ ["Sum of Values Rule" on page 202](#page-201-2)
- ➤ ["Sum of Volume Rule" on page 202](#page-201-3)
- ➤ ["Summary of Values Rule" on page 203](#page-202-3)
- ➤ ["Transaction Availability Rule" on page 203](#page-202-4)
- ➤ ["Transaction Performance Rule" on page 203](#page-202-5)
- ➤ ["Transactions Grouped Parent Rule" on page 204](#page-203-0)
- ➤ ["Transactions Grouped Rule" on page 206](#page-205-1)
- ➤ ["Worst Child Rule" on page 208](#page-207-1)
- ➤ ["WS Operation Availability Rule" on page 208](#page-207-2)

## <span id="page-138-1"></span>**Average Availability of Weighted Volume**

Calculates the weighted average based on the total number of users accessing the page monitored by the Monitor, based on the Sum of availability of Monitors Per volume.

This is a group rule.

For details about the KPIs affected by this rule, see ["Preconfigured Rule/KPI](#page-212-0)  [Association in Dashboard" on page 213](#page-212-0).

#### **Parameters**

The rule parameter is: **[volumeKPI](#page-212-1)**.

For more details about the rule's parameters, see ["List of Dashboard Business](#page-208-0)  [Rule Parameters" on page 209](#page-208-0).

## <span id="page-138-2"></span><span id="page-138-0"></span>**Average Latency of Weighted Volume**

Calculates the weighted average of the latency of the monitored End User groups weighted by the volume of users and the weighted relationships.

For details about weighted relationships, see "Working with Relationships" in *IT World Model Management*.

For details about the KPIs affected by this rule, see ["Preconfigured Rule/KPI](#page-212-0)  [Association in Dashboard" on page 213](#page-212-0).

#### **Parameters**

The rule parameter is: **[volumeKPI](#page-212-1)**.

#### <span id="page-139-2"></span><span id="page-139-1"></span>**Average of Converted Performance Results in %**

Converts the monitors status into percentages using the Average of Performance Results in % rule, then calculates the average, compares the average to the objectives, and provides the result in percentages.

For details about the KPIs affected by this rule, see ["Preconfigured Rule/KPI](#page-212-0)  [Association in Dashboard" on page 213](#page-212-0).

#### **Parameters**

The rule parameter is: **[volumeKPI](#page-212-1)**.

For more details about the rule's parameters, see ["List of Dashboard Business](#page-208-0)  [Rule Parameters" on page 209](#page-208-0).

#### <span id="page-139-3"></span>**Average of Values**

Converts the monitors status into percentages using the Average of Performance Results in % rule, then calculates the average, compares the average to the objectives, and provides the result in percentages.

For details about the KPIs affected by this rule, see ["Preconfigured Rule/KPI](#page-212-0)  [Association in Dashboard" on page 213](#page-212-0).

#### **Parameters**

The rule does not have parameters.

#### <span id="page-139-4"></span><span id="page-139-0"></span>**Average Performance of Weighted Volume in %**

Calculates the average performance based on the weighted volume (total number) of users accessing the page monitored by the Monitor, where the performance of the monitor has been converted to percentages by the Average of Performance Results rule.

For details about the KPIs affected by this rule, see ["Preconfigured Rule/KPI](#page-212-0)  [Association in Dashboard" on page 213](#page-212-0).

#### **Parameters**

The rule parameter is: **[volumeKPI](#page-212-1)**.

For more details about the rule's parameters, see ["List of Dashboard Business](#page-208-0)  [Rule Parameters" on page 209](#page-208-0).

#### <span id="page-140-2"></span><span id="page-140-1"></span>**Average Performance of Weighted Volume in Seconds**

Calculates, in seconds, the average performance based on the weighted volume (total number) of users accessing the page monitored by the Monitor, where the performance of the monitor has been converted to percentages by the Average of Performance Results rule.

For details about the KPIs affected by this rule, see ["Preconfigured Rule/KPI](#page-212-0)  [Association in Dashboard" on page 213](#page-212-0).

#### **Parameters**

The rule parameter is: **[volumeKPI](#page-212-1)**.

For more details about the rule's parameters, see ["List of Dashboard Business](#page-208-0)  [Rule Parameters" on page 209](#page-208-0).

## <span id="page-140-3"></span><span id="page-140-0"></span>**Best Child Rule**

Calculates the best result value based on all of the CI's KPI children (based on the highest **status** held by any of the child CIs). This is a group rule.

If, for example, at least one CI within a subgroup currently has green status, then the CIs for both the subgroup and group that contain that CI will also display green status.

For details about the KPIs affected by this rule, see ["Preconfigured Rule/KPI](#page-212-0)  [Association in Dashboard" on page 213](#page-212-0).

#### **Parameters**

This rule does not have parameters.

## <span id="page-141-2"></span>**BPI Duration Metric Status Rule**

Not in use. Populates the Duration KPIs for the BPI Business Process CIs.

For details about the KPIs affected by this rule, see ["Preconfigured Rule/KPI](#page-212-0)  [Association in Dashboard" on page 213](#page-212-0).

#### **Parameters**

The rule parameter is: **[No data timeout](#page-209-0)**.

For more details about the rule's parameters, see ["List of Dashboard Business](#page-208-0)  [Rule Parameters" on page 209](#page-208-0).

## <span id="page-141-3"></span><span id="page-141-0"></span>**BPI Metric Status Rule**

Populates the Backlog, and Throughput KPIs for the BPI Business Process CIs.

For details about the KPIs affected by this rule, see ["Preconfigured Rule/KPI](#page-212-0)  [Association in Dashboard" on page 213](#page-212-0).

#### **Parameters**

The rule parameter is: **[No data timeout](#page-209-0)**.

For more details about the rule's parameters, see ["List of Dashboard Business](#page-208-0)  [Rule Parameters" on page 209](#page-208-0).

## <span id="page-141-4"></span><span id="page-141-1"></span>**BPI Monitor Health Rule**

Not in use. Populates status of the BPI Business Process CIs.

For details about the KPIs affected by this rule, see ["Preconfigured Rule/KPI](#page-212-0)  [Association in Dashboard" on page 213](#page-212-0).

#### **Parameters**

The rule parameter is: **[No data timeout](#page-209-0)**.

## <span id="page-142-2"></span><span id="page-142-0"></span>**Customer Rule**

Displays the status of the worst KPI of all of the CIs' children. If, for example, at least one CI within a subgroup currently has green status, then the CIs for both the subgroup and group that contain that CI will also display green status.

For details about the KPIs affected by this rule, see ["Preconfigured Rule/KPI](#page-212-0)  [Association in Dashboard" on page 213](#page-212-0).

#### **Parameters**

The rule does not have parameters.

## <span id="page-142-3"></span><span id="page-142-1"></span>**Dashboard PNR Rule**

Produces status to be presented in the Dashboard, based on Point of No Return (PNR) samples (created by the corresponding internal SLM PNR. For details, see ["PNR \(Point of No Return\)" on page 256\)](#page-255-2). The status is displayed in bar form in the Dashboard tab. The PNR samples measure unavailability in the period of time that has elapsed, and how much time remains before the agreement is in breach of contract.

For details about the KPIs affected by this rule, see ["Preconfigured Rule/KPI](#page-212-0)  [Association in Dashboard" on page 213](#page-212-0).

#### **Parameters**

The rule parameter is: **[No data timeout](#page-209-0)**

## <span id="page-143-0"></span>**Deep Transaction Tracing Monitor Availability**

Calculates the average of Deep Transaction transaction availability over time.

The external system provides information about the threshold to use to calculate the availability of the Deep Transaction transaction. This information is provided in the Response Time Threshold that is part of the sample itself.

This is a monitor rule.

For details about the KPIs affected by this rule, see ["Preconfigured Rule/KPI](#page-212-0)  [Association in Dashboard" on page 213](#page-212-0).

## **Understanding the Deep Transaction Tracing Monitor Availability Rule**

If a CI has children that are Deep Transaction transactions, the Deep Transaction Tracing Monitor Availability Rule calculates the average availability of all of the children transactions. The value of the availability for each transaction is the result of the comparison between the transaction value in the sample and the Response Time Threshold that is included in the sampling.

#### **Parameters**

The rule parameters are:

#### ➤ **[duration](#page-208-1)**

➤ **[No data timeout](#page-209-0)**
# **Deep Transaction Tracing Monitor Failed Tx Business Impact**

Calculates the financial loss caused to the organization when Deep Transaction transactions have failed.

This is a monitor rule.

For details about the KPIs affected by this rule, see ["Preconfigured Rule/KPI](#page-212-0)  [Association in Dashboard" on page 213](#page-212-0).

# **Understanding the Deep Transaction Tracing Monitor Failed Tx Business Impact**

If a CI has children that are Deep Transaction transactions, the Deep Transaction Tracing Monitor Failed Tx Business Impact displays the result provided by the sample. The result is the financial loss occurred by the organization based on the number of transactions that have failed during the time period specified in the **duration** parameter.

### **Parameters**

The rule parameters are:

- ➤ **[duration](#page-208-0)**
- ➤ **[No data timeout](#page-209-0)**

For more details about the rule's parameters, see ["List of Dashboard Business](#page-208-1)  [Rule Parameters" on page 209](#page-208-1).

# **Deep Transaction Tracing Monitor Late Tx Business Impact**

Calculates the financial loss caused to the organization when Deep Transaction transactions have not been sent on time (late).

This is a monitor rule.

# **Understanding the Deep Transaction Tracing Monitor Late Tx Business Impact**

If a CI has children that are Deep Transaction transactions, the Deep Transaction Tracing Monitor Late Tx Business Impact displays the result provided by the sample. The result is the financial loss occurred by the organization based on the number of transactions that have not be sent on time (are late) during the time period specified in the **duration** parameter.

## **Parameters**

The rule parameters are:

- ➤ **[duration](#page-208-0)**
- ➤ **[No data timeout](#page-209-0)**

For more details about the rule's parameters, see ["List of Dashboard Business](#page-208-1)  [Rule Parameters" on page 209](#page-208-1).

# **Deep Transaction Tracing Monitor Performance**

Calculate the average of a Deep Transaction transaction performance over time.

This is a monitor rule.

For details about the KPIs affected by this rule, see ["Preconfigured Rule/KPI](#page-212-0)  [Association in Dashboard" on page 213](#page-212-0).

# **Understanding the Rule**

If a CI has children that are Deep Transaction transactions, the Deep Transaction Monitor Performance Rule analyzes the sample and counts the number of failed transactions (x) and the total number of transactions (y), calculates y-x which represents the number of successful transactions, and divides it by y to get the percentage of successful transactions which represents the performance of the transaction.

The rule parameters are:

- ➤ **[duration](#page-208-0)**
- ➤ **[No data timeout](#page-209-0)**

For more details about the rule's parameters, see ["List of Dashboard Business](#page-208-1)  [Rule Parameters" on page 209](#page-208-1).

## **Deep Transaction Tracing Monitor Total Tx Business Impact**

Calculates the financial loss caused to the organization when Deep Transaction transactions have not been sent on time (late) or when they have failed. The rule adds the results of the Deep Transaction Monitor Total Tx Business Impact rule and the Deep Transaction Monitor Late Tx Business Impact rule.

This is a monitor rule.

For details about the KPIs affected by this rule, see ["Preconfigured Rule/KPI](#page-212-0)  [Association in Dashboard" on page 213](#page-212-0).

## **Understanding the Deep Transaction Tracing Monitor Total Tx Business Impact Rule**

If a CI has children that are Deep Transaction transactions, the Deep Transaction Tracing Monitor Total Tx Business Impact displays the result provided by the sample. The result is the financial loss occurred by the organization based on the number of transactions that have not be sent on time (are late) added to the number of transactions that have failed during the time period specified in the **duration** parameter.

### **Parameters**

The rule parameters are:

- ➤ **[duration](#page-208-0)**
- ➤ **[No data timeout](#page-209-0)**

For more details about the rule's parameters, see ["List of Dashboard Business](#page-208-1)  [Rule Parameters" on page 209](#page-208-1).

## **Diagnostics WS Operation Percentile Performance Rule**

Calculates the percentile performance of a Web service operation defined as the percentage of calls that did not pass the diagnostics threshold out of available calls.

For details about the KPIs affected by this rule, see ["Preconfigured Rule/KPI](#page-212-0)  [Association in Dashboard" on page 213](#page-212-0).

### **Understanding the Diagnostics WS Operation Percentile Performance Rule**

The rule works as follows:

 **1** Sums the number of available calls into **sumOfAvailableCalls**. The calculation for each sample is:

calls\_count - error\_count

 **2** Sums the number of calls that did not pass the diagnostics threshold into **sumOfNotOverThresholdCalls**. The calculation for each sample is:

calls\_count - error\_count - over\_threshold\_server\_time

**3** The result is calculated as:

(sumOfNotOverThresholdCalls \* 100) / sumOfAvailableCalls

**calls\_count**, **error\_count**, and **over\_threshold\_server\_time** are sample fields.

#### **Parameters**

The rule parameters are:

- ➤ **[duration](#page-208-0)**
- ➤ **[No data timeout](#page-209-0)**

For more details about the rule's parameters, see ["List of Dashboard Business](#page-208-1)  [Rule Parameters" on page 209](#page-208-1).

# **Diagnostics WS Operation Performance Rule**

Calculates the performance of a Web service operation defined as the average server time (ms) of available calls. The average server time data is obtained from diagnostics samples.

For details about the KPIs affected by this rule, see ["Preconfigured Rule/KPI](#page-212-0)  [Association in Dashboard" on page 213](#page-212-0).

### **Understanding the WS Operation Performance Rule**

The rule works as follows:

 **1** Sums the number of available calls into **sumOfAvailableCalls**. The calculation for each sample is:

calls\_count - error\_count

- **2** Sums the server time of available calls into **sumOfAvailableCallsTime**.
- **3** The result is calculated as:

sumOfAvailableCallsTime / sumOfAvailableCalls

**calls\_count**, **error\_count**, and **avg\_server\_time** are sample fields.

#### **Parameters**

The rule parameters are:

- ➤ **[duration](#page-208-0)**
- ➤ **[No data timeout](#page-209-0)**

For more details about the rule's parameters, see ["List of Dashboard Business](#page-208-1)  [Rule Parameters" on page 209](#page-208-1).

# **Diagnostics WS Operation Throughput Rule**

Calculates the throughput of a Web service operation defined as the total number of calls divided by the time frame. The total number of calls is obtained from the Diagnostics sample. The time frame is defined in minutes, each time the rule is calculated according to the following formula: number of samples in the sample container \* sample aggregative time. The aggregative sample time is 5 minutes.

For details about the KPIs affected by this rule, see ["Preconfigured Rule/KPI](#page-212-0)  [Association in Dashboard" on page 213](#page-212-0).

## **Understanding the Diagnostics WS Operation Throughput Rule**

The rule works as follows:

- **1** Sums the **calls\_count** filed into **sumOfTotalCalls**.
- **2** The result is calculated as:

```
sumOfTotalCalls / (sampleContainerSize * 5)
```
**calls\_count** is a sample field.

### **Parameters**

The rule parameters are:

- ➤ **[duration](#page-208-0)**
- ➤ **[No data timeout](#page-209-0)**

For more details about the rule's parameters, see ["List of Dashboard Business](#page-208-1)  [Rule Parameters" on page 209](#page-208-1).

# **Diagnostics for J2EE/.Net General**

Calculates the status of the HP Diagnostics Application KPI based on the worst of all statuses from the J2EE rules calculations. For more details about Diagnostics for J2EE/.Net, see the HP Diagnostics documentation.

The rule parameter is: **[No data timeout](#page-209-0)**

For more details about the rule's parameters, see ["List of Dashboard Business](#page-208-1)  [Rule Parameters" on page 209](#page-208-1).

# **EMS Simple Rule**

Calculates the KPI status based on metrics collected from UDX (custom data) event or old EMS samples for a typical EMS system.

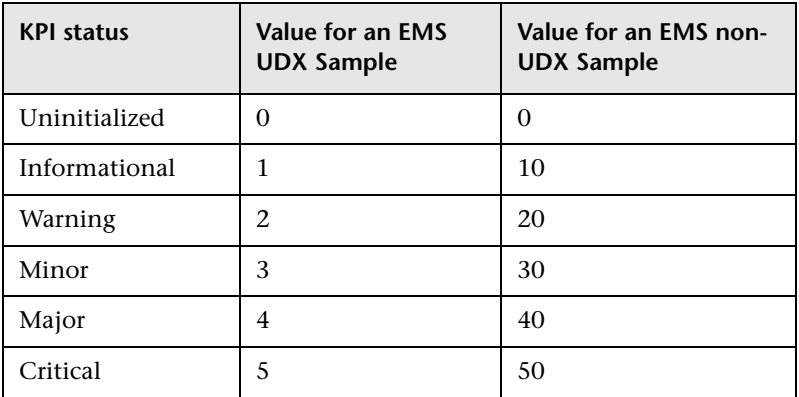

Status is assigned according to the following values:

For details about the KPIs affected by this rule, see ["Preconfigured Rule/KPI](#page-212-0)  [Association in Dashboard" on page 213](#page-212-0).

### **Parameters**

The rule parameters are:

- ➤ **[No data timeout](#page-209-0)**
- ➤ **[Number of Problematic Samples](#page-210-0)**
- ➤ **[Total Number of Samples](#page-212-1)**

For more details about the rule's parameters, see ["List of Dashboard Business](#page-208-1)  [Rule Parameters" on page 209](#page-208-1).

# **Generic Formula Rule**

Use this rule to add new business logic behavior to Dashboard.

You can use the rule to create a set of calculation methods (sum, count, average, and so on) that can be applied to every type of sample: legacy (SiteScope, Business Process Monitor, and Real User Monitor) and Enterprise Management Systems (EMS) samples.

This rule applies only to monitor CIs that are based on samples.

In Dashboard, the rule is time-based and the formula calculates a single aggregated result of all of the specified data collected during the period specified in the **duration** parameter.

#### **Note:**

- ➤ Using the Generic Formula rule might have an impact on performance as the rule parses and evaluates string expressions. Using this rule should be considered carefully only when no other rule answers the requirements and when the application does not include large amounts of monitor nodes.
- ➤ The formula is not validated. If there is a mistake in the formula, the status of the KPI will appear as a gray icon in Dashboard.

For example, use this rule to calculate the average of a sample field over a period of time multiplied by 2, or the sum of the values of a sample field over the specified period of time, divided by the number of values of another field.

### **Understanding the Rule**

To use the Generic Formula rule, clone it and give the clone a meaningful name. You can then customize the cloned rule. You can then attach the rule to a KPI, and then attach the KPI to a view. The KPI automatically propagates the rule selected in the Default Rule list to all of the CI parents.

To edit the formula, click the Edit button for the Formula parameter, and enter the formula that you want the rule to use in the **Default Value** field. For more details, see ["Parameter Details Dialog Box \(Rules\)" on page 601.](#page-600-0)

### **Writing a Formula**

The formula is based on operands, operators, functions, constants, and sample field values. The formula must use only fields from the selected samples; you must know the name of the variables in the sample on which you want to run the formula. The samples for the rule depend on the specific KPI's selector, therefore the formula must support the collected sample structure.

The rule takes values from the specified samples during the time period specified in the **duration** parameter, puts those values in the aggregated formula, and compares the result with the specified objectives.

**Note:** There is no automatic validation to check if the formula supports the collected sample structure. There is no automatic validation for the correctness or syntax of the formula.

Any valid Dashboard sample is valid for this rule.

The formula language is based on the Generic Data Engine (GDE) parser language to be consistent with the open formula writing. For more information, see "Working with the Generic Reporting Engine API" in *Solutions and Integrations*.

The formula must always be an aggregated formula. It should contain aggregation functions and mathematical operators between them. The operands can either be constant numbers or aggregation functions.

The formula elements are:

- ➤ supported operators: **\***, **+**, **-**, **/**, **( )**
- ➤ supported aggregation functions: **sum**, **min**, **max**, **avg**, **count**, **stddev**, **sumofsqr**
- ➤ supported manipulation function: **if**

The rule calculates a single numeric value based on the samples collected during the duration. The value is then evaluated according to the given objectives and the status is set accordingly.

Examples:

➤ The following formula calculates the average of the dResponseTime sample field value over the specified period of time, multiplied by 2:

Avg(dResponseTime)\*2

➤ The following formula calculates the sum of the dResponseTime sample field value over the specified period of time, divided by the number of u\_iStatus field values:

sum(dResponseTime)/count(u\_iStatus)

➤ In the following formula, you want to sum only the response time of the successful transactions, therefore only the response time for samples with u\_iStatus=0 is taken into consideration. u\_iStatus=1 when the transaction fails, and u\_iStatus=0 when the transaction is successful.

The formula calculates the sum of the values of the dResponseTime sample field value over the specified period of time, where the value of dResponseTime is set to 0 every time the value of the u\_iStatus sample field equals 1. This sum is divided by the sum of values calculated as follows: the value is equal to 1 when the u iStatus field value is 0, and the value equals 0 when the u iStatus field value is different from 0. This formula calculates the performance of a certain transaction by aggregating the response time of all of the successful transaction and dividing it by the number of successful transactions:

sum(if(u\_iStatus,0,dResponseTime,0))/sum(if(u\_iStatus,0,1,0)

The rule parameters are:

- ➤ **[Formula](#page-209-1)**
- ➤ **[duration](#page-208-0)**

 $\mathscr{D}$ 

- ➤ **[Time stamp field](#page-212-2)**
- ➤ **[No data timeout](#page-209-0)**

For more details about the rule's parameters, see ["List of Dashboard Business](#page-208-1)  [Rule Parameters" on page 209](#page-208-1).

# **Generic Sample Rule**

Use this rule to create a customized rule. The rule compares the value of a selected field from a sample to the objectives and returns the result of the comparison.

The tooltip of the Generic Sample Rule is empty.

For details about the KPIs affected by this rule, see ["Preconfigured Rule/KPI](#page-212-0)  [Association in Dashboard" on page 213](#page-212-0).

## **Understanding the Rule**

To use the Generic Sample rule, you must first customize the rule, and then attach the rule to a KPI, and then attach the KPI to a view. The KPI automatically propagates the rule selected in the Default Rule list to all of the CI parents.

**To create a customized Generic Sample Rule:**

- **1** Select **Admin> Dashboard**, and select **Business Rules** in the Repositories tab.
- **2** In the Factory Business Rules area, select the **Generic Sample Rule** and click **Clone**.
- **3** In the Custom Business Rule area, click the **Edit** button corresponding to the Generic Sample Rule to open the Rule Details window.
- **4** In the **Display Name** box, enter a new name for the cloned rule.
- **5** In the Rule Parameters area:
- O

I

I

 **a** Click the **Edit** button corresponding to the **Field Name** to open the Parameter Details window. In the **Default Value** box, specify the name of the field (in the sample) on which to apply the rule. The field must have a numeric value. Click **OK** to save the change.

**Note:** The units of the objectives and of the field value must be the same. The result is provided with the same unit too.

- **b** If the name of the time stamp field in the sample is not time stamp, click **Edit** for the **Time Stamp Field** parameter. In the **Default Value** box, enter the name of the sample time stamp field. The type of the sample time stamp field must be time. Click **OK** to save the change.
- **6** If required, in the Objective Parameters area, click the **Edit** button corresponding to the appropriate objective to open the Parameter details window and make the changes. For details, see ["Parameter Details Dialog](#page-600-0)  [Box \(Rules\)" on page 601](#page-600-0).

**Note:** The units of the objectives and of the field value must be the same. The result is provided with the same unit too.

 **7** Click **OK** to save the changes.

**To define the customized rule for a KPI:**

- **1** Select **Admin> Dashboard**, and select **KPIs** in the Repositories tab.
- **2** In the Factory KPIs area, select any KPI and click **Clone**.
- **3** In the Custom KPIs area, click the **Edit** button corresponding to the KPI you just cloned to open the Item Details window.
- **4** In the **Display Label** box, enter a new name for the cloned KPI.
- **5** In the **Default Rule** list, select **Worst Child**.
- **6** In the **Applicable Rules** list, select **Worst Child**, click CTRL and click the cloned Generic Sample Rule you just created.
- **7** In the **Applicable Sections** list, select **Dashboard**.
- **8** Click **OK** to save the changes.

#### **To attach the customized rule to a KPI for a CI:**

- **1** Select **Admin> Dashboard**, and select the **KPIs** tab.
- **2** Select a view.
- **3** Select the appropriate monitor level to which you want to attach the KPI.
- **4** Click **New KPI** to open the New KPI window.
- **5** In the **KPI** list, select the KPI you just created.
- **6** In the **Business rule** list, select the generic rule you just created.
- **7** Click **OK** to save the changes.

#### **Parameters**

The rule parameters are:

- ➤ **[No data timeout](#page-209-0)**
- ➤ **[Field name](#page-208-2)**
- ➤ **[Time stamp field](#page-212-2)**

For more details about the rule's parameters, see ["List of Dashboard Business](#page-208-1)  [Rule Parameters" on page 209](#page-208-1).

### **Generic Sum of Values Over Time Rule**

Use this rule to create a customized rule. The rule adds the values of the selected sample field for all of the samples that arrive during the time period specified in the **duration** parameter.

The tooltip for the Generic Sum of Value Over Time Rule is empty.

### **Understanding the Generic Sum of Values Over Time Rule**

To use the Generic Sum of Values Over Time rule, you must first customize the rule, and then attach the rule to a KPI, and then attach the KPI to a view. The KPI automatically propagates the rule selected in the Default Rule list to all of the CI parents.

#### **To create a customized Generic Sum of Values Over Time Rule:**

- **1** Select **Admin> Dashboard**, and select **Business Rules** in the Repositories tab.
- **2** In the Factory Business Rules area, select the **Generic Sum of Values Over Time Rule** and click **Clone**.
- **3** In the Custom Business Rule area, click the **Edit** button corresponding to the Generic Sum of Values Over Time Rule to open the Rule Details window.
- **4** In the **Display Name** box, enter a new name for the cloned rule.
- **5** In the Rule Parameters area:
	- **a** Click the **Edit** button corresponding to the **Field Name** to open the Parameter Details window. In the **Default Value** box, specify the name of the field (in the sample) on which to apply the rule. The field must have a numeric value. Click **OK** to save the change.

**Note:** The units of the objectives and of the field value must be the same. The result is provided with the same unit too.

- **b** If the name of the time stamp field in the sample is not time stamp, click the **Edit** button corresponding to the **Time Stamp Field** parameter. In the **Default Value** box, enter the name of the sample time stamp field. The type of the sample time stamp field must be time. Click **OK** to save the change.
- **c** If required, in the **Default value** box, click the **Edit** button corresponding to the **duration** parameter and specify the sampling duration, in seconds. The default is 15 minutes (900 seconds).

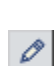

O

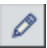

 $\mathscr{O}$ 

 **6** If required, in the Objective Parameters area, click the **Edit** button corresponding to the appropriate objective to open the Parameter details window and make the changes. For details, see ["Parameter Details Dialog](#page-600-0)  [Box \(Rules\)" on page 601.](#page-600-0)

**Note:** The units of the objectives and of the field value must be the same. The result is provided with the same unit too.

**7** Click **OK** to save the changes.

Ø.

O\

#### **To define the customized rule for a KPI:**

- **1** Select **Admin> Dashboard**, and select **KPIs** in the Repositories tab.
- **2** In the Factory KPIs area, select any KPI and click **Clone**.
- **3** In the Custom KPIs area, click the **Edit** button corresponding to the KPI you just cloned to open the Item Details window.
	- **4** In the **Display Label** box, enter a new name for the cloned KPI.
	- **5** In the **Default Rule** list, select **Worst Child**.
	- **6** In the **Applicable Rules** list, select **Worst Child**, click CTRL and click the cloned generic rule you just created.
	- **7** In the **Applicable Sections** list, select **Dashboard**.
	- **8** Click **OK** to save the changes.

#### **To attach the customized rule to a KPI for a CI:**

- **1** Select **Admin> Dashboard**, and select the **KPIs** tab.
- **2** Select a view.
- **3** Select the appropriate monitor level to which you want to attach the KPI.
- **4** Click **New KPI** to open the New KPI window.
- **5** In the **KPI** list, select the KPI you just created.
- **6** In the **Business rule** list, select the generic rule you just created.
- **7** Click **OK** to save the changes.

The rule parameters are:

- ➤ **[No data timeout](#page-209-0)**
- ➤ **[Field name](#page-208-2)**
- ➤ **[Time stamp field](#page-212-2)**
- ➤ **[duration](#page-208-0)**

For more details about the rule's parameters, see ["List of Dashboard Business](#page-208-1)  [Rule Parameters" on page 209](#page-208-1).

# **Generic Two Arguments Rule**

Use this rule to perform a specific calculation based on the values of two specific fields. The calculation is performed as follows: calculate a value based on an operation (specified by the arithmetic operator) and two fields that are the sample's keys, multiply the result by a factor, and then compare the result with specified objectives.

You must create a KPI and attach the Generic Two Arguments Rule rule to that KPI.

The tooltip for the Generic Sum of Value Over Time Rule is empty.

For details about the KPIs affected by this rule, see ["Preconfigured Rule/KPI](#page-212-0)  [Association in Dashboard" on page 213](#page-212-0).

## **Understanding the Rule**

To use the Generic Two Arguments Rule, you must first customize the rule, and then attach the rule to a KPI, and then attach the KPI to a view. The KPI automatically propagates the rule selected in the Default Rule list to all of the CI parents.

### **To create a customized Generic Two Arguments Rule:**

- **1** Select **Admin> Dashboard**, and select **Business Rules** in the Repositories tab.
- **2** In the Factory Business Rules area, select the Generic Two Arguments Rule and click **Clone**.
- **3** In the Custom Business Rule area, click the **Edit** button corresponding to the O Generic Two Arguments Rule to open the Rule Details window.
	- **4** In the **Display Name** box, enter a new name for the cloned rule.
	- **5** In the Rule Parameters area:
	- **a** Click the **Edit** button corresponding to the **First Field Name** to open the Parameter Details window. In the **Default Value** box, specify the name of the first sample field on which to apply the rule. The field must have a numeric value. Click **OK** to save the change.
	- **b** Click the **Edit** button corresponding to the **Second Field Name** to open the Parameter Details window. In the **Default Value** box, specify the name of the second sample field on which to apply the rule. The field must have a numeric value. Click **OK** to save the change.

**Note:** The units of the objectives and of the field value must be the same. The result is provided with the same unit too.

- **c** If the name of the time stamp field in the sample is not time\_stamp, click the **Edit** button corresponding to the **Time Stamp Field** parameter. In the **Name** box, enter the name of the sample time stamp field. The type of the sample time stamp field must be time. Click **OK** to save the change.
- **d** If required, click the **Edit** button corresponding to the **duration** parameter and in the **Default value** box, specify the sampling duration, in seconds. The default is 15 minutes (900 seconds).
- **e** If required, click the **Edit** button corresponding to the **Operator** parameter and in the **Default value** box, specify the operator (+, -,\*, or /) you want to use.
- O

 $\mathscr{O}$ 

Í

O

O

O

- **f** If required, click the **Edit** button corresponding to the **Factor** parameter and in the **Default value** box, specify the value you want to use.
- **6** If required, in the Objective Parameters area, click the **Edit** button Í corresponding to the appropriate objective to open the Parameter details window and make the changes. For details, see ["Parameter Details Dialog](#page-600-0)  [Box \(Rules\)" on page 601.](#page-600-0)

 $\mathscr{O}$ 

**Note:** The units of the objectives and of the field value must be the same. The result is provided with the same unit too.

Click **OK** to save the changes.

#### **To define the customized rule for a KPI:**

- Select **Admin> Dashboard**, and select **KPIs** in the Repositories tab.
- In the Factory KPIs area, select any KPI and click **Clone**.
- In the Custom KPIs area, click the **Edit** button corresponding to the KPI you just cloned to open the Item Details window.
	- In the **Display Label** box, enter a new name for the cloned KPI.
	- In the **Default Rule** list, select **Worst Child**.
	- In the **Applicable Rules** list, select **Worst Child**, click CTRL and click the cloned generic rule you just created.
	- In the **Applicable Sections** list, select **Dashboard**.
	- Click **OK** to save the changes.

#### **To attach the customized rule to a KPI for a CI:**

- Select **Admin> Dashboard**, and select the **KPIs** tab.
- Select a view.
- Select the appropriate monitor level to which you want to attach the KPI.
- Click **New KPI** to open the New KPI window.
- In the **KPI** list, select the KPI you just created.
- In the **Business rule** list, select the generic rule you just created.
- Click **OK** to save the changes.

The rule parameters are:

- ➤ **[No data timeout](#page-209-0)**
- ➤ **[First Field Name](#page-209-2)**
- ➤ **[Second Field Name](#page-211-0)**
- ➤ **[Operator](#page-210-1)**
- ➤ **[Time stamp field](#page-212-2)**
- ➤ **[Factor](#page-208-3)**

For more details about the rule's parameters, see ["List of Dashboard Business](#page-208-1)  [Rule Parameters" on page 209](#page-208-1).

## **HP OpenView Service Navigator Rule**

Calculates the KPI status based on metrics collected from UDX event samples or old format HP OpenView samples for an HP OpenView Service Navigator measurement CI.

Status is assigned according to the following values:

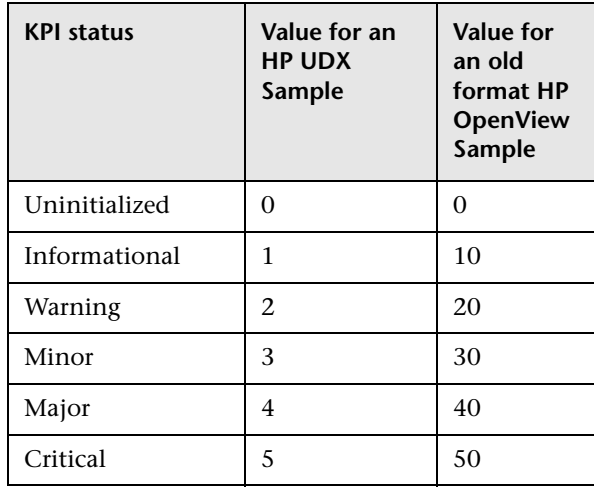

The rule parameters are:

- ➤ **[Time stamp field](#page-212-2)**
- ➤ **[Number of Problematic Samples](#page-210-0)**
- ➤ **[Total Number of Samples](#page-212-1)**

For more details about the rule's parameters, see ["List of Dashboard Business](#page-208-1)  [Rule Parameters" on page 209](#page-208-1).

# **HP Worst Child Rule**

Calculates the status for the HP System KPI based on the worst status held by any of the child CIs.

If, for example, at least one CI within a subgroup currently has red status, then the CIs for both the subgroup and the group that contains that CI will also display red status.

For details about the KPIs affected by this rule, see ["Preconfigured Rule/KPI](#page-212-0)  [Association in Dashboard" on page 213](#page-212-0).

### **Parameters**

The rule parameter is: **[InitStatus](#page-209-3)**

For more details about the rule's parameters, see ["List of Dashboard Business](#page-208-1)  [Rule Parameters" on page 209](#page-208-1).

# **Impact Over Time Rule**

Calculates the financial loss due to non-availability over time.

The non-availability period starts when the status of the Availability KPI changed to Critical (red) status until the current time. The financial loss for the CI is calculated by multiplying the total Critical period by an hourly \$ amount (defined by the **DollarImpactFactor** parameter for the rule) and dividing by 60. The financial loss indication changes from green to red when the figure passes the objectives defined in the **DollarImpactThreshold** parameter for the rule.

At the monitor level, attach the Impact Over Time rule to the OT Impact KPI and the Availability KPI to the same CI. The Impact Over Time rule measures the time the Availability KPI attached to the same CI has the red status, and then calculates the financial loss using the rule parameter:

DollarImpactFactor. This parameter represents the amount of dollars lost in an hour if the system is unavailable. If the Availability KPI status is not red, then the Real Time Impact value is 0.0\$.

At the group level, attach the Sum of Values rule to the RT Impact KPI. The Sum of Values rule summarizes all of the values of the Real Time Impact KPI of its children.

For details about the KPIs affected by this rule, see ["Preconfigured Rule/KPI](#page-212-0)  [Association in Dashboard" on page 213](#page-212-0).

### **Parameters**

The rule parameters are:

- ➤ **[DollarImpactFactor](#page-208-4)**
- ➤ **[StatusDimension](#page-212-3)**

For more details about the rule's parameters, see ["List of Dashboard Business](#page-208-1)  [Rule Parameters" on page 209](#page-208-1).

# **Locations Grouped Parent Rule**

When a SAP System CI or a Siebel Enterprise CI has Locations group child CIs, the rule uses the results of the Locations Grouped rule for each child CI and calculates and displays the sum of each status.

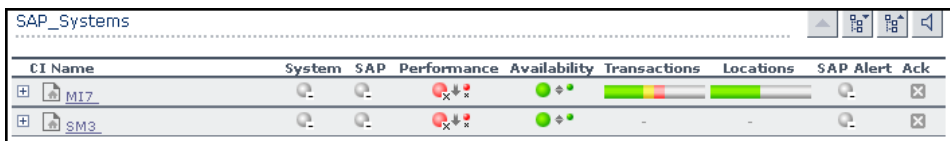

For each result, the tooltip displays how many of the children have a critical status, how many have the OK status, and so on.

## **Understanding the Rule**

For example, if a CI has three child CIs, the Locations Parent Group rule summarizes the bars for its children.

The rule aggregates the bars calculated by the Locations Grouped Rule for all of the children into one bar. The tooltip displays for each status how many children have that specific status.

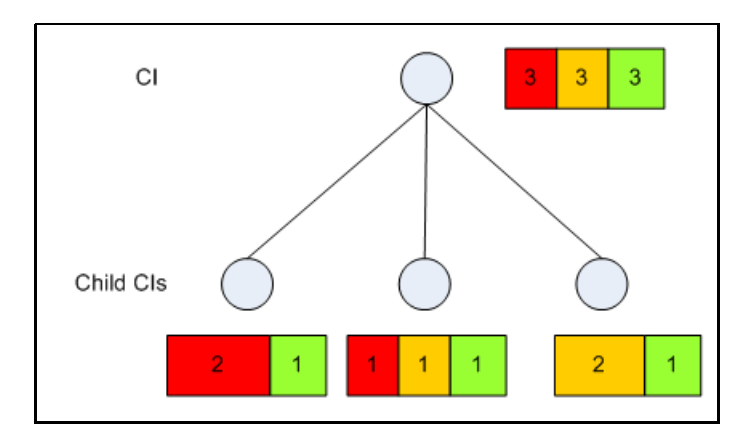

### **Parameters**

The rule parameters are:

- ➤ **[Time stamp field](#page-212-2)**
- ➤ **[duration](#page-208-0)**

For more details about the rule's parameters, see ["List of Dashboard Business](#page-208-1)  [Rule Parameters" on page 209](#page-208-1).

# **Locations Grouped Rule**

For a Locations group CI with child CIs, the rule selects the worst status of **Performance** and **Availability** for each child CI, calculates the sum of children with each specific status and displays that information in a bar.

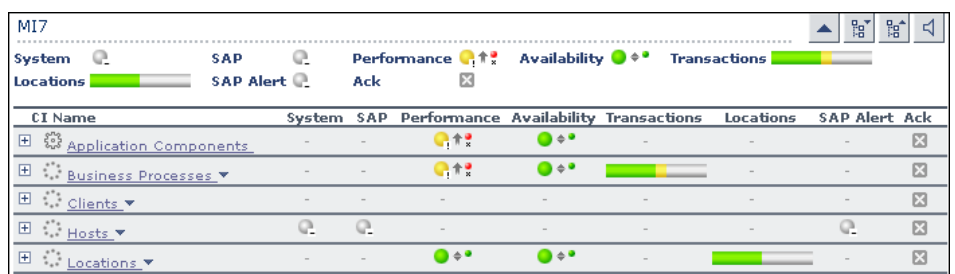

The tooltip displays for each status the sum of all of the CI's children that have a critical status, how many have the OK status, and so on.

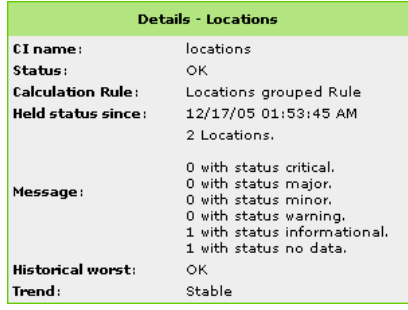

For details about the KPIs affected by this rule, see ["Preconfigured Rule/KPI](#page-212-0)  [Association in Dashboard" on page 213](#page-212-0).

# **Understanding the Rule**

For example, a Locations CI has three child CIs with the following statuses:

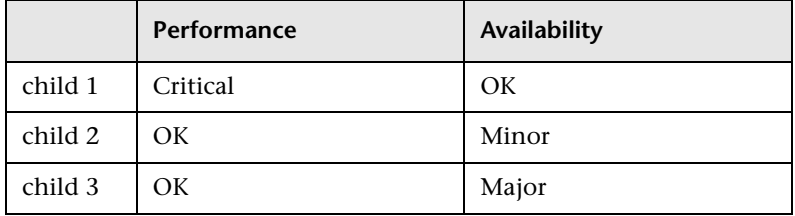

The rule calculates the status of the Locations CI by taking for each child the worst status of **Performance** and **Availability**. It then calculates the sum of children with each specific status and displays that information in a bar:

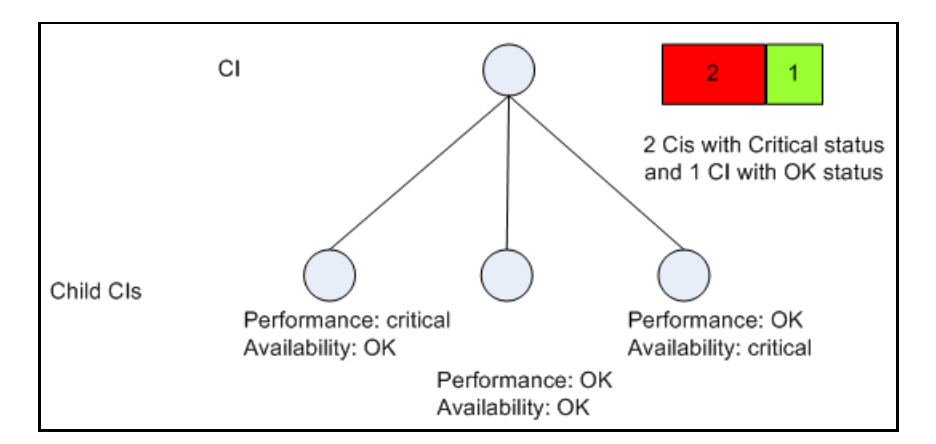

### **Parameters**

The rule parameters are:

- ➤ **[No data timeout](#page-209-0)**
- ➤ **[duration](#page-208-0)**

For more details about the rule's parameters, see ["List of Dashboard Business](#page-208-1)  [Rule Parameters" on page 209](#page-208-1).

# **Number of Open Incidents**

Displays, for a Number of Open Incidents KPI, the number of current incidents.

The rule parameters are:

- ➤ **[Initial State](#page-209-4)**
- ➤ **[Final State](#page-208-5)**
- ➤ **[Severity](#page-211-1)**

For more details about the rule's parameters, see ["List of Dashboard Business](#page-208-1)  [Rule Parameters" on page 209](#page-208-1).

# **Number of Running Sessions Rule**

The rule receives the number of sessions from the SiteScope Number of Running Sessions measurement and compares that result with the objectives set for the rule. The result is the number of running sessions colored according to the objectives set for the rule. This rule is used by the HP Business Availability for Siebel Applications solution.

For details about the KPIs affected by this rule, see ["Preconfigured Rule/KPI](#page-212-0)  [Association in Dashboard" on page 213](#page-212-0).

### **Parameters**

The rule parameter is: **[No data timeout](#page-209-0)**

For more details about the rule's parameters, see ["List of Dashboard Business](#page-208-1)  [Rule Parameters" on page 209](#page-208-1).

## **Number of Tasks in Error Rule**

The rule receives the value of SiteScope Number of Tasks in Error measurement and compares that result with the objectives set for the rule. The result is the number of tasks in error colored according to the objectives set for the rule. This rule is used by the HP Business Availability for Siebel Applications solution.

The rule parameter is: **[No data timeout](#page-209-0)**

For more details about the rule's parameters, see ["List of Dashboard Business](#page-208-1)  [Rule Parameters" on page 209](#page-208-1).

# **Percentage Rule**

Calculates the weighted average of the statuses of all of the children. The result is in percentages.

For details about the KPIs affected by this rule, see ["Preconfigured Rule/KPI](#page-212-0)  [Association in Dashboard" on page 213](#page-212-0).

# **Understanding the Percentage Rule**

When the Percentage Rule is defined as the KPI rule for a parent group, the group is assigned a KPI status based on a percentage calculated from the child CIs in the group. If required, significant relationships between CIs (usually between the parent CI and one of the children CIs) can be weighted (**Weight** option), so that they have more impact on the percentage calculation. You can also define dominant status (**Must** option) for a relationship between CIs (usually between the parent CI and one of the children CIs), so that a child CI with low status in the dominant relationship will influence the status of the group.

**Note:** For all percentage calculation methods, the number of gray child CIs (Uninitialized, Stopped, or Downtime statuses) is ignored in the final calculation of the parent group score.

The different applications of the Percentage Rule are described below:

➤ **Basic Percentage Rule.** When using the Percentage Rule, parent group status is based on a percentage (the **score** for the group), calculated from the number of child CIs with red, orange, olive, green, or yellow status. (Note that if any of the child CIs are weighted, this influences the percentage calculation, as described in Weighted Percentage, below.)

Each status has a value, as follows:

- $\blacktriangleright$  red = 0
- $\triangleright$  orange = 5
- $\blacktriangleright$  yellow = 10
- $\blacktriangleright$  olive = 15
- $\blacktriangleright$  green = 20

Each value is multiplied by the number of children in the group that have that status, and the results are totaled and divided by the number of children in the calculation, to give an average result. For example, in a group of four CIs with one red, two yellow, and one gray statuses, the calculation would be as follows:

```
1 \times 02 x 10
Total = 20/4 (number of children) = 5 (average
result)
```
The average result is then divided by 20 (the highest possible status value) and multiplied by 100, to give the percentage score for the group:

```
(5/20) x 100 = 25% (score)
```
The score determines the status for the parent group according to objectives defined for the KPI. For details, see "KPI Objectives" in *Using Dashboard*.

When you assign the Percentage rule to a KPI, the tooltip for the KPI in Dashboard, displays the percentage score for the group and the Percentage rule objectives.

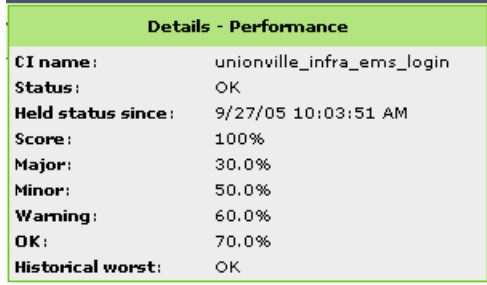

➤ **Weighted Percentage.** Relationships by default are not weighted (**weight = 1**). You can change the default weight for a relationship in the **weight** box, accessed in the Define Configuration Item Relationship window (described in "New CI Wizard" in *IT World Model Management*).

When a child CIs in a group is in a relationship with a weight greater than 1, then the percentage calculations described in Basic Percentage Rule, are adjusted to take account of this. Each CI status value is multiplied by the weight for the CI, and the total is divided by the total weight values, to give the average result.

For example, taking the same group that was used for the basic percentage example (five CIs with one red, two yellow, one green, and one gray), if the green CI has a weight of 3 and one of the yellow CIs has a weight of 2, then the average result calculation looks like this:

 $1 \times 0$ 2 x 10  $1 \times 10$ 3 x 20 Total = 90/7 (total weight values for red, yellow, and green children) = 12.86 (average result)

The percentage score for the group is then calculated in the same way as for the basic Percentage Rule: average result is divided by 20 and multiplied by 100:

 $(12.86/20)$  x 100 = 64.27% (score)

Note that the weights for CIs are only relevant when the parent group status is calculated using the Percentage Rule.

➤ **Dominant Child.** By default, all CIs are in non-dominant relationships (**must** is cleared). You can change the setting for a relationship to dominant in the Define Configuration Item Relationship window (described in "New CI Wizard" in *IT World Model Management*).

When a child CIs in a group is in a dominant relationship, then status is calculated for the group by comparing the results from the following two status calculation methods:

- ➤ Dashboard determines the lowest status held among all dominant CIs.
- ➤ Dashboard determines group status according to the percentage rule calculation (as described in Basic Percentage Rule above).

The worst status from the two calculations becomes the status for the group.

When the group status has been taken from the lowest status held by a dominant CI, the tooltip for the parent group displays **Score: n/a (Using dominant child)**.

Note that the dominant CIs are only relevant when the group is using the Percentage Rule to calculate status.

#### **Parameters**

The rule does not have parameters.

### **Real Time Impact**

Calculates financial loss due to non-availability.

The non-availability period starts the last time the status of the CI Availability KPI changed to Critical (red) status to the current time. The financial loss for the CI is calculated by multiplying the total Critical period by an hourly \$ amount (defined by the **DollarImpactFactor** parameter for the rule) and dividing by 60.

At the monitor/leaf level, you should attach the Real Time Impact rule to the RT impact KPI and the Availability KPI to the same CI. The Real Time Impact rule measures the time the Availability KPI attached to the same CI has the red status, and then calculates the financial loss using the rule parameter: **DollarImpactFactor**. This parameter represents the amount of dollars lost in an hour if the system is unavailable. If the Availability KPI status is not red, then the Real Time Impact value is 0.0\$.

At the group level, you should attach the Sum of Values rule to the RT Impact KPI. The Sum of Values rule calculates the sum of all of the values of the Real Time Impact KPI of its children.

The financial loss indication changes from green to red when the figure passes the threshold defined in the **DollarImpactThreshold** parameter for the rule.

For details about the KPIs affected by this rule, see ["Preconfigured Rule/KPI](#page-212-0)  [Association in Dashboard" on page 213](#page-212-0).

## **Parameters**

The rule parameters are:

- ➤ **[DollarImpactFactor](#page-208-4)**
- ➤ **[StatusDimension](#page-212-3)**

For more details about the rule's parameters, see ["List of Dashboard Business](#page-208-1)  [Rule Parameters" on page 209](#page-208-1).

# **RUM Application Session Statistics Monitor Availability Rule**

Data aggregation is performed in the Real User Monitor server. Every 5 minutes a sample is sent to HP Business Availability Center. The rule's calculations are based on the last sample received from the Real User Monitor server in the selected time period. The rule calculates the result as follows: the calculation is 100% \* (total number of active sessions - number of active sessions with availability events)/total number of active sessions. If more than one sample is used for the calculation, the sum is weighted, where the weight is the total number of sessions (volume).

For details about the KPIs affected by this rule, see ["Preconfigured Rule/KPI](#page-212-0)  [Association in Dashboard" on page 213](#page-212-0).

#### **Parameters**

The rule parameters are:

- ➤ **[volumeKPI](#page-212-4)**
- ➤ **[duration](#page-208-0)**
- ➤ **[No data timeout](#page-209-0)**
- ➤ **[relevant\\_samples](#page-210-2)**
- ➤ **[sample\\_group\\_by\\_fields](#page-211-2)**

For more details about the rule's parameters, see ["List of Dashboard Business](#page-208-1)  [Rule Parameters" on page 209](#page-208-1).

## **RUM Application Session Statistics Monitor Performance Rule**

Data aggregation is performed in the Real User Monitor server. Every 5 minutes a sample is sent to HP Business Availability Center. The rule's calculations are based on the last sample received from the Real User Monitor server in the selected time period. The rule calculates the result as follows: the calculation is 100% \* (total number of active sessions - number of active sessions with performance events)/total number of active sessions. If more than one sample is used for the calculation, the sum is weighted, where the weight is the total number of sessions (volume).

For details about the KPIs affected by this rule, see ["Preconfigured Rule/KPI](#page-212-0)  [Association in Dashboard" on page 213](#page-212-0).

### **Parameters**

The rule parameters are:

- ➤ **[volumeKPI](#page-212-4)**
- ➤ **[duration](#page-208-0)**
- ➤ **[No data timeout](#page-209-0)**

### ➤ **[relevant\\_samples](#page-210-2)**

#### ➤ **[sample\\_group\\_by\\_fields](#page-211-2)**

For more details about the rule's parameters, see ["List of Dashboard Business](#page-208-1)  [Rule Parameters" on page 209](#page-208-1).

# **RUM Application Session Statistics Monitor Volume Rule**

Data aggregation is performed in the Real User Monitor server. Every 5 minutes a sample is sent to HP Business Availability Center. The rule's calculations are based on the last sample received from the Real User Monitor server in the selected time period. The rule displays the volume, which is the number of active sessions. A session is considered as active if it was created before the beginning of the aggregation interval, or during the aggregation interval, or if it was closed during the aggregation interval. If more than one sample is used for the calculation the total volume is the sum of volumes of individual samples.

For details about the KPIs affected by this rule, see ["Preconfigured Rule/KPI](#page-212-0)  [Association in Dashboard" on page 213](#page-212-0).

### **Parameters**

The rule parameters are:

- ➤ **[volumeKPI](#page-212-4)**
- ➤ **[duration](#page-208-0)**
- ➤ **[No data timeout](#page-209-0)**
- ➤ **[relevant\\_samples](#page-210-2)**
- ➤ **[sample\\_group\\_by\\_fields](#page-211-2)**

For more details about the rule's parameters, see ["List of Dashboard Business](#page-208-1)  [Rule Parameters" on page 209](#page-208-1).

# **RUM Bandwidth Rule**

Displays the amount of traffic (in bytes) between the application server and end users accessing the server (this includes traffic in both directions), during the time period specified by the **duration** parameter. This includes both HTTP and HTTPS traffic.

For details about the KPIs affected by this rule, see ["Preconfigured Rule/KPI](#page-212-0)  [Association in Dashboard" on page 213](#page-212-0).

### **Parameters**

The rule parameters are:

- ➤ **[No data timeout](#page-209-0)**
- ➤ **[duration](#page-208-0)**

For more details about the rule's parameters, see ["List of Dashboard Business](#page-208-1)  [Rule Parameters" on page 209](#page-208-1).

# **RUM Component Availability Rule**

Calculates the percentage of pages without server errors over the time period specified in the **duration** parameter for the rule, for a server monitored by the Real User Monitor.

For details about the KPIs affected by this rule, see ["Preconfigured Rule/KPI](#page-212-0)  [Association in Dashboard" on page 213](#page-212-0).

## **Understanding the Rule**

The thresholds for this rule are:

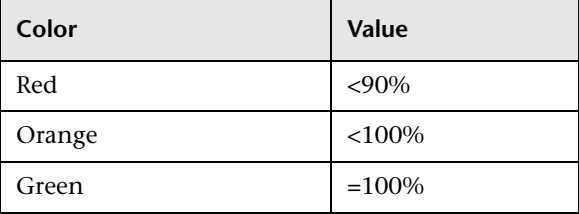

The rule parameters are:

- ➤ **[No data timeout](#page-209-0)**
- ➤ **[duration](#page-208-0)**

For more details about the rule's parameters, see ["List of Dashboard Business](#page-208-1)  [Rule Parameters" on page 209](#page-208-1).

# **RUM End User Session Statistics Monitor Availability Rule**

Data aggregation is performed in the Real User Monitor server. Every 5 minutes a sample is sent to HP Business Availability Center. The rule's calculations are based on the last sample received from the Real User Monitor server in the selected time period. The rule calculates the result as follows: the calculation is 100% \* (total number of active sessions - number of active sessions with availability events)/total number of active sessions. If more than one sample is used for the calculation, the sum is weighted, where the weight is the total number of sessions (volume).

For details about the KPIs affected by this rule, see ["Preconfigured Rule/KPI](#page-212-0)  [Association in Dashboard" on page 213](#page-212-0).

## **Parameters**

The rule parameters are:

- ➤ **[volumeKPI](#page-212-4)**
- ➤ **[duration](#page-208-0)**
- ➤ **[No data timeout](#page-209-0)**
- ➤ **[relevant\\_samples](#page-210-2)**
- ➤ **[sample\\_group\\_by\\_fields](#page-211-2)**

For more details about the rule's parameters, see ["List of Dashboard Business](#page-208-1)  [Rule Parameters" on page 209](#page-208-1).

# **RUM End User Session Statistics Monitor Performance Rule**

Data aggregation is performed in the Real User Monitor server. Every 5 minutes a sample is sent to HP Business Availability Center. The rule's calculations are based on the last sample received from the Real User Monitor server in the selected time period. The rule calculates the result as follows: the calculation is 100% \* (total number of active sessions - number of active sessions with performance events)/total number of active sessions. If more than one sample is used for the calculation, the sum is weighted, where the weight is the total number of sessions (volume).

For details about the KPIs affected by this rule, see ["Preconfigured Rule/KPI](#page-212-0)  [Association in Dashboard" on page 213](#page-212-0).

### **Parameters**

The rule parameters are:

- ➤ **[volumeKPI](#page-212-4)**
- ➤ **[duration](#page-208-0)**
- ➤ **[No data timeout](#page-209-0)**
- ➤ **[relevant\\_samples](#page-210-2)**
- ➤ **[sample\\_group\\_by\\_fields](#page-211-2)**

For more details about the rule's parameters, see ["List of Dashboard Business](#page-208-1)  [Rule Parameters" on page 209](#page-208-1).

# **RUM End User Session Statistics Monitor Volume Rule**

Data aggregation is performed in the Real User Monitor server. Every 5 minutes a sample is sent to HP Business Availability Center. The rule's calculations are based on the last sample received from the Real User Monitor server in the selected time period. The rule displays the volume, which is the number of active sessions. A session is considered as active if it was created before the beginning of the aggregation interval, or during the aggregation interval, or if it was closed during the aggregation interval. If more than one sample is used for the calculation, the sum is weighted, where the weight is the total number of sessions (volume).

For details about the KPIs affected by this rule, see ["Preconfigured Rule/KPI](#page-212-0)  [Association in Dashboard" on page 213](#page-212-0).

### **Parameters**

The rule parameters are:

- ➤ **[volumeKPI](#page-212-4)**
- ➤ **[duration](#page-208-0)**
- ➤ **[No data timeout](#page-209-0)**
- ➤ **[relevant\\_samples](#page-210-2)**
- ➤ **[sample\\_group\\_by\\_fields](#page-211-2)**

For more details about the rule's parameters, see ["List of Dashboard Business](#page-208-1)  [Rule Parameters" on page 209](#page-208-1).

# **RUM Event Monitor Volume Rule**

Counts the total number of times that a defined event or error (monitored by the Real User Monitor) occurred during the time period specified by the **duration** parameter for the rule.

For details about the KPIs affected by this rule, see ["Preconfigured Rule/KPI](#page-212-0)  [Association in Dashboard" on page 213](#page-212-0).

## **Understanding the Rule**

The volumes for error have the following thresholds:

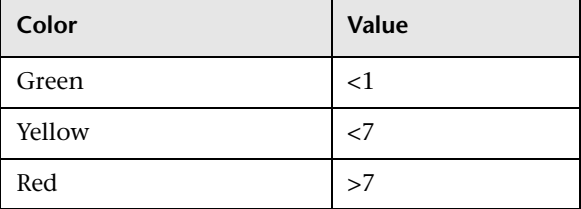
The rule parameters are:

- ➤ **[No data timeout](#page-209-0)**
- ➤ **[duration](#page-208-0)**

For more details about the rule's parameters, see ["List of Dashboard Business](#page-208-1)  [Rule Parameters" on page 209](#page-208-1).

# **RUM Latency Rule**

Displays the average roundtrip time for a packet, between the end users and the server monitored by the Real User Monitor, during the time period specified by the **duration** parameter for the rule.

The displayed status color represents the average value as follows:

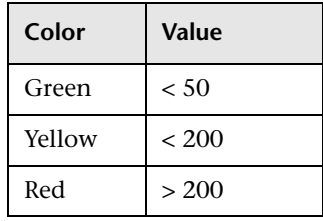

For details about the KPIs affected by this rule, see ["Preconfigured Rule/KPI](#page-212-1)  [Association in Dashboard" on page 213](#page-212-1).

## **Understanding the Rule**

The thresholds used by this rule are configured in System Availability Management.

### **Parameters**

The rule parameters are:

- ➤ **[volumeKPI](#page-212-0)**
- ➤ **[No data timeout](#page-209-0)**
- ➤ **[duration](#page-208-0)**

For more details about the rule's parameters, see ["List of Dashboard Business](#page-208-1)  [Rule Parameters" on page 209](#page-208-1).

# **RUM Location Session Statistics Monitor Availability Rule**

Data aggregation is performed in the Real User Monitor server. Every 5 minutes a sample is sent to HP Business Availability Center. The rule's calculations are based on the last sample received from the Real User Monitor server in the selected time period. The rule calculates the result as follows: the calculation is 100% \* (total number of active sessions - number of active sessions with availability events)/total number of active sessions. If more than one sample is used for the calculation, the sum is weighted, where the weight is the total number of sessions (volume).

For details about the KPIs affected by this rule, see ["Preconfigured Rule/KPI](#page-212-1)  [Association in Dashboard" on page 213](#page-212-1).

### **Parameters**

The rule parameters are:

- ➤ **[volumeKPI](#page-212-0)**
- ➤ **[duration](#page-208-0)**
- ➤ **[No data timeout](#page-209-0)**
- ➤ **[relevant\\_samples](#page-210-0)**
- ➤ **[sample\\_group\\_by\\_fields](#page-211-0)**

# **RUM Location Session Statistics Monitor Performance Rule**

Data aggregation is performed in the Real User Monitor server. Every 5 minutes a sample is sent to HP Business Availability Center. The rule's calculations are based on the last sample received from the Real User Monitor server in the selected time period. The rule calculates the result as follows: the calculation is 100% \* (total number of active sessions - number of active sessions with performance events)/total number of active sessions. If more than one sample is used for the calculation, the sum is weighted, where the weight is the total number of sessions (volume).

For details about the KPIs affected by this rule, see ["Preconfigured Rule/KPI](#page-212-1)  [Association in Dashboard" on page 213](#page-212-1).

#### **Parameters**

The rule parameters are:

- ➤ **[volumeKPI](#page-212-0)**
- ➤ **[duration](#page-208-0)**
- ➤ **[No data timeout](#page-209-0)**
- ➤ **[relevant\\_samples](#page-210-0)**
- ➤ **[sample\\_group\\_by\\_fields](#page-211-0)**

For more details about the rule's parameters, see ["List of Dashboard Business](#page-208-1)  [Rule Parameters" on page 209](#page-208-1).

# **RUM Location Session Statistics Monitor Volume Rule**

Data aggregation is performed in the Real User Monitor server. Every 5 minutes a sample is sent to HP Business Availability Center. The rule's calculations are based on the last sample received from the Real User Monitor server in the selected time period. The rule displays the volume, which is the number of active sessions. A session is considered as active if it was created before the beginning of the aggregation interval, or during the aggregation interval, or if it was closed during the aggregation interval. If more than one sample is used for the calculation, the sum is weighted, where the weight is the total number of sessions (volume).

For details about the KPIs affected by this rule, see ["Preconfigured Rule/KPI](#page-212-1)  [Association in Dashboard" on page 213](#page-212-1).

### **Parameters**

The rule parameters are:

- ➤ **[volumeKPI](#page-212-0)**
- ➤ **[duration](#page-208-0)**
- ➤ **[No data timeout](#page-209-0)**
- ➤ **[relevant\\_samples](#page-210-0)**
- ➤ **[sample\\_group\\_by\\_fields](#page-211-0)**

For more details about the rule's parameters, see ["List of Dashboard Business](#page-208-1)  [Rule Parameters" on page 209](#page-208-1).

# **RUM Page Monitor Availability Rule**

Calculates (in percentage) the average availability for a page monitored by Real User Monitor, over the time period specified in the duration parameter for the rule.

For details about the KPIs affected by this rule, see ["Preconfigured Rule/KPI](#page-212-1)  [Association in Dashboard" on page 213](#page-212-1).

## **Understanding the Rule**

The thresholds for this rules are:

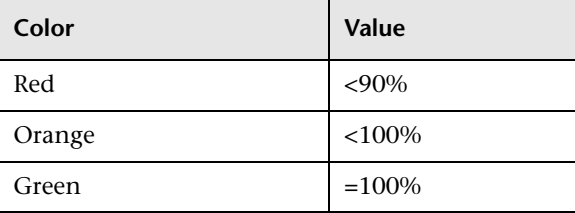

The rule parameters are:

- ➤ **[volumeKPI](#page-212-0)**
- ➤ **[duration](#page-208-0)**
- ➤ **[No data timeout](#page-209-0)**

For more details about the rule's parameters, see ["List of Dashboard Business](#page-208-1)  [Rule Parameters" on page 209](#page-208-1).

# **RUM Page Monitor Performance Rule**

Calculate the percentage of pages without performance problem (pages with page time over the threshold).

For details about the KPIs affected by this rule, see ["Preconfigured Rule/KPI](#page-212-1)  [Association in Dashboard" on page 213](#page-212-1).

## **Understanding the Rule**

The thresholds for this rule are:

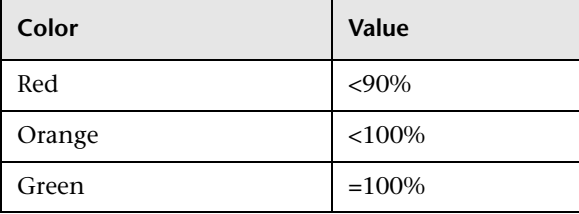

### **Parameters**

The rule parameters are:

- ➤ **[volumeKPI](#page-212-0)**
- ➤ **[duration](#page-208-0)**
- ➤ **[No data timeout](#page-209-0)**

# **RUM Page Monitor Volume Rule**

Counts the total number of hits to a page monitored by Real User Monitor, during the time period specified by the **duration** parameter.

For details about the KPIs affected by this rule, see ["Preconfigured Rule/KPI](#page-212-1)  [Association in Dashboard" on page 213](#page-212-1).

## **Understanding the Rule**

The volumes for error have the following thresholds:

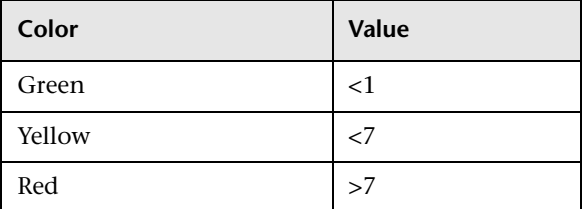

### **Parameters**

The rule parameters are:

- ➤ **[duration](#page-208-0)**
- ➤ **[No data timeout](#page-209-0)**

For more details about the rule's parameters, see ["List of Dashboard Business](#page-208-1)  [Rule Parameters" on page 209](#page-208-1).

# **RUM Session Monitor Availability Rule**

Calculates the percentage of available sessions (out of the total number of sessions), over the time period specified in the **duration** parameter for the rule. A session is considered available when all its pages are available.

#### **Understanding the Rule**

The thresholds for this rule are:

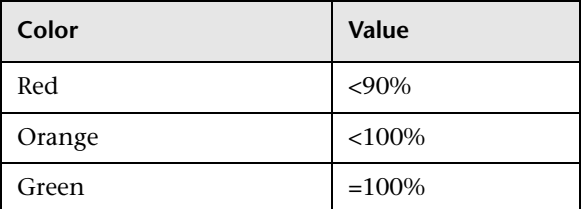

#### **Parameters**

The rule parameters are:

- ➤ **[volumeKPI](#page-212-0)**
- ➤ **[duration](#page-208-0)**
- ➤ **[No data timeout](#page-209-0)**

For more details about the rule's parameters, see ["List of Dashboard Business](#page-208-1)  [Rule Parameters" on page 209](#page-208-1).

### **RUM Session Monitor Performance Rule**

Calculates the percentage of sessions that do not have a performance problem (out of the total number of sessions). A session is considered to have no performance problem when each one of its pages does not have a performance problem. A page is considered to have a performance problem when page time is over the threshold.

For details about the KPIs affected by this rule, see ["Preconfigured Rule/KPI](#page-212-1)  [Association in Dashboard" on page 213](#page-212-1).

### **Understanding the Rule**

The thresholds for this rule are:

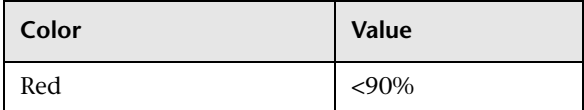

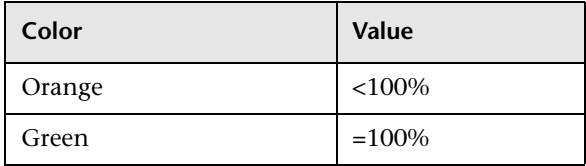

The rule parameters are:

- ➤ **[volumeKPI](#page-212-0)**
- ➤ **[duration](#page-208-0)**
- ➤ **[No data timeout](#page-209-0)**

For more details about the rule's parameters, see ["List of Dashboard Business](#page-208-1)  [Rule Parameters" on page 209](#page-208-1).

# **RUM Session Monitor Volume Rule**

Adds the total number of sessions started for an application in the past 24 hours, the total number of users starting a session in the past 24 hours, and the number of sessions that were closed in the time period specified by the duration parameter for the rule, for sessions monitored by Real User Monitor.

## **Understanding the Rule**

The volumes for error have the following thresholds:

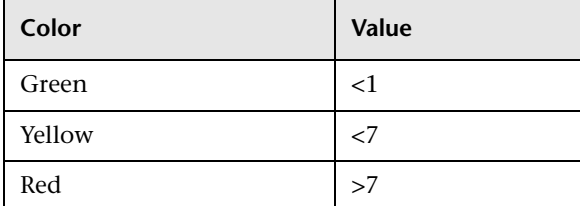

### **Parameters**

The rule parameters are:

- ➤ **[duration](#page-208-0)**
- ➤ **[No data timeout](#page-209-0)**

For more details about the rule's parameters, see ["List of Dashboard Business](#page-208-1)  [Rule Parameters" on page 209](#page-208-1).

# **RUM Transaction Monitor Availability Rule**

Calculates the percentage of available transactions (out of the total number of transactions), over the time period specified in the **duration** parameter for the rule. A transaction is considered available when all pages accessed by the transaction are available.

### **Understanding the Rule**

The thresholds for this rule are:

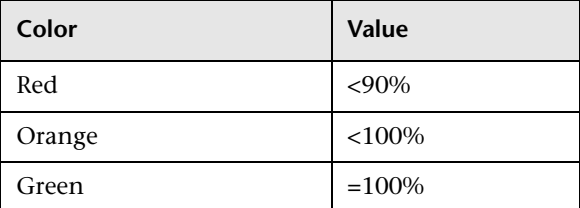

#### **Parameters**

The rule parameters are:

- ➤ **[volumeKPI](#page-212-0)**
- ➤ **[duration](#page-208-0)**
- ➤ **[No data timeout](#page-209-0)**

For more details about the rule's parameters, see ["List of Dashboard Business](#page-208-1)  [Rule Parameters" on page 209](#page-208-1).

# **RUM Transaction Monitor Performance Rule**

Calculates the percentage of transactions (out of the total number of transactions) that do not have pages with a performance problem. A page is considered to have a performance problem when page time is over the threshold.

For details about the KPIs affected by this rule, see ["Preconfigured Rule/KPI](#page-212-1)  [Association in Dashboard" on page 213](#page-212-1).

## **Understanding the Rule**

The thresholds for this rule are:

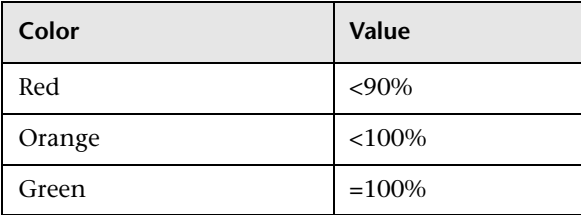

The rule parameters are:

- ➤ **[volumeKPI](#page-212-0)**
- ➤ **[duration](#page-208-0)**
- ➤ **[No data timeout](#page-209-0)**

For more details about the rule's parameters, see ["List of Dashboard Business](#page-208-1)  [Rule Parameters" on page 209](#page-208-1).

# **RUM Transaction Monitor Volume Rule**

Counts the total number of times that a transaction monitored by Real User Monitor was completed, during the time period specified by the **duration** parameter for the rule.

For details about the KPIs affected by this rule, see ["Preconfigured Rule/KPI](#page-212-1)  [Association in Dashboard" on page 213](#page-212-1).

### **Parameters**

The rule parameters are:

- ➤ **[duration](#page-208-0)**
- ➤ **[No data timeout](#page-209-0)**

For more details about the rule's parameters, see ["List of Dashboard Business](#page-208-1)  [Rule Parameters" on page 209](#page-208-1).

# **SAP Alerts Rule**

The rule obtains SAP samples from SiteScope and displays them as is. The SAP Alerts include the name of the alert and its status.

HP Business Availability Center displays two types of SAP Alerts:

- ➤ Dialog alerts under a Dialog work process
- ➤ Syslog alerts under a SAP R/3 server

The status of an alert is displayed by the color of the SAP alert KPI, assigned by the SAP system.

The colors of active alerts can be red or yellow. For details, see "Understanding KPI Status" in *Using Dashboard*.

For details about the KPIs affected by this rule, see ["Preconfigured Rule/KPI](#page-212-1)  [Association in Dashboard" on page 213](#page-212-1).

## **Parameters**

The rule parameters are:

- ➤ **[duration](#page-208-0)**
- ➤ **[No data timeout](#page-209-0)**

For more details about the rule's parameters, see ["List of Dashboard Business](#page-208-1)  [Rule Parameters" on page 209](#page-208-1).

# **Service Level Management Tracking Period Alert**

This is an internal rule that is used to send alerts to Service Level Management.

For details about the KPIs affected by this rule, see ["Preconfigured Rule/KPI](#page-212-1)  [Association in Dashboard" on page 213](#page-212-1).

## **Parameters**

The rule parameters are:

- ➤ **[tracking period id](#page-212-2)**
- ➤ **[No data timeout](#page-209-0)**

For more details about the rule's parameters, see ["List of Dashboard Business](#page-208-1)  [Rule Parameters" on page 209](#page-208-1).

# **Sessions Custom Data Rule**

Calculates the number of running sessions for a CI and all its child CIs.

The rule parameter is: **[No data timeout](#page-209-0).**

For more details about the rule's parameters, see ["List of Dashboard Business](#page-208-1)  [Rule Parameters" on page 209](#page-208-1).

# **SiteScope EMS Multiple Events Rule**

The rule handles the samples sent to HP Business Availability Center by the EMS system. It aggregates all the samples received from a specified CI. The rule saves up to 10 events. If there are more than 10 events, the rule discards samples with the lowest severity (critical is highest) and then the oldest samples.

If the CI has more than one KPI, you must define a SiteScope EMS Multiple Events rule for each KPI. To do that, use the rule parameters to specify the sample field you are interested in. Specify information about the field in the sample to look at (in the **KPI Type field name** parameter) and the value of that field (in the **KPI type** parameter).

The EMS Clear Events context menu, Clear Events context menu item and EMS Sentence tooltip are used to display the data retrieved from the HP OVO system. For details, see ["EMS Clear Events" on page 314,](#page-313-0) ["Clear](#page-348-0)  [Events" on page 349,](#page-348-0) and ["EMS Sentence" on page 475.](#page-474-0) The Clear Events context menu item is used to clear events in Dashboard.

### **Parameters**

The rule parameters are:

- ➤ **[No data timeout](#page-209-0)**
- ➤ **Max tooltip events.** The maximum number of events to show in the tooltip. The maximum is 10.
- ➤ **KPI type field name.** The name of the field in the sample.
- ➤ **KPI type.** The valid value of the field in the sample.

# **Sitescope Measurement Rule**

Calculates the status based on metrics for a SiteScope measurement CI for sampleType: **ss\_t**, monitored by the SiteScope Monitor.

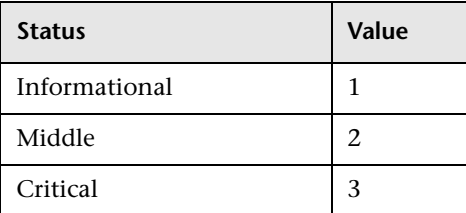

For details about the KPIs affected by this rule, see ["Preconfigured Rule/KPI](#page-212-1)  [Association in Dashboard" on page 213](#page-212-1).

### **Parameters**

The rule parameters are:

- ➤ **[No data timeout](#page-209-0)**
- ➤ **[Number of Problematic Samples](#page-210-1)**
- ➤ **[Total Number of Samples](#page-212-3)**

For more details about the rule's parameters, see ["List of Dashboard Business](#page-208-1)  [Rule Parameters" on page 209](#page-208-1).

# **Sitescope Measurement Siebel Processes Rule**

Calculates the status based on metrics for a SiteScope measurement CI for time sampleType: **ss\_t**, monitored by the SiteScope Monitor.

The value displayed corresponds to the number of processes. The color of the value is determined by the thresholds on the number of sessions (which can be 25, 64, and so on).

For details about the KPIs affected by this rule, see ["Preconfigured Rule/KPI](#page-212-1)  [Association in Dashboard" on page 213](#page-212-1).

## **Parameters**

The rule parameter is: **[No data timeout](#page-209-0)**.

For more details about the rule's parameters, see ["List of Dashboard Business](#page-208-1)  [Rule Parameters" on page 209](#page-208-1).

# **Sitescope Measurement Time-Based Rule**

Calculates the status based on metrics for a SiteScope measurement CI for time sampleType: **ss\_t**, monitored by the SiteScope Monitor.

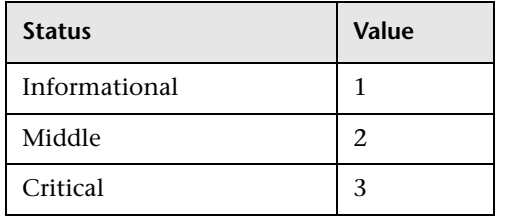

For details about the KPIs affected by this rule, see ["Preconfigured Rule/KPI](#page-212-1)  [Association in Dashboard" on page 213](#page-212-1).

#### **Parameters**

The rule parameters are:

- ➤ **[duration](#page-208-0)**
- ➤ **[No data timeout](#page-209-0)**

For more details about the rule's parameters, see ["List of Dashboard Business](#page-208-1)  [Rule Parameters" on page 209](#page-208-1).

# **Sitescope Measurement with Custom Data Rule**

Displays the number of tasks that are in error taken from the SiteScope samples with sub-samples listing all of the tasks.

For details about the KPIs affected by this rule, see ["Preconfigured Rule/KPI](#page-212-1)  [Association in Dashboard" on page 213](#page-212-1).

### **Parameters**

The rule parameter is: **[No data timeout](#page-209-0).**

For more details about the rule's parameters, see ["List of Dashboard Business](#page-208-1)  [Rule Parameters" on page 209](#page-208-1).

# **Sitescope Monitor Rule**

Calculates the status based on metrics for a SiteScope measurement CI for sampleType: **ss\_monitor\_t**, monitored by the SiteScope Monitor.

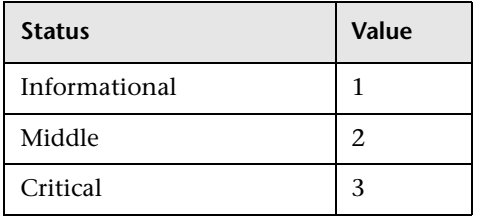

For details about the KPIs affected by this rule, see ["Preconfigured Rule/KPI](#page-212-1)  [Association in Dashboard" on page 213](#page-212-1).

### **Parameters**

The rule parameters are:

- ➤ **[No data timeout](#page-209-0)**
- ➤ **[Number of Problematic Samples](#page-210-1)**
- ➤ **[Total Number of Samples](#page-212-3)**

# **Sitescope Monitor Time-Based Rule**

Calculates the status based on metrics for a SiteScope measurement CI for time samples sampleType: **ss\_monitor\_t**, monitored by the SiteScope Monitor.

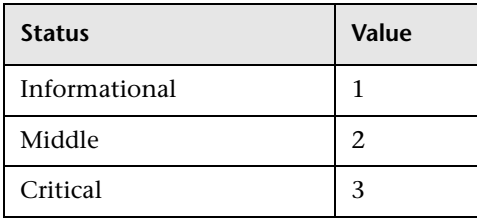

For details about the KPIs affected by this rule, see ["Preconfigured Rule/KPI](#page-212-1)  [Association in Dashboard" on page 213](#page-212-1).

#### **Parameters**

The rule parameters are:

#### ➤ **[duration](#page-208-0)**

#### ➤ **[No data timeout](#page-209-0)**

For more details about the rule's parameters, see ["List of Dashboard Business](#page-208-1)  [Rule Parameters" on page 209](#page-208-1).

# **SiteScope Profile Rule**

Calculates the status of the SiteScope Availability KPI. SiteScope periodically (every minute) sends an out bit to HP Business Availability Center. If the out bit is received by HP Business Availability Center, the status of the SiteScope Availability KPI is green. If the out bit is not received, the status of the SiteScope Availability KPI is grey (No data). This indicates that there is no communication between SiteScope and HP Business Availability Center. In such a case, the statuses of all the all the SiteScope CIs is also grey.

**Note:** The SiteScope Availability KPI displays values for the supported versions of SiteScope (9.0 and up) and of HP Business Availability Center (7.0 and up).

For details about the KPIs affected by this rule, see ["Preconfigured Rule/KPI](#page-212-1)  [Association in Dashboard" on page 213](#page-212-1).

### **Parameters**

The rule parameters are:

- ➤ **[duration](#page-208-0)**
- ➤ **[No data timeout](#page-209-0)**

For more details about the rule's parameters, see ["List of Dashboard Business](#page-208-1)  [Rule Parameters" on page 209](#page-208-1).

## **SiteScope Vertical Measurement**

Takes samples arriving from the Computer Center Management System (CCMS) monitor via SiteScope and displays them, as is, under SAP KPIs. It also takes samples from Siebel Application Server or Siebel Web Server monitors and displays them as is under Siebel KPIs.

For details about the KPIs affected by this rule, see ["Preconfigured Rule/KPI](#page-212-1)  [Association in Dashboard" on page 213](#page-212-1).

### **Parameters**

The rule parameter is: **[No data timeout](#page-209-0).**

# **SiteScope Vertical Rule**

Takes samples arriving from the Computer Center Management System (CCMS) monitor via SiteScope and displays them as is under the SAP KPI. For details, see ["SAP" on page 98.](#page-97-0) The status is taken from the SAP Quality field, the message from the SAP Message field, and the value from the SAP d\_value field. It also takes samples from Siebel Application Server or Siebel Web Server monitors and displays them as is under Siebel KPIs.

For details about the KPIs affected by this rule, see ["Preconfigured Rule/KPI](#page-212-1)  [Association in Dashboard" on page 213](#page-212-1).

#### **Parameters**

The rule parameters are:

- ➤ **[No data timeout](#page-209-0)**
- ➤ **[Number of Problematic Samples](#page-210-1)**
- ➤ **[Total Number of Samples](#page-212-3)**

For more details about the rule's parameters, see ["List of Dashboard Business](#page-208-1)  [Rule Parameters" on page 209](#page-208-1).

# **SiteScope WS Operation Percentile Performance Rule**

Calculates the percentile performance of a Web service operation defined as the percentage of calls that did not pass the SiteScope threshold out of available calls.

## **Understanding the SiteScope WS Operation Percentile Performance Rule**

The rule works as follows:

 **1** Sums the number of available calls into **sumOfAvailableCalls**. The calculation for each sample is:

calls\_count - error\_count

 **2** Sums the number of calls that did not pass the SiteScope threshold into **sumOfNotOverThresholdCalls**. The calculation for each sample is:

```
calls_count - error_count - over_threshold_server_time
```
**3** The result is calculated as:

(sumOfNotOverThresholdCalls \* 100) / sumOfAvailableCalls

**calls\_count**, **error\_count**, and **over\_threshold\_client\_time** are sample fields.

#### **Parameters**

The rule parameters are:

- ➤ **[duration](#page-208-0)**
- ➤ **[No data timeout](#page-209-0)**

For more details about the rule's parameters, see ["List of Dashboard Business](#page-208-1)  [Rule Parameters" on page 209](#page-208-1).

## **SiteScope WS Operation Performance Rule**

Calculates the performance of a Web service operation defined as the average client time (ms) of available calls. The average server time data is obtained from SiteScope samples.

#### **Understanding the SiteScope WS Operation Performance Rule**

The rule works as follows:

 **1** Sums the number of available calls into **sumOfAvailableCalls**. The calculation for each sample is:

calls\_count - error\_count

- **2** Sums the server time of available calls into **sumOfAvailableCallsTime**.
- **3** The result is calculated as:

sumOfAvailableCallsTime/sumOfAvailableCalls

**calls\_count**, **error\_count**, and **avg\_server\_time** are sample fields.

#### **Parameters**

The rule parameters are:

- ➤ **[duration](#page-208-0)**
- ➤ **[No data timeout](#page-209-0)**

For more details about the rule's parameters, see ["List of Dashboard Business](#page-208-1)  [Rule Parameters" on page 209](#page-208-1).

## **Sum of Open Incidents**

Calculates the sum of all the incidents of the children in the group.

The rule does not have parameters.

# **Sum of Values Rule**

Calculates the total of the dollar loss (as calculated by Real Time Impact or Over Time Impact) of all of the child CIs of the KPI the rule is attached to.

For details about the KPIs affected by this rule, see ["Preconfigured Rule/KPI](#page-212-1)  [Association in Dashboard" on page 213](#page-212-1).

## **Understanding the Rule**

This rule calculates the sum total for all child CIs in the KPI it is attached to. Based on: Sum of the values of the children in the group.

If you add the **Impact Over Time** and/or **Real Time Impact** rules to the child CIs of a KPI; at the group level you can use the **Sum of Values** rule to view the sum of the children's values.

At the monitor/leaf level, you should attach the Impact Over Time rule to the OT Impact KPI and the Availability KPI to the same CI. The Impact Over Time rule measures the total time the Availability KPI attached to the same CI has the red status, and then calculates the financial loss using the rule parameter: **DollarImpactFactor**. This parameter represents the amount of dollars lost in an hour if the system is unavailable.

At the group level, you should attach the Sum of Values rule to the OT impact KPI. The Sum of Values rule calculates the sum of all of the values of the OverTime Impact KPI of its children.

## **Parameters**

The rule does not have parameters.

# **Sum of Volume Rule**

Group rule that calculates the sum of the users accessing a page or encountering an error on a page.

The rule does not have parameters.

### **Summary of Values Rule**

Calculates the sum of the children's values.

For details about the KPIs affected by this rule, see ["Preconfigured Rule/KPI](#page-212-1)  [Association in Dashboard" on page 213](#page-212-1).

#### **Parameters**

The rule does not have parameters.

## **Transaction Availability Rule**

Calculates how many Business Process Monitor transactions were available (or ran successfully) during the time period specified by the duration parameter.

For details about the KPIs affected by this rule, see ["Preconfigured Rule/KPI](#page-212-1)  [Association in Dashboard" on page 213](#page-212-1).

#### **Parameters**

The rule parameters are:

- ➤ **[duration](#page-208-0)**
- ➤ **[No data timeout](#page-209-0)**

For more details about the rule's parameters, see ["List of Dashboard Business](#page-208-1)  [Rule Parameters" on page 209](#page-208-1).

## **Transaction Performance Rule**

Calculates the average response time of the Business Process Monitor transactions that ran during the time period specified by the duration parameter.

The rule parameters are:

- ➤ **[duration](#page-208-0)**
- ➤ **[No data timeout](#page-209-0)**

For more details about the rule's parameters, see ["List of Dashboard Business](#page-208-1)  [Rule Parameters" on page 209](#page-208-1).

# **Transactions Grouped Parent Rule**

When a SAP System CI or a Siebel Enterprise CI has Transactions group child CIs, the rule uses the results of the Transactions Grouped rule for each child of the CI and calculates and displays the sum of each status.

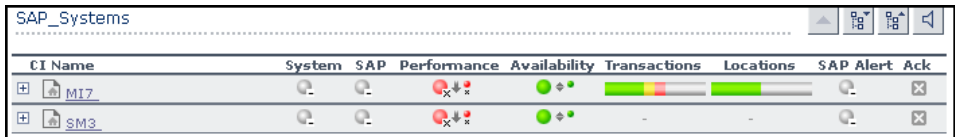

For each result, the tooltip displays how many of the children have a critical status, how many have the OK status, and so on.

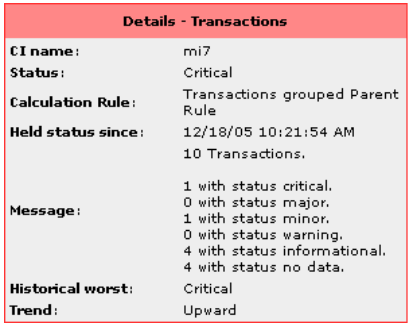

## **Understanding the Rule**

For example, if the CI has three child CIs, the Transactions Parent Group rule summarizes the bars for its children.

The rule aggregates the bars calculated by the Transactions Grouped rule for all of the children into one bar. The tooltip displays for each status how many children have that specific status:

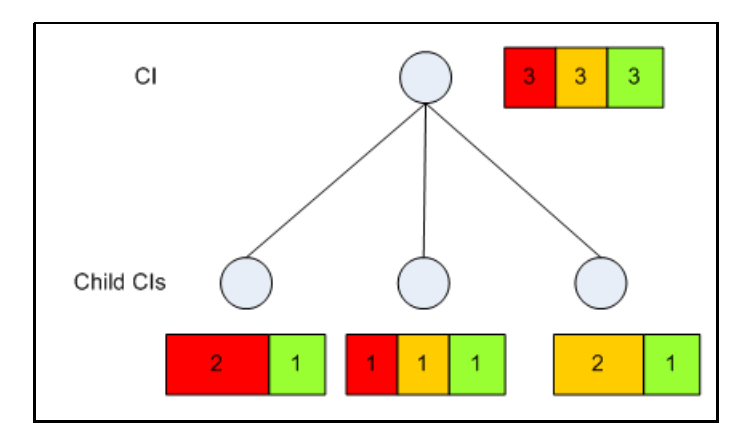

### **Parameters**

The rule parameters are:

- ➤ **[duration](#page-208-0)**
- ➤ **[No data timeout](#page-209-0)**

# **Transactions Grouped Rule**

For a Transactions group CI with child CIs, the rule selects the worst of **Performance** and **Availability** for each child CI, calculates the sum of children with each specific status and displays the information in a bar.

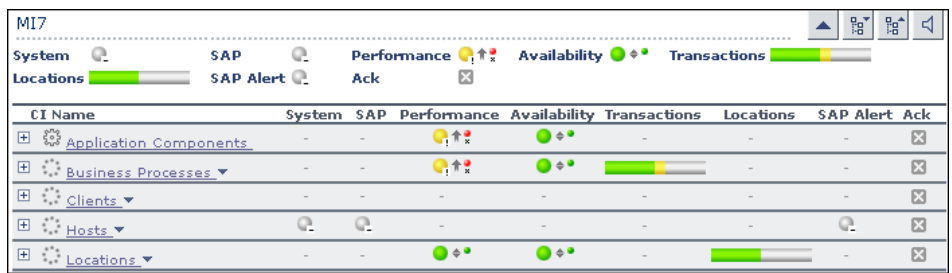

The tooltip displays for each status the sum of all of the CI's children that have a critical status, how many have the OK status, and so on.

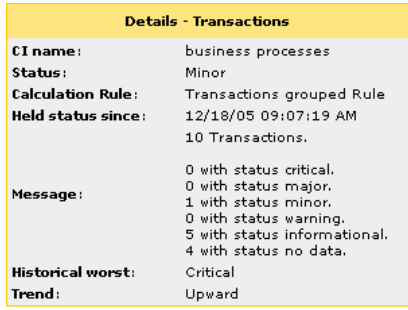

# **Understanding the Rule**

For example, a Transactions CI has three child CIs with the following statuses:

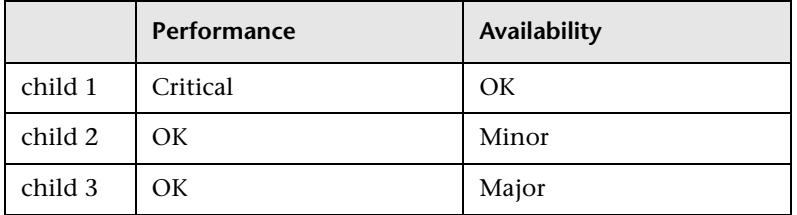

The rule calculates the status of the Transactions CI by taking for each child the worst status of **Performance** and **Availability**. It then calculates the sum of children with each specific status and displays that information in a bar

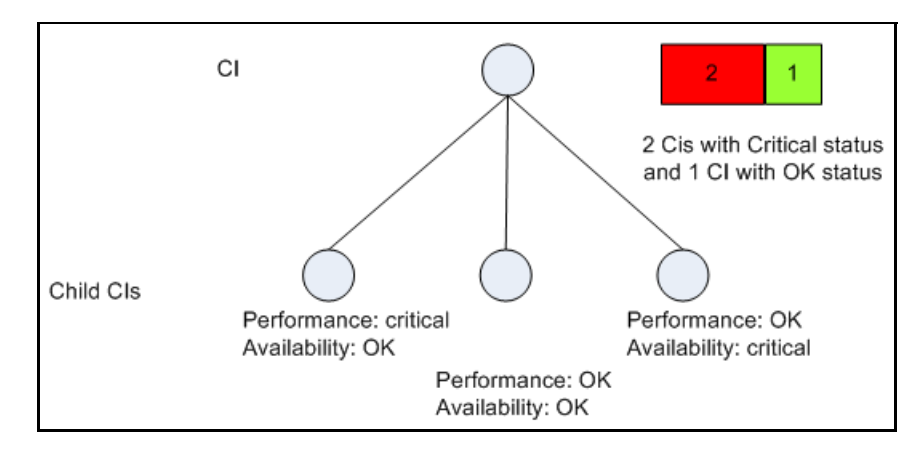

#### **Parameters**

The rule parameters are:

- ➤ **[duration](#page-208-0)**
- ➤ **[No data timeout](#page-209-0)**

# **Worst Child Rule**

Calculates the status based on the lowest **status** held by any of the child CIs. If, for example, at least one CI within a subgroup currently has red status, then the CIs for both the subgroup and group that contain that CI will also display red status.

For details about the KPIs affected by this rule, see ["Preconfigured Rule/KPI](#page-212-1)  [Association in Dashboard" on page 213](#page-212-1).

### **Parameters**

The rule does not use parameters.

# **WS Operation Availability Rule**

Calculates the availability of a Web service operation defined as the percentage of available calls out of total calls.

For details about the KPIs affected by this rule, see ["Preconfigured Rule/KPI](#page-212-1)  [Association in Dashboard" on page 213](#page-212-1).

## **Understanding the WS Operation Availability Rule**

The rule works as follows:

- **1** Sums the **calls\_count** field into **sumOfTotalCalls**.
- **2** Sums the number of available calls into **sumOfAvailableCalls**. The calculation for each sample is:

calls\_count - error\_count

**3** The result is calculated as

```
(sumOfAvailableCalls * 100) / sumOfTotalCalls
```
**calls\_count** and **error\_count** are sample fields.

The rule parameters are:

- ➤ **[duration](#page-208-0)**
- ➤ **[No data timeout](#page-209-0)**

For more details about the rule's parameters, see ["List of Dashboard Business](#page-208-1)  [Rule Parameters" on page 209](#page-208-1).

# <span id="page-208-1"></span>**List of Dashboard Business Rule Parameters**

The rule parameters are as follows:

<span id="page-208-0"></span>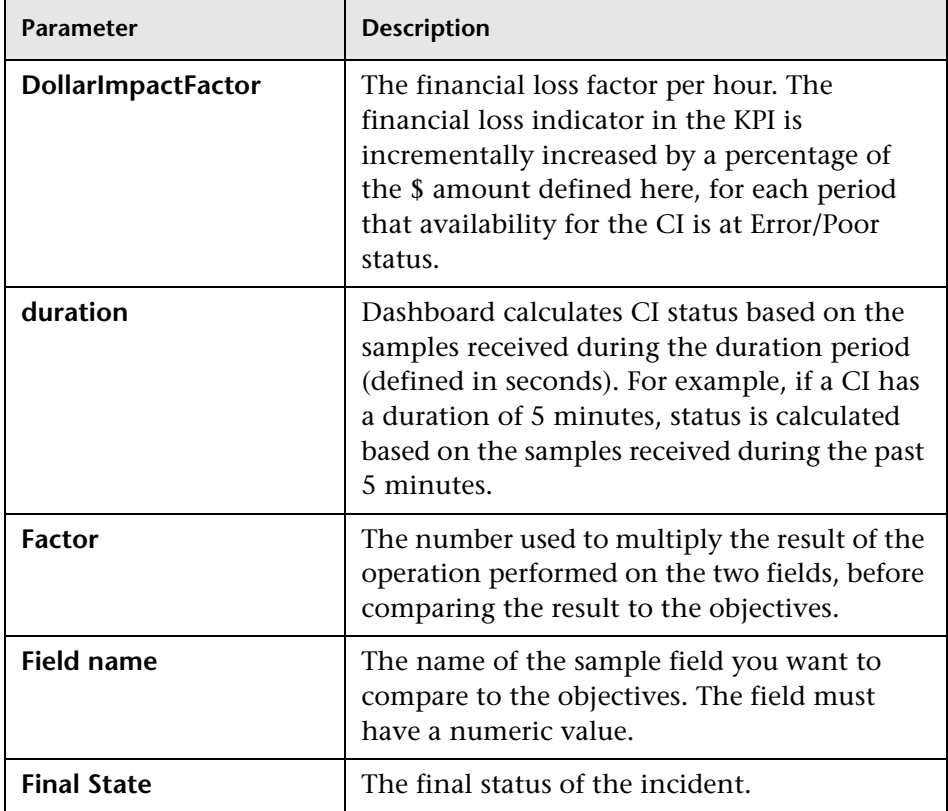

<span id="page-209-0"></span>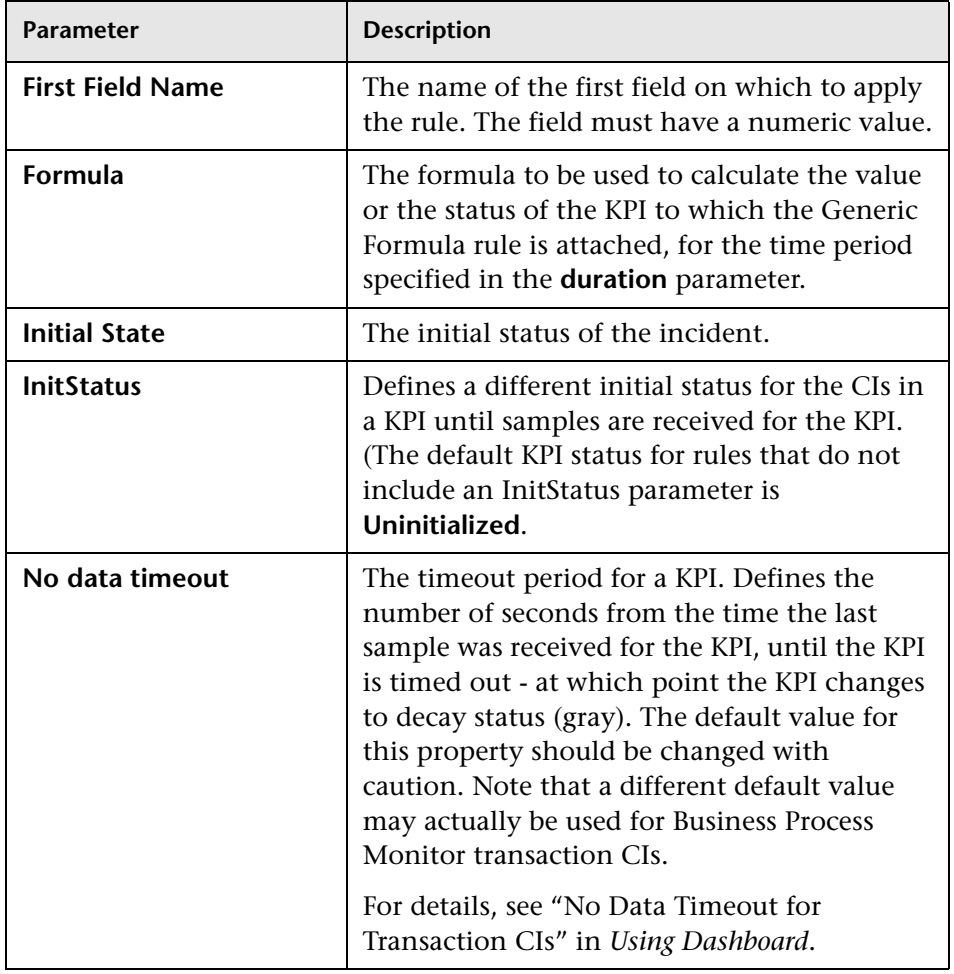

<span id="page-210-1"></span><span id="page-210-0"></span>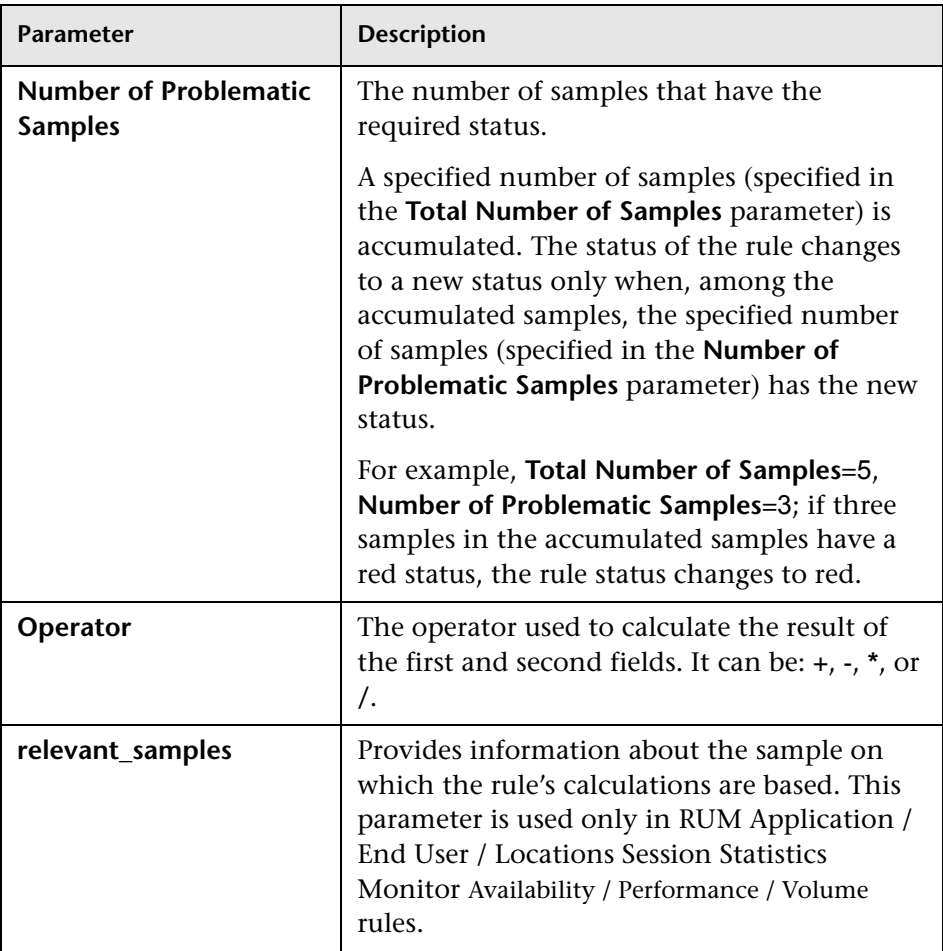

<span id="page-211-0"></span>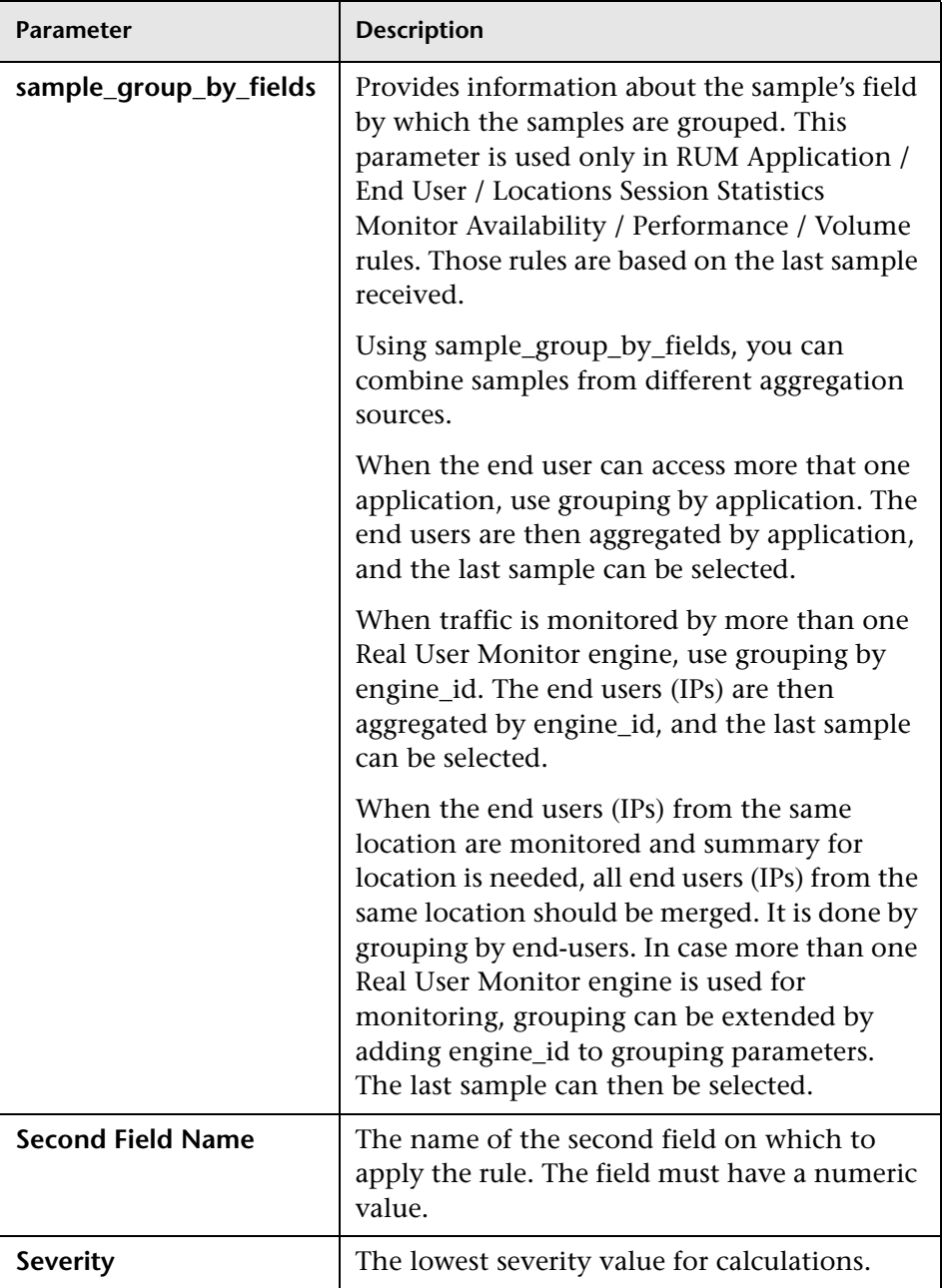

<span id="page-212-3"></span>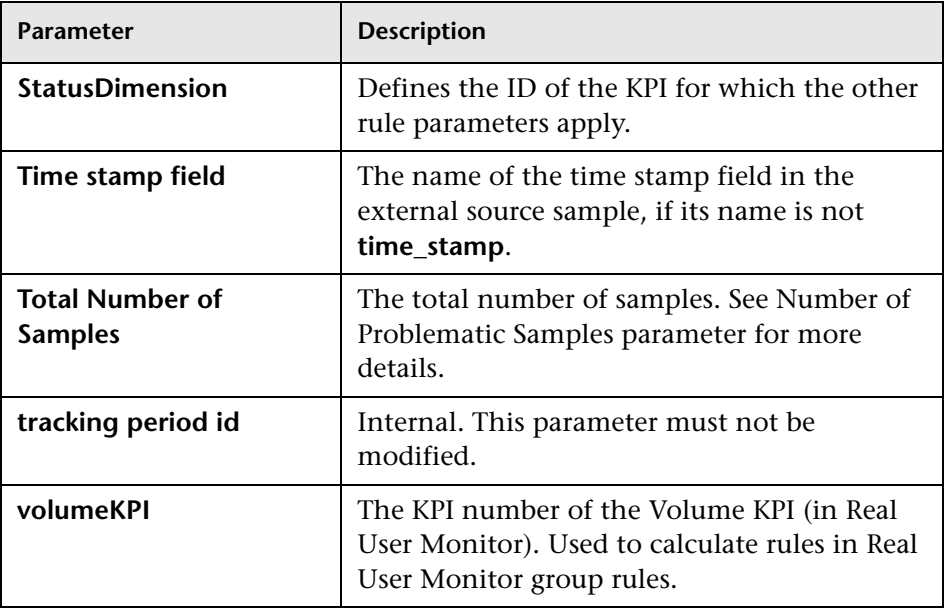

# <span id="page-212-2"></span><span id="page-212-1"></span>**Preconfigured Rule/KPI Association in Dashboard**

<span id="page-212-0"></span>This section lists the rules and the KPIs they are attached to, by default.

For details about the KPIs, see ["List of Dashboard KPIs and Their Details" on](#page-88-0)  [page 89](#page-88-0).

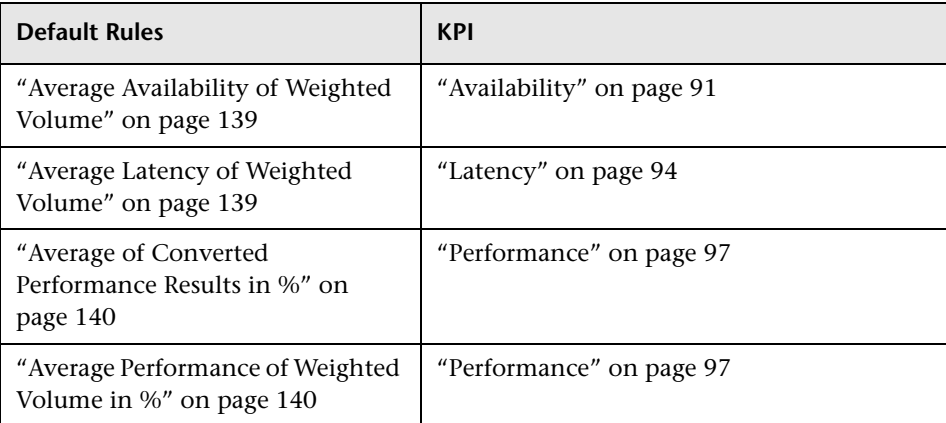

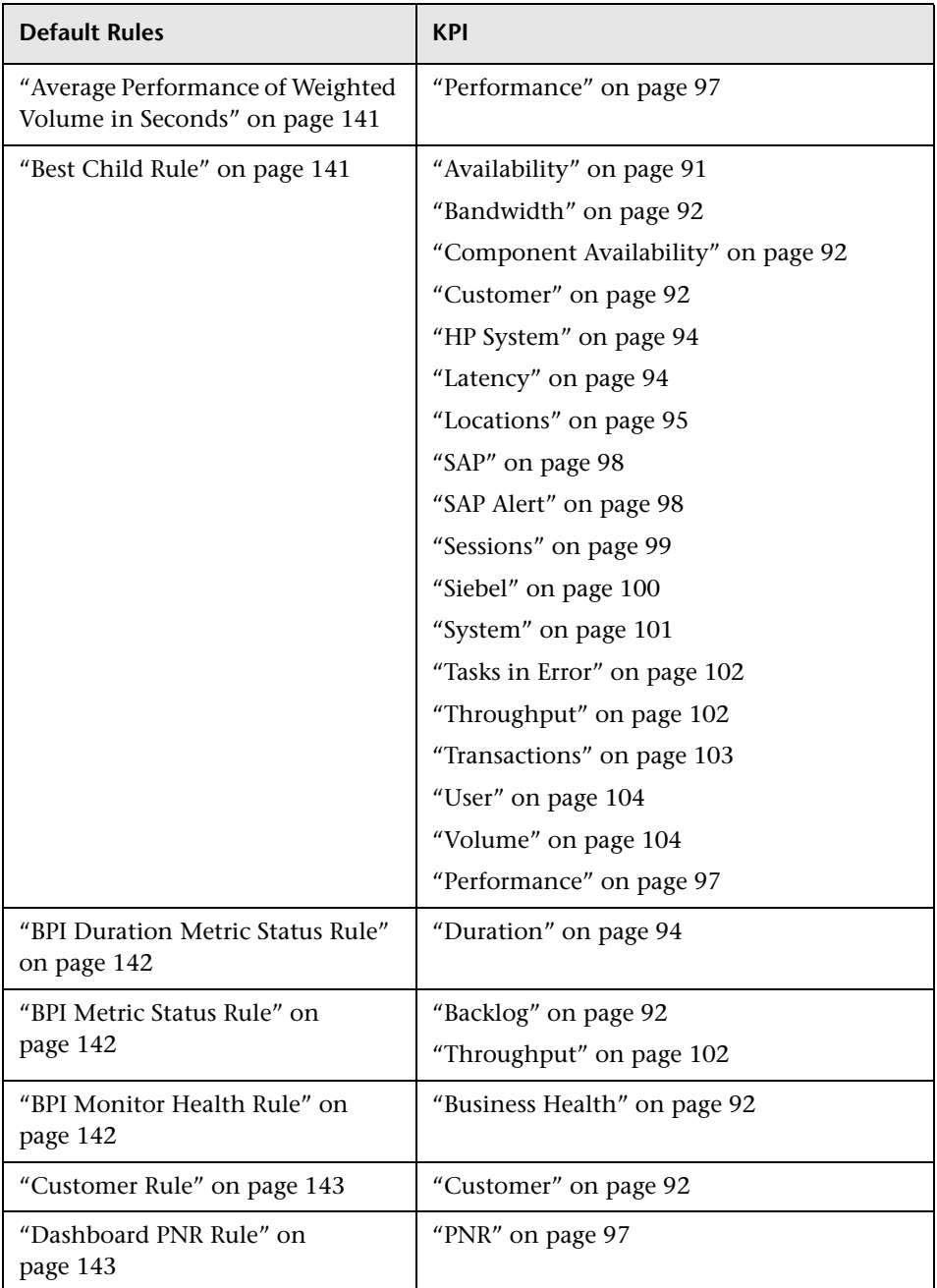

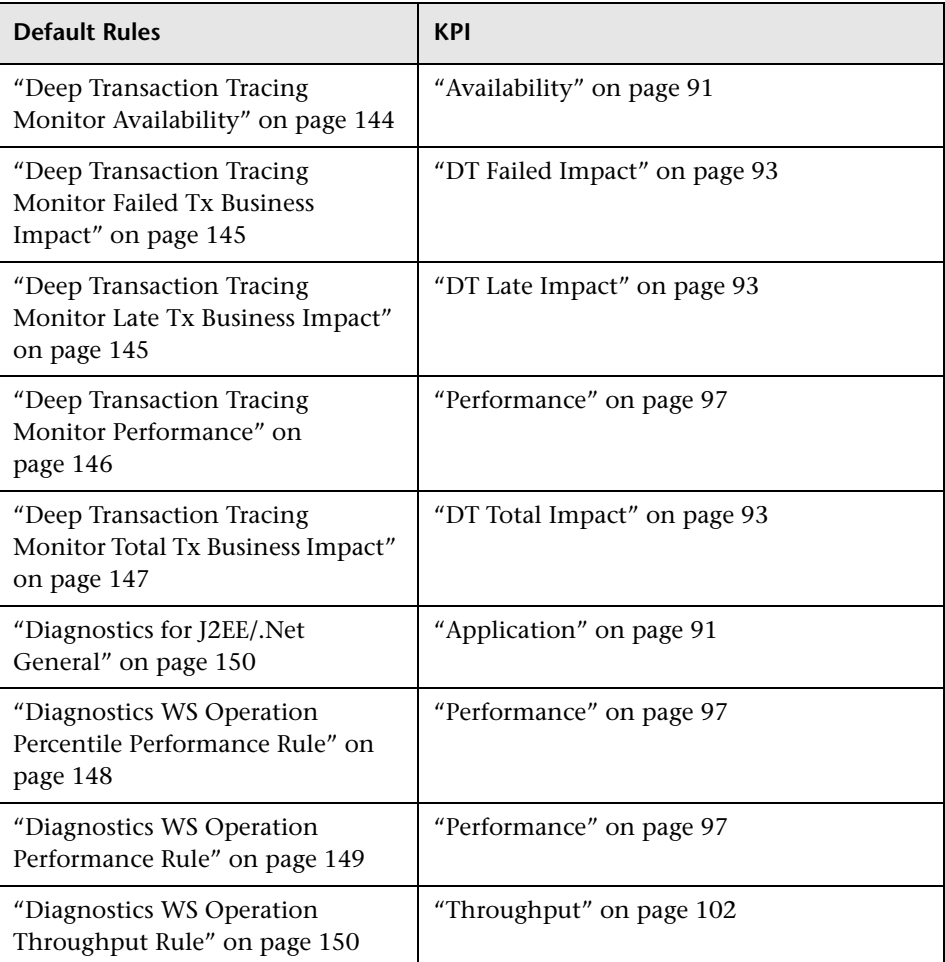

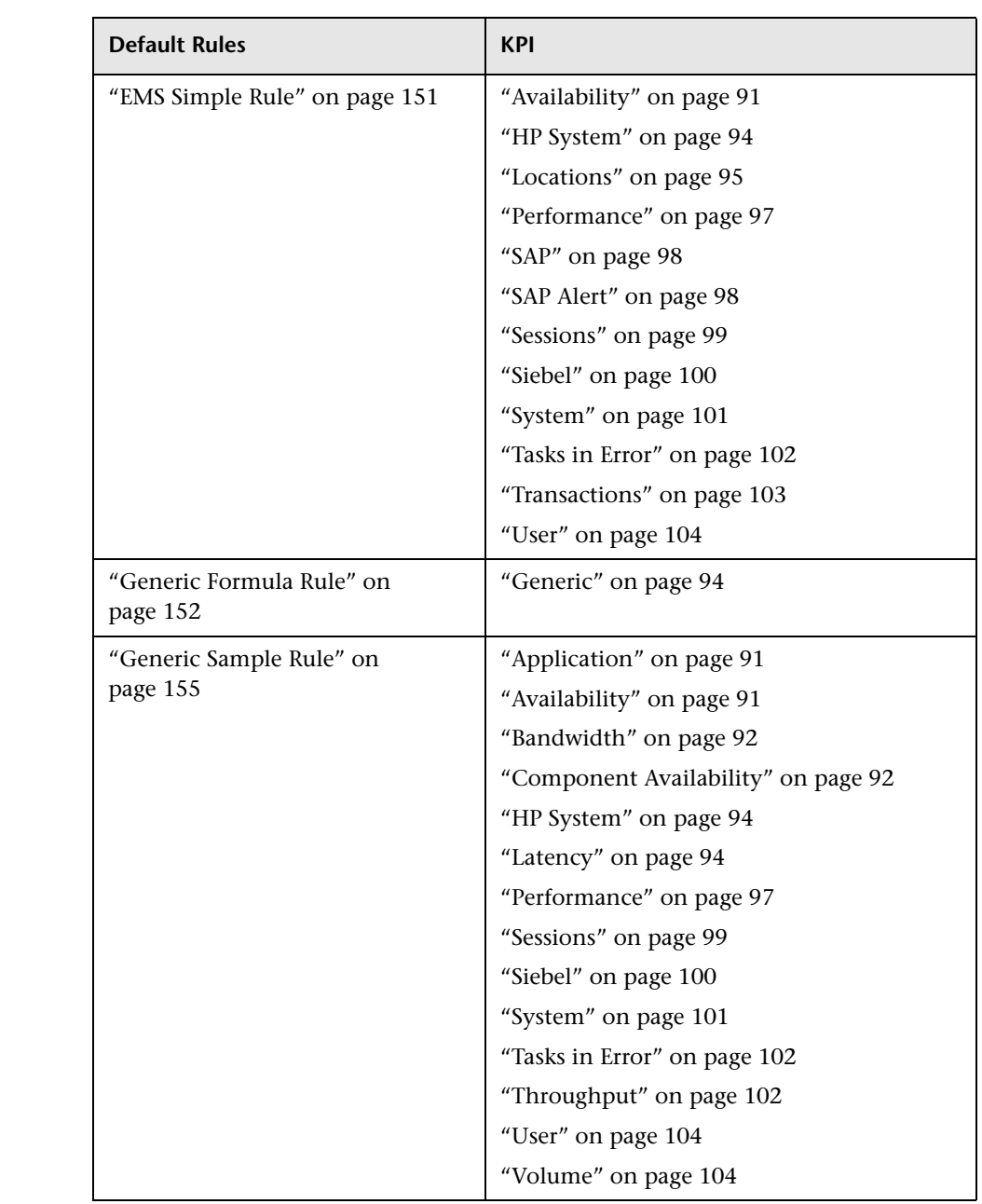
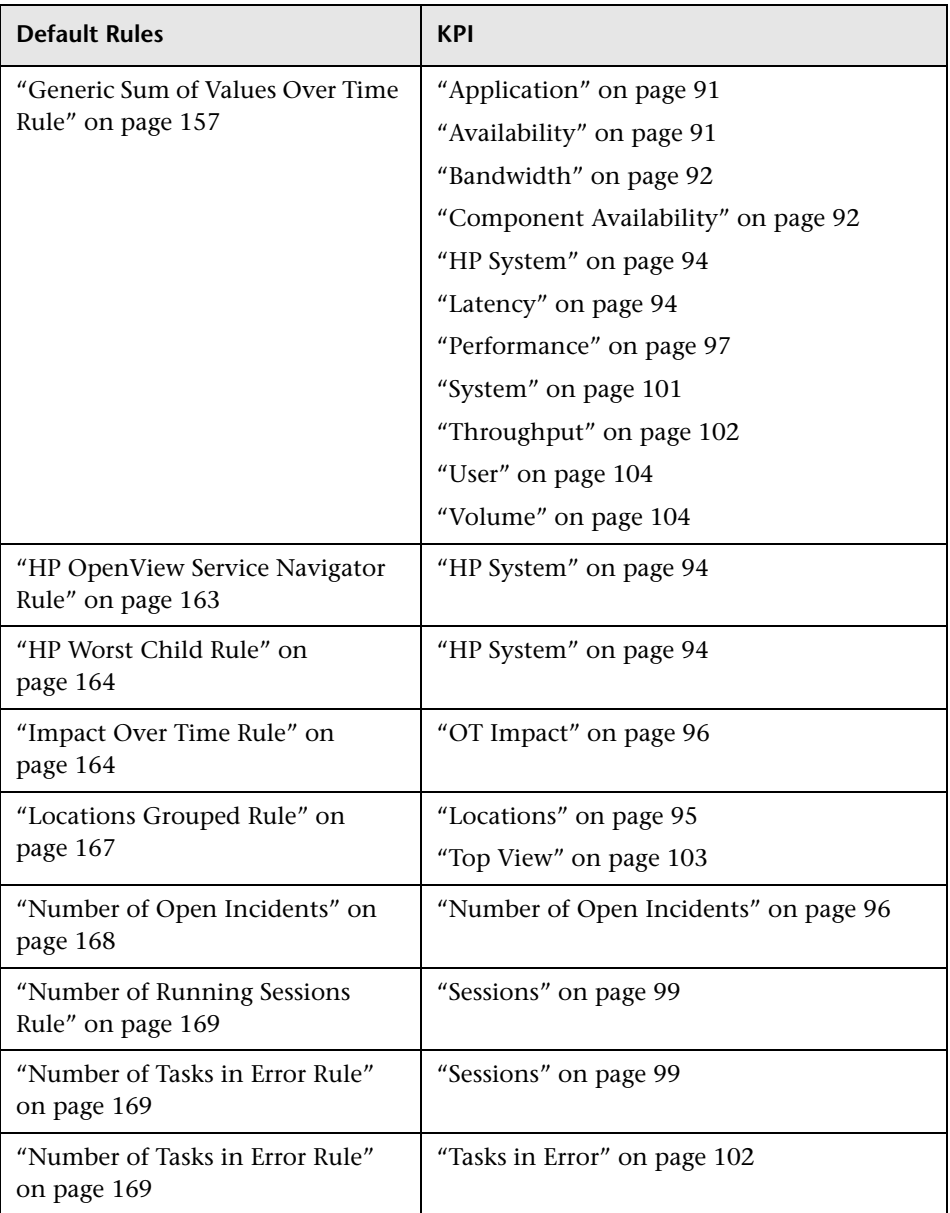

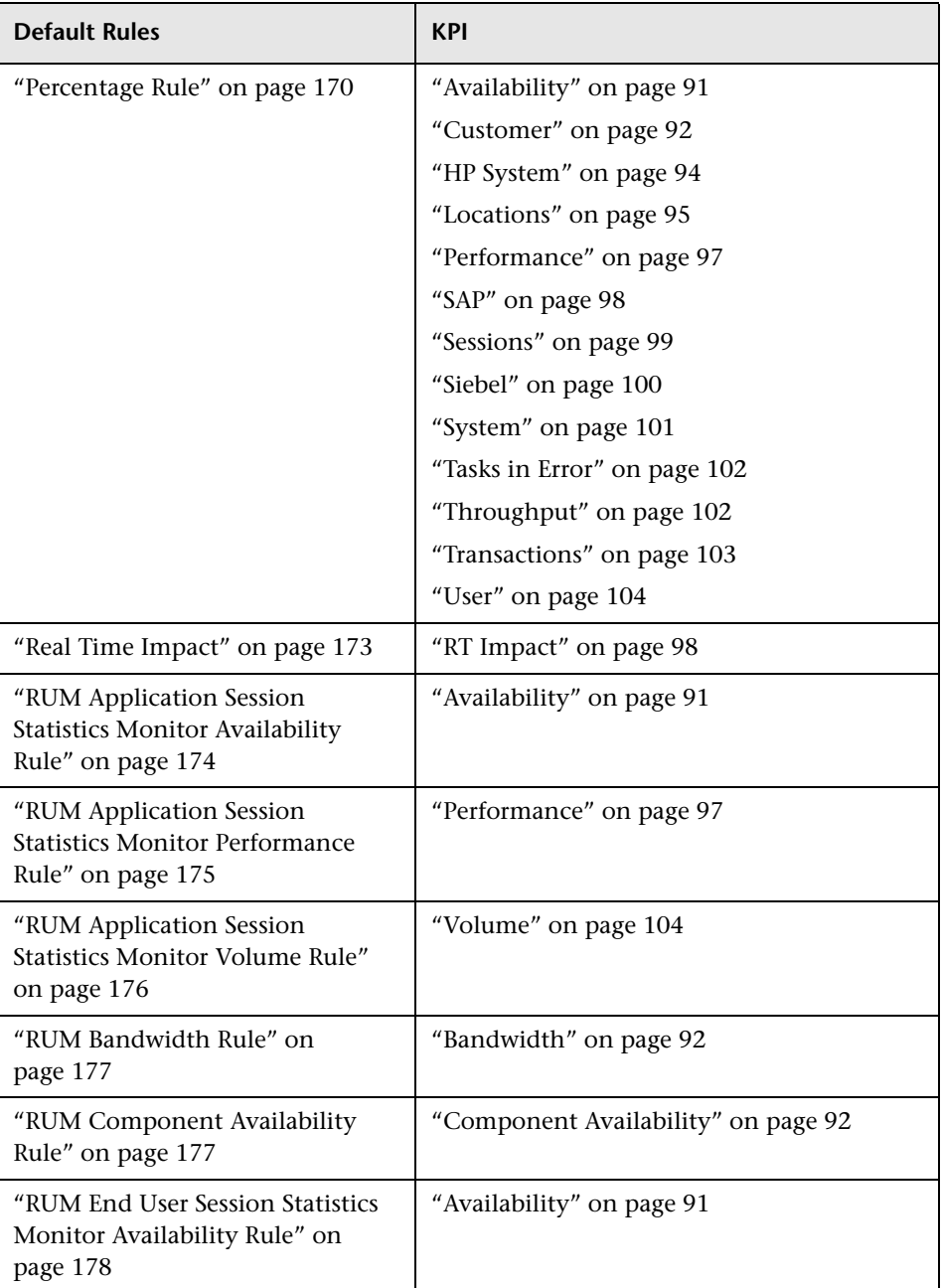

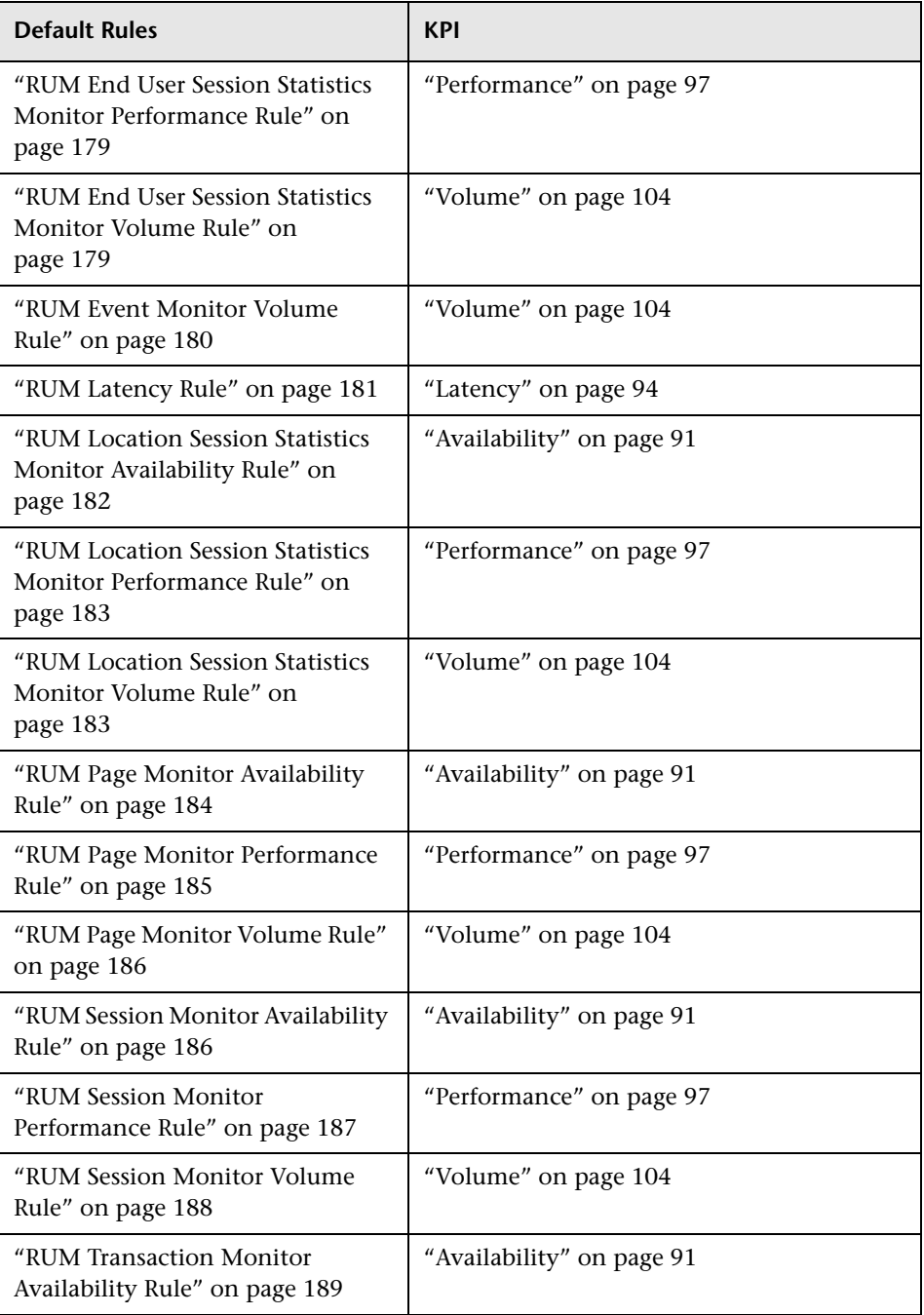

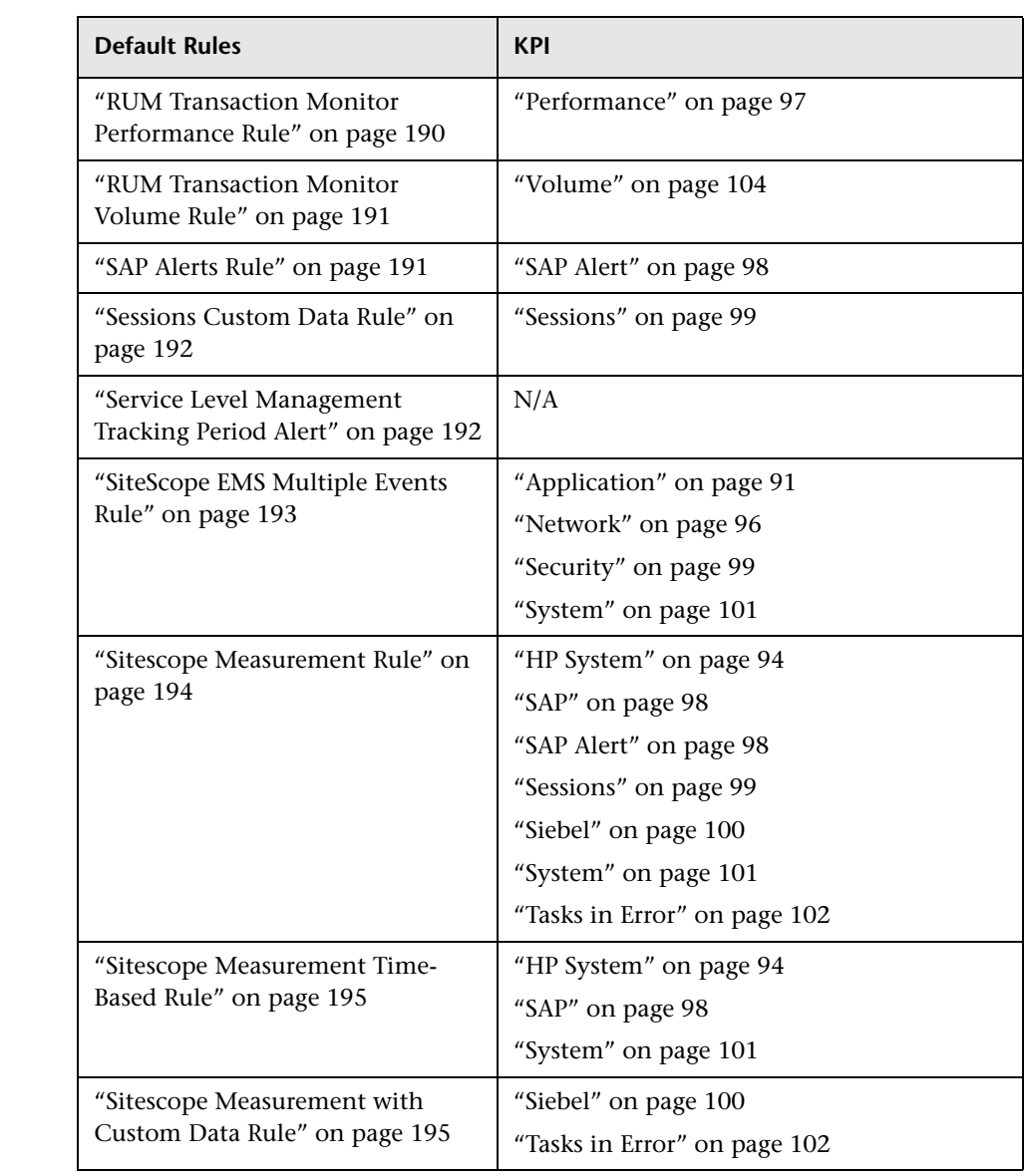

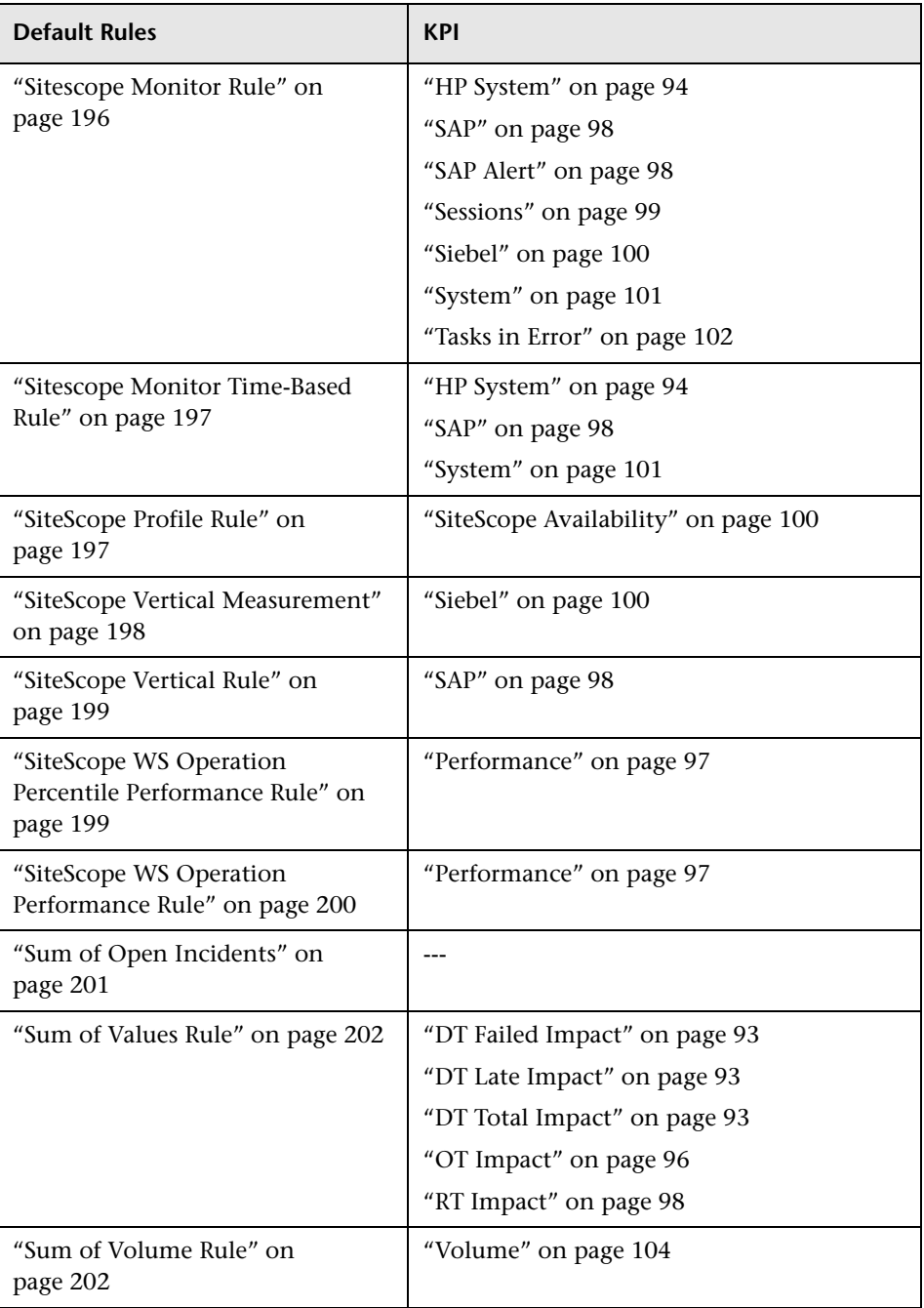

#### **Chapter 5** • Rules Repository Reference

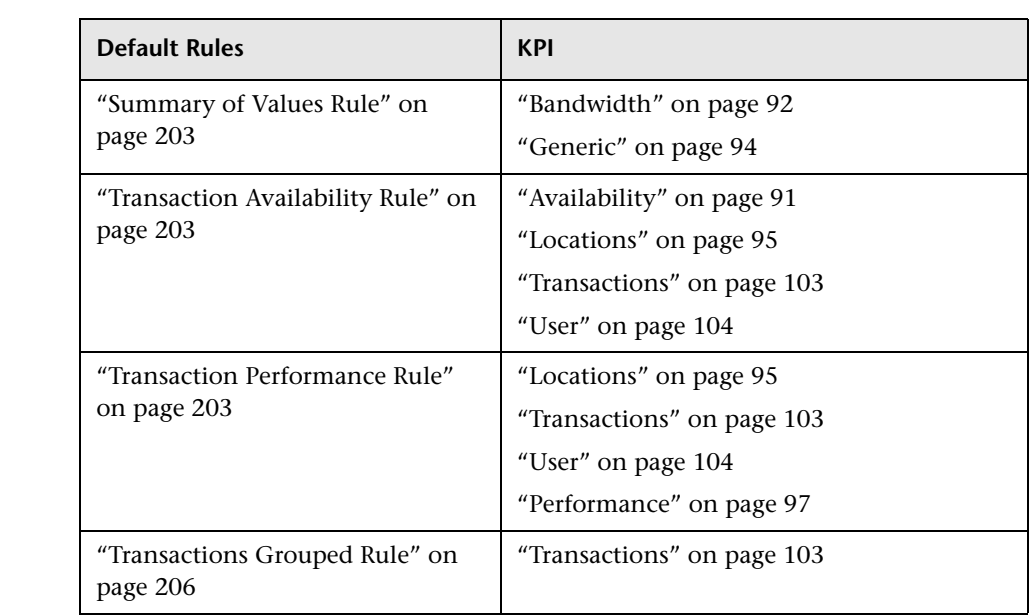

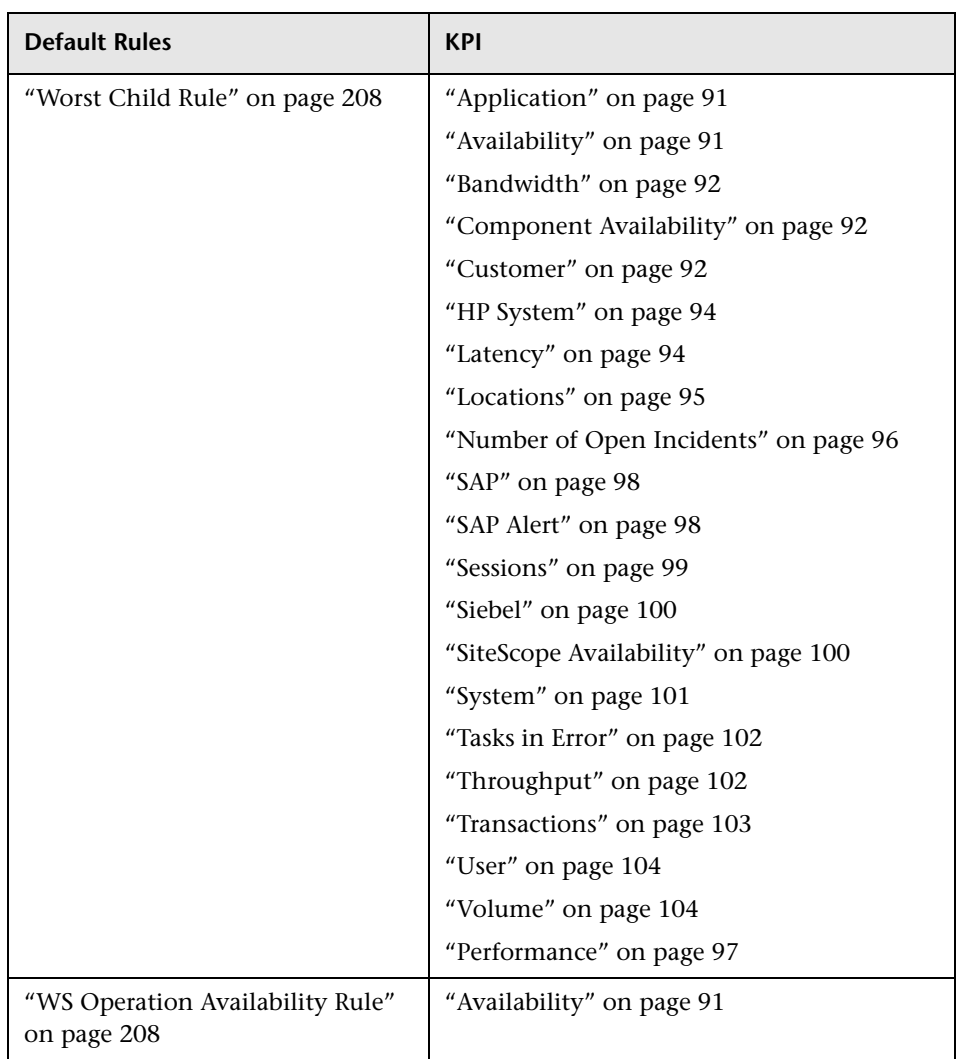

# **List of Rule Global Attributes**

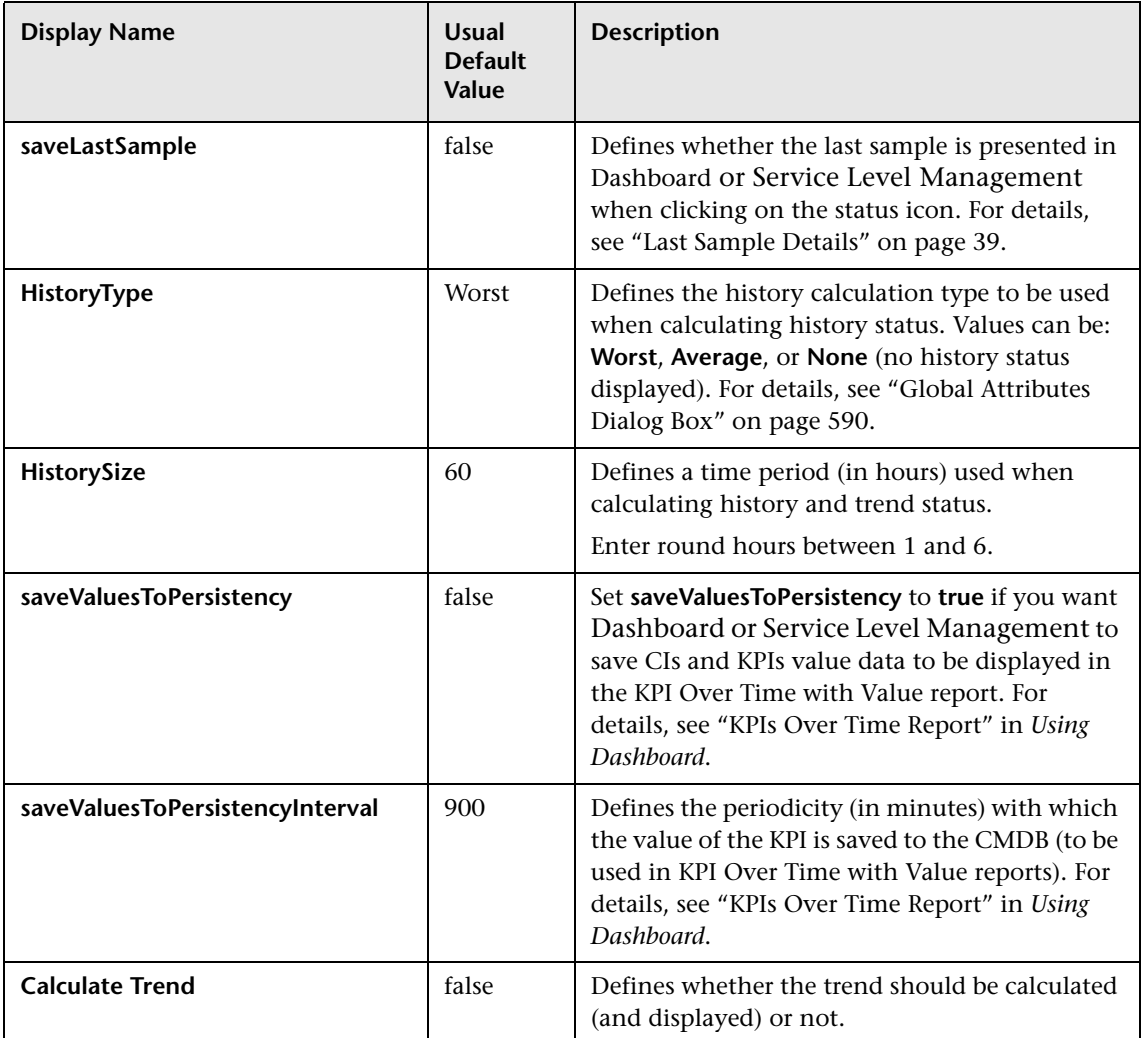

## **List of Service Level Management Business Rules**

This section includes the following topics:

- ➤ ["Application Quality" on page 228](#page-227-0)
- ➤ ["Average Outage Duration" on page 230](#page-229-0)
- $\blacktriangleright$  ["Best Child \(Max.\)" on page 232](#page-231-0)
- $\blacktriangleright$  ["Best Child \(Min.\)" on page 233](#page-232-0)
- ➤ ["BPM Average Availability" on page 234](#page-233-0)
- ➤ ["BPM Average Response Time" on page 234](#page-233-1)
- ➤ ["BPM Max. Response Time" on page 235](#page-234-0)
- ➤ ["BPM Min. Response Time" on page 236](#page-235-0)
- ➤ ["BPM Outage" on page 237](#page-236-0)
- ➤ ["BPM Percentile" on page 238](#page-237-0)
- ➤ ["BPM Six Sigma Availability" on page 239](#page-238-0)
- ➤ ["BPM Six Sigma Performance" on page 240](#page-239-0)
- ➤ ["Children Success Ratio" on page 241](#page-240-0)
- ➤ ["Cluster Availability" on page 243](#page-242-0)
- ➤ ["Dummy Rule" on page 245](#page-244-0)
- ➤ ["External Source Average Availability" on page 246](#page-245-0)
- ➤ ["External Source Average Value" on page 247](#page-246-0)
- ➤ ["Group Average Value" on page 248](#page-247-0)
- ➤ ["Group Sum Value" on page 248](#page-247-1)
- ➤ ["Incidents Group Rule" on page 249](#page-248-0)
- ➤ ["MTBF \(Mean Time Between Failures\)" on page 249](#page-248-1)
- ➤ ["MTBSI \(Mean Time Between System Incidents\)" on page 250](#page-249-0)
- ➤ ["MTTR \(Mean Time to Recover\)" on page 250](#page-249-1)
- ➤ ["Network Quality" on page 251](#page-250-0)
- ➤ ["Number of Outages" on page 252](#page-251-0)
- ➤ ["Outage Based on Availability" on page 253](#page-252-0)
- ➤ ["Outages Based on System Availability" on page 254](#page-253-0)
- ➤ ["Outage Duration" on page 255](#page-254-0)
- ➤ ["PNR \(Point of No Return\)" on page 256](#page-255-0)
- ➤ ["Response Time Success Ratio" on page 256](#page-255-1)
- ➤ ["RUM Page Availability" on page 258](#page-257-0)
- ➤ ["RUM Page Average Response Time" on page 258](#page-257-1)
- ➤ ["RUM Page Percentile" on page 259](#page-258-0)
- ➤ ["RUM Page Six Sigma Availability" on page 259](#page-258-1)
- ➤ ["RUM Page Six Sigma Performance" on page 260](#page-259-0)
- ➤ ["RUM Session User Availability" on page 260](#page-259-1)
- ➤ ["RUM Session User Performance" on page 260](#page-259-2)
- ➤ ["RUM Transaction Availability" on page 261](#page-260-0)
- ➤ ["RUM Transaction Average Response Time" on page 261](#page-260-1)
- ➤ ["RUM Transaction Max. Response Time" on page 261](#page-260-2)
- ➤ ["RUM Transaction Min. Response Time" on page 262](#page-261-0)
- ➤ ["RUM Transaction Outage" on page 262](#page-261-1)
- ➤ ["RUM Transaction Percentile" on page 263](#page-262-0)
- ➤ ["RUM Transaction Six Sigma Availability" on page 263](#page-262-1)
- ➤ ["RUM Transaction Six Sigma Performance" on page 264](#page-263-0)
- ➤ ["Security Quality" on page 264](#page-263-1)
- ➤ ["Service Level Management Forecast Rule" on page 266](#page-265-0)
- ➤ ["Service Level Management Status" on page 266](#page-265-1)
- ➤ ["SiteScope Average Availability" on page 266](#page-265-2)
- ➤ ["SiteScope Average Value" on page 267](#page-266-0)
- ➤ ["SiteScope Max. Value" on page 268](#page-267-0)
- ➤ ["SiteScope Min. Value" on page 268](#page-267-1)
- ➤ ["SiteScope Monitor Outage" on page 269](#page-268-0)
- ➤ ["SiteScope Monitor Rule" on page 271](#page-270-0)
- ➤ ["SiteScope Monitor Six Sigma" on page 271](#page-270-1)
- ➤ ["SiteScope Outage" on page 271](#page-270-2)
- ➤ ["SiteScope Percentile" on page 272](#page-271-0)
- ➤ ["SiteScope Six Sigma Availability" on page 274](#page-273-0)
- ➤ ["SiteScope Six Sigma Performance" on page 274](#page-273-1)
- ➤ ["Six Sigma Group" on page 275](#page-274-0)
- ➤ ["SOA Diagnostics Availability" on page 276](#page-275-0)
- ➤ ["SOA Diagnostics Average Response Time" on page 276](#page-275-1)
- ➤ ["SOA Diagnostics Average Throughput" on page 276](#page-275-2)
- ➤ ["SOA Diagnostics Max. Response Time" on page 276](#page-275-3)
- ➤ ["SOA Diagnostics Max. Throughput" on page 277](#page-276-0)
- ➤ ["SOA Diagnostics Min. Response Time" on page 277](#page-276-1)
- ➤ ["SOA Diagnostics Min. Throughput" on page 277](#page-276-2)
- ➤ ["SOA Diagnostics Performance Percentile" on page 277](#page-276-3)
- ➤ ["SOA Diagnostics Six Sigma on Availability" on page 278](#page-277-0)
- ➤ ["SOA Diagnostics Six Sigma on Performance" on page 278](#page-277-1)
- ➤ ["SOA SiteScope Availability" on page 278](#page-277-2)
- ➤ ["SOA SiteScope Average Total Time" on page 279](#page-278-0)
- ➤ ["SOA SiteScope Max. Total Time" on page 279](#page-278-1)
- ➤ ["SOA SiteScope Min. Total Time" on page 280](#page-279-0)
- ➤ ["SOA SiteScope Performance" on page 280](#page-279-1)
- ➤ ["SOA Six Sigma on Availability" on page 281](#page-280-0)
- ➤ ["SOA Six Sigma on Performance" on page 281](#page-280-1)
- ➤ ["System Performance Success Ratio" on page 282](#page-281-0)
- ➤ ["System Quality" on page 283](#page-282-0)
- ➤ ["Time Between Outages" on page 285](#page-284-0)
- ➤ ["Time Between Outages Alternate" on page 287](#page-286-0)
- ➤ ["Value Chain Rule" on page 289](#page-288-0)
- ➤ ["Volume Average Value" on page 291](#page-290-0)
- ➤ ["Web Service SiteScope Outage" on page 291](#page-290-1)
- ➤ ["Worst Child \(Max.\)" on page 292](#page-291-0)
- <span id="page-227-0"></span>➤ ["Worst Child \(Min.\)" on page 293](#page-292-0)

## **Application Quality**

The Application Quality rule calculates status for an Application KPI attached to an EMS Monitor CI (monitoring an HP OVO system).

SiteScope monitors for the HP OVO system (corresponding to EMS Monitor CIs) send status change event data to Service Level Management. The samples include a severity value for Application status in the monitored OVO application. If this value is less than the value defined in the rule's **Severity failure value** parameter, then Application severity is considered acceptable.

The Application Quality rule calculates the percentage of samples with acceptable severity level during each calculation period, and compares the percentage with agreement objective targets to determine status for the Application KPI.

This is a monitor rule.

For details about the KPIs affected by this rule, see ["Preconfigured Rule/KPI](#page-297-0)  [Association in Service Level Management" on page 298.](#page-297-0)

#### **Example**

Service Level Management checks the severity levels for the **Application** field, contained in the incoming samples for an EMS Monitor CI, Server1. The values received are 1, 3, 2, 3, 2.

The values are compared with the value defined in the **Severity failure value**, which is set as 3. Application severity is therefore considered to be acceptable in 60% of the samples.

Server1 is attached to SLA factory, where the objective threshold for the Application KPI is set as Exceeded > 90%, else Failed. Application severity for Server1 is below this percentage, so status for the KPI is defined as **Failed** (red).

#### **Parameters**

**Note:** The parameters for this rule can be modified only in the Service Level Management Business Rules repository; they cannot be modified for an individual KPI defined within an agreement.

The rule parameters are:

- ➤ **[Dimension name](#page-293-0)**
- ➤ **[Severity failure value](#page-295-0)**

**Note:** These parameters are hidden. For details, see ["Hidden Advanced Rule](#page-304-0)  [Parameters" on page 305](#page-304-0).

## <span id="page-229-0"></span>**Average Outage Duration**

**Note:** This rule was named **MTTR** in previous versions.

Service Level Management calculates the average outage duration during a specified calendar, by calculating the total outage duration divided by the number of outages.

This rule performs calculations by taking the results (for the relevant calendar) of the Outage KPI and rule defined for the CI in the Agreement Wizard. This KPI determines the number of outages for the CI. See "Add Outage Dialog Box" in *Using Service Level Management*.

Service Level Management calculates the average outage duration on a daily basis (24 hours), and takes into account only the outages that occur in the specific calendar. For example, if the calendar is Business Hours (that is, 9:00 AM to 5:00 PM), then outages that occur at 3:00 AM are not considered.

**Note:** The outages used in the calculation are only those outages that end during the tracking period.

This is a sibling rule.

### **Example**

During agreement creation, you set objectives for an Average Outage Duration KPI as follows:

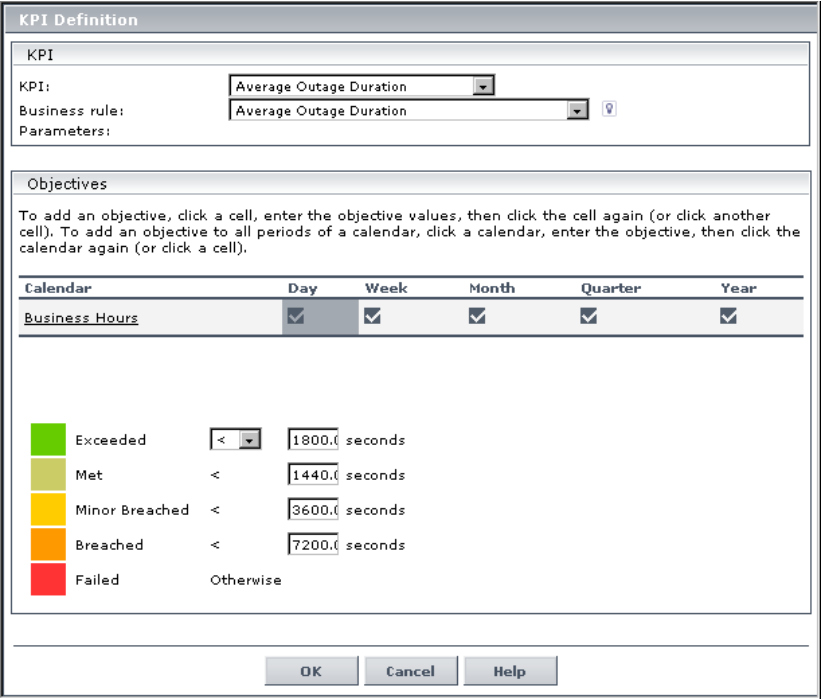

The Outage Summary report shows the following outages that occurred during the Business Hours calendar:

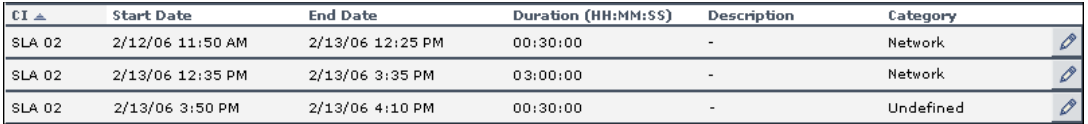

Outage duration is 30, 180, and 30 minutes.

The number of outages is 3.

Average Outage Duration =  $(30+180+30)/3 = 240/3 = 80$  minutes = 4800 seconds.

The Average Outage Duration KPI for the CI receives a status of Breached (the status color is orange).

## <span id="page-231-0"></span>**Best Child (Max.)**

The Best Child (max.) rule returns the highest value held by any of the child CIs. For example, when calculating the best child result for the Availability KPI, the child with the highest availability is best (where 100% is the best availability and 0% is the worst).

This is a group rule.

For details about the KPIs affected by this rule, see ["Preconfigured Rule/KPI](#page-297-0)  [Association in Service Level Management" on page 298.](#page-297-0)

## **Example**

During agreement creation, you set objectives for an Availability KPI:

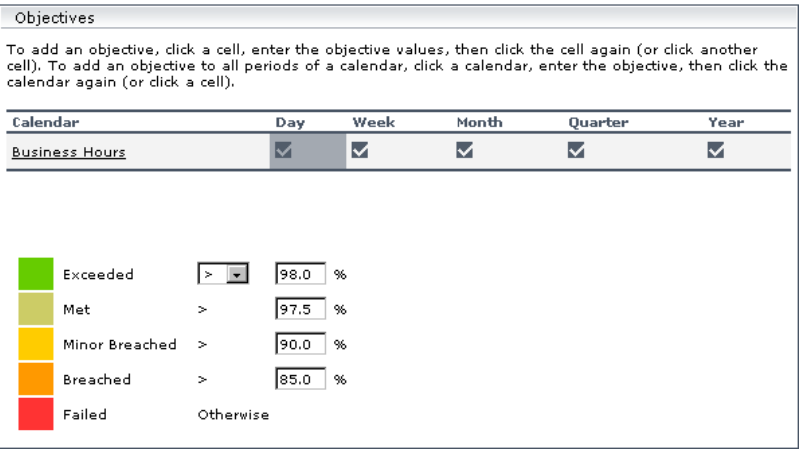

A Group CI with attached Availability KPI has three children, CI1, CI2, and CI3, whose Availability KPIs have following values: 95%, 97.6%, 96.3%. At report generation time, the rule returns the highest value (97.6%), and gives the agreement a Met status (the status color is olive).

## <span id="page-232-0"></span>**Best Child (Min.)**

The Best Child (min.) rule returns the lowest value held by any of the child CIs. For example, when calculating the best child result for the Response Time KPI, the child with the shortest response time is best.

This is a group rule.

For details about the KPIs affected by this rule, see ["Preconfigured Rule/KPI](#page-297-0)  [Association in Service Level Management" on page 298.](#page-297-0)

## **Example**

During agreement creation, you set objectives for a Response Time KPI:

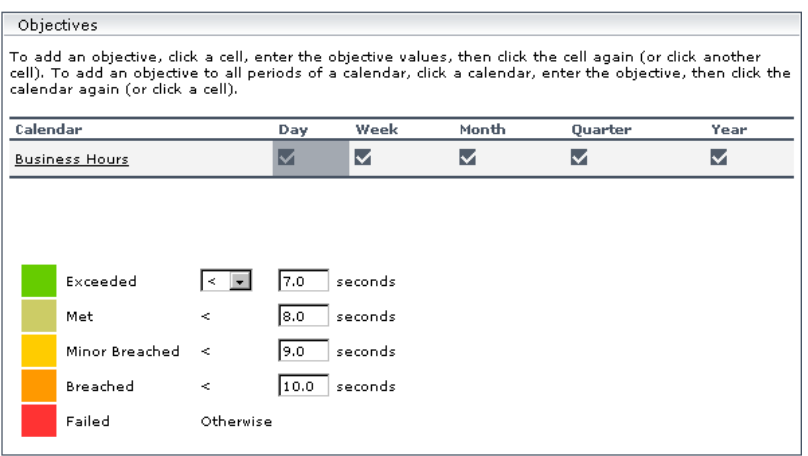

The Group CI with attached Response Time KPI has three children, CI1, CI2, and CI3, whose Response Time KPIs have the following values: 10 seconds, 12 seconds, 8.5 seconds. At report generation time, the rule returns the lowest value (8.5 seconds), and gives the agreement a Minor Breached status (the color is yellow).

## <span id="page-233-0"></span>**BPM Average Availability**

The BPM Average Availability rule calculates the average availability of Business Process Monitor CIs that belong to the BPM Transaction from Location configuration item type (CIT).

This is a monitor rule.

For details about the KPIs affected by this rule, see ["Preconfigured Rule/KPI](#page-297-0)  [Association in Service Level Management" on page 298.](#page-297-0)

## **Example**

**Note:** This example uses a sample-based calculation method. By default, the calculation method is time-based.

The Availability KPI for a Business Process Monitor monitors 10 transactions. 8 transactions are available and 2 transactions are not available. At report generation time, the rule calculates an availability of  $80\%$  (8 out of 10 transactions available =  $80\%$ ).

### **Parameters**

The rule parameters are:

- ➤ **[Calculation method](#page-293-2)**
- ➤ **[No data timeout](#page-294-0)**
- ➤ **[Ignore timed out trimming](#page-294-1)**

For more details about the rule's parameters, see ["List of Service Level](#page-293-1)  [Management Business Rule Parameters" on page 294](#page-293-1).

## <span id="page-233-1"></span>**BPM Average Response Time**

The BPM Average Response Time rule calculates the average response time of Business Process Monitor CIs that belong to the BPM Transaction from Location configuration item type (CIT).

This is a monitor rule.

For details about the KPIs affected by this rule, see ["Preconfigured Rule/KPI](#page-297-0)  [Association in Service Level Management" on page 298.](#page-297-0)

#### **Example**

**Note:** This example uses a sample-based calculation method. By default, the calculation method is time-based.

The Response Time KPI for a Business Process Monitor monitors 4 transactions with the response times 2, 4, 6, and 8 seconds. At report generation time, the rule calculates an average response time of 5 seconds:  $(2+4+6+8)/4 = 5$  seconds.

#### **Parameters**

The rule parameters are:

- ➤ **[Calculation method](#page-293-2)**
- ➤ **[No data timeout](#page-294-0)**
- ➤ **[Ignore timed out trimming](#page-294-1)**
- ➤ **[Trimming condition](#page-296-0)**

For more details about the rule's parameters, see ["List of Service Level](#page-293-1)  [Management Business Rule Parameters" on page 294.](#page-293-1)

#### <span id="page-234-0"></span>**BPM Max. Response Time**

The BPM Max. Response Time rule calculates the maximum response time of Business Process Monitor CIs that belong to the BPM Transaction from Location configuration item type (CIT).

This is a monitor rule.

### **Example**

The Response Time KPI for a Business Process Monitor monitors 4 transactions with the response times 2, 4, 6, and 8 seconds. At report generation time, the rule calculates the maximum response time as 8 seconds.

### **Parameters**

The rule parameters are:

- ➤ **[Calculation method](#page-293-2)**
- ➤ **[No data timeout](#page-294-0)**
- ➤ **[Ignore timed out trimming](#page-294-1)**
- ➤ **[Trimming condition](#page-296-0)**

For more details about the rule's parameters, see ["List of Service Level](#page-293-1)  [Management Business Rule Parameters" on page 294](#page-293-1).

## <span id="page-235-0"></span>**BPM Min. Response Time**

The BPM Min. Response Time rule calculates the minimum response time of Business Process Monitor CIs that belong to the BPM Transaction from Location configuration item type (CIT).

This is a monitor rule.

For details about the KPIs affected by this rule, see ["Preconfigured Rule/KPI](#page-297-0)  [Association in Service Level Management" on page 298.](#page-297-0)

## **Example**

The Response Time KPI for a Business Process Monitor monitors 4 transactions with the response times 2, 4, 6, and 8 seconds. At report generation time, the rule calculates the minimum response time as 2 seconds.

The rule parameters are:

- ➤ **[Calculation method](#page-293-2)**
- ➤ **[No data timeout](#page-294-0)**
- ➤ **[Ignore timed out trimming](#page-294-1)**
- ➤ **[Trimming condition](#page-296-0)**

For more details about the rule's parameters, see ["List of Service Level](#page-293-1)  [Management Business Rule Parameters" on page 294.](#page-293-1)

## <span id="page-236-0"></span>**BPM Outage**

The BPM Outage rule calculates an outage for Business Process Monitor CIs that belong to the BPM Transaction from Location configuration item type (CIT). An outage occurs if there are more than the minimum number of failures for more than the minimum duration.

This is an outage rule.

For details about the KPIs affected by this rule, see ["Preconfigured Rule/KPI](#page-297-0)  [Association in Service Level Management" on page 298.](#page-297-0)

#### **Parameters**

The rule parameters are:

- ➤ **[Minimum duration](#page-294-2)**
- ➤ **[Default category](#page-293-3)**
- ➤ **[Max duration](#page-294-3)**
- ➤ **[Minimum number of failures](#page-294-4)**
- ➤ **[Ignore timed out trimming](#page-294-1)**

## <span id="page-237-0"></span>**BPM Percentile**

The BPM Percentile rule calculates in which percentile the Business Process Monitor CI performance times fall, as defined by the Percentile Condition parameter, for Business Process Monitor CIs that belong to the BPM Transaction from Location configuration item type (CIT).

This is a monitor rule.

For details about the KPIs affected by this rule, see ["Preconfigured Rule/KPI](#page-297-0)  [Association in Service Level Management" on page 298.](#page-297-0)

### **Example**

During agreement creation, you set objectives for a Performance KPI with a Percentile Condition of < 8 seconds:

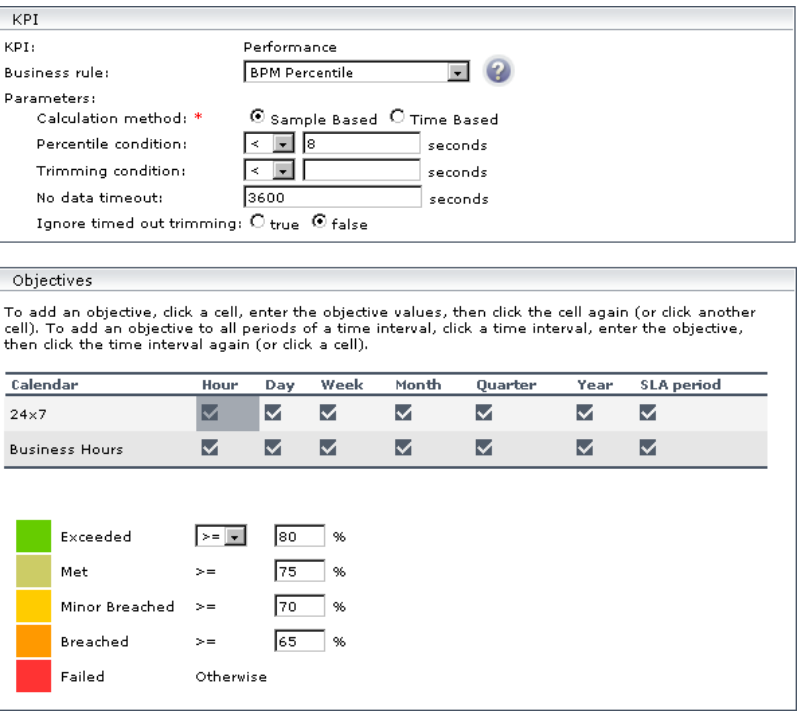

The Performance KPI has four samples, S1, S2, S3, and S4 with the following values: 7.5, 7.6, 7.7 and 8.1 seconds. At report generation time, the rule calculates that 3 out of the 4 samples fulfill the percentile condition, returns a percentile of 75, and gives the agreement a Met status (the status color is olive).

#### **Parameters**

The rule parameters are:

- ➤ **[Calculation method](#page-293-2)**
- ➤ **[No data timeout](#page-294-0)**
- ➤ **[Trimming condition](#page-296-0)**
- ➤ **[Ignore timed out trimming](#page-294-1)**
- ➤ **[Percentile condition](#page-295-1)**

For more details about the rule's parameters, see ["List of Service Level](#page-293-1)  [Management Business Rule Parameters" on page 294.](#page-293-1)

## <span id="page-238-0"></span>**BPM Six Sigma Availability**

The BPM Six Sigma Availability rule calculates the Six Sigma availability value for Business Process Monitor CIs, by comparing the number of samples (number of opportunities) with the number of unavailable samples (defects).

This is a monitor rule.

For details about the KPIs affected by this rule, see ["Preconfigured Rule/KPI](#page-297-0)  [Association in Service Level Management" on page 298.](#page-297-0)

## **Example**

For a Six Sigma result of 4, you expect that for every million CIs (opportunities), not more than 6,210 will fail.

The rule parameters are:

- ➤ **[No data timeout](#page-294-0)**
- ➤ **[Ignore timed out trimming](#page-294-1)**

For more details about the rule's parameters, see ["List of Service Level](#page-293-1)  [Management Business Rule Parameters" on page 294](#page-293-1).

## <span id="page-239-0"></span>**BPM Six Sigma Performance**

The BPM Six Sigma Performance rule calculates the Six Sigma performance value for Business Process Monitor CIs, by comparing the number of measurements (number of opportunities) with the number of failed measurements (DPMO), that is, the number of measurements that did not meet the condition per million measurements.

This is a monitor rule.

For details about the KPIs affected by this rule, see ["Preconfigured Rule/KPI](#page-297-0)  [Association in Service Level Management" on page 298.](#page-297-0)

### **Example**

For a Six Sigma result of 3, you are expecting that for every million CIs (opportunities), less than 66,800 will **not** meet the target performance objective.

The rule parameters are:

- ➤ **[Six Sigma condition](#page-296-1)**
- ➤ **[Trimming condition](#page-296-0)**
- ➤ **[No data timeout](#page-294-0)**
- ➤ **[Ignore timed out trimming](#page-294-1)**

For more details about the rule's parameters, see ["List of Service Level](#page-293-1)  [Management Business Rule Parameters" on page 294.](#page-293-1)

## <span id="page-240-0"></span>**Children Success Ratio**

The Children Success Ratio rule enables you to compare, in the same report, CIs that measure different types of activity, for example, with different targets or calculation results. For example, an agreement that monitors an application server can include a CI to measure the server CPU (in MBs) and another CI to monitor the server memory (in percentages).

Service Level Management calculates the status of each child CI (as a percentage). A child CI is considered successful if its status is greater than, or equal to, the Success Status parameter defined in the Children Success Ratio rule.

This is a group rule.

### **Example**

During agreement creation, you set objectives for a System Performance KPI as follows:

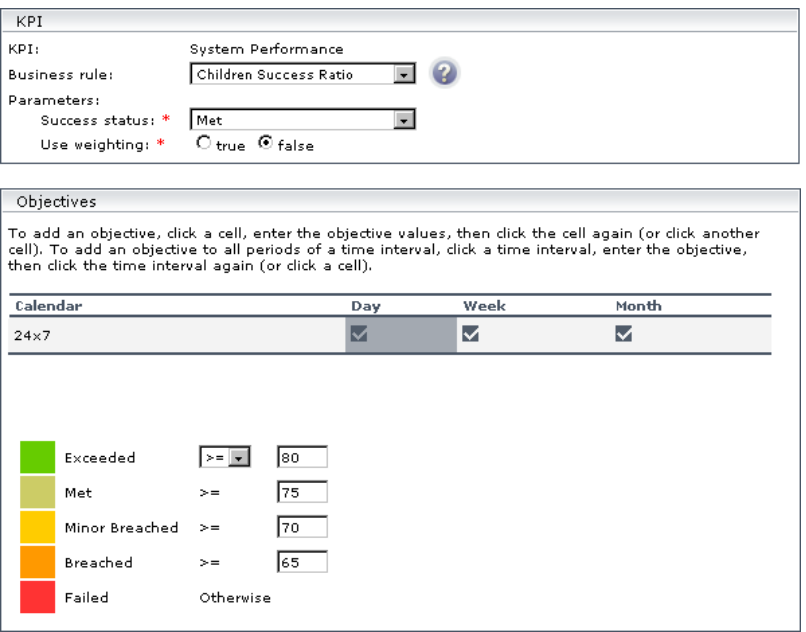

The Success status parameter is defined as Met. That is, any child CI is considered successful if its status is greater than, or equal to, Met (in the above case, 75%).

The Group CI with attached System Performance KPI has three children: CI1 (measures CPU), CI2 (measures memory), and CI3 (measures ping time). At report generation time, CI1 receives a status of Exceeded (considered successful), CI2 receives a status of Minor Breached (considered failed), and CI3 receives a status of Met (considered successful). Two child CIs out of 3 are successful.

The KPI result, therefore, is 66.67%. This gives the agreement a Breached status (the status color is orange).

The rule parameters are:

- ➤ **[Success status](#page-296-2)**
- ➤ **[Use weighting](#page-296-3)**

For more details about the rule's parameters, see ["List of Service Level](#page-293-1)  [Management Business Rule Parameters" on page 294.](#page-293-1)

## <span id="page-242-0"></span>**Cluster Availability**

The Cluster Availability rule calculates the availability of a cluster. A cluster is available when a defined, minimum number of child CIs reaches an availability threshold. This rule has a calculation cycle that is set by default to five minutes.

**Note:** You can use this rule only when child CIs use the time-based calculation method (that is, their calculation method cannot be samplebased).

This is a group rule.

For details about the KPIs affected by this rule, see ["Preconfigured Rule/KPI](#page-297-0)  [Association in Service Level Management" on page 298.](#page-297-0)

#### **Example**

You want to build an agreement that will report downtime for tasks in a value chain service (needed to perform a Use Case). That is, Service Level Management should report downtime if the chain is broken. If an application is down, the chain is broken. However, if two applications are down simultaneously, downtime is not doubled. There are five applications in the chain.

You create an agreement and set objectives for an Availability KPI as follows (the **Minimum number of children** should equal the total number of tasks):

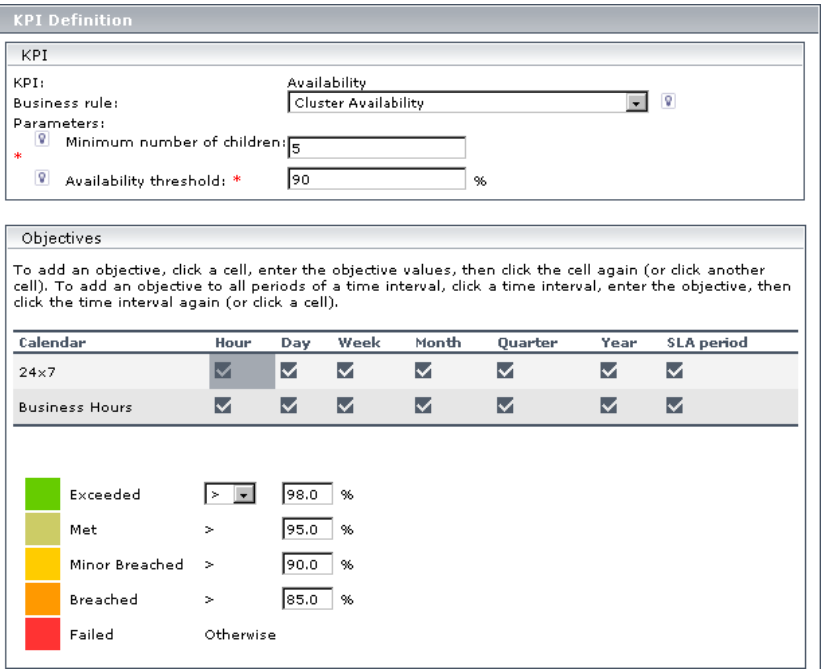

For each calculation cycle (five minutes), if one of the children fails (that is, its result is less than the value in the Availability threshold field), the group CI is considered unavailable during this cycle.

For details on defining downtime, see "Downtime Events" in *Using System Availability Management*.

The rule parameters are:

- ➤ **[Minimum number of children](#page-294-5)**
- ➤ **[Availability threshold](#page-293-4)**

For more details about the rule's parameters, see ["List of Service Level](#page-293-1)  [Management Business Rule Parameters" on page 294.](#page-293-1)

### <span id="page-244-0"></span>**Dummy Rule**

(Also known as Simulated Data rule.) Used to calculate what-if scenarios.

**Note:** This rule is not by used by default. It can be applied when overriding existing Availability KPIs.

For details about the KPIs affected by this rule, see ["Preconfigured Rule/KPI](#page-297-0)  [Association in Service Level Management" on page 298.](#page-297-0)

#### **Parameters**

The rule parameters are:

- ➤ **[Is constant](#page-294-6)**
- ➤ **[Constant value](#page-293-5)**
- ➤ **[Random min. value](#page-295-2)**
- ➤ **[Random max. value](#page-295-3)**

## <span id="page-245-0"></span>**External Source Average Availability**

The External Source Average Availability rule calculates the average availability for external source CIs that belong to the UDX Measurement Filter configuration item type (CIT).

This is a monitor rule.

For details about the KPIs affected by this rule, see ["Preconfigured Rule/KPI](#page-297-0)  [Association in Service Level Management" on page 298.](#page-297-0)

## **Example**

**Note:** This example uses a sample-based calculation method. By default, the calculation method is time-based.

Two external source samples out of 10 are unavailable. Therefore, the average availability is 80%.

### **Parameters**

The rule parameters are:

- ➤ **[Availability field](#page-293-6)**
- ➤ **[Available value](#page-293-7)**
- ➤ **[Time stamp field](#page-296-4)**
- ➤ **[Calculation method](#page-293-2)**
- ➤ **[No data timeout](#page-294-0)**

### <span id="page-246-0"></span>**External Source Average Value**

The External Source Average Value rule calculates the average performance for external source CIs that belong to the UDX Measurement Filter configuration item type (CIT).

This is a monitor rule.

For details about the KPIs affected by this rule, see ["Preconfigured Rule/KPI](#page-297-0)  [Association in Service Level Management" on page 298.](#page-297-0)

#### **Example**

**Note:** This example uses a sample-based calculation method. By default, the calculation method is time-based.

The average value of 4 external source samples with response times of 2, 4, 8, and 10 seconds is 6 seconds:  $(2+4+8+10)/4 = 6$ .

#### **Parameters**

The rule parameters are:

- ➤ **[Availability field](#page-293-6)**
- ➤ **[Available value](#page-293-7)**
- ➤ **[Performance field](#page-295-4)**
- ➤ **[Time stamp field](#page-296-4)**
- ➤ **[Trimming condition](#page-296-0)**
- ➤ **[No data timeout](#page-294-0)**

## <span id="page-247-0"></span>**Group Average Value**

The Group Average Value calculates the average, weighted value of the child CIs. The calculation takes child CI weights into consideration.

This is a group rule.

For details about the KPIs affected by this rule, see ["Preconfigured Rule/KPI](#page-297-0)  [Association in Service Level Management" on page 298.](#page-297-0)

## **Example**

An agreement has 3 child CIs with values 2 (weight: 1), 3 (weight: 2), and 1 (weight: 1). Service Level Management calculates the average value as  $((2<sup>*</sup>1)+(3<sup>*</sup>2)+(1<sup>*</sup>1))/4 = (2+6+1)/4 = 9/4 = 2.25.$ 

## <span id="page-247-1"></span>**Group Sum Value**

The Group Sum Value calculates the sum of the weighted values of CIs, whether of a Business Process Monitor, SiteScope, Real User Monitor, or external source type. The calculation takes child CI weights into consideration.

This is the default group rule for SOA operations and SOA Web service entities.

## <span id="page-248-0"></span>**Incidents Group Rule**

The Incidents Group Rule assigns status at the group level for KPIs that handle HP Service Center incidents (the MTTR, MTBF, and MTBSI KPIs). The rule copies KPI status for the child CI to the parent CI.

**Note:** If there is more than one child CI, the rule randomly assigns the status of one of the children to the parent. If you want the KPI to show meaningful results you must manually change the group rule for these KPIs to the [Worst Child \(Min.\)](#page-292-0) rule.

Change the rule in the Define KPIs page of the appropriate agreement wizard: See "Agreement Wizard" or the "Advanced Agreement Options Wizard" in *Using Service Level Management*.

This is a group rule.

For details about the KPIs affected by this rule, see ["Preconfigured Rule/KPI](#page-297-0)  [Association in Service Level Management" on page 298.](#page-297-0)

## <span id="page-248-1"></span>**MTBF (Mean Time Between Failures)**

Calculates the average time period between incidents for a Business Service (period when there are no open incidents), and assigns status by comparing the result with the objective targets.

For example, if there are no incidents through the whole tracking period of a day, then the entire day is between failures, and the MTBF on the day is 24 hours.

For more information and use case examples, see "Integration with HP ServiceCenter" in *Using Service Level Management*.

The rule parameters are:

- ➤ **[Initial state](#page-294-7)**
- ➤ **[Final state](#page-294-8)**
- ➤ **[Severity](#page-295-5)**

For more details about the rule's parameters, see ["List of Service Level](#page-293-1)  [Management Business Rule Parameters" on page 294](#page-293-1).

## <span id="page-249-0"></span>**MTBSI (Mean Time Between System Incidents)**

Calculates the average time period between the opening timestamp of each incident for a Business Service, and assigns status by comparing the result with the objective targets.

There must be at least two incidents during a tracking period in order to have any results for that period.

For more information and use case examples, see "Integration with HP ServiceCenter" in *Using Service Level Management*.

For details about the KPIs affected by this rule, see ["Preconfigured Rule/KPI](#page-297-0)  [Association in Service Level Management" on page 298.](#page-297-0)

### **Parameters**

The rule parameters are:

- ➤ **[Initial state](#page-294-7)**
- ➤ **[Severity](#page-295-5)**

For more details about the rule's parameters, see ["List of Service Level](#page-293-1)  [Management Business Rule Parameters" on page 294](#page-293-1).

## <span id="page-249-1"></span>**MTTR (Mean Time to Recover)**

For a business service, calculates the percentage of incidents (during the time period, for example, one day) that are within the time limit defined by the Percentile Condition parameter, and assigns status by comparing the result (the calculated percentage) with the objective targets.

For more information and use case examples, see "Integration with HP ServiceCenter" in *Using Service Level Management*.

For details about the KPIs affected by this rule, see ["Preconfigured Rule/KPI](#page-297-0)  [Association in Service Level Management" on page 298.](#page-297-0)

#### **Parameters**

The rule parameters are:

- ➤ **[Initial state](#page-294-7)**
- ➤ **[Final state](#page-294-8)**
- ➤ **[Percentile condition](#page-295-1)**
- ➤ **[Severity](#page-295-5)**

For more details about the rule's parameters, see ["List of Service Level](#page-293-1)  [Management Business Rule Parameters" on page 294.](#page-293-1)

## <span id="page-250-0"></span>**Network Quality**

The Network Quality rule calculates status for a Network KPI attached to an EMS Monitor CI (monitoring an HP OVO system).

SiteScope monitors for the HP OVO system (corresponding to EMS Monitor CIs) send status change event data to Service Level Management. The samples include a severity value for Network status in the monitored OVO application. If this value is less than the value defined in the rule's **Severity failure value** parameter, then Network severity is considered acceptable.

The Network Quality rule calculates the percentage of samples with acceptable severity level during each calculation period, and compares the percentage with agreement objective targets to determine status for the Network KPI.

This is a monitor rule.

### **Example**

Service Level Management checks the severity levels for the **Network** field, contained in the incoming samples for an EMS Monitor CI, Server1. The values received are 1, 3, 2, 3, 2.

The values are compared with the value defined in the **Severity failure value**, which is set as 3. Network severity is therefore considered to be acceptable in 60% of the samples.

Server1 is attached to SLA\_factory, where the objective threshold for the Network KPI is set as Exceeded > 90%, else Failed. Network severity for Server1 is below this percentage, so status for the KPI is defined as **Failed** (red).

### **Parameters**

**Note:** The parameters for this rule can be modified only in the Service Level Management Business Rules repository; they cannot be modified for an individual KPI defined within an agreement.

The rule parameters are:

- ➤ **[Dimension name](#page-293-0)**
- ➤ **[Severity failure value](#page-295-0)**

For more details about the rule's parameters, see ["List of Service Level](#page-293-1)  [Management Business Rule Parameters" on page 294](#page-293-1).

## <span id="page-251-0"></span>**Number of Outages**

Service Level Management calculates how many outages occurred during the tracking period for a specific calendar.

This rule uses the results (for the relevant calendar) of the outages rule, which determines the number of outages for the CI. The appropriate outages rule is assigned to each CI as part of the agreement definition, as described in "Add Outage Dialog Box" in *Using Service Level Management*.
Service Level Management calculates the number of outages on a daily basis (24 hours), and takes into account only the outages that occur in the specific calendar. For example, if the calendar is Business Hours (that is, 9:00 AM to 5:00 PM), outages that occur at 3:00 AM are not considered.

**Note:** Outages that start before but end within the tracking period and outages that start within the tracking period but end after the tracking period are also included in the calculation.

This is a sibling rule.

For details about the KPIs affected by this rule, see ["Preconfigured Rule/KPI](#page-297-0)  [Association in Service Level Management" on page 298.](#page-297-0)

## **Outage Based on Availability**

Service Level Management uses this rule when calculating outages. If a CI's availability is less than the availability objective for more than the minimum duration, Service Level Management records the downtime as an outage.

This is an outages rule.

The rule parameters are:

- ➤ **[Availability threshold](#page-293-0)**
- ➤ **[Minimum duration](#page-294-0)**
- ➤ **[Default category](#page-293-1)**
- ➤ **[Max duration](#page-294-1)**

For more details about the rule's parameters, see ["List of Service Level](#page-293-2)  [Management Business Rule Parameters" on page 294](#page-293-2).

# **Outages Based on System Availability**

Service Level Management creates an outage if a CI's system availability is less than the objective for more than the minimum duration.

This is an outages rule.

The rule parameters are:

- ➤ **[Availability threshold](#page-293-0)**
- ➤ **[Minimum duration](#page-294-0)**
- ➤ **[Default category](#page-293-1)**
- ➤ **[Max duration](#page-294-1)**

For more details about the rule's parameters, see ["List of Service Level](#page-293-2)  [Management Business Rule Parameters" on page 294.](#page-293-2)

## **Outage Duration**

Service Level Management calculates the length of the outages that occurred during the tracking period (day, week, month, year, and so on).

This rule performs calculations by taking the results (for the relevant calendar) of the outages rule, which determines the number of outages for the CI. The appropriate outages rule is defined for the Outages KPI during agreement definition, as described in "Add Outage Dialog Box" in *Using Service Level Management*.

**Note:** Outages that start before but end within the tracking period and outages that start within the tracking period but end after the tracking period are also included in the calculation.

This is a sibling rule.

For details about the KPIs affected by this rule, see ["Preconfigured Rule/KPI](#page-297-0)  [Association in Service Level Management" on page 298.](#page-297-0)

## **Example**

During a selected calendar, Service Level Management records one outage of 1:30 hours and one outage of 0:30 hours. Therefore the outage duration =  $1:30 + 0:30 = 2$  hours.

## **PNR (Point of No Return)**

**Note:** This rule is for internal HP use only and should not be modified.

The Point Of No Return (PNR) rule displays what percentage of the unavailability time has passed, and how much more time may elapse for a CI before the agreement is in breach of contract.

This is a sibling rule.

For details about the KPIs affected by this rule, see ["Preconfigured Rule/KPI](#page-297-0)  [Association in Service Level Management" on page 298.](#page-297-0)

## **Response Time Success Ratio**

This rule enables you to compare, in the same report, CIs that measure different types of activity. Service Level Management calculates the status of each CI (as a percentage) and compares this status to a value defined during KPI creation.

The Response Time Success Ratio rule calculates the status of each child CI, and provides a value for the success of the status.

This is a group rule.

## **Example**

During agreement creation, you set objectives for a Performance KPI as follows:

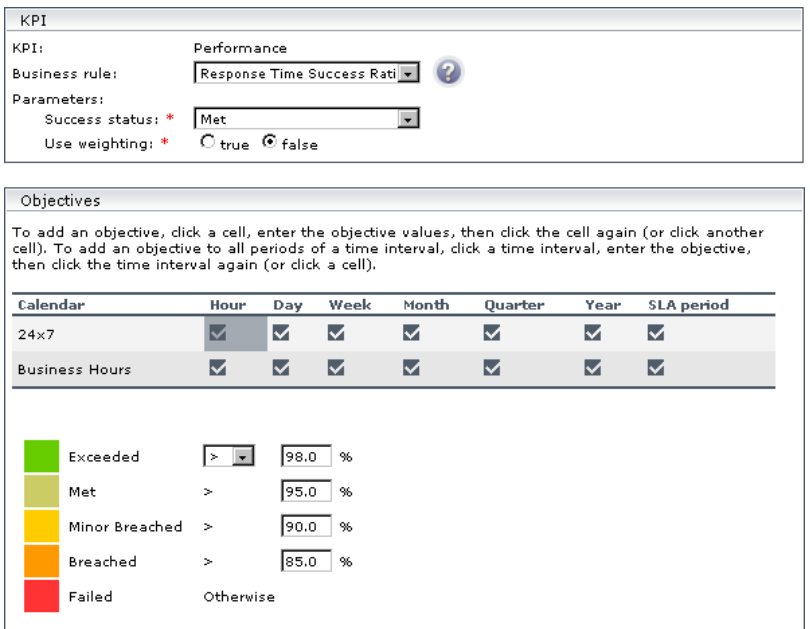

The Success status parameter is defined as Met. That is, any child CI is considered successful if its status is greater than, or equal to, Met (in the above case, 95%).

A Group CI with attached Performance KPI has three children, CI1, CI2, and CI3: CI1, CI2, and CI3. At report generation time, CI1 receives a status of Exceeded (considered successful), CI2 receives a status of Breached (considered to have failed), and CI3 receives a status of Met (considered successful). Two child CIs out of 3 are successful.

The KPI result, therefore, is 66.67%. This gives the CI a Failed status (the status color is red).

The rule parameters are:

- ➤ **[Success status](#page-296-0)**
- ➤ **[Use weighting](#page-296-1)**

For more details about the rule's parameters, see ["List of Service Level](#page-293-2)  [Management Business Rule Parameters" on page 294](#page-293-2).

# **RUM Page Availability**

Calculates the availability of Real User Monitor CIs that belong to the RUM Page Monitor configuration item type (CIT), by comparison with agreement objectives.

This is a monitor rule.

For details about the KPIs affected by this rule, see ["Preconfigured Rule/KPI](#page-297-0)  [Association in Service Level Management" on page 298.](#page-297-0)

# **RUM Page Average Response Time**

Calculates the average response time of Real User Monitor CIs that belong to the RUM Page Monitor configuration item type (CIT).

This is a monitor rule.

For details about the KPIs affected by this rule, see ["Preconfigured Rule/KPI](#page-297-0)  [Association in Service Level Management" on page 298.](#page-297-0)

## **Parameters**

The rule parameter is: **[Calculation method](#page-293-3)**

For more details about the rule's parameters, see ["List of Service Level](#page-293-2)  [Management Business Rule Parameters" on page 294](#page-293-2).

## **RUM Page Percentile**

This rule calculates status for a Performance KPI attached to a RUM Page Monitor CI, based on the percentage of acceptable performance results. Performance can be based on either **Total time** (= **page time** in End User Management Administration) or **Server time**, according to the value defined for the **Calculation field** parameter.

Acceptable performance means that the page time or server time measurement for the RUM page did not exceed the threshold set in End User Management Administration. The comparison with the threshold is performed by the Real User Monitor engine, which sends out the aggregated result (exceeded threshold/did not exceed threshold). Service Level Management receives the results as part of the input for each sample.

The RUM Page Percentile rule calculates the percentage of samples with acceptable performance results during each calculation period, and compares the percentage with agreement objective targets to determine status for the Performance KPI.

This is a monitor rule.

For details about the KPIs affected by this rule, see ["Preconfigured Rule/KPI](#page-297-0)  [Association in Service Level Management" on page 298.](#page-297-0)

#### **Parameters**

The rule parameter is: **[Calculation field](#page-293-4)**

For more details about the rule's parameters, see ["List of Service Level](#page-293-2)  [Management Business Rule Parameters" on page 294.](#page-293-2)

## **RUM Page Six Sigma Availability**

Calculates the Six Sigma availability of CIs for a Real User Monitor page and compares the Six Sigma values to the agreement objectives.

This is a monitor rule.

# **RUM Page Six Sigma Performance**

Calculates the Six Sigma performance value for Real User Monitor CIs that belong to the RUM Page Monitor configuration item type (CIT). Service Level Management takes the percentile calculation from Real User Monitor.

This is a monitor rule.

For details about the KPIs affected by this rule, see ["Preconfigured Rule/KPI](#page-297-0)  [Association in Service Level Management" on page 298.](#page-297-0)

### **Parameters**

The rule parameter is: **[Calculation field](#page-293-4)**

For more details about the rule's parameters, see ["List of Service Level](#page-293-2)  [Management Business Rule Parameters" on page 294](#page-293-2).

# **RUM Session User Availability**

Calculates the availability of Real User Monitor sessions. Service Level Management takes the success condition (that is, the session is available or is not available) from Real User Monitor.

This is a monitor rule.

For details about the KPIs affected by this rule, see ["Preconfigured Rule/KPI](#page-297-0)  [Association in Service Level Management" on page 298.](#page-297-0)

# **RUM Session User Performance**

Calculates in which percentile the user session performed successfully as defined in Real User Monitor. Service Level Management takes the success condition calculation from Real User Monitor.

This is a monitor rule.

## **RUM Transaction Availability**

Calculates the availability percentages of CIs for a Real User Monitor transaction, by comparison with agreement objectives.

This is a monitor rule.

For details about the KPIs affected by this rule, see ["Preconfigured Rule/KPI](#page-297-0)  [Association in Service Level Management" on page 298.](#page-297-0)

## **RUM Transaction Average Response Time**

Calculates the average response time of Real User Monitor CIs that belong to the RUM Transactions Monitor configuration item type (CIT).

This is a monitor rule.

For details about the KPIs affected by this rule, see ["Preconfigured Rule/KPI](#page-297-0)  [Association in Service Level Management" on page 298.](#page-297-0)

#### **Parameters**

The rule parameters are:

- ➤ **[Trimming condition](#page-296-2)**
- ➤ **[Calculation field](#page-293-4)**

For more details about the rule's parameters, see ["List of Service Level](#page-293-2)  [Management Business Rule Parameters" on page 294.](#page-293-2)

### **RUM Transaction Max. Response Time**

Calculates the maximum response time of Real User Monitor CIs that belong to the RUM Transactions Monitor configuration item type (CIT).

This is a monitor rule.

The rule parameters are:

- ➤ **[Trimming condition](#page-296-2)**
- ➤ **[Calculation field](#page-293-4)**

For more details about the rule's parameters, see ["List of Service Level](#page-293-2)  [Management Business Rule Parameters" on page 294](#page-293-2).

# **RUM Transaction Min. Response Time**

Calculates the minimum response time of Real User Monitor CIs that belong to the RUM Transactions Monitor configuration item type (CIT).

This is a monitor rule.

For details about the KPIs affected by this rule, see ["Preconfigured Rule/KPI](#page-297-0)  [Association in Service Level Management" on page 298.](#page-297-0)

## **Parameters**

The rule parameters are:

- ➤ **[Trimming condition](#page-296-2)**
- ➤ **[Calculation field](#page-293-4)**

For more details about the rule's parameters, see ["List of Service Level](#page-293-2)  [Management Business Rule Parameters" on page 294](#page-293-2).

# **RUM Transaction Outage**

Calculates an outage for Real User Monitor CIs that belong to the RUM Transactions Monitor configuration item type (CIT).

This is an outages rule.

The rule parameters are:

- ➤ **[Minimum number of failures](#page-294-2)**
- ➤ **[Minimum duration](#page-294-0)**
- ➤ **[Default category](#page-293-1)**
- ➤ **[Max duration](#page-294-1)**

For more details about the rule's parameters, see ["List of Service Level](#page-293-2)  [Management Business Rule Parameters" on page 294.](#page-293-2)

## **RUM Transaction Percentile**

Calculates in which percentile the Real User Monitor CI performance times fall, as defined by the Percentile condition parameter, for Real User Monitor CIs that belong to the RUM Transactions Monitor configuration item type (CIT).

This is a monitor rule.

For details about the KPIs affected by this rule, see ["Preconfigured Rule/KPI](#page-297-0)  [Association in Service Level Management" on page 298.](#page-297-0)

#### **Parameters**

The rule parameters are:

- ➤ **[Percentile condition](#page-295-0)**
- ➤ **[Trimming condition](#page-296-2)**
- ➤ **[Calculation field](#page-293-4)**

For more details about the rule's parameters, see ["List of Service Level](#page-293-2)  [Management Business Rule Parameters" on page 294.](#page-293-2)

## **RUM Transaction Six Sigma Availability**

Calculates the Six Sigma availability of CIs for a Real User Monitor transaction and compares the Six Sigma values to the agreement objectives.

This is a monitor rule.

For details about the KPIs affected by this rule, see ["Preconfigured Rule/KPI](#page-297-0)  [Association in Service Level Management" on page 298.](#page-297-0)

## **RUM Transaction Six Sigma Performance**

Calculates the Six Sigma performance value for Real User Monitor CIs that belong to the RUM Transactions Monitor configuration item type (CIT).

This is a monitor rule.

For details about the KPIs affected by this rule, see ["Preconfigured Rule/KPI](#page-297-0)  [Association in Service Level Management" on page 298.](#page-297-0)

### **Parameters**

The rule parameters are:

- ➤ **[Six Sigma condition](#page-296-3)**
- ➤ **[Trimming condition](#page-296-2)**
- ➤ **[Calculation field](#page-293-4)**

For more details about the rule's parameters, see ["List of Service Level](#page-293-2)  [Management Business Rule Parameters" on page 294](#page-293-2).

# **Security Quality**

The Security Quality rule calculates status for a Security KPI attached to an EMS Monitor CI (monitoring an HP OVO system).

SiteScope monitors for the HP OVO system (corresponding to EMS Monitor CIs) send status change event data to Service Level Management. The samples include a severity value for Security status in the monitored OVO application. If this value is less than the value defined in the rule's **Severity failure value** parameter, then Security severity is considered acceptable.

The Security Quality rule calculates the percentage of samples with acceptable severity level during each calculation period, and compares the percentage with agreement objective targets to determine status for the Security KPI.

This is a monitor rule.

For details about the KPIs affected by this rule, see ["Preconfigured Rule/KPI](#page-297-0)  [Association in Service Level Management" on page 298.](#page-297-0)

#### **Example**

Service Level Management checks the severity levels for the **Security** field, contained in the incoming samples for an EMS Monitor CI, Server1. The values received are 1, 3, 2, 3, 2.

The values are compared with the value defined in the **Severity failure value**, which is set as 3. Security severity is therefore considered to be acceptable in 60% of the samples.

Server1 is attached to SLA factory, where the objective threshold for the Security KPI is set as Exceeded > 90%, else Failed. Security severity for Server1 is below this percentage, so status for the KPI is defined as **Failed** (red).

#### **Parameters**

**Note:** The parameters for this rule can be modified only in the Service Level Management Business Rules repository; they cannot be modified for an individual KPI defined within an agreement.

The rule parameters are:

- ➤ **[Dimension name](#page-293-5)**
- ➤ **[Severity failure value](#page-295-1)**

For more details about the rule's parameters, see ["List of Service Level](#page-293-2)  [Management Business Rule Parameters" on page 294.](#page-293-2)

## **Service Level Management Forecast Rule**

**Note:** This rule is for internal HP use only and should not be modified.

This rule calculates the status forecast for an agreement.

This is a sibling rule.

For details about the KPIs affected by this rule, see ["Preconfigured Rule/KPI](#page-297-0)  [Association in Service Level Management" on page 298.](#page-297-0)

## **Service Level Management Status**

**Note:** This rule is for internal HP use only and should not be modified.

This rule calculates the status of an agreement for the Status Snapshot report.

This is a sibling rule.

For details about the KPIs affected by this rule, see ["Preconfigured Rule/KPI](#page-297-0)  [Association in Service Level Management" on page 298.](#page-297-0)

# **SiteScope Average Availability**

Service Level Management calculates the average availability of SiteScope CIs that belong to the SiteScope Measurement configuration item type (CIT).

This is a monitor rule.

#### **Example**

**Note:** This example uses a sample-based calculation method. By default, the calculation method is time-based.

The System Availability KPI for a SiteScope monitors 10 transactions. 8 transactions are available and 2 transactions are not available. At report generation time, the rule calculates an availability of 80% (8 out of 10 transactions available  $= 80\%$ ).

#### **Parameters**

The rule parameter is: **[Calculation method](#page-293-3)**

For more details about the rule's parameters, see ["List of Service Level](#page-293-2)  [Management Business Rule Parameters" on page 294.](#page-293-2)

## **SiteScope Average Value**

Service Level Management calculates the average value of SiteScope CIs that belong to the SiteScope Measurement configuration item type (CIT).

This is a monitor rule.

For details about the KPIs affected by this rule, see ["Preconfigured Rule/KPI](#page-297-0)  [Association in Service Level Management" on page 298.](#page-297-0)

#### **Example**

**Note:** This example uses a sample-based calculation method. By default, the calculation method is time-based.

The System Performance KPI for a SiteScope monitors 4 transactions with the response times 2, 4, 6, and 8 seconds. At report generation time, the rule calculates an average response time of 5 seconds:  $(2+4+6+8)/4 = 5$  seconds.

The rule parameters are:

- ➤ **[Calculation method](#page-293-3)**
- ➤ **[Trimming condition](#page-296-2)**

For more details about the rule's parameters, see ["List of Service Level](#page-293-2)  [Management Business Rule Parameters" on page 294](#page-293-2).

# **SiteScope Max. Value**

Service Level Management calculates the maximum value of SiteScope CIs that belong to the SiteScope Measurement CIT.

This is a monitor rule.

For details about the KPIs affected by this rule, see ["Preconfigured Rule/KPI](#page-297-0)  [Association in Service Level Management" on page 298.](#page-297-0)

## **Example**

The System Performance KPI for a SiteScope monitors 4 transactions with the response times 2, 4, 6, and 8 seconds. At report generation time, the rule calculates the maximum response time as 8 seconds.

## **Parameters**

The rule parameters are:

- ➤ **[Calculation method](#page-293-3)**
- ➤ **[Trimming condition](#page-296-2)**

For more details about the rule's parameters, see ["List of Service Level](#page-293-2)  [Management Business Rule Parameters" on page 294](#page-293-2).

# **SiteScope Min. Value**

Service Level Management calculates the minimum value of SiteScope CIs that belong to the SiteScope Measurement CIT.

This is a monitor rule.

For details about the KPIs affected by this rule, see ["Preconfigured Rule/KPI](#page-297-0)  [Association in Service Level Management" on page 298.](#page-297-0)

## **Example**

The System Performance KPI for a SiteScope monitors 4 transactions with the response times 2, 4, 6, and 8 seconds. At report generation time, the rule calculates the minimum response time as 2 seconds.

### **Parameters**

The rule parameters are:

- ➤ **[Calculation method](#page-293-3)**
- ➤ **[Trimming condition](#page-296-2)**

For more details about the rule's parameters, see ["List of Service Level](#page-293-2)  [Management Business Rule Parameters" on page 294.](#page-293-2)

# **SiteScope Monitor Outage**

Service Level Management determines that an outage has occurred if there are more than the minimum number of failures for more than the minimum duration, for SiteScope Monitor CIs.

### **Example**

Service Level Management checks the severity level to determine if an outage has occurred, by comparing the value to that set during outage creation:

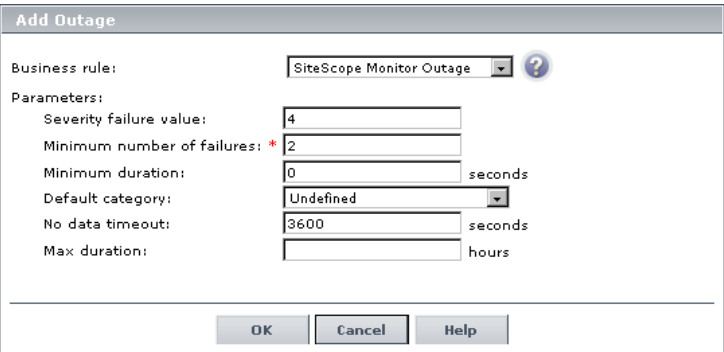

**Severity failure value** defines which severity value is considered a failure (that is, the sample is unavailable). For example, if the value is 4, samples with a severity value of 1, 2, or 3 are considered available, and samples with a severity value of 4 or 5 are considered unavailable.

This is an outages rule.

#### **Parameters**

The rule parameters are:

- ➤ **[Minimum number of failures](#page-294-2)**
- ➤ **[Minimum duration](#page-294-0)**
- ➤ **[Default category](#page-293-1)**
- ➤ **[Max duration](#page-294-1)**
- ➤ **[Severity failure value](#page-295-1)**

For more details about the rule's parameters, see ["List of Service Level](#page-293-2)  [Management Business Rule Parameters" on page 294](#page-293-2).

## **SiteScope Monitor Rule**

Service Level Management uses this rule to calculate SiteScope monitor availability.

This is a monitor rule.

For details about the KPIs affected by this rule, see ["Preconfigured Rule/KPI](#page-297-0)  [Association in Service Level Management" on page 298.](#page-297-0)

## **SiteScope Monitor Six Sigma**

Service Level Management calculates the Six Sigma availability value for SiteScope monitors, by comparing the number of samples (number of opportunities) with the number of unavailable samples (defects).

This is a monitor rule.

For details about the KPIs affected by this rule, see ["Preconfigured Rule/KPI](#page-297-0)  [Association in Service Level Management" on page 298.](#page-297-0)

# **SiteScope Outage**

Calculates an outage for SiteScope CIs that belong to the SiteScope Measurement CIT, if there is more than the minimum number of failures for more than the minimum duration.

This is an outages rule.

The rule parameters are:

- ➤ **[Minimum number of failures](#page-294-2)**
- ➤ **[Minimum duration](#page-294-0)**
- ➤ **[Default category](#page-293-1)**
- ➤ **[Max duration](#page-294-1)**

For more details about the rule's parameters, see ["List of Service Level](#page-293-2)  [Management Business Rule Parameters" on page 294](#page-293-2).

# **SiteScope Percentile**

Service Level Management calculates in which percentile the SiteScope CI performance times fall, as defined by the Percentile condition operator and threshold, for SiteScope CIs that belong to the SiteScope Measurement configuration item type (CIT).

This is a monitor rule.

## **Example**

During agreement creation, you set objectives for a Performance KPI with a Percentile condition of < 8 seconds:

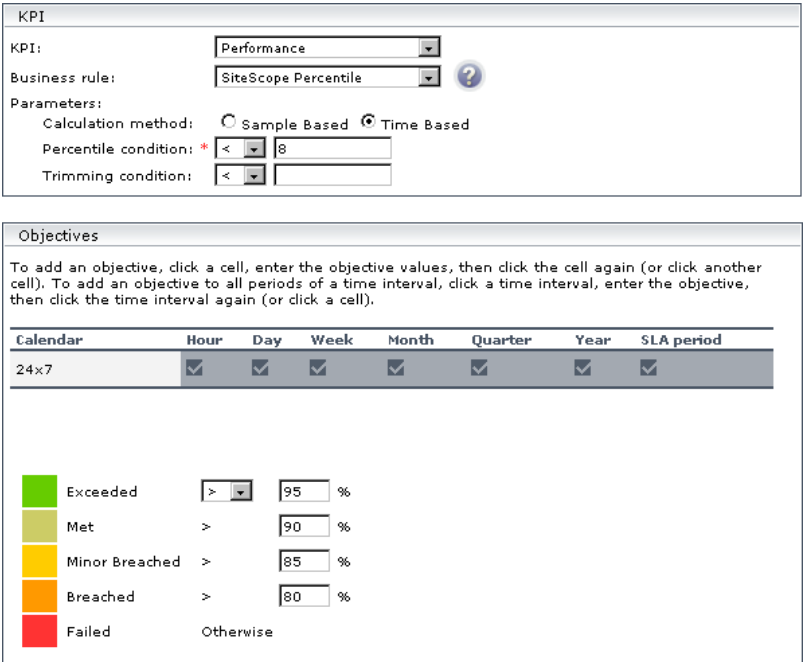

The Performance KPI has four samples, S1, S2, S3, and S4 with the following values: 8.2, 8.3, 8.1 and 8.1 seconds. At report generation time, the rule calculates that 4 out of the 4 samples fulfill the percentile condition (that is, the result falls in the 100th percentile), and gives the agreement an Exceeded status (the status color is green).

The rule parameters are:

- ➤ **[Calculation method](#page-293-3)**
- ➤ **[Percentile condition](#page-295-0)**
- ➤ **[Trimming condition](#page-296-2)**

For more details about the rule's parameters, see ["List of Service Level](#page-293-2)  [Management Business Rule Parameters" on page 294](#page-293-2).

# **SiteScope Six Sigma Availability**

Service Level Management calculates the Six Sigma availability value of SiteScope CIs by comparing the number of opportunities (number of samples) with the number of defects (unavailable samples).

This is a monitor rule.

For details about the KPIs affected by this rule, see ["Preconfigured Rule/KPI](#page-297-0)  [Association in Service Level Management" on page 298.](#page-297-0)

## **Example**

If you set a sigma of 4, you are expecting that for every million opportunities (CIs), not more than 6,210 will fail.

## **Parameters**

The rule parameter is: **[Use weighting](#page-296-1)**

For more details about the rule's parameters, see ["List of Service Level](#page-293-2)  [Management Business Rule Parameters" on page 294](#page-293-2).

# **SiteScope Six Sigma Performance**

Service Level Management calculates the Six Sigma performance value of SiteScope CIs by comparing the number of opportunities (number of samples) with the number of defects (unavailable samples).

This is a monitor rule.

For details about the KPIs affected by this rule, see ["Preconfigured Rule/KPI](#page-297-0)  [Association in Service Level Management" on page 298.](#page-297-0)

#### **Example**

If you set a sigma of 3, you are expecting that for every million opportunities (CIs), less than 66,800 will **not** meet the target performance goal.

#### **Parameters**

The rule parameter is: **[Six Sigma condition](#page-296-3)**

For more details about the rule's parameters, see ["List of Service Level](#page-293-2)  [Management Business Rule Parameters" on page 294.](#page-293-2)

## **Six Sigma Group**

Service Level Management calculates the number of failures per child CI (total number of defects and opportunities) that occurred on average in all child CIs.

**Note:** For Service Level Management to calculate the number of failures, all child CIs must include a Six Sigma rule.

This is a group rule.

For details about the KPIs affected by this rule, see ["Preconfigured Rule/KPI](#page-297-0)  [Association in Service Level Management" on page 298.](#page-297-0)

#### **Parameters**

The rule parameter is: **[Use weighting](#page-296-1)**

For more details about the rule's parameters, see ["List of Service Level](#page-293-2)  [Management Business Rule Parameters" on page 294.](#page-293-2)

# **SOA Diagnostics Availability**

Calculates the availability of Diagnostics CIs that belong to the Diagnostics Web Service configuration item type (CIT), by comparison with agreement objectives.

This is a monitor rule.

For details about the KPIs affected by this rule, see ["Preconfigured Rule/KPI](#page-297-0)  [Association in Service Level Management" on page 298.](#page-297-0)

# **SOA Diagnostics Average Response Time**

Calculates the average response time of Diagnostics Web service CIs that belong to the Diagnostics Web Service Monitor configuration item type (CIT).

This is a monitor rule.

For details about the KPIs affected by this rule, see ["Preconfigured Rule/KPI](#page-297-0)  [Association in Service Level Management" on page 298.](#page-297-0)

# **SOA Diagnostics Average Throughput**

Calculates the average throughput of Diagnostics Web service CIs that belong to the Diagnostics Web Service Monitor configuration item type (CIT).

This is a monitor rule.

For details about the KPIs affected by this rule, see ["Preconfigured Rule/KPI](#page-297-0)  [Association in Service Level Management" on page 298.](#page-297-0)

# **SOA Diagnostics Max. Response Time**

Calculates the maximum response time of Diagnostics Web service CIs that belong to the Diagnostics Web Service Monitor configuration item type (CIT).

This is a monitor rule.

## **SOA Diagnostics Max. Throughput**

Calculates the maximum throughput of Diagnostics Web service CIs that belong to the Diagnostics Web Service Monitor configuration item type (CIT).

This is a monitor rule.

For details about the KPIs affected by this rule, see ["Preconfigured Rule/KPI](#page-297-0)  [Association in Service Level Management" on page 298.](#page-297-0)

## **SOA Diagnostics Min. Response Time**

Calculates the minimum response time of Diagnostics Web service CIs that belong to the Diagnostics Web Service Monitor configuration item type (CIT).

This is a monitor rule.

For details about the KPIs affected by this rule, see ["Preconfigured Rule/KPI](#page-297-0)  [Association in Service Level Management" on page 298.](#page-297-0)

## **SOA Diagnostics Min. Throughput**

Calculates the minimum throughput of Diagnostics Web service CIs that belong to the Diagnostics Web Service Monitor configuration item type (CIT).

This is a monitor rule.

For details about the KPIs affected by this rule, see ["Preconfigured Rule/KPI](#page-297-0)  [Association in Service Level Management" on page 298.](#page-297-0)

## **SOA Diagnostics Performance Percentile**

Calculates in which percentile the CI performance times fall, as defined by the Percentile condition parameter, for Diagnostics Web service CIs that belong to the Diagnostics Web Service Monitor configuration item type (CIT). Service Level Management takes the percentile value from Diagnostics.

This is a monitor rule.

For details about the KPIs affected by this rule, see ["Preconfigured Rule/KPI](#page-297-0)  [Association in Service Level Management" on page 298.](#page-297-0)

# **SOA Diagnostics Six Sigma on Availability**

Calculates the Six Sigma availability value on Diagnostics Web service CIs that belong to the Diagnostics Web Service Monitor configuration item type (CIT).

This is a monitor rule.

For details about the KPIs affected by this rule, see ["Preconfigured Rule/KPI](#page-297-0)  [Association in Service Level Management" on page 298.](#page-297-0)

# **SOA Diagnostics Six Sigma on Performance**

Calculates the Six Sigma performance value on Diagnostics Web service CIs that belong to the Diagnostics Web Service Monitor configuration item type (CIT).

This is a monitor rule.

For details about the KPIs affected by this rule, see ["Preconfigured Rule/KPI](#page-297-0)  [Association in Service Level Management" on page 298.](#page-297-0)

# **SOA SiteScope Availability**

Calculates the Six Sigma performance value on Diagnostics Web service CIs that belong to the Diagnostics Web Service Monitor configuration item type (CIT).

This is a monitor rule.

The rule parameters are:

- ➤ **[Calculation method](#page-293-3)**
- ➤ **[No data timeout](#page-294-3)**

For more details about the rule's parameters, see ["List of Service Level](#page-293-2)  [Management Business Rule Parameters" on page 294.](#page-293-2)

## **SOA SiteScope Average Total Time**

Calculates the Six Sigma performance value on Diagnostics Web service CIs that belong to the Diagnostics Web Service Monitor configuration item type (CIT).

This is a monitor rule.

For details about the KPIs affected by this rule, see ["Preconfigured Rule/KPI](#page-297-0)  [Association in Service Level Management" on page 298.](#page-297-0)

#### **Parameters**

The rule parameters are:

- ➤ **[Trimming condition](#page-296-2)**
- ➤ **[Calculation method](#page-293-3)**
- ➤ **[No data timeout](#page-294-3)**

For more details about the rule's parameters, see ["List of Service Level](#page-293-2)  [Management Business Rule Parameters" on page 294.](#page-293-2)

## **SOA SiteScope Max. Total Time**

Calculates the Six Sigma performance value on Diagnostics Web service CIs that belong to the Diagnostics Web Service Monitor configuration item type (CIT).

This is a monitor rule.

The rule parameters are:

- ➤ **[Trimming condition](#page-296-2)**
- ➤ **[Calculation method](#page-293-3)**
- ➤ **[No data timeout](#page-294-3)**

For more details about the rule's parameters, see ["List of Service Level](#page-293-2)  [Management Business Rule Parameters" on page 294](#page-293-2).

# **SOA SiteScope Min. Total Time**

Calculates the Six Sigma performance value on Diagnostics Web service CIs that belong to the Diagnostics Web Service Monitor configuration item type (CIT).

This is a monitor rule.

For details about the KPIs affected by this rule, see ["Preconfigured Rule/KPI](#page-297-0)  [Association in Service Level Management" on page 298.](#page-297-0)

#### **Parameters**

The rule parameters are:

- ➤ **[Trimming condition](#page-296-2)**
- ➤ **[Calculation method](#page-293-3)**
- ➤ **[No data timeout](#page-294-3)**

For more details about the rule's parameters, see ["List of Service Level](#page-293-2)  [Management Business Rule Parameters" on page 294](#page-293-2).

## **SOA SiteScope Performance**

Calculates the Six Sigma performance value on Diagnostics Web service CIs that belong to the Diagnostics Web Service Monitor configuration item type (CIT).

This is a monitor rule.

For details about the KPIs affected by this rule, see ["Preconfigured Rule/KPI](#page-297-0)  [Association in Service Level Management" on page 298.](#page-297-0)

#### **Parameters**

The rule parameters are:

- ➤ **[Calculation method](#page-293-3)**
- ➤ **[No data timeout](#page-294-3)**

For more details about the rule's parameters, see ["List of Service Level](#page-293-2)  [Management Business Rule Parameters" on page 294.](#page-293-2)

## **SOA Six Sigma on Availability**

Calculates the Six Sigma performance value on Diagnostics Web service CIs that belong to the Diagnostics Web Service Monitor configuration item type (CIT).

This is a monitor rule.

For details about the KPIs affected by this rule, see ["Preconfigured Rule/KPI](#page-297-0)  [Association in Service Level Management" on page 298.](#page-297-0)

## **SOA Six Sigma on Performance**

Calculates the Six Sigma performance value on Diagnostics Web service CIs that belong to the Diagnostics Web Service Monitor configuration item type (CIT).

This is a monitor rule.

## **System Performance Success Ratio**

Service Level Management calculates the system performance of each child CI (as a percentage). A child CI is considered successful if its status is greater than, or equal to, the Success Status parameter defined in this rule.

The System Performance Success Ration rule enables you to compare, in the same report, CIs that measure different types of activity. For example, an agreement that monitors an application server can include a CI to measure the server CPU (in MBs) and another CI to monitor the server memory (in percentages).

This is a group rule.

For details about the KPIs affected by this rule, see ["Preconfigured Rule/KPI](#page-297-0)  [Association in Service Level Management" on page 298.](#page-297-0)

### **Example**

During agreement creation, you set objectives for a Performance KPI as follows:

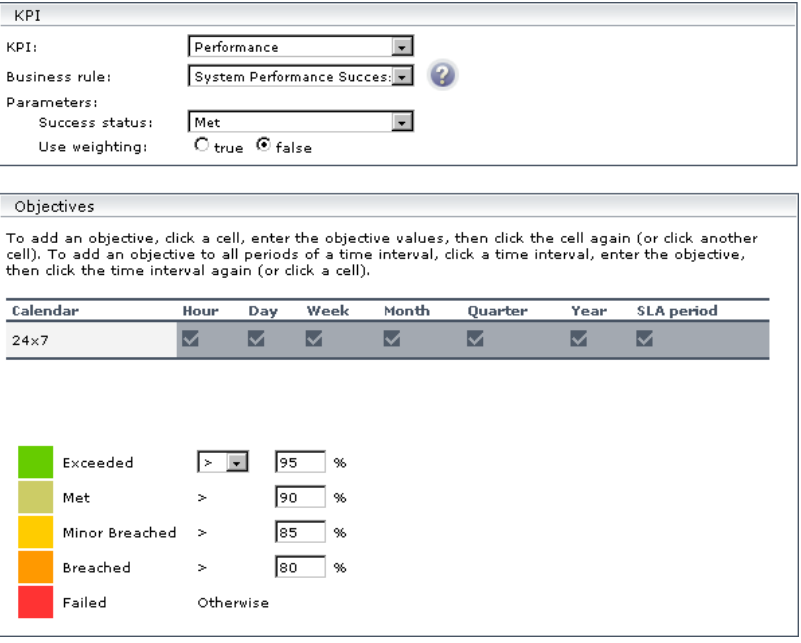

The Success status parameter is defined as Met. That is, any child CI is considered successful if its status is greater than, or equal to, Met (in the above case, 90%).

A Group CI with attached System Performance KPI has three children: CI1 (measures CPU), CI2 (measures memory), and CI3 (measures ping time). At report generation time, CI1 receives a status of Exceeded (considered successful), CI2 receives a status of Met (considered successful), and CI3 receives a status of Met (considered successful). Three child CIs out of 3 are successful.

The KPI result, therefore, is 100%. This gives the agreement an Exceeded status (the status color is green).

#### **Parameters**

The rule parameters are:

- ➤ **[Success status](#page-296-0)**
- ➤ **[Use weighting](#page-296-1)**

For more details about the rule's parameters, see ["List of Service Level](#page-293-2)  [Management Business Rule Parameters" on page 294.](#page-293-2)

## **System Quality**

The System Quality rule calculates status for a System KPI attached to an EMS Monitor CI (monitoring an HP OVO system).

SiteScope monitors for the HP OVO system (corresponding to EMS Monitor CIs) send status change event data to Service Level Management. The samples include a severity value for System status in the monitored OVO application. If this value is less than the value defined in the rule's **Severity failure value** parameter, then System severity is considered acceptable.

The System Quality rule calculates the percentage of samples with acceptable severity level during each calculation period, and compares the percentage with agreement objective targets to determine status for the System KPI.

This is a monitor rule.

For details about the KPIs affected by this rule, see ["Preconfigured Rule/KPI](#page-297-0)  [Association in Service Level Management" on page 298.](#page-297-0)

### **Example**

Service Level Management checks the severity levels for the **System** field, contained in the incoming samples for an EMS Monitor CI, Server1. The values received are 1, 3, 2, 3, 2.

The values are compared with the value defined in the **Severity failure value**, which is set as 3. System severity is therefore considered to be acceptable in 60% of the samples.

Server1 is attached to SLA factory, where the objective threshold for the System KPI is set as Exceeded > 90%, else Failed. System severity for Server1 is below this percentage, so status for the KPI is defined as **Failed** (red).

#### **Parameters**

**Note:** The parameters for this rule can be modified only in the Service Level Management Business Rules repository; they cannot be modified for an individual KPI defined within an agreement.

The rule parameters are:

- ➤ **[Dimension name](#page-293-5)**
- ➤ **[Severity failure value](#page-295-1)**

For more details about the rule's parameters, see ["List of Service Level](#page-293-2)  [Management Business Rule Parameters" on page 294](#page-293-2).

#### <span id="page-284-0"></span>**Time Between Outages**

**Note:** This rule was named **MTBF** in previous versions.

Service Level Management calculates the mean time between outages, that is, the tracking period divided by the number of outages.

This rule performs calculations by taking the results (for the relevant calendar) of an outages rule, which determines the number of outages for the CI. The appropriate outages rule is defined for the Outages KPI that is assigned to each CI as part of the agreement definition, as described in "Add Outage Dialog Box" in *Using Service Level Management*.

Service Level Management calculates the time between outages on a daily basis (24 hours), and takes into account only the outages that occur in the specific calendar. For example, if the calendar is Business Hours (that is, 9:00 AM to 5:00 PM), then outages that occur at 3:00 AM are not considered.

This is a sibling rule.

**Note:** There is an alternative Time Between Outages rule, described in ["Time](#page-286-0)  [Between Outages - Alternate" on page 287.](#page-286-0)

### **Example**

During agreement creation, you set objectives for a Time Between Outages KPI as follows:

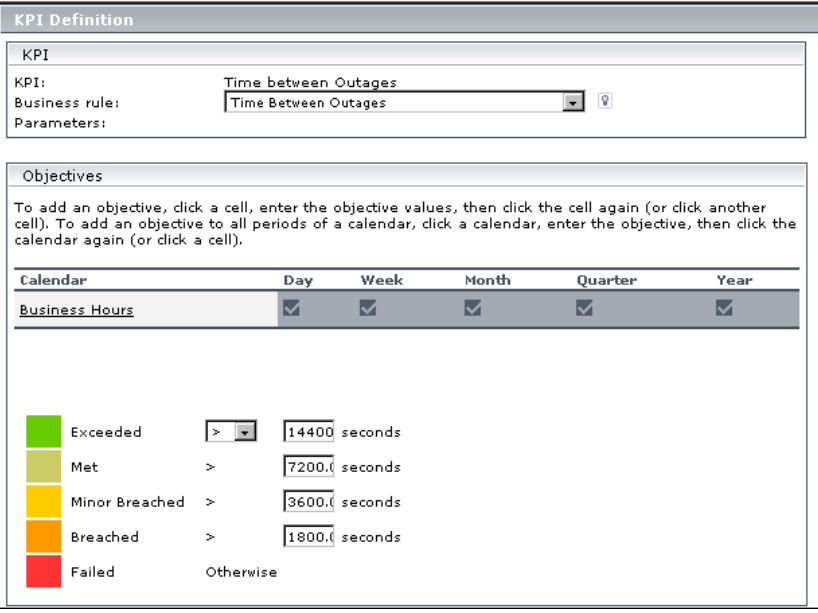

The Outage Summary report shows the following outages that occurred during the Business Hours calendar:

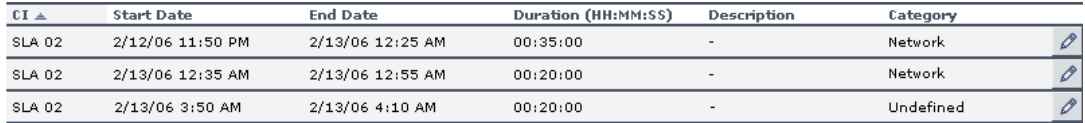

At report generation time, Service Level Management calculates the time between outages as the tracking period divided by the number of outages, that is,

 $24/3 = 8$  hours = 28800 seconds. The CI receives a status of Exceeded (the status color is green).

## <span id="page-286-0"></span>**Time Between Outages - Alternate**

**Note:** This rule was named **MTBF - Alternate** in previous versions.

The Time Between Outages Alternate rule provides a second method for calculating the mean time between outages (the other method is described in ["Time Between Outages" on page 285\)](#page-284-0).

The rule calculates the total uptime divided by the number of outages. The total uptime is the tracking period minus the total outage duration.

This rule performs calculations by taking the results (for the relevant calendar) of an outages rule, which determines the number of outages for the CI. The appropriate outages rule is defined for the Outages KPI that is assigned to each CI as part of the agreement definition, as described in "Add Outage Dialog Box" in *Using Service Level Management*.

Service Level Management calculates the time between outages on a daily basis (24 hours), and takes into account only the outages that occur in the specific calendar. For example, if the calendar is Business Hours (that is, 9:00 AM to 5:00 PM), then outages that occur at 3:00 AM are not considered.

This is a sibling rule.

### **Example**

During agreement creation, you set objectives for a Time Between Outages KPI as follows:

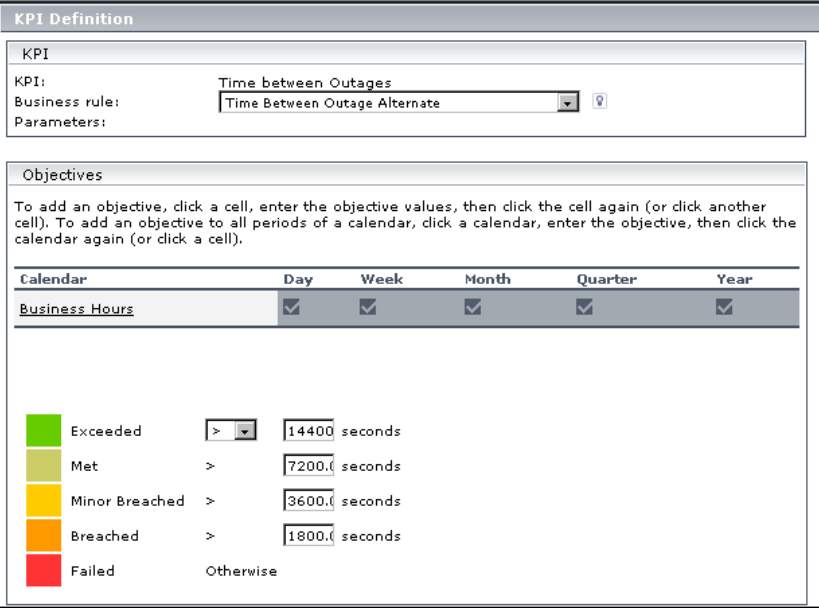

The Outage Summary report shows the following outages that occurred during the Business Hours calendar:

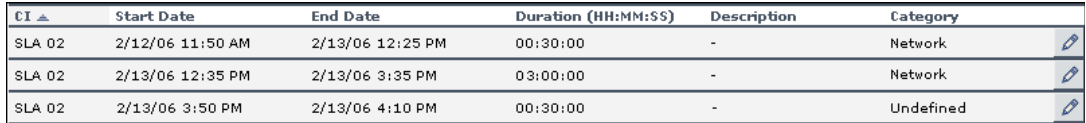

At report generation time, Service Level Management makes the following calculation:

Total uptime = tracking period - total outage duration  $= 9 - (30 + 180 + 30 \text{ minutes}) = 9 - 4 = 5 \text{ hours}.$ 

Time Between Outages Alternate = total uptime / number of outages  $= 5/3 = 1.666$  hours = 6000 seconds.

The CI receives a status of Minor Breached (the status color is yellow).
#### **Value Chain Rule**

The Value Chain rule takes the value for the weakest child in each calculation cycle, and then calculates the average of these values over the report period. The calculation cycle is set by default to five minutes.

This rule is useful when the failure of any of the child elements in a value chain implies the failure of the parent element. By taking the worst KPI result from the child values in each calculation cycle, the final average produced by this rule takes into account any failure that occurred during the report period (as opposed to a value that represents the failures of a single child, as is the case when using the Worst Child rule).

Where the parent element can continue to function even when one or more elements are unavailable, you can allow for this by defining the number of children to be ignored in each calculation cycle. The rule then ignores the worst KPI results in each calculation cycle up to the number defined, and takes the next-worst result as the calculation cycle value.

**Note:** This rule can by used only when all child (leaf) CIs use the time-based calculation method for the KPI (this is the default calculation method for leaf rules).

This is a group rule.

For details about the KPIs affected by this rule, see ["Preconfigured Rule/KPI](#page-297-0)  [Association in Service Level Management" on page 298.](#page-297-0)

#### **Example**

You have a value chain service where a database is running on four servers. The database continues to run at full availability even when one of the three servers is down; however, at least three of the servers must be up for the database to be available.

In the agreement, you want the CI representing the database to use the Value Chain rule for the Availability KPI. (The Availability KPI rule used by the child CIs for the database, representing the servers, is irrelevant.) To achieve this, you do the following:

- ➤ You make sure that the leaf CIs in the hierarchy for the value chain service are all using the time-based calculation method for the Availability KPI.
- ➤ You edit the Availability KPI definition for the database CI, so that **Value Chain** is selected as the business rule, and the **Number of ignored children** is set as **1**.

For each calculation cycle, the worst availability value from the four child CIs is ignored, and the worst result from the remaining three CIs is taken as the value for the calculation cycle. This means that if one server fails in a calculation cycle, it does not affect the overall availability value for the database.

If more than one server fails during a calculation cycle, this does affect the overall availability. For example, in the sixth calculation cycle for the period, one child CI has a value of 80% availability, and a second has a value of 85% availability. The other two CIs have 100% availability. The value used for that calculation cycle is 85%.

#### **Parameters**

The rule parameter is: **[Number of ignored children](#page-295-0)**

For more details about the rule's parameters, see ["List of Service Level](#page-293-0)  [Management Business Rule Parameters" on page 294](#page-293-0).

#### <span id="page-290-0"></span>**Volume Average Value**

This rule measures the number of hits on a Real User Monitor page and calculates a page's availability. Volume Average Value takes into account the number of samples that are attributed to each of a CI's children. The more samples attributed to a child, the more the child influences the results. By comparison, [RUM Page Availability](#page-257-0) calculates average availability for a CI, without taking into account the number of samples per child.

**Note:** Although this rule can be used for any sample type, it is usually assigned to Real User Monitor. This is because the number of samples attributed to each child in Business Process Monitor and SiteScope is equal (unless configured otherwise).

This is a group rule.

For details about the KPIs affected by this rule, see ["Preconfigured Rule/KPI](#page-297-0)  [Association in Service Level Management" on page 298.](#page-297-0)

#### <span id="page-290-1"></span>**Web Service SiteScope Outage**

Calculates an outage for SiteScope Web service monitor CIs that belong to the Web Service Monitor configuration item type (CIT).

This is an outage rule.

For details about the KPIs affected by this rule, see ["Preconfigured Rule/KPI](#page-297-0)  [Association in Service Level Management" on page 298.](#page-297-0)

#### **Parameters**

The rule parameters are:

- ➤ **[Minimum number of failures](#page-294-0)**
- ➤ **[Minimum duration](#page-294-1)**
- ➤ **[Default category](#page-293-1)**
- ➤ **[Max duration](#page-294-2)**

For more details about the rule's parameters, see ["List of Service Level](#page-293-0)  [Management Business Rule Parameters" on page 294](#page-293-0).

#### <span id="page-291-0"></span>**Worst Child (Max.)**

Service Level Management returns the highest value held by any of the child CIs. For example, when calculating the worst child result for the Response Time KPI, the child with the longest response time is worst.

This is a group rule.

For details about the KPIs affected by this rule, see ["Preconfigured Rule/KPI](#page-297-0)  [Association in Service Level Management" on page 298.](#page-297-0)

#### **Example**

During agreement creation, you set objectives for a Response Time KPI:

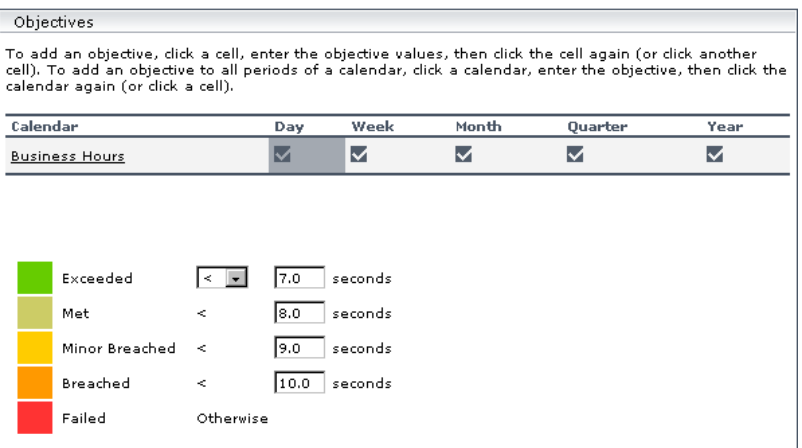

A Group CI with attached Response Time KPI has 3 children, CI1, CI2, and CI3, with the following values: 8.5 seconds, 10 seconds, and 12 seconds. At report generation time, the rule returns the highest value (12 seconds), and gives the agreement a Failed status (the color is red).

# <span id="page-292-0"></span>**Worst Child (Min.)**

Service Level Management returns the lowest value held by any of the child CIs. For example, when calculating the worst child result for the System Availability KPI, the child with the lowest percentage availability is the worst.

This is a group rule.

For details about the KPIs affected by this rule, see ["Preconfigured Rule/KPI](#page-297-0)  [Association in Service Level Management" on page 298.](#page-297-0)

#### **Example**

During agreement creation, you set objectives for a System Availability KPI:

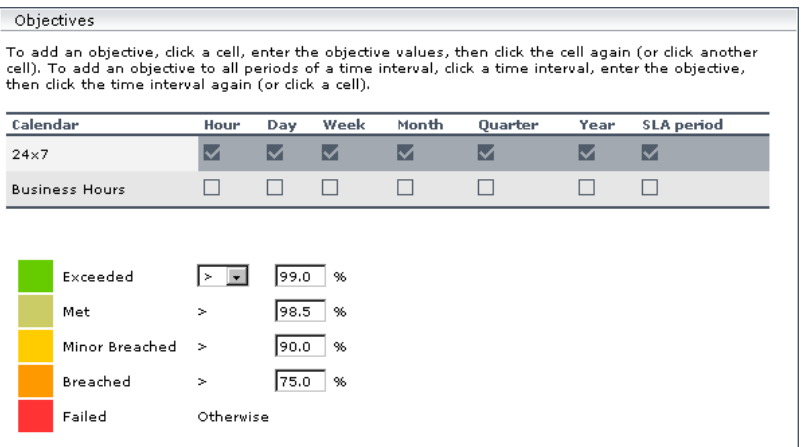

A Group CI with attached System Availability KPI has 3 children, CI1, CI2, and CI3, with the following values: 99%, 98.6%, 92%. At report generation time, the rule returns the lowest value (92%), and gives the agreement a Minor Breached status (the color is yellow).

# <span id="page-293-0"></span>**List of Service Level Management Business Rule Parameters**

<span id="page-293-1"></span>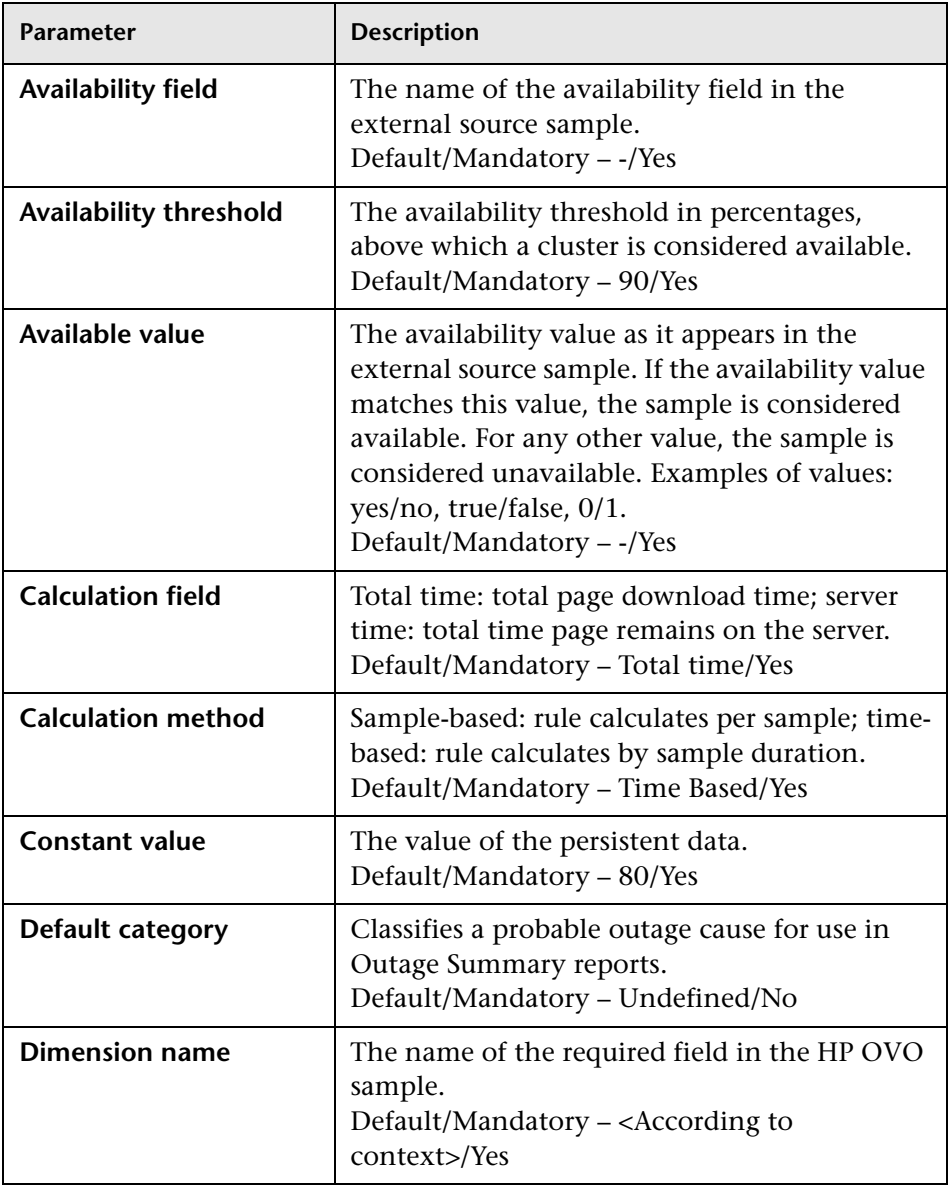

The rule parameters are as follows (in alphabetical order):

<span id="page-294-2"></span><span id="page-294-1"></span><span id="page-294-0"></span>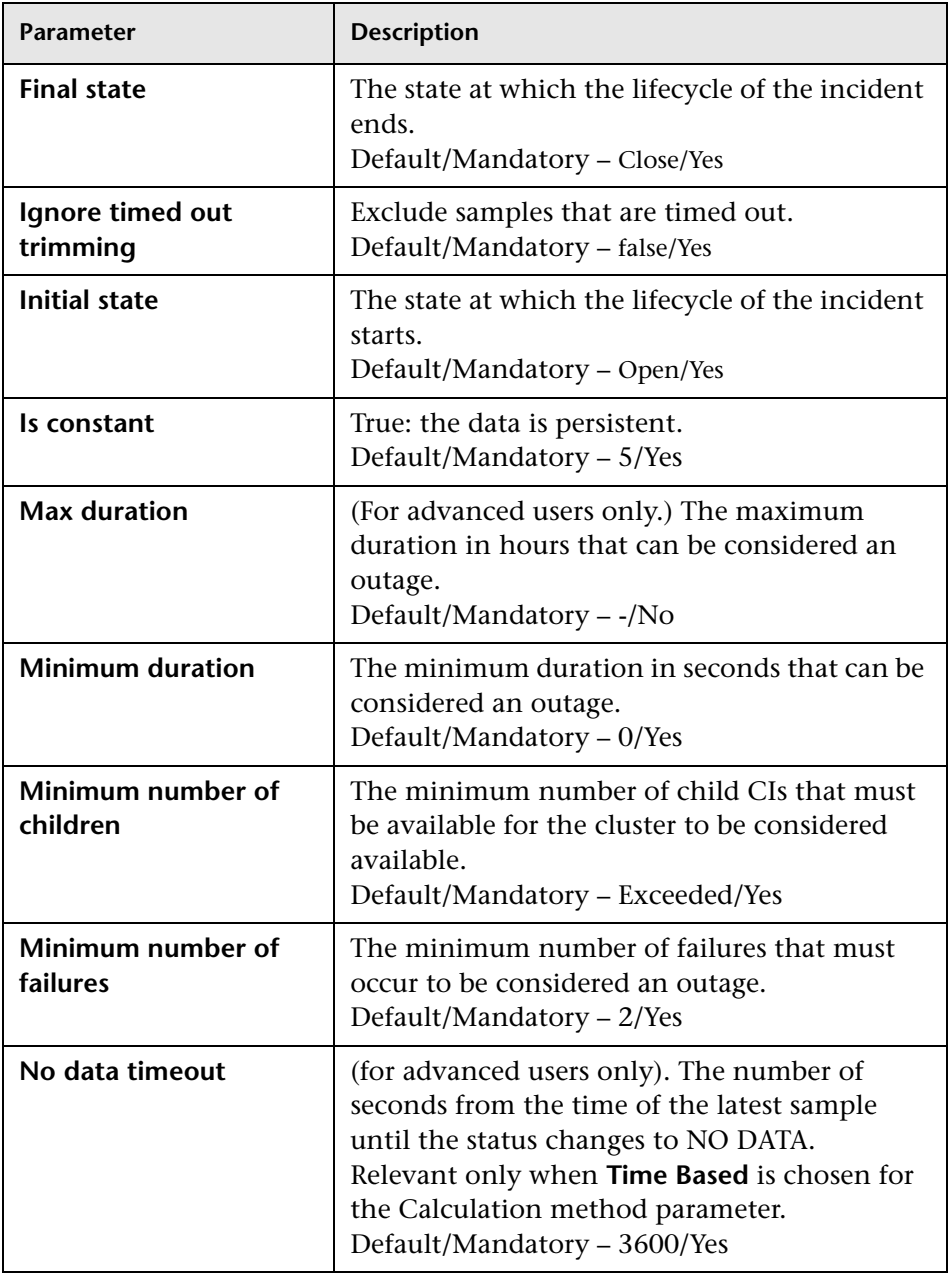

<span id="page-295-0"></span>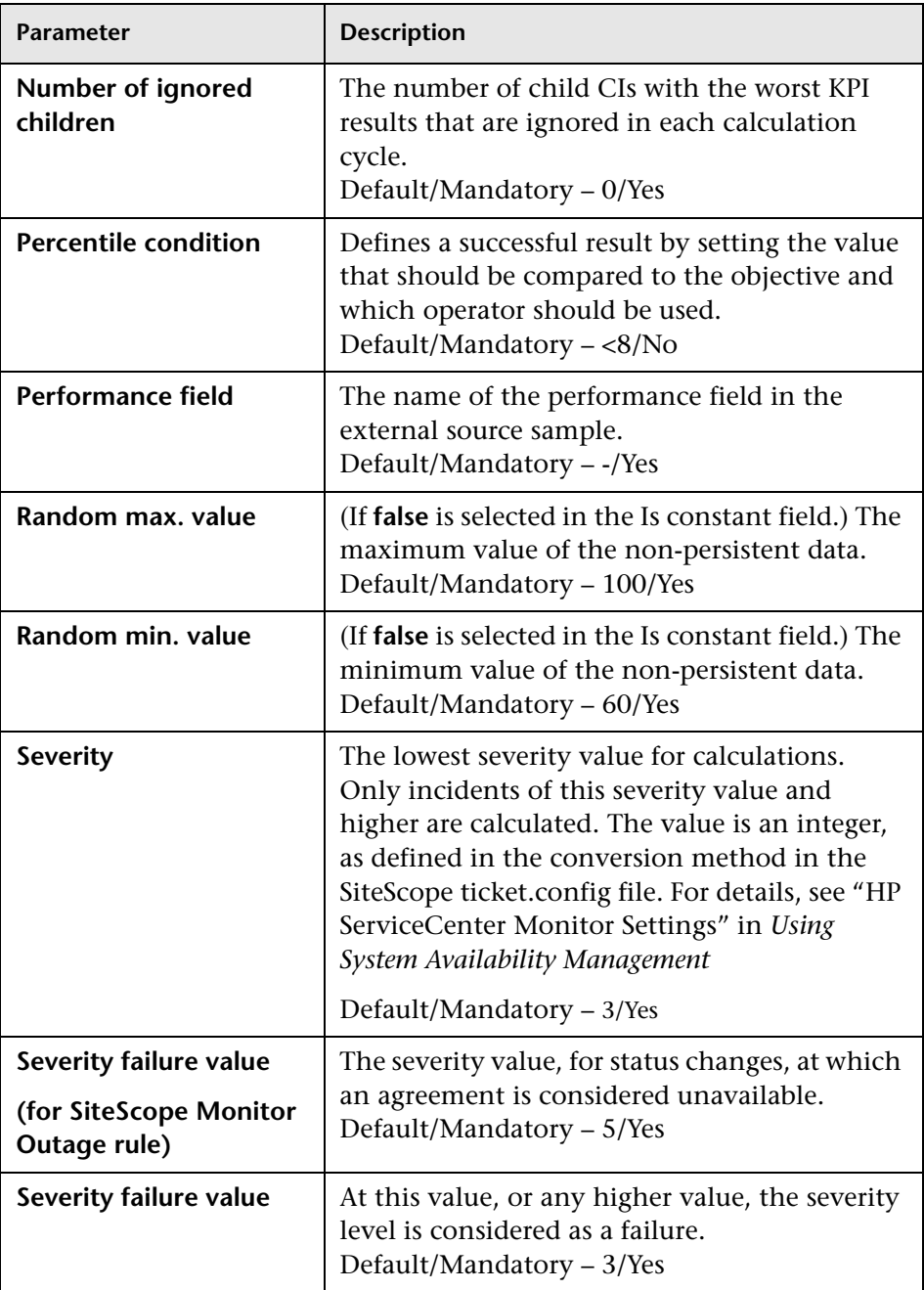

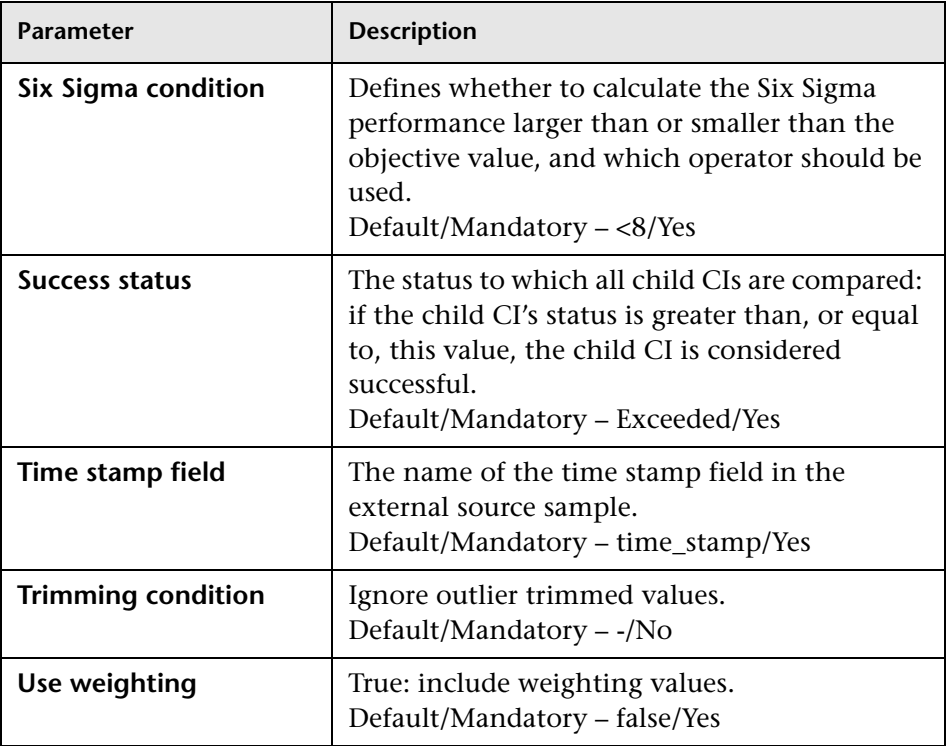

# <span id="page-297-0"></span>**Preconfigured Rule/KPI Association in Service Level Management**

This section provides a list of the rules available in the Service Level Management repositories and the KPIs they are attached to. For details about the KPIs, see ["List of Service Level Management KPIs and Details" on](#page-115-0)  [page 116.](#page-115-0)

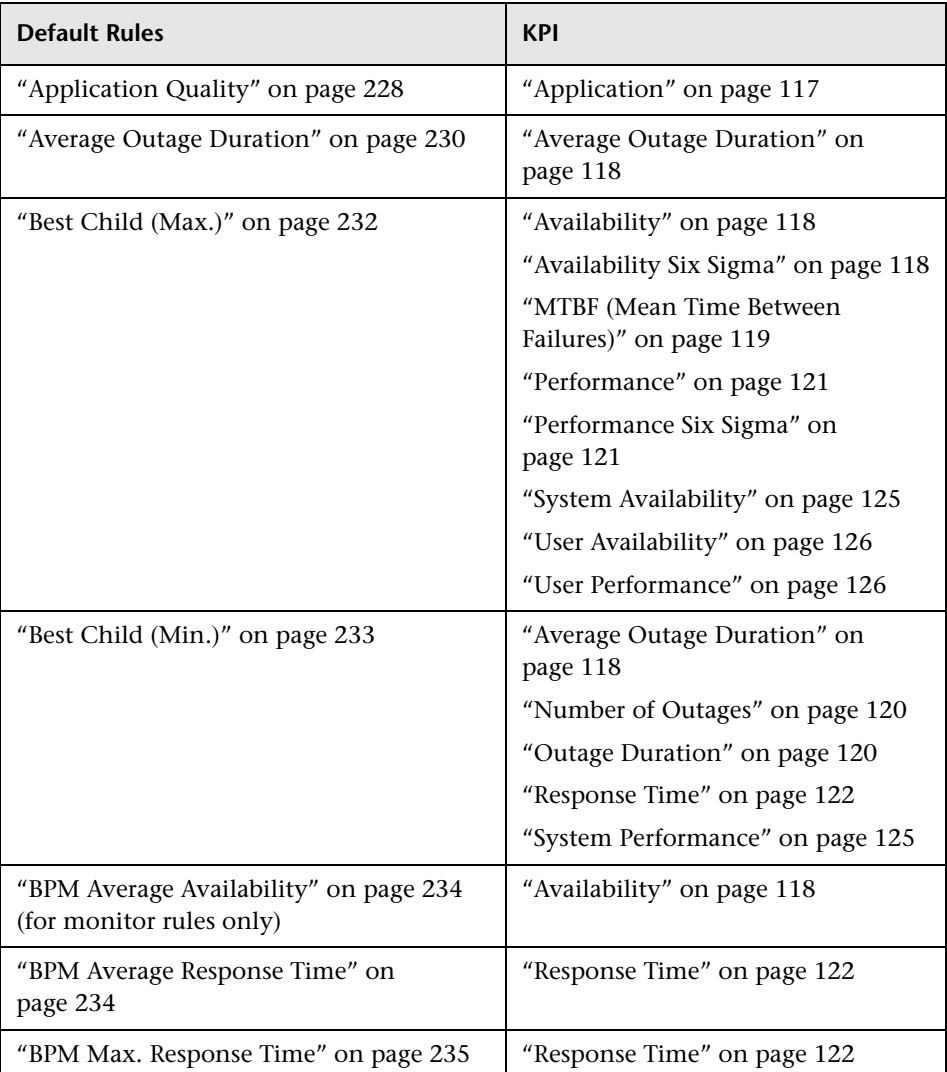

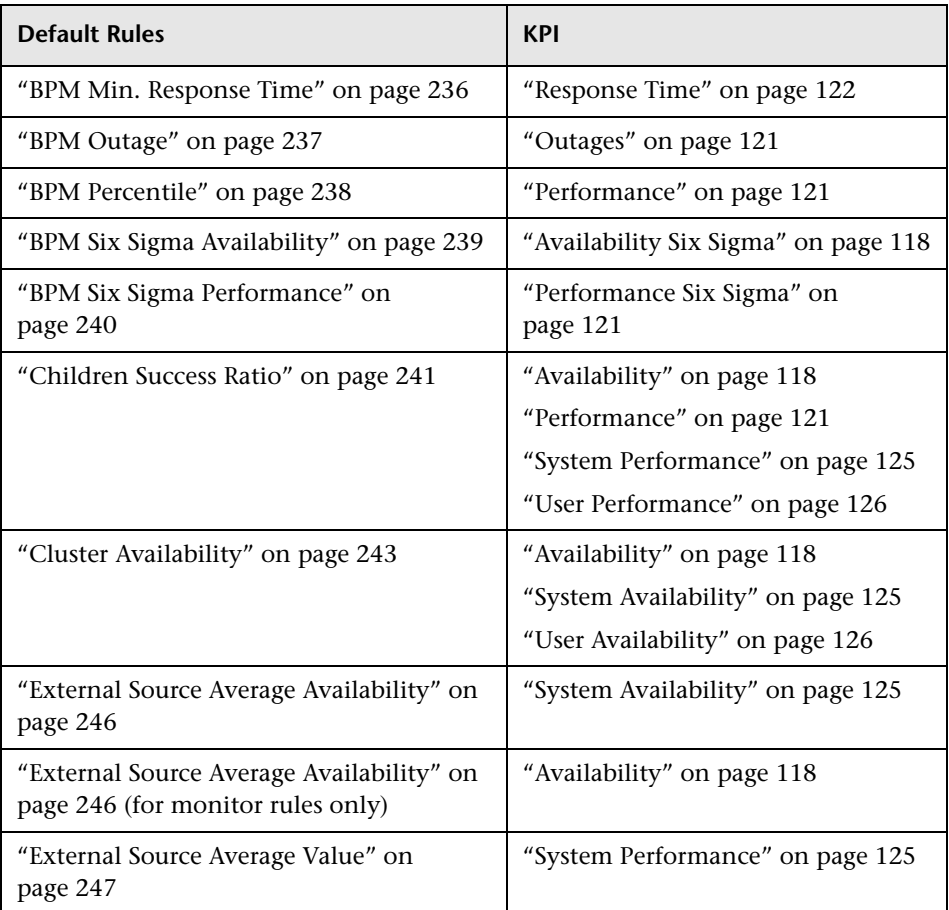

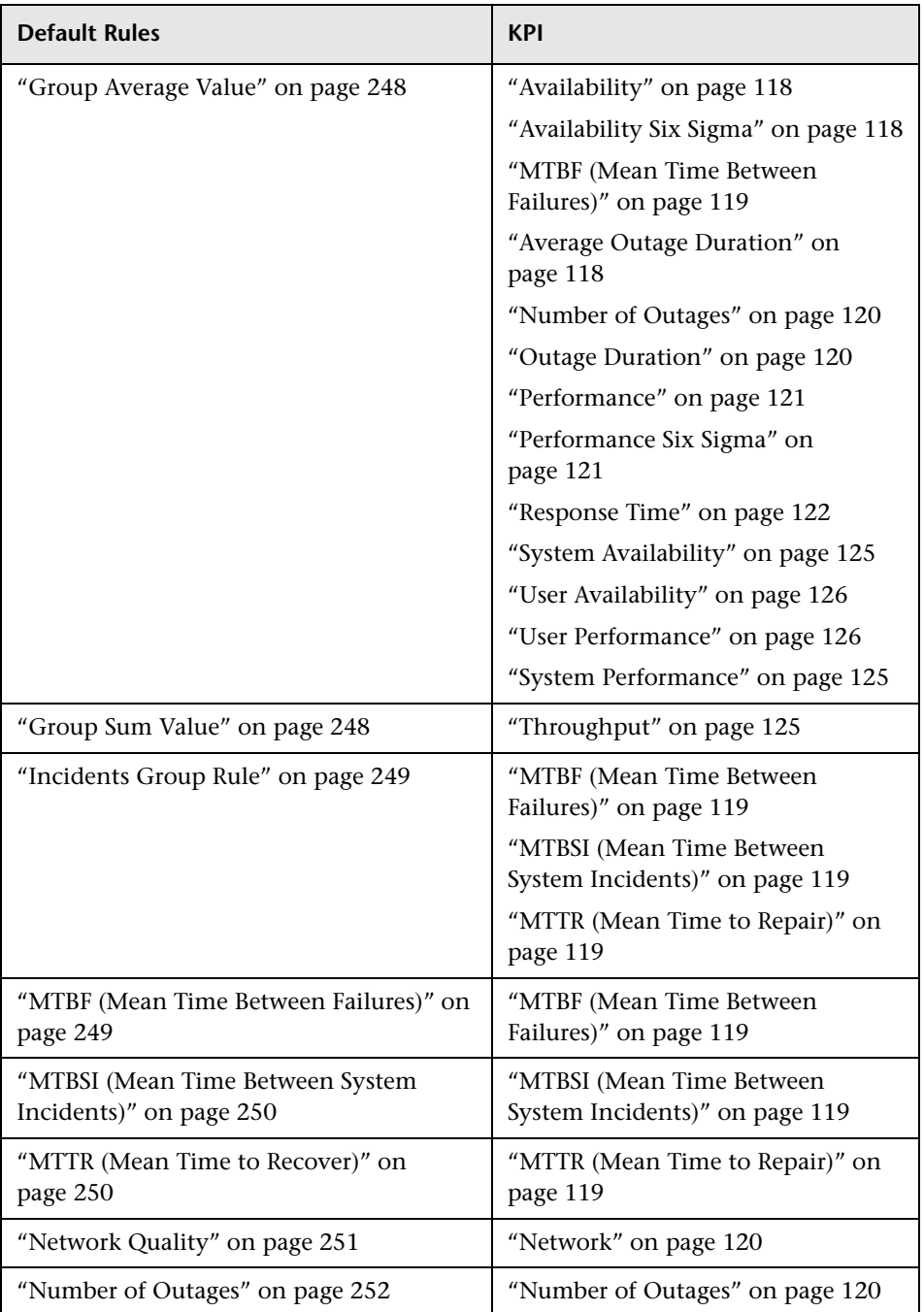

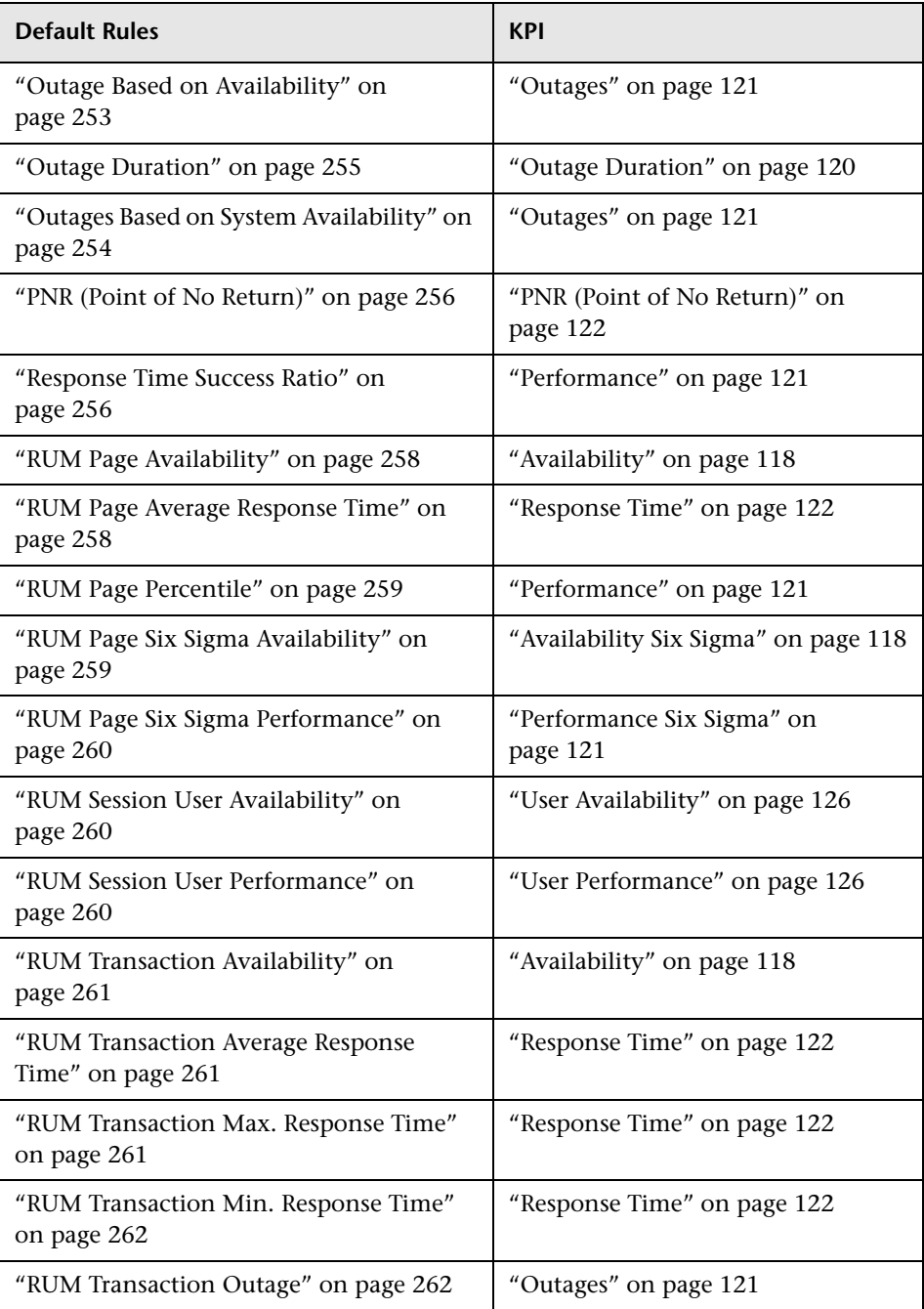

#### **Chapter 5** • Rules Repository Reference

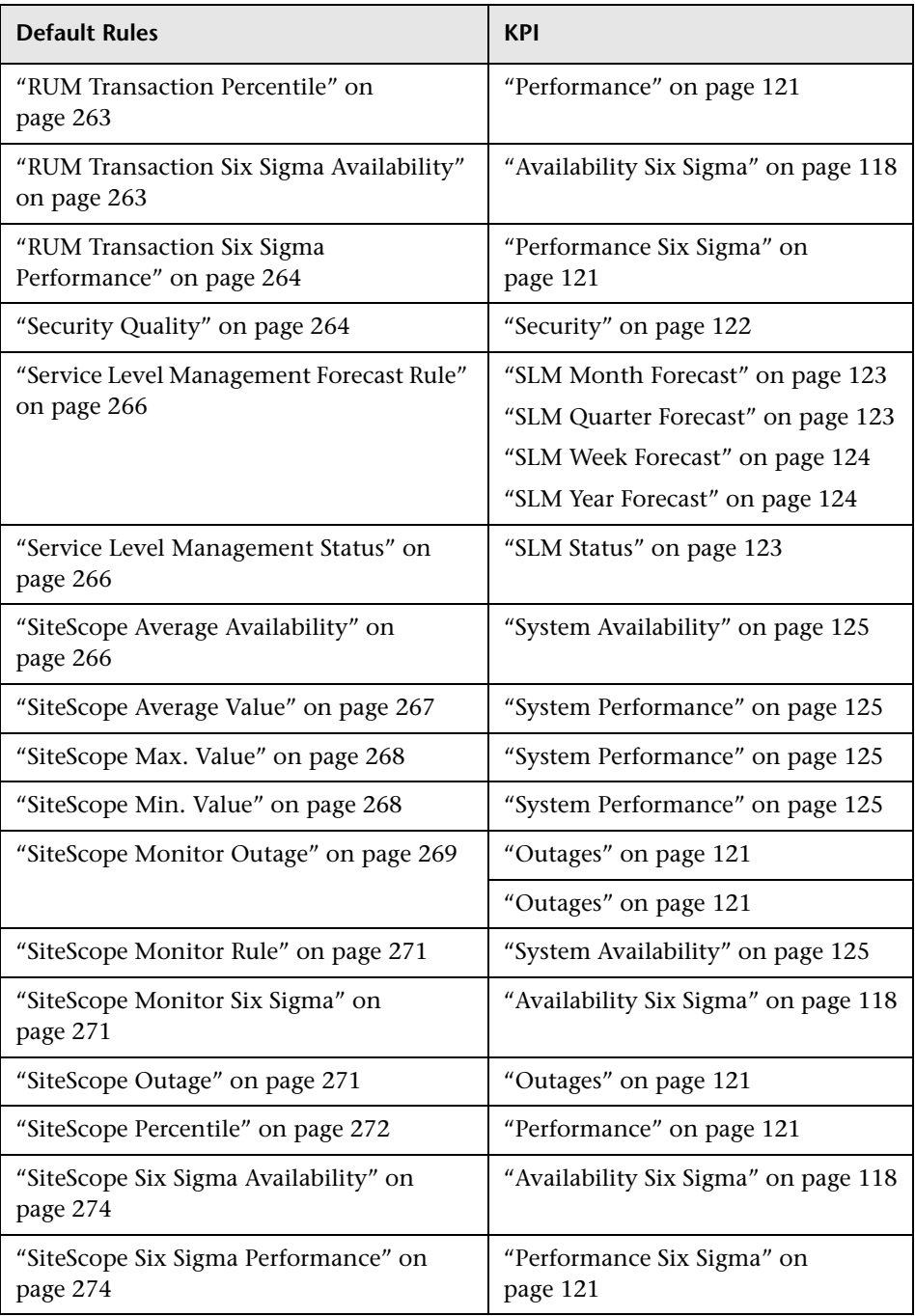

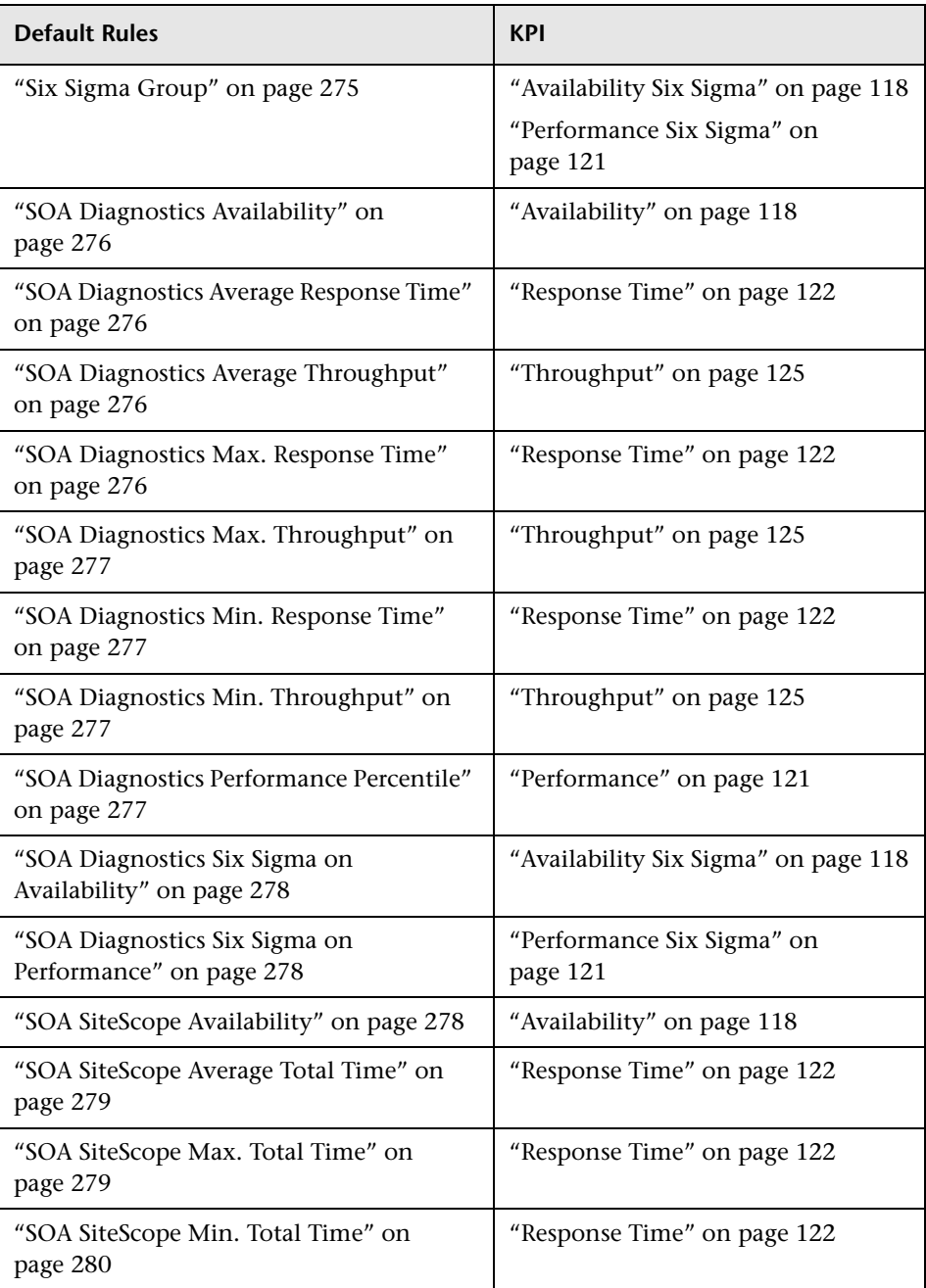

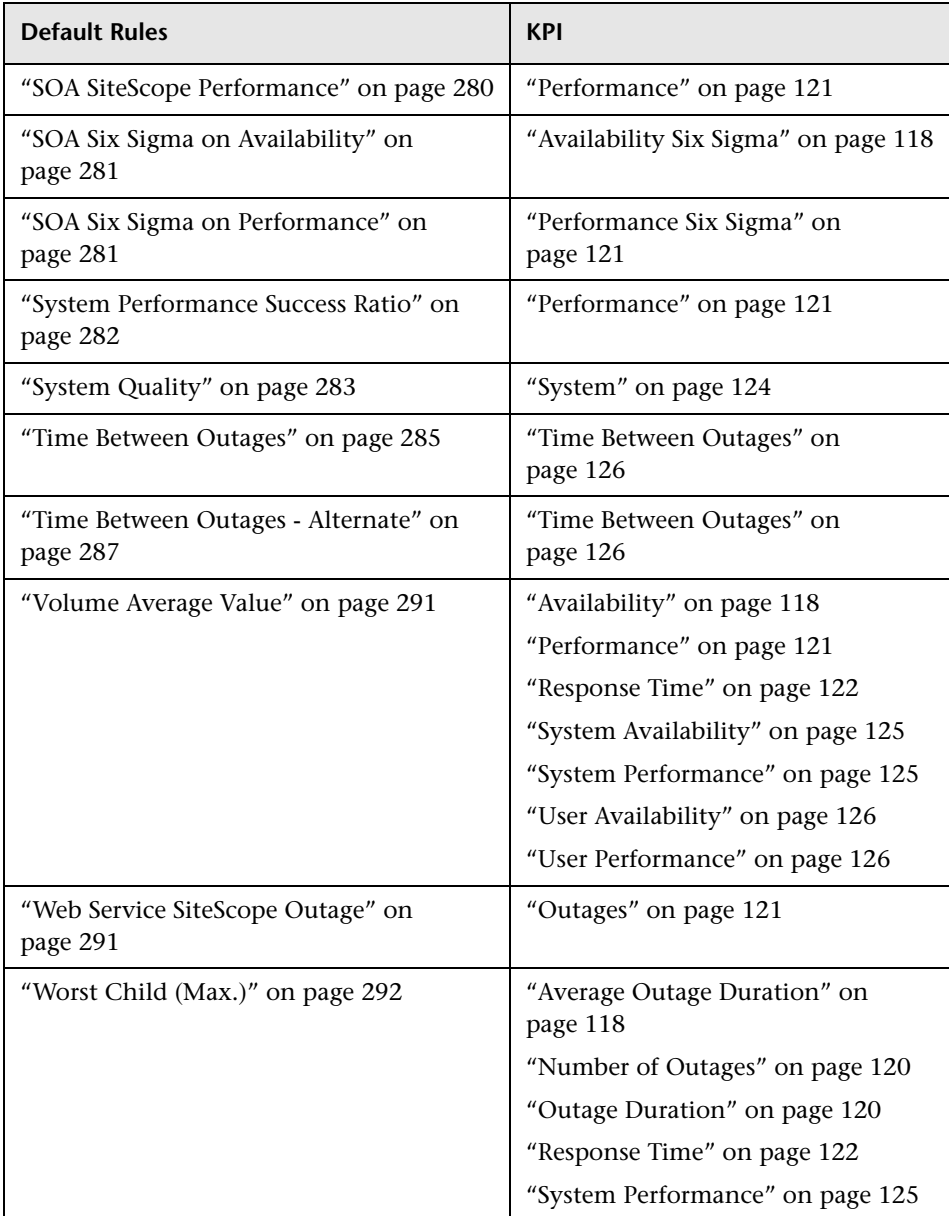

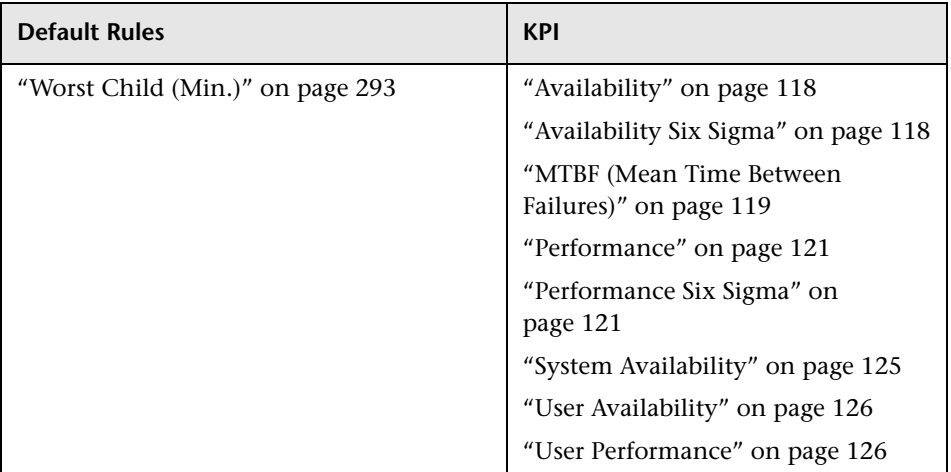

# **Hidden Advanced Rule Parameters**

Some Service Level Management Business Rule parameters are intended for users with an advanced knowledge of Service Level Management and, by default, are hidden from view.

If you want these advanced parameters to be displayed, change the default setting. Select **Admin > Platform > Setup and Maintenance > Infrastructure Settings**, choose **Applications**, select **Service Level Management**, and locate the **Display advanced business logic parameters** entry. Change the value to **True**.

#### **Chapter 5** • Rules Repository Reference

# **Context Menus Repository Reference**

This chapter includes the pages and dialog boxes that are part of the Context Menu Repository user interface.

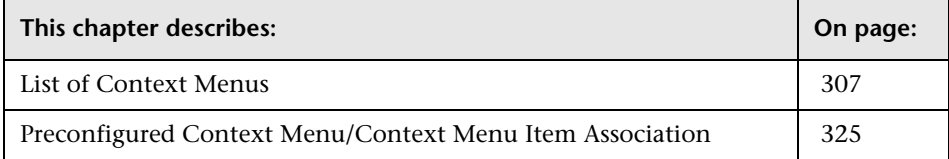

# <span id="page-306-0"></span>**List of Context Menus**

This section lists the available context menus, describes them, and lists their default options.

Several context menus with the same name might be listed in the Context Menu Repository and might have different parameters.

This section includes the following topics:

- ➤ ["BMC Measurement Menu" on page 310](#page-309-0)
- ➤ ["BPM Group Menu with Layers View" on page 310](#page-309-1)
- ➤ ["Business Process Insight" on page 310](#page-309-4)
- ➤ ["Business Process Monitor Group Menu" on page 310](#page-309-2)
- ➤ ["Business Unit Menu" on page 310](#page-309-3)
- ➤ ["CI Neighbors" on page 311](#page-310-0)
- ➤ ["CI Properties" on page 311](#page-310-1)
- ➤ ["CIM Measurement Menu" on page 311](#page-310-2)
- ➤ ["Config File Menu" on page 312](#page-311-0)
- ➤ ["Dashboard Administration Menu" on page 312](#page-311-1)
- ➤ ["Deep Transactions Tracing Context Menu" on page 312](#page-311-2)
- ➤ ["Default Menu" on page 313](#page-312-0)
- ➤ ["Delete CI" on page 313](#page-312-1)
- ➤ ["Diagnostics BPM Menu" on page 313](#page-312-2)
- ➤ ["Diagnostics Monitor Menu" on page 314](#page-313-0)
- ➤ ["Diagnostics Probe Group Menu" on page 314](#page-313-1)
- ➤ ["Diagnostics Probe Menu" on page 314](#page-313-2)
- ➤ ["EMS Clear Events" on page 314](#page-313-3)
- ➤ ["EMS Measurement Menu" on page 314](#page-313-4)
- ➤ ["Group Menu" on page 315](#page-314-0)
- ➤ ["HP SC Menu" on page 315](#page-314-2)
- ➤ ["ITU Nodes" on page 315](#page-314-1)
- ➤ ["ITU Root" on page 316](#page-315-0)
- ➤ ["Locate CI" on page 316](#page-315-1)
- ➤ ["Locate CI in SLA" on page 317](#page-316-0)
- ➤ ["OVO Drill Down Event" on page 317](#page-316-2)
- ➤ ["RUM Application Error Monitor Menu" on page 317](#page-316-1)
- ➤ ["RUM Application Menu" on page 318](#page-317-0)
- ➤ ["RUM End User Group Container Menu" on page 318](#page-317-1)
- ➤ ["RUM End User Group Menu" on page 318](#page-317-2)
- ➤ ["RUM End User's Menu" on page 318](#page-317-3)
- ➤ ["RUM Errors Menu" on page 318](#page-317-4)
- ➤ ["RUM Group Menu" on page 319](#page-318-0)
- ➤ ["RUM HTTP Error Monitor Menu" on page 319](#page-318-1)
- ➤ ["RUM Informational Event Monitor Menu" on page 319](#page-318-2)
- ➤ ["RUM Informational Events Menu" on page 319](#page-318-3)
- ➤ ["RUM Page Monitor Menu" on page 320](#page-319-0)
- ➤ ["RUM Servers Menu" on page 320](#page-319-1)
- ➤ ["RUM Server Menu" on page 320](#page-319-2)
- ➤ ["RUM Session Monitor Menu" on page 320](#page-319-3)
- ➤ ["RUM Transaction Monitor Menu" on page 320](#page-319-4)
- ➤ ["SAP Alert Acknowledgment" on page 321](#page-320-0)
- ➤ ["SAP Menu" on page 321](#page-320-1)
- ➤ ["SAP System Menu" on page 321](#page-320-2)
- ➤ ["SAP Transaction Menu" on page 321](#page-320-3)
- ➤ ["SAP Transport Menu" on page 321](#page-320-4)
- ➤ ["Service Menu" on page 322](#page-321-0)
- ➤ ["Service Mng Menu" on page 322](#page-321-4)
- ➤ ["Siebel Database Breakdown Diagnostics Menu" on page 322](#page-321-1)
- ➤ ["Siebel Diagnostics Menu" on page 322](#page-321-2)
- ➤ ["Siebel Menu" on page 322](#page-321-3)
- ➤ ["Siebel SARM and DBBD Diagnostics Menu" on page 323](#page-322-0)
- ➤ ["SiteScope Web Service Monitor Menu" on page 323](#page-322-1)
- ➤ ["SiteScope Group Menu" on page 323](#page-322-2)
- ➤ ["Sitescope Measurement Menu" on page 323](#page-322-3)
- ➤ ["Sitescope Monitor Menu" on page 323](#page-322-4)
- ➤ ["Transaction Measurement Menu" on page 324](#page-323-0)
- ➤ ["VM Context Menu" on page 324](#page-323-1)
- ➤ ["Web Service Menu" on page 324](#page-323-2)
- ➤ ["Web Service Operations Menu" on page 324](#page-323-3)

#### <span id="page-309-0"></span>**BMC Measurement Menu**

Context menu for measurement CIs originating from a BMC Patrol system.

For details about the default context menu items attached to this context menu, see ["Preconfigured Context Menu/Context Menu Item Association"](#page-324-0)  [on page 325](#page-324-0).

#### <span id="page-309-1"></span>**BPM Group Menu with Layers View**

Context menu for group CIs.

For details about the default context menu items attached to this context menu, see ["Preconfigured Context Menu/Context Menu Item Association"](#page-324-0)  [on page 325](#page-324-0).

# <span id="page-309-4"></span>**Business Process Insight**

Context menu for Business Process CIs, BPI Monitor CIs, and BPI Monitor CIs.

For details about the default context menu items attached to this context menu, see ["Preconfigured Context Menu/Context Menu Item Association"](#page-324-0)  [on page 325](#page-324-0).

## <span id="page-309-2"></span>**Business Process Monitor Group Menu**

Context menu for group CIs where the data originates from a Business Process Monitor source.

For details about the default context menu items attached to this context menu, see ["Preconfigured Context Menu/Context Menu Item Association"](#page-324-0)  [on page 325](#page-324-0).

## <span id="page-309-3"></span>**Business Unit Menu**

Internal.

# <span id="page-310-0"></span>**CI Neighbors**

Context menu in the CMDB.

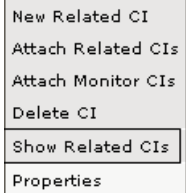

For details about the default context menu items attached to this context menu, see ["Preconfigured Context Menu/Context Menu Item Association"](#page-324-0)  [on page 325](#page-324-0).

# <span id="page-310-1"></span>**CI Properties**

Context menu in the CMDB.

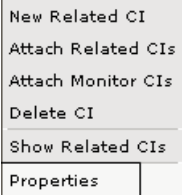

For details about the default context menu items attached to this context menu, see ["Preconfigured Context Menu/Context Menu Item Association"](#page-324-0)  [on page 325](#page-324-0).

#### <span id="page-310-2"></span>**CIM Measurement Menu**

Context menu for measurement CIs originating from a Compaq Insight Manager (CIM) system.

# <span id="page-311-0"></span>**Config File Menu**

Not in use.

For details about the default context menu items attached to this context menu, see ["Preconfigured Context Menu/Context Menu Item Association"](#page-324-0)  [on page 325](#page-324-0).

## <span id="page-311-1"></span>**Dashboard Administration Menu**

Displays the context menu in Dashboard Admin.

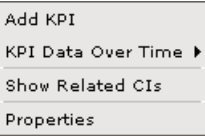

For details about the default context menu items attached to this context menu, see ["Preconfigured Context Menu/Context Menu Item Association"](#page-324-0)  [on page 325](#page-324-0).

# <span id="page-311-2"></span>**Deep Transactions Tracing Context Menu**

Context menu that is used in Dashboard in certain monitoring views, to drill from a specific transaction to the Diagnostics transaction screen.

This context menu is available only if HP TransactionVision has been installed. For details, see "Understanding Deep Transaction Tracing Integration in Dashboard" in *Using Dashboard*.

#### <span id="page-312-0"></span>**Default Menu**

Displays the context menu in Dashboard Console tab.

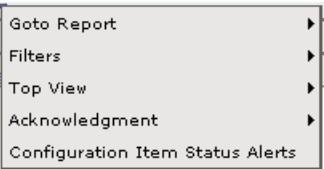

For details about the default context menu items attached to this context menu, see ["Preconfigured Context Menu/Context Menu Item Association"](#page-324-0)  [on page 325](#page-324-0).

# <span id="page-312-1"></span>**Delete CI**

Context menu in the CMDB.

```
New Related CI
Attach Related CIs
Attach Monitor CIs
Delete CI
Show Related CIs
Properties
```
For details about the default context menu items attached to this context menu, see ["Preconfigured Context Menu/Context Menu Item Association"](#page-324-0)  [on page 325](#page-324-0).

## <span id="page-312-2"></span>**Diagnostics BPM Menu**

Context menu that is used in Dashboard in monitoring views, to drill from a specific transaction to the Diagnostics transaction screen.

#### <span id="page-313-0"></span>**Diagnostics Monitor Menu**

Context menu that is used in Dashboard.

For details about the default context menu items attached to this context menu, see ["Preconfigured Context Menu/Context Menu Item Association"](#page-324-0)  [on page 325](#page-324-0).

# <span id="page-313-1"></span>**Diagnostics Probe Group Menu**

Context menu that is used in Dashboard Diagnostics Views to drill down from a specific probe group CI to the Diagnostics Console screen.

For details about the default context menu items attached to this context menu, see ["Preconfigured Context Menu/Context Menu Item Association"](#page-324-0)  [on page 325](#page-324-0).

# <span id="page-313-2"></span>**Diagnostics Probe Menu**

Context menu that is used from the monitoring views in Dashboard, to drill down from a specific probe CI to the Diagnostics transaction screen.

For details about the default context menu items attached to this context menu, see ["Preconfigured Context Menu/Context Menu Item Association"](#page-324-0)  [on page 325](#page-324-0).

# <span id="page-313-3"></span>**EMS Clear Events**

Context menu for CIs originating from the OVO source adapter.

For details about the default context menu items attached to this context menu, see ["Preconfigured Context Menu/Context Menu Item Association"](#page-324-0)  [on page 325](#page-324-0).

## <span id="page-313-4"></span>**EMS Measurement Menu**

Context menu for measurement CIs originating from an Enterprise Management Systems (EMS) source.

#### <span id="page-314-0"></span>**Group Menu**

The default context menu for most of the business configuration item types (CITs).

For details about the default context menu items attached to this context menu, see ["Preconfigured Context Menu/Context Menu Item Association"](#page-324-0)  [on page 325](#page-324-0).

#### <span id="page-314-2"></span>**HP SC Menu**

Context menu for Business Service CIs or EMS Monitor CIs under Business Service CIs.

For details about the default context menu items attached to this context menu, see ["Preconfigured Context Menu/Context Menu Item Association"](#page-324-0)  [on page 325](#page-324-0).

#### <span id="page-314-1"></span>**ITU Nodes**

Context menu for CIs in IT Universe Manager View Explorer. For details, see "View Explorer" in *Reference Information*. The options that appear in the context menu depend on the context.

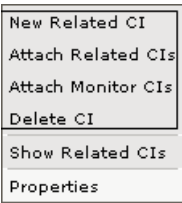

## <span id="page-315-0"></span>**ITU Root**

Context menu group CI in IT Universe Manager View Explorer. For details, see "View Explorer" in *Reference Information*. The options that appear in the context menu depend on the context.

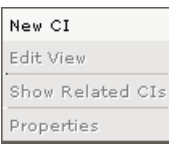

For details about the default context menu items attached to this context menu, see ["Preconfigured Context Menu/Context Menu Item Association"](#page-324-0)  [on page 325](#page-324-0).

# <span id="page-315-1"></span>**Locate CI**

Context menu after a search operation in IT Universe.

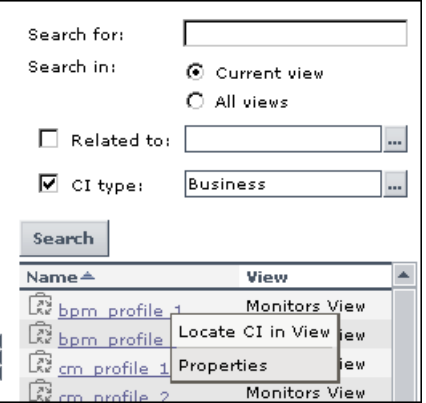

#### <span id="page-316-0"></span>**Locate CI in SLA**

Internal.

For details about the default context menu items attached to this context menu, see ["Preconfigured Context Menu/Context Menu Item Association"](#page-324-0)  [on page 325](#page-324-0).

#### <span id="page-316-2"></span>**OVO Drill Down Event**

Context menu attached to EMS Monitor CIs that enables drilling down to the HP OVO application.

#### **Limitations:**

- ➤ Drilling down to the HP OVO application is supported only when HP OVO is installed on a Unix server.
- ➤ You must have specified the user name, password, and host machine in the EMS integration definition. For details, see "Add Integration Dialog Box" in *Solutions and Integrations*.
- ➤ This capability is only supported for one HP OVO application. If more than one OVO integration exists, the drill down feature works only for one of them.

For details about the default context menu items attached to this context menu, see ["Preconfigured Context Menu/Context Menu Item Association"](#page-324-0)  [on page 325](#page-324-0).

#### <span id="page-316-1"></span>**RUM Application Error Monitor Menu**

Context menu for RUM Error Event CIs in the Real User Application view.

# <span id="page-317-0"></span>**RUM Application Menu**

Context menu for Application CIs in the Real User Application view.

For details about the default context menu items attached to this context menu, see ["Preconfigured Context Menu/Context Menu Item Association"](#page-324-0)  [on page 325](#page-324-0).

# <span id="page-317-1"></span>**RUM End User Group Container Menu**

Context menu for RUM End User Group Container CIs in the Real User End Users view.

For details about the default context menu items attached to this context menu, see ["Preconfigured Context Menu/Context Menu Item Association"](#page-324-0)  [on page 325](#page-324-0).

# <span id="page-317-2"></span>**RUM End User Group Menu**

Context menu for RUM End User Groups CIs in the Real User End Users view.

For details about the default context menu items attached to this context menu, see ["Preconfigured Context Menu/Context Menu Item Association"](#page-324-0)  [on page 325](#page-324-0).

# <span id="page-317-3"></span>**RUM End User's Menu**

Context menu for RUM End User Group monitor CIs in the Real User End Users view.

For details about the default context menu items attached to this context menu, see ["Preconfigured Context Menu/Context Menu Item Association"](#page-324-0)  [on page 325](#page-324-0).

## <span id="page-317-4"></span>**RUM Errors Menu**

Context menu for RUM Errors Event CIs in the Real User Application view.

#### <span id="page-318-0"></span>**RUM Group Menu**

Context menu for RUM End User Group monitor CIs in the Real User End Users view.

For details about the default context menu items attached to this context menu, see ["Preconfigured Context Menu/Context Menu Item Association"](#page-324-0)  [on page 325](#page-324-0).

#### <span id="page-318-1"></span>**RUM HTTP Error Monitor Menu**

Context menu for RUM HTTP Error Monitor CIs in the Real User Application view.

For details about the default context menu items attached to this context menu, see ["Preconfigured Context Menu/Context Menu Item Association"](#page-324-0)  [on page 325](#page-324-0).

#### <span id="page-318-2"></span>**RUM Informational Event Monitor Menu**

Context menu for RUM Informational Event Monitor CIs in the Real User Application view.

For details about the default context menu items attached to this context menu, see ["Preconfigured Context Menu/Context Menu Item Association"](#page-324-0)  [on page 325](#page-324-0).

## <span id="page-318-3"></span>**RUM Informational Events Menu**

Context menu for RUM Informational Events CIs in the Real User Application view.

## <span id="page-319-0"></span>**RUM Page Monitor Menu**

Context menu for RUM Page Monitor CIs in the Real User Application view.

For details about the default context menu items attached to this context menu, see ["Preconfigured Context Menu/Context Menu Item Association"](#page-324-0)  [on page 325](#page-324-0).

## <span id="page-319-1"></span>**RUM Servers Menu**

Context menu for RUM Servers CIs in the Real User Servers view.

For details about the default context menu items attached to this context menu, see ["Preconfigured Context Menu/Context Menu Item Association"](#page-324-0)  [on page 325](#page-324-0).

#### <span id="page-319-2"></span>**RUM Server Menu**

Context menu for RUM Server Monitor CIs in the Real User Servers view.

For details about the default context menu items attached to this context menu, see ["Preconfigured Context Menu/Context Menu Item Association"](#page-324-0)  [on page 325](#page-324-0).

## <span id="page-319-3"></span>**RUM Session Monitor Menu**

Context menu for RUM Session Monitor CIs in the Real User Applications view.

For details about the default context menu items attached to this context menu, see ["Preconfigured Context Menu/Context Menu Item Association"](#page-324-0)  [on page 325](#page-324-0).

## <span id="page-319-4"></span>**RUM Transaction Monitor Menu**

Context menu for RUM Transaction Monitor CIs in the Real User Applications view.

#### <span id="page-320-0"></span>**SAP Alert Acknowledgment**

Context menu for a SAP Alert CI.

For details about the default context menu items attached to this context menu, see ["Preconfigured Context Menu/Context Menu Item Association"](#page-324-0)  [on page 325](#page-324-0).

#### <span id="page-320-1"></span>**SAP Menu**

Context menu for a SAP-related CI.

For details about the default context menu items attached to this context menu, see ["Preconfigured Context Menu/Context Menu Item Association"](#page-324-0)  [on page 325](#page-324-0).

#### <span id="page-320-2"></span>**SAP System Menu**

Context menu for a SAP System CI.

For details about the default context menu items attached to this context menu, see ["Preconfigured Context Menu/Context Menu Item Association"](#page-324-0)  [on page 325](#page-324-0).

#### <span id="page-320-3"></span>**SAP Transaction Menu**

Context menu for a Transaction CI.

For details about the default context menu items attached to this context menu, see ["Preconfigured Context Menu/Context Menu Item Association"](#page-324-0)  [on page 325](#page-324-0).

## <span id="page-320-4"></span>**SAP Transport Menu**

Context menu for a Transport CI.

#### <span id="page-321-0"></span>**Service Menu**

Internal.

For details about the default context menu items attached to this context menu, see ["Preconfigured Context Menu/Context Menu Item Association"](#page-324-0)  [on page 325](#page-324-0).

# <span id="page-321-4"></span>**Service Mng Menu**

Internal.

For details about the default context menu items attached to this context menu, see ["Preconfigured Context Menu/Context Menu Item Association"](#page-324-0)  [on page 325](#page-324-0).

# <span id="page-321-1"></span>**Siebel Database Breakdown Diagnostics Menu**

Context menu for Siebel-specific CIs.

For details about the default context menu items attached to this context menu, see ["Preconfigured Context Menu/Context Menu Item Association"](#page-324-0)  [on page 325](#page-324-0).

# <span id="page-321-2"></span>**Siebel Diagnostics Menu**

Context menu for Siebel-specific CIs.

For details about the default context menu items attached to this context menu, see ["Preconfigured Context Menu/Context Menu Item Association"](#page-324-0)  [on page 325](#page-324-0).

# <span id="page-321-3"></span>**Siebel Menu**

Context menu for Siebel-specific CIs.

#### <span id="page-322-0"></span>**Siebel SARM and DBBD Diagnostics Menu**

Context menu for Siebel-specific CIs.

For details about the default context menu items attached to this context menu, see ["Preconfigured Context Menu/Context Menu Item Association"](#page-324-0)  [on page 325](#page-324-0).

#### <span id="page-322-1"></span>**SiteScope Web Service Monitor Menu**

Context menu for SiteScope Web Service Monitor CIs.

For details about the default context menu items attached to this context menu, see ["Preconfigured Context Menu/Context Menu Item Association"](#page-324-0)  [on page 325](#page-324-0).

#### <span id="page-322-2"></span>**SiteScope Group Menu**

Context menu for SiteScope group CIs.

For details about the default context menu items attached to this context menu, see ["Preconfigured Context Menu/Context Menu Item Association"](#page-324-0)  [on page 325](#page-324-0).

#### <span id="page-322-3"></span>**Sitescope Measurement Menu**

Context menu for measurements CIs originating from SiteScope.

For details about the default context menu items attached to this context menu, see ["Preconfigured Context Menu/Context Menu Item Association"](#page-324-0)  [on page 325](#page-324-0).

#### <span id="page-322-4"></span>**Sitescope Monitor Menu**

Context menu for SiteScope monitor CIs when there is no measurement level for the monitor.

#### <span id="page-323-0"></span>**Transaction Measurement Menu**

Context menu for transaction measurement CIs.

For details about the default context menu items attached to this context menu, see ["Preconfigured Context Menu/Context Menu Item Association"](#page-324-0)  [on page 325](#page-324-0).

#### <span id="page-323-1"></span>**VM Context Menu**

Context menu in View Manager in the CMDB.

New Folder Rename Folder Delete Folder

For details about the default context menu items attached to this context menu, see ["Preconfigured Context Menu/Context Menu Item Association"](#page-324-0)  [on page 325](#page-324-0).

#### <span id="page-323-2"></span>**Web Service Menu**

Context menu for Web Service CIs.

For details about the default context menu items attached to this context menu, see ["Preconfigured Context Menu/Context Menu Item Association"](#page-324-0)  [on page 325](#page-324-0).

#### <span id="page-323-3"></span>**Web Service Operations Menu**

Context menu for Web Service Operation CIs.
# **Preconfigured Context Menu/Context Menu Item Association**

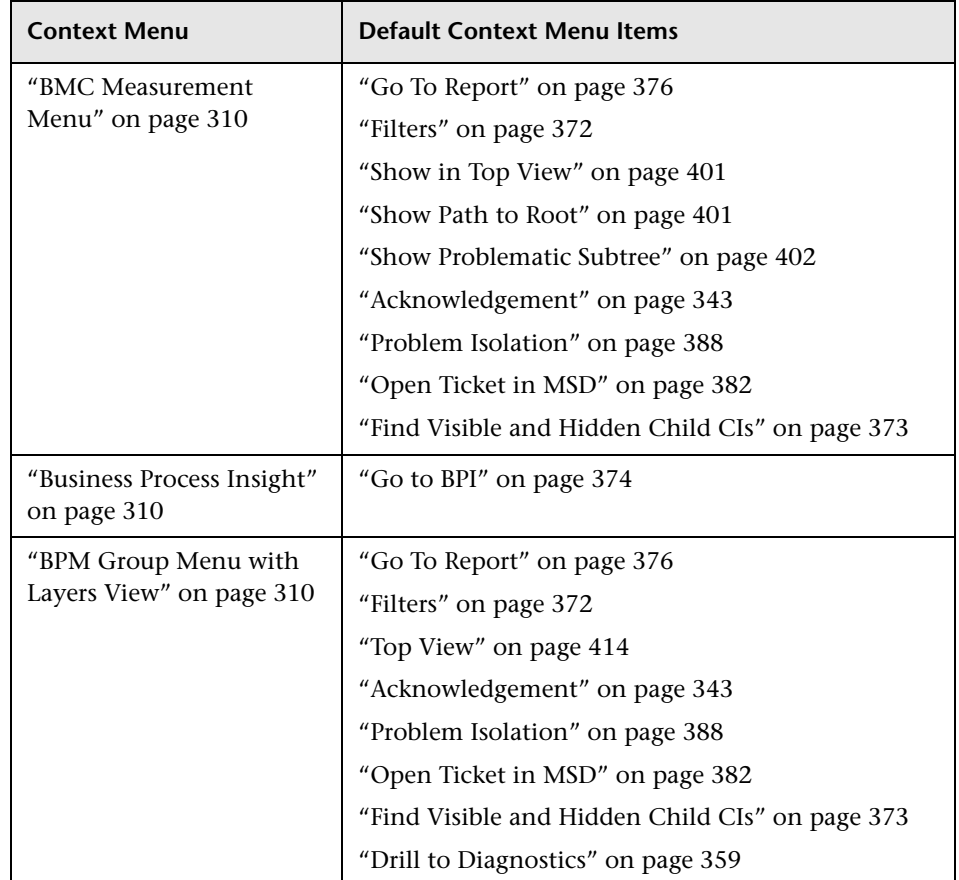

This section lists the available context menus and their default options.

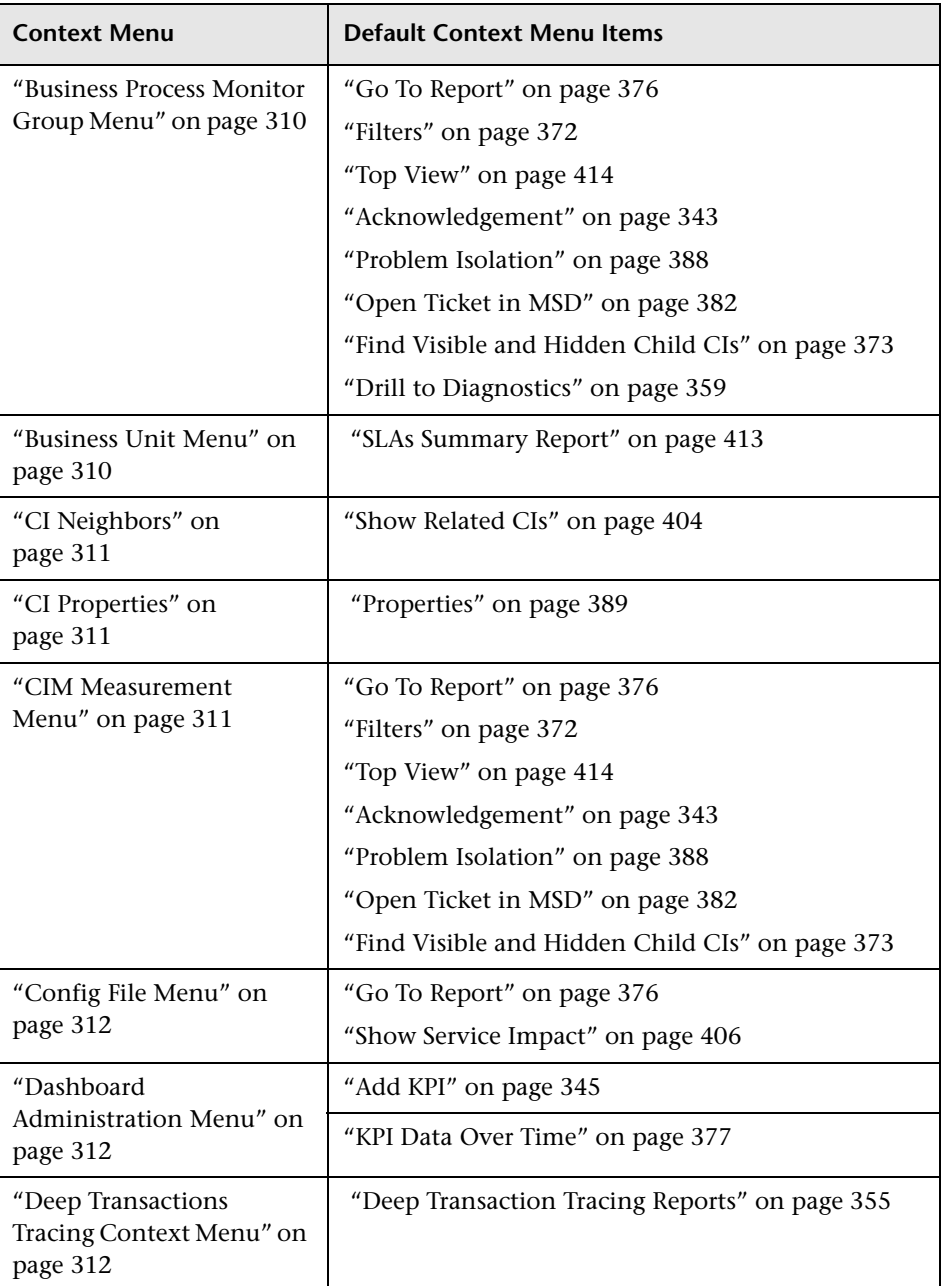

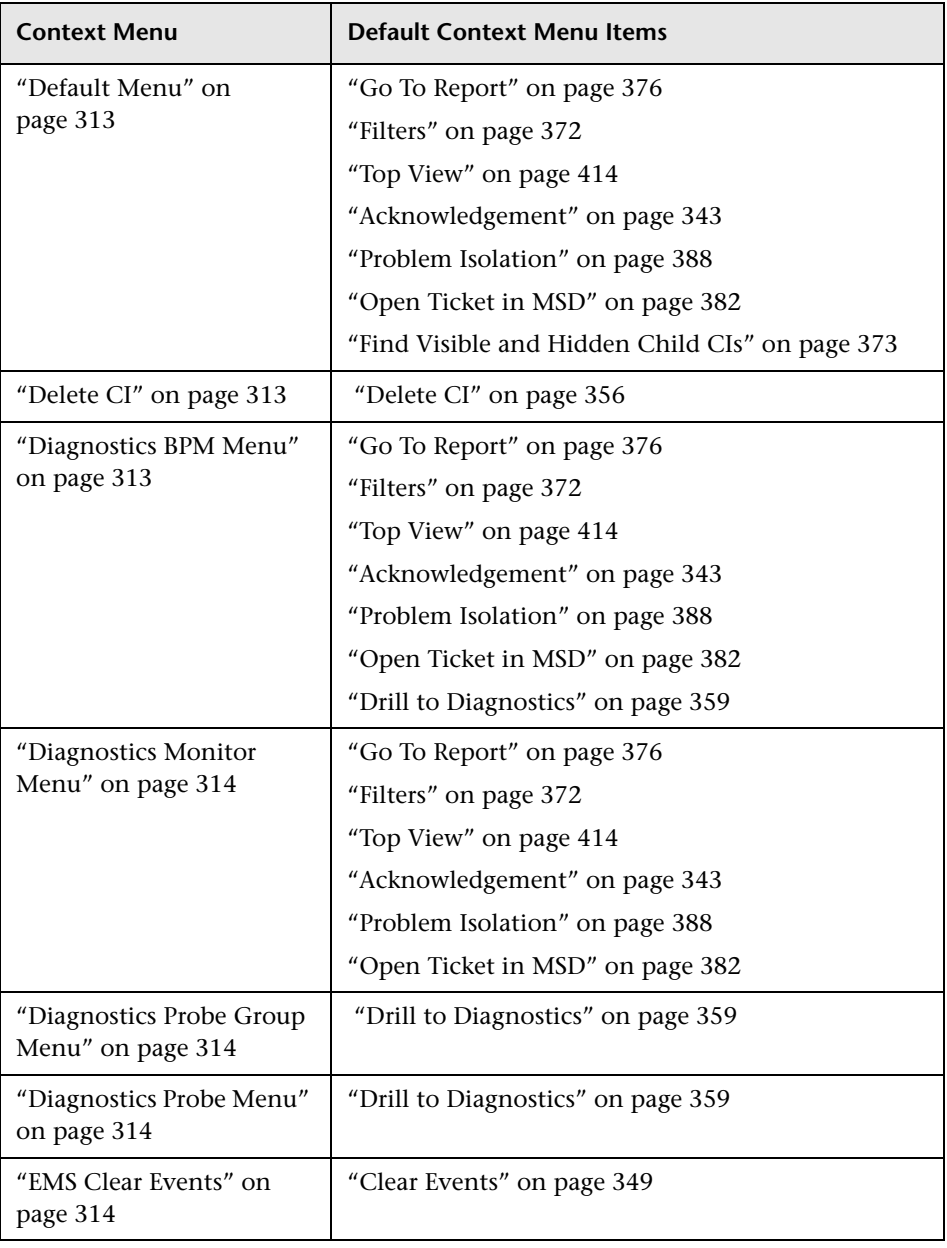

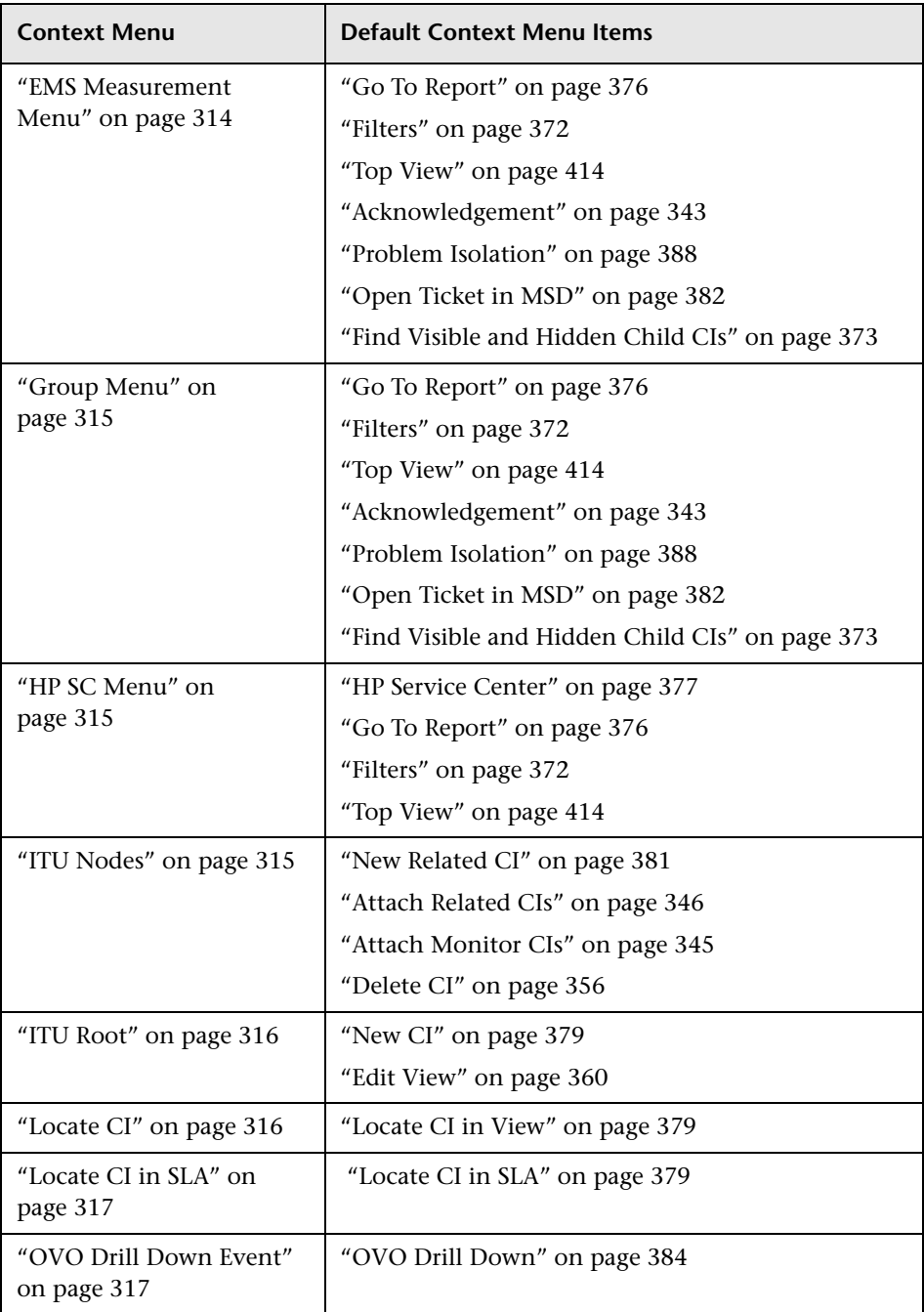

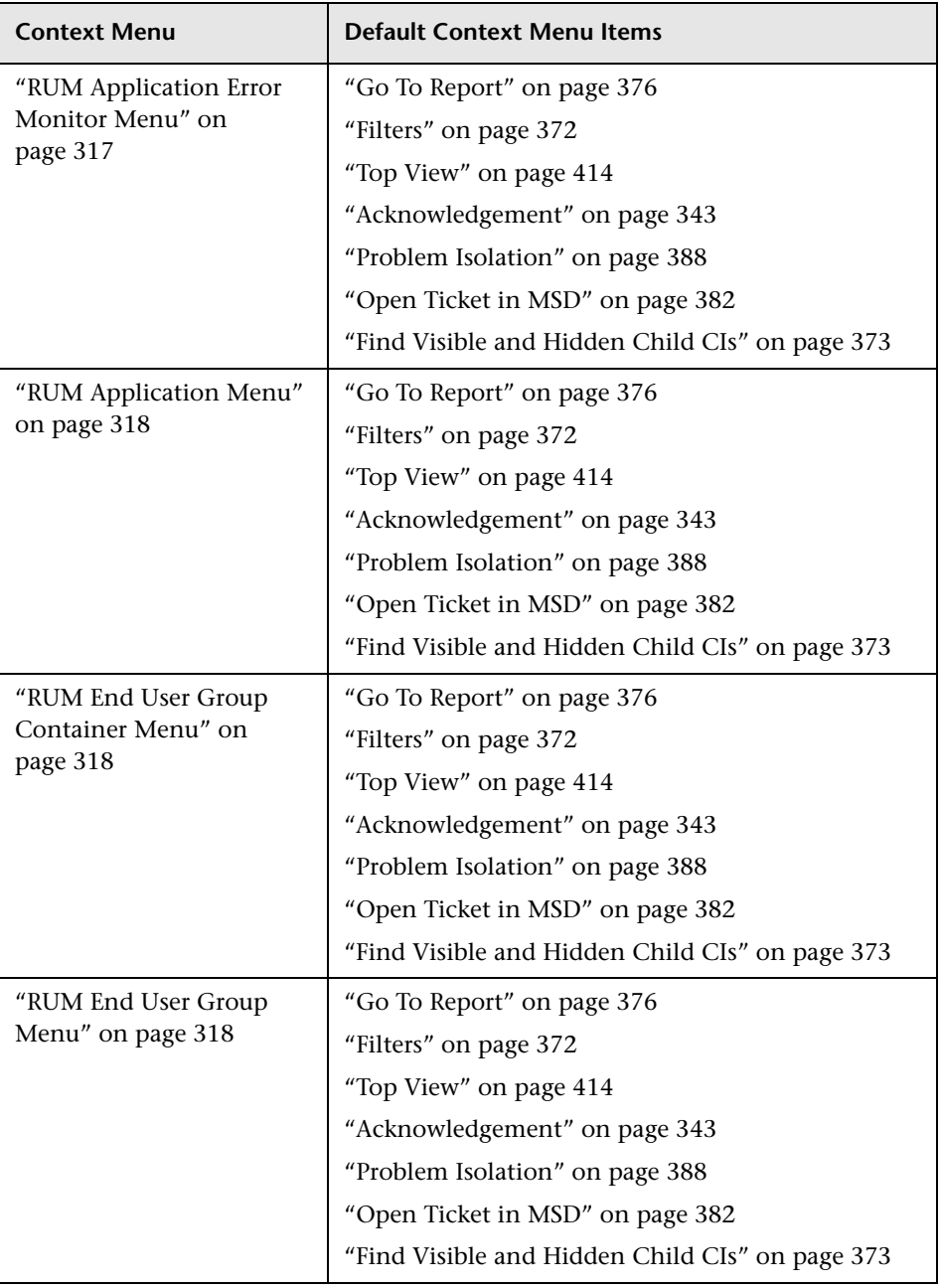

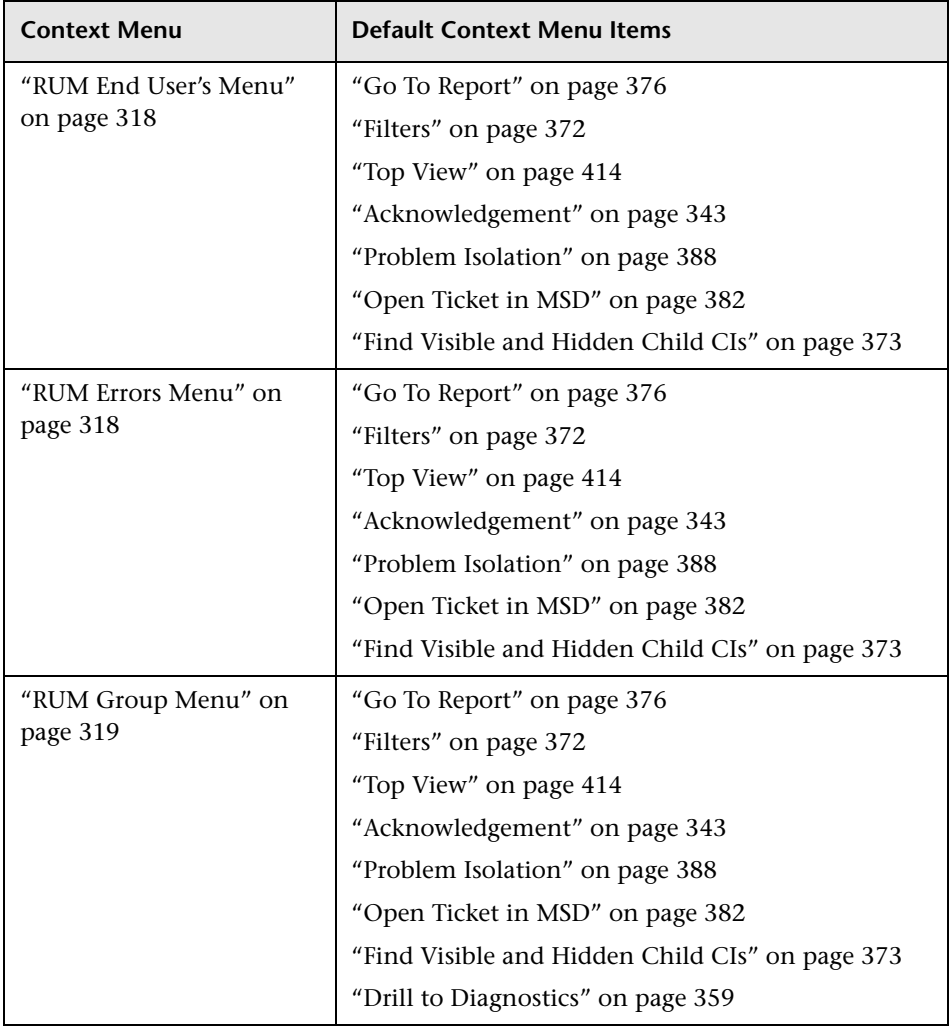

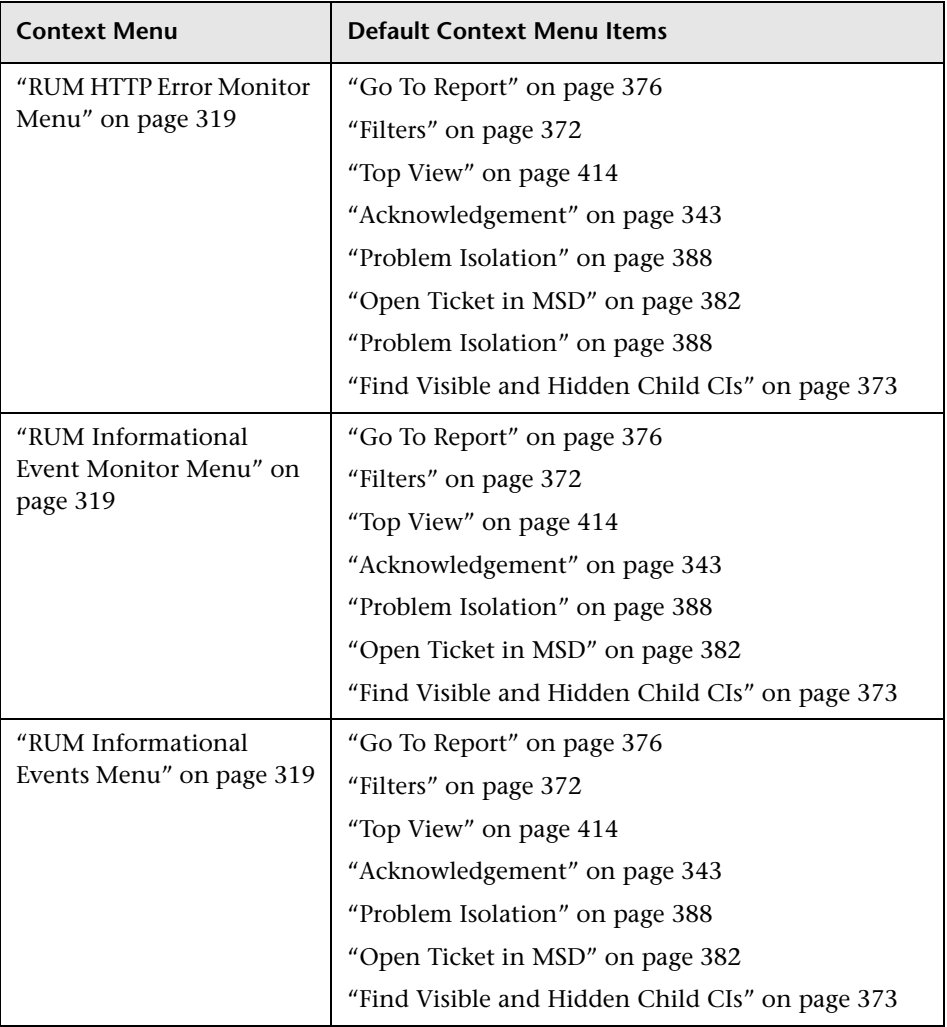

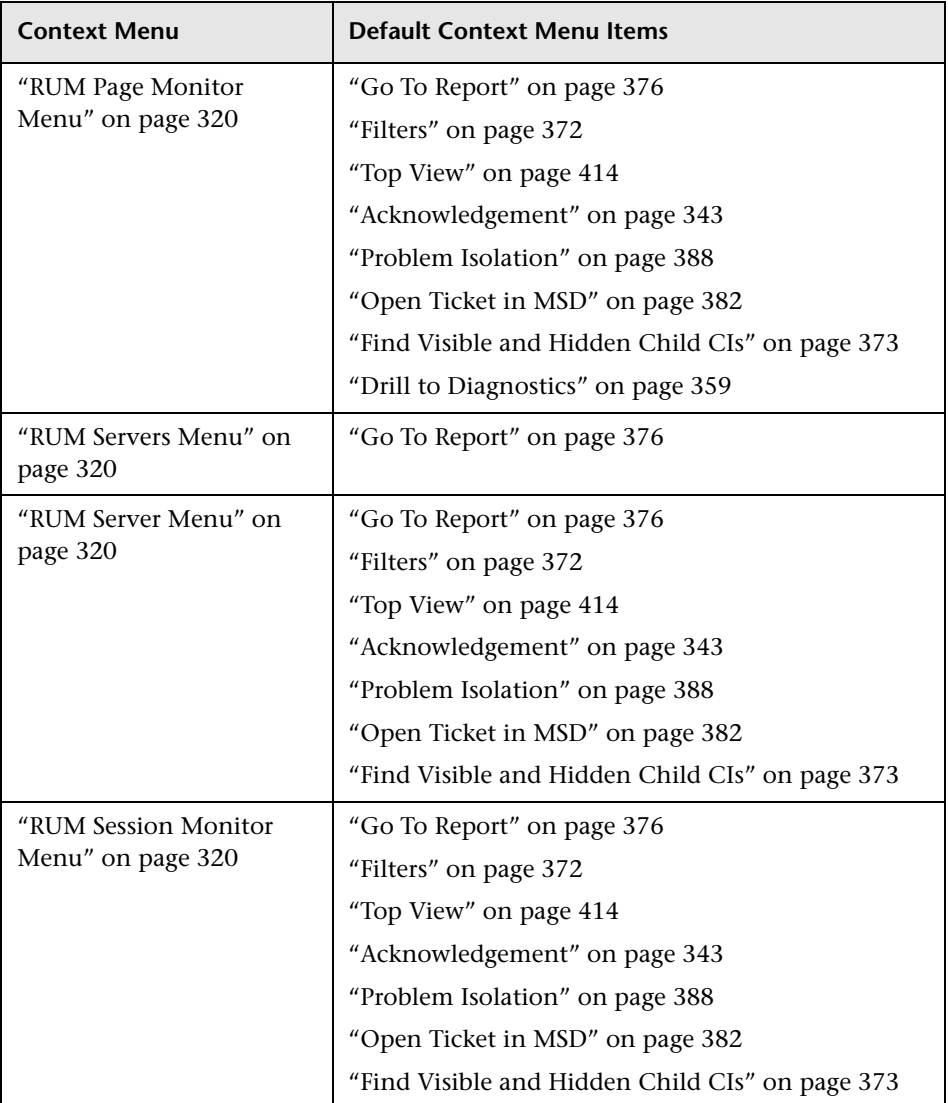

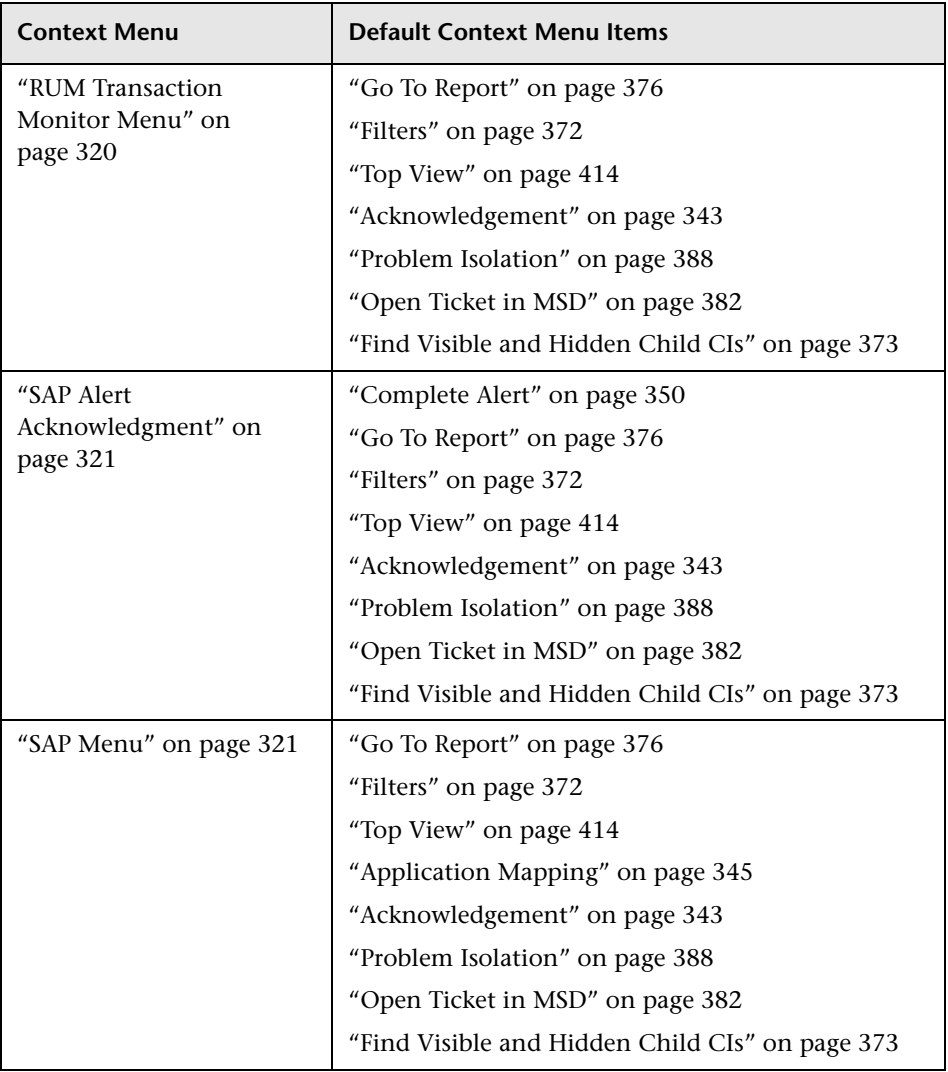

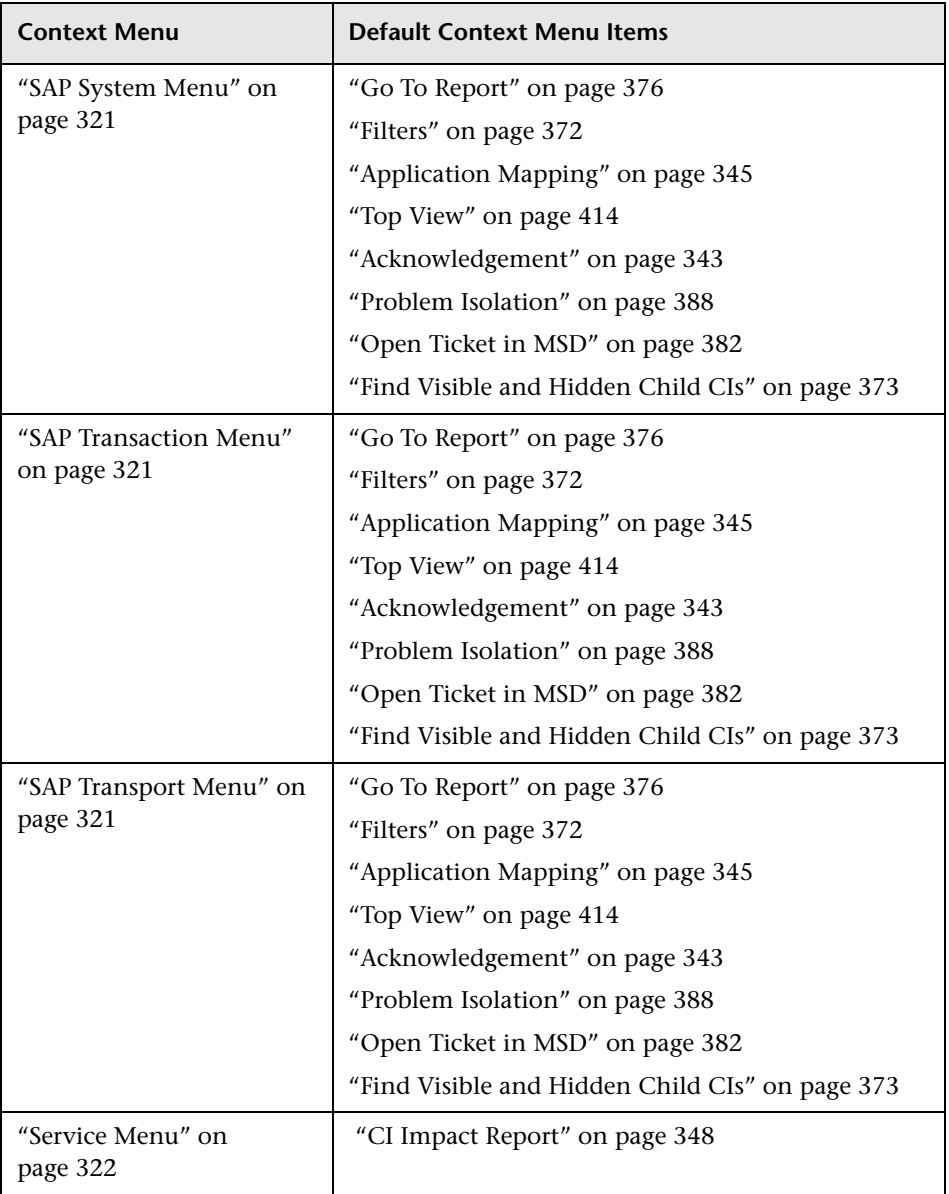

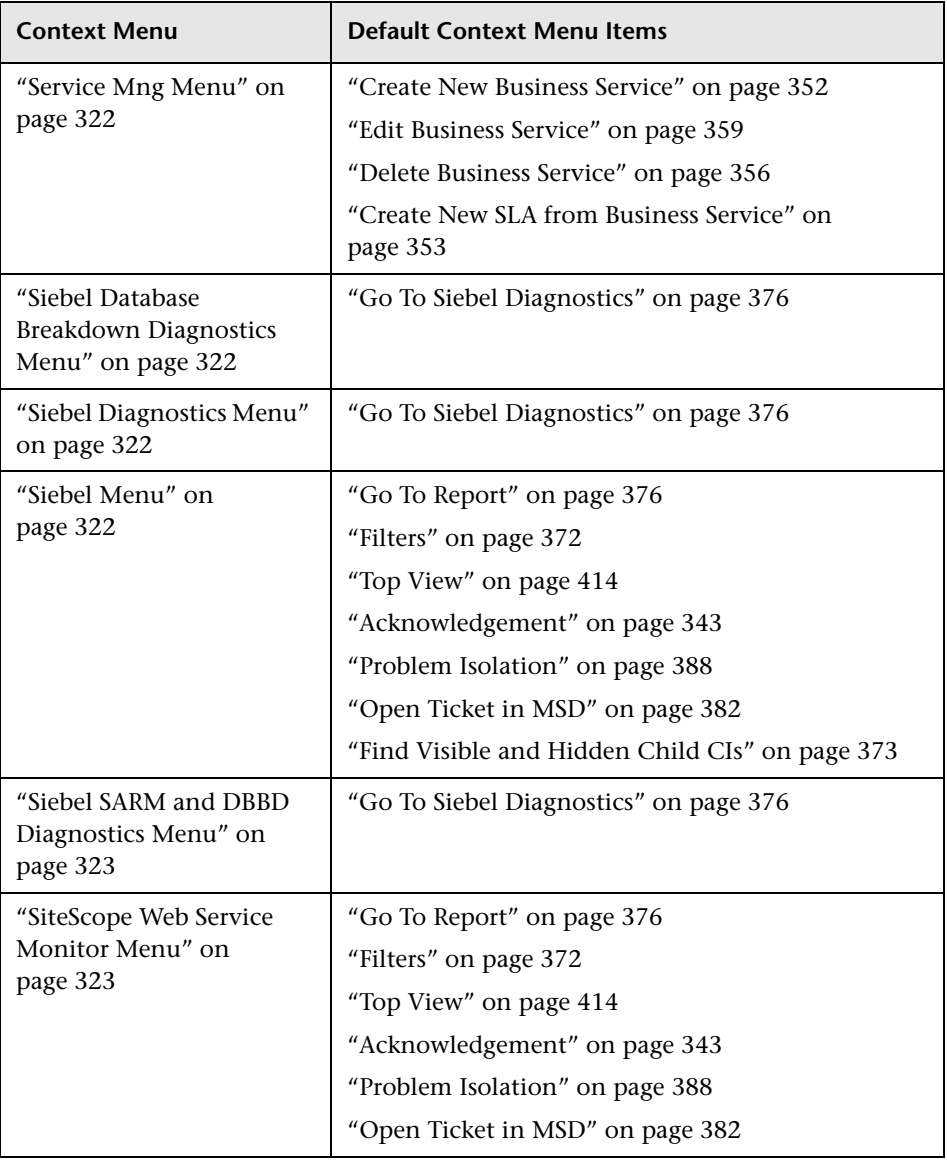

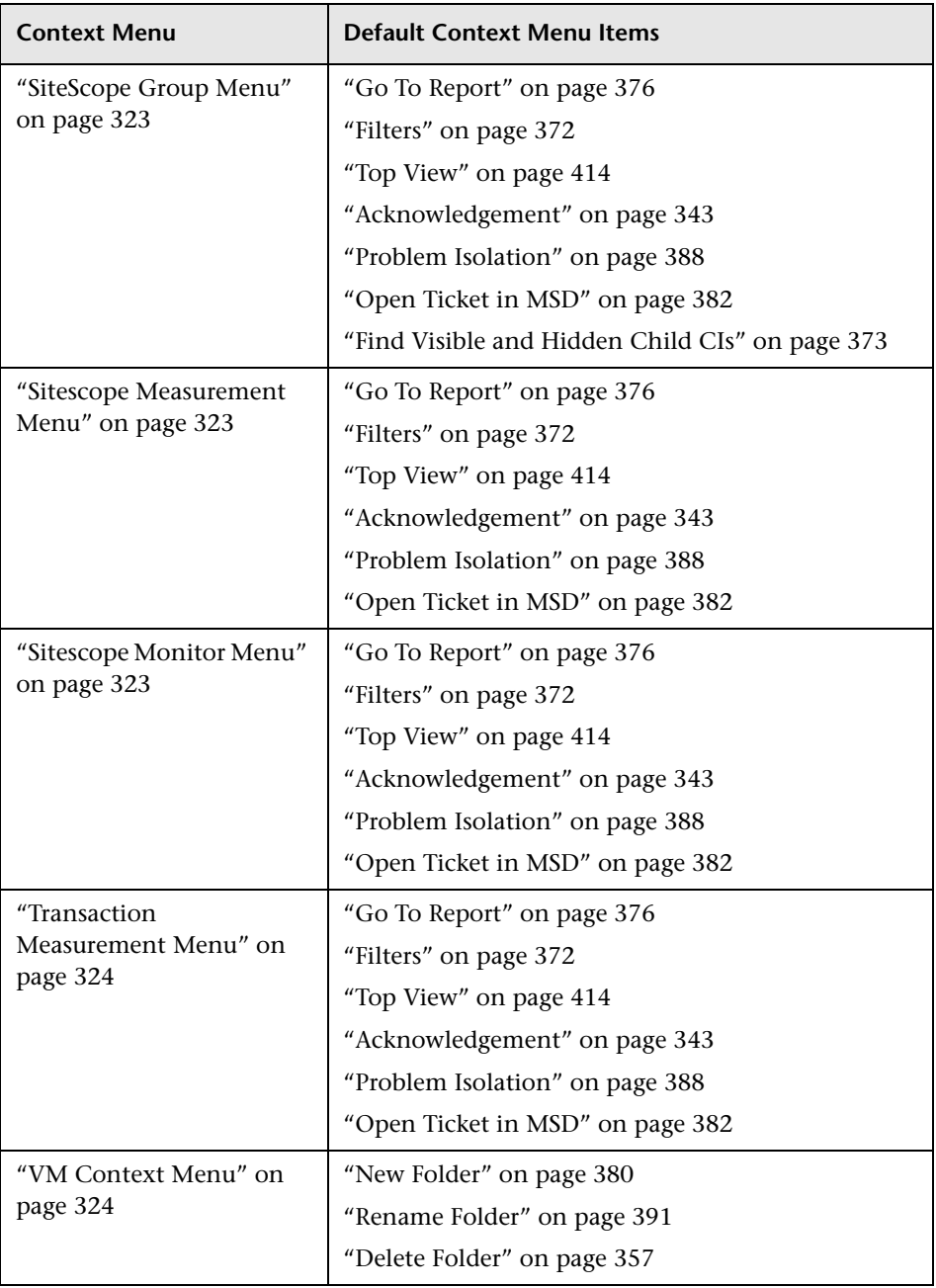

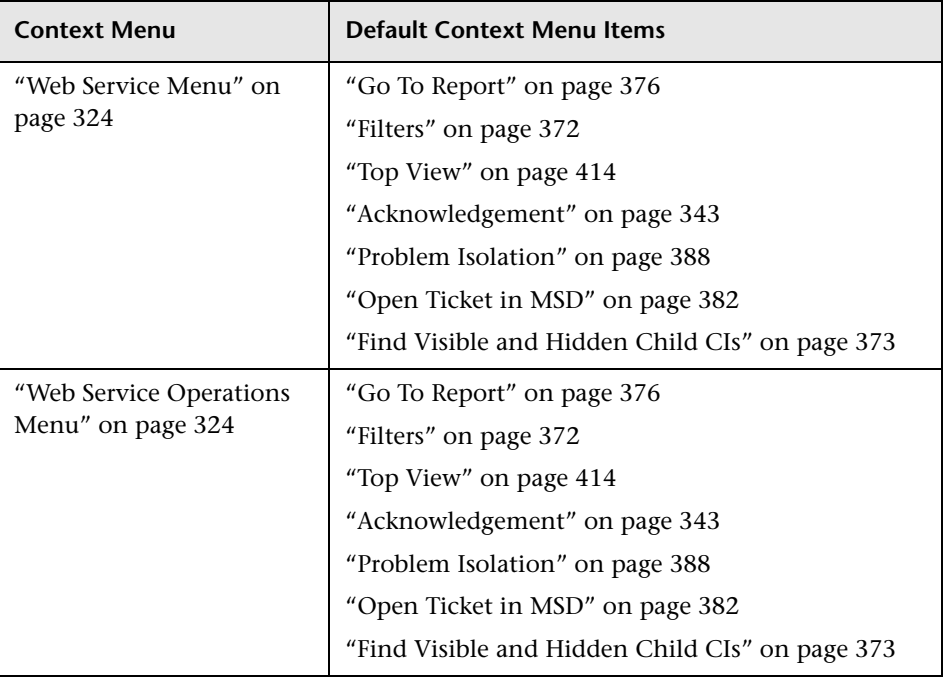

**Chapter 6** • Context Menus Repository Reference

**7**

# **Context Menu Items Repository Reference**

This chapter includes the pages and dialog boxes that are part of the Context Menu Items Repository user interface.

The Context Menu Items Repository includes the context menu items available in Dashboard and enables you to create new context menu items and to edit existing context menu items.

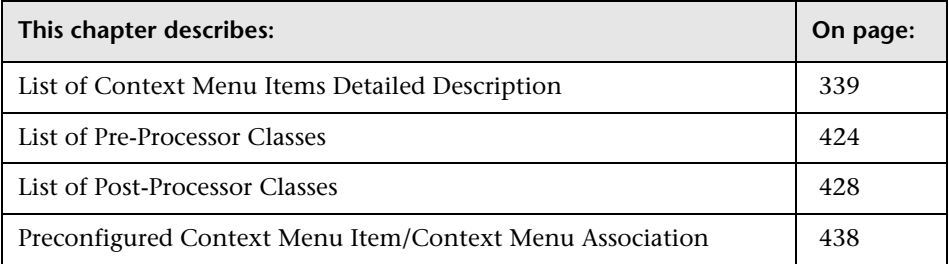

# <span id="page-338-0"></span>**List of Context Menu Items Detailed Description**

This section provides details about each context menu item, its pre- and post-processor classes and the classes parameters.

This section includes the following topics:

- ➤ ["Acknowledgement" on page 343](#page-342-1)
- ➤ ["Acknowledgement Details" on page 344](#page-343-0)
- ➤ ["Add KPI" on page 345](#page-344-3)
- ➤ ["Application Mapping" on page 345](#page-344-4)
- ➤ ["Attach Monitor CIs" on page 345](#page-344-5)
- ➤ ["Attach Related CIs" on page 346](#page-345-1)
- ➤ ["Change Report" on page 347](#page-346-0)
- ➤ ["CI Impact Report" on page 348](#page-347-1)
- ➤ ["Clear Events" on page 349](#page-348-1)
- ➤ ["Complete Alert" on page 350](#page-349-1)
- ➤ ["Component Topology" on page 351](#page-350-0)
- ➤ ["Configuration Item Status Alerts" on page 352](#page-351-1)
- $\blacktriangleright$  ["Console" on page 352](#page-351-2)
- ➤ ["Create New Business Service" on page 352](#page-351-3)
- ➤ ["Create New SLA from Business Service" on page 353](#page-352-1)
- ➤ ["Cross-Performance" on page 353](#page-352-2)
- ➤ ["Custom Map" on page 355](#page-354-1)
- ➤ ["Customer" on page 355](#page-354-2)
- ➤ ["Deep Transaction Tracing Reports" on page 355](#page-354-3)
- ➤ ["Delete Business Service" on page 356](#page-355-2)
- ➤ ["Delete CI" on page 356](#page-355-3)
- ➤ ["Delete Folder" on page 357](#page-356-1)
- ➤ ["Disable" on page 358](#page-357-0)
- ➤ ["Drill to Diagnostics" on page 359](#page-358-2)
- ➤ ["Edit Business Service" on page 359](#page-358-3)
- ➤ ["Edit View" on page 360](#page-359-1)
- $\blacktriangleright$  ["Enable" on page 360](#page-359-2)
- ➤ ["End User Summary" on page 361](#page-360-0)
- ➤ ["Event Analysis \(Event Monitor\)" on page 362](#page-361-0)
- ➤ ["Event Count Over Time" on page 363](#page-362-0)
- ➤ ["Event Count Over Time \(Application Error Monitor\)" on page 364](#page-363-0)
- ➤ ["Event Count Over Time \(HTTP Error Monitor\)" on page 365](#page-364-0)
- ➤ ["Event Count Over Time \(Information Event Monitor\)" on page 366](#page-365-0)
- ➤ ["Event Log Report" on page 367](#page-366-0)
- ➤ ["Event Summary" on page 368](#page-367-0)
- ➤ ["Event Summary \(Errors Monitor\)" on page 369](#page-368-0)
- ➤ ["Event Summary \(Events Monitor\)" on page 370](#page-369-0)
- ➤ ["Filter Subtree" on page 371](#page-370-0)
- ➤ ["Filter Subtree Monitors" on page 371](#page-370-1)
- ➤ ["Filters" on page 372](#page-371-1)
- ➤ ["Find Visible and Hidden Child CIs" on page 373](#page-372-1)
- ➤ ["Geographical Map" on page 374](#page-373-1)
- ➤ ["Go to BPI" on page 374](#page-373-2)
- ➤ ["Go To Problem Isolation" on page 375](#page-374-0)
- ➤ ["Go To Report" on page 376](#page-375-2)
- ➤ ["Go To Siebel Diagnostics" on page 376](#page-375-3)
- ➤ ["HP Service Center" on page 377](#page-376-2)
- ➤ ["KPI Data Over Time" on page 377](#page-376-3)
- ➤ ["KPIs Over Time" on page 378](#page-377-0)
- ➤ ["Load View" on page 378](#page-377-1)
- ➤ ["Locate CI in SLA" on page 379](#page-378-3)
- ➤ ["Locate CI in View" on page 379](#page-378-4)
- $\blacktriangleright$  ["New CI" on page 379](#page-378-5)
- ➤ ["New Folder" on page 380](#page-379-1)
- ➤ ["New Related CI" on page 381](#page-380-1)
- ➤ ["Open Ticket in MSD" on page 382](#page-381-1)
- ➤ ["Operations Health" on page 383](#page-382-0)
- ➤ ["OVO Drill Down" on page 384](#page-383-1)
- ➤ ["Page Summary" on page 385](#page-384-0)
- ➤ ["Page Layers View" on page 386](#page-385-0)
- ➤ ["Probe Group Summary" on page 387](#page-386-0)
- ➤ ["Probe Summary" on page 387](#page-386-1)
- ➤ ["Problem Isolation" on page 388](#page-387-1)
- ➤ ["Properties" on page 389](#page-388-1)
- ➤ ["Provider" on page 390](#page-389-0)
- ➤ ["Related Change Requests" on page 390](#page-389-1)
- ➤ ["Rename Folder" on page 391](#page-390-1)
- ➤ ["SAP Transaction Changes Report" on page 391](#page-390-2)
- ➤ ["SAP Transport Changes Report" on page 393](#page-392-0)
- ➤ ["Server Requests" on page 394](#page-393-0)
- ➤ ["Server Summary" on page 395](#page-394-0)
- ➤ ["Service Level Report" on page 396](#page-395-0)
- ➤ ["Session Analyzer" on page 397](#page-396-0)
- ➤ ["Set/Unset Acknowledgement" on page 398](#page-397-0)
- ➤ ["Show Complete Subtree" on page 399](#page-398-0)
- ➤ ["Show Impact" on page 399](#page-398-1)
- ➤ ["Show in Top View" on page 401](#page-400-2)
- ➤ ["Show Path to Root" on page 401](#page-400-3)
- ➤ ["Show Problematic Subtree" on page 402](#page-401-1)
- ➤ ["Show Processes" on page 403](#page-402-0)
- ➤ ["Show Related CIs" on page 404](#page-403-1)
- ➤ ["Show Related RFCs" on page 404](#page-403-2)
- ➤ ["Show Running Tasks" on page 405](#page-404-0)
- ➤ ["Show Service Impact" on page 406](#page-405-1)
- ➤ ["Show Subtree Monitors" on page 407](#page-406-0)
- ➤ ["Show Tasks in Error" on page 408](#page-407-0)
- ➤ ["Siebel Cross-Performance" on page 409](#page-408-0)
- ➤ ["Siebel Database Breakdown" on page 410](#page-409-0)
- ➤ ["Siebel SARM" on page 411](#page-410-0)
- ➤ ["SiteScope" on page 411](#page-410-1)
- ➤ ["SLAs Summary Report" on page 413](#page-412-1)
- ➤ ["Summary View" on page 413](#page-412-2)
- ➤ ["Systinet Web Service Data" on page 414](#page-413-1)
- ➤ ["Top View" on page 414](#page-413-2)
- ➤ ["Topology Map" on page 414](#page-413-3)
- ➤ ["Tracking Report" on page 415](#page-414-0)
- ➤ ["Transaction Analysis" on page 416](#page-415-0)
- ➤ ["Transaction Summary" on page 418](#page-417-0)
- ➤ ["Transactions Layers View" on page 419](#page-418-0)
- ➤ ["Transactions View" on page 420](#page-419-0)
- ➤ ["Trend" on page 421](#page-420-0)
- ➤ ["Triage" on page 422](#page-421-0)
- <span id="page-342-1"></span>➤ ["Web Service Health" on page 423](#page-422-0)

#### <span id="page-342-0"></span>**Acknowledgement**

Opens the Set/Unset Acknowledgment window relevant to the CI, in Dashboard. For details, see "Acknowledge Performance Problems" in *Using Dashboard*.

The context menu item does not use a pre-processor or post-processor class.

#### <span id="page-343-0"></span>**Acknowledgement Details**

Opens the Acknowledgment details window relevant to the CI, in Dashboard. For details, see "Acknowledgments Details Dialog Box" in *Using Dashboard*.

For details about the default context menu attached to this context menu item, see ["Preconfigured Context Menu Item/Context Menu Association"](#page-437-0)  [on page 438](#page-437-0).

#### **Pre-Processor Class**

This context menu item pre-processor class is **Dashboard generic URL**. The class parameters used by this context menu item are:

- ➤ **[ack.cmdbObjectID](#page-423-1)**
- ➤ **[ack.ackID](#page-423-2)**
- ➤ **[URL](#page-424-0)**

For a description of the class and the complete list of parameters, see ["Dashboard generic URL" on page 424.](#page-423-3)

#### **Post-Processor Class**

This context menu item post-processor class is **Open window**. The class parameters used by this context menu item are:

- ➤ **[SCROLL](#page-435-0)**
- ➤ **[HEIGHT](#page-434-0)**
- ➤ **[SLAVE\\_WIN](#page-435-1)**
- ➤ **[WIDTH](#page-435-2)**
- ➤ **[WIN\\_NAME](#page-435-3)**
- ➤ **[RESIZE](#page-434-1)**

For a description of the class and a complete list of parameters for the class, see ["Open window" on page 435](#page-434-2).

# <span id="page-344-3"></span><span id="page-344-0"></span>**Add KPI**

Opens the New KPI page in Dashboard Administration. For details, see "New KPI/Add KPI to Multiple CIs/Edit KPI/Edit KPI for Child Transaction Dialog Box" in *Using Dashboard*.

For details about the default context menu attached to this context menu item, see ["Preconfigured Context Menu Item/Context Menu Association"](#page-437-0)  [on page 438](#page-437-0).

The context menu item does not use a pre-processor or a post-processor class.

# <span id="page-344-4"></span><span id="page-344-2"></span>**Application Mapping**

Opens the Acknowledgment details window relevant to the CI, in Dashboard. For details, see "HP Business Availability for SAP Applications" in *Solutions and Integrations*.

For details about the default context menu attached to this context menu item, see ["Preconfigured Context Menu Item/Context Menu Association"](#page-437-0)  [on page 438](#page-437-0).

The context menu item does not use a pre-processor or a post-processor class.

# <span id="page-344-5"></span><span id="page-344-1"></span>**Attach Monitor CIs**

Opens the Select Related CI wizard relevant to the CI, in IT Universe Manager. For details, see "Working with CIs" in *IT World Model Management*.

For details about the default context menu attached to this context menu item, see ["Preconfigured Context Menu Item/Context Menu Association"](#page-437-0)  [on page 438](#page-437-0).

# **Pre-Processor Class**

The context menu item pre-processor class is **ITU internal (open modal window)**. The class parameter used by this context menu item is: **[URL](#page-426-0)**.

For a description of the class and a complete list of parameters for the class, see ["ITU internal \(open modal window\)" on page 427.](#page-426-1)

The context menu item post-processor class is **ITU internal (open modal window)**. The class parameters used by this context menu item are:

- ➤ **[SCROLL](#page-433-0)**
- ➤ **[PARAM2](#page-433-1)**
- ➤ **[PARAM0](#page-432-0)**
- ➤ **[HEIGHT](#page-432-1)**
- ➤ **[PARAM1](#page-432-2)**
- ➤ **[PERMISSION\\_TYPE](#page-433-2)**
- ➤ **[WIDTH](#page-433-3)**
- ➤ **[RESIZE](#page-433-4)**

For a description of the class and a complete list of parameters for the class, see ["ITU internal \(open modal window\)" on page 433](#page-432-3).

# <span id="page-345-1"></span><span id="page-345-0"></span>**Attach Related CIs**

Opens the Select Related CI wizard relevant to the CI, in IT Universe Manager. For details, see "Working with CIs" in *IT World Model Management*.

For details about the default context menu attached to this context menu item, see ["Preconfigured Context Menu Item/Context Menu Association"](#page-437-0)  [on page 438](#page-437-0).

#### **Pre-Processor Class**

The context menu item pre-processor class is **ITU internal (open modal window)**. The class parameter used by this context menu item is: **[URL](#page-426-0)**

For a description of the class and a complete list of parameters for the class, see ["ITU internal \(open modal window\)" on page 427](#page-426-1).

The context menu item post-processor class is **ITU internal (open modal window)**. The class parameters used by this context menu items are:

- ➤ **[SCROLL](#page-433-0)**
- ➤ **[PARAM2](#page-433-1)**
- ➤ **[PARAM0](#page-432-0)**
- ➤ **[HEIGHT](#page-432-1)**
- ➤ **[PERMISSION\\_TYPE](#page-433-2)**
- ➤ **[PARAM1](#page-432-2)**
- ➤ **[WIDTH](#page-433-3)**
- ➤ **[RESIZE](#page-433-4)**

For a description of the class and a complete list of parameters for the class, see ["ITU internal \(open modal window\)" on page 433.](#page-432-3)

# <span id="page-346-0"></span>**Change Report**

Opens the Change report in Dashboard. For details, see "Change Report Page" in *IT World Model Management*.

For details about the default context menu attached to this context menu item, see ["Preconfigured Context Menu Item/Context Menu Association"](#page-437-0)  [on page 438](#page-437-0).

#### **Pre-Processor Class**

The context menu item does not use a pre-processor class but uses the following parameters:

- ➤ **USER.** Internal. This parameter must not be modified.
- ➤ **CMDB\_NODE\_ID.** Internal. This parameter must not be modified.
- ➤ **PASSWORD.** Internal. This parameter must not be modified.
- ➤ **PROTOCOL.** The type of protocol to be used
- ➤ **PORT.** The target port
- ➤ **URL\_SUFFIX.** The suffix to add at the end of the URL

The context menu item post-processor class is **Open window**. The class parameters used by this context menu item are:

- ➤ **[SCROLL](#page-435-0)**
- ➤ **[HEIGHT](#page-434-0)**
- ➤ **[SLAVE\\_WIN](#page-435-1)**
- ➤ **[WIDTH](#page-435-2)**
- ➤ **[WIN\\_NAME](#page-435-3)**
- ➤ **[RESIZE](#page-434-1)**

For a description of the class and a complete list of parameters for the class, see ["Open window" on page 435](#page-434-2).

#### <span id="page-347-1"></span><span id="page-347-0"></span>**CI Impact Report**

Opens the Related Change Request report in Dashboard. For details, see "Related Change Requests Report" in *Using Dashboard*.

For details about the default context menu attached to this context menu item, see ["Preconfigured Context Menu Item/Context Menu Association"](#page-437-0)  [on page 438](#page-437-0).

The context menu item does not use a pre-processor or a post-processor class.

# <span id="page-348-1"></span><span id="page-348-0"></span>**Clear Events**

Activates a popup window that enables the user to clear any event. A clear event is then published on the BUS.

The Clear Event context menu item activates a popup window that enables the user to clear any event. A clear event is then published on the BUS.

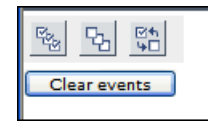

For details about the default context menu attached to this context menu item, see ["Preconfigured Context Menu Item/Context Menu Association"](#page-437-0)  [on page 438](#page-437-0).

#### **Pre-Processor Class**

The context menu item does not use a pre-processor class.

#### **Post-Processor Class**

The context menu item post-processor class is **Open window**. The class parameters used by this context menu item are:

- ➤ **SCROLL.** If set to **1**, a scrolling tab is added to the opened window, if required. If set to **0**, no scrolling tab is added to the open window.
- ➤ **HEIGHT.** The opened window height, in pixels.
- ➤ **SLAVE\_WIN.** If set to **1** it checks that the window closes when the application is closed.
- ➤ **Base URL.** The location of file: **/topaz/jsps/dash/ClearEventContextMenu.jsp**
- ➤ **WIDTH.** The opened window width, in pixels.
- ➤ **WIN\_NAME.** Specifies the window name.
- ➤ **RESIZE.** If set to 1, the window can be resized. If set to 0, the window cannot be resized.

# <span id="page-349-1"></span><span id="page-349-0"></span>**Complete Alert**

Activates a URL call to the relevant SAP system and completes the selected SAP alert.

For details about the default context menu attached to this context menu item, see ["Preconfigured Context Menu Item/Context Menu Association"](#page-437-0)  [on page 438](#page-437-0).

#### **Pre-Processor Class**

The context menu item does not use a pre-processor class.

#### **Post-Processor Class**

The context menu item post-processor class is **Open window**. The class parameters used by this context menu item are:

- ➤ **[ALERTTIME](#page-434-3)**
- ➤ **[ALSYSID](#page-434-4)**
- ➤ **[MSG](#page-434-5)**
- ➤ **[szTargetHostName](#page-435-4)**
- ➤ **[MSEGNAME](#page-434-6)**
- ➤ **[ALINDEX](#page-434-7)**
- ➤ **[szTargetHostIP](#page-435-5)**
- ➤ **[ALERTDATE](#page-434-8)**
- ➤ **[ALUNIQNUM](#page-434-9)**
- ➤ **[SapConnId](#page-434-10)**

For a description of the class and a complete list of parameters for the class, see ["Open window" on page 435](#page-434-2).

# <span id="page-350-0"></span>**Component Topology**

Displays the Component Topology report. For details, see "Component Topology Report" in *Using Dashboard*.

For details about the default context menu attached to this context menu item, see ["Preconfigured Context Menu Item/Context Menu Association"](#page-437-0)  [on page 438](#page-437-0).

#### **Pre-Processor Class**

The context menu item pre-processor class is **Dashboard generic URL**. The class parameters used by this context menu are:

- ➤ **[LoginBtn](#page-424-1)**
- ➤ **[loginURL](#page-424-2)**
- ➤ **[URL](#page-424-0)**

For a description of the class and the complete list of parameters, see ["Dashboard generic URL" on page 424.](#page-423-3)

#### **Post-Processor Class**

The context menu item post-processor class is **Open window**. The class parameters used by this context menu item are:

- ➤ **[SCROLL](#page-435-0)**
- ➤ **[HEIGHT](#page-434-0)**
- ➤ **[SLAVE\\_WIN](#page-435-1)**
- ➤ **[WIDTH](#page-435-2)**
- ➤ **[WIN\\_NAME](#page-435-3)**
- ➤ **[RESIZE](#page-434-1)**

For a description of the class and a complete list of parameters for the class, see ["Open window" on page 435](#page-434-2).

### <span id="page-351-1"></span>**Configuration Item Status Alerts**

Opens the Configuration Item Status Alert report relevant to the CI. For details, see "Configuration Item Status Alerts Report" in *Custom Reporting and Alerting*.

For details about the default context menu attached to this context menu item, see ["Preconfigured Context Menu Item/Context Menu Association"](#page-437-0)  [on page 438](#page-437-0).

The context menu item does not use a pre-processor or a post-processor class.

# <span id="page-351-2"></span>**Console**

Opens the Console tab in the Dashboard Application.

For details about the default context menu attached to this context menu item, see ["Preconfigured Context Menu Item/Context Menu Association"](#page-437-0)  [on page 438](#page-437-0).

#### **Pre-Processor Class**

The context menu item does not use a pre-processor class.

#### **Post-Processor Class**

The context menu item post-processor class is **Switch Dashboard tabs**. The class parameter used by this context menu item is: **[TAB\\_ID](#page-435-6)**

For a description of the class and a complete list of its parameters, see ["Switch Dashboard tabs" on page 436](#page-435-7).

# <span id="page-351-3"></span><span id="page-351-0"></span>**Create New Business Service**

This context menu option is available in the Service Level Management application. It opens the Business Service CI wizard where you can create a new Business Service CI. For details, see "Business Service Wizard" in *Service Level Management*.

#### **Pre-Processor Class**

The context menu item does not use a pre-processor class.

#### **Post-Processor Class**

The context menu item does not use a post-processor class.

# <span id="page-352-1"></span><span id="page-352-0"></span>**Create New SLA from Business Service**

This context menu option is available in the Service Level Management application. It enables you to create a new SLA for the selected Business Service CI. It opens the Create Agreement wizard with the selected Business Service CI already attached. For details, see "Agreement Wizard" in *Service Level Management*.

For details about the default context menu attached to this context menu item, see ["Preconfigured Context Menu Item/Context Menu Association"](#page-437-0)  [on page 438](#page-437-0).

#### **Pre-Processor Class**

The context menu item does not use a pre-processor class.

#### **Post-Processor Class**

The context menu item does not use a post-processor class.

#### <span id="page-352-2"></span>**Cross-Performance**

Opens the SiteScope Cross-Performance report relevant to the CI. For details, see "Cross-Performance Report" in *Using System Availability Management*.

#### **Pre-Processor Class**

The context menu item does not use a pre-processor class but uses the following parameters:

- ➤ **actionProcessorClass.** The process to run to gather the parameters. This parameter must not be modified.
- ➤ **stepValue.** The time period used to calculate reports (every 5 minutes).
- ➤ **TARGET\_HOST.** Where the properties of the target host are located.
- ► **PROFILE ID.** The SiteScope profile to be used when opening SiteScope.
- ➤ **MONITOR\_TYPE.** The type of monitor.
- ➤ **PROFILE\_NAME.** The name of the profile.
- ➤ **timeFrame.** The time frame during which the report runs.
- ➤ **URL.** The URL of the new window.
- ➤ **NODE\_ID.** Converts to **nodeId**.
- ➤ **actionForward.** The name of the menu to go to. This parameter must not be modified.
- ➤ **stepUnit.** The unit of **stepValue**.

#### **Post-Processor Class**

The context menu item post-processor class is **Open window**. The class parameters used by this context menu item are:

- ➤ **[SCROLL](#page-435-0)**
- ➤ **[HEIGHT](#page-434-0)**
- ➤ **[SLAVE\\_WIN](#page-435-1)**
- ➤ **[WIDTH](#page-435-2)**
- ➤ **[WIN\\_NAME](#page-435-3)**
- ➤ **[RESIZE](#page-434-1)**

For a description of the class and a complete list of parameters for the class, see ["Open window" on page 435](#page-434-2).

#### <span id="page-354-1"></span>**Custom Map**

Opens the Custom Map tab in Dashboard.

For details about the default context menu attached to this context menu item, see ["Preconfigured Context Menu Item/Context Menu Association"](#page-437-0)  [on page 438](#page-437-0).

#### **Pre-Processor Class**

The context menu item does not use a pre-processor class.

#### **Post-Processor Class**

The context menu item post-processor class is **Switch Dashboard tabs**. The class parameter used by this context menu item is: **[TAB\\_ID](#page-435-6)**

For a description of the class and a complete list of its parameters, see ["Switch Dashboard tabs" on page 436](#page-435-7).

#### <span id="page-354-2"></span>**Customer**

This context menu option is available in the Service Level Management application. It displays the customer defined for the selected service.

For details about the default context menu attached to this context menu item, see ["Preconfigured Context Menu Item/Context Menu Association"](#page-437-0)  [on page 438](#page-437-0).

The context menu item does not use a pre-processor or a post-processor class.

#### <span id="page-354-3"></span><span id="page-354-0"></span>**Deep Transaction Tracing Reports**

Opens a window in the HP TransactionVision application to display reports that provide you with breakdown information for the transaction at component level. For details, see "Understanding Deep Transaction Tracing Integration in Dashboard" in *Using Dashboard*.

This context menu item is available only if HP TransactionVision has been installed.

For details about the default context menu attached to this context menu item, see ["Preconfigured Context Menu Item/Context Menu Association"](#page-437-0)  [on page 438](#page-437-0).

The context menu item does not use a pre-processor or a post-processor class.

### <span id="page-355-2"></span><span id="page-355-1"></span>**Delete Business Service**

This context menu option is available in the Service Level Management application. It deleted the selected Business Service CI.

For details about the default context menu attached to this context menu item, see ["Preconfigured Context Menu Item/Context Menu Association"](#page-437-0)  [on page 438](#page-437-0).

#### **Pre-Processor Class**

The context menu item does not use a pre-processor class.

#### **Post-Processor Class**

The context menu item does not use a post-processor class.

# <span id="page-355-3"></span><span id="page-355-0"></span>**Delete CI**

Opens the following dialog box to confirm that you want to delete the relevant CI in IT Universe Manager.

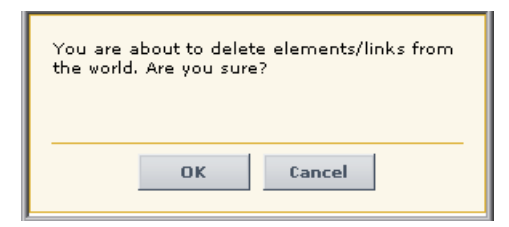

#### **Pre-Processor Class**

The context menu item pre-processor class is **ITU internal (open modal window)**. The class parameter used by this context menu item is: **[URL](#page-426-0)**.

For a description of the class and a complete list of parameters for the class, see ["ITU internal \(open modal window\)" on page 427.](#page-426-1)

#### **Post-Processor Class**

The context menu item post-processor class is **ITU internal (open modal window)**. The class parameters used by this context menu item are:

- ➤ **[SCROLL](#page-433-0)**
- ➤ **[HEIGHT](#page-432-1)**
- ➤ **[PERMISSION\\_TYPE](#page-433-2)**
- ➤ **[WIDTH](#page-433-3)**
- ➤ **[RESIZE](#page-433-4)**

For a description of the class and a complete list of parameters for the class, see ["ITU internal \(open modal window\)" on page 433.](#page-432-3)

# <span id="page-356-1"></span><span id="page-356-0"></span>**Delete Folder**

Opens the Delete Folder dialog box to enable you to delete the folder.

For details about the default context menu attached to this context menu item, see ["Preconfigured Context Menu Item/Context Menu Association"](#page-437-0)  [on page 438](#page-437-0).

#### **Pre-Processor Class**

The context menu item pre-processor class is **View manager (new folder) processor**. The class parameter used by this context menu item is: **[URL](#page-427-1)**

For a description of the class and a complete list of parameters for the class, see ["View manager \(new folder\) processor" on page 428](#page-427-2).

The context menu item post-processor class is **General view-manager context menu**. The class parameters used by this context menu items are:

- ➤ **[SCROLL](#page-429-0)**
- ➤ **[HEIGHT](#page-428-0)**
- ➤ **[WIDTH](#page-429-1)**
- ➤ **[RESIZE](#page-428-1)**

For a description of the class and a complete list of parameters for the class, see ["General view-manager context menu" on page 429.](#page-428-2)

# <span id="page-357-0"></span>**Disable**

Disables the KPI attached to a CI in the KPI tab in Dashboard Administration. For details, see "Change the No Data Timeout Value for Transaction CIs" in *Using Dashboard*.

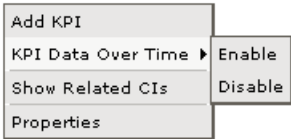

#### **Pre-Processor Class**

The context menu item does not use a pre-processor class.

#### **Post-Processor Class**

The context menu item does not use a post-processor class, but uses the following parameter:

<span id="page-358-2"></span>➤ **POSTPROCESS\_OPERATION.** Indicates whether the post-process operation is to be run (**true**) or not (**false**).

#### <span id="page-358-0"></span>**Drill to Diagnostics**

Drills down in the Diagnostics application. For details, see the *HP Diagnostics* documentation.

For details about the default context menu attached to this context menu item, see ["Preconfigured Context Menu Item/Context Menu Association"](#page-437-0)  [on page 438](#page-437-0).

The context menu item does not use a pre-processor or a post-processor class.

#### <span id="page-358-3"></span><span id="page-358-1"></span>**Edit Business Service**

This context menu option is available in the Service Level Management application. It opens the Business Service CI wizard in edit mode where you can edit the selected Business Service CI. For details, see "Business Service Wizard" in *Using Service Level Management*.

For details about the default context menu attached to this context menu item, see ["Preconfigured Context Menu Item/Context Menu Association"](#page-437-0)  [on page 438](#page-437-0).

#### **Pre-Processor Class**

The context menu item does not use a pre-processor class.

#### **Post-Processor Class**

The context menu item does not use a post-processor class.

### <span id="page-359-1"></span><span id="page-359-0"></span>**Edit View**

Enables you to edit the selected view. For details, see "Instance View Editor" in *IT World Model Management*.

For details about the default context menu attached to this context menu item, see ["Preconfigured Context Menu Item/Context Menu Association"](#page-437-0)  [on page 438](#page-437-0).

#### **Pre-Processor Class**

The context menu item pre-processor class is **ITU internal (open modal window)**. The class parameter used by this context menu item is: **[URL](#page-426-0)**.

For a description of the class and a complete list of parameters for the class, see ["ITU internal \(open modal window\)" on page 427](#page-426-1).

#### **Post-Processor Class**

The context menu item post-processor class is **Edit View (ITU)**. The class parameter is: **[PERMISSION\\_TYPE](#page-428-3)**.

For a description of the class and a complete list of parameters for the class, see ["Edit view \(ITU\)" on page 429](#page-428-4).

# <span id="page-359-2"></span>**Enable**

Enables the KPI attached to a CI in the KPI tab in Dashboard Administration. For details, see "Change the No Data Timeout Value for Transaction CIs" in *Using Dashboard*.

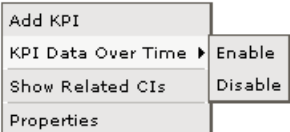
#### **Pre-Processor Class**

The context menu item does not use a pre-processor class.

#### **Post-Processor Class**

The context menu item does not use a post-processor class, but uses the following parameter:

➤ **POSTPROCESS\_OPERATION.** Indicates whether the post-process operation is to be run (**true**) or not (**false**).

### **End User Summary**

Moves to the End User Summary Report in End User Management. The End User Summary report displays data for specific end-users that were configured for the Real User Monitor in System Availability Management. For details, see "End User Summary Report" in *Using End User Management*.

For details about the default context menu attached to this context menu item, see ["Preconfigured Context Menu Item/Context Menu Association"](#page-437-0)  [on page 438](#page-437-0).

#### **Pre-Processor Class**

The context menu item does not use a pre-processor class.

#### **Post-Processor Class**

The context menu item uses the **Goto RUM report** class. The class parameters used by this context menu item are:

- ➤ **[menu\\_item\\_url](#page-431-0)**
- ➤ **[monitorName](#page-431-1)**
- ➤ **[application\\_id](#page-430-0)**
- ➤ **[\\_\\_UIF\\_FORM](#page-431-2)**
- ➤ **[\\_\\_UIF\\_APPLICATION](#page-431-3)**
- ➤ **[menu\\_item\\_id](#page-431-4)**
- ➤ **[isContainer](#page-431-5)**
- ➤ **[reportType](#page-431-6)**

For a description of the class and a complete list of parameters for the class, see ["Goto RUM reports" on page 431](#page-430-1).

## **Event Analysis (Event Monitor)**

Opens the "Event Analysis Report" in *Using End User Management*.

For details about the default context menu attached to this context menu item, see ["Preconfigured Context Menu Item/Context Menu Association"](#page-437-0)  [on page 438](#page-437-0).

#### **Pre-Processor Class**

The context menu item uses the **Goto RUM Event Analysis report** class. The class parameters used by this context menu item are:

- ➤ **[autoGenerate](#page-430-2)**
- ➤ **[filter.performance](#page-430-3)**
- ➤ **[filter.timeBarBean.view](#page-430-4)**
- ➤ **[URL](#page-430-5)**
- ➤ **[selectedEventId](#page-430-6)**
- ➤ **[filter.selectedApplication](#page-430-7)**
- ➤ **[reportID](#page-430-8)**
- ➤ **[popUp](#page-430-9)**

For a description of the class and a complete list of parameters for the class, see ["Goto RUM Event Analysis reports" on page 431.](#page-430-10)

#### **Post-Processor Class**

The context menu item post-processor class is **Open window**. The class parameters used by this context menu item are:

- ➤ **[SCROLL](#page-435-0)**
- ➤ **[HEIGHT](#page-434-0)**
- ➤ **[SLAVE\\_WIN](#page-435-1)**
- ➤ **[WIDTH](#page-435-2)**
- ➤ **[WIN\\_NAME](#page-435-3)**
- ➤ **[RESIZE](#page-434-1)**

For a description of the class and a complete list of parameters for the class, see ["Open window" on page 435](#page-434-2).

#### **Event Count Over Time**

Moves to the Event Count Over Time Report in End User Management. The Event Count Over Time report displays data for all events, or sessions with events, in monitored applications that you configured in System Availability Management, broken down by time intervals. For details, see "Event Count Over Time Report" in *Using End User Management*.

For details about the default context menu attached to this context menu item, see ["Preconfigured Context Menu Item/Context Menu Association"](#page-437-0)  [on page 438](#page-437-0).

#### **Pre-Processor Class**

The context menu item does not use a pre-processor class.

#### **Post-Processor Class**

The context menu item uses the **Goto RUM report** class. The class parameters used by this context menu item are:

- ➤ **[menu\\_item\\_url](#page-431-0)**
- ➤ **[application\\_id](#page-430-0)**
- ➤ **[autoGenerate](#page-430-11)**
- ➤ **[filter.selectedApplication](#page-431-7)**
- ➤ **[menu\\_item\\_id](#page-431-4)**
- ➤ **[time\\_view](#page-431-8)**
- ➤ **[reportID](#page-431-9)**

For a description of the class and a complete list of parameters for the class, see ["Goto RUM reports" on page 431](#page-430-1).

## **Event Count Over Time (Application Error Monitor)**

Moves to the Event Count Over Time Report in End User Management. The Event Count Over Time report displays data for all events, or sessions with events, in monitored applications that you configured in System Availability Management, broken down by time intervals. For details, see "Event Count Over Time Report" in *Using End User Management*.

For details about the default context menu attached to this context menu item, see ["Preconfigured Context Menu Item/Context Menu Association"](#page-437-0)  [on page 438](#page-437-0).

#### **Pre-Processor Class**

The context menu item does not use a pre-processor class.

### **Post-Processor Class**

The context menu item uses the **Goto RUM report** class. The class parameters used by this context menu item are:

- ➤ **[menu\\_item\\_url](#page-431-0)**
- ➤ **[application\\_id](#page-430-0)**
- ➤ **[autoGenerate](#page-430-11)**
- ➤ **[filter.selectedApplicationErrors](#page-431-10)**
- ➤ **[filter.selectedApplication](#page-431-7)**
- ➤ **[menu\\_item\\_id](#page-431-4)**
- ➤ **[time\\_view](#page-431-8)**
- ➤ **[reportID](#page-431-9)**

# **Event Count Over Time (HTTP Error Monitor)**

Moves to the Event Count Over Time Report in End User Management. The Event Count Over Time report displays data for all events, or sessions with events, in monitored applications that you configured in System Availability Management, broken down by time intervals. For details, see "Event Count Over Time Report" in *Using End User Management*.

For details about the default context menu attached to this context menu item, see ["Preconfigured Context Menu Item/Context Menu Association"](#page-437-0)  [on page 438](#page-437-0).

### **Pre-Processor Class**

The context menu item does not use a pre-processor class.

### **Post-Processor Class**

The context menu item uses the **Goto RUM report** class. The class parameters used by this context menu item are:

- ➤ **[menu\\_item\\_url](#page-431-0)**
- ➤ **[application\\_id](#page-430-0)**
- ➤ **[autoGenerate](#page-430-11)**
- ➤ **[filter.selectedHttpErrors](#page-431-11)**
- ➤ **[filter.selectedApplication](#page-431-7)**
- ➤ **[menu\\_item\\_id](#page-431-4)**
- ➤ **[time\\_view](#page-431-8)**
- ➤ **[reportID](#page-431-9)**

# **Event Count Over Time (Information Event Monitor)**

Moves to the Event Count Over Time Report in End User Management. The Event Count Over Time report displays data for all events, or sessions with events, in monitored applications that you configured in System Availability Management, broken down by time intervals. For details, see "Event Count Over Time Report" in *Using End User Management*.

For details about the default context menu attached to this context menu item, see ["Preconfigured Context Menu Item/Context Menu Association"](#page-437-0)  [on page 438](#page-437-0).

### **Pre-Processor Class**

The context menu item does not use a pre-processor class.

#### **Post-Processor Class**

The context menu item uses the **Goto RUM report** class. The class parameters used by this context menu item are:

- ➤ **[menu\\_item\\_url](#page-431-0)**
- ➤ **[application\\_id](#page-430-0)**
- ➤ **[autoGenerate](#page-430-11)**
- ➤ **[filter.selectedEvents](#page-431-12)**
- ➤ **[filter.selectedApplication](#page-431-7)**
- ➤ **[menu\\_item\\_id](#page-431-4)**
- ➤ **[time\\_view](#page-431-8)**
- ➤ **[reportID](#page-431-9)**

# **Event Log Report**

Moves to the Event Log report in End User Management. The Event LOg report displays a log of the occurrences of a specific event type for a selected time frame. For details, see "Event Log" in *Using End User Management*.

For details about the default context menu attached to this context menu item, see ["Preconfigured Context Menu Item/Context Menu Association"](#page-437-0)  [on page 438](#page-437-0).

### **Pre-Processor Class**

The context menu item uses the following parameters:

- ➤ **autoGenerate.** This parameter must not be modified.
- ➤ **TARGET\_LOGIC\_APPLICATION.** This parameter must not be modified.
- ➤ **\_\_UIF\_FORM.** Internal. This parameter must not be modified.
- ➤ **TARGET\_HOST.** Where the properties of the target host are located.
- ➤ **\_\_UIF\_APPLICATION.** Internal. This parameter must not be modified.
- ► CI TYPE. This parameter must not be modified.
- ➤ **URL.** The URL of the new window.
- ➤ **\_UIF\_ACTION.** This parameter must not be modified.
- ➤ **\_UIF\_SOURCE.** This parameter must not be modified.

#### **Post-Processor Class**

The context menu item uses the **Open Window** class. The class parameters used by this context menu item are:

- ➤ **[SCROLL](#page-435-0)**
- ➤ **[HEIGHT](#page-434-0)**
- ➤ **[SLAVE\\_WIN](#page-435-1)**
- ➤ **[WIDTH](#page-435-2)**
- ➤ **[WIN\\_NAME](#page-435-3)**
- ➤ **[RESIZE](#page-434-1)**

For a description of the class and a complete list of parameters for the class, see ["Open window" on page 435](#page-434-2).

### **Event Summary**

Moves to the Event Summary report in End User Management. The Event Summary report displays a summary of events in monitored applications that you configured in System Availability Management. For details, see "Event Summary Report" in *Using End User Management*.

For details about the default context menu attached to this context menu item, see ["Preconfigured Context Menu Item/Context Menu Association"](#page-437-0)  [on page 438](#page-437-0).

#### **Pre-Processor Class**

The context menu item does not use a pre-processor class.

#### **Post-Processor Class**

The context menu item uses the **Goto RUM report** class. The class parameters used by this context menu item are:

- ➤ **[menu\\_item\\_url](#page-431-0)**
- ➤ **[application\\_id](#page-430-0)**
- ➤ **[filter.performance](#page-430-12)**
- ➤ **[autoGenerate](#page-430-11)**
- ➤ **[filter.events](#page-430-13)**
- ➤ **[filter.httpErrors](#page-430-14)**
- ➤ **[filter.selectedApplication](#page-431-7)**
- ➤ **[menu\\_item\\_id](#page-431-4)**
- ➤ **[reportID](#page-431-9)**
- ➤ **[time\\_view](#page-431-8)**
- ➤ **[filter.applicationErrors](#page-430-15)**

# **Event Summary (Errors Monitor)**

Moves to the Event Summary report in End User Management. The Event Summary report displays a summary of events in monitored applications that you configured in System Availability Management. For details, see "Event Summary Report" in *Using End User Management*.

For details about the default context menu attached to this context menu item, see ["Preconfigured Context Menu Item/Context Menu Association"](#page-437-0)  [on page 438](#page-437-0).

#### **Pre-Processor Class**

The context menu item does not use a pre-processor class.

### **Post-Processor Class**

The context menu item uses the **Goto RUM report** class. The class parameters used by this context menu item are:

- ➤ **[menu\\_item\\_url](#page-431-0)**
- ➤ **[application\\_id](#page-430-0)**
- ➤ **[filter.performance](#page-430-12)**
- ➤ **[autoGenerate](#page-430-11)**
- ➤ **[filter.events](#page-430-13)**
- ➤ **[filter.httpErrors](#page-430-14)**
- ➤ **[filter.selectedApplication](#page-431-7)**
- ➤ **[menu\\_item\\_id](#page-431-4)**
- ➤ **[time\\_view](#page-431-8)**
- ➤ **[reportID](#page-431-9)**
- ➤ **[filter.applicationErrors](#page-430-15)**

# **Event Summary (Events Monitor)**

Moves to the Event Summary report in End User Management. The Event Summary report displays a summary of events in monitored applications that you configured in System Availability Management. For details, see "Event Summary Report" in *Using End User Management*.

For details about the default context menu attached to this context menu item, see ["Preconfigured Context Menu Item/Context Menu Association"](#page-437-0)  [on page 438](#page-437-0).

#### **Pre-Processor Class**

The context menu item does not use a pre-processor class.

### **Post-Processor Class**

The context menu item uses the **Goto RUM report** class. The class parameters used by this context menu item are:

- ➤ **[menu\\_item\\_url](#page-431-0)**
- ➤ **[application\\_id](#page-430-0)**
- ➤ **[filter.performance](#page-430-12)**
- ➤ **[autoGenerate](#page-430-11)**
- ➤ **[filter.events](#page-430-13)**
- ➤ **[filter.httpErrors](#page-430-14)**
- ➤ **[filter.selectedApplication](#page-431-7)**
- ➤ **[menu\\_item\\_id](#page-431-4)**
- ➤ **[time\\_view](#page-431-8)**
- ➤ **[reportID](#page-431-9)**
- ➤ **[filter.applicationErrors](#page-430-15)**

# **Filter Subtree**

Filters the subtree of the selected element according to the previously defined filter. For details about the Filters tab, see "Filters Page" in *Using Dashboard*.

By default, appears under the Events shortcut menu.

For details about the default context menu attached to this context menu item, see ["Preconfigured Context Menu Item/Context Menu Association"](#page-437-0)  [on page 438](#page-437-0).

## **Pre-Processor Class**

The context menu item pre-processor class is **Prepare parameters (dashboard)**. The class parameters used by this context menu item are:

- ➤ **[NODE\\_ID](#page-426-0)**
- ➤ **[strutsAction](#page-427-0)**
- ➤ **[viewType](#page-427-1)**

For a description of the class and a complete list of parameters for the class, see ["Prepare parameters \(dashboard\)" on page 427](#page-426-1).

## **Post-Processor Class**

The context menu item post-processor class is **Switch dashboard tabs with parameters**. The parameter used by this context menu item is: **[TAB\\_ID](#page-436-0)**.

For a description of the class and a complete list of its parameters, see ["Switch dashboard tabs with parameters" on page 437.](#page-436-1)

# **Filter Subtree Monitors**

Displays only the CIs that have the monitor type – like the Show Monitors Only filter. For details about the Filters tab, see "Filters Page" in *Using Dashboard*.

For details about the default context menu attached to this context menu item, see ["Preconfigured Context Menu Item/Context Menu Association"](#page-437-0)  [on page 438](#page-437-0).

### **Pre-Processor Class**

The context menu item pre-processor class is **Prepare parameters (dashboard)**. The class parameters used by this context menu item are:

- ➤ **[nodeType](#page-426-2)**
- ➤ **[NODE\\_ID](#page-426-0)**
- ➤ **[strutsAction](#page-427-0)**
- ➤ **[viewType](#page-427-1)**

For a description of the class and a complete list of parameters for the class, see ["Prepare parameters \(dashboard\)" on page 427.](#page-426-1)

### **Post-Processor Class**

The context menu item post-processor class is **Switch dashboard tabs with parameters**. The class parameter used by this context menu item is: **[TAB\\_ID](#page-436-0)**.

For a description of the class and a complete list of its parameters, see ["Switch dashboard tabs with parameters" on page 437](#page-436-1).

## **Filters**

Opens the Filters tab in Dashboard or is used as a parent menu for other filter context menu items; for example, Filter Subtree Monitors. For details about the Filters tab, see "Filters Page" in *Using Dashboard*.

For details about the default context menu attached to this context menu item, see ["Preconfigured Context Menu Item/Context Menu Association"](#page-437-0)  [on page 438](#page-437-0).

## **Pre-Processor Class**

The context menu item does not use a pre-processor class.

Depending on the Filters you select the context menu item may not have a class or may use the post-processor class **Switch Dashboard tabs**. The class parameter used by this context menu item is: **[TAB\\_ID](#page-435-4)**.

For a description of the class and a complete list of its parameters, see ["Switch Dashboard tabs" on page 436](#page-435-5).

# **Find Visible and Hidden Child CIs**

Returns all of the visible and hidden child CIs of the selected CI that appear in the CMDB. For details, see "Find Visible and Hidden Child CIs Dialog Box" in *Using Dashboard*.

For details about the default context menu attached to this context menu item, see ["Preconfigured Context Menu Item/Context Menu Association"](#page-437-0)  [on page 438](#page-437-0).

## **Pre-Processor Class**

The context menu item pre-processor class is **Dashboard generic URL**. The class parameters used by this context menu are:

- ➤ **[parentCmdbId](#page-424-0)**
- ➤ **[URL](#page-424-1)**
- ➤ **[NODE\\_ID](#page-424-2)**

For a description of the class and the complete list of parameters, see ["Dashboard generic URL" on page 424.](#page-423-0)

## **Post-Processor Class**

The context menu item post-processor class is **Open window**. The class parameters used by this context menu item are:

- ➤ **[SCROLL](#page-435-0)**
- ➤ **[HEIGHT](#page-434-0)**
- ➤ **[SLAVE\\_WIN](#page-435-1)**
- ➤ **[WIDTH](#page-435-2)**
- ➤ **[WIN\\_NAME](#page-435-3)**
- ➤ **[RESIZE](#page-434-1)**

For a description of the class and a complete list of parameters for the class, see ["Open window" on page 435](#page-434-2).

# **Geographical Map**

Opens the Geographical Map tab in Dashboard. For details about the Geographical Map tab, see "Geographical Map Page" in *Using Dashboard*.

For details about the default context menu attached to this context menu item, see ["Preconfigured Context Menu Item/Context Menu Association"](#page-437-0)  [on page 438](#page-437-0).

## **Pre-Processor Class**

The context menu item does not use a pre-processor class.

## **Post-Processor Class**

The context menu item post-processor class is **Switch dashboard tabs**. The class parameter used by this context menu item is: **[TAB\\_ID](#page-435-4)**.

For a description of the class and a complete list of its parameters, see ["Switch Dashboard tabs" on page 436](#page-435-5).

# **Go to BPI**

Opens the HP Business Process Insight application. For details see the HP Business Process Insight documentation.

For details about the default context menu attached to this context menu item, see ["Preconfigured Context Menu Item/Context Menu Association"](#page-437-0)  [on page 438](#page-437-0).

#### **Pre-Processor Class**

The context menu item does not use a pre-processor class but uses the following parameters:

- ➤ **view.** Internal. This parameter must not be modified.
- ➤ **ProcessID.** Internal. This parameter must not be modified.

#### **Post-Processor Class**

The context menu item uses the **Open Window** class. The class parameters used by this context menu item are:

- ➤ **[SCROLL](#page-435-0)**
- ➤ **[HEIGHT](#page-434-0)**
- ➤ **[SLAVE\\_WIN](#page-435-1)**
- ➤ **[WIDTH](#page-435-2)**
- ➤ **[WIN\\_NAME](#page-435-3)**
- ➤ **[RESIZE](#page-434-1)**

For a description of the class and a complete list of parameters for the class, see ["Open window" on page 435](#page-434-2).

### **Go To Problem Isolation**

Parent menu for redirections to other applications.

For details about the default context menu attached to this context menu item, see ["Preconfigured Context Menu Item/Context Menu Association"](#page-437-0)  [on page 438](#page-437-0).

#### **Pre-Processor Class**

The context menu item does not use a pre-processor class.

The context menu item post-processor class is **Goto RUM Reports**. The class parameters used by this context menu item are:

- ➤ **[menu\\_item\\_url](#page-431-0)**
- ➤ **[application\\_id](#page-430-0)**
- ➤ **[problematicCI](#page-431-13)**
- ➤ **[menu\\_item\\_id](#page-431-4)**
- ➤ **[selectedActionId](#page-431-14)**

For a description of the class and a complete list of parameters for the class, see ["Goto RUM reports" on page 431](#page-430-1).

## **Go To Report**

Parent menu for redirections to other applications.

For details about the default context menu attached to this context menu item, see ["Preconfigured Context Menu Item/Context Menu Association"](#page-437-0)  [on page 438](#page-437-0).

The context menu item does not use a pre-processor or a post-processor class.

## **Go To Siebel Diagnostics**

Opens the options that enable you to open specific pages in the Business Availability Center for Siebel filtered by the selected CI. For details, see "Go to Siebel Diagnostics" in *Using Dashboard*.

For details about the default context menu attached to this context menu item, see ["Preconfigured Context Menu Item/Context Menu Association"](#page-437-0)  [on page 438](#page-437-0).

The context menu item does not use a pre-processor or a post-processor class.

## **HP Service Center**

A context menu option available from Business Service CIs or EMS Monitor CIs under Business Service CIs, to open the HP Service Center application.

For details about the default context menu attached to this context menu item, see ["Preconfigured Context Menu Item/Context Menu Association"](#page-437-0)  [on page 438](#page-437-0).

#### **Pre-Processor Class**

The context menu item does not use a pre-processor class.

### **Post-Processor Class**

The context menu item uses the **Open Window** class. The class parameters used by this context menu item are:

- ➤ **[SCROLL](#page-435-0)**
- ➤ **[HEIGHT](#page-434-0)**
- ➤ **[SLAVE\\_WIN](#page-435-1)**
- ➤ **[WIDTH](#page-435-2)**
- ➤ **[WIN\\_NAME](#page-435-3)**
- ➤ **[RESIZE](#page-434-1)**

For a description of the class and a complete list of parameters for the class, see ["Open window" on page 435](#page-434-2).

# **KPI Data Over Time**

The main menu option that lists the Enable/Disable options for a KPI attached to a CI in the KPI tab in Dashboard Administration. For details, see "Change the No Data Timeout Value for Transaction CIs" in *Using Dashboard*.

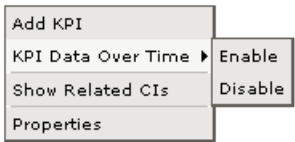

For details about the default context menu attached to this context menu item, see ["Preconfigured Context Menu Item/Context Menu Association"](#page-437-0)  [on page 438](#page-437-0).

The context menu item does not use a pre-processor or a post-processor class.

## **KPIs Over Time**

Opens the KPI over Time report relevant to the CI. For details, see "KPIs Over Time Report" in *Using Dashboard*.

For details about the default context menu attached to this context menu item, see ["Preconfigured Context Menu Item/Context Menu Association"](#page-437-0)  [on page 438](#page-437-0).

The context menu item does not use a pre-processor class or a post-processor class.

# **Load View**

Internal.

For details about the default context menu attached to this context menu item, see ["Preconfigured Context Menu Item/Context Menu Association"](#page-437-0)  [on page 438](#page-437-0).

## **Pre-Processor Class**

The context menu item does not use a pre-processor class.

## **Post-Processor Class**

The context menu item does not use a post-processor class.

The parameters are:

- **► application id.** The ID of the application to be used when opening Diagnostics.
- **► drill to.** Internal. This parameter must not be modified.
- ➤ **drill\_from.** The ID of the application you are drilling from.
- **► probe name.** The name of the probe to be used when opening Diagnostics.
- ➤ **server\_name.** The name of the server to be used when opening Diagnostics.

### **Locate CI in SLA**

Displays the Search pane where you can specify the CI you want to locate in SLA. For details about the search feature, see "Search for Configuration Items" in *Reference Information*.

For details about the default context menu attached to this context menu item, see ["Preconfigured Context Menu Item/Context Menu Association"](#page-437-0)  [on page 438](#page-437-0).

The context menu item does not use a pre-processor class or a post-processor class.

## **Locate CI in View**

Displays the Search pane where you can specify the CI you want to locate. For details about the search feature, see "Search for Configuration Items" in *Reference Information*.

For details about the default context menu attached to this context menu item, see ["Preconfigured Context Menu Item/Context Menu Association"](#page-437-0)  [on page 438](#page-437-0).

The context menu item does not use a pre-processor class or a post-processor class.

## **New CI**

Opens the New CI page in the IT Universe Manager tab. For details about the tab, see "Working with CIs" in *IT World Model Management*.

For details about the default context menu attached to this context menu item, see ["Preconfigured Context Menu Item/Context Menu Association"](#page-437-0)  [on page 438](#page-437-0).

### **Pre-Processor Class**

The context menu item pre-processor class is **ITU internal (open modal window)**. The class parameter used by this context menu item is: **[URL](#page-426-3)**.

For a description of the class and a complete list of parameters for the class, see ["ITU internal \(open modal window\)" on page 427](#page-426-4).

#### **Post-Processor Class**

The context menu item post-processor class is **ITU internal (open modal window)**. The class parameters used by this context menu item are:

- ➤ **[SCROLL](#page-433-0)**
- ➤ **[PARAM2](#page-433-1)**
- ➤ **[PARAM4](#page-433-2)**
- ➤ **[HEIGHT](#page-432-0)**
- ➤ **[PERMISSION\\_TYPE](#page-433-3)**
- ➤ **[PARAM1](#page-432-1)**
- ➤ **[WIDTH](#page-433-4)**
- ➤ **[PARAM3](#page-433-5)**
- ➤ **[RESIZE](#page-433-6)**

For a description of the class and a complete list of parameters for the class, see ["ITU internal \(open modal window\)" on page 433](#page-432-2).

## **New Folder**

Opens the Create Folder dialog box to enable you to create a new folder. For details, see "View Manager Window" in *IT World Model Management*.

For details about the default context menu attached to this context menu item, see ["Preconfigured Context Menu Item/Context Menu Association"](#page-437-0)  [on page 438](#page-437-0).

#### **Pre-Processor Class**

The context menu item pre-processor class is **View manager (new folder) processor**. The class parameter is: **[URL](#page-427-2)**.

For a description of the class, see ["View manager \(new folder\) processor" on](#page-427-3)  [page 428](#page-427-3).

#### **Post-Processor Class**

The context menu item post-processor class is **General view-manager context menu**. The parameters used by this context menu items are:

- ➤ **[SCROLL](#page-429-0)**
- ➤ **[HEIGHT](#page-428-0)**
- ➤ **[WIDTH](#page-429-1)**
- ➤ **[RESIZE](#page-428-1)**

For a description of the class and a complete list of parameters for the class, see ["General view-manager context menu" on page 429.](#page-428-2)

## **New Related CI**

Opens the New CI wizard relevant to the CI in IT Universe Manager. For details, see "Working with Relationships" in *IT World Model Management*.

For details about the default context menu attached to this context menu item, see ["Preconfigured Context Menu Item/Context Menu Association"](#page-437-0)  [on page 438](#page-437-0).

#### **Pre-Processor Class**

The context menu item pre-processor class is **ITU internal (open modal window)**. The class parameter used by this context menu item is: **[URL](#page-426-3)**.

For a description of the class and a complete list of parameters for the class, see ["ITU internal \(open modal window\)" on page 427.](#page-426-4)

The context menu item post-processor class is **ITU internal (open modal window)**. The class parameters used by this context menu item are:

- ➤ **[SCROLL](#page-433-0)**
- ➤ **[PARAM2](#page-433-1)**
- ➤ **[PARAM0](#page-432-3)**
- ➤ **[PARAM4](#page-433-2)**
- ➤ **[HEIGHT](#page-432-0)**
- ➤ **[PERMISSION\\_TYPE](#page-433-3)**
- ➤ **[PARAM1](#page-432-1)**
- ➤ **[WIDTH](#page-433-4)**
- ➤ **[PARAM3](#page-433-5)**
- ➤ **[RESIZE](#page-433-6)**

For a description of the class and a complete list of parameters for the class, see ["ITU internal \(open modal window\)" on page 433](#page-432-2).

# **Open Ticket in MSD**

Internal.

For details about the default context menu attached to this context menu item, see ["Preconfigured Context Menu Item/Context Menu Association"](#page-437-0)  [on page 438](#page-437-0).

### **Pre-Processor Class**

The context menu item pre-processor class is **Dashboard Generic URL**. The class parameter used by this context menu item is: **[URL](#page-424-1)**.

For a description of the class and a complete list of parameters for the class, see ["Dashboard generic URL" on page 424.](#page-423-0)

The context menu item post-processor class is **Open window**. The class parameters used by this context menu item are:

- ➤ **[SCROLL](#page-435-0)**
- ➤ **[HEIGHT](#page-434-0)**
- ➤ **[SLAVE\\_WIN](#page-435-1)**
- ➤ **[WIDTH](#page-435-2)**
- ➤ **[WIN\\_NAME](#page-435-3)**
- ➤ **[RESIZE](#page-434-1)**

For a description of the class and a complete list of parameters for the class, see ["Open window" on page 435](#page-434-2).

#### **Operations Health**

Moves to the Operations Health report in HP Business Availability Center for SOA application. For details, see "Health Report" in *Solutions and Integrations*.

For details about the default context menu attached to this context menu item, see ["Preconfigured Context Menu Item/Context Menu Association"](#page-437-0)  [on page 438](#page-437-0).

#### **Pre-Processor Class**

The context menu item does not use a pre-processor class.

#### **Post-Processor Class**

The context menu item uses the **Goto SOA Health reports** class. The class parameters used by this context menu item are:

- ➤ **[menu\\_item\\_url](#page-432-4)**
- ➤ **[application\\_id](#page-432-5)**
- ➤ **[autoGenerate](#page-432-6)**
- ➤ **[menu\\_item\\_id](#page-432-7)**
- ➤ **[reportID](#page-432-8)**
- ➤ **[filter.fromDashboard](#page-432-9)**
- ➤ **[filter.selectedCIsType](#page-432-10)**

For a description of the class and a complete list of parameters for the class, see ["Goto SOA Health reports" on page 433.](#page-432-11)

## **OVO Drill Down**

Enables you to access the HP OVO application. For limitations, see ["OVO](#page-316-0)  [Drill Down Event" on page 317.](#page-316-0)

For details about the default context menu attached to this context menu item, see ["Preconfigured Context Menu Item/Context Menu Association"](#page-437-0)  [on page 438](#page-437-0).

### **Pre-Processor Class**

The context menu item does not use a pre-processor class.

### **Post-Processor Class**

The context menu item does not use a post-processor class. The parameters used by this context menu item are:

- ➤ **OVO Server.** The name of the OVO Server.
- ➤ **SCROLL.** If set to **1**, a scrolling tab is added to the opened window, if required. If set to 0, no scrolling tab is added to the open window.
- ➤ **HEIGHT.** The opened window height, in pixels.
- ➤ **SLAVE\_WIN.** If set to **1** it checks that the window closes when the application is closed.
- ➤ **OVO User.** The user name used to access the OVO application.
- ➤ **WIDTH.** The opened window width, in pixels.
- ➤ **WIN\_NAME.** Specifies the window name
- ➤ **RESIZE.** If set to 1, the window can be resized. If set to 0, the window cannot be resized.

# **Page Summary**

Moves to the Page Summary report in End User Management. The Page Summary report displays data for specific Web pages that were configured for the Real User Monitor in System Availability Management. For details, see "Page Summary Report" in *Using End User Management*.

For details about the default context menu attached to this context menu item, see ["Preconfigured Context Menu Item/Context Menu Association"](#page-437-0)  [on page 438](#page-437-0).

### **Pre-Processor Class**

The context menu item does not use a pre-processor class.

### **Post-Processor Class**

The context menu item uses the **Goto RUM reports** class. The class parameters used by this context menu item are:

- ➤ **[menu\\_item\\_url](#page-431-0)**
- ➤ **[selectedTab](#page-431-15)**
- ➤ **[monitorName](#page-431-1)**
- ➤ **[application\\_id](#page-430-0)**
- ➤ **[\\_\\_UIF\\_FORM](#page-431-2)**
- ➤ **[\\_\\_UIF\\_APPLICATION](#page-431-3)**
- ➤ **[selectedApplication](#page-431-16)**
- ➤ **[menu\\_item\\_id](#page-431-4)**
- ➤ **[reportType](#page-431-6)**

### **Page Layers View**

Moves to the Page Layers View report in the HP Diagnostics application. For details, see the HP Diagnostics documentation.

For details about the default context menu attached to this context menu item, see ["Preconfigured Context Menu Item/Context Menu Association"](#page-437-0)  [on page 438](#page-437-0).

#### **Pre-Processor Class**

The context menu item does not use a pre-processor class.

### **Post-Processor Class**

The context menu item does not use a post-processor class, but uses the following parameters:

- ➤ **actionProcessorClass.** The process to run to gather the parameters. This parameter must not be modified.
- **► application id.** The ID of the application to be used when opening Diagnostics.
- ► drill to. Internal. This parameter must not be modified.
- ➤ **action.** Internal.
- ➤ **app\_url.** Internal.
- ➤ **drill\_from.** The ID of the application you are drilling from.
- ➤ **type.** Defines the type.
- ➤ **app\_context.** Internal.
- ➤ **actionForward.** The name of the menu to go to. This parameter must not be modified.

### **Probe Group Summary**

Moves to HP Diagnostics reports. For details, see *HP Diagnostics User's Guide*.

For details about the default context menu attached to this context menu item, see ["Preconfigured Context Menu Item/Context Menu Association"](#page-437-0)  [on page 438](#page-437-0).

#### **Pre-Processor Class**

The context menu item does not use a pre-processor class.

### **Post-Processor Class**

The context menu item does not use a post-processor class.

The parameters are:

- ➤ **application\_id.** The ID of the application to be used when opening Diagnostics.
- ➤ **drill\_to.** Internal. This parameter must not be modified.
- ► **drill from.** The ID of the application you are drilling from.
- ➤ **probe\_group\_name.** The name of the probe group to be used when opening Diagnostics.

## **Probe Summary**

Moves to HP Diagnostics reports. For details, see *HP Diagnostics User's Guide*.

For details about the default context menu attached to this context menu item, see ["Preconfigured Context Menu Item/Context Menu Association"](#page-437-0)  [on page 438](#page-437-0).

### **Pre-Processor Class**

The context menu item does not use a pre-processor class.

The context menu item does not use a post-processor class.

The parameters are:

- **► application id.** The ID of the application to be used when opening Diagnostics.
- ➤ **drill\_to.** Internal. This parameter must not be modified.
- ➤ **drill\_from.** The ID of the application you are drilling from.
- **► probe name.** The name of the probe to be used when opening Diagnostics.
- **► server name.** The name of the server to be used when opening Diagnostics.

## **Problem Isolation**

Opens the Problem Isolation application. For details, see *Using Problem Isolation*.

For details about the default context menu attached to this context menu item, see ["Preconfigured Context Menu Item/Context Menu Association"](#page-437-0)  [on page 438](#page-437-0).

#### **Pre-Processor Class**

The context menu item does not use a pre-processor class.

The class parameters are:

- ➤ **USER.** The user used by HP Universal CMDB server administrator.
- ➤ **CMDB\_NODE\_ID.** The node ID of the object. This parameter must not be modified.
- ➤ **PASSWORD.** The password of the user used by HP Universal CMDB server administrator.
- ➤ **PROTOCOL.** Defines the URL of the HP Universal CMDB server.
- ➤ **category.** Internal. This parameter must not be modified.
- ➤ **reportType.** Defines which of the results to take from the PNR KPI that relays in the SLM tab.
- ➤ **PORT.** Defines the port of the HP Universal CMDB server.
- ➤ **URL\_SUFFIX.** The suffix of the URL of the HP Universal CMDB server.

The context menu item post-processor class is **Window**. The class parameters used by this context menu item are:

- ➤ **[SCROLL](#page-436-2)**
- ➤ **[HEIGHT](#page-436-3)**
- ➤ **[SLAVE\\_WIN](#page-436-4)**
- ➤ **[WIDTH](#page-436-5)**
- ➤ **[WIN\\_NAME](#page-436-6)**
- ➤ **[RESIZE](#page-436-7)**

For a description of the class and a complete list of parameters for the class, see ["Window" on page 437](#page-436-8).

### **Properties**

Opens the Properties dialog box relevant to the CI. For details, see "Working with CIs" in *IT World Model Management*.

For details about the default context menu attached to this context menu item, see ["Preconfigured Context Menu Item/Context Menu Association"](#page-437-0)  [on page 438](#page-437-0).

#### **Pre-Processor Class**

The context menu item pre-processor class is **Show properties in VT**. The class parameter used by this context menu item is: **[URL](#page-427-4)**.

For a description of the class and a complete list of parameters for the class, see ["Show properties in VT" on page 428.](#page-427-5)

The context menu item post-processor class is **Open the properties page from the view traverse**. The class parameters used by this context menu item are:

- ➤ **[SCROLL](#page-433-7)**
- ➤ **[HEIGHT](#page-433-8)**
- ➤ **[SLAVE\\_WIN](#page-434-3)**
- ➤ **[WIDTH](#page-434-4)**
- ➤ **[RESIZE](#page-433-9)**

For a description of the class and a complete list of parameters for the class, see ["Open the properties page from the view traverse" on page 434](#page-433-10).

## **Provider**

This context menu option is available in the Service Level Management application. It displays the provider of the selected service.

For details about the default context menu attached to this context menu item, see ["Preconfigured Context Menu Item/Context Menu Association"](#page-437-0)  [on page 438](#page-437-0).

The context menu item does not use a pre-processor or a post-processor class.

# **Related Change Requests**

Opens the Related Change Requests report. For details, see "Related Change Requests Report" in *Using Dashboard*.

For details about the default context menu attached to this context menu item, see ["Preconfigured Context Menu Item/Context Menu Association"](#page-437-0)  [on page 438](#page-437-0).

The context menu item does not use a pre-processor or a post-processor class.

## **Rename Folder**

Opens the Rename Folder dialog box to enable you to rename the folder.

For details about the default context menu attached to this context menu item, see ["Preconfigured Context Menu Item/Context Menu Association"](#page-437-0)  [on page 438](#page-437-0).

#### **Pre-Processor Class**

The context menu item pre-processor class is **View manager (new folder) processor**. The class parameter used by this context menu item is: **[URL](#page-427-2)**.

For a description of the class, see ["View manager \(new folder\) processor" on](#page-427-3)  [page 428](#page-427-3).

### **Post-Processor Class**

The context menu item post-processor class is **General view-manager context menu**. The class parameters used by this context menu items are:

- ➤ **[SCROLL](#page-429-0)**
- ➤ **[HEIGHT](#page-428-0)**
- ➤ **[WIDTH](#page-429-1)**
- ➤ **[RESIZE](#page-428-1)**

For a description of the class and a complete list of parameters for the class, see ["General view-manager context menu" on page 429.](#page-428-2)

# **SAP Transaction Changes Report**

Opens the SAP Transaction Changes report that tracks changes made to a SAP Transaction CI when a transport was modified. For details, see "SAP Transaction Changes Report" in *Solutions and Integrations*.

For details about the default context menu attached to this context menu item, see ["Preconfigured Context Menu Item/Context Menu Association"](#page-437-0)  [on page 438](#page-437-0).

#### **Pre-Processor Class**

The context menu item does not use a pre-processor class.

The class parameters are:

- ➤ **reportName.** The name of the report. Internal. This parameter must not be modified.
- ➤ **PASSWORD.** The password of the user used by HP Universal CMDB server administrator.
- ➤ **USERNAME.** The user used by HP Universal CMDB server administrator.
- ➤ **PROTOCOL.** Defines the URL of the HP Universal CMDB server.
- ➤ **PORT.** Defines the port of the HP Universal CMDB server.
- ➤ **URL\_SUFFIX.** The suffix of the URL of the HP Universal CMDB server.

#### **Post-Processor Class**

The context menu item post-processor class is **Open window**. The class parameters used by this context menu item are:

- ➤ **[SCROLL](#page-435-0)**
- ➤ **[HEIGHT](#page-434-0)**
- ➤ **[SLAVE\\_WIN](#page-435-1)**
- ➤ **[WIDTH](#page-435-2)**
- ➤ **[WIN\\_NAME](#page-435-3)**
- ➤ **[RESIZE](#page-434-1)**

For a description of the class and a complete list of parameters for the class, see ["Open window" on page 435](#page-434-2).

# **SAP Transport Changes Report**

Opens the SAP Transport Changes report that track changes made to the properties of a SAP Transport CI. For details, see "SAP Transport Changes Report" in *Solutions and Integrations*.

For details about the default context menu attached to this context menu item, see ["Preconfigured Context Menu Item/Context Menu Association"](#page-437-0)  [on page 438](#page-437-0).

### **Pre-Processor Class**

The context menu item does not use a pre-processor class.

The parameters are:

- ➤ **reportName.** The name of the report. Internal. This parameter must not be modified.
- ➤ **PASSWORD.** The password of the user used by HP Universal CMDB server administrator.
- ➤ **USERNAME.** The user used by HP Universal CMDB server administrator.
- ➤ **PROTOCOL.** Defines the URL of the HP Universal CMDB server.
- ➤ **PORT.** Defines the port of the HP Universal CMDB server.
- ➤ **URL\_SUFFIX.** The suffix of the URL of the HP Universal CMDB server.

### **Post-Processor Class**

The context menu item post-processor class is **Open window**. The class parameters used by this context menu item are:

- ➤ **[SCROLL](#page-435-0)**
- ➤ **[HEIGHT](#page-434-0)**
- ➤ **[SLAVE\\_WIN](#page-435-1)**
- ➤ **[WIDTH](#page-435-2)**
- ➤ **[WIN\\_NAME](#page-435-3)**
- ➤ **[RESIZE](#page-434-1)**

For a description of the class and a complete list of parameters for the class, see ["Open window" on page 435](#page-434-2).

### **Server Requests**

The option opens the Server Requests View in the HP Diagnostics application with the URL(s) that correspond to the Real User Monitor Business Process Step CIs selected.

For more information about Diagnostics, see the *HP Diagnostics User's Guide* documentation.

For details about the default context menu attached to this context menu item, see ["Preconfigured Context Menu Item/Context Menu Association"](#page-437-0)  [on page 438](#page-437-0).

### **Pre-Processor Class**

The context menu item does not use a pre-processor class.

### **Post-Processor Class**

The context menu item does not use a class but uses the following parameters:

- ➤ **actionProcessorClass.** Internal. This parameter must not be modified.
- ➤ **application\_id.** The ID of the application to be used when opening Diagnostics.
- ➤ **drill\_to.** Internal. This parameter must not be modified.
- ➤ **action.** Internal. This parameter must not be modified.
- ➤ **app\_url.** Internal.
- ► **drill from.** The ID of the application you are drilling from.
- ➤ **type.** Defines the type.
- ➤ **app\_context.** Internal.
- ➤ **actionForward.** The name of the menu to go to. This parameter must not be modified.

## **Server Summary**

Moves to the Server Summary report in End User Management. The Server Summary report displays data for the servers that are monitored by the Real User Monitor probe. For details, see "Server Summary Report" in *Using End User Management*.

For details about the default context menu attached to this context menu item, see ["Preconfigured Context Menu Item/Context Menu Association"](#page-437-0)  [on page 438](#page-437-0).

### **Pre-Processor Class**

The context menu item does not use a pre-processor class.

#### **Post-Processor Class**

The context menu item uses the following parameters:

- **► menu item url.** The location where the parameters are calculated. This parameter must not be modified.
- **► application id.** The ID of the application to be used when opening Diagnostics.
- ➤ **\_\_UIF\_FORM.** Internal. This parameter must not be modified.
- ➤ **itemsWildcard.** Internal. This parameter must not be modified.
- ➤ **\_\_UIF\_APPLICATION.** Internal. This parameter must not be modified.
- ➤ **menu\_item\_id.** The ID of the menu item.
- ➤ **reportType.** Defines which of the results to take from the PNR KPI that relays in the SLM tab.

## **Service Level Report**

Displays the Service Level report. For details, see "Service Level Report" in *Using Dashboard*.

For details about the default context menu attached to this context menu item, see ["Preconfigured Context Menu Item/Context Menu Association"](#page-437-0)  [on page 438](#page-437-0).

#### **Pre-Processor Class**

The context menu item does not use a pre-processor class. The parameters used by this context menu are:

- ➤ **LoginBtn.** Internal. This parameter must not be modified.
- ➤ **loginURL.** The URL of the Deep Transaction Tracking application
- ➤ **selectedTxnClasses.** Internal.
- ➤ **isFullScreen.** Opens a popup window with the path to root. This parameter must not be modified.

#### **Post-Processor Class**

The context menu item post-processor class is **Open window**. The class parameters used by this context menu item are:

- ➤ **[SCROLL](#page-435-0)**
- ➤ **[HEIGHT](#page-434-0)**
- ➤ **[SLAVE\\_WIN](#page-435-1)**
- ➤ **[WIDTH](#page-435-2)**
- ➤ **[WIN\\_NAME](#page-435-3)**
- ➤ **[RESIZE](#page-434-1)**

For a description of the class and a complete list of parameters for the class, see ["Open window" on page 435](#page-434-2).
# **Session Analyzer**

Moves to the Session Analyzer report in End User Management filtered on the selected transaction (or child transactions in the case of a transaction group entity) and the **Past Hour** time period. The Session Analyzer report displays session data for specific applications that were configured for the Real User Monitor in System Availability Management. For details, see "Session Analyzer Report" in *Using End User Management*.

For details about the default context menu attached to this context menu item, see ["Preconfigured Context Menu Item/Context Menu Association"](#page-437-0)  [on page 438](#page-437-0).

## **Pre-Processor Class**

The context menu item does not use a pre-processor class.

## **Post-Processor Class**

The context menu item uses the **Goto RUM reports** class. The class parameters used by this context menu item are:

- ➤ **[menu\\_item\\_url](#page-431-0)**
- ➤ **[application\\_id](#page-430-0)**
- ➤ **[autoGenerate](#page-430-1)**
- ➤ **[filter.selectedApplication](#page-431-1)**
- ➤ **[menu\\_item\\_id](#page-431-2)**
- ➤ **[time\\_view](#page-431-3)**
- ➤ **[reportID](#page-431-4)**

For a description of the class and a complete list of parameters for the class, see ["Goto RUM reports" on page 431.](#page-430-2)

## **Set/Unset Acknowledgement**

Moves to the Top View tab with the Set/Unset Acknowledgment option selected for the CI in the Dashboard application. For details, see "Acknowledgment" in *Using Dashboard*.

For details about the default context menu attached to this context menu item, see ["Preconfigured Context Menu Item/Context Menu Association"](#page-437-0)  [on page 438](#page-437-0).

#### **Pre-Processor Class**

The context menu item pre-processor class is **Dashboard generic URL**. The class parameters used by this context menu are:

- ➤ **[ack.cmdbObjectID](#page-423-0)**
- ➤ **[ack.ackID](#page-423-1)**
- ➤ **[ack.closeDialog](#page-423-2)**
- ➤ **[URL](#page-424-0)**

For a description of the class and the complete list of parameters, see ["Dashboard generic URL" on page 424.](#page-423-3)

#### **Post-Processor Class**

The context menu item post-processor class is **Open window**. The class parameters used by this context menu item are:

- ➤ **[SCROLL](#page-435-0)**
- ➤ **[HEIGHT](#page-434-0)**
- ➤ **[SLAVE\\_WIN](#page-435-1)**
- ➤ **[WIDTH](#page-435-2)**
- ➤ **[WIN\\_NAME](#page-435-3)**
- ➤ **[RESIZE](#page-434-1)**

For a description of the class and a complete list of parameters for the class, see ["Open window" on page 435](#page-434-2).

## **Show Complete Subtree**

Moves to the Events tab and displays all CIs (subgroups and monitor CIs) that fall in the branches under this CI.

By default, appears under the Events shortcut menu.

For details about the default context menu attached to this context menu item, see ["Preconfigured Context Menu Item/Context Menu Association"](#page-437-0)  [on page 438](#page-437-0).

## **Pre-Processor Class**

The context menu item pre-processor class is **Prepare parameters (dashboard)**. The class parameters used by this context menu item are:

- ➤ **[NODE\\_ID](#page-426-0)**
- ➤ **[strutsAction](#page-427-0)**
- ➤ **[selectFilterID](#page-427-1)**
- ➤ **[viewType](#page-427-2)**

For a description of the class and a complete list of parameters for the class, see ["Prepare parameters \(dashboard\)" on page 427](#page-426-1).

## **Post-Processor Class**

The context menu item post-processor class is **Switch dashboard tabs with parameters**. The class parameter used by this context menu item is: **[TAB\\_ID](#page-436-0)**.

For a description of the class and a complete list of its parameters, see ["Switch dashboard tabs with parameters" on page 437.](#page-436-1)

# **Show Impact**

Display the impact of a root cause object by displaying all of the objects that are affected by it in a separate window. For details, see "Show Impact Report" in *Solutions and Integrations.*

For details about the default context menu attached to this context menu item, see ["Preconfigured Context Menu Item/Context Menu Association"](#page-437-0)  [on page 438](#page-437-0).

#### **Pre-Processor Class**

The context menu item does not use a pre-processor class.

The parameters are:

- ➤ **CMDB\_NODE\_ID.** The node Id of the object. Internal. This parameter must not be modified.
- ➤ **USER.** The user used by HP Universal CMDB server administrator.
- ➤ **PASSWORD.** The password of the user used by HP Universal CMDB server administrator.
- ➤ **PROTOCOL.** Defines the URL of the HP Universal CMDB server.
- ➤ **category.** Specifies the report. This parameter must not be modified.
- ➤ **reportType.** Defines which of the results to take from the PNR KPI that relays in the SLM tab.
- ➤ **PORT.** Defines the port of the HP Universal CMDB server.
- ➤ **URL\_SUFFIX.** The suffix of the URL of the HP Universal CMDB server.

#### **Post-Processor Class**

The context menu item post-processor class is **Open window**. The class parameters used by this context menu item are:

- ➤ **[SCROLL](#page-435-0)**
- ➤ **[HEIGHT](#page-434-0)**
- ➤ **[SLAVE\\_WIN](#page-435-1)**
- ➤ **[WIDTH](#page-435-2)**
- ➤ **[WIN\\_NAME](#page-435-3)**
- ➤ **[RESIZE](#page-434-1)**

For a description of the class and a complete list of parameters for the class, see ["Open window" on page 435](#page-434-2).

## **Show in Top View**

Parent menu. Opens Dashboard Top View tab with the view's tree centered on the selected CI. For more details, see "Top View Page" in *Using Dashboard*.

For details about the default context menu attached to this context menu item, see ["Preconfigured Context Menu Item/Context Menu Association"](#page-437-0)  [on page 438](#page-437-0).

## **Pre-Processor Class**

The context menu item pre-processor class is **Prepare parameters (dashboard)**. The class parameter used by this context menu item is: **[NODE\\_ID](#page-426-0)**.

For a description of the class and a complete list of parameters for the class, see ["Prepare parameters \(dashboard\)" on page 427](#page-426-1).

## **Post-Processor Class**

The context menu item post-processor class is **Switch Dashboard tabs**. The class parameter used by this context menu item is: **[TAB\\_ID](#page-435-4)**.

For a description of the class and a complete list of its parameters, see ["Switch Dashboard tabs" on page 436](#page-435-5).

# **Show Path to Root**

Moves to the Top View tab with the Show Path to Root option selected for the CI in the Dashboard application. For details, see "Top View Menu Options" in *Using Dashboard*.

For details about the default context menu attached to this context menu item, see ["Preconfigured Context Menu Item/Context Menu Association"](#page-437-0)  [on page 438](#page-437-0).

## **Pre-Processor Class**

The context menu item pre-processor class is **Dashboard generic URL**. The class parameters used by this context menu are:

- ➤ **[targetNodeIds](#page-424-1)**
- ➤ **[URL](#page-424-0)**
- ➤ **[isFullScreen](#page-424-2)**
- ➤ **[filterId](#page-424-3)**

For a description of the class and the complete list of parameters, see ["Dashboard generic URL" on page 424.](#page-423-3)

### **Post-Processor Class**

The context menu item post-processor class is **Open window**. The class parameters used by this context menu item are:

- ➤ **[SCROLL](#page-435-0)**
- ➤ **[HEIGHT](#page-434-0)**
- ➤ **[SLAVE\\_WIN](#page-435-1)**
- ➤ **[WIDTH](#page-435-2)**
- ➤ **[WIN\\_NAME](#page-435-3)**
- ➤ **[RESIZE](#page-434-1)**

For a description of the class and a complete list of parameters for the class, see ["Open window" on page 435](#page-434-2).

## **Show Problematic Subtree**

Moves to the Top View tab with the Expand to Problem option selected for the CI in the Dashboard application. For details, see "Top View Menu Options" in *Using Dashboard*.

For details about the default context menu attached to this context menu item, see ["Preconfigured Context Menu Item/Context Menu Association"](#page-437-0)  [on page 438](#page-437-0).

## **Pre-Processor Class**

The context menu item does not use a pre-processor class.

The parameters are:

- ➤ **targetNodeIds.** The ID of the target node.
- ➤ **URL.** The URL of the new window.
- ➤ **isFullScreen.** Opens a popup window with the path to root. This parameter must not be modified.
- ➤ **filterId.** The ID of the filter. Internal. This parameter must not be modified.

## **Post-Processor Class**

The context menu item post-processor class is **Open window**. The class parameters used by this context menu item are:

- ➤ **[SCROLL](#page-435-0)**
- ➤ **[HEIGHT](#page-434-0)**
- ➤ **[SLAVE\\_WIN](#page-435-1)**
- ➤ **[WIDTH](#page-435-2)**
- ➤ **[WIN\\_NAME](#page-435-3)**
- ➤ **[RESIZE](#page-434-1)**

For a description of the class and a complete list of parameters for the class, see ["Open window" on page 435](#page-434-2).

## **Show Processes**

Opens the Siebel Process Diagnostics Tool. For details, see "Processes Tool - Advanced Filter Dialog Box" in *Solutions and Integrations*.

For details about the default context menu attached to this context menu item, see ["Preconfigured Context Menu Item/Context Menu Association"](#page-437-0)  [on page 438](#page-437-0).

## **Pre-Processor Class**

The context menu item post-processor class is **Dashboard Generic URL**. The class parameters used by this context menu are:

- ➤ **[CMDB\\_NODE\\_ID](#page-424-4)**
- ➤ **[URL](#page-424-0)**
- ➤ **[COMMAND](#page-423-4)**

For a description of the class and the complete list of parameters, see ["Dashboard generic URL" on page 424.](#page-423-3)

## **Post-Processor Class**

The context menu item post-processor class is **Open window**. The class parameters used by this context menu item are:

- ➤ **[SCROLL](#page-435-0)**
- ➤ **[HEIGHT](#page-434-0)**
- ➤ **[SLAVE\\_WIN](#page-435-1)**
- ➤ **[WIDTH](#page-435-2)**
- ➤ **[WIN\\_NAME](#page-435-3)**
- ➤ **[RESIZE](#page-434-1)**

For a description of the class and a complete list of parameters for the class, see ["Open window" on page 435](#page-434-2).

## **Show Related CIs**

Opens the Related CIs tab, in IT Universe Manager. For details, see "Related CIs Tab" in *IT World Model Management*.

For details about the default context menu attached to this context menu item, see ["Preconfigured Context Menu Item/Context Menu Association"](#page-437-0)  [on page 438](#page-437-0).

The context menu item does not use a pre-processor or post-processor class.

## **Show Related RFCs**

Opens the Related Change Requests Report, which enables you to view the impact of planned IT changes which have been submitted to the service desk.

For details, see "Related Change Requests Report" in *Using Dashboard*.

For details about the default context menu attached to this context menu item, see ["Preconfigured Context Menu Item/Context Menu Association"](#page-437-0)  [on page 438](#page-437-0).

The context menu item does not use a pre-processor or a post-processor class.

## **Show Running Tasks**

Opens the Task Diagnostics Tool view. For details, see "Tasks Diagnostics Tool Report" in *Solutions and Integrations*.

For details about the default context menu attached to this context menu item, see ["Preconfigured Context Menu Item/Context Menu Association"](#page-437-0)  [on page 438](#page-437-0).

## **Pre-Processor Class**

The context menu item post-processor class is **Dashboard Generic URL**. The class parameters used by this context menu are:

- ➤ **[CMDB\\_NODE\\_ID](#page-424-4)**
- ➤ **[URL](#page-424-0)**
- ➤ **[COMMAND](#page-423-4)**

For a description of the class and the complete list of parameters, see ["Dashboard generic URL" on page 424.](#page-423-3)

## **Post-Processor Class**

The context menu item post-processor class is **Open window**. The class parameters used by this context menu item are:

- ➤ **[SCROLL](#page-435-0)**
- ➤ **[HEIGHT](#page-434-0)**
- ➤ **[SLAVE\\_WIN](#page-435-1)**
- ➤ **[WIDTH](#page-435-2)**
- ➤ **[WIN\\_NAME](#page-435-3)**
- ➤ **[RESIZE](#page-434-1)**

For a description of the class and a complete list of parameters for the class, see ["Open window" on page 435](#page-434-2).

## **Show Service Impact**

Display the impact of a root cause service by displaying all of the services that are affected by it in a separate window.

For details about the default context menu attached to this context menu item, see ["Preconfigured Context Menu Item/Context Menu Association"](#page-437-0)  [on page 438](#page-437-0).

## **Pre-Processor Class**

The context menu item pre-processor class is **Dashboard generic URL**. The class parameters used by this context menu item are:

The parameters are:

- ➤ **[CiID](#page-424-5)**
- ➤ **[URL](#page-424-0)**

For a description of the class and the complete list of parameters, see ["Dashboard generic URL" on page 424.](#page-423-3)

## **Post-Processor Class**

The context menu item post-processor class is **Open window**. The class parameters used by this context menu item are:

- ➤ **[SCROLL](#page-435-0)**
- ➤ **[HEIGHT](#page-434-0)**
- ➤ **[SLAVE\\_WIN](#page-435-1)**
- ➤ **[WIDTH](#page-435-2)**
- ➤ **[WIN\\_NAME](#page-435-3)**
- ➤ **[RESIZE](#page-434-1)**

For a description of the class and a complete list of parameters for the class, see ["Open window" on page 435](#page-434-2).

## **Show Subtree Monitors**

Opens the Events tab and displays only the CIs with the monitor type, their children CIs and the KPIs attached to those CIs, filtered using the Show Monitors Only filter. For details, see "Filters Page" in *Using Dashboard*.

For details about the default context menu attached to this context menu item, see ["Preconfigured Context Menu Item/Context Menu Association"](#page-437-0)  [on page 438](#page-437-0).

## **Pre-Processor Class**

The context menu item pre-processor class is **Prepare parameters (dashboard)**. The class parameters used by this context menu item are:

- ➤ **[NODE\\_ID](#page-426-0)**
- ➤ **[strutsAction](#page-427-0)**
- ➤ **[selectFilterID](#page-427-1)**
- ➤ **[viewType](#page-427-2)**

For a description of the class and a complete list of parameters for the class, see ["Prepare parameters \(dashboard\)" on page 427](#page-426-1).

## **Post-Processor Class**

The context menu item post-processor class is **Switch dashboard tabs with parameters**. The class parameter used by this context menu item is: **[TAB\\_ID](#page-436-0)**.

For a description of the class and a complete list of its parameters, see ["Switch dashboard tabs with parameters" on page 437.](#page-436-1)

## **Show Tasks in Error**

Opens the Siebel Task Diagnostics Tool view. For details, see "Tasks Diagnostics Tool Report" in *Solutions and Integrations*.

For details about the default context menu attached to this context menu item, see ["Preconfigured Context Menu Item/Context Menu Association"](#page-437-0)  [on page 438](#page-437-0).

#### **Pre-Processor Class**

The context menu item post-processor class is **Dashboard Generic URL**. The class parameters used by this context menu are:

- ➤ **[CMDB\\_NODE\\_ID](#page-424-4)**
- ➤ **[URL](#page-424-0)**
- ➤ **[COMMAND](#page-423-4)**

For a description of the class and the complete list of parameters, see ["Dashboard generic URL" on page 424.](#page-423-3)

#### **Post-Processor Class**

The context menu item post-processor class is **Open window**. The class parameters used by this context menu item are:

- ➤ **[SCROLL](#page-435-0)**
- ➤ **[HEIGHT](#page-434-0)**
- ➤ **[SLAVE\\_WIN](#page-435-1)**
- ➤ **[WIDTH](#page-435-2)**
- ➤ **[WIN\\_NAME](#page-435-3)**
- ➤ **[RESIZE](#page-434-1)**

For a description of the class and a complete list of parameters for the class, see ["Open window" on page 435](#page-434-2).

## **Siebel Cross-Performance**

Opens the SiteScope Cross-Performance report for Siebel-specific entities. For details, see "Cross-Performance Report" in *Using System Availability Management*.

For details about the default context menu attached to this context menu item, see ["Preconfigured Context Menu Item/Context Menu Association"](#page-437-0)  [on page 438](#page-437-0).

## **Pre-Processor Class**

The context menu item does not use a pre-processor class.

The parameters used by this context menu item are:

- ➤ **actionProcessorClass.** The process to run to gather the parameters. This parameter must not be modified.
- ➤ **stepValue.** The time period used to calculate reports (every 5 minutes).
- ➤ **TARGET\_HOST.** Where the properties of the target host are located.
- ➤ **PROFILE\_ID.** The SiteScope profile to be used when opening SiteScope.
- ➤ **MONITOR\_TYPE.** The type of monitor.
- ➤ **PROFILE\_NAME.** The name of the profile.
- ➤ **timeFrame.** The time frame during which the report runs.
- ➤ **URL.** The URL of the new window.
- ➤ **NODE\_ID.** Converts to **nodeId**.
- ➤ **actionForward.** The name of the menu to go to. This parameter must not be modified.
- ➤ **stepUnit.** The unit of **stepValue**.

## **Post-Processor Class**

The context menu item post-processor class is **Open window**. The class parameters used by this context menu item are:

- ➤ **[SCROLL](#page-435-0)**
- ➤ **[HEIGHT](#page-434-0)**
- ➤ **[SLAVE\\_WIN](#page-435-1)**
- ➤ **[WIDTH](#page-435-2)**
- ➤ **[WIN\\_NAME](#page-435-3)**
- ➤ **[RESIZE](#page-434-1)**

For a description of the class and a complete list of parameters for the class, see ["Open window" on page 435](#page-434-2).

## **Siebel Database Breakdown**

Opens the Database Breakdown tab in the Business Availability Center for Siebel application. For details, see "Siebel Database Breakdown Configuration Report" in *Solutions and Integrations*.

For details about the default context menu attached to this context menu item, see ["Preconfigured Context Menu Item/Context Menu Association"](#page-437-0)  [on page 438](#page-437-0).

#### **Pre-Processor Class**

The context menu item does not use a pre-processor class.

#### **Post-Processor Class**

The context menu item does not use a post-processor class.

The parameters used by this context menu item are:

- ➤ **menu\_item\_url.** The location where the parameters are calculated. This parameter must not be modified.
- ➤ **actionProcessorClass.** The process to run to gather the parameters. This parameter must not be modified.
- ➤ **application\_id.** The ID of the application to be used when opening Diagnostics.
- ➤ **CMDB\_NODE\_ID.** Internal. This parameter must not be modified.
- ➤ **menu\_item\_id.** The ID of the menu item.
- ➤ **\_\_sieb\_mode.** The Siebel mode.
- ➤ **actionForward.** Internal.

# **Siebel SARM**

Opens the SARM - User Trace Breakdown tab in the Business Availability Center for Siebel application. For details, see "SARM - User Trace Breakdown - Analysis Report" in *Solutions and Integrations*.

For details about the default context menu attached to this context menu item, see ["Preconfigured Context Menu Item/Context Menu Association"](#page-437-0)  [on page 438](#page-437-0).

## **Pre-Processor Class**

The context menu item does not use a pre-processor class.

## **Post-Processor Class**

The context menu item does not use a post-processor class.

The parameters used by this context menu item are:

- **► menu item url.** The location where the parameters are calculated. This parameter must not be modified.
- ➤ **actionProcessorClass.** The process to run to gather the parameters. This parameter must not be modified.
- ➤ **application\_id.** The ID of the application to be used when opening Diagnostics.
- ➤ **CMDB\_NODE\_ID.** Internal. This parameter must not be modified.
- ➤ **menu\_item\_id.** The ID of the menu item.
- ➤ **\_\_sieb\_mode.** The Siebel mode.
- ➤ **actionForward.** Internal.

# **SiteScope**

Displays the relevant SiteScope Web page for this CI in a new SiteScope browser window, enabling you to view more detailed SiteScope parameters and measurements. See the SiteScope documentation for directions on using SiteScope.

By default, appears under the **Goto Report** shortcut menu.

**Note:** By default, Dashboard accesses the SiteScope machine using the machine host name. If you want access via IP, edit the **SiteScope** context menu item, by changing the value for the pre-processor parameter **HOST\_BY** from **NAME** to **IP**.

For details about the default context menu attached to this context menu item, see ["Preconfigured Context Menu Item/Context Menu Association"](#page-437-0)  [on page 438](#page-437-0).

#### **Pre-Processor Class**

The context menu item pre-processor class is **Goto SiteScope**. The class parameters used by this context menu item are:

- ➤ **[ROOT\\_PATH](#page-426-2)**
- ➤ **[PROFILE\\_ID](#page-426-3)**
- ➤ **[POST\\_FIX](#page-426-4)**
- ➤ **[GROUP\\_NODE\\_NAME](#page-426-5)**
- ➤ **[HOST\\_BY](#page-426-6)**
- ➤ **[ROOT\\_POSTFIX](#page-426-7)**
- ➤ **[PATH](#page-426-8)**

For a description of the class and a complete list of parameters for the class, see ["Goto SiteScope" on page 427.](#page-426-9)

#### **Post-Processor Class**

The context menu item post-processor class is **Open window**. The class parameters used by this context menu item are:

- ➤ **[SCROLL](#page-435-0)**
- ➤ **[HEIGHT](#page-434-0)**
- ➤ **[SLAVE\\_WIN](#page-435-1)**
- ➤ **[WIDTH](#page-435-2)**

#### ➤ **[WIN\\_NAME](#page-435-3)**

#### ➤ **[RESIZE](#page-434-1)**

For a description of the class and a complete list of parameters for the class, see ["Open window" on page 435](#page-434-2).

# **SLAs Summary Report**

Internal.

For details about the default context menu attached to this context menu item, see ["Preconfigured Context Menu Item/Context Menu Association"](#page-437-0)  [on page 438](#page-437-0).

The context menu item does not use a pre-processor or a post-processor class.

## **Summary View**

Opens the Diagnostics Probe Group Summary View for the probe or the probe group in the HP Diagnostics application.

For more information about HP Diagnostics, see *HP Diagnostics User's Guide*.

For details about the default context menu attached to this context menu item, see ["Preconfigured Context Menu Item/Context Menu Association"](#page-437-0)  [on page 438](#page-437-0).

## **Pre-Processor Class**

The context menu item does not use a pre-processor class.

## **Post-Processor Class**

The context menu item does not use a post-processor class.

The parameters used by this context menu item are:

- **► application id.** The ID of the application to be used when opening Diagnostics.
- ► drill to. Internal. This parameter must not be modified.
- ► **drill from.** The ID of the application you are drilling from.
- ➤ **probe\_name.** The name of the probe to be used when opening Diagnostics.
- ➤ **server\_name.** The name of the server to be used when opening Diagnostics.
- ➤ **probe\_group\_name.** The name of the probe group to be used when opening Diagnostics.

## **Systinet Web Service Data**

Opens the HP SOA Systinet application for the Web Service. For details, see HP SOA Systinet documentation.

For details about the default context menu attached to this context menu item, see ["Preconfigured Context Menu Item/Context Menu Association"](#page-437-0)  [on page 438](#page-437-0).

The context menu item does not use a pre-processor or a post-processor class.

## **Top View**

Moves to the Top View tab for the CI in the Dashboard application. For details, see "Top View Page" in *Using Dashboard*.

For details about the default context menu attached to this context menu item, see ["Preconfigured Context Menu Item/Context Menu Association"](#page-437-0)  [on page 438](#page-437-0).

The context menu item does not use a pre-processor or a post-processor class.

# **Topology Map**

Opens the Topology Map tab in Dashboard. For details, see "Topology Map" in *IT World Model Management*.

For details about the default context menu attached to this context menu item, see ["Preconfigured Context Menu Item/Context Menu Association"](#page-437-0)  [on page 438](#page-437-0).

#### **Pre-Processor Class**

The context menu item does not use a pre-processor class.

#### **Post-Processor Class**

The context menu item post-processor class is **Switch dashboard tabs**. The class parameter used by this context menu item is: **[TAB\\_ID](#page-435-4)**.

For a description of the class and a complete list of its parameters, see ["Switch Dashboard tabs" on page 436](#page-435-5).

## **Tracking Report**

Opens the Deep Transaction Tracing reports.

To open Deep Transaction Tracing reports properly, users with the appropriate permissions must manually configure the **Service Level Report** and **Tracking Report** context menu items.

For details, see "Understanding Deep Transaction Tracing Integration in Dashboard" in *Using Dashboard*.

For details about the default context menu attached to this context menu item, see ["Preconfigured Context Menu Item/Context Menu Association"](#page-437-0)  [on page 438](#page-437-0).

#### **Pre-Processor Class**

The context menu item does not use a pre-processor class. The parameters used by this context menu are:

- ➤ **LoginBtn.** Internal parameter.
- ➤ **loginURL.** The URL of the Deep Transaction Tracking application.
- ➤ **isFullScreen.** Opens a popup window with the path to root. This parameter must not be modified.

## **Post-Processor Class**

The context menu item post-processor class is **Open window**. The class parameters used by this context menu item are:

- ➤ **[SCROLL](#page-435-0)**
- ➤ **[HEIGHT](#page-434-0)**
- ➤ **[SLAVE\\_WIN](#page-435-1)**
- ➤ **[WIDTH](#page-435-2)**
- ➤ **[WIN\\_NAME](#page-435-3)**
- ➤ **[RESIZE](#page-434-1)**

For a description of the class and a complete list of parameters for the class, see ["Open window" on page 435](#page-434-2).

## **Transaction Analysis**

Moves to the Transaction Analysis report in End User Management filtered on the selected transaction (or child transactions in the case of a transaction group entity) and the **Past Hour** time period. The Transaction Analysis report provides an in-depth picture of the performance of transactions. For details, see "Transaction Analysis Report" in *Using End User Management*.

By default, appears under the **Go to Report** shortcut menu.

For details about the default context menu attached to this context menu item, see ["Preconfigured Context Menu Item/Context Menu Association"](#page-437-0)  [on page 438](#page-437-0).

## **Pre-Processor Class**

The context menu item does not use a pre-processor class.

#### **Post-Processor Class**

The context menu item does not use a post-processor class.

The parameters used by this context menu item are:

- **► menu item url.** The location where the parameters are calculated. This parameter must not be modified.
- **► application id.** The ID of the application to be used when opening Diagnostics.
- ➤ **stepValue.** The time period used to calculate reports (every 5 minutes).
- ➤ **timeFrame.** The time frame during which the report runs.
- ➤ **REQUEST\_TYPE.** Internal. This parameter must not be modified.
- ► **menu item id.** The ID of the menu item.
- ➤ **MEASUREMENT\_1\_ID\_PREFIX.** Internal. Used to control if the report is filtered by location or by transaction for Business Process Monitor CIs.
- ➤ **actionForward.** The name of the menu to go to. This parameter must not be modified.
- ➤ **stepUnit.** The unit of **stepValue**.
- ➤ **actionProcessorClass.** The process to run to gather the parameters. This parameter must not be modified.
- ➤ **MEASUREMENT\_0\_ID\_PREFIX.** Internal. Used to control if the report is filtered by location or by transaction for SiteScope CIs
- ➤ **clearFilters.** Internal.
- ➤ **PROFILE\_ID.** The SiteScope profile to be used when opening SiteScope.
- ➤ **autoUpdatePastTime.** Internal. This parameter must not be modified.
- ➤ **MAX\_MEASUREMENT\_NUM.** Maximum limit of measurements to filter in both SiteScope and Business Process Monitor. Since this menu can be applied also to for any CI that includes measurements in its subtree, then the filtered measurements are counted first. If the maximum has not been reached then the other CIs are counted until MAX\_MEASUREMENT\_NUM is reached
- ► **DIMENSION ID PREFIX.** Internal. Controls if the report is filtered by location or by transaction (see MEASUREMENT 1 ID PREFIX).
- ► **REPORT NAME.** Specifies to which report to drill down from End User Management (not just from Transaction Analysis). This is the internal name of the EUM reports. It is supported only for legacy reports. For details, see for details, see "Customizing Reports" in *Platform Administration*.

## **Transaction Summary**

Moves to the Transaction Summary Reports area for that CI in the End User Management User Reports application. The Transaction Summary report displays data for specific transactions that were configured for the Real User Monitor in System Availability Management. For details, see "Transaction Summary Report" in *Using End User Management*.

By default, appears under the **Go to Report** shortcut menu.

For details about the default context menu attached to this context menu item, see ["Preconfigured Context Menu Item/Context Menu Association"](#page-437-0)  [on page 438](#page-437-0).

## **Pre-Processor Class**

The context menu item does not use a pre-processor class.

## **Post-Processor Class**

The context menu item uses the **Goto RUM reports** class. The class parameters used by this context menu item are:

- ➤ **[menu\\_item\\_url](#page-431-0)**
- ➤ **[selectedTab](#page-431-5)**
- ➤ **[monitorName](#page-431-6)**
- ➤ **[application\\_id](#page-430-0)**
- ➤ **[\\_\\_UIF\\_FORM](#page-431-7)**
- ➤ **[\\_\\_UIF\\_APPLICATION](#page-431-8)**
- ➤ **[selectedApplication](#page-431-9)**

#### ➤ **[menu\\_item\\_id](#page-431-2)**

#### ➤ **[reportType](#page-431-10)**

For a description of the class and a complete list of parameters for the class, see ["Goto RUM reports" on page 431.](#page-430-2)

#### **Transactions Layers View**

Opens the Transactions view that displays performance metrics for the transactions that are being executed by your applications. The transaction that corresponds to the selected Business Process Step CI is highlighted.

For more information about Diagnostics, see the HP Diagnostics documentation.

For details about the default context menu attached to this context menu item, see ["Preconfigured Context Menu Item/Context Menu Association"](#page-437-0)  [on page 438](#page-437-0).

#### **Pre-Processor Class**

The context menu item does not use a pre-processor class.

#### **Post-Processor Class**

The context menu item does not use a post-processor class.

The parameters used by this context menu item are:

- ➤ **actionProcessorClass.** The process to run to gather the parameters. This parameter must not be modified.
- **► application id.** The ID of the application to be used when opening Diagnostics.
- ➤ **drill\_to.** Internal. This parameter must not be modified.
- ➤ **action.** Internal. This parameter must not be modified.
- ➤ **app\_url.** Internal.
- ➤ **drill\_from.** The ID of the application you are drilling from.
- ➤ **type.** Defines the type.
- ➤ **app\_context.** Internal.
- ➤ **actionForward.** The name of the menu to go to. This parameter must not be modified.

## **Transactions View**

Opens the Transactions view that displays performance metrics for the transactions that are being executed by your applications. The transaction that corresponds to the selected Business Process Step CI is highlighted.

For more information about Diagnostics, see the HP Diagnostics documentation.

For details about the default context menu attached to this context menu item, see ["Preconfigured Context Menu Item/Context Menu Association"](#page-437-0)  [on page 438](#page-437-0).

## **Pre-Processor Class**

The context menu item does not use a pre-processor class.

## **Post-Processor Class**

The context menu item does not use a post-processor class.

The parameters used by this context menu item are:

- ➤ **actionProcessorClass.** The process to run to gather the parameters. This parameter must not be modified.
- ➤ **application\_id.** The ID of the application to be used when opening Diagnostics.
- ► drill to. Internal. This parameter must not be modified.
- ➤ **action.** Internal. This parameter must not be modified.
- ➤ **app\_url.** Internal.
- ➤ **drill\_from.** The ID of the application you are drilling from.
- ➤ **type.** Defines the type.
- ➤ **app\_context.** Internal.
- ➤ **actionForward.** The name of the menu to go to. This parameter must not be modified.

# **Trend**

Moves to the Trend Reports area for that CI in the End User Management User Reports application. The Trend Report Wizard generates a trend report that provides a graphical representation of measurement data over a specific time period. For details, see "Trend Report Manager" in *Custom Reporting and Alerting*.

By default, appears under the **Go to Report** shortcut menu.

For details about the default context menu attached to this context menu item, see ["Preconfigured Context Menu Item/Context Menu Association"](#page-437-0)  [on page 438](#page-437-0).

## **Pre-Processor Class**

The context menu item pre-processor class is **Goto trend** report. The parameters used by this context menu item are:

- ➤ **[actionProcessorClass](#page-425-0)**
- ➤ **[PROFILE\\_ID](#page-425-1)**
- ➤ **[URL](#page-425-2)**
- ➤ **[REQUEST\\_TYPE](#page-425-3)**
- ➤ **[NODE\\_ID](#page-425-4)**
- ➤ **[MEASUREMENT\\_1\\_ID\\_ PREFIX](#page-425-5)**
- ➤ **[MAX\\_MEASUREMENT\\_NUM](#page-425-6)**
- ➤ **[actionForward](#page-425-7)**
- ➤ **[REPORT\\_NAME](#page-425-8)**
- ➤ **[DIMENSION\\_ID\\_PREFIX](#page-425-9)**
- ➤ **[MEASUREMENT\\_0\\_ID\\_ PREFIX](#page-425-10)**

For a description of the class and a complete list of parameters for the class, see ["Goto Trend report" on page 426.](#page-425-11)

## **Post-Processor Class**

The context menu item post-processor class is **Open window**. The class parameters used by this context menu item are:

- ➤ **[SCROLL](#page-435-0)**
- ➤ **[HEIGHT](#page-434-0)**
- ➤ **[SLAVE\\_WIN](#page-435-1)**
- ➤ **[WIDTH](#page-435-2)**
- ➤ **[WIN\\_NAME](#page-435-3)**
- ➤ **[RESIZE](#page-434-1)**

For a description of the class and a complete list of parameters for the class, see ["Open window" on page 435](#page-434-2).

## **Triage**

Moves to the Triage Reports area for that CI in the End User Management User Reports application. The Triage report displays transaction data for Business Process Monitor, and Real User Monitor profiles for the past day. The data is organized by location. For details, see "Triage Report" in *Using End User Management*.

By default, appears under the **Go to Report** shortcut menu.

For details about the default context menu attached to this context menu item, see ["Preconfigured Context Menu Item/Context Menu Association"](#page-437-0)  [on page 438](#page-437-0).

## **Pre-Processor Class**

The context menu item does not use a pre-processor class.

## **Post-Processor Class**

The context menu item uses the **Goto Triage reports** class. The class parameters used by this context menu items are:

- ➤ **[menu\\_item\\_url](#page-429-0)**
- ➤ **[application\\_id](#page-429-1)**

#### ➤ **[menu\\_item\\_id](#page-429-2)**

#### ➤ **[reportID](#page-429-3)**

For details about the class and a complete list of parameters for the class, see ["Goto Triage reports" on page 430.](#page-429-4)

## **Web Service Health**

Moves to the Health Report of the CI in the Business Availability Center for SOA application. For details, see "Health Report" in *Solutions and Integrations*.

By default, appears under the **Go to Report** shortcut menu.

For details about the default context menu attached to this context menu item, see ["Preconfigured Context Menu Item/Context Menu Association"](#page-437-0)  [on page 438](#page-437-0).

#### **Pre-Processor Class**

The context menu item does not use a pre-processor class.

#### **Post-Processor Class**

The context menu item uses the **Goto SOA Health reports** class. The class parameters used by this context menu items are:

- ➤ **[menu\\_item\\_id](#page-432-0)**
- ➤ **[application\\_id](#page-432-1)**
- ➤ **[autoGenerate](#page-432-2)**
- ➤ **[VT\\_NODES\\_ SYMBOL\\_IDS\\_KEY](#page-432-3)**
- ➤ **[menu\\_item\\_id](#page-432-0)**
- ➤ **[reportID](#page-432-4)**
- ➤ **[filter.fromDashboard](#page-432-5)**
- ➤ **[filter.selectedCIsType](#page-432-6)**

For details about the class and a complete list of parameters for the class, see ["Goto SOA Health reports" on page 433](#page-432-7).

# **List of Pre-Processor Classes**

Pre-processor classes are build to correspond to specific menus. In addition, a pre-processor class specifies the action(s) that are performed before accessing the database.

**Note:** It is not recommended to:

- ➤ add new parameters to the pre-processor class
- ➤ make changes to a pre-processor class as it might change its behavior

This section includes the following topics:

- ➤ ["Dashboard generic URL" on page 424](#page-423-3)
- ➤ ["Goto Trend report" on page 426](#page-425-11)
- ➤ ["Goto SiteScope" on page 427](#page-426-9)
- ➤ ["ITU internal \(open modal window\)" on page 427](#page-426-10)
- ➤ ["Prepare parameters \(dashboard\)" on page 427](#page-426-1)
- ➤ ["Show properties in VT" on page 428](#page-427-3)
- <span id="page-423-3"></span>➤ ["View manager \(new folder\) processor" on page 428](#page-427-4)

## **Dashboard generic URL**

Builds a generic URL using the following parameters:

<span id="page-423-4"></span><span id="page-423-2"></span><span id="page-423-1"></span><span id="page-423-0"></span>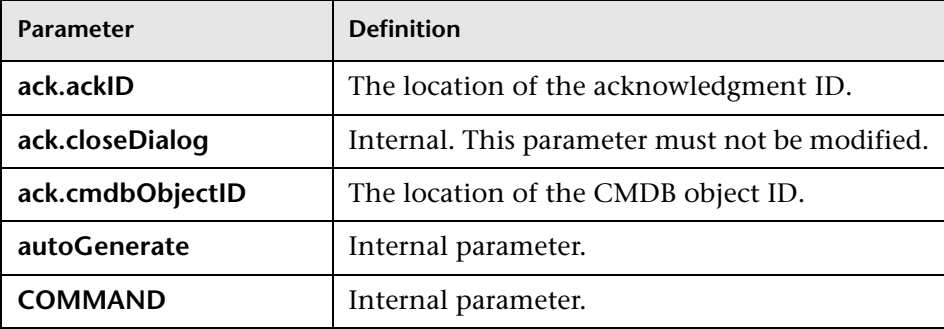

<span id="page-424-5"></span><span id="page-424-4"></span><span id="page-424-3"></span><span id="page-424-2"></span><span id="page-424-1"></span><span id="page-424-0"></span>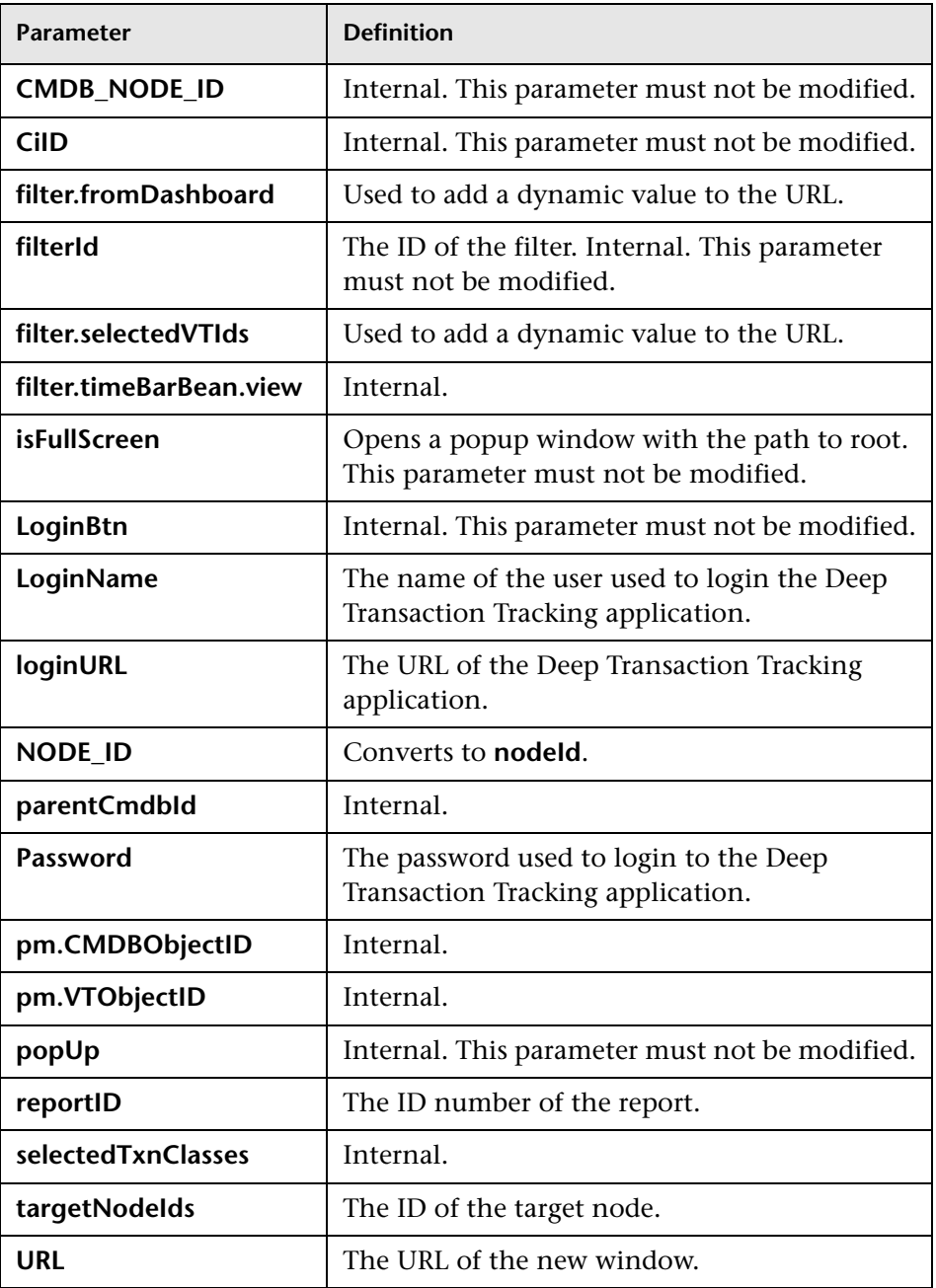

# <span id="page-425-11"></span>**Goto Trend report**

Context menu processor that deals with the Trend report drill down functions. It uses the following parameters.

<span id="page-425-10"></span><span id="page-425-9"></span><span id="page-425-8"></span><span id="page-425-7"></span><span id="page-425-6"></span><span id="page-425-5"></span><span id="page-425-4"></span><span id="page-425-3"></span><span id="page-425-2"></span><span id="page-425-1"></span><span id="page-425-0"></span>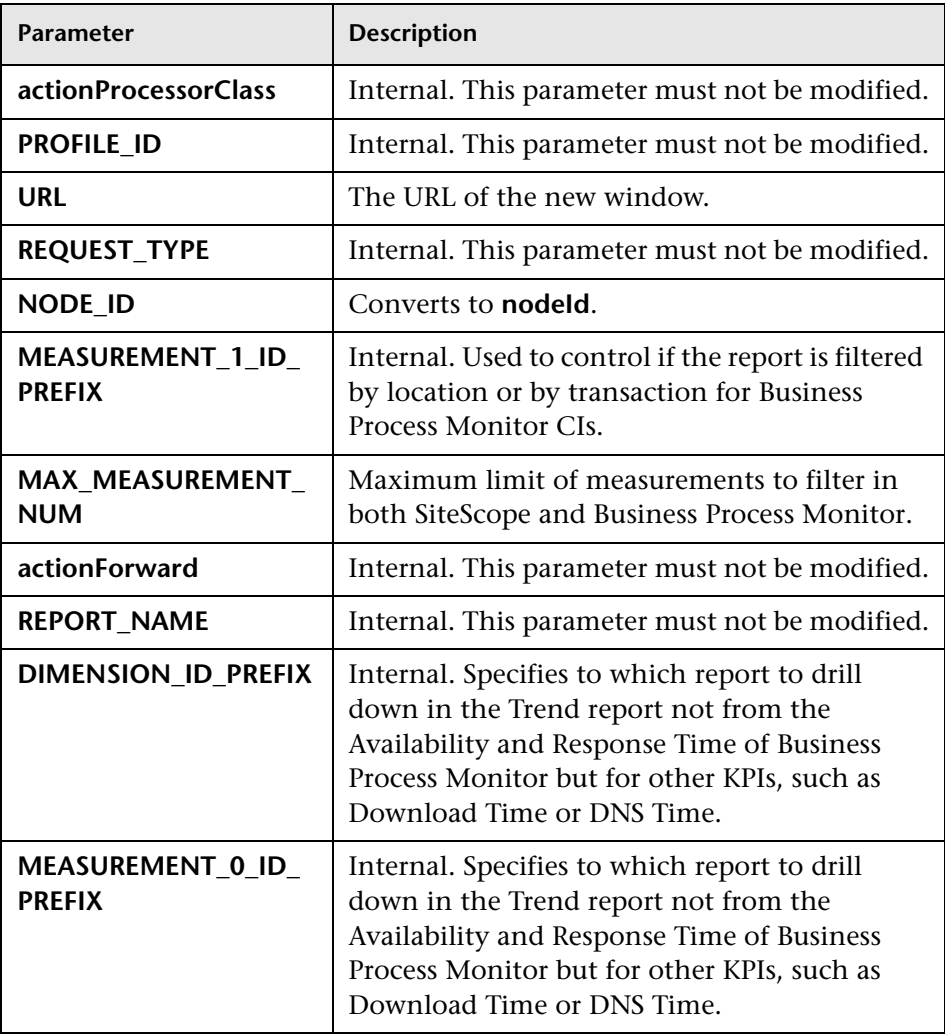

# **Goto SiteScope**

<span id="page-426-9"></span>Opens the SiteScope Application using the following parameters:

<span id="page-426-8"></span><span id="page-426-6"></span><span id="page-426-5"></span><span id="page-426-4"></span>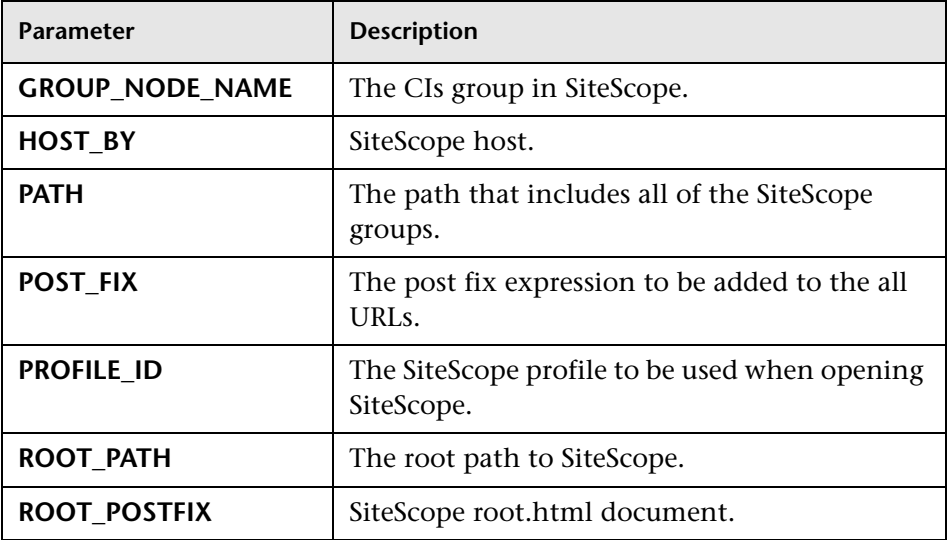

## <span id="page-426-10"></span><span id="page-426-7"></span><span id="page-426-3"></span><span id="page-426-2"></span>**ITU internal (open modal window)**

ITU represents the View manager tab in the CMDB application. The class deals with the View Manager tab. The parameter is:

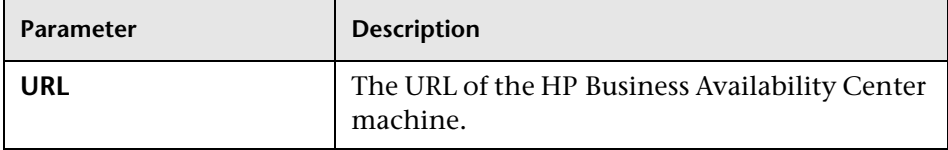

# <span id="page-426-1"></span>**Prepare parameters (dashboard)**

Prepares parameters, in JavaScript. Those parameters are used by Dashboard. The parameters are:

<span id="page-426-0"></span>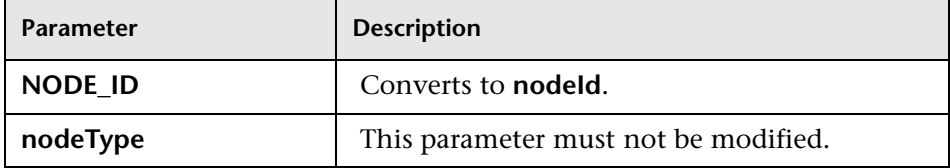

<span id="page-427-1"></span><span id="page-427-0"></span>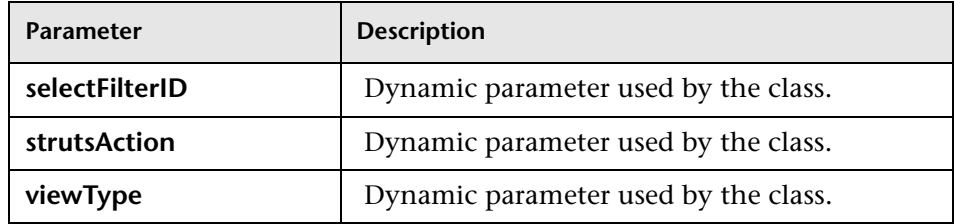

## <span id="page-427-3"></span><span id="page-427-2"></span>**Show properties in VT**

When you select the Properties option in the View Explorer context menu, the Properties dialog box of the selected CI is displayed. The parameter is:

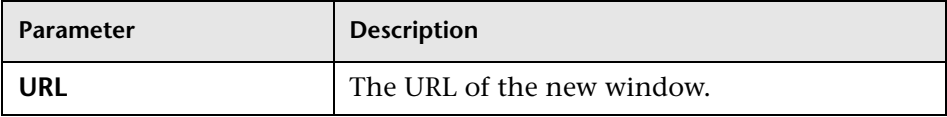

## <span id="page-427-4"></span>**View manager (new folder) processor**

Deals with the View Manager tab. The parameter is:

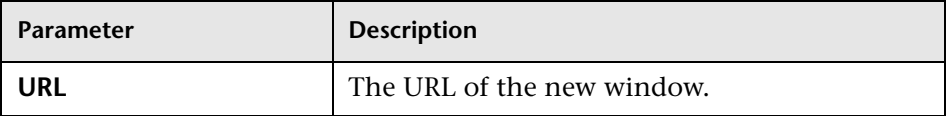

# **List of Post-Processor Classes**

Post-processor classes are build to correspond to specific menus. In addition, a post-processor class specifies the actions that are performed after accessing the database.

This section includes the following topics:

- ➤ ["Edit view \(ITU\)" on page 429](#page-428-0)
- ➤ ["General view-manager context menu" on page 429](#page-428-1)
- ➤ ["Goto KPIs Over Time report" on page 430](#page-429-5)
- ➤ ["Goto Trend report" on page 430](#page-429-6)
- ➤ ["Goto Triage reports" on page 430](#page-429-4)
- ➤ ["Goto RUM reports" on page 431](#page-430-2)
- ➤ ["Goto SOA Health reports" on page 433](#page-432-7)
- ➤ ["ITU internal \(open modal window\)" on page 433](#page-432-8)
- ➤ ["Locate search result elements in the view traverse" on page 434](#page-433-0)
- ➤ ["Open the properties page from the view traverse" on page 434](#page-433-1)
- ➤ ["Open the properties page from the view traverse" on page 434](#page-433-1)
- ➤ ["Open window" on page 435](#page-434-2)
- ➤ ["Show all the element neighbors" on page 436](#page-435-6)
- ➤ ["Switch application in BAC" on page 436](#page-435-7)
- ➤ ["Switch Dashboard tabs" on page 436](#page-435-5)
- ➤ ["Switch dashboard tabs with parameters" on page 437](#page-436-1)
- <span id="page-428-0"></span>➤ ["Window" on page 437](#page-436-2)

## **Edit view (ITU)**

Context menu processor that deals with the View Manager tab in the CMDB application. The parameter is:

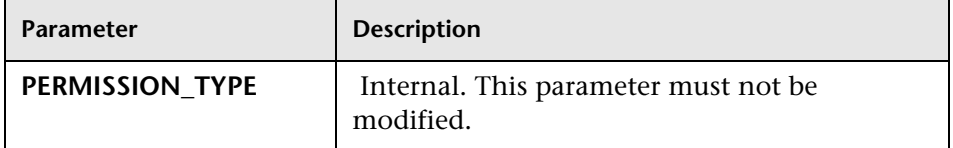

#### <span id="page-428-1"></span>**General view-manager context menu**

Context menu processor that deals with the View Manager tab in the CMDB application. The parameters are:

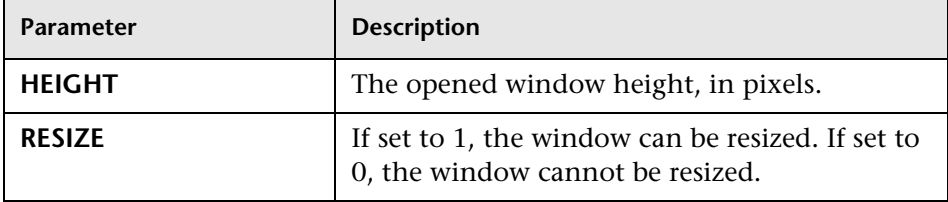

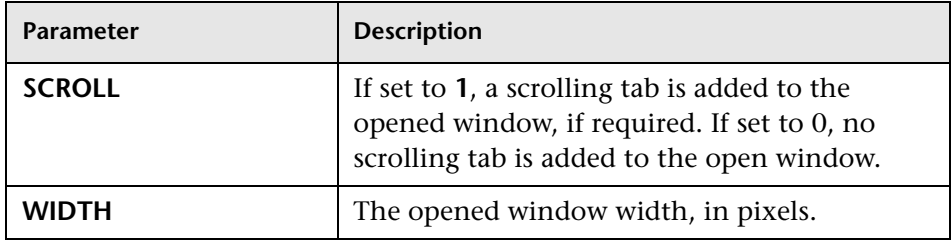

## <span id="page-429-5"></span>**Goto KPIs Over Time report**

Context menu processor that deals with opening the KPIs Over Time report.

## <span id="page-429-6"></span>**Goto Trend report**

Context menu processor that deals with the Trend report drill down functions. This class does not have parameters.

## <span id="page-429-4"></span>**Goto Triage reports**

Context menu processor that deals with opening the Triage report. The parameters are:

<span id="page-429-3"></span><span id="page-429-2"></span><span id="page-429-1"></span><span id="page-429-0"></span>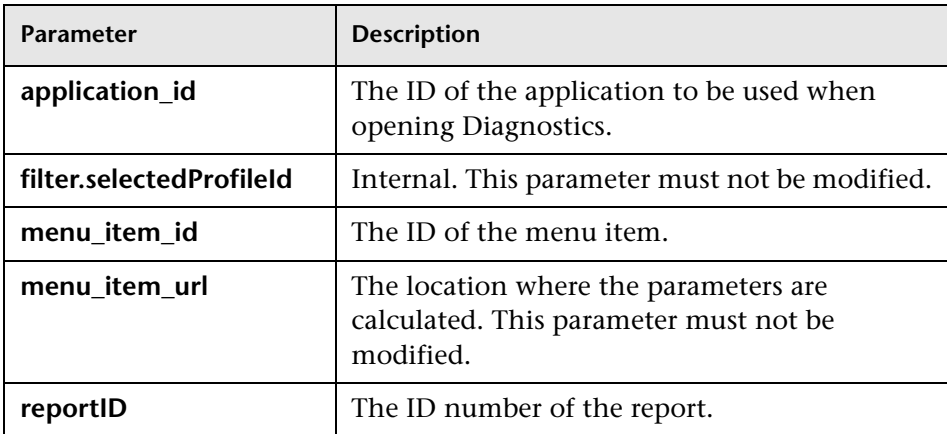

# **Goto RUM Event Analysis reports**

Context menu processor that deals with opening the RUM Event Analysis report. The parameters are:

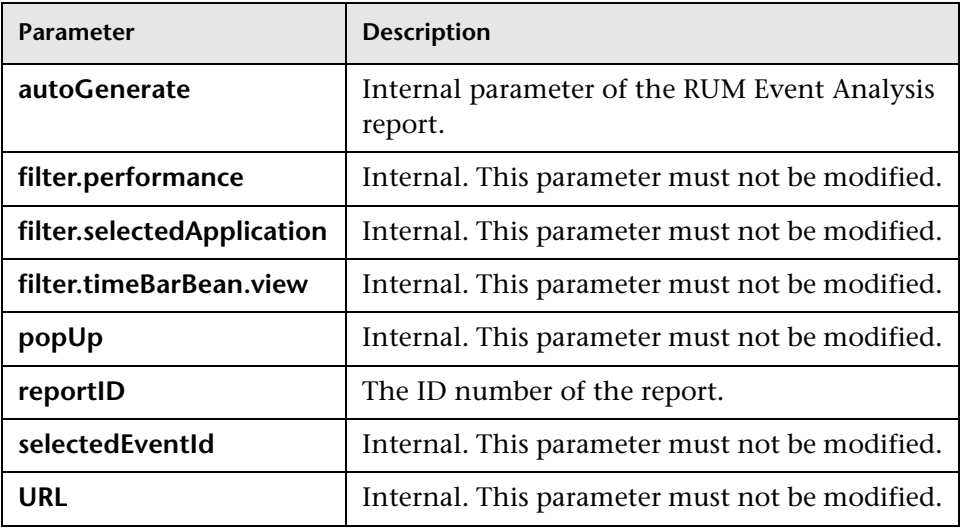

# <span id="page-430-2"></span>**Goto RUM reports**

Context menu processor that deals with opening the Real User Monitor report. The parameters are:

<span id="page-430-1"></span><span id="page-430-0"></span>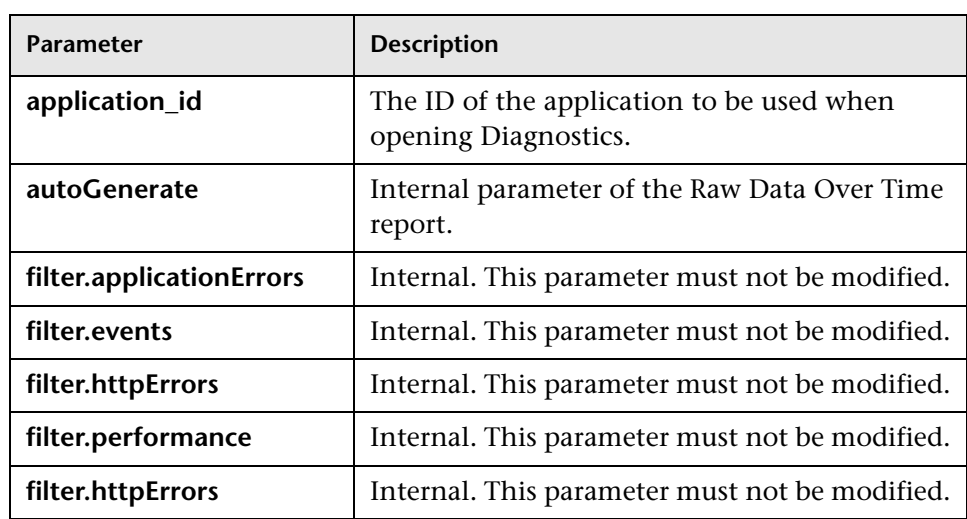

<span id="page-431-10"></span><span id="page-431-9"></span><span id="page-431-8"></span><span id="page-431-7"></span><span id="page-431-6"></span><span id="page-431-5"></span><span id="page-431-4"></span><span id="page-431-3"></span><span id="page-431-2"></span><span id="page-431-1"></span><span id="page-431-0"></span>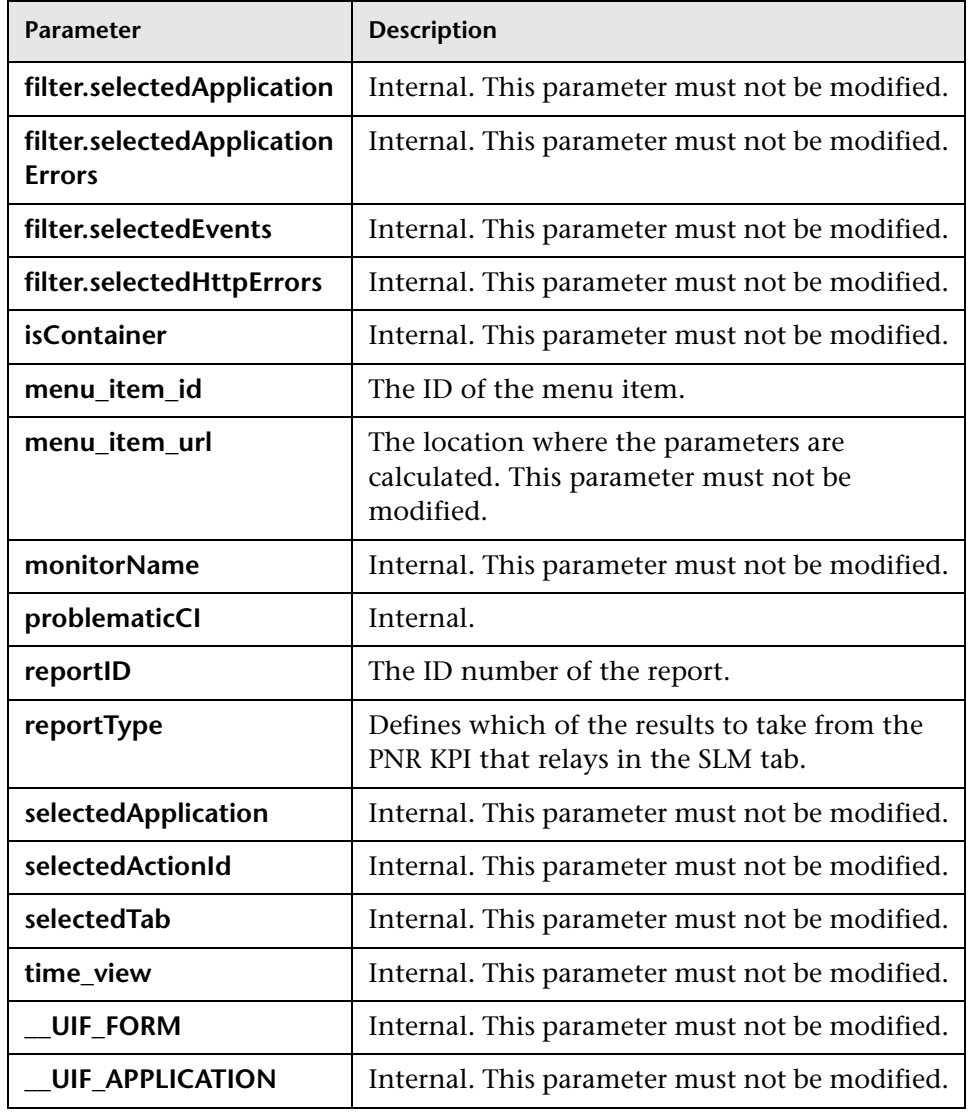
# **Goto SOA Health reports**

Context menu processor that deals with opening the HP Business Availability Center for SOA reports. The parameters are:

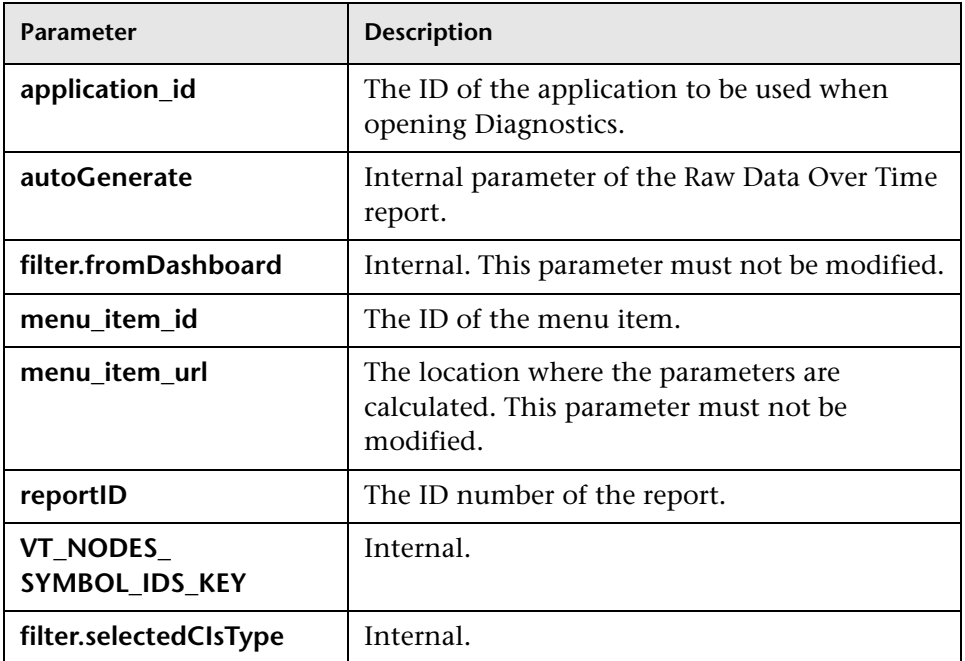

# **ITU internal (open modal window)**

Context menu processor that deals with the View Manager tab in the CMDB application. The parameters are:

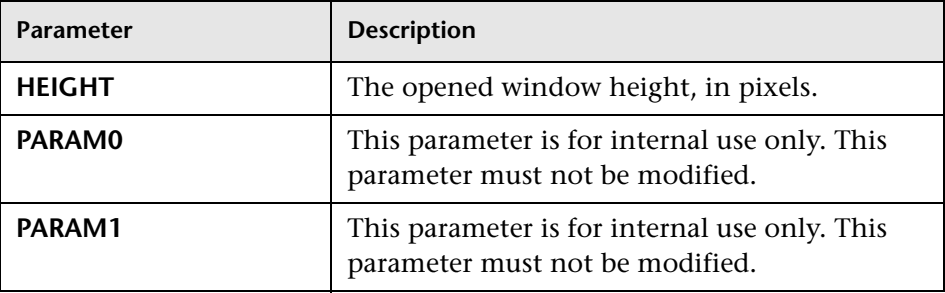

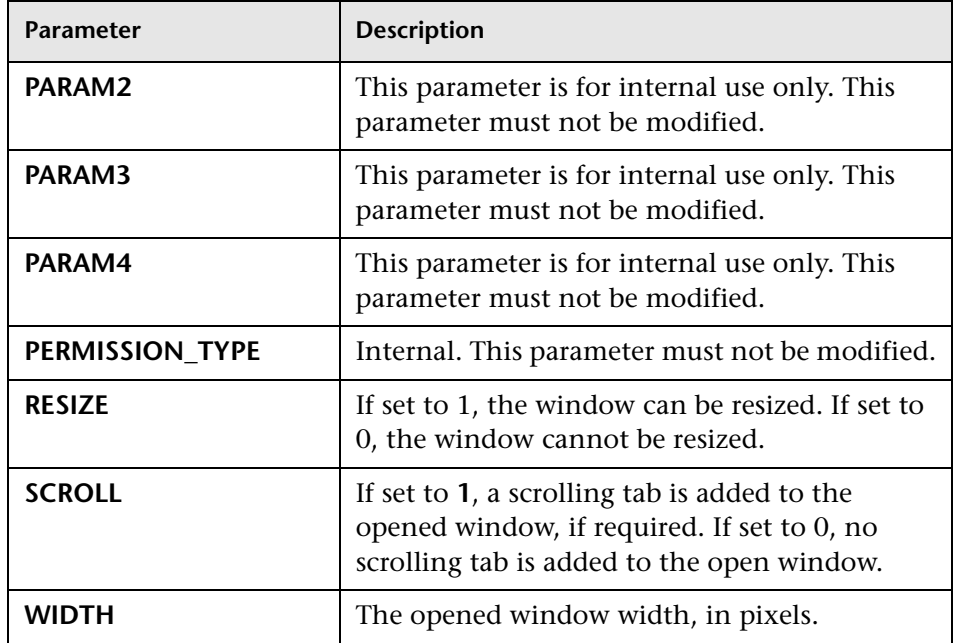

# **Locate search result elements in the view traverse**

Context menu processor that deals with the search capability in View Explorer. This class does not have parameters.

# **Open the properties page from the view traverse**

When you select the Properties option in the View Explorer context menu, the Properties dialog box of the selected CI is displayed. The parameters are:

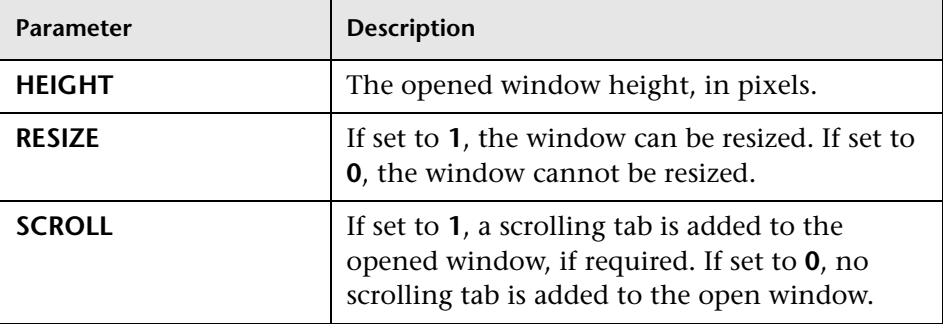

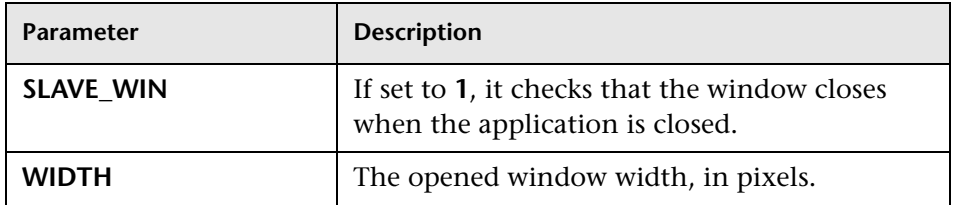

# **Open window**

General post processor to open a request in a new window, rather than in the application frame. The parameters are:

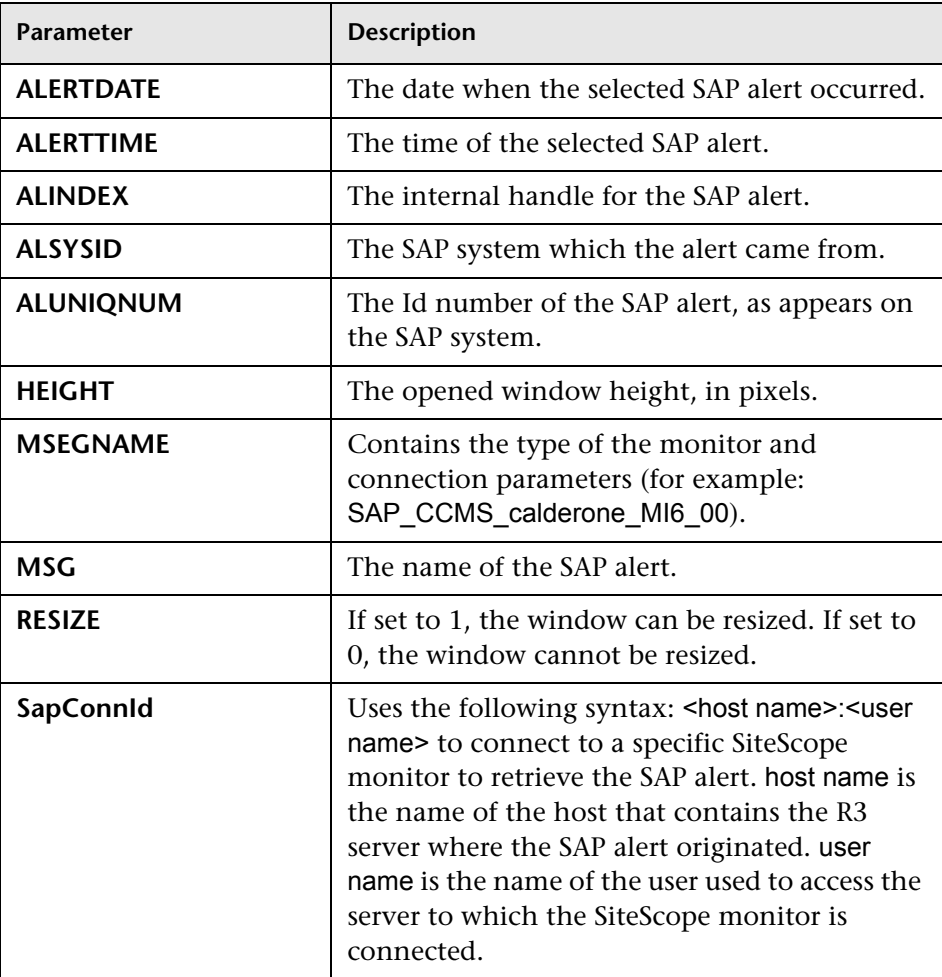

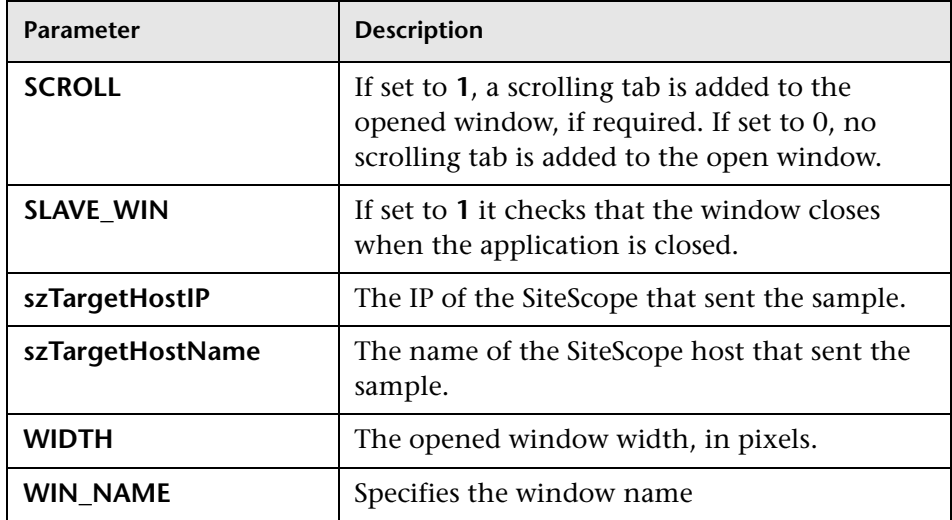

# **Show all the element neighbors**

Context menu processor that deals with View Explorer. This class does not have parameters.

# **Switch application in BAC**

Context menu processor for drilling down from one application to another. This class does not have parameters.

# **Switch Dashboard tabs**

Context menu processor that switches tabs in the Dashboard application. For examples, opening the appropriate Filters tab from the Console tab. The parameter is:

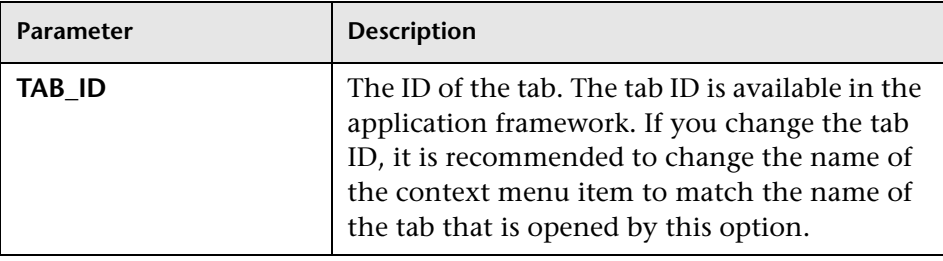

# **Switch dashboard tabs with parameters**

Context menu processor that passes internal parameters when switching from one tab to another in Dashboard. The parameter is:

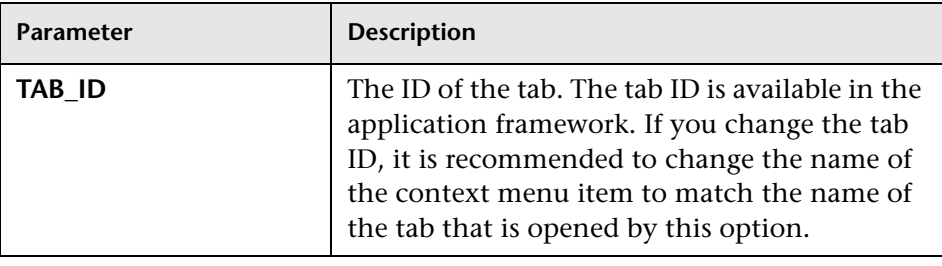

# **Window**

Context menu processor that deals with opening new windows. The parameters are:

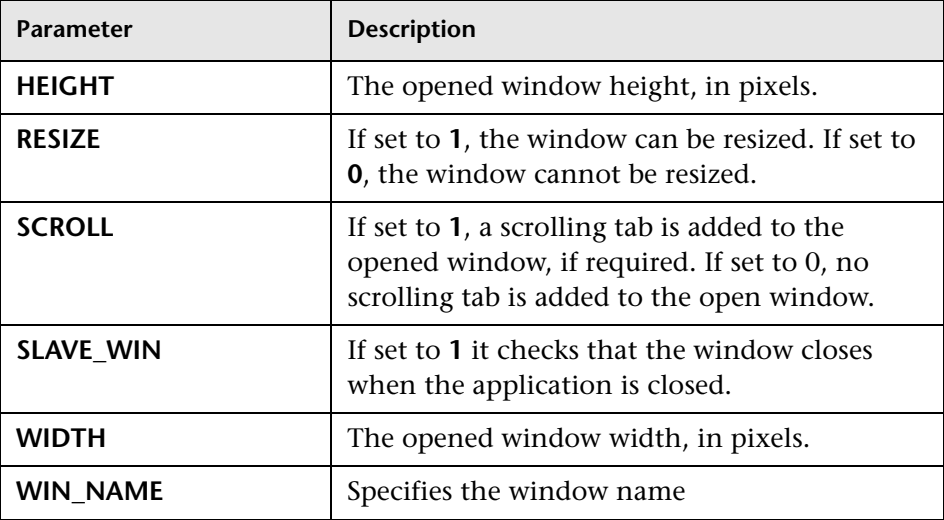

# **Preconfigured Context Menu Item/Context Menu Association**

This section lists the available context menus items and the context menus they belong to.

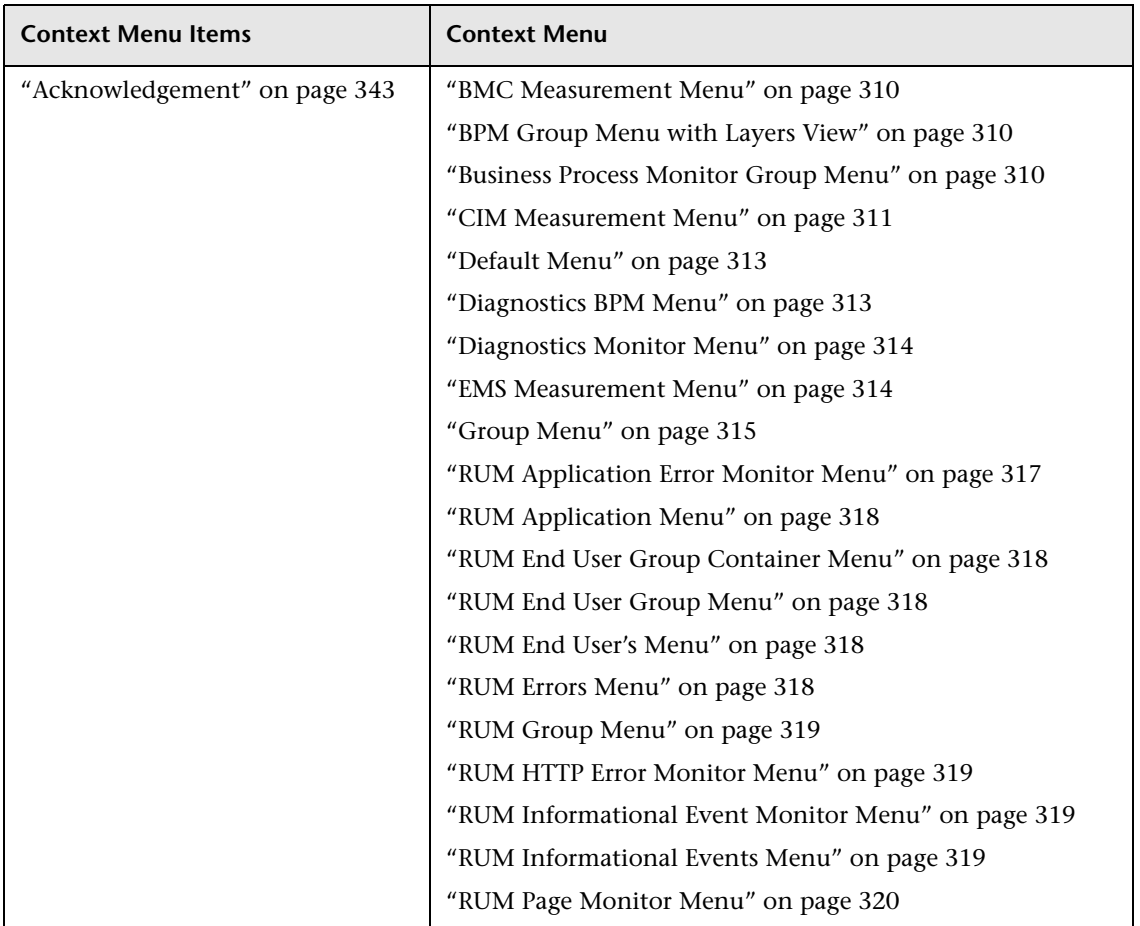

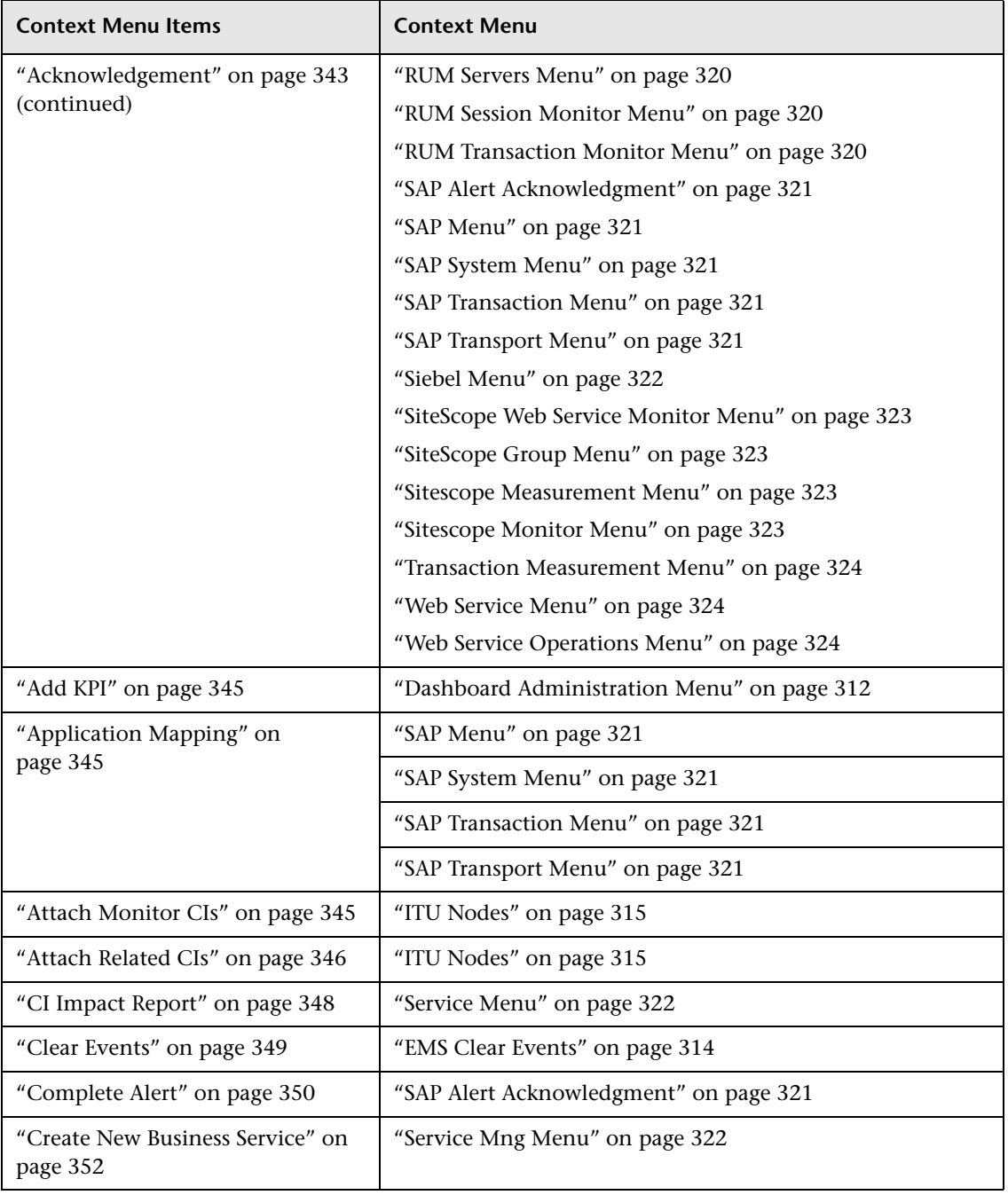

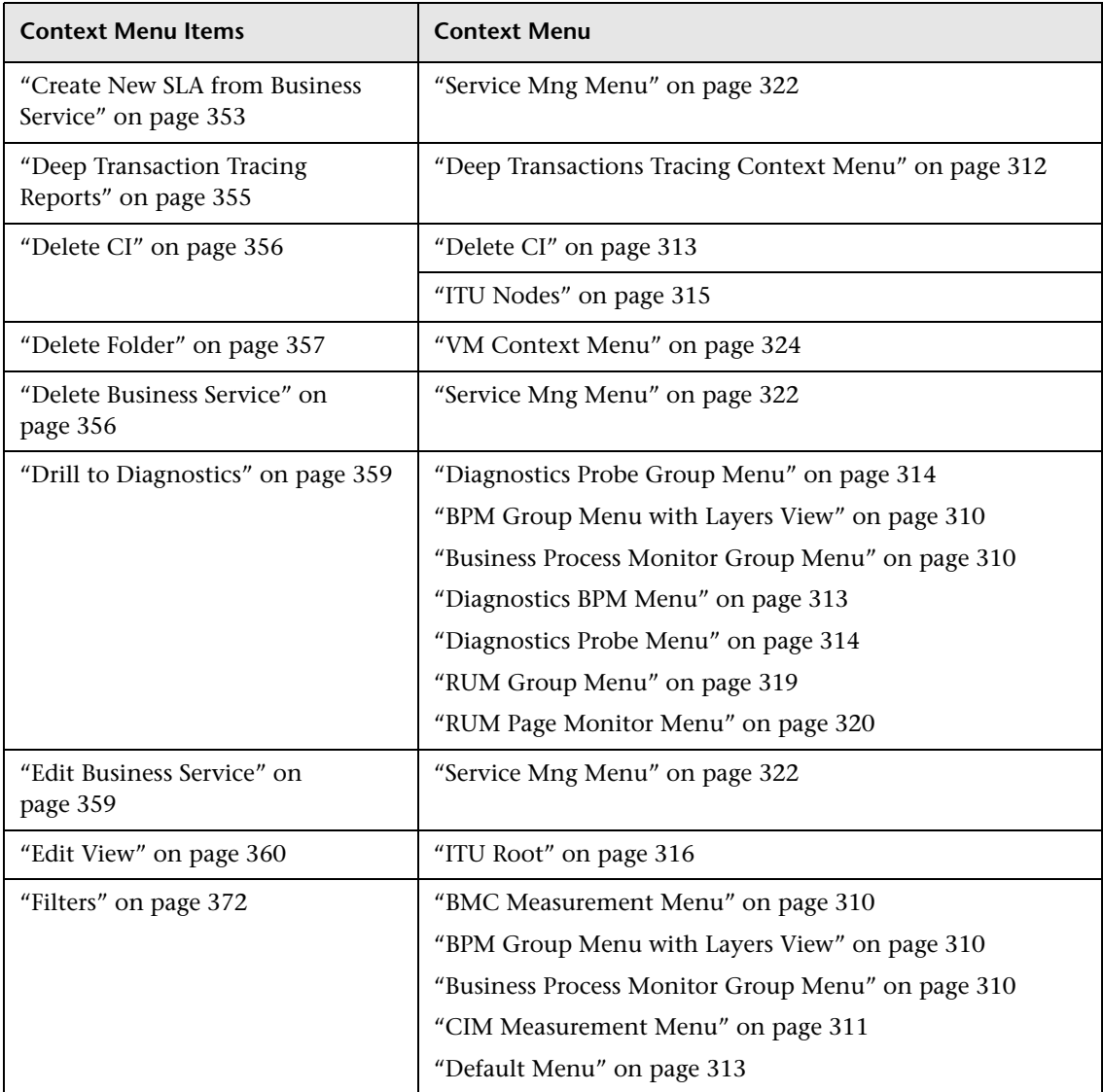

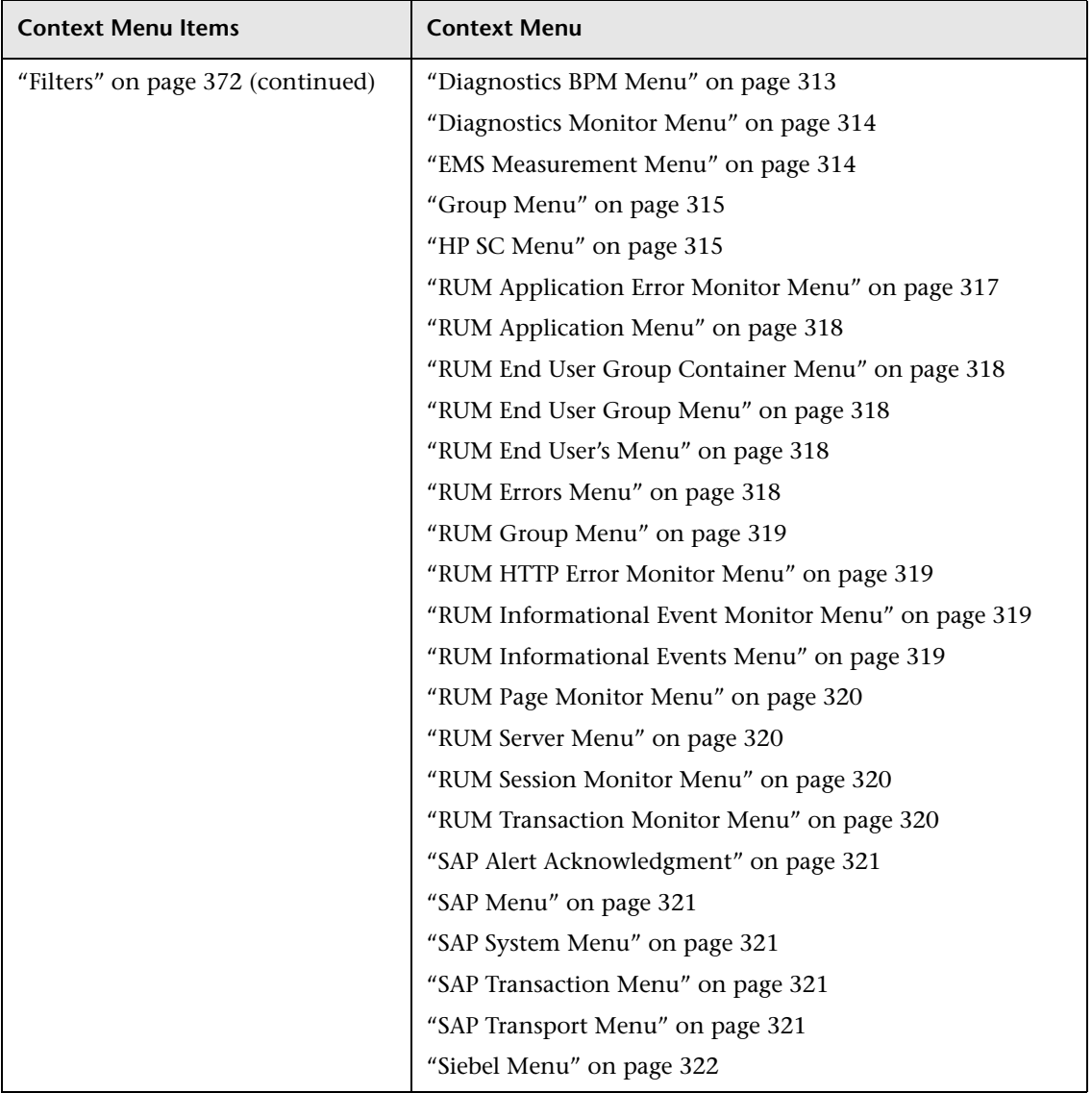

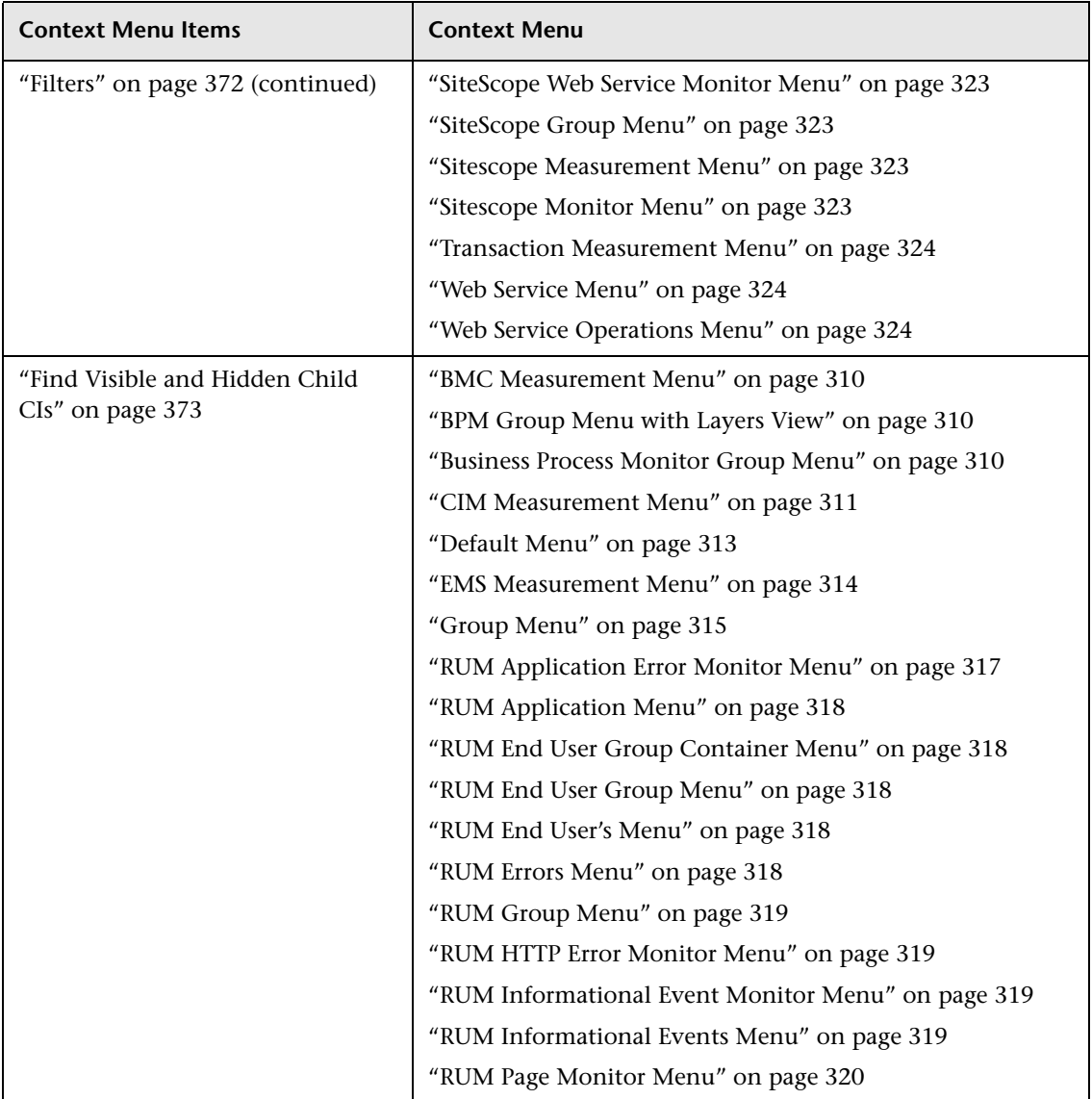

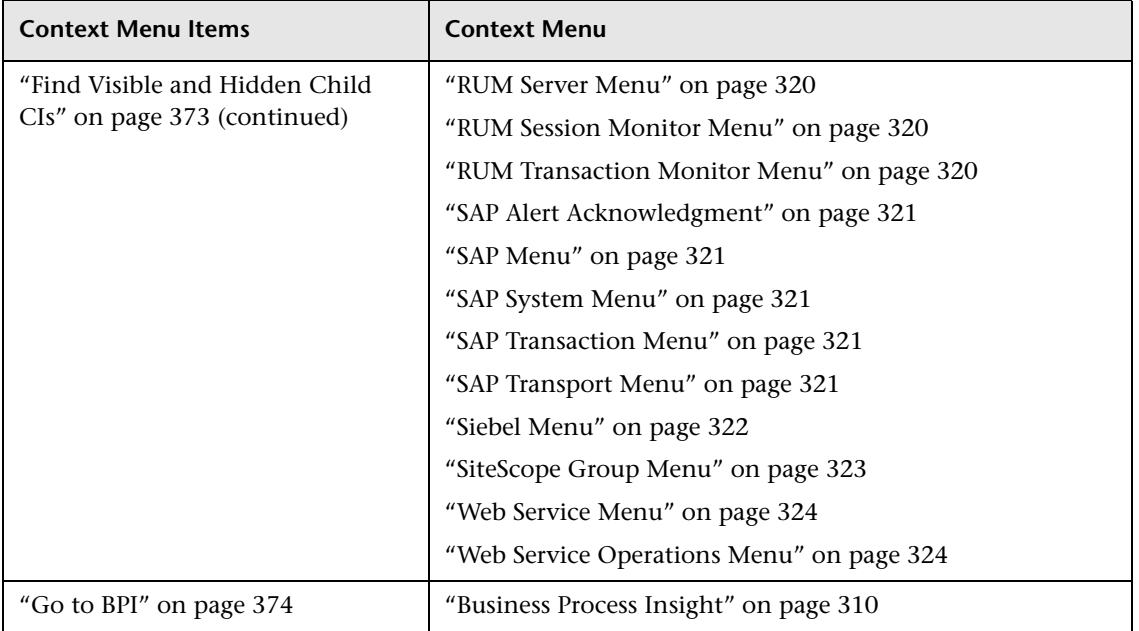

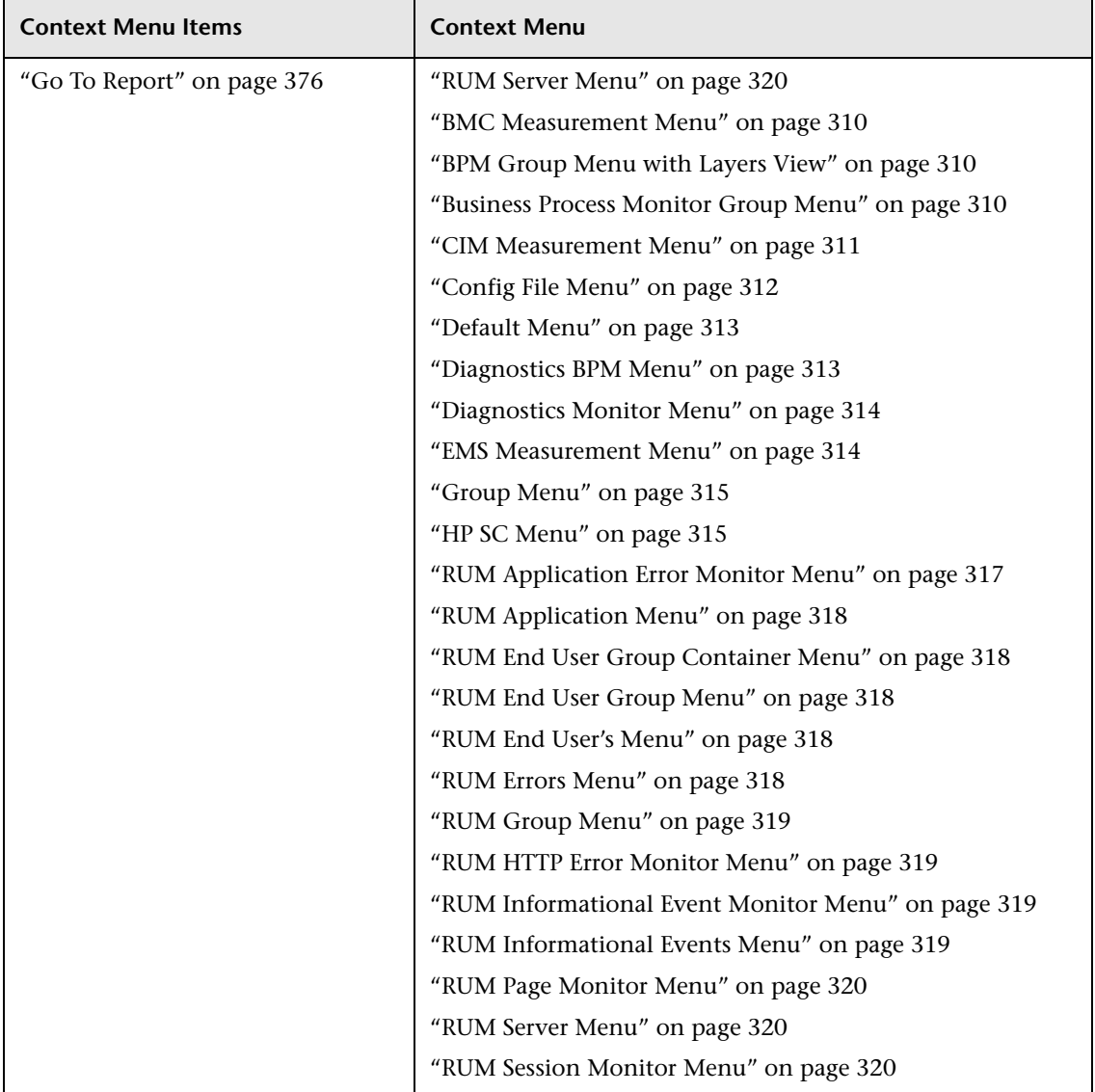

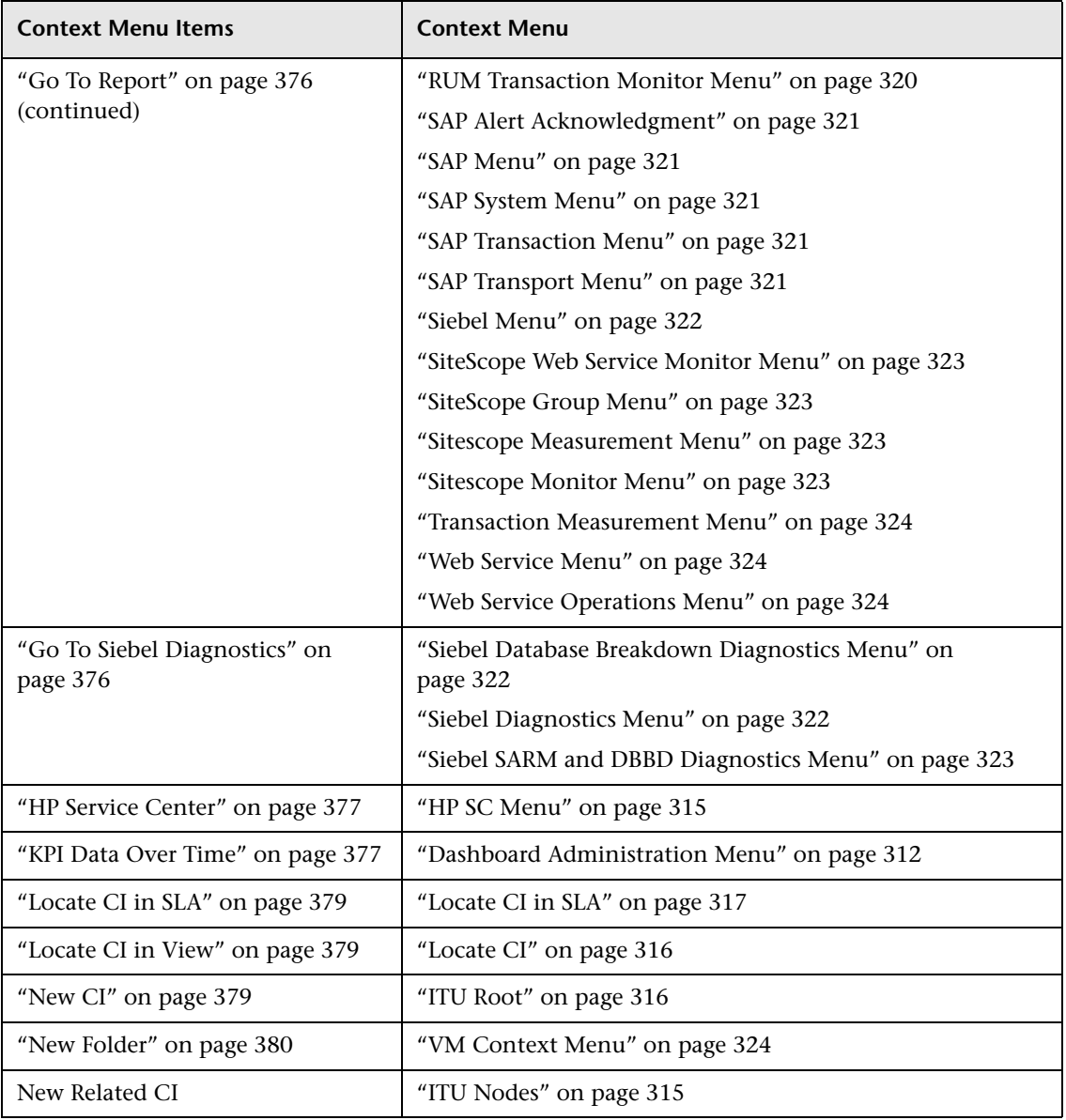

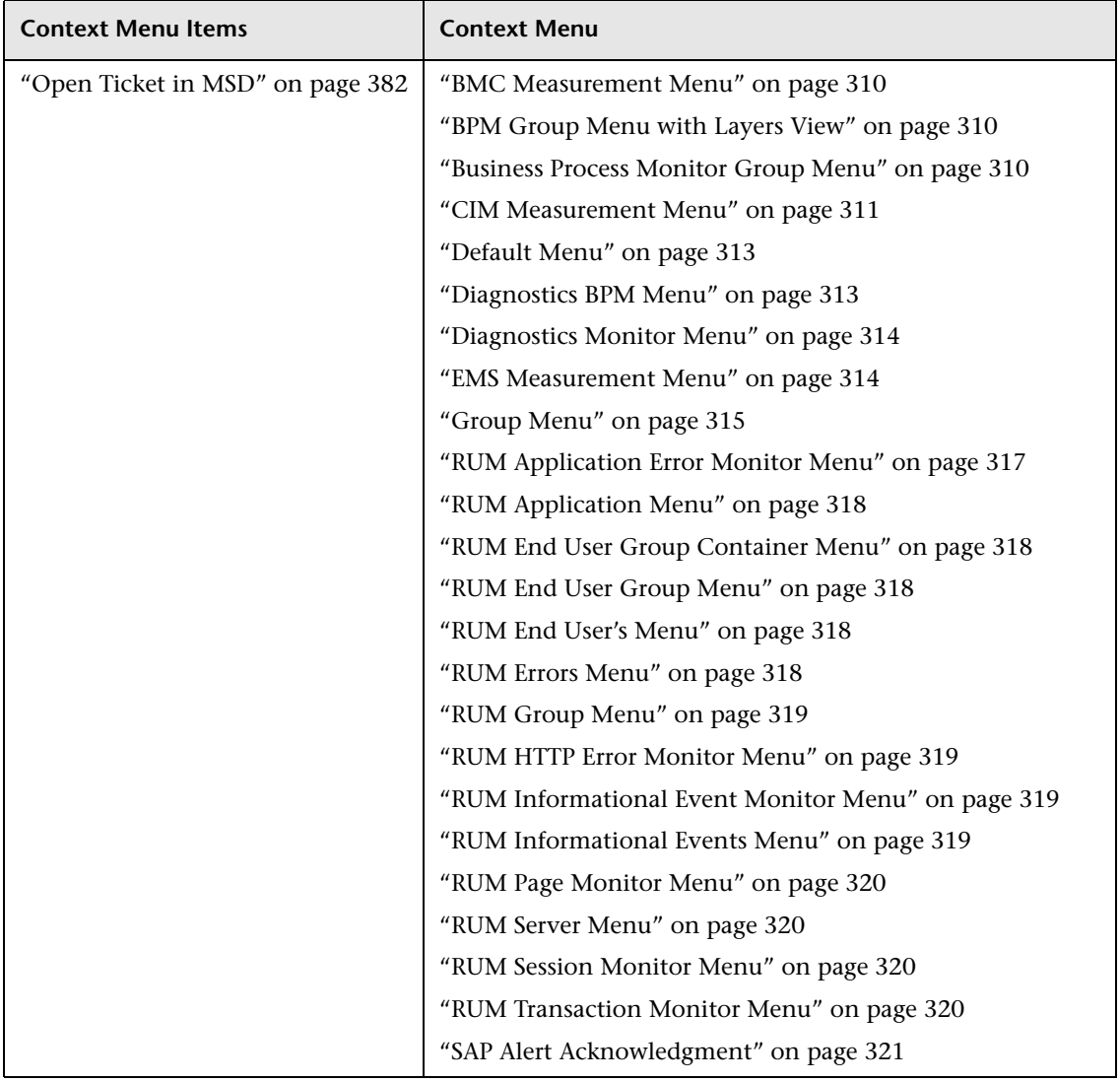

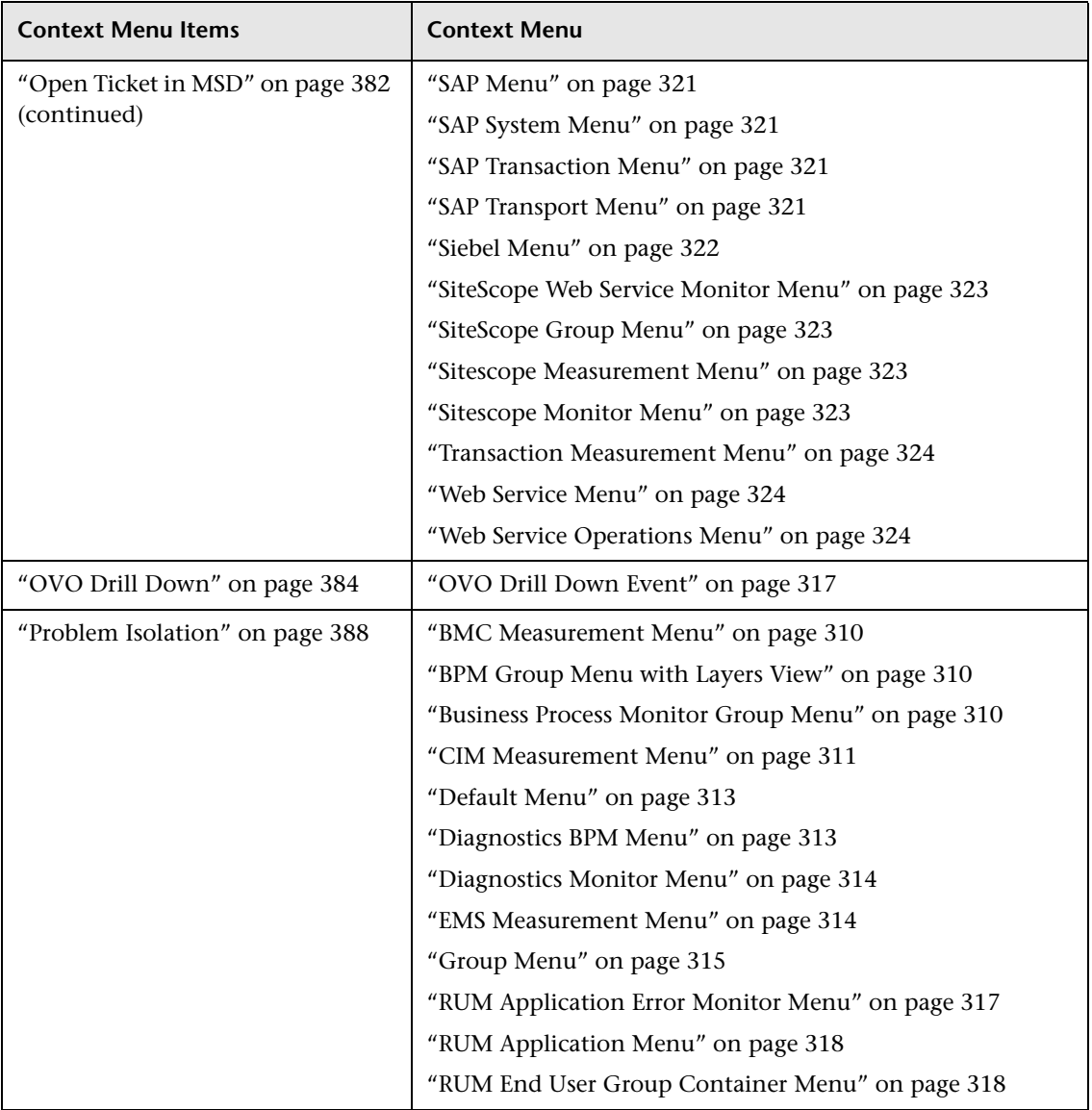

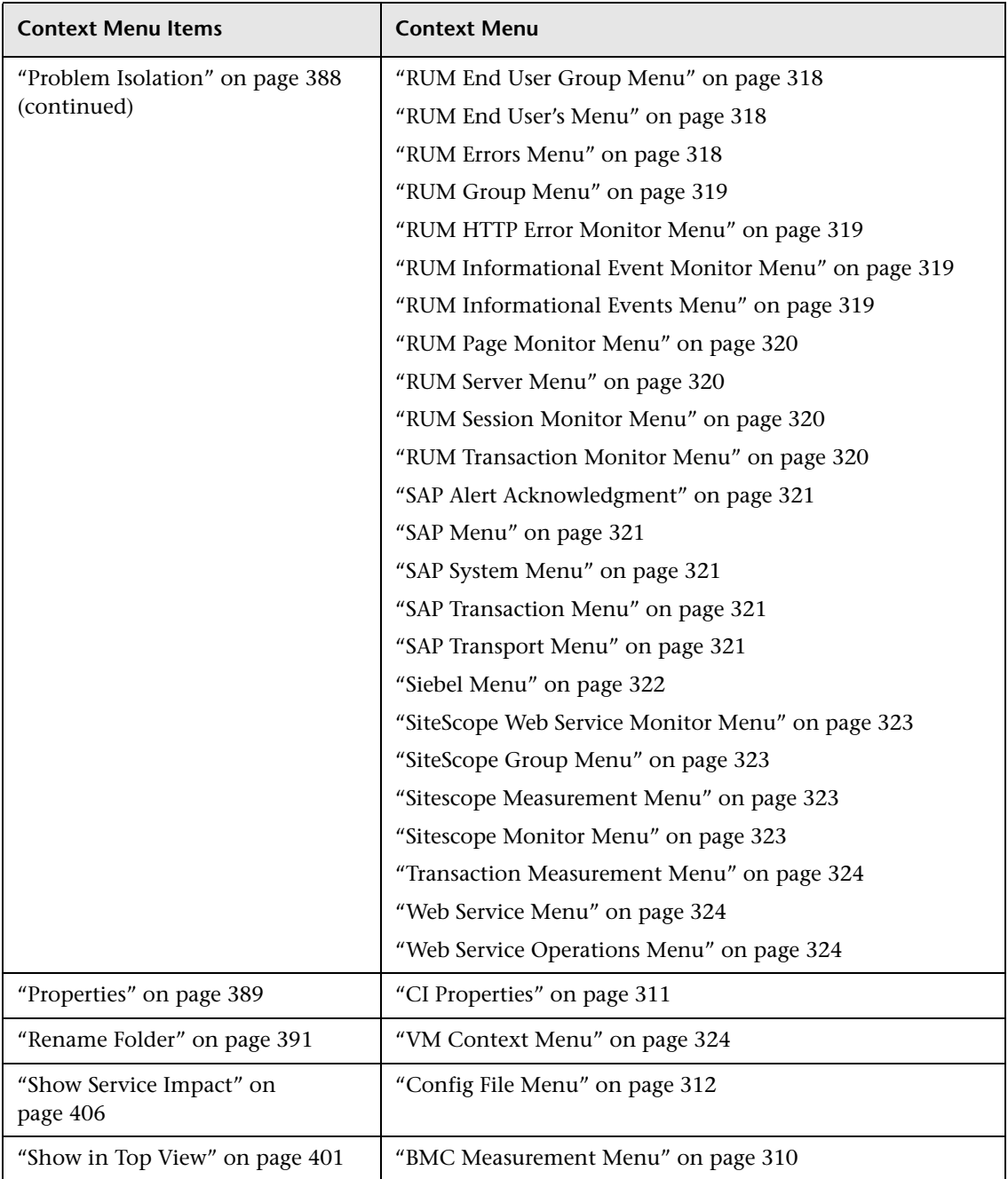

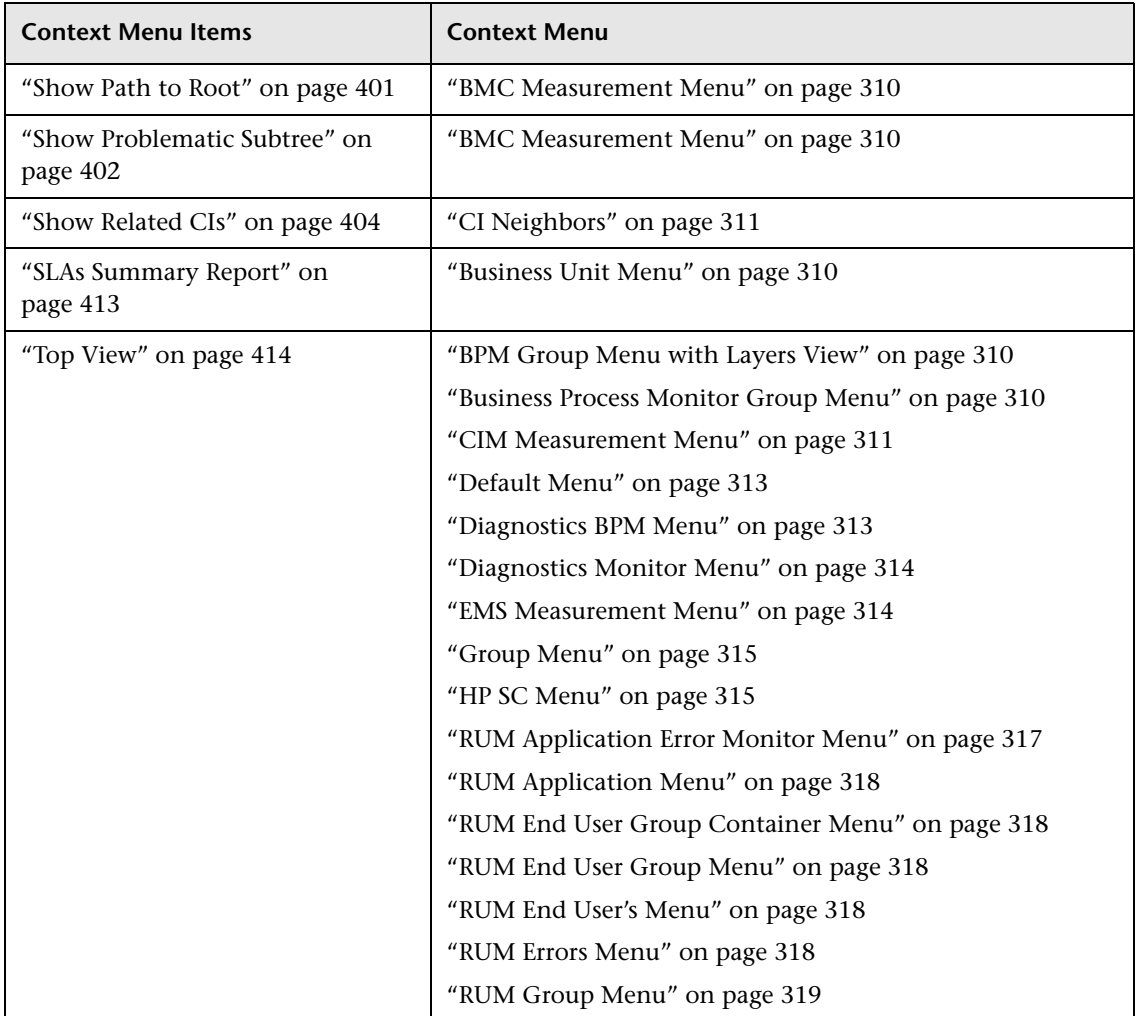

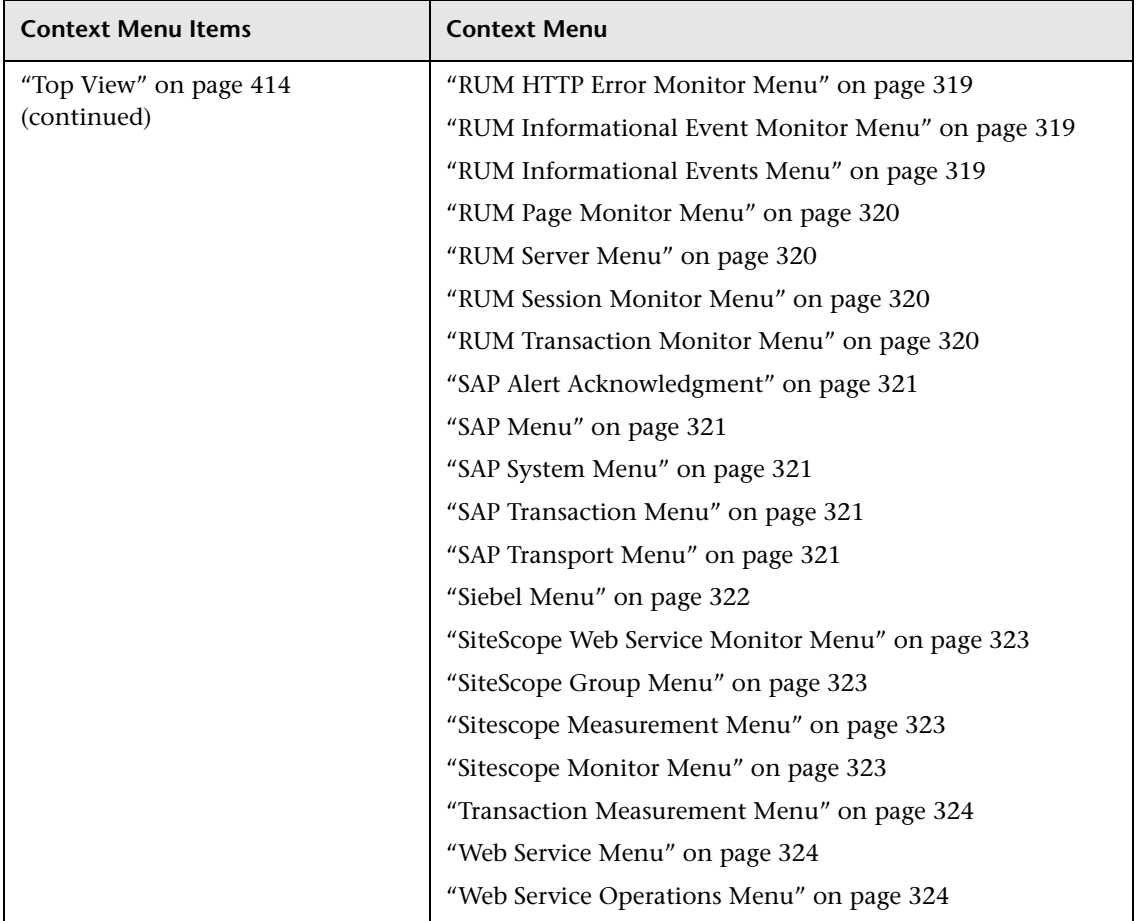

# **Tooltips Repository Reference**

This chapter includes the screens and dialog boxes that are part of the Tooltip Repository user interface.

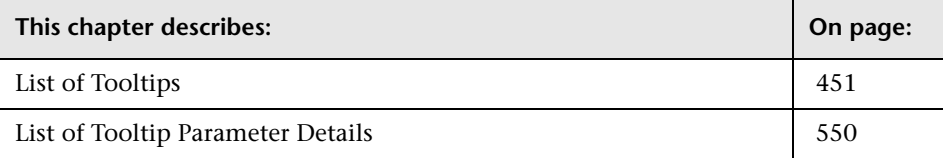

# <span id="page-450-0"></span>**List of Tooltips**

This section includes the following topics:

- ➤ ["Average Availability of Weighted Volume" on page 455](#page-454-0)
- ➤ ["Average Latency of Weighted Volume" on page 456](#page-455-0)
- ➤ ["Average of Converted Performance Results iqualifier" on page 457](#page-456-0)
- ➤ ["Average of Values for KPIs" on page 458](#page-457-0)
- ➤ ["Average Performance of Weighted Volume in %" on page 459](#page-458-0)
- ➤ ["Average Performance of Weighted Volume in Seconds" on page 461](#page-460-0)
- ➤ ["Best Child Sentence" on page 462](#page-461-0)
- ➤ ["BPI Business Process Health" on page 463](#page-462-0)
- ➤ ["BPI Monitor Breakdown Rule" on page 464](#page-463-0)
- ➤ ["BPI Monitor Metric Rule" on page 465](#page-464-0)
- ➤ ["Customer Sentence" on page 466](#page-465-0)
- ➤ ["Diagnostics for J2EE General Sentence" on page 467](#page-466-0)
- ➤ ["Diagnostics WS Operation Percentile Performance Sentence" on page 468](#page-467-0)
- ➤ ["Diagnostics WS Operation Performance Sentence" on page 469](#page-468-0)
- ➤ ["Diagnostics WS Operation Throughput Sentence" on page 470](#page-469-0)
- ➤ ["Dollar Impact Over Time Sentence" on page 471](#page-470-0)
- ➤ ["Dollar Impact Sentence" on page 472](#page-471-0)
- ➤ ["Downtime Sentence" on page 474](#page-473-0)
- ➤ ["EMS Sentence" on page 475](#page-474-0)
- ➤ ["Generic Formula Over Time Rule" on page 476](#page-475-0)
- ➤ ["Generic Sample Rule" on page 477](#page-476-0)
- ➤ ["Generic Sum of Values Over Time Rule" on page 478](#page-477-0)
- ➤ ["Generic Two Arguments Rule" on page 479](#page-478-0)
- ➤ ["Geo Map Sentence" on page 480](#page-479-0)
- ➤ ["History" on page 481](#page-480-0)
- ➤ ["HP OpenView Service Navigator Sentence" on page 482](#page-481-0)
- ➤ ["HP Worst Child Sentence" on page 483](#page-482-0)
- ➤ ["Locations Grouped Parent Rule" on page 484](#page-483-0)
- ➤ ["Locations Grouped Rule" on page 485](#page-484-0)
- ➤ ["No Update Sentence" on page 486](#page-485-0)
- ➤ ["Number of Open Incidents Sentence" on page 487](#page-486-0)
- ➤ ["Number of Running Sessions Rule" on page 489](#page-488-0)
- ➤ ["Number of Tasks in Error Rule" on page 490](#page-489-0)
- ➤ ["Percent Sentence" on page 491](#page-490-0)
- ➤ ["Real Transaction Monitor Availability" on page 492](#page-491-0)
- ➤ ["Real Transaction Monitor Failed Business Impact" on page 493](#page-492-0)
- ➤ ["Real Transaction Monitor Late Business Impact" on page 494](#page-493-0)
- ➤ ["Real Transaction Monitor Performance" on page 495](#page-494-0)
- ➤ ["Real Transaction Monitor Total Business Impact" on page 496](#page-495-0)
- ➤ ["RUM Application Session Statistics Monitor Availability" on page 497](#page-496-0)
- ➤ ["RUM Application Session Statistics Monitor Performance" on page 498](#page-497-0)
- ➤ ["RUM Application Session Statistics Monitor Volume" on page 499](#page-498-0)
- ➤ ["RUM Bandwidth" on page 500](#page-499-0)
- ➤ ["RUM Component Availability" on page 502](#page-501-0)
- ➤ ["RUM End User Session Statistics Monitor Availability" on page 503](#page-502-0)
- ➤ ["RUM End User Session Statistics Monitor Performance" on page 504](#page-503-0)
- ➤ ["RUM End User Session Statistics Monitor Volume" on page 505](#page-504-0)
- ➤ ["RUM Event Monitor Volume" on page 506](#page-505-0)
- ➤ ["RUM Latency" on page 507](#page-506-0)
- ➤ ["RUM Location Session Statistics Monitor Availability" on page 509](#page-508-0)
- ➤ ["RUM Location Session Statistics Monitor Performance" on page 510](#page-509-0)
- ➤ ["RUM Location Session Statistics Monitor Volume" on page 511](#page-510-0)
- ➤ ["RUM Page Monitor Availability" on page 512](#page-511-0)
- ➤ ["RUM Page Monitor Performance" on page 513](#page-512-0)
- ➤ ["RUM Page Monitor Volume" on page 514](#page-513-0)
- ➤ ["RUM Session Monitor Availability" on page 516](#page-515-0)
- ➤ ["RUM Session Monitor Performance" on page 517](#page-516-0)
- ➤ ["RUM Session Monitor Volume" on page 518](#page-517-0)
- ➤ ["RUM Transaction Monitor Availability" on page 519](#page-518-0)
- ➤ ["RUM Transaction Monitor Performance" on page 520](#page-519-0)
- ➤ ["RUM Transaction Monitor Volume" on page 521](#page-520-0)
- ➤ ["SAP Alert Status Sentence" on page 523](#page-522-0)
- ➤ ["Sessions Custom Data Rule" on page 524](#page-523-0)
- ➤ ["SiteScope Availability" on page 525](#page-524-0)
- ➤ ["SiteScope EMS Rule" on page 526](#page-525-0)
- ➤ ["SiteScope Measurement Sentence" on page 528](#page-527-0)
- ➤ ["SiteScope Measurement Siebel Processes Rule" on page 529](#page-528-0)
- ➤ ["SiteScope Measurement Time-Based Sentence" on page 530](#page-529-0)
- ➤ ["SiteScope Measurement with Custom Data Rule" on page 531](#page-530-0)
- ➤ ["SiteScope Monitor Sentence" on page 532](#page-531-0)
- ➤ ["SiteScope Monitor Time-Based Sentence" on page 533](#page-532-0)
- ➤ ["Sitescope Vertical Measurement" on page 534](#page-533-0)
- ➤ ["SiteScope WS Operation Percentile Performance Sentence" on page 535](#page-534-0)
- ➤ ["SiteScope WS Operation Performance Sentence" on page 536](#page-535-0)
- ➤ ["SLM PNR Rule" on page 537](#page-536-0)
- ➤ ["Stopped Sentence" on page 539](#page-538-0)
- ➤ ["Sum of Values for KPI Sentence" on page 540](#page-539-0)
- ➤ ["Sum of Volume" on page 541](#page-540-0)
- ➤ ["Summary of Values for KPIs" on page 542](#page-541-0)
- ➤ ["Transaction Availability Sentence" on page 543](#page-542-0)
- ➤ ["Transaction Response Sentence" on page 544](#page-543-0)
- ➤ ["Transactions Grouped Parent Rule" on page 546](#page-545-0)
- ➤ ["Transactions Grouped Rule" on page 547](#page-546-0)
- ➤ ["Trend" on page 548](#page-547-0)
- ➤ ["Worst Child Sentence" on page 548](#page-547-1)
- ➤ ["WS Operation Availability Sentence" on page 549](#page-548-0)

# <span id="page-454-0"></span>**Average Availability of Weighted Volume**

The tooltip is displayed for a KPI whose associated rule is ["Average](#page-138-0)  [Availability of Weighted Volume" on page 139.](#page-138-0)

#### **Tooltip Parameters**

Each tooltip contains parameters. The parameters correspond to the type of information displayed in the tooltip. The order of the parameters corresponds to the order of the information in the tooltip. For information on defining/editing tooltip parameters, see ["Tooltips Repository Page" on](#page-605-0)  [page 606](#page-605-0).

- **1 Node Name.** The name of the CI.
- **2 Availability.** The percentage of time the page was available, for a Real User Monitor CIs.
- **3 Status.** The status of the CI (calculated according to one of the status calculation methods). It may also display:
	- ➤ **Not up to date** for decayed CIs, indicating that the CI has passed its timeout period. (For a SiteScope CI, this status is displayed after a SiteScope monitor is disabled.)
	- ➤ **Stopped** when a Business Process profile is stopped.
- **4 Calculation Rule.** The name of the rule that calculates the KPI status or value.
- **5 Held Status Since.** The date and time of the last status (color) change of the CI.
- **6 Major.** One of the thresholds used when defining status for the CI. The CI changes to Major (orange) status when the CI's score is equal to or smaller than this value.
- **7 Minor.** One of the thresholds used when defining status for the CI. The CI changes to Minor (yellow) status when the CI's score is equal to or smaller than this value.
- **8 Warning.** One of the thresholds used when defining status for the CI. The CI changes to Warning (light green) status when the CI's score is equal to or smaller than this value.
- **9 Informational.** One of the thresholds used when defining status for the CI. The CI changes to Informational (green) status when the CI's score is equal to or smaller than this value.

## <span id="page-455-0"></span>**Average Latency of Weighted Volume**

The tooltip is displayed for a KPI whose associated rule is ["Average Latency](#page-138-1)  [of Weighted Volume" on page 139.](#page-138-1)

#### **Tooltip Parameters**

Each tooltip contains parameters. The parameters correspond to the type of information displayed in the tooltip. The order of the parameters corresponds to the order of the information in the tooltip. For information on defining/editing tooltip parameters, see ["Tooltips Repository Page" on](#page-605-0)  [page 606.](#page-605-0)

- **1 Node Name.** The name of the CI.
- **2 Latency.** The average round trip time for a packet. (The time it takes for a packet to go from the client to the server and back from the server to the client). The latency information is provided by the Real User Monitor sample.
- **3 Status.** The status of the CI (calculated according to one of the status calculation methods). It may also display:
	- ➤ **Not up to date** for decayed CIs, indicating that the CI has passed its timeout period. (For a SiteScope CI, this status is displayed after a SiteScope monitor is disabled.)
	- ➤ **Stopped** when a Business Process profile is stopped.
- **4 Calculation Rule.** The name of the rule that calculates the KPI status or value.
- **5 Held Status Since.** The date and time of the last status (color) change of the CI.
- **6 Major.** One of the thresholds used when defining status for the CI. The CI changes to Major (orange) status when the CI's score is equal to or smaller than this value.
- **7 Minor.** One of the thresholds used when defining status for the CI. The CI changes to Minor (yellow) status when the CI's score is equal to or smaller than this value.
- **8 Warning.** One of the thresholds used when defining status for the CI. The CI changes to Warning (light green) status when the CI's score is equal to or smaller than this value.
- **9 Informational.** One of the thresholds used when defining status for the CI. The CI changes to Informational (green) status when the CI's score is equal to or smaller than this value.

#### <span id="page-456-0"></span>**Average of Converted Performance Results iqualifier**

The tooltip is displayed for a KPI whose associated rule is ["Average of](#page-139-0)  [Converted Performance Results in %" on page 140](#page-139-0).

#### **Tooltip Parameters**

Each tooltip contains parameters, listed below. For information on defining/editing tooltip parameters, see ["Tooltips Repository Page" on](#page-605-0)  [page 606](#page-605-0).

- **1 Node Name.** The name of the CI.
- **2 Performance.** The average download time, for a Real User Monitor CI.
- **3 Status.** The status of the CI (calculated according to one of the status calculation methods). It may also display:
	- ➤ **Not up to date** for decayed CIs, indicating that the CI has passed its timeout period. (For a SiteScope CI, this status is displayed after a SiteScope monitor is disabled.)
	- ➤ **Stopped** when a Business Process profile is stopped.
- **4 Calculation Rule.** The name of the rule that calculates the KPI status or value.
- **5 Held Status Since.** The date and time of the last status (color) change of the CI.
- **6 Major.** One of the thresholds used when defining status for the CI. The CI changes to Major (orange) status when the CI's score is equal to or smaller than this value.
- **7 Minor.** One of the thresholds used when defining status for the CI. The CI changes to Minor (yellow) status when the CI's score is equal to or smaller than this value.
- **8 Warning.** One of the thresholds used when defining status for the CI. The CI changes to Warning (light green) status when the CI's score is equal to or smaller than this value.
- **9 Informational.** One of the thresholds used when defining status for the CI. The CI changes to Informational (green) status when the CI's score is equal to or smaller than this value.

## <span id="page-457-0"></span>**Average of Values for KPIs**

The tooltip is displayed for a KPI whose associated rule is ["Average of](#page-139-1)  [Values" on page 140](#page-139-1).

#### **Tooltip Parameters**

Each tooltip contains parameters, listed below. For information on defining/editing tooltip parameters, see ["Tooltips Repository Page" on](#page-605-0)  [page 606.](#page-605-0)

- **1 Node Name.** The name of the CI.
- **2 Status.** The status of the CI (calculated according to one of the status calculation methods). It may also display:
	- ➤ **Not up to date** for decayed CIs, indicating that the CI has passed its timeout period. (For a SiteScope CI, this status is displayed after a SiteScope monitor is disabled.)
	- ➤ **Stopped** when a Business Process profile is stopped.
- **3 Calculation Rule.** The name of the rule that calculates the KPI status or value.
- **4 Total.** The total number of hits/transactions for Real User Monitor.
- **5 Major.** One of the thresholds used when defining status for the CI. The CI changes to Major (orange) status when the CI's score is equal to or smaller than this value.
- **6 Minor.** One of the thresholds used when defining status for the CI. The CI changes to Minor (yellow) status when the CI's score is equal to or smaller than this value.
- **7 Warning.** One of the thresholds used when defining status for the CI. The CI changes to Warning (light green) status when the CI's score is equal to or smaller than this value.
- **8 Informational.** One of the thresholds used when defining status for the CI. The CI changes to Informational (green) status when the CI's score is equal to or smaller than this value.

## <span id="page-458-0"></span>**Average Performance of Weighted Volume in %**

The tooltip is displayed for a KPI whose associated rule is ["Average](#page-139-2)  [Performance of Weighted Volume in %" on page 140](#page-139-2).

#### **Tooltip Parameters**

Each tooltip contains parameters, listed below. For information on defining/editing tooltip parameters, see ["Tooltips Repository Page" on](#page-605-0)  [page 606](#page-605-0).

- **1 Node Name.** The name of the CI.
- **2 Performance.** The average download time, for a Real User Monitor CI.
- **3 Status.** The status of the CI (calculated according to one of the status calculation methods). It may also display:
	- ➤ **Not up to date** for decayed CIs, indicating that the CI has passed its timeout period. (For a SiteScope CI, this status is displayed after a SiteScope monitor is disabled.)
	- ➤ **Stopped** when a Business Process profile is stopped.
- **4 Calculation Rule.** The name of the rule that calculates the KPI status or value.
- **5 Held Status Since.** The date and time of the last status (color) change of the CI.
- **6 Major.** One of the thresholds used when defining status for the CI. The CI changes to Major (orange) status when the CI's score is equal to or smaller than this value.
- **7 Minor.** One of the thresholds used when defining status for the CI. The CI changes to Minor (yellow) status when the CI's score is equal to or smaller than this value.
- **8 Warning.** One of the thresholds used when defining status for the CI. The CI changes to Warning (light green) status when the CI's score is equal to or smaller than this value.
- **9 Informational.** One of the thresholds used when defining status for the CI. The CI changes to Informational (green) status when the CI's score is equal to or smaller than this value.

### <span id="page-460-0"></span>**Average Performance of Weighted Volume in Seconds**

The tooltip is displayed for a KPI whose associated rule is ["Average](#page-140-0)  [Performance of Weighted Volume in Seconds" on page 141](#page-140-0).

#### **Tooltip Parameters**

Each tooltip contains parameters, listed below. For information on defining/editing tooltip parameters, see ["Tooltips Repository Page" on](#page-605-0)  [page 606](#page-605-0).

- **1 Node Name.** The name of the CI.
- **2 Performance.** The average download time, for a Real User Monitor CI.
- **3 Status.** The status of the CI (calculated according to one of the status calculation methods). It may also display:
	- ➤ **Not up to date** for decayed CIs, indicating that the CI has passed its timeout period. (For a SiteScope CI, this status is displayed after a SiteScope monitor is disabled.)
	- ➤ **Stopped** when a Business Process profile is stopped.
- **4 Calculation Rule.** The name of the rule that calculates the KPI status or value.
- **5 Held Status Since.** The date and time of the last status (color) change of the CI.
- **6 Major.** One of the thresholds used when defining status for the CI. The CI changes to Major (orange) status when the CI's score is equal to or smaller than this value.
- **7 Minor.** One of the thresholds used when defining status for the CI. The CI changes to Minor (yellow) status when the CI's score is equal to or smaller than this value.
- **8 Warning.** One of the thresholds used when defining status for the CI. The CI changes to Warning (light green) status when the CI's score is equal to or smaller than this value.
- **9 Informational.** One of the thresholds used when defining status for the CI. The CI changes to Informational (green) status when the CI's score is equal to or smaller than this value.

# <span id="page-461-0"></span>**Best Child Sentence**

The tooltip is displayed for a KPI whose associated rule is ["Best Child Rule"](#page-140-1)  [on page 141](#page-140-1).

#### **Tooltip Parameters**

Each tooltip contains parameters, listed below. For information on defining/editing tooltip parameters, see ["Tooltips Repository Page" on](#page-605-0)  [page 606.](#page-605-0)

- **1 Node Name.** The name of the CI.
- **2 Status.** The status of the CI (calculated according to one of the status calculation methods). It may also display:
	- ➤ **Not up to date** for decayed CIs, indicating that the CI has passed its timeout period. (For a SiteScope CI, this status is displayed after a SiteScope monitor is disabled.)
	- ➤ **Stopped** when a Business Process profile is stopped.
- **3 Calculation Rule.** The name of the rule that calculates the KPI status or value.
- **4 Held Status Since.** The date and time of the last status (color) change of the CI.
- **5 Invisible Children.** The number of child CIs of the selected CI, that exist in the CMDB, are hidden in the current view, and have at least one KPI assigned to them. This parameter is displayed as: **Hidden child CIs (with attached KPIs)** in the tooltip itself. For details on Invisible Children, see "Find Visible and Hidden Child CIs" in *Using Dashboard*.

## <span id="page-462-0"></span>**BPI Business Process Health**

The tooltip is displayed for a KPI whose associated rule is ["BPI Monitor](#page-141-0)  [Health Rule" on page 142.](#page-141-0)

#### **Tooltip Parameters**

Each tooltip contains parameters, listed below. For information on defining/editing tooltip parameters, see ["Tooltips Repository Page" on](#page-605-0)  [page 606](#page-605-0).

- **1 Node Name.** The name of the CI.
- **2 Status.** The status of the CI (calculated according to one of the status calculation methods). It may also display:
	- ➤ **Not up to date** for decayed CIs, indicating that the CI has passed its timeout period. (For a SiteScope CI, this status is displayed after a SiteScope monitor is disabled.)
	- ➤ **Stopped** when a Business Process profile is stopped.
- **3 Healthy instances.**
- **4 At risk instances.**
- **5 Blocked instances.**
- **6 Calculation Rule.** The name of the rule that calculates the KPI status or value.
- **7 Held Status Since.** The date and time of the last status (color) change of the CI.
- **8 Last Update.** The date and time that the last update for the CI was received by Dashboard.

#### <span id="page-463-0"></span>**BPI Monitor Breakdown Rule**

The tooltip is displayed for a KPI whose associated rule is ["BPI Metric Status](#page-141-1)  [Rule" on page 142.](#page-141-1)

#### **Tooltip Parameters**

Each tooltip contains parameters, listed below. For information on defining/editing tooltip parameters, see ["Tooltips Repository Page" on](#page-605-0)  [page 606.](#page-605-0)

- **1 Metric Name.**
- **2 Status.** The status of the CI (calculated according to one of the status calculation methods). It may also display:
	- ➤ **Not up to date** for decayed CIs, indicating that the CI has passed its timeout period. (For a SiteScope CI, this status is displayed after a SiteScope monitor is disabled.)
	- ➤ **Stopped** when a Business Process profile is stopped.
- **3 Major count.**
- **4 Minor count.**
- **5 Warning count.**
- **6 Normal count.**
- **7 Calculation Rule.** The name of the rule that calculates the KPI status or value.
- **8 Held Status Since.** The date and time of the last status (color) change of the CI.
- **9 Last Update.** The date and time that the last update for the CI was received by Dashboard.

## <span id="page-464-0"></span>**BPI Monitor Metric Rule**

The tooltip is displayed for a KPI whose associated rule is ["BPI Metric Status](#page-141-1)  [Rule" on page 142.](#page-141-1)

#### **Tooltip Parameters**

Each tooltip contains parameters, listed below. For information on defining/editing tooltip parameters, see ["Tooltips Repository Page" on](#page-605-0)  [page 606](#page-605-0).

- **1 Metric Name.**
- **2 Status.** The status of the CI (calculated according to one of the status calculation methods). It may also display:
	- ➤ **Not up to date** for decayed CIs, indicating that the CI has passed its timeout period. (For a SiteScope CI, this status is displayed after a SiteScope monitor is disabled.)
	- ➤ **Stopped** when a Business Process profile is stopped.
- **3 Value.**
- **4 Units.**
- **5 Calculation Rule.** The name of the rule that calculates the KPI status or value.
- **6 Held Status Since.** The date and time of the last status (color) change of the CI.
- **7 Last Update.** The date and time that the last update for the CI was received by Dashboard.

## <span id="page-465-0"></span>**Customer Sentence**

The tooltip is displayed for a KPI whose associated rule is ["Customer Rule"](#page-142-0)  [on page 143](#page-142-0).

#### **Tooltip Parameters**

Each tooltip contains parameters, listed below. For information on defining/editing tooltip parameters, see ["Tooltips Repository Page" on](#page-605-0)  [page 606.](#page-605-0)

- **1 Node Name.** The name of the CI.
- **2 Status.** The status of the CI (calculated according to one of the status calculation methods). It may also display:
	- ➤ **Not up to date** for decayed CIs, indicating that the CI has passed its timeout period. (For a SiteScope CI, this status is displayed after a SiteScope monitor is disabled.)
	- ➤ **Stopped** when a Business Process profile is stopped.
- **3 Calculation Rule.** The name of the rule that calculates the KPI status or value.
- **4 Held Status Since.** The date and time of the last status (color) change of the CI.

#### <span id="page-466-0"></span>**Diagnostics for J2EE General Sentence**

The tooltip is displayed for a KPI whose associated rule is ["Diagnostics for](#page-149-0)  [J2EE/.Net General" on page 150.](#page-149-0)

#### **Tooltip Parameters**

Each tooltip contains parameters, listed below. For information on defining/editing tooltip parameters, see ["Tooltips Repository Page" on](#page-605-0)  [page 606](#page-605-0).

- **1 Node Name.** The name of the CI.
- **2 Status.** Can be defined as OK, Warning or Critical.
- **3 Calculation Rule.** The name of the rule that calculates the KPI status or value.
- **4 Description.** Describes the reason for the status. For example, a **Critical** status for a transaction, may be explained in the Description field as follows: 15% violation on latency. This would indicate that the average latency of the transaction exceeded the threshold that was set in Diagnostics by 15% and therefore the status of this transaction is defined as critical.
- **5 Platform.** Indicates the platform (J2EE or .NET) on which the monitored application is running.
- **6 Server Time.** (BPM Transaction tooltips only.) The average time taken for the server to process the transaction.
- **7 Server Requests Count.** (BPM Transaction tooltips only.) The amount of server requests over the last five minute period.
- **8 Average Time.** (Probe tooltips only): The average latency of all of the server requests on the Virtual Machine monitored by the Probe over the last five minute period.
- **9 Exceptions Count.** The amount of exceptions generated over the last five minute period.
- **10 Timeout Count.** The amount of timeouts that occurred during the last five minute period.
- <span id="page-467-0"></span> **11 Max Time.** The maximal time an HP Diagnostics transaction has run in seconds.

## **Diagnostics WS Operation Percentile Performance Sentence**

The tooltip is displayed for a KPI whose associated rule is ["Diagnostics WS](#page-147-0)  [Operation Percentile Performance Rule" on page 148.](#page-147-0)

#### **Tooltip Parameters**

Each tooltip contains parameters, listed below. For information on defining/editing tooltip parameters, see ["Tooltips Repository Page" on](#page-605-0)  [page 606.](#page-605-0)

- **1 Node Name.** The name of the CI.
- **2 Status.** Can be defined as OK, Warning or Critical.
- **3 Calculation Rule.** The name of the rule that calculates the KPI status or value.
- **4 Held Status Since.** The date and time of the last status (color) change of the CI.
- **5 Under threshold calls.** The number of calls that are under the threshold defined for the Availability KPI.
- **6 Average For.** The time period for which the average response time/average availability was calculated. This time period is defined in the file for the CI.
- **7 Last Update.** The date and time that the last update for the CI was received by Dashboard.
- **8 Major.** One of the thresholds used when defining status for the CI. The CI changes to Major (orange) status when the CI's score is equal to or smaller than this value.
- **9 Minor.** One of the thresholds used when defining status for the CI. The CI changes to Minor (yellow) status when the CI's score is equal to or smaller than this value.
- **10 Warning.** One of the thresholds used when defining status for the CI. The CI changes to Warning (light green) status when the CI's score is equal to or smaller than this value.
- **11 Informational.** One of the thresholds used when defining status for the CI. The CI changes to Informational (green) status when the CI's score is equal to or smaller than this value.

## **Diagnostics WS Operation Performance Sentence**

The tooltip is displayed for a KPI whose associated rule is ["Diagnostics WS](#page-148-0)  [Operation Performance Rule" on page 149.](#page-148-0)

#### **Tooltip Parameters**

Each tooltip contains parameters, listed below. For information on defining/editing tooltip parameters, see ["Tooltips Repository Page" on](#page-605-0)  [page 606](#page-605-0).

- **1 Node Name.** The name of the CI.
- **2 Status.** Can be defined as OK, Warning or Critical.
- **3 Calculation Rule.** The name of the rule that calculates the KPI status or value.
- **4 Held Status Since.** The date and time of the last status (color) change of the CI.
- **5 Avg. Response Time.** The average response time for the parent transaction during a time period up to the last received update.
- **6 Average For.** The time period for which the average response time/average availability was calculated. This time period is defined in the file for the CI.
- **7 Last Update.** The date and time that the last update for the CI was received by Dashboard.
- **8 Major.** One of the thresholds used when defining status for the CI. The CI changes to Major (orange) status when the CI's score is equal to or smaller than this value.
- **9 Minor.** One of the thresholds used when defining status for the CI. The CI changes to Minor (yellow) status when the CI's score is equal to or smaller than this value.
- **10 Warning.** One of the thresholds used when defining status for the CI. The CI changes to Warning (light green) status when the CI's score is equal to or smaller than this value.
- **11 Informational.** One of the thresholds used when defining status for the CI. The CI changes to Informational (green) status when the CI's score is equal to or smaller than this value.

## **Diagnostics WS Operation Throughput Sentence**

The tooltip is displayed for a KPI whose associated rule is ["Diagnostics WS](#page-149-0)  [Operation Throughput Rule" on page 150](#page-149-0).

### **Tooltip Parameters**

Each tooltip contains parameters, listed below. For information on defining/editing tooltip parameters, see ["Tooltips Repository Page" on](#page-605-0)  [page 606.](#page-605-0)

- **1 Node Name.** The name of the CI.
- **2 Status.** Can be defined as OK, Warning or Critical.
- **3 Calculation Rule.** The name of the rule that calculates the KPI status or value.
- **4 Held Status Since.** The date and time of the last status (color) change of the CI.
- **5 Calls per minute.** The number of calls per minute to the selected Web service(s) or Operation(s).
- **6 Average For.** The time period for which the average response time/average availability was calculated. This time period is defined in the file for the CI.
- **7 Last Update.** The date and time that the last update for the CI was received by Dashboard.
- **8 Major.** One of the thresholds used when defining status for the CI. The CI changes to Major (orange) status when the CI's score is equal to or smaller than this value.
- **9 Minor.** One of the thresholds used when defining status for the CI. The CI changes to Minor (yellow) status when the CI's score is equal to or smaller than this value.
- **10 Warning.** One of the thresholds used when defining status for the CI. The CI changes to Warning (light green) status when the CI's score is equal to or smaller than this value.
- **11 Informational.** One of the thresholds used when defining status for the CI. The CI changes to Informational (green) status when the CI's score is equal to or smaller than this value.

## **Dollar Impact Over Time Sentence**

The tooltip is displayed for a KPI whose associated rule is ["Impact Over Time](#page-163-0)  [Rule" on page 164.](#page-163-0)

## **Tooltip Parameters**

Each tooltip contains parameters, listed below. For information on defining/editing tooltip parameters, see ["Tooltips Repository Page" on](#page-605-0)  [page 606](#page-605-0).

- **1 Node Name.** The name of the CI.
- **2 Status.** The status of the CI (calculated according to one of the status calculation methods). It may also display:
	- ➤ **Not up to date** for decayed CIs, indicating that the CI has passed its timeout period. (For a SiteScope CI, this status is displayed after a SiteScope monitor is disabled.)
	- ➤ **Stopped** when a Business Process profile is stopped.
- **3 Calculation Rule.** The name of the rule that calculates the KPI status or value.
- **4 Major.** One of the thresholds used when defining status for the CI. The CI changes to Major (orange) status when the CI's score is equal to or smaller than this value.
- **5 Minor.** One of the thresholds used when defining status for the CI. The CI changes to Minor (yellow) status when the CI's score is equal to or smaller than this value.
- **6 Warning.** One of the thresholds used when defining status for the CI. The CI changes to Warning (light green) status when the CI's score is equal to or smaller than this value.
- **7 Informational.** One of the thresholds used when defining status for the CI. The CI changes to Informational (green) status when the CI's score is equal to or smaller than this value.
- **8 Description.** A description of the CI (the first one represents UDX and the second one represents EMS). Only the value relevant to the context is displayed.
- **9 Business Loss.** The financial loss calculated for the CI.

### **Dollar Impact Sentence**

The tooltip is displayed for a KPI whose associated rule is ["Real Time](#page-172-0)  [Impact" on page 173.](#page-172-0)

#### **Tooltip Parameters**

Each tooltip contains parameters, listed below. For information on defining/editing tooltip parameters, see ["Tooltips Repository Page" on](#page-605-0)  [page 606.](#page-605-0)

- **1 Node Name.** The name of the CI.
- **2 Status.** The status of the CI (calculated according to one of the status calculation methods). It may also display:
	- ➤ **Not up to date** for decayed CIs, indicating that the CI has passed its timeout period. (For a SiteScope CI, this status is displayed after a SiteScope monitor is disabled.)
	- ➤ **Stopped** when a Business Process profile is stopped.
- **3 Calculation Rule.** The name of the rule that calculates the KPI status or value.
- **4 Major.** One of the thresholds used when defining status for the CI. The CI changes to Major (orange) status when the CI's score is equal to or smaller than this value.
- **5 Minor.** One of the thresholds used when defining status for the CI. The CI changes to Minor (yellow) status when the CI's score is equal to or smaller than this value.
- **6 Warning.** One of the thresholds used when defining status for the CI. The CI changes to Warning (light green) status when the CI's score is equal to or smaller than this value.
- **7 Informational.** One of the thresholds used when defining status for the CI. The CI changes to Informational (green) status when the CI's score is equal to or smaller than this value.
- **8 Description.** A description of the CI (the first one represents UDX and the second one represents EMS). Only the value relevant to the context is displayed.
- **9 Business Loss.** The financial loss calculated for the CI.

## **Downtime Sentence**

Defines the tooltip used for CIs in downtime.

The tooltip does not have an associated rule.

#### **Tooltip Parameters**

Each tooltip contains parameters, listed below. For information on defining/editing tooltip parameters, see ["Tooltips Repository Page" on](#page-605-0)  [page 606.](#page-605-0)

- **1 Node Name.** The name of the CI.
- **2 Status.** The status of the CI (calculated according to one of the status calculation methods). It may also display:
	- ➤ **Not up to date** for decayed CIs, indicating that the CI has passed its timeout period. (For a SiteScope CI, this status is displayed after a SiteScope monitor is disabled.)
	- ➤ **Stopped** when a Business Process profile is stopped.
- **3 Held Status Since.** The date and time of the last status (color) change of the CI.
- **4 Downtime Until.** The date and time that downtime is due to finish for a CI.
- **5** Location. The location of the CI if a location has been specified.
- **6 Caused By.** The name of the KPIs that caused unavailability.

# **EMS Sentence**

The tooltip is displayed for a KPI whose associated rule is ["EMS Simple Rule"](#page-150-0)  [on page 151](#page-150-0).

### **Tooltip Parameters**

Each tooltip contains parameters, listed below. For information on defining/editing tooltip parameters, see ["Tooltips Repository Page" on](#page-605-0)  [page 606](#page-605-0).

- **1 Node Name.** The name of the CI.
- **2 Status.** The status of the CI (calculated according to one of the status calculation methods). It may also display:
	- ➤ **Not up to date** for decayed CIs, indicating that the CI has passed its timeout period. (For a SiteScope CI, this status is displayed after a SiteScope monitor is disabled.)
	- ➤ **Stopped** when a Business Process profile is stopped.
- **3 Calculation Rule.** The name of the rule that calculates the KPI status or value.
- **4 Description.** A description of the CI (the first one represents UDX and the second one represents EMS). Only the value relevant to the context is displayed.
- **5 Severity.** The severity of the SiteScope measurement (the first one represents UDX and the second one represents EMS). Only the value relevant to the context is displayed.
- **6 Severity.** The severity of the SiteScope measurement (the first one represents UDX and the second one represents EMS). Only the value relevant to the context is displayed.
- **7 Held Status Since.** The date and time of the last status (color) change of the CI.
- **8 Message.** The value(s) returned by the monitor the last time it ran, as displayed in SiteScope. This may simply be the retrieval time and file size or it may include specific parameters for a server component.
- **9 Last Update.** The date and time that the last update for the CI was received by Dashboard.
- **10 Description.** A description of the CI (the first one represents UDX and the second one represents EMS). Only the value relevant to the context is displayed.
- **11 Description.** A description of the CI (the first one represents UDX and the second one represents EMS). Only the value relevant to the context is displayed.

### **Generic Formula Over Time Rule**

The tooltip is displayed for a KPI whose associated rule is ["Generic Formula](#page-151-0)  [Rule" on page 152.](#page-151-0)

#### **Tooltip Parameters**

Each tooltip contains parameters, listed below. For information on defining/editing tooltip parameters, see ["Tooltips Repository Page" on](#page-605-0)  [page 606.](#page-605-0)

- **1 Node Name.** The name of the CI.
- **2 Status.** The status of the CI (calculated according to one of the status calculation methods). It may also display:
	- ➤ **Not up to date** for decayed CIs, indicating that the CI has passed its timeout period. (For a SiteScope CI, this status is displayed after a SiteScope monitor is disabled.)
	- ➤ **Stopped** when a Business Process profile is stopped.
- **3 Calculation Rule.** The name of the rule that calculates the KPI status or value.
- **4 Formula.** The formula that is used to calculate the KPI status and value.
- **5** Value. The value of the field in the sample.
- **6 Average.** The average status of the CI.
- **7 Major.** One of the thresholds used when defining status for the CI. The CI changes to Major (orange) status when the CI's score is equal to or smaller than this value.
- **8 Minor.** One of the thresholds used when defining status for the CI. The CI changes to Minor (yellow) status when the CI's score is equal to or smaller than this value.
- **9 Warning.** One of the thresholds used when defining status for the CI. The CI changes to Warning (light green) status when the CI's score is equal to or smaller than this value.
- **10 Informational.** One of the thresholds used when defining status for the CI. The CI changes to Informational (green) status when the CI's score is equal to or smaller than this value.

# **Generic Sample Rule**

The tooltip is displayed for a KPI whose associated rule is ["Generic Sample](#page-154-0)  [Rule" on page 155.](#page-154-0)

## **Tooltip Parameters**

Each tooltip contains parameters, listed below. For information on defining/editing tooltip parameters, see ["Tooltips Repository Page" on](#page-605-0)  [page 606](#page-605-0).

- **1 Node Name.** The name of the CI.
- **2 Status.** The status of the CI (calculated according to one of the status calculation methods). It may also display:
	- ➤ **Not up to date** for decayed CIs, indicating that the CI has passed its timeout period. (For a SiteScope CI, this status is displayed after a SiteScope monitor is disabled.)
	- ➤ **Stopped** when a Business Process profile is stopped.
- **3 Calculation Rule.** The name of the rule that calculates the KPI status or value.
- **4 Value.** The value of the field in the sample.
- **5 Major.** One of the thresholds used when defining status for the CI. The CI changes to Major (orange) status when the CI's score is equal to or smaller than this value.
- **6 Minor.** One of the thresholds used when defining status for the CI. The CI changes to Minor (yellow) status when the CI's score is equal to or smaller than this value.
- **7 Warning.** One of the thresholds used when defining status for the CI. The CI changes to Warning (light green) status when the CI's score is equal to or smaller than this value.
- **8 Informational.** One of the thresholds used when defining status for the CI. The CI changes to Informational (green) status when the CI's score is equal to or smaller than this value.

## **Generic Sum of Values Over Time Rule**

The tooltip is displayed for a KPI whose associated rule is ["Generic Sum of](#page-156-0)  [Values Over Time Rule" on page 157](#page-156-0).

### **Tooltip Parameters**

Each tooltip contains parameters, listed below. For information on defining/editing tooltip parameters, see ["Tooltips Repository Page" on](#page-605-0)  [page 606.](#page-605-0)

- **1 Node Name.** The name of the CI.
- **2 Status.** The status of the CI (calculated according to one of the status calculation methods). It may also display:
	- ➤ **Not up to date** for decayed CIs, indicating that the CI has passed its timeout period. (For a SiteScope CI, this status is displayed after a SiteScope monitor is disabled.)
	- ➤ **Stopped** when a Business Process profile is stopped.
- **3 Calculation Rule.** The name of the rule that calculates the KPI status or value.
- **4 Value.** The sum of the values of the fields in the sample.
- **5 Major.** One of the thresholds used when defining status for the CI. The CI changes to Major (orange) status when the CI's score is equal to or smaller than this value.
- **6 Minor.** One of the thresholds used when defining status for the CI. The CI changes to Minor (yellow) status when the CI's score is equal to or smaller than this value.
- **7 Warning.** One of the thresholds used when defining status for the CI. The CI changes to Warning (light green) status when the CI's score is equal to or smaller than this value.
- **8 Informational.** One of the thresholds used when defining status for the CI. The CI changes to Informational (green) status when the CI's score is equal to or smaller than this value.

## **Generic Two Arguments Rule**

The tooltip is displayed for a KPI whose associated rule is ["Generic Two](#page-159-0)  [Arguments Rule" on page 160.](#page-159-0)

## **Tooltip Parameters**

Each tooltip contains parameters, listed below. For information on defining/editing tooltip parameters, see ["Tooltips Repository Page" on](#page-605-0)  [page 606](#page-605-0).

- **1 Node Name.** The name of the CI.
- **2 Status.** The status of the CI (calculated according to one of the status calculation methods). It may also display:
	- ➤ **Not up to date** for decayed CIs, indicating that the CI has passed its timeout period. (For a SiteScope CI, this status is displayed after a SiteScope monitor is disabled.)
	- ➤ **Stopped** when a Business Process profile is stopped.
- **3 Calculation Rule.** The name of the rule that calculates the KPI status or value.
- **4 Value.** The result of the operation performed by the rule.
- **5 Major.** One of the thresholds used when defining status for the CI. The CI changes to Major (orange) status when the CI's score is equal to or smaller than this value.
- **6 Minor.** One of the thresholds used when defining status for the CI. The CI changes to Minor (yellow) status when the CI's score is equal to or smaller than this value.
- **7 Warning.** One of the thresholds used when defining status for the CI. The CI changes to Warning (light green) status when the CI's score is equal to or smaller than this value.
- **8 Informational.** One of the thresholds used when defining status for the CI. The CI changes to Informational (green) status when the CI's score is equal to or smaller than this value.

## **Geo Map Sentence**

The tooltip is displayed for status indicators in geographical maps. For details, see "Geographical Map Page" in *Using Dashboard*.

The tooltip does not have an associated rule.

### **Tooltip Parameters**

Each tooltip contains parameters, listed below. For information on defining/editing tooltip parameters, see ["Tooltips Repository Page" on](#page-605-0)  [page 606.](#page-605-0)

- **1 Location.** The location of the CI if a location has been specified.
- **2 Status.** The status of the CI (calculated according to one of the status calculation methods). It may also display:
	- ➤ **Not up to date** for decayed CIs, indicating that the CI has passed its timeout period. (For a SiteScope CI, this status is displayed after a SiteScope monitor is disabled.)
	- ➤ **Stopped** when a Business Process profile is stopped.
- **3 Held Status Since.** The date and time of the last status (color) change of the CI.
- **4 Caused By.** The name of the KPIs that caused unavailability.

## **History**

The tooltip is displayed for the History KPI. For details, see "Trend and History" in *Using Dashboard*.

The tooltip does not have an associated rule.

### **Tooltip Parameters**

Each tooltip contains parameters, listed below. For information on defining/editing tooltip parameters, see ["Tooltips Repository Page" on](#page-605-0)  [page 606](#page-605-0).

The tooltip parameters are:

- **1 Node Name.** The name of the CI.
- **2 History Type.** The history calculation type to be used when calculating history status. Values can be: **Worst**, **Average**, or **None** (no history status displayed). The value of the parameter is assigned to the **HistoryType** rule global parameter. For details, see ["Configure the Rules Global Parameters"](#page-57-0) in *Using Dashboard*. If the value is **none**, the historical information is not displayed.
- **3 Historical Worst.** The worst status for the CI over a period of time.
- **4 Historical Average.** The average status for the CI over a period of time.

**Note:** The information that is displayed depends on the value assigned to the **HistoryType** rule global parameter.

## **HP OpenView Service Navigator Sentence**

The tooltip is displayed for a KPI whose associated rule is ["HP OpenView](#page-162-0)  [Service Navigator Rule" on page 163](#page-162-0).

### **Tooltip Parameters**

Each tooltip contains parameters, listed below. For information on defining/editing tooltip parameters, see ["Tooltips Repository Page" on](#page-605-0)  [page 606.](#page-605-0)

- **1 Node Name.** The name of the CI.
- **2 Status.** The status of the CI (calculated according to one of the status calculation methods). It may also display:
	- ➤ **Not up to date** for decayed CIs, indicating that the CI has passed its timeout period. (For a SiteScope CI, this status is displayed after a SiteScope monitor is disabled.)
	- ➤ **Stopped** when a Business Process profile is stopped.
- **3 Calculation Rule.** The name of the rule that calculates the KPI status or value.
- **4 Description.** A description of the CI (the first one represents UDX and the second one represents EMS). Only the value relevant to the context is displayed.
- **5 Severity.** The severity of the SiteScope measurement (the first one represents UDX and the second one represents EMS). Only the value relevant to the context is displayed.
- **6 Held Status Since.** The date and time of the last status (color) change of the CI.
- **7** Message. The value(s) returned by the monitor the last time it ran, as displayed in SiteScope. This may be the retrieval time and file size or it may include specific parameters for a server component.
- **8 Last Update.** The date and time that the last update for the CI was received by Dashboard.
- **9 Description.** A description of the CI (the first one represents UDX and the second one represents EMS). Only the value relevant to the context is displayed.
- **10 Owned By.** The owner of the CI in HP OpenView (the first one represents UDX and the second one represents EMS). Only the value relevant to the context is displayed.

## **HP Worst Child Sentence**

The tooltip is displayed for a KPI whose associated rule is ["HP Worst Child](#page-163-1)  [Rule" on page 164.](#page-163-1)

#### **Tooltip Parameters**

Each tooltip contains parameters, listed below. For information on defining/editing tooltip parameters, see ["Tooltips Repository Page" on](#page-605-0)  [page 606](#page-605-0).

- **1 Node Name.** The name of the CI.
- **2 Status.** The status of the CI (calculated according to one of the status calculation methods). It may also display:
	- ➤ **Not up to date** for decayed CIs, indicating that the CI has passed its timeout period. (For a SiteScope CI, this status is displayed after a SiteScope monitor is disabled.)
	- ➤ **Stopped** when a Business Process profile is stopped.
- **3 Calculation Rule.** The name of the rule that calculates the KPI status or value.
- **4 Held Status Since.** The date and time of the last status (color) change of the CI.

## **Locations Grouped Parent Rule**

The tooltip is displayed for a KPI whose associated rule is ["Locations](#page-164-0)  [Grouped Parent Rule" on page 165](#page-164-0).

#### **Tooltip Parameters**

Each tooltip contains parameters, listed below. For information on defining/editing tooltip parameters, see ["Tooltips Repository Page" on](#page-605-0)  [page 606.](#page-605-0)

- **1 Node Name.** The name of the CI.
- **2 Status.** The status of the CI (calculated according to one of the status calculation methods). It may also display:
	- ➤ **Not up to date** for decayed CIs, indicating that the CI has passed its timeout period. (For a SiteScope CI, this status is displayed after a SiteScope monitor is disabled.)
	- ➤ **Stopped** when a Business Process profile is stopped.
- **3 Calculation Rule.** The name of the rule that calculates the KPI status or value.
- **4 Held Status Since.** The date and time of the last status (color) change of the CI.
- **5 Message.** The value(s) returned by the monitor the last time it ran, as displayed in SiteScope. This may be the retrieval time and file size or it may include specific parameters for a server component.
- **6 Last Update.** The date and time that the last update for the CI was received by Dashboard.

## **Locations Grouped Rule**

The tooltip is displayed for a KPI whose associated rule is ["Locations](#page-166-0)  [Grouped Rule" on page 167.](#page-166-0)

### **Tooltip Parameters**

Each tooltip contains parameters, listed below. For information on defining/editing tooltip parameters, see ["Tooltips Repository Page" on](#page-605-0)  [page 606](#page-605-0).

- **1 Node Name.** The name of the CI.
- **2 Status.** The status of the CI (calculated according to one of the status calculation methods). It may also display:
	- ➤ **Not up to date** for decayed CIs, indicating that the CI has passed its timeout period. (For a SiteScope CI, this status is displayed after a SiteScope monitor is disabled.)
	- ➤ **Stopped** when a Business Process profile is stopped.
- **3 Calculation Rule.** The name of the rule that calculates the KPI status or value.
- **4 Held Status Since.** The date and time of the last status (color) change of the CI.
- **5** Message. The value(s) returned by the monitor the last time it ran, as displayed in SiteScope. This may be the retrieval time and file size or it may include specific parameters for a server component.
- **6 Last Update.** The date and time that the last update for the CI was received by Dashboard.

## **No Update Sentence**

Internal.

The tooltip does not have an associated rule.

#### **Tooltip Parameters**

Each tooltip contains parameters, listed below. For information on defining/editing tooltip parameters, see ["Tooltips Repository Page" on](#page-605-0)  [page 606.](#page-605-0)

- **1 Node Name.** The name of the CI.
- **2 Status.** The status of the CI (calculated according to one of the status calculation methods). It may also display:
	- ➤ **Not up to date** for decayed CIs, indicating that the CI has passed its timeout period. (For a SiteScope CI, this status is displayed after a SiteScope monitor is disabled.)
	- ➤ **Stopped** when a Business Process profile is stopped.
- **3 Held Status Since.** The date and time of the last status (color) change of the CI.
- **4 Warning.** One of the thresholds used when defining status for the CI. The CI changes to Warning (light green) status when the CI's score is equal to or smaller than this value.
- **5 Last Update.** The date and time that the last update for the CI was received by Dashboard.
- **6 Location.** The location of the CI if a location has been specified.
- **7 Caused By.** The name of the KPIs that caused unavailability.
- **8 Error Message.** The error message that appears in the sample.

## **Number of Open Incidents Sentence**

The tooltip is displayed for a KPI whose associated rule is ["Number of Open](#page-167-0)  [Incidents" on page 168.](#page-167-0)

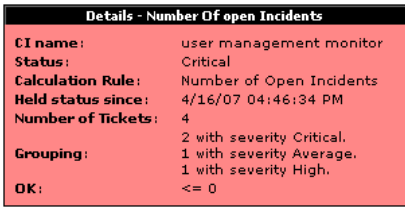

The tooltip displays the following information:

- ➤ **CI Name.** The name of the CI.
- ➤ **Status.** The status of the CI.
- ➤ **Calculation Rule.** The name of the rule used to calculate the status of the CI.
- ➤ **Held Status Since.** The date and time of the last status (color) change of the CI.
- ➤ **Number of tickets.** The number of current ticket that have the specified initial and final state.
- ➤ **Grouping.** List the number of tickets with the specified status.
- ➤ **OK.** The threshold definition for the **OK** status.

#### **Tooltip Parameters**

Each tooltip contains parameters, listed below. For information on defining/editing tooltip parameters, see ["Tooltips Repository Page" on](#page-605-0)  [page 606](#page-605-0).

- **1 Node Name.** The name of the CI.
- **2 Status.** The status of the CI.
- **3 Calculation Rule.** The name of the rule used to calculate the status of the CI.
- **4 Held Status Since.** The date and time of the last status (color) change of the CI.
- **5 Number of tickets.** The number of current ticket that have the specified initial and final state.
- **6 Grouping.** List the number of tickets with the specified status.
- **7 Last Update.** The date and time that the last update for the CI was received by Dashboard.
- **8 Major.** One of the thresholds used when defining status for the CI. The CI changes to Major (orange) status when the CI's score is equal to or smaller than this value.
- **9 Minor.** One of the thresholds used when defining status for the CI. The CI changes to Minor (yellow) status when the CI's score is equal to or smaller than this value.
- **10 Warning.** One of the thresholds used when defining status for the CI. The CI changes to Warning (light green) status when the CI's score is equal to or smaller than this value.
- **11 Informational.** One of the thresholds used when defining status for the CI. The CI changes to Informational (green) status when the CI's score is equal to or smaller than this value.

#### **Number of Running Sessions Rule**

The tooltip is displayed for a KPI whose associated rule is ["Number of](#page-168-0)  [Running Sessions Rule" on page 169.](#page-168-0)

#### **Tooltip Parameters**

Each tooltip contains parameters, listed below. For information on defining/editing tooltip parameters, see ["Tooltips Repository Page" on](#page-605-0)  [page 606](#page-605-0).

- **1 Node Name.** The name of the CI.
- **2 Status.** The status of the CI (calculated according to one of the status calculation methods). It may also display:
	- ➤ **Not up to date** for decayed CIs, indicating that the CI has passed its timeout period. (For a SiteScope CI, this status is displayed after a SiteScope monitor is disabled.)
	- ➤ **Stopped** when a Business Process profile is stopped.
- **3 Held Status Since.** The date and time of the last status (color) change of the CI.
- **4 Message.** The value(s) returned by the monitor the last time it ran, as displayed in SiteScope. This may be the retrieval time and file size or it may include specific parameters for a server component.
- **5 Last Update.** The date and time that the last update for the CI was received by Dashboard.
- **6 Measurement.** The name of the measurement from SiteScope.
- **7 Monitor.** The monitor type that the CI represents.
- **8 Historical Worst.** The worst status for the CI over a period of time.
- **9 Historical Average.** The average status for the CI over a period of time.
- **10 Trend.** The trend of the KPI's status.

## **Number of Tasks in Error Rule**

The tooltip is displayed for a KPI whose associated rule is ["Number of Tasks](#page-168-1)  [in Error Rule" on page 169](#page-168-1).

### **Tooltip Parameters**

Each tooltip contains parameters, listed below. For information on defining/editing tooltip parameters, see ["Tooltips Repository Page" on](#page-605-0)  [page 606.](#page-605-0)

- **1 Node Name.** The name of the CI.
- **2 Status.** The status of the CI (calculated according to one of the status calculation methods). It may also display:
	- ➤ **Not up to date** for decayed CIs, indicating that the CI has passed its timeout period. (For a SiteScope CI, this status is displayed after a SiteScope monitor is disabled.)
	- ➤ **Stopped** when a Business Process profile is stopped.
- **3 Held Status Since.** The date and time of the last status (color) change of the CI.
- **4 Message.** The value(s) returned by the monitor the last time it ran, as displayed in SiteScope. This may be the retrieval time and file size or it may include specific parameters for a server component.
- **5 Last Update.** The date and time that the last update for the CI was received by Dashboard.
- **6 Measurement.** The name of the measurement from SiteScope.
- **7 Monitor.** The monitor type that the CI represents.
- **8 Historical Worst.** The worst status for the CI over a period of time.
- **9 Historical Average.** The average status for the CI over a period of time.
- **10 Trend.** The trend of the KPI's status.

## **Percent Sentence**

The tooltip is displayed for a KPI whose associated rule is ["Percentage Rule"](#page-169-0)  [on page 170](#page-169-0).

### **Tooltip Parameters**

Each tooltip contains parameters, listed below. For information on defining/editing tooltip parameters, see ["Tooltips Repository Page" on](#page-605-0)  [page 606](#page-605-0).

The tooltip parameters are:

- **1 Node Name.** The name of the CI.
- **2 Status.** The status of the CI (calculated according to one of the status calculation methods). It may also display:
	- ➤ **Not up to date** for decayed CIs, indicating that the CI has passed its timeout period. (For a SiteScope CI, this status is displayed after a SiteScope monitor is disabled.)
	- ➤ **Stopped** when a Business Process profile is stopped.
- **3 Calculation Rule.** The name of the rule that calculates the KPI status or value.
- **4 Held Status Since.** The date and time of the last status (color) change of the CI.
- **5 Score.** The percentage of green and yellow child CIs. This will be a weighted percentage if any of the child CIs have a weight > 1 (check this by viewing the tooltips for the child CIs).

Note that Dashboard is calculating status using the refined percentage method if a percentage is displayed for **Score** and the group or subgroup status is yellow.

If Dashboard is calculating status for the group/subgroup using the dominant child method, the message **n/a (Using dominant child)** is displayed.

 **6 Major.** One of the thresholds used when defining status for the CI. The CI changes to Major (orange) status when the CI's score is equal to or smaller than this value.

- **7 Minor.** One of the thresholds used when defining status for the CI. The CI changes to Minor (yellow) status when the CI's score is equal to or smaller than this value.
- **8 Warning.** One of the thresholds used when defining status for the CI. The CI changes to Warning (light green) status when the CI's score is equal to or smaller than this value.
- **9 Informational.** One of the thresholds used when defining status for the CI. The CI changes to Informational (green) status when the CI's score is equal to or smaller than this value.
- **10 Invisible Calculated Children.** All of the child CIs belonging to other views, which are connected to this CI but do not belong to this view.

# **Real Transaction Monitor Availability**

The tooltip is displayed for a KPI whose associated rule is ["Deep Transaction](#page-143-0)  [Tracing Monitor Availability" on page 144.](#page-143-0)

## **Tooltip Parameters**

Each tooltip contains parameters, listed below.For information on defining/editing tooltip parameters, see ["Tooltips Repository Page" on](#page-605-0)  [page 606.](#page-605-0)

- **1 CI Name.** The name of the CI.
- **2 Status.** The status of the CI (calculated according to one of the status calculation methods). It may also display:
	- ➤ **Not up to date** for decayed CIs, indicating that the CI has passed its timeout period. (For a SiteScope CI, this status is displayed after a SiteScope monitor is disabled.)
	- ➤ **Stopped** when a Business Process profile is stopped.
- **3 Major.** One of the thresholds used when defining status for the CI. The CI changes to Major (orange) status when the CI's score is equal to or smaller than this value.
- **4 Minor.** One of the thresholds used when defining status for the CI. The CI changes to Minor (yellow) status when the CI's score is equal to or smaller than this value.
- **5 Warning.** One of the thresholds used when defining status for the CI. The CI changes to Warning (light green) status when the CI's score is equal to or smaller than this value.
- **6 Informational.** One of the thresholds used when defining status for the CI. The CI changes to Informational (green) status when the CI's score is equal to or smaller than this value.
- **7 Last Update.** The date and time that the last update for the CI was received by Dashboard.
- **8 Failed TX Count.** The number of transactions that failed.
- **9 Total TX Count.** The total of the number of transactions that failed and the number of late transactions.**% Available TX.** The percentage of available transactions.

## **Real Transaction Monitor Failed Business Impact**

The tooltip is displayed for a KPI whose associated rule is ["Deep Transaction](#page-144-0)  [Tracing Monitor Failed Tx Business Impact" on page 145.](#page-144-0)

## **Tooltip Parameters**

Each tooltip contains parameters, listed below. For information on defining/editing tooltip parameters, see ["Tooltips Repository Page" on](#page-605-0)  [page 606](#page-605-0).

- **1 CI Name.** The name of the CI.
- **2 Status.** The status of the CI (calculated according to one of the status calculation methods). It may also display:
	- ➤ **Not up to date** for decayed CIs, indicating that the CI has passed its timeout period. (For a SiteScope CI, this status is displayed after a SiteScope monitor is disabled.)
	- ➤ **Stopped** when a Business Process profile is stopped.
- **3 Major.** One of the thresholds used when defining status for the CI. The CI changes to Major (orange) status when the CI's score is equal to or smaller than this value.
- **4 Minor.** One of the thresholds used when defining status for the CI. The CI changes to Minor (yellow) status when the CI's score is equal to or smaller than this value.
- **5 Warning.** One of the thresholds used when defining status for the CI. The CI changes to Warning (light green) status when the CI's score is equal to or smaller than this value.
- **6 Informational.** One of the thresholds used when defining status for the CI. The CI changes to Informational (green) status when the CI's score is equal to or smaller than this value.
- **7 Failed TX Impact.** The financial loss (in \$) due to transactions that failed.

## **Real Transaction Monitor Late Business Impact**

The tooltip is displayed for a KPI whose associated rule is ["Deep Transaction](#page-144-1)  [Tracing Monitor Late Tx Business Impact" on page 145.](#page-144-1)

### **Tooltip Parameters**

Each tooltip contains parameters, listed below. For information on defining/editing tooltip parameters, see ["Tooltips Repository Page" on](#page-605-0)  [page 606.](#page-605-0)

- **1 CI Name.** The name of the CI.
- **2 Status.** The status of the CI (calculated according to one of the status calculation methods). It may also display:
	- ➤ **Not up to date** for decayed CIs, indicating that the CI has passed its timeout period. (For a SiteScope CI, this status is displayed after a SiteScope monitor is disabled.)
	- ➤ **Stopped** when a Business Process profile is stopped.
- **3 Major.** One of the thresholds used when defining status for the CI. The CI changes to Major (orange) status when the CI's score is equal to or smaller than this value.
- **4 Minor.** One of the thresholds used when defining status for the CI. The CI changes to Minor (yellow) status when the CI's score is equal to or smaller than this value.
- **5 Warning.** One of the thresholds used when defining status for the CI. The CI changes to Warning (light green) status when the CI's score is equal to or smaller than this value.
- **6 Informational.** One of the thresholds used when defining status for the CI. The CI changes to Informational (green) status when the CI's score is equal to or smaller than this value.
- **7 Late TX Impact.** The financial loss (in \$) due to transactions that were late.

## **Real Transaction Monitor Performance**

The tooltip is displayed for a KPI whose associated rule is ["Deep Transaction](#page-145-0)  [Tracing Monitor Performance" on page 146.](#page-145-0)

### **Tooltip Parameters**

Each tooltip contains parameters, listed below. For information on defining/editing tooltip parameters, see ["Tooltips Repository Page" on](#page-605-0)  [page 606](#page-605-0).

- **1 CI Name.** The name of the CI.
- **2 Status.** The status of the CI (calculated according to one of the status calculation methods). It may also display:
	- ➤ **Not up to date** for decayed CIs, indicating that the CI has passed its timeout period. (For a SiteScope CI, this status is displayed after a SiteScope monitor is disabled.)
	- ➤ **Stopped** when a Business Process profile is stopped.
- **3 Held Status Since.** The date and time of the last status (color) change of the CI.
- **4 Last Update.** The date and time that the last update for the CI was received by Dashboard.
- **5 Avg. Response Time.** The average response time for the parent transaction during a time period up to the last received update.
- **6 Response Time Threshold.** The threshold of the response time as provided by the Deep Transaction Tracing sample.
- **7 Min Response Time.** The minimum response time as provided by the Deep Transaction Tracing sample.
- **8 Max Response Time.** The maximum response time as provided by the Deep Transaction Tracing sample.

## **Real Transaction Monitor Total Business Impact**

The tooltip is displayed for a KPI whose associated rule is ["Deep Transaction](#page-146-0)  [Tracing Monitor Total Tx Business Impact" on page 147](#page-146-0).

### **Tooltip Parameters**

Each tooltip contains parameters, listed below. For information on defining/editing tooltip parameters, see ["Tooltips Repository Page" on](#page-605-0)  [page 606.](#page-605-0)

- **1 CI Name.** The name of the CI.
- **2 Status.** The status of the CI (calculated according to one of the status calculation methods). It may also display:
	- ➤ **Not up to date** for decayed CIs, indicating that the CI has passed its timeout period. (For a SiteScope CI, this status is displayed after a SiteScope monitor is disabled.)
	- ➤ **Stopped** when a Business Process profile is stopped.
- **3 Major.** One of the thresholds used when defining status for the CI. The CI changes to Major (orange) status when the CI's score is equal to or smaller than this value.
- **4 Minor.** One of the thresholds used when defining status for the CI. The CI changes to Minor (yellow) status when the CI's score is equal to or smaller than this value.
- **5 Warning.** One of the thresholds used when defining status for the CI. The CI changes to Warning (light green) status when the CI's score is equal to or smaller than this value.
- **6 Informational.** One of the thresholds used when defining status for the CI. The CI changes to Informational (green) status when the CI's score is equal to or smaller than this value.
- **7 Total TX Impact.** The financial loss (in \$) due to transactions that failed added to the transactions that were late.

## **RUM Application Session Statistics Monitor Availability**

The tooltip is displayed for a KPI whose associated rule is ["RUM Application](#page-173-0)  [Session Statistics Monitor Availability Rule" on page 174.](#page-173-0)

### **Tooltip Parameters**

Each tooltip contains parameters, listed below. For information on defining/editing tooltip parameters, see ["Tooltips Repository Page" on](#page-605-0)  [page 606](#page-605-0).

- **1 Node Name.** The name of the CI.
- **2 Availability.** The percentage of time the page was available, for a Real User Monitor CIs.
- **3 Status.** The status of the CI (calculated according to one of the status calculation methods). It may also display:
	- ➤ **Not up to date** for decayed CIs, indicating that the CI has passed its timeout period. (For a SiteScope CI, this status is displayed after a SiteScope monitor is disabled.)
	- ➤ **Stopped** when a Business Process profile is stopped.
- **4 Calculation Rule.** The name of the rule that calculates the KPI status or value.
- **5 Held Status Since.** The date and time of the last status (color) change of the CI.
- **6 Major.** One of the thresholds used when defining status for the CI. The CI changes to Major (orange) status when the CI's score is equal to or smaller than this value.
- **7 Minor.** One of the thresholds used when defining status for the CI. The CI changes to Minor (yellow) status when the CI's score is equal to or smaller than this value.
- **8 Warning.** One of the thresholds used when defining status for the CI. The CI changes to Warning (light green) status when the CI's score is equal to or smaller than this value.
- **9 Informational.** One of the thresholds used when defining status for the CI. The CI changes to Informational (green) status when the CI's score is equal to or smaller than this value.

## **RUM Application Session Statistics Monitor Performance**

The tooltip is displayed for a KPI whose associated rule is ["RUM Application](#page-174-0)  [Session Statistics Monitor Performance Rule" on page 175](#page-174-0).

#### **Tooltip Parameters**

Each tooltip contains parameters, listed below. For information on defining/editing tooltip parameters, see ["Tooltips Repository Page" on](#page-605-0)  [page 606.](#page-605-0)

- **1 Node Name.** The name of the CI.
- **2 Performance.** The average download time, for a Real User Monitor CI.
- **3 Status.** The status of the CI (calculated according to one of the status calculation methods). It may also display:
	- ➤ **Not up to date** for decayed CIs, indicating that the CI has passed its timeout period. (For a SiteScope CI, this status is displayed after a SiteScope monitor is disabled.)
	- ➤ **Stopped** when a Business Process profile is stopped.
- **4 Calculation Rule.** The name of the rule that calculates the KPI status or value.
- **5 Held Status Since.** The date and time of the last status (color) change of the CI.
- **6 Major.** One of the thresholds used when defining status for the CI. The CI changes to Major (orange) status when the CI's score is equal to or smaller than this value.
- **7 Minor.** One of the thresholds used when defining status for the CI. The CI changes to Minor (yellow) status when the CI's score is equal to or smaller than this value.
- **8 Warning.** One of the thresholds used when defining status for the CI. The CI changes to Warning (light green) status when the CI's score is equal to or smaller than this value.
- **9 Informational.** One of the thresholds used when defining status for the CI. The CI changes to Informational (green) status when the CI's score is equal to or smaller than this value.

# **RUM Application Session Statistics Monitor Volume**

The tooltip is displayed for a KPI whose associated rule is ["RUM Application](#page-174-0)  [Session Statistics Monitor Performance Rule" on page 175.](#page-174-0)

### **Tooltip Parameters**

Each tooltip contains parameters, listed below. For information on defining/editing tooltip parameters, see ["Tooltips Repository Page" on](#page-605-0)  [page 606](#page-605-0).

- **1 Node Name.** The name of the CI.
- **2 Volume.** The number of hits in Real User Monitor.
- **3 Status.** The status of the CI (calculated according to one of the status calculation methods). It may also display:
	- ➤ **Not up to date** for decayed CIs, indicating that the CI has passed its timeout period. (For a SiteScope CI, this status is displayed after a SiteScope monitor is disabled.)
	- ➤ **Stopped** when a Business Process profile is stopped.
- **4 Calculation Rule.** The name of the rule that calculates the KPI status or value.
- **5 Held Status Since.** The date and time of the last status (color) change of the CI.
- **6 Major.** One of the thresholds used when defining status for the CI. The CI changes to Major (orange) status when the CI's score is equal to or smaller than this value.
- **7 Minor.** One of the thresholds used when defining status for the CI. The CI changes to Minor (yellow) status when the CI's score is equal to or smaller than this value.
- **8 Warning.** One of the thresholds used when defining status for the CI. The CI changes to Warning (light green) status when the CI's score is equal to or smaller than this value.
- **9 Informational.** One of the thresholds used when defining status for the CI. The CI changes to Informational (green) status when the CI's score is equal to or smaller than this value.

## **RUM Bandwidth**

The tooltip is displayed for a KPI whose associated rule is ["RUM Bandwidth](#page-176-0)  [Rule" on page 177.](#page-176-0)

## **Tooltip Parameters**

Each tooltip contains parameters, listed below. For information on defining/editing tooltip parameters, see ["Tooltips Repository Page" on](#page-605-0)  [page 606.](#page-605-0)

- **1 Node Name.** The name of the CI.
- **2 Bandwidth.** The number of bytes that represents the traffic in and out of Real User Monitor (for a monitor CI) or the status of the monitor with the worst status (for a group CI).
- **3 Status.** The status of the CI (calculated according to one of the status calculation methods). It may also display:
	- ➤ **Not up to date** for decayed CIs, indicating that the CI has passed its timeout period. (For a SiteScope CI, this status is displayed after a SiteScope monitor is disabled.)
	- ➤ **Stopped** when a Business Process profile is stopped.
- **4 Calculation Rule.** The name of the rule that calculates the KPI status or value.
- **5 Held Status Since.** The date and time of the last status (color) change of the CI.
- **6 Major.** One of the thresholds used when defining status for the CI. The CI changes to Major (orange) status when the CI's score is equal to or smaller than this value.
- **7 Minor.** One of the thresholds used when defining status for the CI. The CI changes to Minor (yellow) status when the CI's score is equal to or smaller than this value.
- **8 Warning.** One of the thresholds used when defining status for the CI. The CI changes to Warning (light green) status when the CI's score is equal to or smaller than this value.
- **9 Informational.** One of the thresholds used when defining status for the CI. The CI changes to Informational (green) status when the CI's score is equal to or smaller than this value.

## **RUM Component Availability**

The tooltip is displayed for a KPI whose associated rule is ["RUM Component](#page-176-1)  [Availability Rule" on page 177](#page-176-1).

### **Tooltip Parameters**

Each tooltip contains parameters, listed below. For information on defining/editing tooltip parameters, see ["Tooltips Repository Page" on](#page-605-0)  [page 606.](#page-605-0)

- **1 Node Name.** The name of the CI.
- **2 Component Availability.** The availability of the Real User Monitor (for a monitor CI) or the status of the monitor with the worst status (for a group CI).
- **3 Status.** The status of the CI (calculated according to one of the status calculation methods). It may also display:
	- ➤ **Not up to date** for decayed CIs, indicating that the CI has passed its timeout period. (For a SiteScope CI, this status is displayed after a SiteScope monitor is disabled.)
	- ➤ **Stopped** when a Business Process profile is stopped.
- **4 Calculation Rule.** The name of the rule that calculates the KPI status or value.
- **5 Held Status Since.** The date and time of the last status (color) change of the CI.
- **6 Major.** One of the thresholds used when defining status for the CI. The CI changes to Major (orange) status when the CI's score is equal to or smaller than this value.
- **7 Minor.** One of the thresholds used when defining status for the CI. The CI changes to Minor (yellow) status when the CI's score is equal to or smaller than this value.
- **8 Warning.** One of the thresholds used when defining status for the CI. The CI changes to Warning (light green) status when the CI's score is equal to or smaller than this value.
- **9 Informational.** One of the thresholds used when defining status for the CI. The CI changes to Informational (green) status when the CI's score is equal to or smaller than this value.

# **RUM End User Session Statistics Monitor Availability**

The tooltip is displayed for a KPI whose associated rule is ["RUM End User](#page-177-0)  [Session Statistics Monitor Availability Rule" on page 178.](#page-177-0)

### **Tooltip Parameters**

Each tooltip contains parameters, listed below. For information on defining/editing tooltip parameters, see ["Tooltips Repository Page" on](#page-605-0)  [page 606](#page-605-0).

- **1 Node Name.** The name of the CI.
- **2 Availability.** The percentage of time the page was available, for a Real User Monitor CIs.
- **3 Status.** The status of the CI (calculated according to one of the status calculation methods). It may also display:
	- ➤ **Not up to date** for decayed CIs, indicating that the CI has passed its timeout period. (For a SiteScope CI, this status is displayed after a SiteScope monitor is disabled.)
	- ➤ **Stopped** when a Business Process profile is stopped.
- **4 Calculation Rule.** The name of the rule that calculates the KPI status or value.
- **5 Held Status Since.** The date and time of the last status (color) change of the CI.
- **6 Major.** One of the thresholds used when defining status for the CI. The CI changes to Major (orange) status when the CI's score is equal to or smaller than this value.
- **7 Minor.** One of the thresholds used when defining status for the CI. The CI changes to Minor (yellow) status when the CI's score is equal to or smaller than this value.
- **8 Warning.** One of the thresholds used when defining status for the CI. The CI changes to Warning (light green) status when the CI's score is equal to or smaller than this value.
- **9 Informational.** One of the thresholds used when defining status for the CI. The CI changes to Informational (green) status when the CI's score is equal to or smaller than this value.

## **RUM End User Session Statistics Monitor Performance**

The tooltip is displayed for a KPI whose associated rule is ["RUM End User](#page-178-0)  [Session Statistics Monitor Performance Rule" on page 179](#page-178-0).

### **Tooltip Parameters**

Each tooltip contains parameters, listed below. For information on defining/editing tooltip parameters, see ["Tooltips Repository Page" on](#page-605-0)  [page 606.](#page-605-0)

- **1 Node Name.** The name of the CI.
- **2 Performance.** The average download time, for a Real User Monitor CI.
- **3 Status.** The status of the CI (calculated according to one of the status calculation methods). It may also display:
	- ➤ **Not up to date** for decayed CIs, indicating that the CI has passed its timeout period. (For a SiteScope CI, this status is displayed after a SiteScope monitor is disabled.)
	- ➤ **Stopped** when a Business Process profile is stopped.
- **4 Calculation Rule.** The name of the rule that calculates the KPI status or value.
- **5 Held Status Since.** The date and time of the last status (color) change of the CI.
- **6 Major.** One of the thresholds used when defining status for the CI. The CI changes to Major (orange) status when the CI's score is equal to or smaller than this value.
- **7 Minor.** One of the thresholds used when defining status for the CI. The CI changes to Minor (yellow) status when the CI's score is equal to or smaller than this value.
- **8 Warning.** One of the thresholds used when defining status for the CI. The CI changes to Warning (light green) status when the CI's score is equal to or smaller than this value.
- **9 Informational.** One of the thresholds used when defining status for the CI. The CI changes to Informational (green) status when the CI's score is equal to or smaller than this value.

# **RUM End User Session Statistics Monitor Volume**

The tooltip is displayed for a KPI whose associated rule is ["RUM End User](#page-178-0)  [Session Statistics Monitor Volume Rule" on page 179](#page-178-0).

### **Tooltip Parameters**

Each tooltip contains parameters, listed below. For information on defining/editing tooltip parameters, see ["Tooltips Repository Page" on](#page-605-0)  [page 606](#page-605-0).

- **1 Node Name.** The name of the CI.
- **2 Volume.** The number of hits in Real User Monitor.
- **3 Status.** The status of the CI (calculated according to one of the status calculation methods). It may also display:
	- ➤ **Not up to date** for decayed CIs, indicating that the CI has passed its timeout period. (For a SiteScope CI, this status is displayed after a SiteScope monitor is disabled.)
	- ➤ **Stopped** when a Business Process profile is stopped.
- **4 Calculation Rule.** The name of the rule that calculates the KPI status or value.
- **5 Held Status Since.** The date and time of the last status (color) change of the CI.
- **6 Major.** One of the thresholds used when defining status for the CI. The CI changes to Major (orange) status when the CI's score is equal to or smaller than this value.
- **7 Minor.** One of the thresholds used when defining status for the CI. The CI changes to Minor (yellow) status when the CI's score is equal to or smaller than this value.
- **8 Warning.** One of the thresholds used when defining status for the CI. The CI changes to Warning (light green) status when the CI's score is equal to or smaller than this value.
- **9 Informational.** One of the thresholds used when defining status for the CI. The CI changes to Informational (green) status when the CI's score is equal to or smaller than this value.

# **RUM Event Monitor Volume**

The tooltip is displayed for a KPI whose associated rule is ["RUM Event](#page-179-0)  [Monitor Volume Rule" on page 180](#page-179-0).

### **Tooltip Parameters**

Each tooltip contains parameters, listed below. For information on defining/editing tooltip parameters, see ["Tooltips Repository Page" on](#page-605-0)  [page 606.](#page-605-0)

- **1 Node Name.** The name of the CI.
- **2 Volume.** The number of hits in Real User Monitor.
- **3 Status.** The status of the CI (calculated according to one of the status calculation methods). It may also display:
	- ➤ **Not up to date** for decayed CIs, indicating that the CI has passed its timeout period. (For a SiteScope CI, this status is displayed after a SiteScope monitor is disabled.)
	- ➤ **Stopped** when a Business Process profile is stopped.
- **4 Calculation Rule.** The name of the rule that calculates the KPI status or value.
- **5 Held Status Since.** The date and time of the last status (color) change of the CI.
- **6 Major.** One of the thresholds used when defining status for the CI. The CI changes to Major (orange) status when the CI's score is equal to or smaller than this value.
- **7 Minor.** One of the thresholds used when defining status for the CI. The CI changes to Minor (yellow) status when the CI's score is equal to or smaller than this value.
- **8 Warning.** One of the thresholds used when defining status for the CI. The CI changes to Warning (light green) status when the CI's score is equal to or smaller than this value.
- **9 Informational.** One of the thresholds used when defining status for the CI. The CI changes to Informational (green) status when the CI's score is equal to or smaller than this value.

### **RUM Latency**

The tooltip is displayed for a KPI whose associated rule is ["RUM Latency](#page-180-0)  [Rule" on page 181.](#page-180-0)

### **Tooltip Parameters**

Each tooltip contains parameters, listed below. For information on defining/editing tooltip parameters, see ["Tooltips Repository Page" on](#page-605-0)  [page 606](#page-605-0).

- **1 Node Name.** The name of the CI.
- **2 Latency.** The average round trip time for a packet. (The time it takes for a packet to go from the client to the server and back from the server to the client). The latency information is provided by the Real User Monitor sample.
- **3 Status.** The status of the CI (calculated according to one of the status calculation methods). It may also display:
	- ➤ **Not up to date** for decayed CIs, indicating that the CI has passed its timeout period. (For a SiteScope CI, this status is displayed after a SiteScope monitor is disabled.)
	- ➤ **Stopped** when a Business Process profile is stopped.
- **4 Calculation Rule.** The name of the rule that calculates the KPI status or value.
- **5 Held Status Since.** The date and time of the last status (color) change of the CI.
- **6 Major.** One of the thresholds used when defining status for the CI. The CI changes to Major (orange) status when the CI's score is equal to or smaller than this value.
- **7 Minor.** One of the thresholds used when defining status for the CI. The CI changes to Minor (yellow) status when the CI's score is equal to or smaller than this value.
- **8 Warning.** One of the thresholds used when defining status for the CI. The CI changes to Warning (light green) status when the CI's score is equal to or smaller than this value.
- **9 Informational.** One of the thresholds used when defining status for the CI. The CI changes to Informational (green) status when the CI's score is equal to or smaller than this value.

# **RUM Location Session Statistics Monitor Availability**

The tooltip is displayed for a KPI whose associated rule is ["RUM Location](#page-181-0)  [Session Statistics Monitor Availability Rule" on page 182.](#page-181-0)

### **Tooltip Parameters**

Each tooltip contains parameters, listed below. For information on defining/editing tooltip parameters, see ["Tooltips Repository Page" on](#page-605-0)  [page 606](#page-605-0).

- **1 Node Name.** The name of the CI.
- **2 Availability.** The percentage of time the page was available, for a Real User Monitor CIs.
- **3 Status.** The status of the CI (calculated according to one of the status calculation methods). It may also display:
	- ➤ **Not up to date** for decayed CIs, indicating that the CI has passed its timeout period. (For a SiteScope CI, this status is displayed after a SiteScope monitor is disabled.)
	- ➤ **Stopped** when a Business Process profile is stopped.
- **4 Calculation Rule.** The name of the rule that calculates the KPI status or value.
- **5 Held Status Since.** The date and time of the last status (color) change of the CI.
- **6 Major.** One of the thresholds used when defining status for the CI. The CI changes to Major (orange) status when the CI's score is equal to or smaller than this value.
- **7 Minor.** One of the thresholds used when defining status for the CI. The CI changes to Minor (yellow) status when the CI's score is equal to or smaller than this value.
- **8 Warning.** One of the thresholds used when defining status for the CI. The CI changes to Warning (light green) status when the CI's score is equal to or smaller than this value.
- **9 Informational.** One of the thresholds used when defining status for the CI. The CI changes to Informational (green) status when the CI's score is equal to or smaller than this value.

# **RUM Location Session Statistics Monitor Performance**

The tooltip is displayed for a KPI whose associated rule is ["RUM Location](#page-182-0)  [Session Statistics Monitor Performance Rule" on page 183](#page-182-0).

### **Tooltip Parameters**

Each tooltip contains parameters, listed below. For information on defining/editing tooltip parameters, see ["Tooltips Repository Page" on](#page-605-0)  [page 606.](#page-605-0)

- **1 Node Name.** The name of the CI.
- **2 Performance.** The average download time, for a Real User Monitor CI.
- **3 Status.** The status of the CI (calculated according to one of the status calculation methods). It may also display:
	- ➤ **Not up to date** for decayed CIs, indicating that the CI has passed its timeout period. (For a SiteScope CI, this status is displayed after a SiteScope monitor is disabled.)
	- ➤ **Stopped** when a Business Process profile is stopped.
- **4 Calculation Rule.** The name of the rule that calculates the KPI status or value.
- **5 Held Status Since.** The date and time of the last status (color) change of the CI.
- **6 Major.** One of the thresholds used when defining status for the CI. The CI changes to Major (orange) status when the CI's score is equal to or smaller than this value.
- **7 Minor.** One of the thresholds used when defining status for the CI. The CI changes to Minor (yellow) status when the CI's score is equal to or smaller than this value.
- **8 Warning.** One of the thresholds used when defining status for the CI. The CI changes to Warning (light green) status when the CI's score is equal to or smaller than this value.
- **9 Informational.** One of the thresholds used when defining status for the CI. The CI changes to Informational (green) status when the CI's score is equal to or smaller than this value.

# **RUM Location Session Statistics Monitor Volume**

The tooltip is displayed for a KPI whose associated rule is ["RUM Location](#page-182-1)  [Session Statistics Monitor Volume Rule" on page 183](#page-182-1).

# **Tooltip Parameters**

Each tooltip contains parameters, listed below. For information on defining/editing tooltip parameters, see ["Tooltips Repository Page" on](#page-605-0)  [page 606](#page-605-0).

- **1 Node Name.** The name of the CI.
- **2 Volume.** The number of hits in Real User Monitor.
- **3 Status.** The status of the CI (calculated according to one of the status calculation methods). It may also display:
	- ➤ **Not up to date** for decayed CIs, indicating that the CI has passed its timeout period. (For a SiteScope CI, this status is displayed after a SiteScope monitor is disabled.)
	- ➤ **Stopped** when a Business Process profile is stopped.
- **4 Calculation Rule.** The name of the rule that calculates the KPI status or value.
- **5 Held Status Since.** The date and time of the last status (color) change of the CI.
- **6 Major.** One of the thresholds used when defining status for the CI. The CI changes to Major (orange) status when the CI's score is equal to or smaller than this value.
- **7 Minor.** One of the thresholds used when defining status for the CI. The CI changes to Minor (yellow) status when the CI's score is equal to or smaller than this value.
- **8 Warning.** One of the thresholds used when defining status for the CI. The CI changes to Warning (light green) status when the CI's score is equal to or smaller than this value.
- **9 Informational.** One of the thresholds used when defining status for the CI. The CI changes to Informational (green) status when the CI's score is equal to or smaller than this value.

# **RUM Page Monitor Availability**

The tooltip is displayed for a KPI whose associated rule is ["RUM Page](#page-183-0)  [Monitor Availability Rule" on page 184.](#page-183-0)

### **Tooltip Parameters**

Each tooltip contains parameters, listed below. For information on defining/editing tooltip parameters, see ["Tooltips Repository Page" on](#page-605-0)  [page 606.](#page-605-0)

- **1 Node Name.** The name of the CI.
- **2 Availability.** The percentage of time the page was available, for a Real User Monitor CIs.
- **3 Status.** The status of the CI (calculated according to one of the status calculation methods). It may also display:
	- ➤ **Not up to date** for decayed CIs, indicating that the CI has passed its timeout period. (For a SiteScope CI, this status is displayed after a SiteScope monitor is disabled.)
	- ➤ **Stopped** when a Business Process profile is stopped.
- **4 Calculation Rule.** The name of the rule that calculates the KPI status or value.
- **5 Held Status Since.** The date and time of the last status (color) change of the CI.
- **6 Major.** One of the thresholds used when defining status for the CI. The CI changes to Major (orange) status when the CI's score is equal to or smaller than this value.
- **7 Minor.** One of the thresholds used when defining status for the CI. The CI changes to Minor (yellow) status when the CI's score is equal to or smaller than this value.
- **8 Warning.** One of the thresholds used when defining status for the CI. The CI changes to Warning (light green) status when the CI's score is equal to or smaller than this value.
- **9 Informational.** One of the thresholds used when defining status for the CI. The CI changes to Informational (green) status when the CI's score is equal to or smaller than this value.

# **RUM Page Monitor Performance**

The tooltip is displayed for a KPI whose associated rule is ["RUM Page](#page-184-0)  [Monitor Performance Rule" on page 185.](#page-184-0)

### **Tooltip Parameters**

Each tooltip contains parameters, listed below. For information on defining/editing tooltip parameters, see ["Tooltips Repository Page" on](#page-605-0)  [page 606](#page-605-0).

- **1 Node Name.** The name of the CI.
- **2 Performance.** The average download time, for a Real User Monitor CI.
- **3 Status.** The status of the CI (calculated according to one of the status calculation methods). It may also display:
	- ➤ **Not up to date** for decayed CIs, indicating that the CI has passed its timeout period. (For a SiteScope CI, this status is displayed after a SiteScope monitor is disabled.)
	- ➤ **Stopped** when a Business Process profile is stopped.
- **4 Calculation Rule.** The name of the rule that calculates the KPI status or value.
- **5 Held Status Since.** The date and time of the last status (color) change of the CI.
- **6 Major.** One of the thresholds used when defining status for the CI. The CI changes to Major (orange) status when the CI's score is equal to or smaller than this value.
- **7 Minor.** One of the thresholds used when defining status for the CI. The CI changes to Minor (yellow) status when the CI's score is equal to or smaller than this value.
- **8 Warning.** One of the thresholds used when defining status for the CI. The CI changes to Warning (light green) status when the CI's score is equal to or smaller than this value.
- **9 Informational.** One of the thresholds used when defining status for the CI. The CI changes to Informational (green) status when the CI's score is equal to or smaller than this value.

# **RUM Page Monitor Volume**

The tooltip is displayed for a KPI whose associated rule is ["RUM Page](#page-185-0)  [Monitor Volume Rule" on page 186](#page-185-0).

# **Tooltip Parameters**

Each tooltip contains parameters, listed below. For information on defining/editing tooltip parameters, see ["Tooltips Repository Page" on](#page-605-0)  [page 606.](#page-605-0)

- **1 Node Name.** The name of the CI.
- **2 Volume.** The number of hits in Real User Monitor.
- **3 Status.** The status of the CI (calculated according to one of the status calculation methods). It may also display:
	- ➤ **Not up to date** for decayed CIs, indicating that the CI has passed its timeout period. (For a SiteScope CI, this status is displayed after a SiteScope monitor is disabled.)
	- ➤ **Stopped** when a Business Process profile is stopped.
- **4 Calculation Rule.** The name of the rule that calculates the KPI status or value.
- **5 Held Status Since.** The date and time of the last status (color) change of the CI.
- **6 Major.** One of the thresholds used when defining status for the CI. The CI changes to Major (orange) status when the CI's score is equal to or smaller than this value.
- **7 Minor.** One of the thresholds used when defining status for the CI. The CI changes to Minor (yellow) status when the CI's score is equal to or smaller than this value.
- **8 Warning.** One of the thresholds used when defining status for the CI. The CI changes to Warning (light green) status when the CI's score is equal to or smaller than this value.
- **9 Informational.** One of the thresholds used when defining status for the CI. The CI changes to Informational (green) status when the CI's score is equal to or smaller than this value.

# **RUM Session Monitor Availability**

The tooltip is displayed for a KPI whose associated rule is ["RUM Session](#page-185-1)  [Monitor Availability Rule" on page 186.](#page-185-1)

### **Tooltip Parameters**

Each tooltip contains parameters, listed below. For information on defining/editing tooltip parameters, see ["Tooltips Repository Page" on](#page-605-0)  [page 606.](#page-605-0)

- **1 Node Name.** The name of the CI.
- **2 Availability.** The percentage of time the page was available, for a Real User Monitor CIs.
- **3 Status.** The status of the CI (calculated according to one of the status calculation methods). It may also display:
	- ➤ **Not up to date** for decayed CIs, indicating that the CI has passed its timeout period. (For a SiteScope CI, this status is displayed after a SiteScope monitor is disabled.)
	- ➤ **Stopped** when a Business Process profile is stopped.
- **4 Calculation Rule.** The name of the rule that calculates the KPI status or value.
- **5 Held Status Since.** The date and time of the last status (color) change of the CI.
- **6 Major.** One of the thresholds used when defining status for the CI. The CI changes to Major (orange) status when the CI's score is equal to or smaller than this value.
- **7 Minor.** One of the thresholds used when defining status for the CI. The CI changes to Minor (yellow) status when the CI's score is equal to or smaller than this value.
- **8 Warning.** One of the thresholds used when defining status for the CI. The CI changes to Warning (light green) status when the CI's score is equal to or smaller than this value.
- **9 Informational.** One of the thresholds used when defining status for the CI. The CI changes to Informational (green) status when the CI's score is equal to or smaller than this value.

# **RUM Session Monitor Performance**

The tooltip is displayed for a KPI whose associated rule is ["RUM Session](#page-186-0)  [Monitor Performance Rule" on page 187.](#page-186-0)

### **Tooltip Parameters**

Each tooltip contains parameters, listed below. For information on defining/editing tooltip parameters, see ["Tooltips Repository Page" on](#page-605-0)  [page 606](#page-605-0).

- **1 Node Name.** The name of the CI.
- **2 Performance.** The average download time, for a Real User Monitor CI.
- **3 Status.** The status of the CI (calculated according to one of the status calculation methods). It may also display:
	- ➤ **Not up to date** for decayed CIs, indicating that the CI has passed its timeout period. (For a SiteScope CI, this status is displayed after a SiteScope monitor is disabled.)
	- ➤ **Stopped** when a Business Process profile is stopped.
- **4 Calculation Rule.** The name of the rule that calculates the KPI status or value.
- **5 Held Status Since.** The date and time of the last status (color) change of the CI.
- **6 Major.** One of the thresholds used when defining status for the CI. The CI changes to Major (orange) status when the CI's score is equal to or smaller than this value.
- **7 Minor.** One of the thresholds used when defining status for the CI. The CI changes to Minor (yellow) status when the CI's score is equal to or smaller than this value.
- **8 Warning.** One of the thresholds used when defining status for the CI. The CI changes to Warning (light green) status when the CI's score is equal to or smaller than this value.
- **9 Informational.** One of the thresholds used when defining status for the CI. The CI changes to Informational (green) status when the CI's score is equal to or smaller than this value.

# **RUM Session Monitor Volume**

The tooltip is displayed for a KPI whose associated rule is ["RUM Session](#page-187-0)  [Monitor Volume Rule" on page 188](#page-187-0).

### **Tooltip Parameters**

Each tooltip contains parameters, listed below. For information on defining/editing tooltip parameters, see ["Tooltips Repository Page" on](#page-605-0)  [page 606.](#page-605-0)

- **1 Node Name.** The name of the CI.
- **2 Volume.** The number of hits in Real User Monitor.
- **3 Status.** The status of the CI (calculated according to one of the status calculation methods). It may also display:
	- ➤ **Not up to date** for decayed CIs, indicating that the CI has passed its timeout period. (For a SiteScope CI, this status is displayed after a SiteScope monitor is disabled.)
	- ➤ **Stopped** when a Business Process profile is stopped.
- **4 Calculation Rule.** The name of the rule that calculates the KPI status or value.
- **5 Held Status Since.** The date and time of the last status (color) change of the CI.
- **6 Major.** One of the thresholds used when defining status for the CI. The CI changes to Major (orange) status when the CI's score is equal to or smaller than this value.
- **7 Minor.** One of the thresholds used when defining status for the CI. The CI changes to Minor (yellow) status when the CI's score is equal to or smaller than this value.
- **8 Warning.** One of the thresholds used when defining status for the CI. The CI changes to Warning (light green) status when the CI's score is equal to or smaller than this value.
- **9 Informational.** One of the thresholds used when defining status for the CI. The CI changes to Informational (green) status when the CI's score is equal to or smaller than this value.

# **RUM Transaction Monitor Availability**

The tooltip is displayed for a KPI whose associated rule is ["RUM Transaction](#page-188-0)  [Monitor Availability Rule" on page 189](#page-188-0).

# **Tooltip Parameters**

Each tooltip contains parameters, listed below. For information on defining/editing tooltip parameters, see ["Tooltips Repository Page" on](#page-605-0)  [page 606](#page-605-0).

- **1 Node Name.** The name of the CI.
- **2 Availability.** The percentage of time the page was available, for a Real User Monitor CIs.
- **3 Status.** The status of the CI (calculated according to one of the status calculation methods). It may also display:
	- ➤ **Not up to date** for decayed CIs, indicating that the CI has passed its timeout period. (For a SiteScope CI, this status is displayed after a SiteScope monitor is disabled.)
	- ➤ **Stopped** when a Business Process profile is stopped.
- **4 Calculation Rule.** The name of the rule that calculates the KPI status or value.
- **5 Held Status Since.** The date and time of the last status (color) change of the CI.
- **6 Major.** One of the thresholds used when defining status for the CI. The CI changes to Major (orange) status when the CI's score is equal to or smaller than this value.
- **7 Minor.** One of the thresholds used when defining status for the CI. The CI changes to Minor (yellow) status when the CI's score is equal to or smaller than this value.
- **8 Warning.** One of the thresholds used when defining status for the CI. The CI changes to Warning (light green) status when the CI's score is equal to or smaller than this value.
- **9 Informational.** One of the thresholds used when defining status for the CI. The CI changes to Informational (green) status when the CI's score is equal to or smaller than this value.

# **RUM Transaction Monitor Performance**

The tooltip is displayed for a KPI whose associated rule is ["RUM Transaction](#page-189-0)  [Monitor Performance Rule" on page 190.](#page-189-0)

### **Tooltip Parameters**

For information on defining/editing tooltip parameters, see ["Tooltips](#page-605-0)  [Repository Page" on page 606.](#page-605-0)

- **1 Node Name.** The name of the CI.
- **2 Performance.** The average download time, for a Real User Monitor CI.
- **3 Status.** The status of the CI (calculated according to one of the status calculation methods). It may also display:
	- ➤ **Not up to date** for decayed CIs, indicating that the CI has passed its timeout period. (For a SiteScope CI, this status is displayed after a SiteScope monitor is disabled.)
	- ➤ **Stopped** when a Business Process profile is stopped.
- **4 Calculation Rule.** The name of the rule that calculates the KPI status or value.
- **5 Held Status Since.** The date and time of the last status (color) change of the CI.
- **6 Major.** One of the thresholds used when defining status for the CI. The CI changes to Major (orange) status when the CI's score is equal to or smaller than this value.
- **7 Minor.** One of the thresholds used when defining status for the CI. The CI changes to Minor (yellow) status when the CI's score is equal to or smaller than this value.
- **8 Warning.** One of the thresholds used when defining status for the CI. The CI changes to Warning (light green) status when the CI's score is equal to or smaller than this value.
- **9 Informational.** One of the thresholds used when defining status for the CI. The CI changes to Informational (green) status when the CI's score is equal to or smaller than this value.

# **RUM Transaction Monitor Volume**

The tooltip is displayed for a KPI whose associated rule is ["RUM Transaction](#page-190-0)  [Monitor Volume Rule" on page 191](#page-190-0).

# **Tooltip Parameters**

Each tooltip contains parameters, listed below. For information on defining/editing tooltip parameters, see ["Tooltips Repository Page" on](#page-605-0)  [page 606](#page-605-0).

- **1 Node Name.** The name of the CI.
- **2 Volume.** The number of hits in Real User Monitor.
- **3 Status.** The status of the CI (calculated according to one of the status calculation methods). It may also display:
	- ➤ **Not up to date** for decayed CIs, indicating that the CI has passed its timeout period. (For a SiteScope CI, this status is displayed after a SiteScope monitor is disabled.)
	- ➤ **Stopped** when a Business Process profile is stopped.
- **4 Calculation Rule.** The name of the rule that calculates the KPI status or value.
- **5 Held Status Since.** The date and time of the last status (color) change of the CI.
- **6 Major.** One of the thresholds used when defining status for the CI. The CI changes to Major (orange) status when the CI's score is equal to or smaller than this value.
- **7 Minor.** One of the thresholds used when defining status for the CI. The CI changes to Minor (yellow) status when the CI's score is equal to or smaller than this value.
- **8 Warning.** One of the thresholds used when defining status for the CI. The CI changes to Warning (light green) status when the CI's score is equal to or smaller than this value.
- **9 Informational.** One of the thresholds used when defining status for the CI. The CI changes to Informational (green) status when the CI's score is equal to or smaller than this value.

# **SAP Alert Status Sentence**

The tooltip is displayed for a KPI whose associated rule is ["SAP Alerts Rule"](#page-190-1)  [on page 191](#page-190-1).

### **Tooltip Parameters**

Each tooltip contains parameters, listed below. For information on defining/editing tooltip parameters, see ["Tooltips Repository Page" on](#page-605-0)  [page 606](#page-605-0).

- **1 Alert Description.** The full description of the alert.
- **2 Short Name.** The name of the SAP CCMS measurement where the alert occurred.
- **3 Status.** The status of the CI (calculated according to one of the status calculation methods). It may also display:
	- ➤ **Not up to date** for decayed CIs, indicating that the CI has passed its timeout period. (For a SiteScope CI, this status is displayed after a SiteScope monitor is disabled.)
	- ➤ **Stopped** when a Business Process profile is stopped.
- **4 Calculation Rule.** The name of the rule that calculates the KPI status or value.
- **5 Severity.** A number indicating the severity of the alert as it appears in the SAP system.
- **6 State.** The SAP state of the alert: **Active**.
- **7 Open Time.** The date and time when the alert was issued.
- **8 Held Status Since.** The date and time of the last status (color) change of the CI.
- **9 Last Update.** The date and time that the last update for the CI was received by Dashboard.

# **Sessions Custom Data Rule**

The tooltip is displayed for a KPI whose associated rule is ["Sessions Custom](#page-191-0)  [Data Rule" on page 192](#page-191-0).

### **Tooltip Parameters**

Each tooltip contains parameters, listed below. For information on defining/editing tooltip parameters, see ["Tooltips Repository Page" on](#page-605-0)  [page 606.](#page-605-0)

- **1 Node Name.** The name of the CI.
- **2 Status.** The status of the CI (calculated according to one of the status calculation methods). It may also display:
	- ➤ **Not up to date** for decayed CIs, indicating that the CI has passed its timeout period. (For a SiteScope CI, this status is displayed after a SiteScope monitor is disabled.)
	- ➤ **Stopped** when a Business Process profile is stopped.
- **3 Held Status Since.** The date and time of the last status (color) change of the CI.
- **4 Message.** The value(s) returned by the monitor the last time it ran, as displayed in SiteScope. This may be the retrieval time and file size or it may include specific parameters for a server component.
- **5 Last Update.** The date and time that the last update for the CI was received by Dashboard.
- **6 Measurement.** The name of the measurement from SiteScope.
- **7 Monitor.** The monitor type that the CI represents.
- **8 Historical Worst.** The worst status for the CI over a period of time.
- **9 Historical Average.** The average status for the CI over a period of time.
- **10 Trend.** The trend of the KPI's status.

# **SiteScope Availability**

The tooltip is displayed for a KPI whose associated rule is ["SiteScope Profile](#page-196-0)  [Rule" on page 197.](#page-196-0)

### **Tooltip Parameters**

Each tooltip contains parameters, as listed in the following table. For information on defining/editing tooltip parameters, see ["" on page 551](#page-550-0).

- **1 Node Name.** The name of the CI.
- **2 Status.** The status of the CI (calculated according to one of the status calculation methods). It may also display:
	- ➤ **Not up to date** for decayed CIs, indicating that the CI has passed its timeout period. (For a SiteScope CI, this status is displayed after a SiteScope monitor is disabled.)
	- ➤ **Stopped**.
- **3 Calculation Rule.** The name of the rule that calculates the KPI status or value.
- **4 Held Status Since.** The date and time of the last status (color) change of the CI.
- **5 Last Update.** The date and time that the last update for the CI was received by Dashboard.

# **SiteScope EMS Rule**

The tooltip is displayed for an Application, Network, Security, or System KPI whose associated rule is ["SiteScope EMS Multiple Events Rule" on page 193](#page-192-0).

The SiteScope EMS Rule tooltip is displayed for an Application, Network, Security, or System KPI whose associated rule is the SiteScope EMS Multiple Event rule.

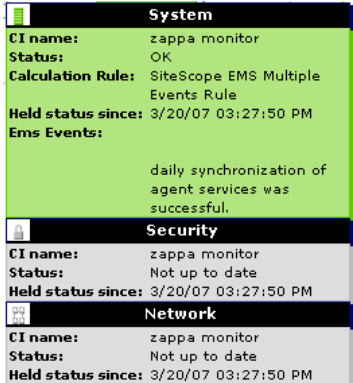

The tooltip displays the following information:

- ➤ **CI Name.** The name of the CI.
- ➤ **Status.** The severity of the event.
- ➤ **Calculation Rules.** The name of the rule that calculates the KPI status or value.
- ➤ **Held status since.** The date and time of the last status (color) change of the CI.
- ➤ **Ems Events.** Messages sent by the HP OVO server.

# **Tooltip Parameters**

Each tooltip contains parameters, as listed in the following table. For information on defining/editing tooltip parameters, see ["" on page 551](#page-550-0).

- **1 Node Name.** The name of the CI.
- **2 Status.** The status of the CI (calculated according to one of the status calculation methods). It may also display:
	- ➤ **Not up to date** for decayed CIs, indicating that the CI has passed its timeout period. (For a SiteScope CI, this status is displayed after a SiteScope monitor is disabled.)
	- ➤ **Stopped**.
- **3 Calculation Rule.** The name of the rule that calculates the KPI status or value.
- **4 Held Status Since.** The date and time of the last status (color) change of the CI.
- **5 EMS Events.** The samples description. The samples are separated from each other by a horizontal line.
- **6 Last Update.** The date and time that the last update for the CI was received by Dashboard.

### **SiteScope Measurement Sentence**

The tooltip is displayed for a KPI whose associated rule is ["Sitescope](#page-193-0)  [Measurement Rule" on page 194.](#page-193-0)

### **Tooltip Parameters**

Each tooltip contains parameters, listed below. For information on defining/editing tooltip parameters, see ["Tooltips Repository Page" on](#page-605-0)  [page 606.](#page-605-0)

- **1 Node Name.** The name of the CI.
- **2 Status.** The status of the CI (calculated according to one of the status calculation methods). It may also display:
	- ➤ **Not up to date** for decayed CIs, indicating that the CI has passed its timeout period. (For a SiteScope CI, this status is displayed after a SiteScope monitor is disabled.)
	- ➤ **Stopped** when a Business Process profile is stopped.
- **3 Calculation Rule.** The name of the rule that calculates the KPI status or value.
- **4 Held Status Since.** The date and time of the last status (color) change of the CI.
- **5 Message.** The value(s) returned by the monitor the last time it ran, as displayed in SiteScope. This may be the retrieval time and file size or it may include specific parameters for a server component.
- **6 Error Message.** The error message that appears in the sample.
- **7 Last Update.** The date and time that the last update for the CI was received by Dashboard.
- **8 Measurement.** The name of the measurement from SiteScope.
- **9 Monitor.** The monitor type that the CI represents.

### **SiteScope Measurement Siebel Processes Rule**

The tooltip is displayed for a KPI whose associated rule is ["Sitescope](#page-193-1)  [Measurement Siebel Processes Rule" on page 194](#page-193-1).

### **Tooltip Parameters**

Each tooltip contains parameters, listed below. For information on defining/editing tooltip parameters, see ["Tooltips Repository Page" on](#page-605-0)  [page 606](#page-605-0).

- **1 Node Name.** The name of the CI.
- **2 Status.** The status of the CI (calculated according to one of the status calculation methods). It may also display:
	- ➤ **Not up to date** for decayed CIs, indicating that the CI has passed its timeout period. (For a SiteScope CI, this status is displayed after a SiteScope monitor is disabled.)
	- ➤ **Stopped** when a Business Process profile is stopped.
- **3 Calculation Rule.** The name of the rule that calculates the KPI status or value.
- **4 Held Status Since.** The date and time of the last status (color) change of the CI.
- **5** Message. The value(s) returned by the monitor the last time it ran, as displayed in SiteScope. This may be the retrieval time and file size or it may include specific parameters for a server component.
- **6 Last Update.** The date and time that the last update for the CI was received by Dashboard.
- **7 Measurement.** The name of the measurement from SiteScope.
- **8 Monitor.** The monitor type that the CI represents.
- **9 Historical Worst.** The worst status for the CI over a period of time.
- **10 Historical Average.** The average status for the CI over a period of time.
- **11 Trend.** The trend of the KPI's status.

# **SiteScope Measurement Time-Based Sentence**

The tooltip is displayed for a KPI whose associated rule is ["Sitescope](#page-194-0)  [Measurement Time-Based Rule" on page 195.](#page-194-0)

### **Tooltip Parameters**

Each tooltip contains parameters, listed below. For information on defining/editing tooltip parameters, see ["Tooltips Repository Page" on](#page-605-0)  [page 606.](#page-605-0)

- **1 Node Name.** The name of the CI.
- **2 Status.** The status of the CI (calculated according to one of the status calculation methods). It may also display:
	- ➤ **Not up to date** for decayed CIs, indicating that the CI has passed its timeout period. (For a SiteScope CI, this status is displayed after a SiteScope monitor is disabled.)
	- ➤ **Stopped** when a Business Process profile is stopped.
- **3 Calculation Rule.** The name of the rule that calculates the KPI status or value.
- **4 Held Status Since.** The date and time of the last status (color) change of the CI.
- **5 Message.** The value(s) returned by the monitor the last time it ran, as displayed in SiteScope. This may be the retrieval time and file size or it may include specific parameters for a server component.
- **6 Average For.** The time period for which the average response time/average availability was calculated. This time period is defined in the file for the CI.
- **7 Last Update.** The date and time that the last update for the CI was received by Dashboard.
- **8 Measurement.** The name of the measurement from SiteScope.
- **9 Monitor.** The monitor type that the CI represents.

### **SiteScope Measurement with Custom Data Rule**

The tooltip is displayed for a KPI whose associated rule is ["Sitescope](#page-194-1)  [Measurement with Custom Data Rule" on page 195](#page-194-1).

#### **Tooltip Parameters**

Each tooltip contains parameters, listed below. For information on defining/editing tooltip parameters, see ["Tooltips Repository Page" on](#page-605-0)  [page 606](#page-605-0).

- **1 Node Name.** The name of the CI.
- **2 Status.** The status of the CI (calculated according to one of the status calculation methods). It may also display:
	- ➤ **Not up to date** for decayed CIs, indicating that the CI has passed its timeout period. (For a SiteScope CI, this status is displayed after a SiteScope monitor is disabled.)
	- ➤ **Stopped** when a Business Process profile is stopped.
- **3 Calculation Rule.** The name of the rule that calculates the KPI status or value.
- **4 Held Status Since.** The date and time of the last status (color) change of the CI.
- **5** Message. The value(s) returned by the monitor the last time it ran, as displayed in SiteScope. This may be the retrieval time and file size or it may include specific parameters for a server component.
- **6 Last Update.** The date and time that the last update for the CI was received by Dashboard.
- **7 Measurement.** The name of the measurement from SiteScope.
- **8 Monitor.** The monitor type that the CI represents.
- **9 Historical Worst.** The worst status for the CI over a period of time.
- **10 Historical Average.** The average status for the CI over a period of time.
- **11 Trend.** The trend of the KPI's status.

# **SiteScope Monitor Sentence**

The tooltip is displayed for a KPI whose associated rule is ["Sitescope Monitor](#page-195-0)  [Rule" on page 196.](#page-195-0)

### **Tooltip Parameters**

Each tooltip contains parameters, listed below. For information on defining/editing tooltip parameters, see ["Tooltips Repository Page" on](#page-605-0)  [page 606.](#page-605-0)

- **1 Node Name.** The name of the CI.
- **2 Status.** The status of the CI (calculated according to one of the status calculation methods). It may also display:
	- ➤ **Not up to date** for decayed CIs, indicating that the CI has passed its timeout period. (For a SiteScope CI, this status is displayed after a SiteScope monitor is disabled.)
	- ➤ **Stopped** when a Business Process profile is stopped.
- **3 Calculation Rule.** The name of the rule that calculates the KPI status or value.
- **4 Held Status Since.** The date and time of the last status (color) change of the CI.
- **5 Message.** The value(s) returned by the monitor the last time it ran, as displayed in SiteScope. This may be the retrieval time and file size or it may include specific parameters for a server component.
- **6 Last Update.** The date and time that the last update for the CI was received by Dashboard.
- **7 Monitor.** The monitor type that the CI represents.
- **8 Host.** The name of the machine associated with the monitor.

### **SiteScope Monitor Time-Based Sentence**

The tooltip is displayed for a KPI whose associated rule is ["Sitescope Monitor](#page-196-1)  [Time-Based Rule" on page 197.](#page-196-1)

### **Tooltip Parameters**

Each tooltip contains parameters, listed below. For information on defining/editing tooltip parameters, see ["Tooltips Repository Page" on](#page-605-0)  [page 606](#page-605-0).

- **1 Node Name.** The name of the CI.
- **2 Status.** The status of the CI (calculated according to one of the status calculation methods). It may also display:
	- ➤ **Not up to date** for decayed CIs, indicating that the CI has passed its timeout period. (For a SiteScope CI, this status is displayed after a SiteScope monitor is disabled.)
	- ➤ **Stopped** when a Business Process profile is stopped.
- **3 Calculation Rule.** The name of the rule that calculates the KPI status or value.
- **4 Held Status Since.** The date and time of the last status (color) change of the CI.
- **5** Message. The value(s) returned by the monitor the last time it ran, as displayed in SiteScope. This may be the retrieval time and file size or it may include specific parameters for a server component.
- **6 Average For.** The time period for which the average response time/average availability was calculated. This time period is defined in the file for the CI.
- **7 Last Update.** The date and time that the last update for the CI was received by Dashboard.
- **8 Monitor.** The monitor type that the CI represents.
- **9 Host.** The name of the machine associated with the monitor.

### **Sitescope Vertical Measurement**

The tooltip is displayed for a KPI whose associated rule is ["SiteScope Vertical](#page-197-0)  [Measurement" on page 198](#page-197-0).

### **Tooltip Parameters**

Each tooltip contains parameters, listed below. For information on defining/editing tooltip parameters, see ["Tooltips Repository Page" on](#page-605-0)  [page 606.](#page-605-0)

- **1 Node Name.** The name of the CI.
- **2 Status.** The status of the CI (calculated according to one of the status calculation methods). It may also display:
	- ➤ **Not up to date** for decayed CIs, indicating that the CI has passed its timeout period. (For a SiteScope CI, this status is displayed after a SiteScope monitor is disabled.)
	- ➤ **Stopped** when a Business Process profile is stopped.
- **3 Calculation Rule.** The name of the rule that calculates the KPI status or value.
- **4 Held Status Since.** The date and time of the last status (color) change of the CI.
- **5 Message.** The value(s) returned by the monitor the last time it ran, as displayed in SiteScope. This may be the retrieval time and file size or it may include specific parameters for a server component.
- **6 Last Update.** The date and time that the last update for the CI was received by Dashboard.
- **7 Measurement.** The name of the measurement from SiteScope.
- **8 Monitor.** The monitor type that the CI represents.

# **SiteScope WS Operation Percentile Performance Sentence**

The tooltip is displayed for a KPI whose associated rule is ["SiteScope WS](#page-198-0)  [Operation Percentile Performance Rule" on page 199.](#page-198-0)

### **Tooltip Parameters**

Each tooltip contains parameters, listed below. For information on defining/editing tooltip parameters, see ["Tooltips Repository Page" on](#page-605-0)  [page 606](#page-605-0).

- **1 Node Name.** The name of the CI.
- **2 Status.** The status of the CI (calculated according to one of the status calculation methods). It may also display:
	- ➤ **Not up to date** for decayed CIs, indicating that the CI has passed its timeout period. (For a SiteScope CI, this status is displayed after a SiteScope monitor is disabled.)
	- ➤ **Stopped** when a Business Process profile is stopped.
- **3 Calculation Rule.** The name of the rule that calculates the KPI status or value.
- **4 Held Status Since.** The date and time of the last status (color) change of the CI.
- **5 Under threshold calls.** The number of calls whose Availability is below the Availability threshold.
- **6 Average For.** The time period for which the average response time/average availability was calculated. This time period is defined in the file for the CI.
- **7 Last Update.** The date and time that the last update for the CI was received by Dashboard.
- **8 Major.** One of the thresholds used when defining status for the CI. The CI changes to Major (orange) status when the CI's score is equal to or smaller than this value.
- **9 Minor.** One of the thresholds used when defining status for the CI. The CI changes to Minor (yellow) status when the CI's score is equal to or smaller than this value.
- **10 Warning.** One of the thresholds used when defining status for the CI. The CI changes to Warning (light green) status when the CI's score is equal to or smaller than this value.
- **11 Informational.** One of the thresholds used when defining status for the CI. The CI changes to Informational (green) status when the CI's score is equal to or smaller than this value.

# **SiteScope WS Operation Performance Sentence**

The tooltip is displayed for a KPI whose associated rule is ["SiteScope WS](#page-199-0)  [Operation Performance Rule" on page 200](#page-199-0).

### **Tooltip Parameters**

Each tooltip contains parameters, listed below. For information on defining/editing tooltip parameters, see ["Tooltips Repository Page" on](#page-605-0)  [page 606.](#page-605-0)

- **1 Node Name.** The name of the CI.
- **2 Status.** The status of the CI (calculated according to one of the status calculation methods). It may also display:
	- ➤ **Not up to date** for decayed CIs, indicating that the CI has passed its timeout period. (For a SiteScope CI, this status is displayed after a SiteScope monitor is disabled.)
	- ➤ **Stopped** when a Business Process profile is stopped.
- **3 Calculation Rule.** The name of the rule that calculates the KPI status or value.
- **4 Held Status Since.** The date and time of the last status (color) change of the CI.
- **5 Avg. Response Time.** The average response time for the parent transaction during a time period up to the last received update.
- **6 Average For.** The time period for which the average response time/average availability was calculated. This time period is defined in the file for the CI.
- **7 Last Update.** The date and time that the last update for the CI was received by Dashboard.
- **8 Major.** One of the thresholds used when defining status for the CI. The CI changes to Major (orange) status when the CI's score is equal to or smaller than this value.
- **9 Minor.** One of the thresholds used when defining status for the CI. The CI changes to Minor (yellow) status when the CI's score is equal to or smaller than this value.
- **10 Warning.** One of the thresholds used when defining status for the CI. The CI changes to Warning (light green) status when the CI's score is equal to or smaller than this value.
- **11 Informational.** One of the thresholds used when defining status for the CI. The CI changes to Informational (green) status when the CI's score is equal to or smaller than this value.

# **SLM PNR Rule**

The tooltip is displayed for a KPI whose associated rule is ["Dashboard PNR](#page-142-0)  [Rule" on page 143.](#page-142-0)

# **Tooltip Parameters**

Each tooltip contains parameters, listed below. For information on defining/editing tooltip parameters, see ["Tooltips Repository Page" on](#page-605-0)  [page 606](#page-605-0).

- **1 Node Name.** The name of the CI.
- **2 Status.** The status of the CI (calculated according to one of the status calculation methods). It may also display:
	- ➤ **Not up to date** for decayed CIs, indicating that the CI has passed its timeout period. (For a SiteScope CI, this status is displayed after a SiteScope monitor is disabled.)
	- ➤ **Stopped** when a Business Process profile is stopped.
- **3 Calculation Rule.** The name of the rule that calculates the KPI status or value.
- **4 SLA.** The name of the SLA attached to this CI.
- **5 Tracking Period.** The tracking period used to calculate the PNR. For details, see "Tracking Periods Dialog Box" in *Using Service Level Management*.
- **6 Time Interval.** The calendar used for calculating PNR. For details, see "Calendars" in *Using Service Level Management*.
- **7 Calculation Time.** The last calculation time on the Business Logic Engine machine.
- **8 PNR Time Left.** The amount of time left for that measurement before the SLA is in breach of contract.
- **9 Max Unavailability.** The maximum time that the item may be unavailable, according to the SLA.
- **10 PNR Availability.** The item's SLA availability percentage the last time data was polled.
- **11 Target Availability.** The percentage of time that the item must be available in order to match in the 'Exceeded' threshold, according to the SLA.

# **Stopped Sentence**

Defines the tooltip used for stopped CIs.

The tooltip does not have associated rule.

### **Tooltip Parameters**

Each tooltip contains parameters, listed below. For information on defining/editing tooltip parameters, see ["Tooltips Repository Page" on](#page-605-0)  [page 606](#page-605-0).

- **1 Node Name.** The name of the CI.
- **2 Status.** The status of the CI (calculated according to one of the status calculation methods). It may also display:
	- ➤ **Not up to date** for decayed CIs, indicating that the CI has passed its timeout period. (For a SiteScope CI, this status is displayed after a SiteScope monitor is disabled.)
	- ➤ **Stopped** when a Business Process profile is stopped.
- **3 Held Status Since.** The date and time of the last status (color) change of the CI.
- **4 Location.** The location of the CI if a location has been specified.
- **5 Caused By.** The name of the KPIs that caused unavailability.

# **Sum of Values for KPI Sentence**

The tooltip is displayed for a KPI whose associated rule is ["Sum of Values](#page-201-0)  [Rule" on page 202.](#page-201-0)

### **Tooltip Parameters**

Each tooltip contains parameters, listed below. For information on defining/editing tooltip parameters, see ["Tooltips Repository Page" on](#page-605-0)  [page 606.](#page-605-0)

- **1 Node Name.** The name of the CI.
- **2 Status.** The status of the CI (calculated according to one of the status calculation methods). It may also display:
	- ➤ **Not up to date** for decayed CIs, indicating that the CI has passed its timeout period. (For a SiteScope CI, this status is displayed after a SiteScope monitor is disabled.)
	- ➤ **Stopped** when a Business Process profile is stopped.
- **3 Calculation Rule.** The name of the rule that calculates the KPI status or value.
- **4 Total.** The total number of hits/transactions for Real User Monitor.
- **5 Major.** One of the thresholds used when defining status for the CI. The CI changes to Major (orange) status when the CI's score is equal to or smaller than this value.
- **6 Minor.** One of the thresholds used when defining status for the CI. The CI changes to Minor (yellow) status when the CI's score is equal to or smaller than this value.
- **7 Warning.** One of the thresholds used when defining status for the CI. The CI changes to Warning (light green) status when the CI's score is equal to or smaller than this value.
- **8 Informational.** One of the thresholds used when defining status for the CI. The CI changes to Informational (green) status when the CI's score is equal to or smaller than this value.
### **Sum of Volume**

The tooltip is displayed for a KPI whose associated rule is ["Sum of Volume](#page-201-0)  [Rule" on page 202.](#page-201-0)

### **Tooltip Parameters**

Each tooltip contains parameters, listed below. For information on defining/editing tooltip parameters, see ["Tooltips Repository Page" on](#page-605-0)  [page 606](#page-605-0).

- **1 Node Name.** The name of the CI.
- **2 Volume.** The number of hits in Real User Monitor.
- **3 Status.** The status of the CI (calculated according to one of the status calculation methods). It may also display:
	- ➤ **Not up to date** for decayed CIs, indicating that the CI has passed its timeout period. (For a SiteScope CI, this status is displayed after a SiteScope monitor is disabled.)
	- ➤ **Stopped** when a Business Process profile is stopped.
- **4 Calculation Rule.** The name of the rule that calculates the KPI status or value.
- **5 Held Status Since.** The date and time of the last status (color) change of the CI.
- **6 Major.** One of the thresholds used when defining status for the CI. The CI changes to Major (orange) status when the CI's score is equal to or smaller than this value.
- **7 Minor.** One of the thresholds used when defining status for the CI. The CI changes to Minor (yellow) status when the CI's score is equal to or smaller than this value.
- **8 Warning.** One of the thresholds used when defining status for the CI. The CI changes to Warning (light green) status when the CI's score is equal to or smaller than this value.
- **9 Informational.** One of the thresholds used when defining status for the CI. The CI changes to Informational (green) status when the CI's score is equal to or smaller than this value.

### **Summary of Values for KPIs**

The tooltip is displayed for a KPI whose associated rule is ["Summary of](#page-202-0)  [Values Rule" on page 203](#page-202-0).

#### **Tooltip Parameters**

Each tooltip contains parameters, listed below. For information on defining/editing tooltip parameters, see ["Tooltips Repository Page" on](#page-605-0)  [page 606.](#page-605-0)

- **1 Node Name.** The name of the CI.
- **2 Status.** The status of the CI (calculated according to one of the status calculation methods). It may also display:
	- ➤ **Not up to date** for decayed CIs, indicating that the CI has passed its timeout period. (For a SiteScope CI, this status is displayed after a SiteScope monitor is disabled.)
	- ➤ **Stopped** when a Business Process profile is stopped.
- **3 Calculation Rule.** The name of the rule that calculates the KPI status or value.
- **4 Total.** The total number of hits/transactions for Real User Monitor.
- **5 Major.** One of the thresholds used when defining status for the CI. The CI changes to Major (orange) status when the CI's score is equal to or smaller than this value.
- **6 Minor.** One of the thresholds used when defining status for the CI. The CI changes to Minor (yellow) status when the CI's score is equal to or smaller than this value.
- **7 Warning.** One of the thresholds used when defining status for the CI. The CI changes to Warning (light green) status when the CI's score is equal to or smaller than this value.
- **8 Informational.** One of the thresholds used when defining status for the CI. The CI changes to Informational (green) status when the CI's score is equal to or smaller than this value.

### **Transaction Availability Sentence**

The tooltip is displayed for a KPI whose associated rule is ["Transaction](#page-202-1)  [Availability Rule" on page 203.](#page-202-1)

### **Tooltip Parameters**

Each tooltip contains parameters, listed below. For information on defining/editing tooltip parameters, see ["Tooltips Repository Page" on](#page-605-0)  [page 606](#page-605-0).

- **1 Node Name.** The name of the CI.
- **2 Status.** The status of the CI (calculated according to one of the status calculation methods). It may also display:
	- ➤ **Not up to date** for decayed CIs, indicating that the CI has passed its timeout period. (For a SiteScope CI, this status is displayed after a SiteScope monitor is disabled.)
	- ➤ **Stopped** when a Business Process profile is stopped.
- **3 Calculation Rule.** The name of the rule that calculates the KPI status or value.
- **4 Held Status Since.** The date and time of the last status (color) change of the CI.
- **5 Avg. Availability.** The percentage of successful runs for the parent transaction during a time period up to the last received update.
- **6 Average For.** The time period for which the average response time/average availability was calculated. This time period is defined in the file for the CI.
- **7 Last Update.** The date and time that the last update for the CI was received by Dashboard.
- **8 Major.** One of the thresholds used when defining status for the CI. The CI changes to Major (orange) status when the CI's score is equal to or smaller than this value.
- **9 Minor.** One of the thresholds used when defining status for the CI. The CI changes to Minor (yellow) status when the CI's score is equal to or smaller than this value.
- **10 Warning.** One of the thresholds used when defining status for the CI. The CI changes to Warning (light green) status when the CI's score is equal to or smaller than this value.
- **11 Informational.** One of the thresholds used when defining status for the CI. The CI changes to Informational (green) status when the CI's score is equal to or smaller than this value.
- **12 Transaction.** The name of the parent transaction for the CI.

### **Transaction Response Sentence**

The tooltip is displayed for a KPI whose associated rule is ["Transaction](#page-202-2)  [Performance Rule" on page 203](#page-202-2).

### **Tooltip Parameters**

Each tooltip contains parameters, listed below. For information on defining/editing tooltip parameters, see ["Tooltips Repository Page" on](#page-605-0)  [page 606.](#page-605-0)

- **1 Node Name.** The name of the CI.
- **2 Status.** The status of the CI (calculated according to one of the status calculation methods). It may also display:
	- ➤ **Not up to date** for decayed CIs, indicating that the CI has passed its timeout period. (For a SiteScope CI, this status is displayed after a SiteScope monitor is disabled.)
	- ➤ **Stopped** when a Business Process profile is stopped.
- **3 Calculation Rule.** The name of the rule that calculates the KPI status or value.
- **4 Held Status Since.** The date and time of the last status (color) change of the CI.
- **5 Avg. Response Time.** The average response time for the parent transaction during a time period up to the last received update.
- **6 Average For.** The time period for which the average response time/average availability was calculated. This time period is defined in the file for the CI.
- **7 Last Update.** The date and time that the last update for the CI was received by Dashboard.
- **8 Major.** One of the thresholds used when defining status for the CI. The CI changes to Major (orange) status when the CI's score is equal to or smaller than this value.
- **9 Minor.** One of the thresholds used when defining status for the CI. The CI changes to Minor (yellow) status when the CI's score is equal to or smaller than this value.
- **10 Warning.** One of the thresholds used when defining status for the CI. The CI changes to Warning (light green) status when the CI's score is equal to or smaller than this value.
- **11 Informational.** One of the thresholds used when defining status for the CI. The CI changes to Informational (green) status when the CI's score is equal to or smaller than this value.
- **12 Transaction.** The name of the parent transaction for the CI.

### **Transactions Grouped Parent Rule**

The tooltip is displayed for a KPI whose associated rule is ["Transactions](#page-203-0)  [Grouped Parent Rule" on page 204](#page-203-0).

#### **Tooltip Parameters**

Each tooltip contains parameters, listed below. For information on defining/editing tooltip parameters, see ["Tooltips Repository Page" on](#page-605-0)  [page 606.](#page-605-0)

- **1 Node Name.** The name of the CI.
- **2 Status.** The status of the CI (calculated according to one of the status calculation methods). It may also display:
	- ➤ **Not up to date** for decayed CIs, indicating that the CI has passed its timeout period. (For a SiteScope CI, this status is displayed after a SiteScope monitor is disabled.)
	- ➤ **Stopped** when a Business Process profile is stopped.
- **3 Calculation Rule.** The name of the rule that calculates the KPI status or value.
- **4 Held Status Since.** The date and time of the last status (color) change of the CI.
- **5 Message.** The value(s) returned by the monitor the last time it ran, as displayed in SiteScope. This may be the retrieval time and file size or it may include specific parameters for a server component.
- **6 Last Update.** The date and time that the last update for the CI was received by Dashboard.

### **Transactions Grouped Rule**

The tooltip is displayed for a KPI whose associated rule is ["Transactions](#page-205-0)  [Grouped Rule" on page 206.](#page-205-0)

### **Tooltip Parameters**

Each tooltip contains parameters, listed below. For information on defining/editing tooltip parameters, see ["Tooltips Repository Page" on](#page-605-0)  [page 606](#page-605-0).

- **1 Node Name.** The name of the CI.
- **2 Status.** The status of the CI (calculated according to one of the status calculation methods). It may also display:
	- ➤ **Not up to date** for decayed CIs, indicating that the CI has passed its timeout period. (For a SiteScope CI, this status is displayed after a SiteScope monitor is disabled.)
	- ➤ **Stopped** when a Business Process profile is stopped.
- **3 Calculation Rule.** The name of the rule that calculates the KPI status or value.
- **4 Held Status Since.** The date and time of the last status (color) change of the CI.
- **5** Message. The value(s) returned by the monitor the last time it ran, as displayed in SiteScope. This may be the retrieval time and file size or it may include specific parameters for a server component.
- **6 Last Update.** The date and time that the last update for the CI was received by Dashboard.

### **Trend**

The tooltip is displayed for the Trend KPI. For details, see "Trend and History" in *Using Dashboard*.

The tooltip does not have an associated rule.

#### **Tooltip Parameters**

Each tooltip contains parameters, listed below. For information on defining/editing tooltip parameters, see ["Tooltips Repository Page" on](#page-605-0)  [page 606.](#page-605-0)

The tooltip parameters are:

- **1 Node Name.** The name of the CI.
- **2 Trend.** The trend of the KPI's status.

### **Worst Child Sentence**

The tooltip is displayed for a KPI whose associated rule is ["Worst Child Rule"](#page-207-0)  [on page 208](#page-207-0).

#### **Tooltip Parameters**

Each tooltip contains parameters, listed below. For information on defining/editing tooltip parameters, see ["Tooltips Repository Page" on](#page-605-0)  [page 606.](#page-605-0)

- **1 Node Name.** The name of the CI.
- **2 Status.** The status of the CI (calculated according to one of the status calculation methods). It may also display:
	- ➤ **Not up to date** for decayed CIs, indicating that the CI has passed its timeout period. (For a SiteScope CI, this status is displayed after a SiteScope monitor is disabled.)
	- ➤ **Stopped** when a Business Process profile is stopped.
- **3 Calculation Rule.** The name of the rule that calculates the KPI status or value.
- **4 Held Status Since.** The date and time of the last status (color) change of the CI.
- **5 Invisible Children.** The number of child CIs of the selected CI, that exist in the CMDB, are hidden in the current view, and have at least one KPI assigned to them. This parameter is displayed as: **Hidden child CIs (with attached KPIs)** in the tooltip itself. For details on Invisible Children, see "Find Visible and Hidden Child CIs" in *Using Dashboard*.

### **WS Operation Availability Sentence**

The tooltip is displayed for a KPI whose associated rule is ["WS Operation](#page-207-1)  [Availability Rule" on page 208.](#page-207-1)

### **Tooltip Parameters**

Each tooltip contains parameters, listed below. For information on defining/editing tooltip parameters, see ["Tooltips Repository Page" on](#page-605-0)  [page 606](#page-605-0).

- **1 Node Name.** The name of the CI.
- **2 Status.** The status of the CI (calculated according to one of the status calculation methods). It may also display:
	- ➤ **Not up to date** for decayed CIs, indicating that the CI has passed its timeout period. (For a SiteScope CI, this status is displayed after a SiteScope monitor is disabled.)
	- ➤ **Stopped** when a Business Process profile is stopped.
- **3 Calculation Rule.** The name of the rule that calculates the KPI status or value.
- **4 Held Status Since.** The date and time of the last status (color) change of the CI.
- **5 Average Availability.** The average availability for the parent transaction during a time period up to the last received update.
- **6 Average For.** The time period for which the average response time/average availability was calculated. This time period is defined in the file for the CI.
- **7 Last Update.** The date and time that the last update for the CI was received by Dashboard.
- **8 Major.** One of the thresholds used when defining status for the CI. The CI changes to Major (orange) status when the CI's score is equal to or smaller than this value.
- **9 Minor.** One of the thresholds used when defining status for the CI. The CI changes to Minor (yellow) status when the CI's score is equal to or smaller than this value.
- **10 Warning.** One of the thresholds used when defining status for the CI. The CI changes to Warning (light green) status when the CI's score is equal to or smaller than this value.
- **11 Informational.** One of the thresholds used when defining status for the CI. The CI changes to Informational (green) status when the CI's score is equal to or smaller than this value.

### **List of Tooltip Parameter Details**

The following table lists the details that may be specified for the tooltip parameters:

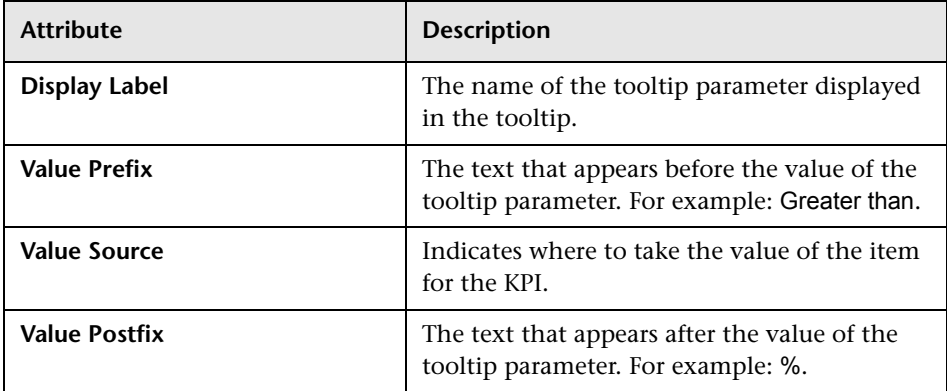

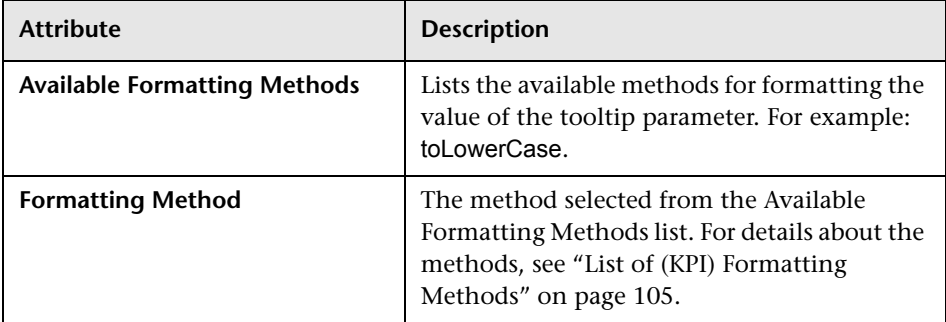

### **Chapter 8** • Tooltips Repository Reference

## **Part III**

### **CI Attribute Customization User Interface**

**9**

### **CI Type Manager User Interface**

This chapter includes the pages and dialog boxes that are part of the CI Type Manager user interface.

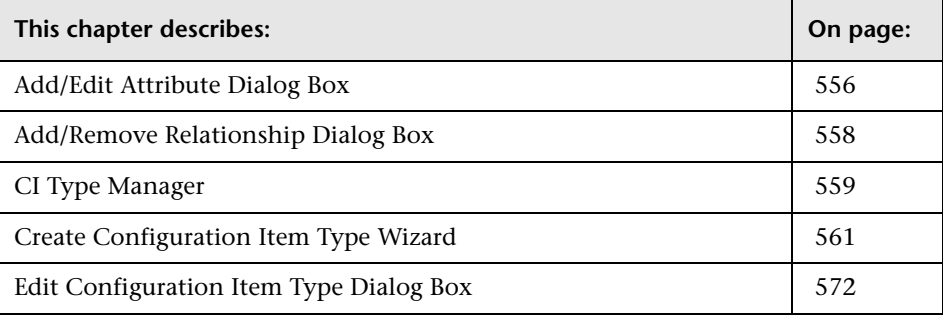

**Note:** CI Type Manager is read-only for HP Managed Software Solutions customers.

### <span id="page-555-0"></span>**Add/Edit Attribute Dialog Box**

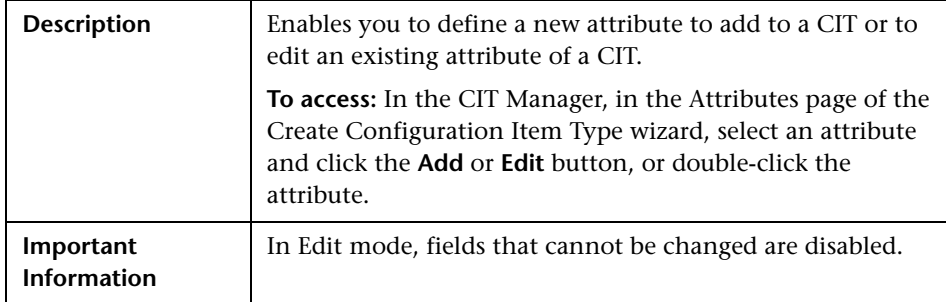

The Add Attribute dialog box includes the following elements (listed alphabetically):

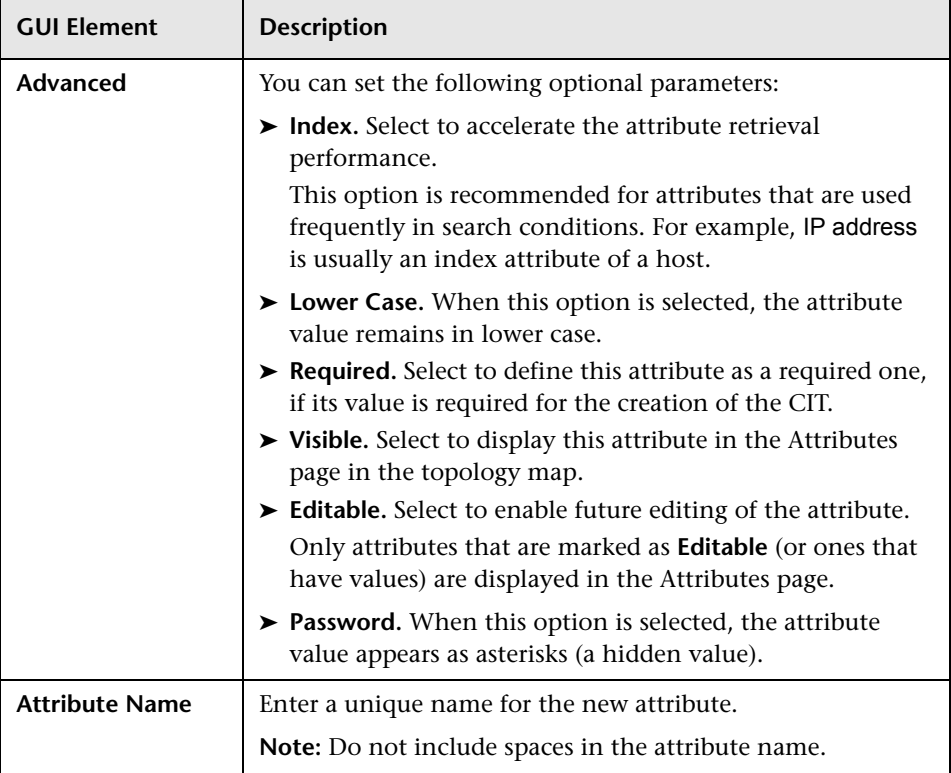

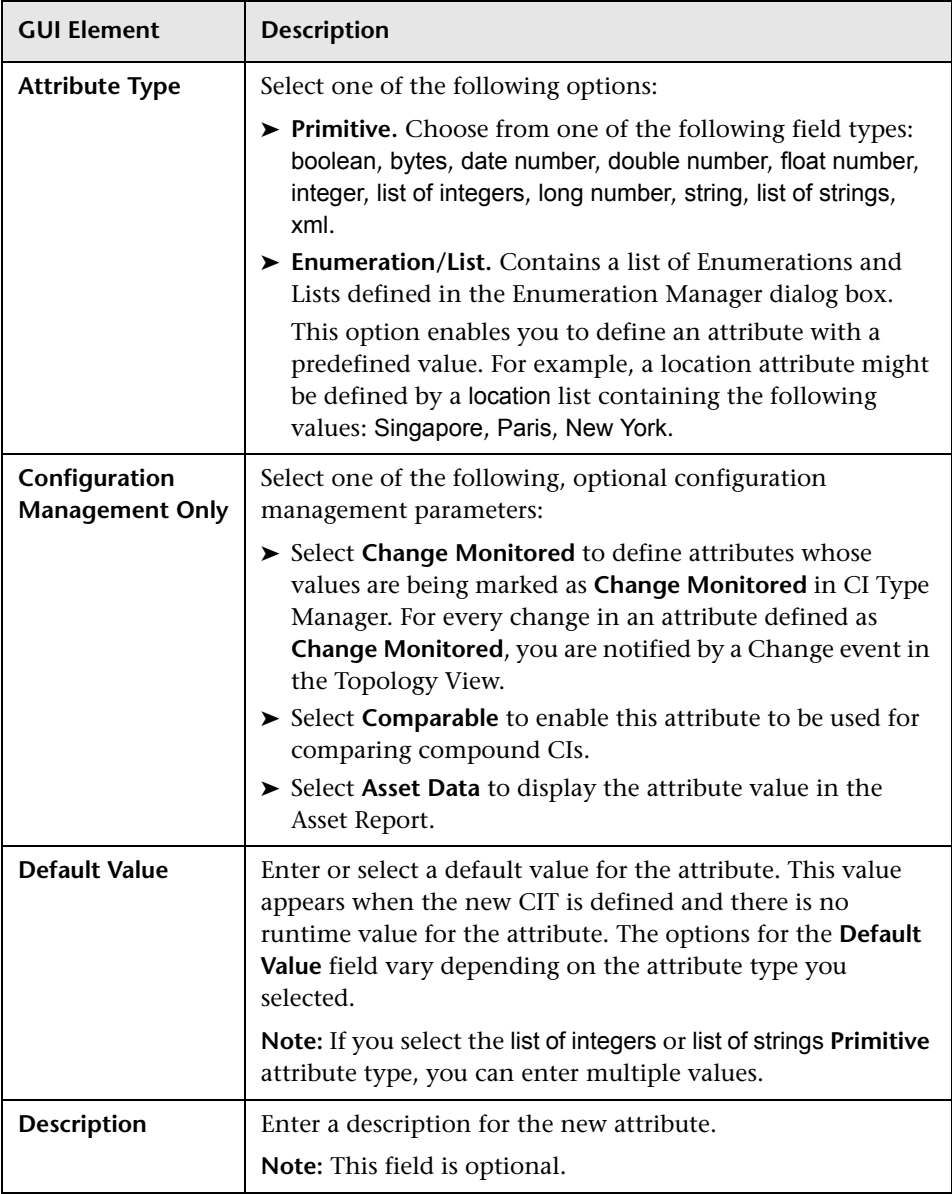

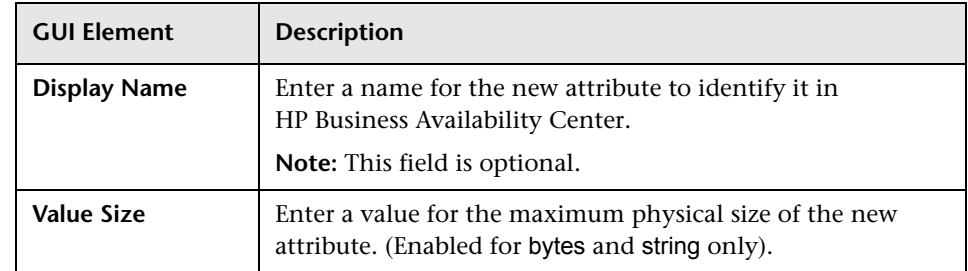

### <span id="page-557-0"></span>**Add/Remove Relationship Dialog Box**

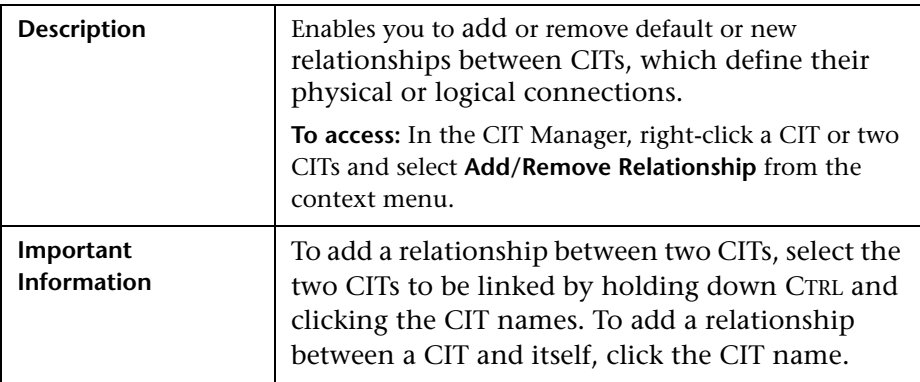

The Add/Remove Relationship dialog box includes the following elements (listed alphabetically):

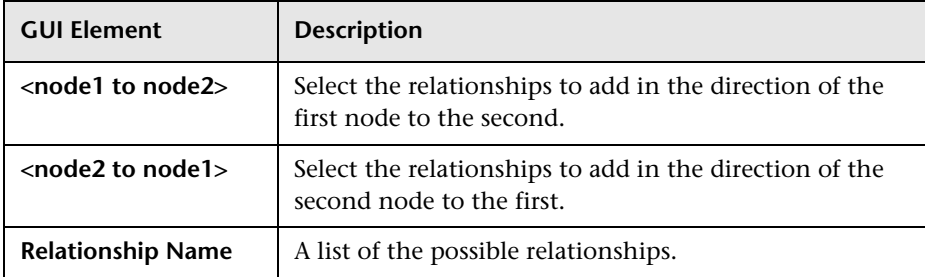

### <span id="page-558-0"></span>**CI Type Manager**

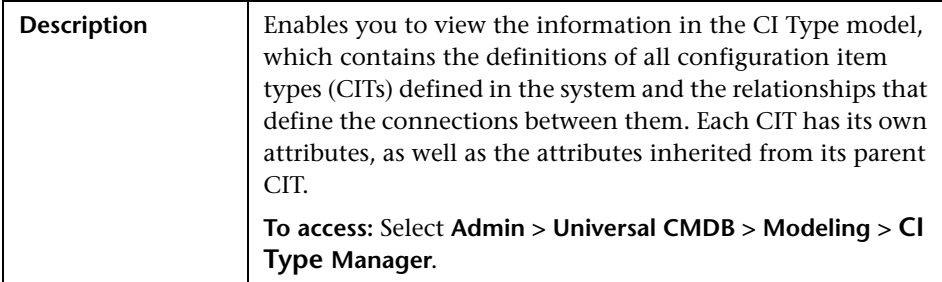

CI Type Manager includes the following elements (listed alphabetically):

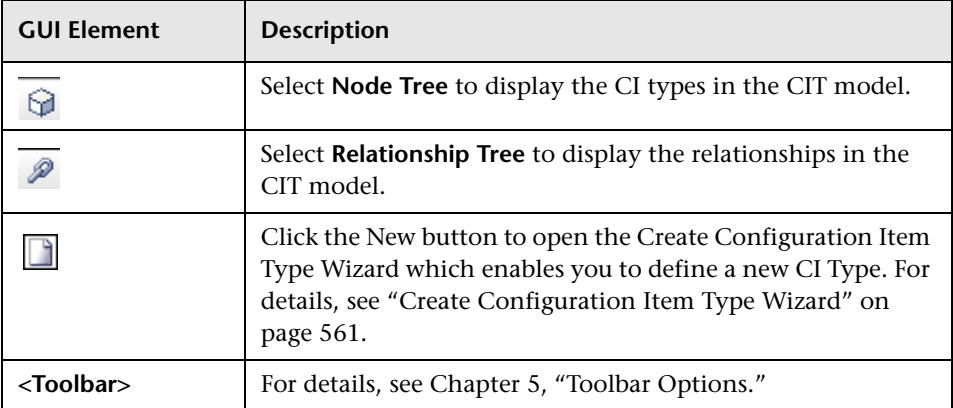

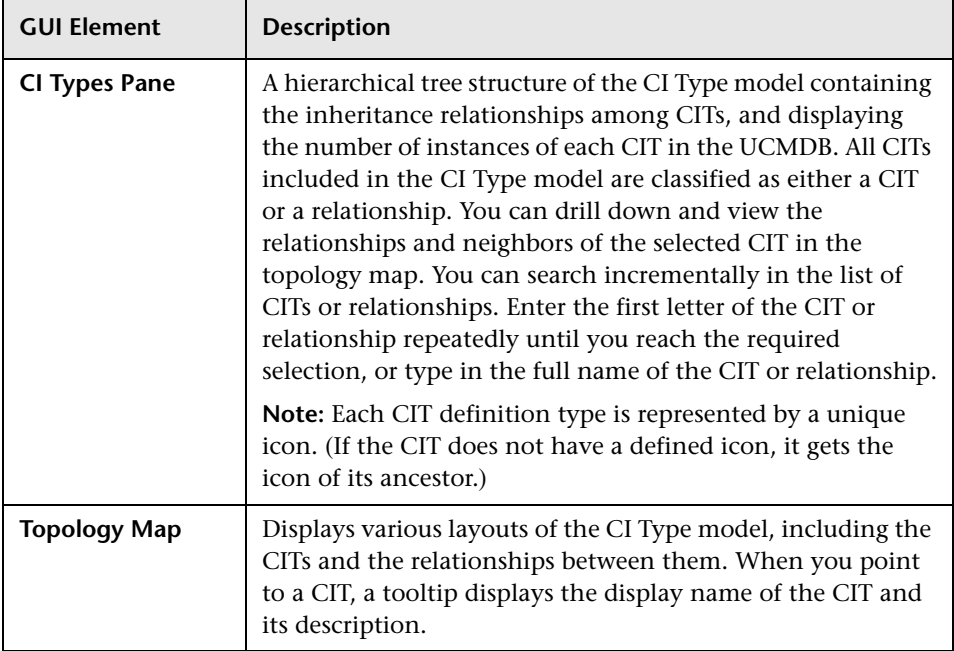

### **Context Menu**

CI Type Manager includes the following context menu options available by right clicking a folder or CI type in the CI Types pane or the Topology Map (listed alphabetically):

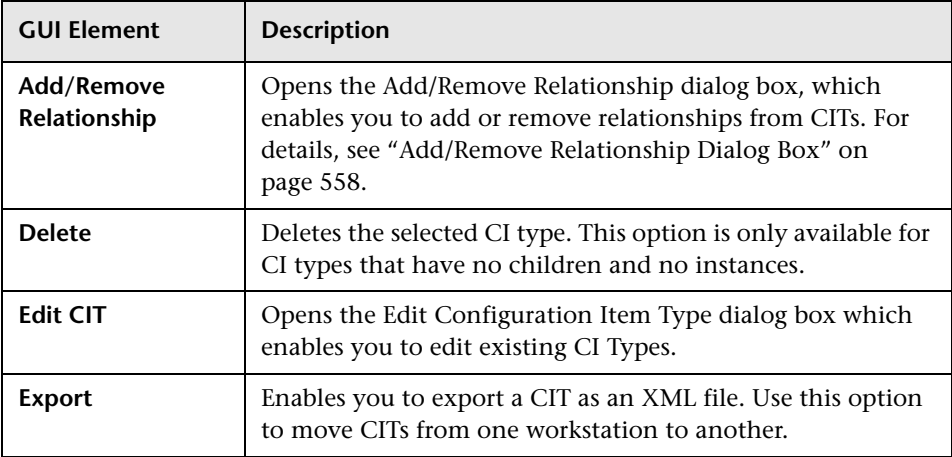

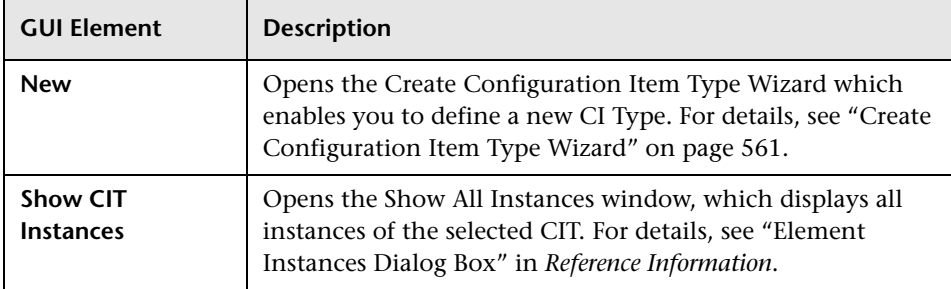

### <span id="page-560-0"></span>**Create Configuration Item Type Wizard**

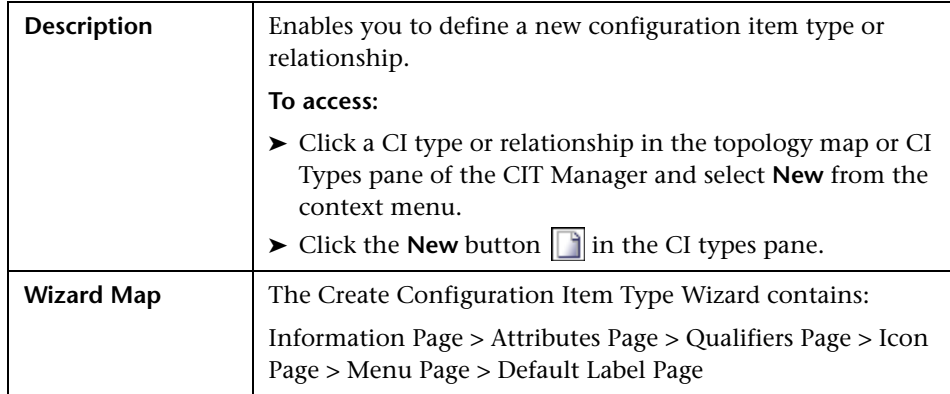

The Create Configuration Item Type wizard includes the following tabs:

- ➤ ["Information Page" on page 562](#page-561-0)
- ➤ ["Attributes Page" on page 563](#page-562-0)
- ➤ ["Qualifiers Page" on page 565](#page-564-0)
- ➤ ["Icon Page" on page 566](#page-565-0)
- ➤ ["Menu Page" on page 568](#page-567-0)
- ➤ ["Default Label Page" on page 570](#page-569-0)

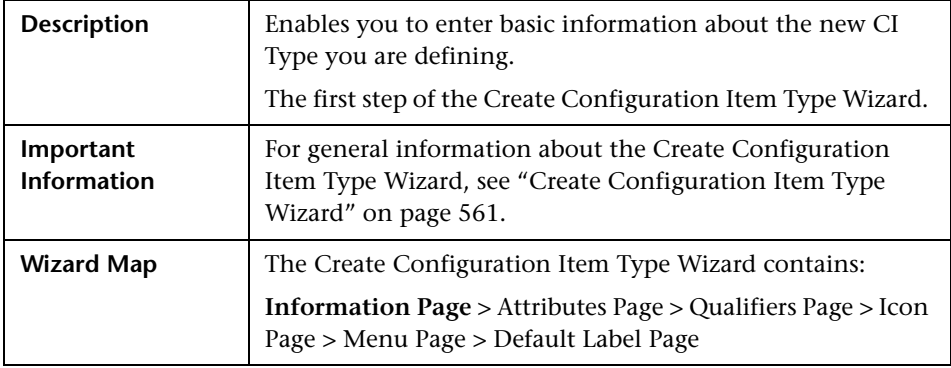

### <span id="page-561-0"></span>**Information Page**

The Information page of the Create Configuration Item Type Wizard includes the following elements (listed alphabetically):

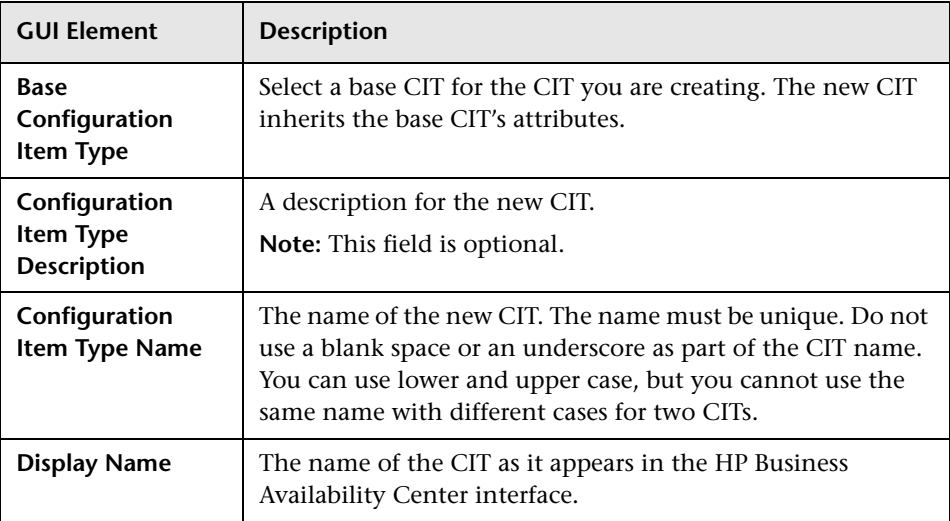

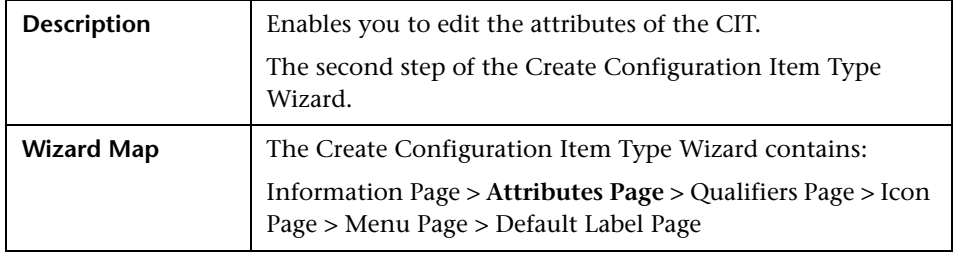

### <span id="page-562-0"></span>**Attributes Page**

The Attributes page of the Create Configuration Item Type Wizard includes the following elements (listed alphabetically):

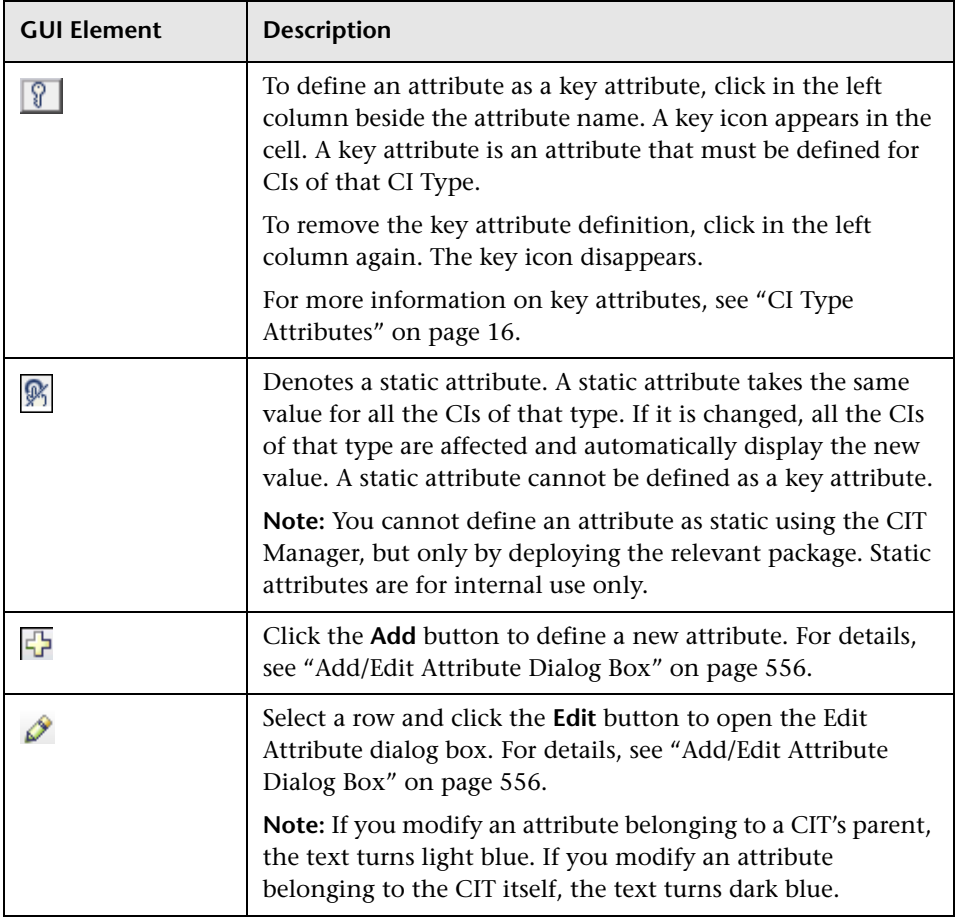

<span id="page-563-0"></span>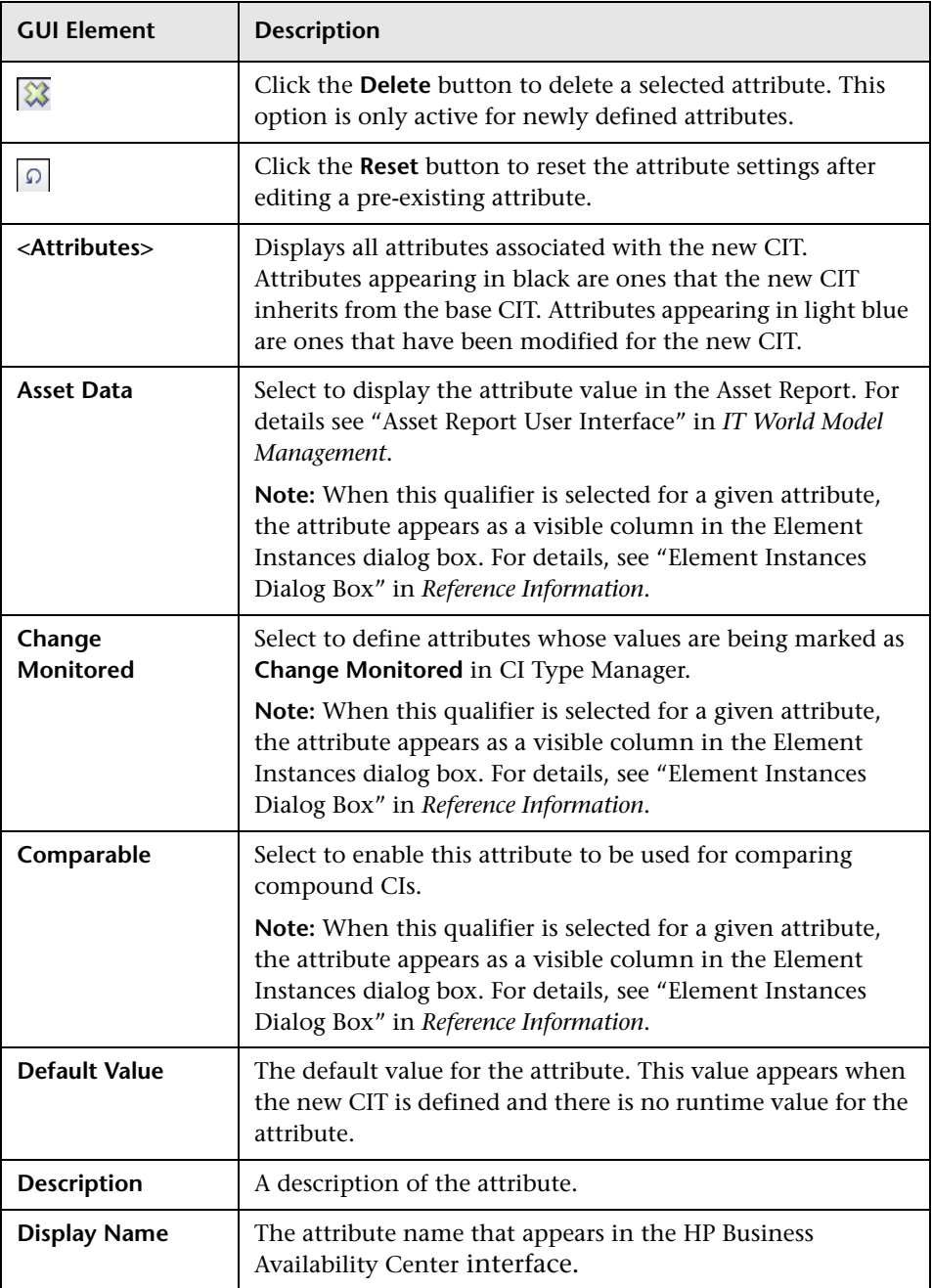

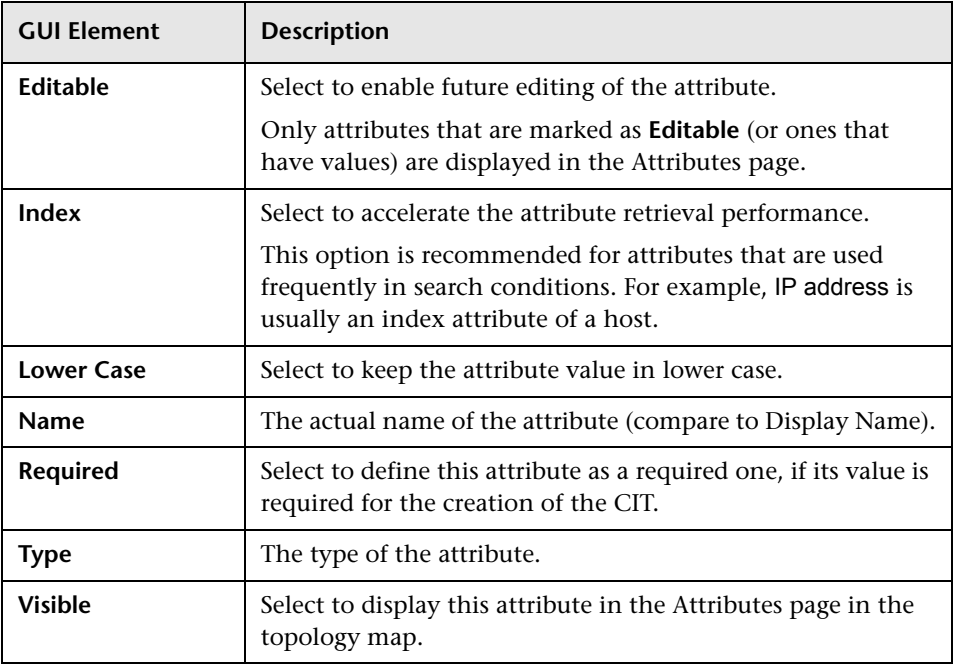

### <span id="page-564-0"></span>**Qualifiers Page**

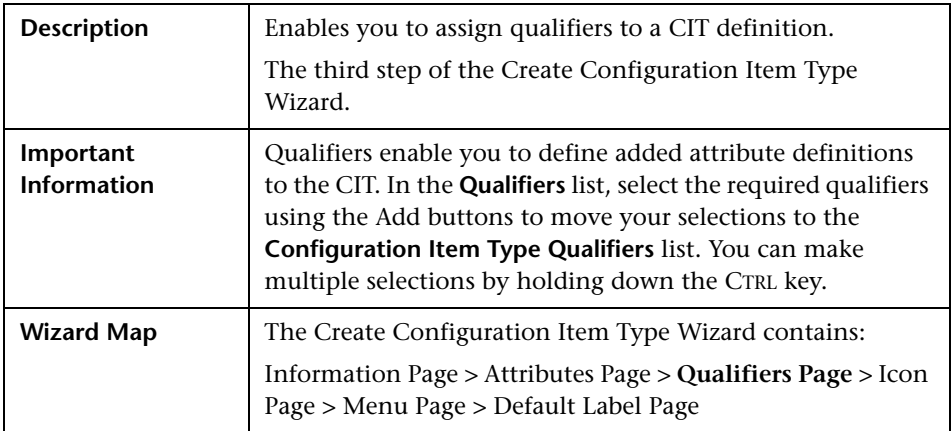

The Qualifiers page of the Create Configuration Item Type Wizard includes the following elements (listed alphabetically):

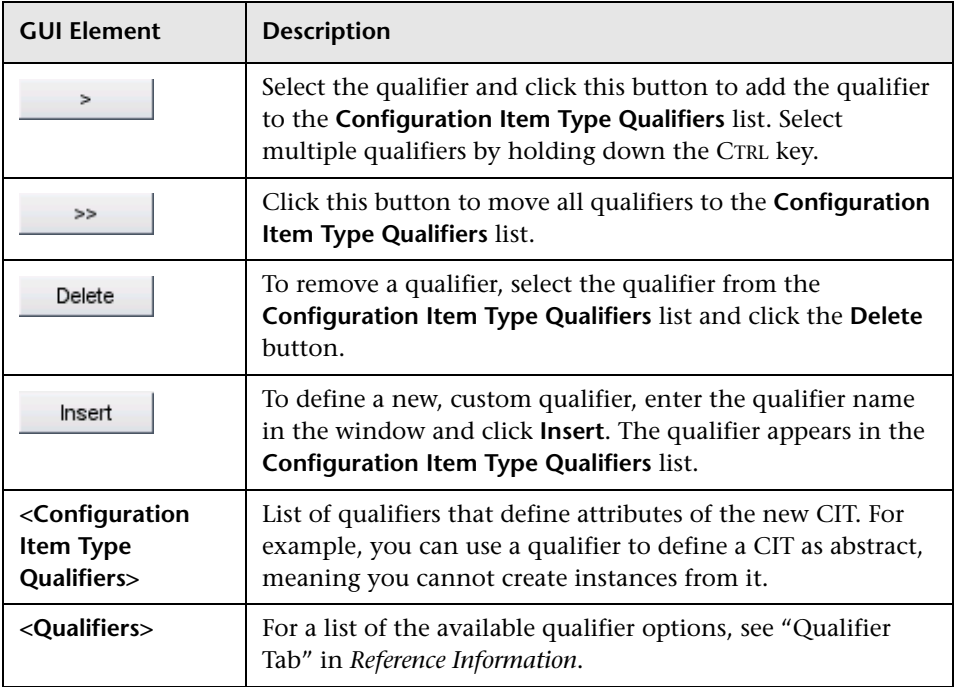

### <span id="page-565-0"></span>**Icon Page**

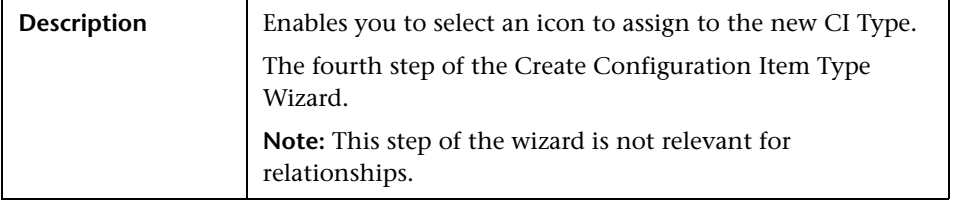

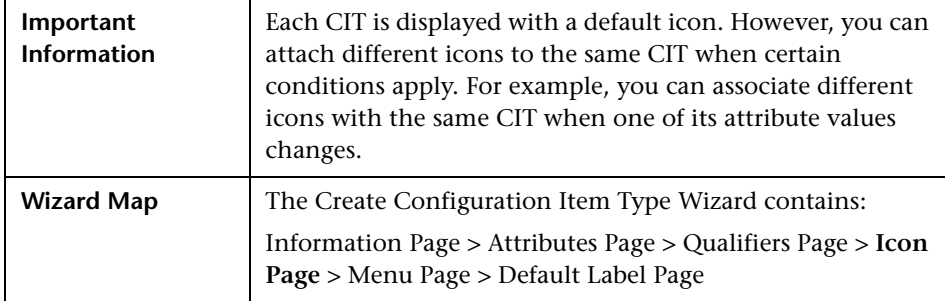

The Icon page of the Create Configuration Item Type Wizard includes the following elements (listed alphabetically):

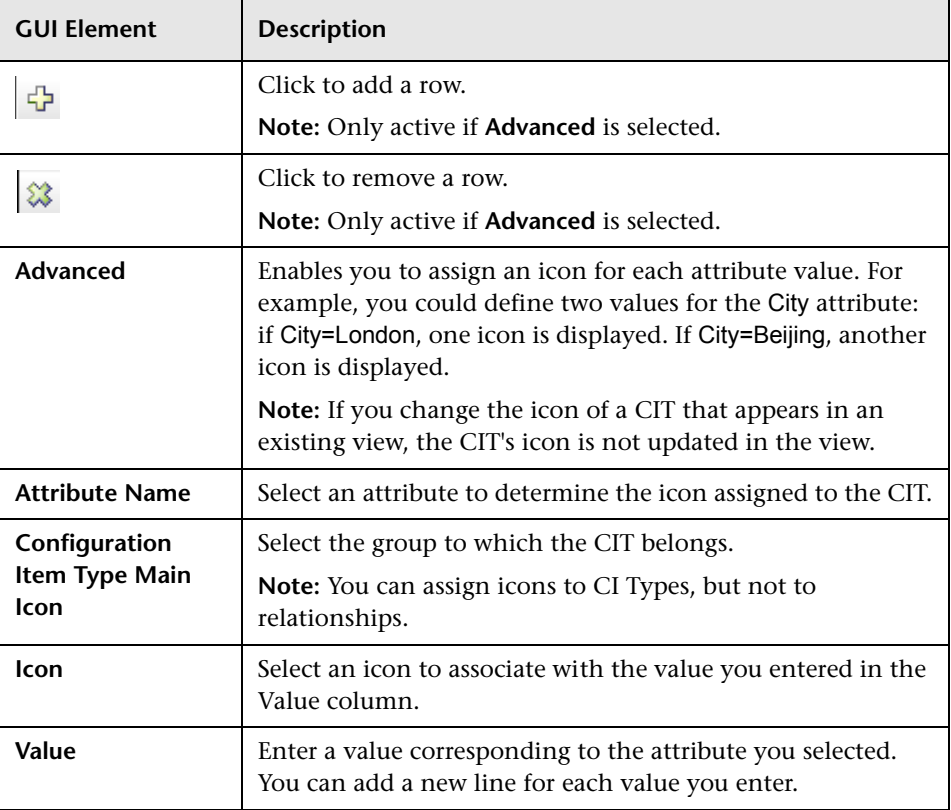

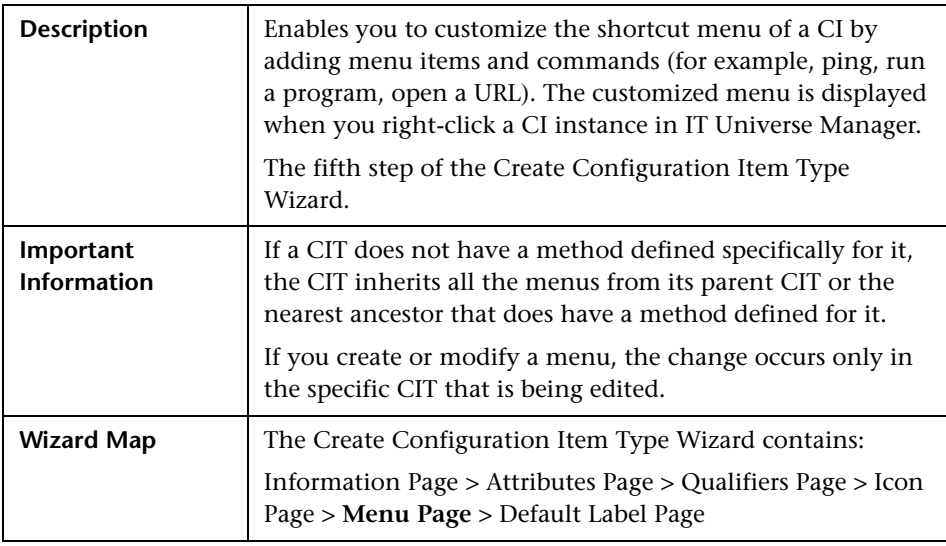

### <span id="page-567-0"></span>**Menu Page**

The Menu page of the Create Configuration Item Type wizard includes the following elements (listed alphabetically):

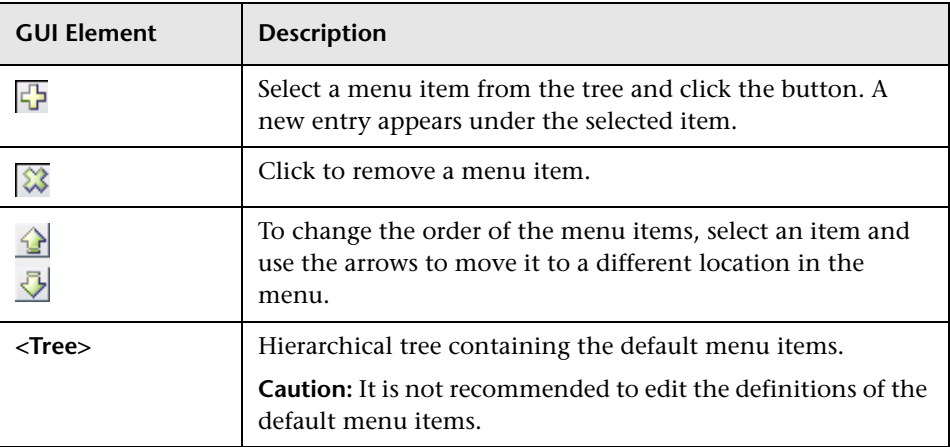

<span id="page-568-0"></span>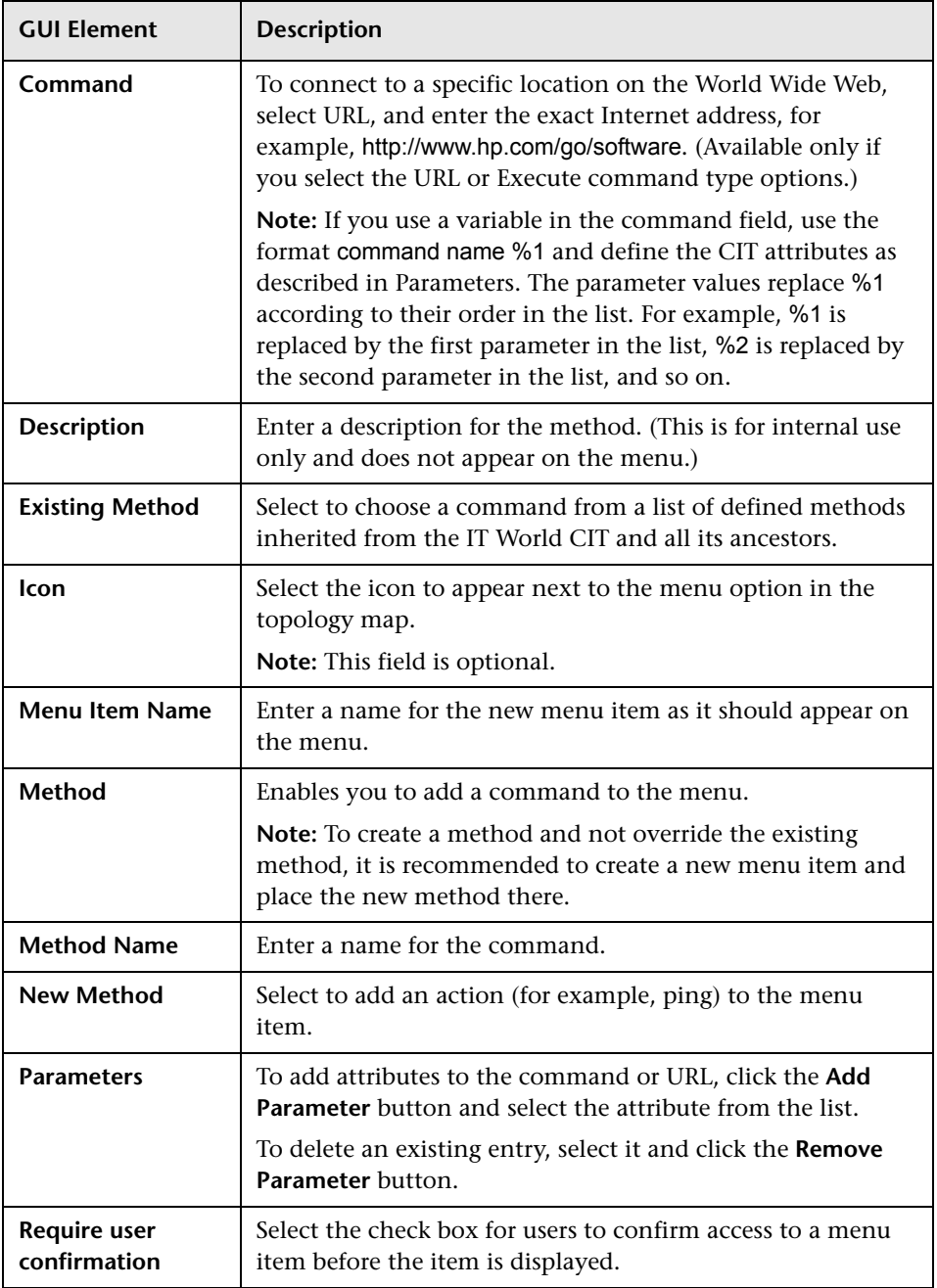

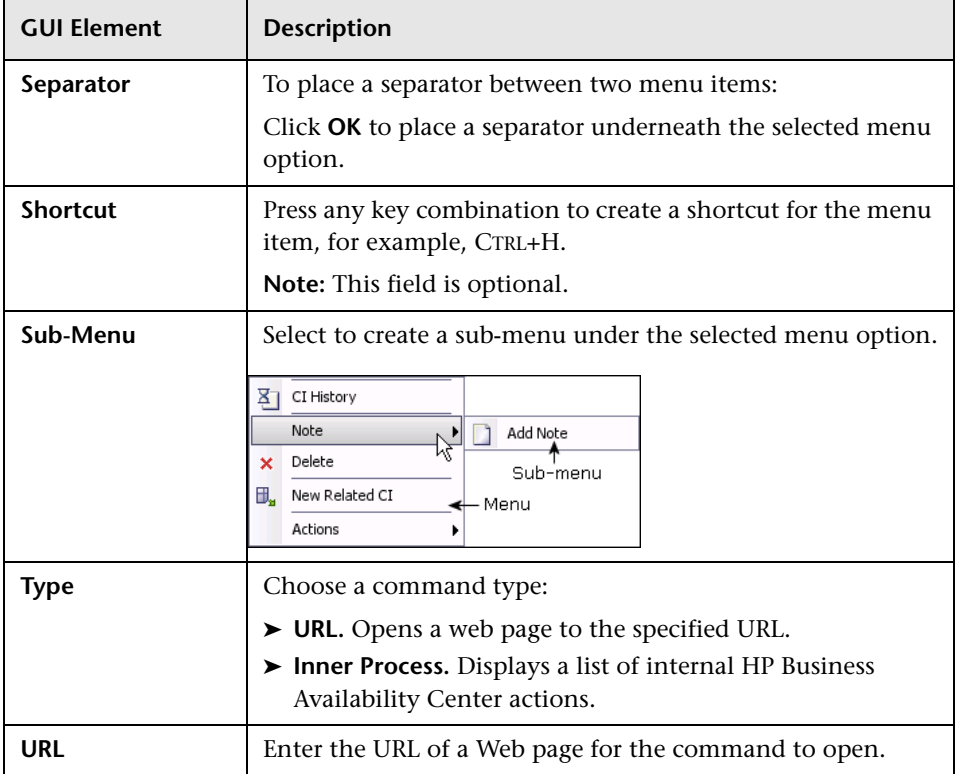

### <span id="page-569-0"></span>**Default Label Page**

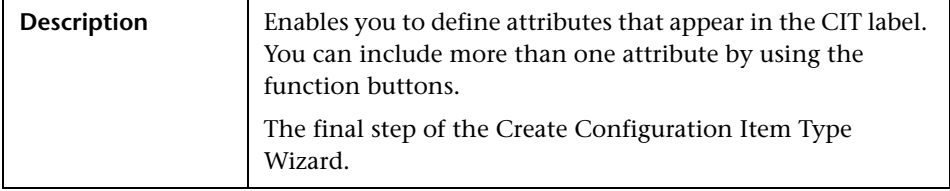

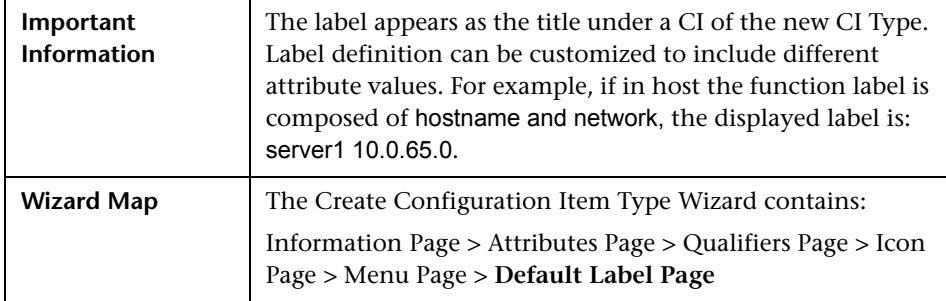

The Default Label page of the Create Configuration Item Type wizard includes the following elements (listed alphabetically):

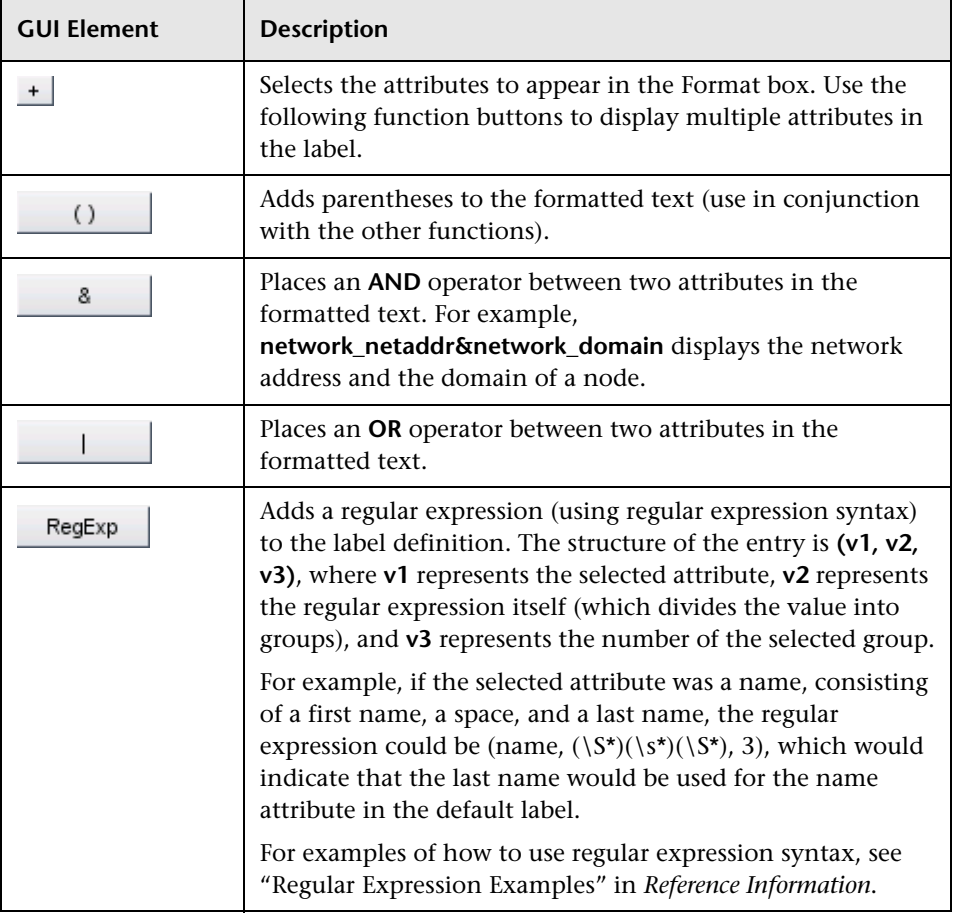

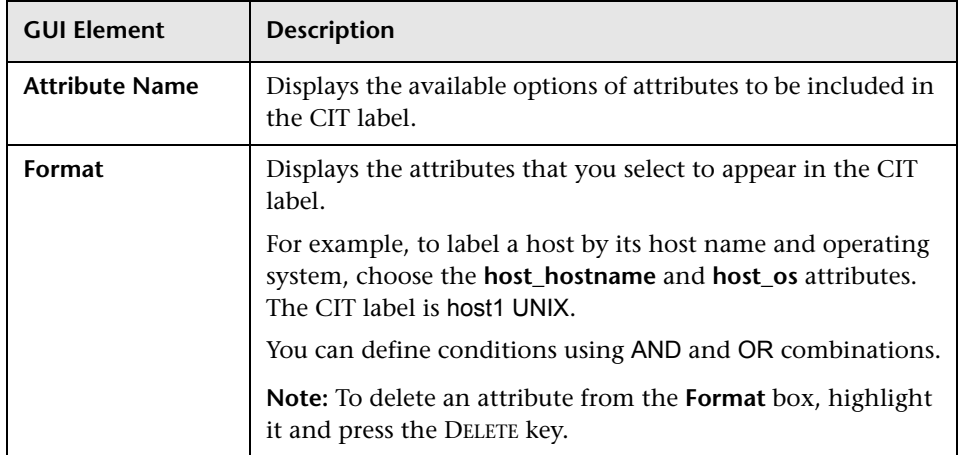

### <span id="page-571-0"></span>**Edit Configuration Item Type Dialog Box**

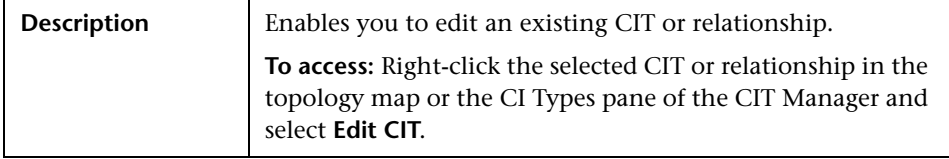

The dialog box tabs are similar to those in the Create Configuration Item Type dialog box but only editable fields are enabled.

For details on a tab, see:

- ➤ ["Information Page" on page 562](#page-561-0)
- ➤ ["Attributes Page" on page 563](#page-562-0)
- ➤ ["Qualifiers Page" on page 565](#page-564-0)
- ➤ ["Icon Page" on page 566](#page-565-0)
- ➤ ["Menu Page" on page 568](#page-567-0)
- ➤ ["Default Label Page" on page 570](#page-569-0)

# **10**

### **System Type Manager User Interface**

This chapter includes the pages and dialog boxes that are part of the System Type Manager user interface.

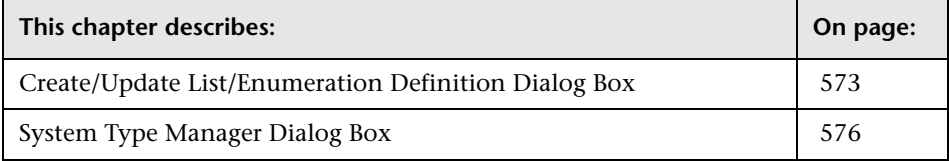

### <span id="page-572-0"></span>**Create/Update List/Enumeration Definition Dialog Box**

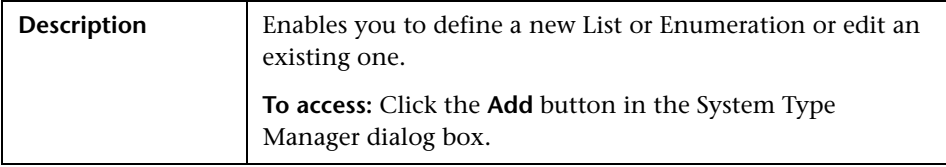

The Create/List/Enumeration Definition dialog box includes the following elements (listed alphabetically):

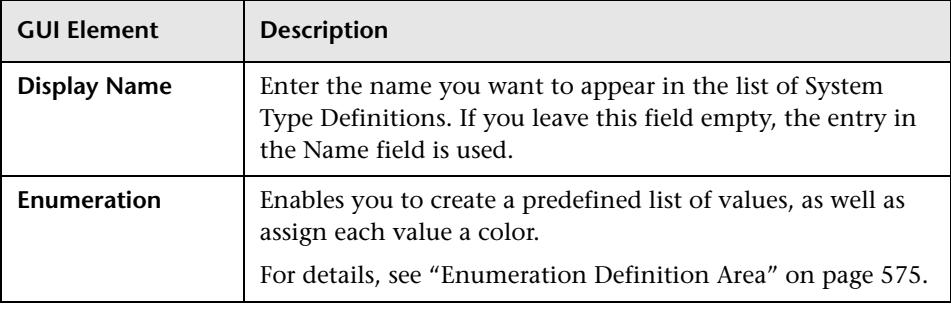

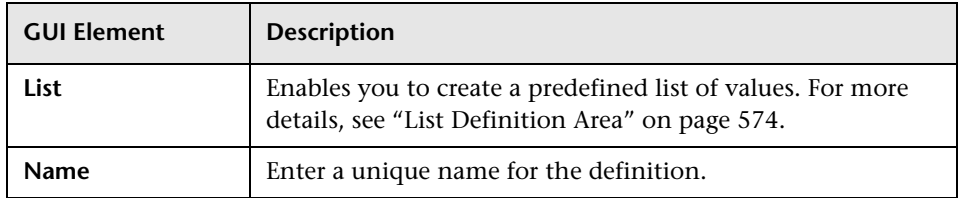

### <span id="page-573-0"></span>**List Definition Area**

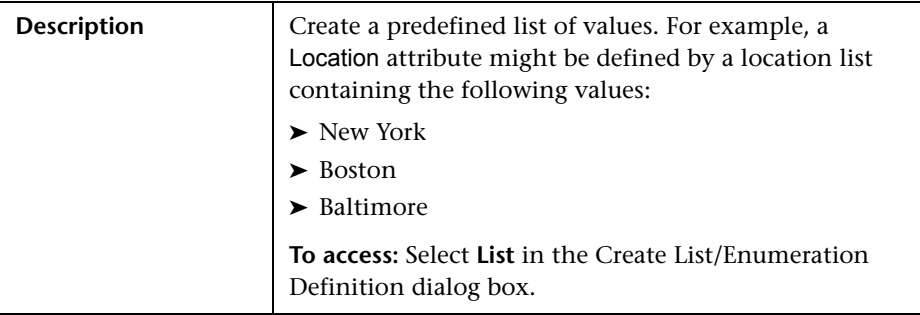

The List Definition Area includes the following elements (listed alphabetically):

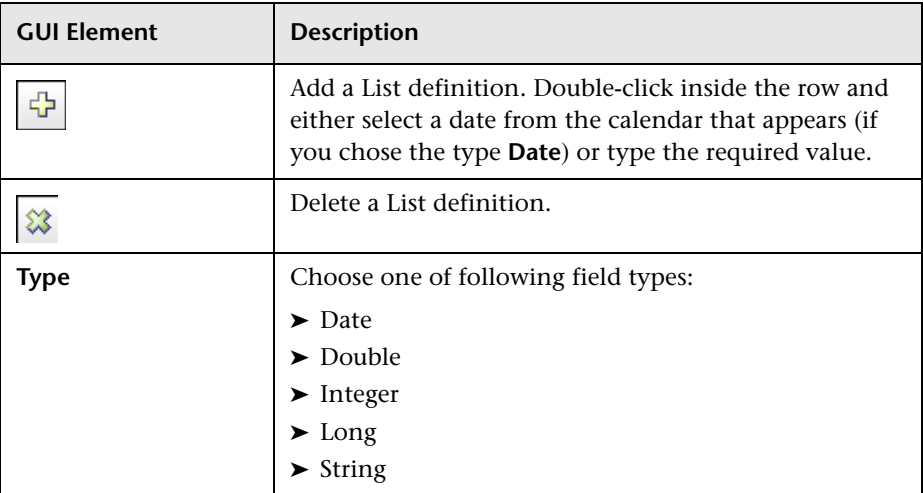

### <span id="page-574-0"></span>**Enumeration Definition Area**

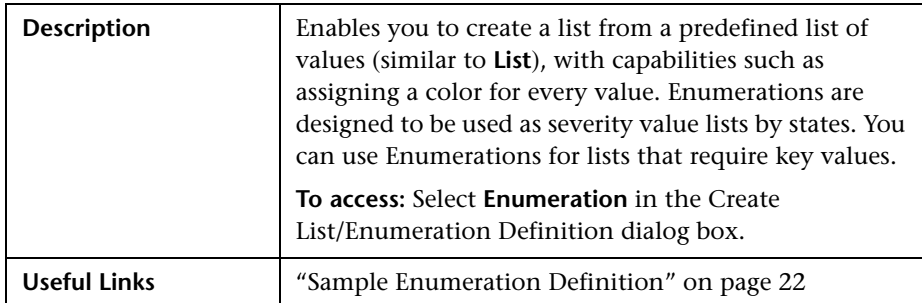

The Enumeration Definition area includes the following elements (listed alphabetically):

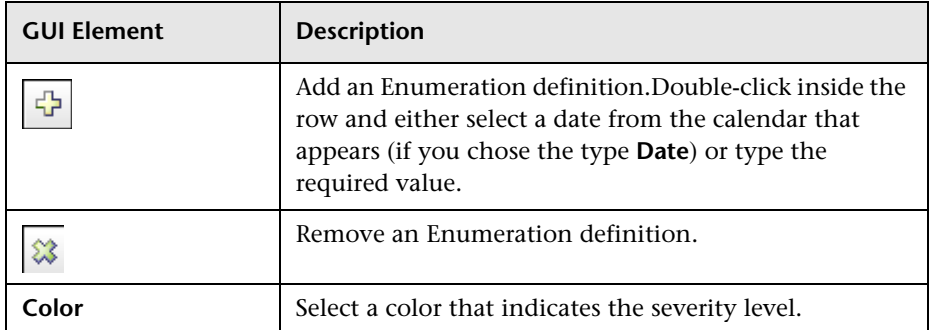

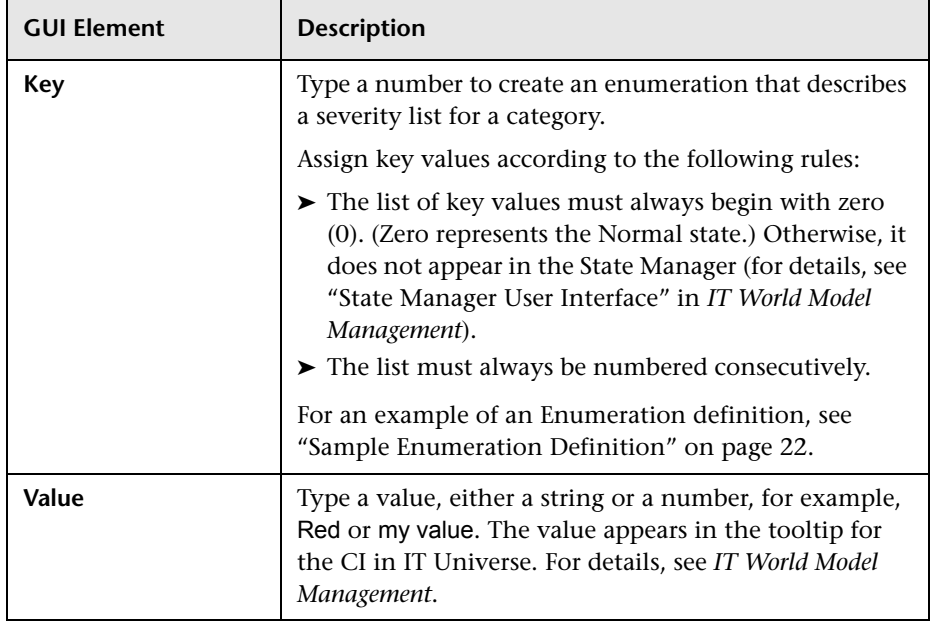

### <span id="page-575-0"></span>**System Type Manager Dialog Box**

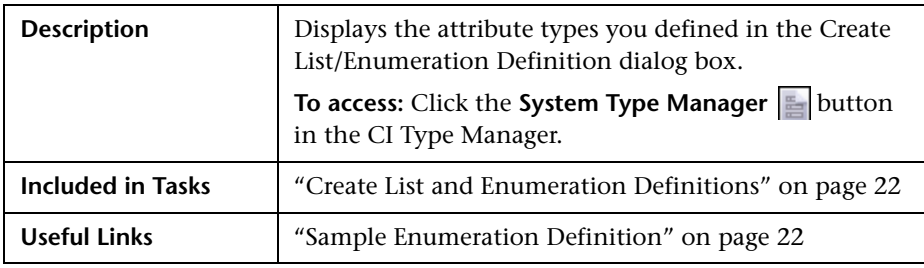
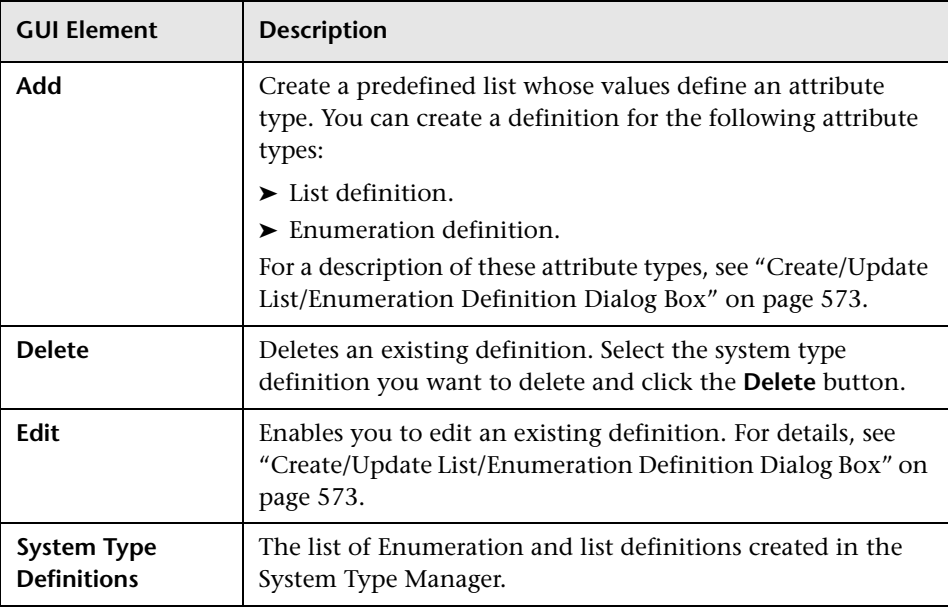

The System Type Manager dialog box includes the following elements (listed alphabetically):

**Chapter 10** • System Type Manager User Interface

# **11**

# **Repository User Interface**

This chapter includes the pages and dialog boxes that are part of the repositories user interface, listed in alphabetical order.

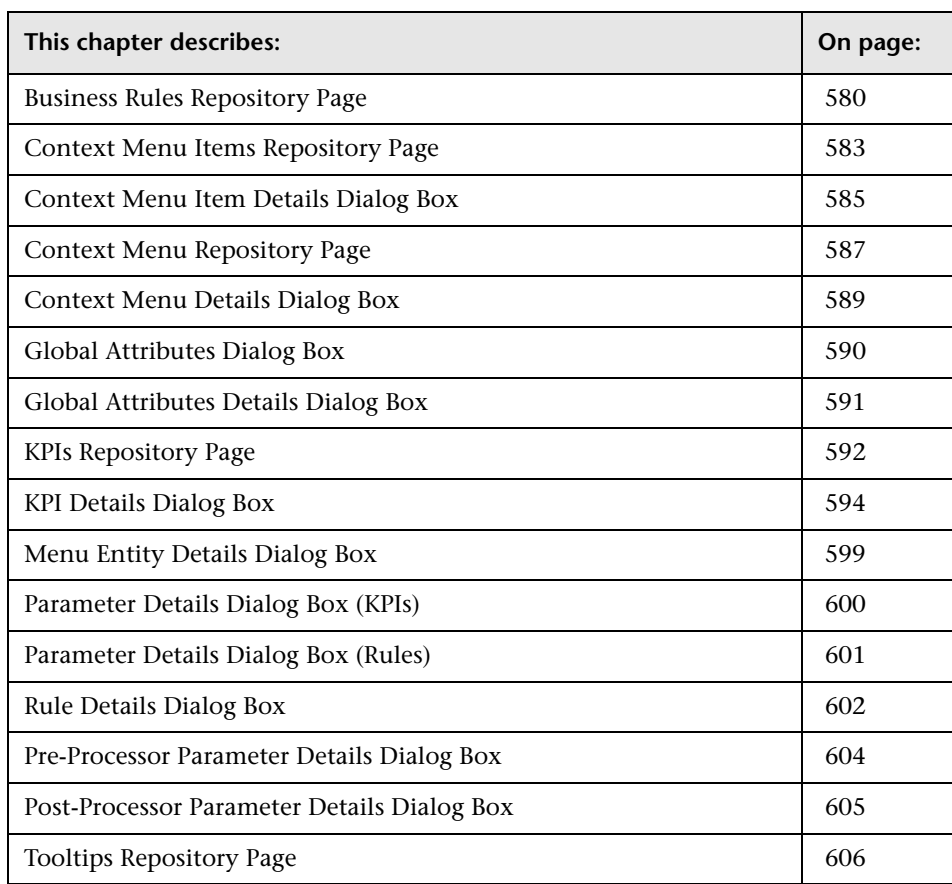

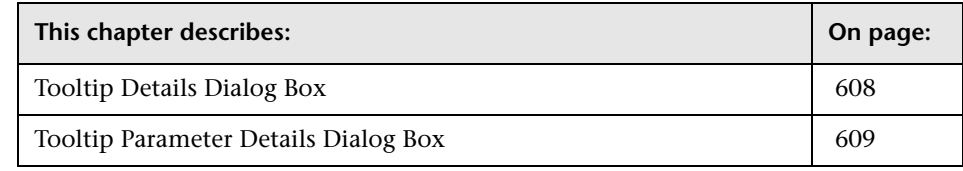

## <span id="page-579-0"></span>**Business Rules Repository Page**

<span id="page-579-1"></span>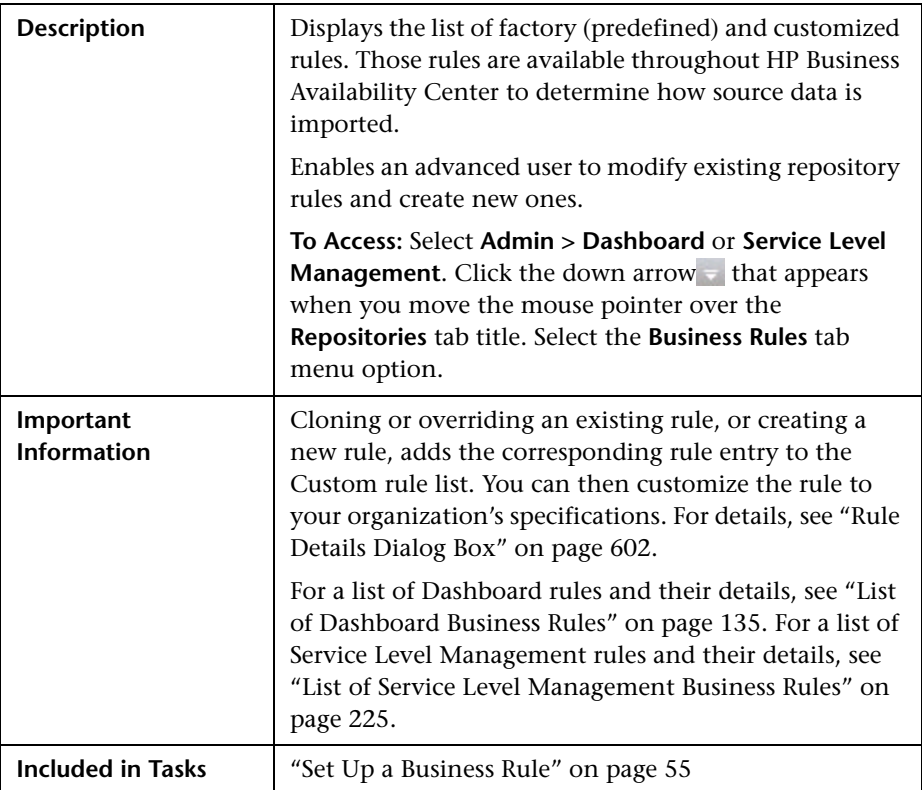

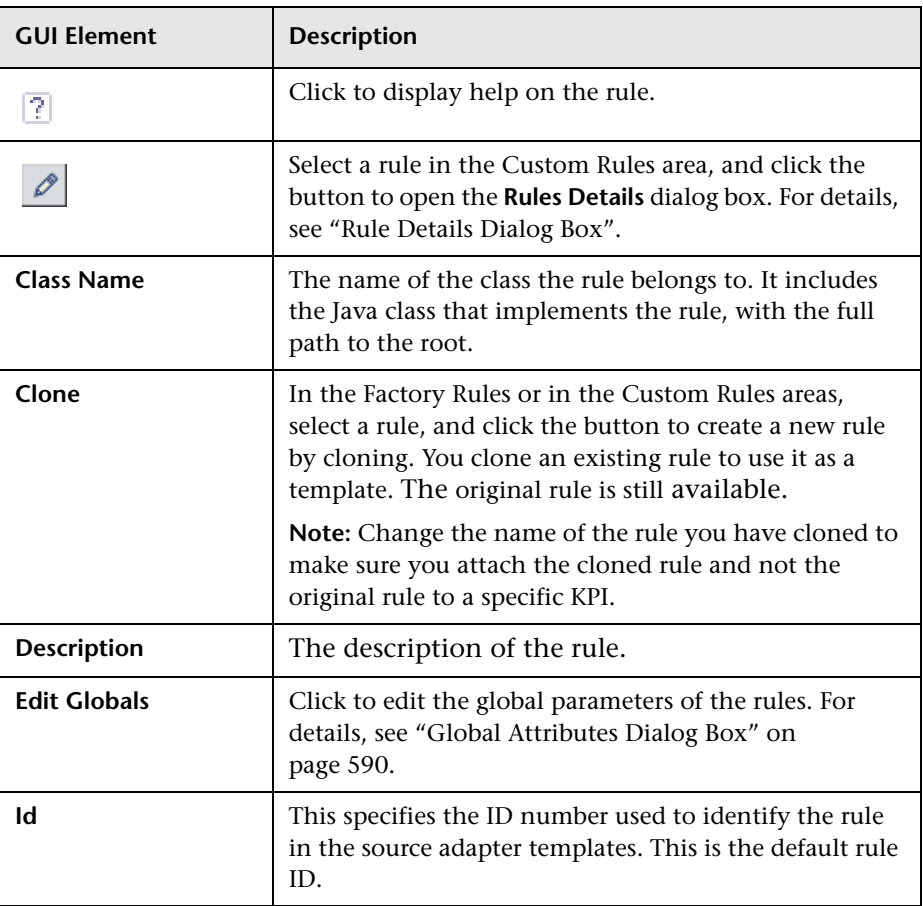

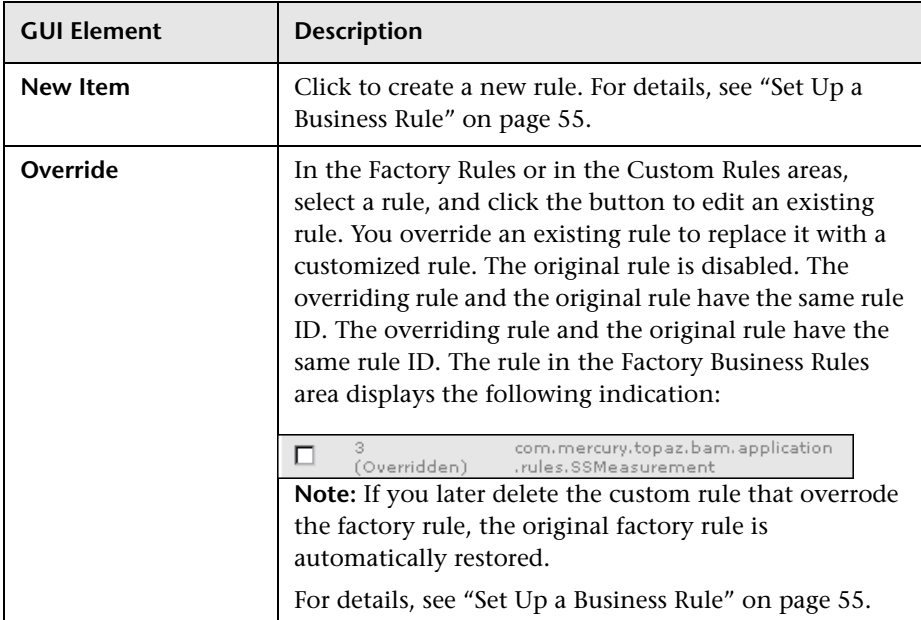

#### <span id="page-582-0"></span>**Context Menu Items Repository Page**

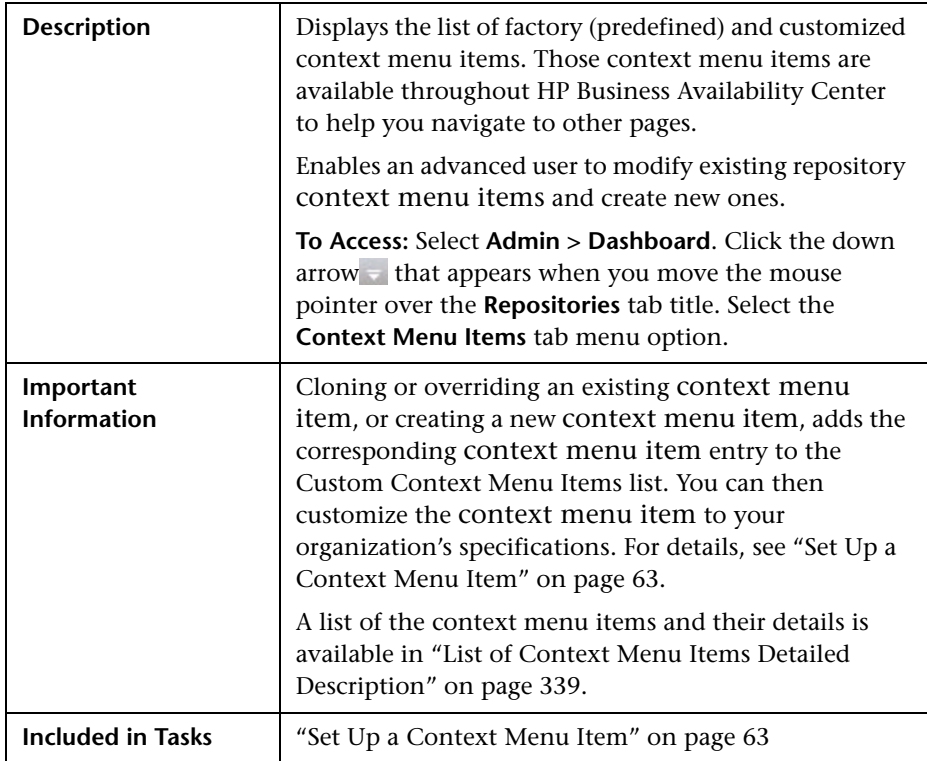

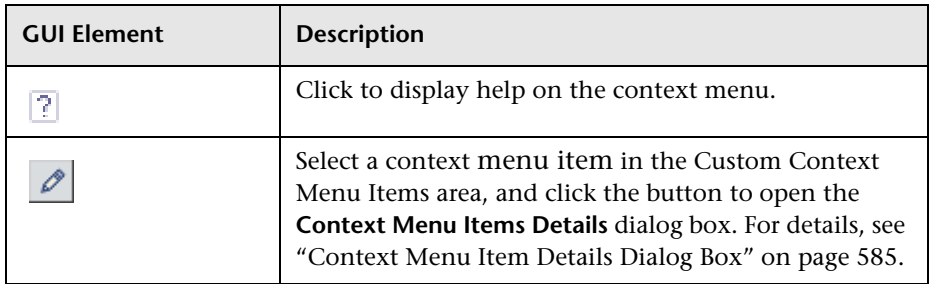

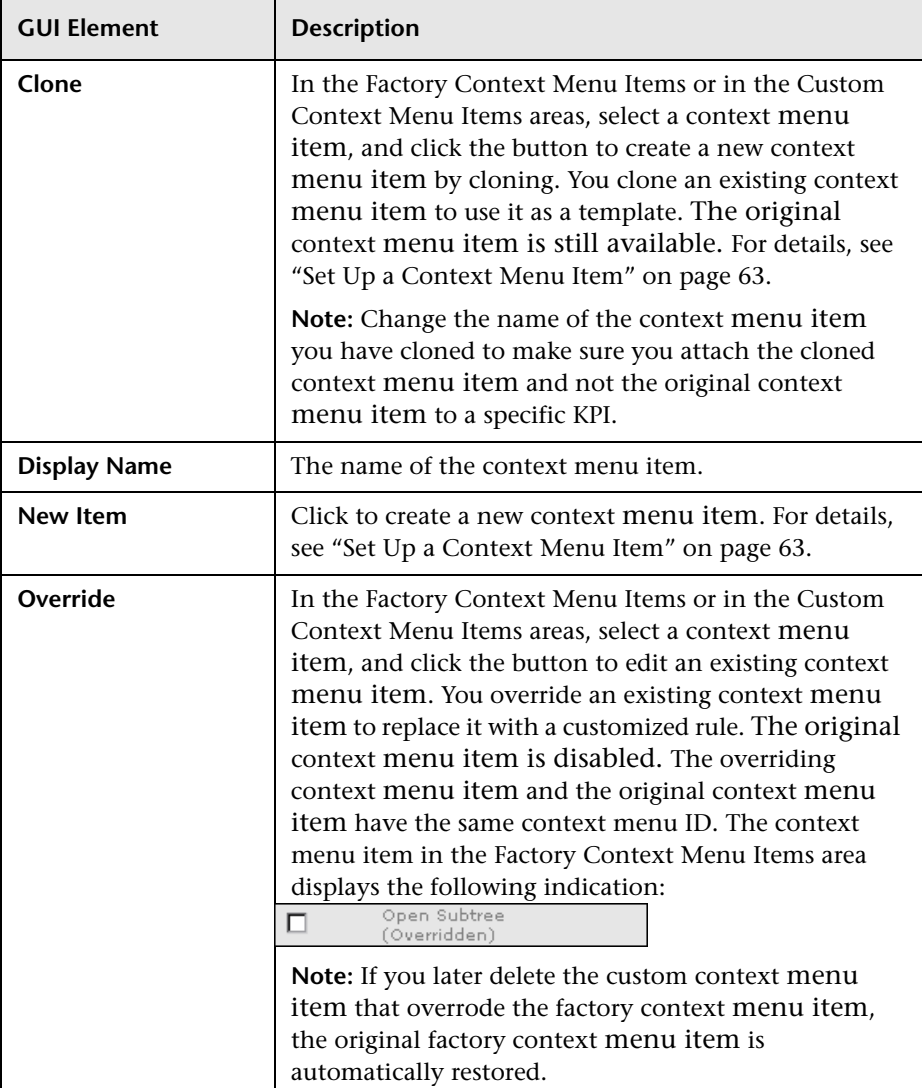

#### <span id="page-584-0"></span>**Context Menu Item Details Dialog Box**

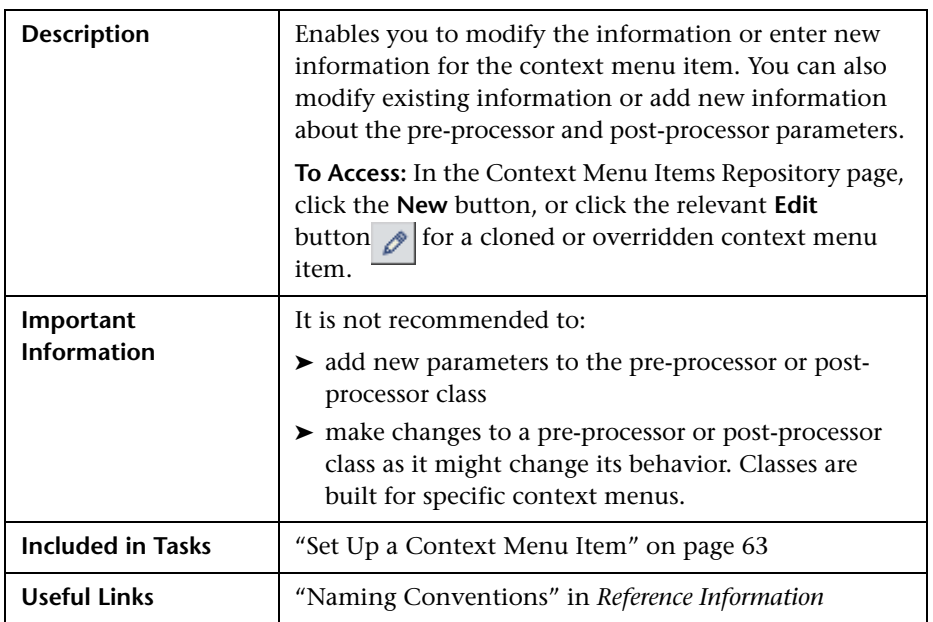

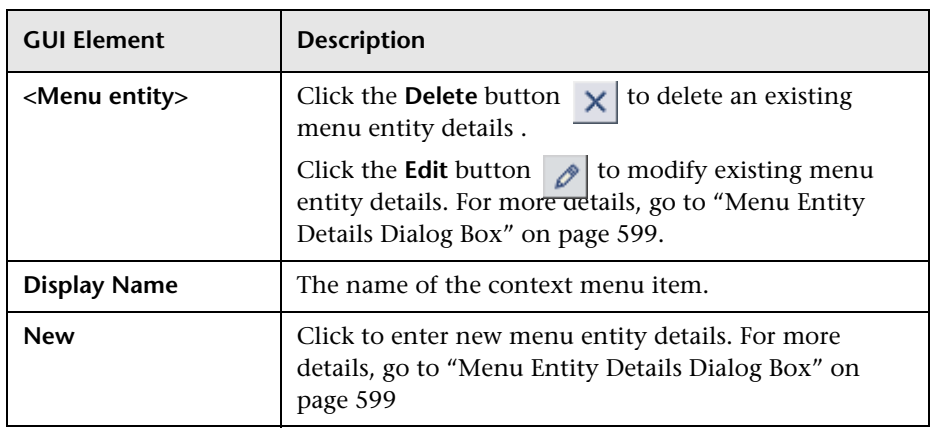

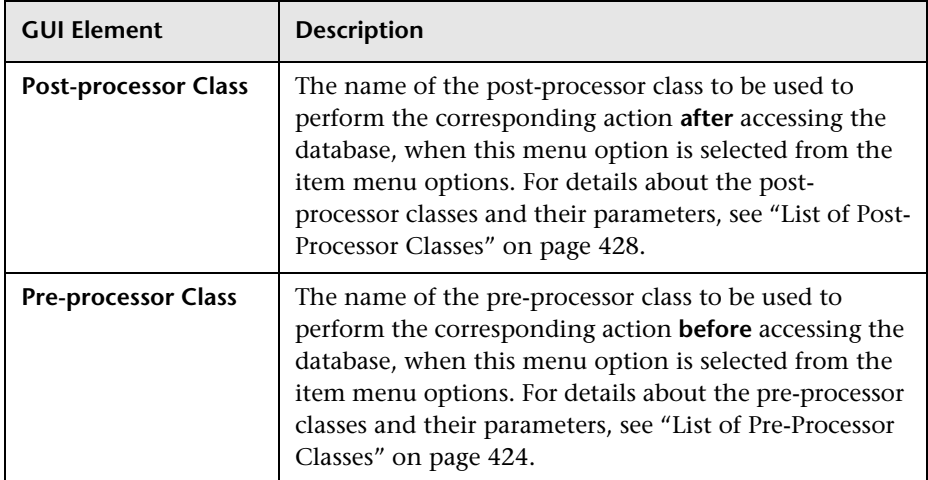

#### **Pre-processor Parameters Area**

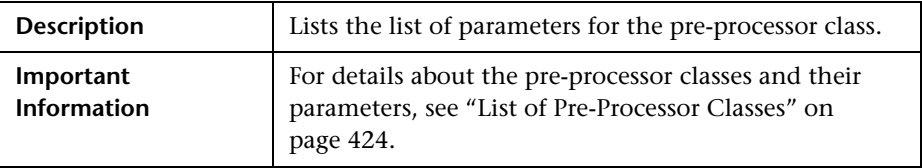

The area contains the following items:

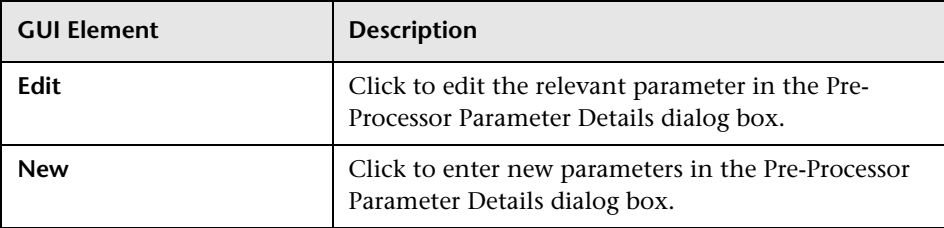

#### **Post-processor Parameters Area**

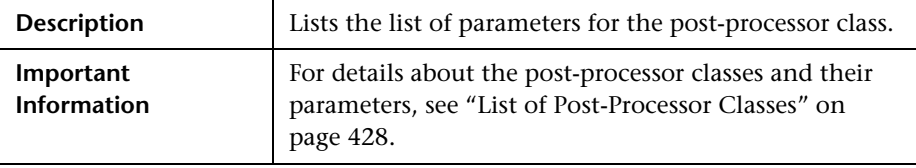

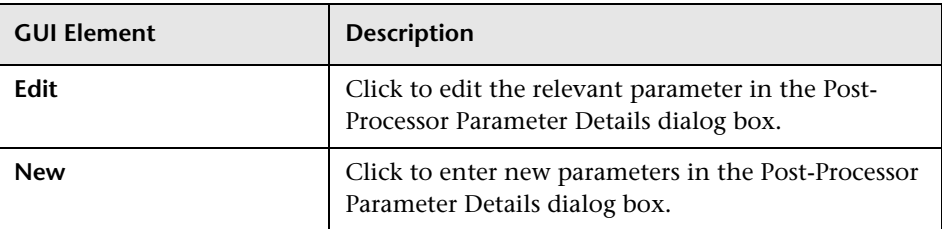

The area contains the following items (listed alphabetically):

## <span id="page-586-0"></span>**Context Menu Repository Page**

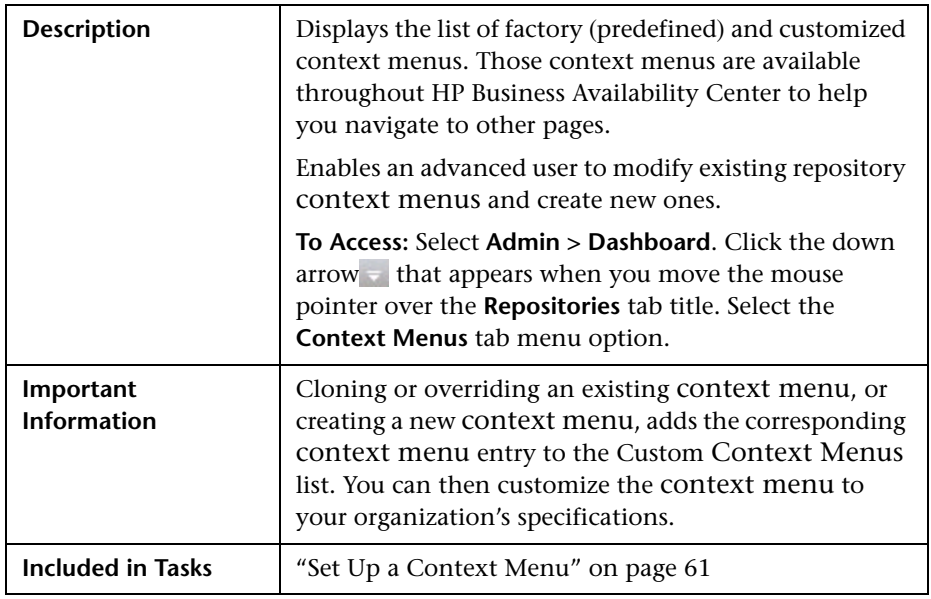

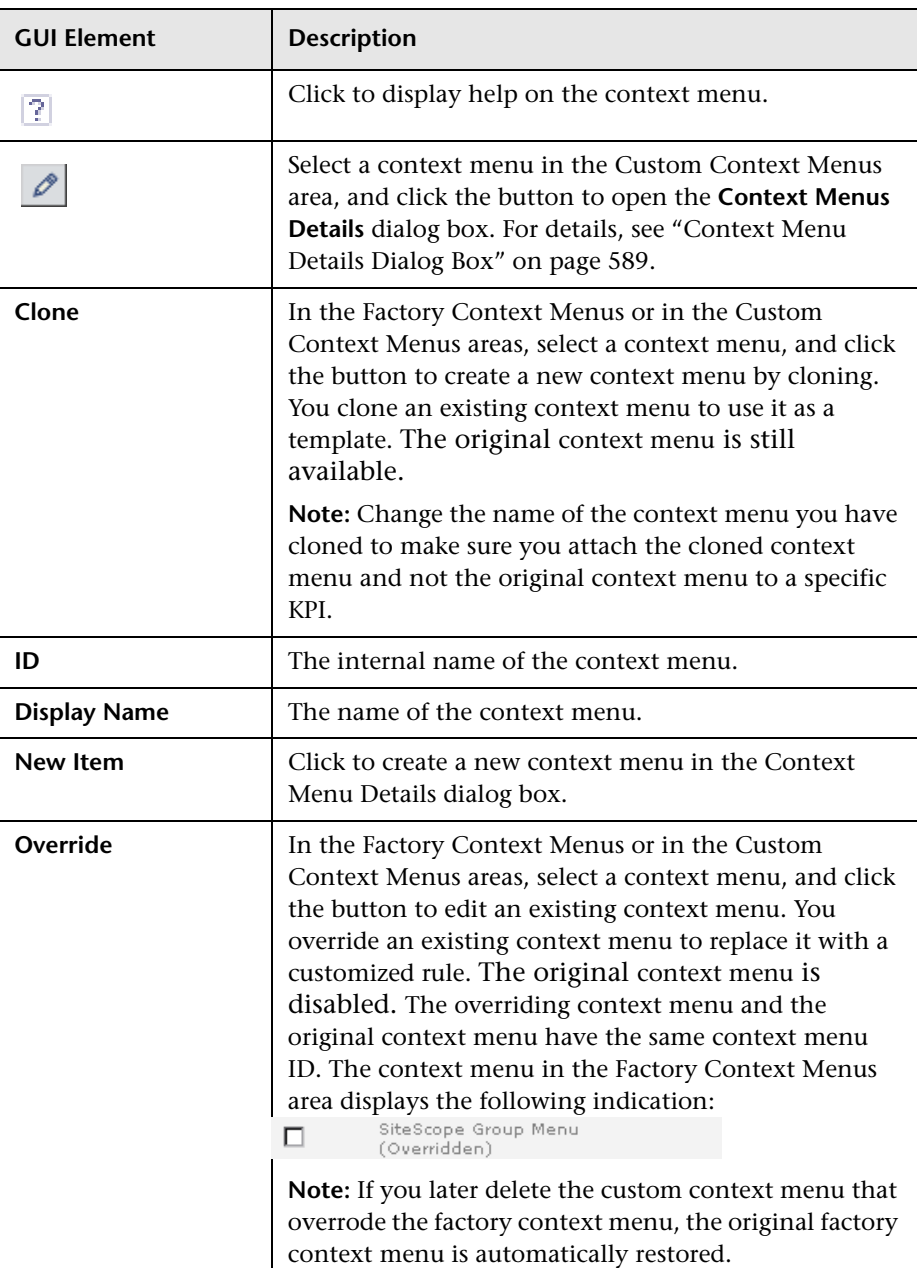

#### <span id="page-588-0"></span>**Context Menu Details Dialog Box**

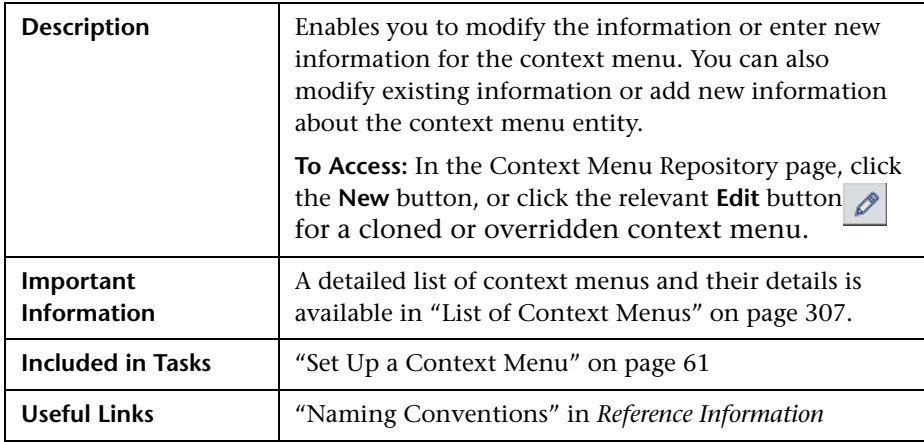

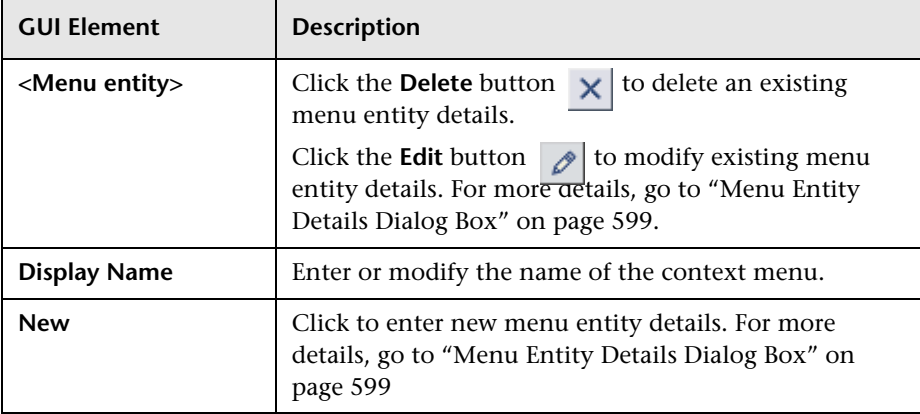

## <span id="page-589-0"></span>**Global Attributes Dialog Box**

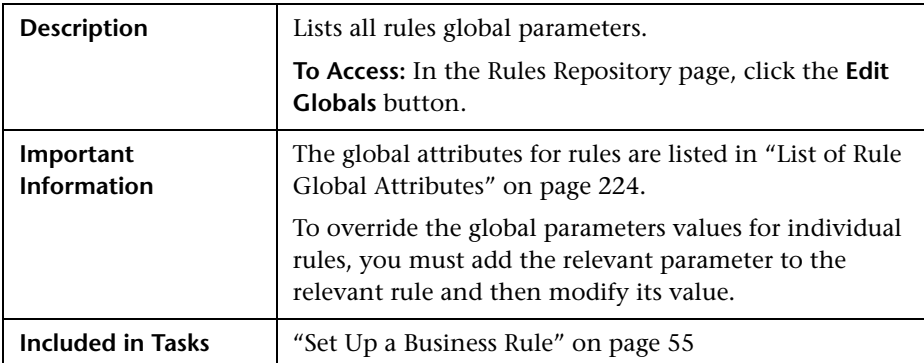

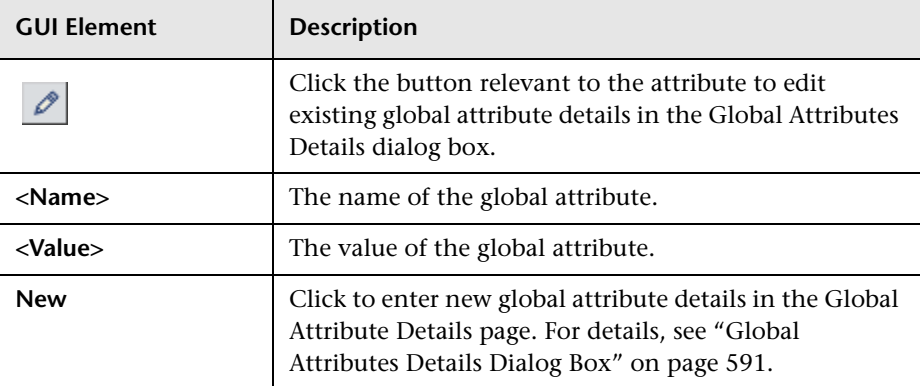

#### <span id="page-590-0"></span>**Global Attributes Details Dialog Box**

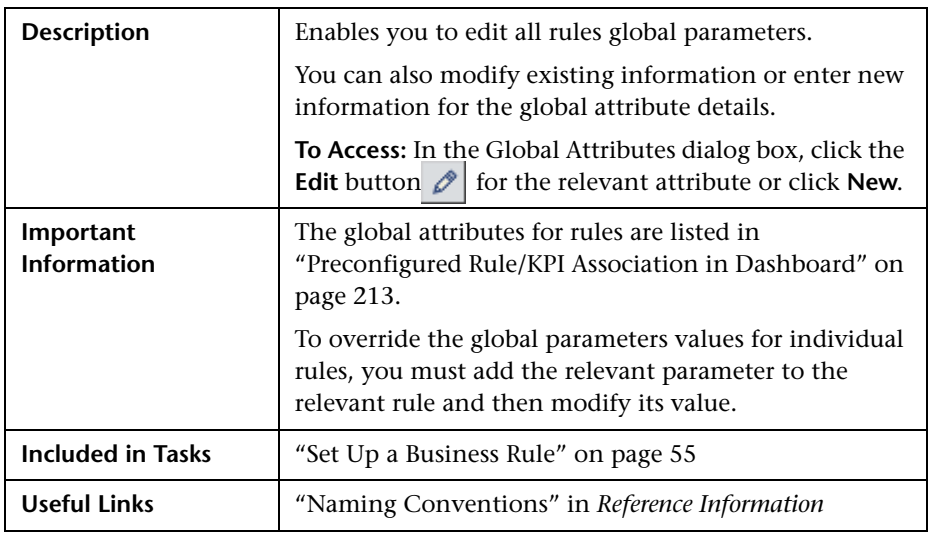

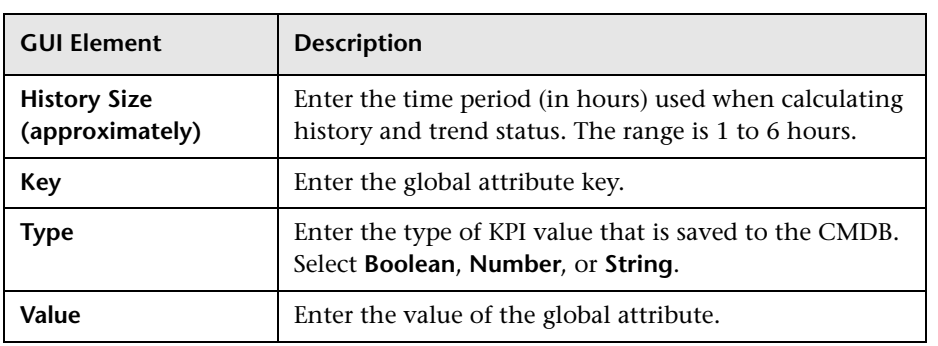

## <span id="page-591-0"></span>**KPIs Repository Page**

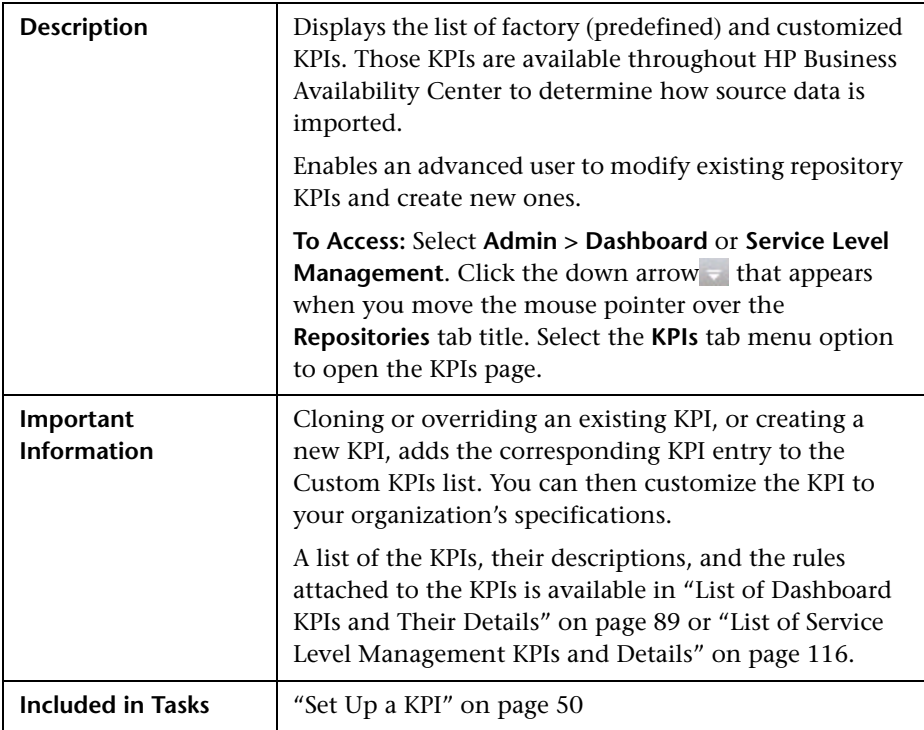

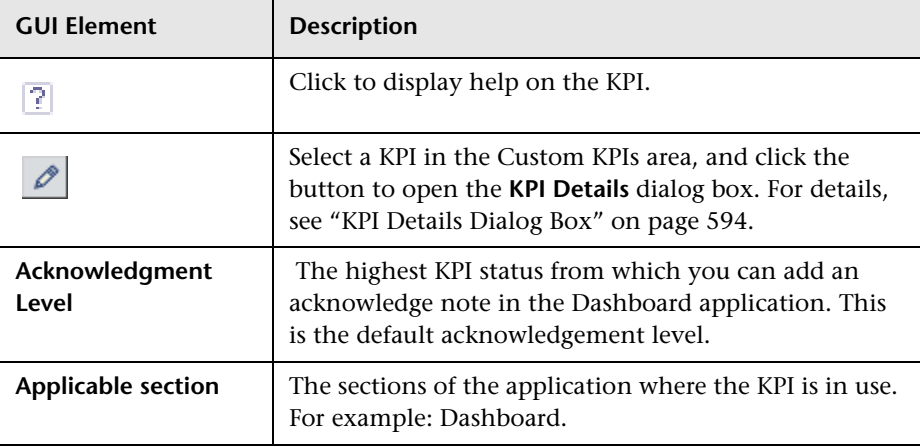

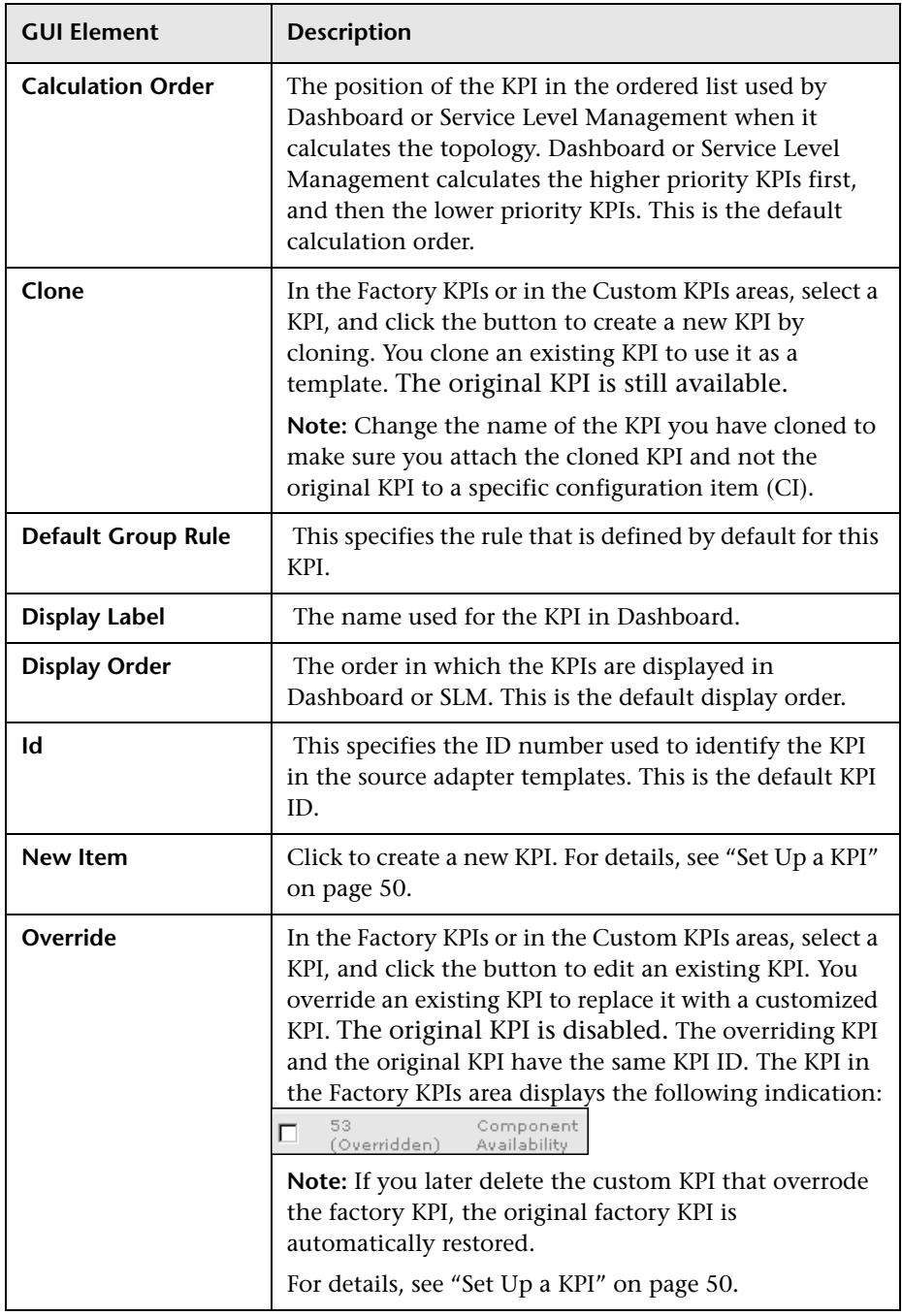

## <span id="page-593-0"></span>**KPI Details Dialog Box**

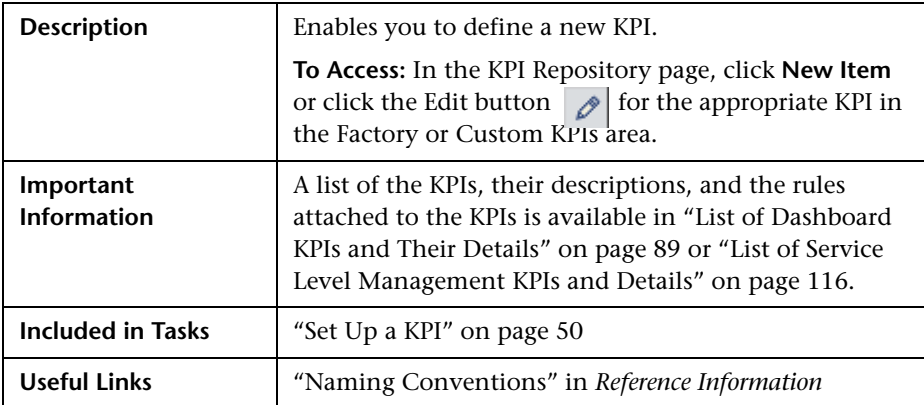

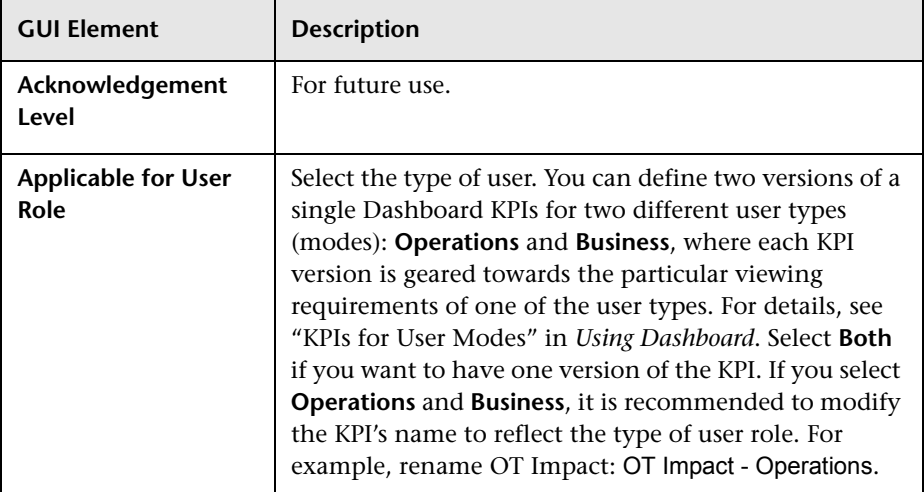

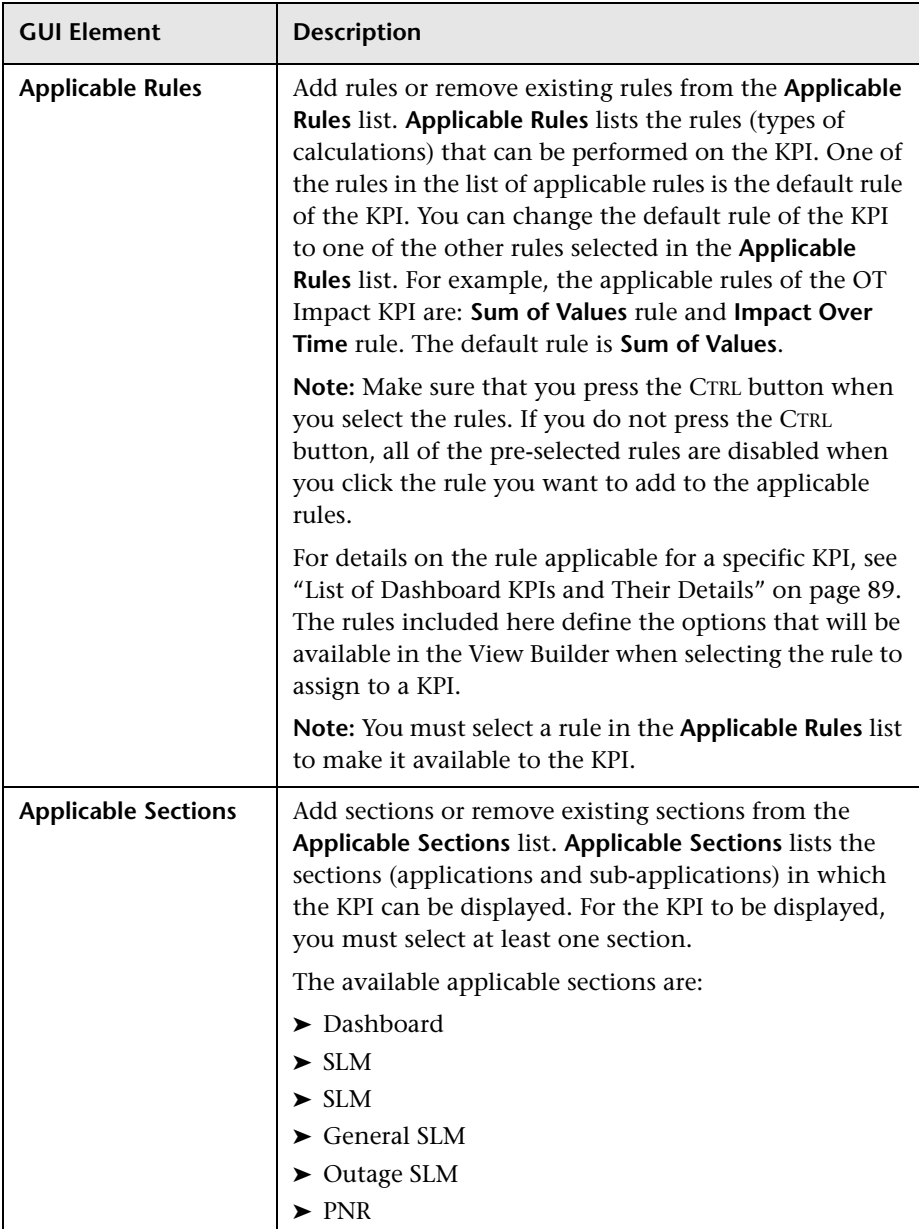

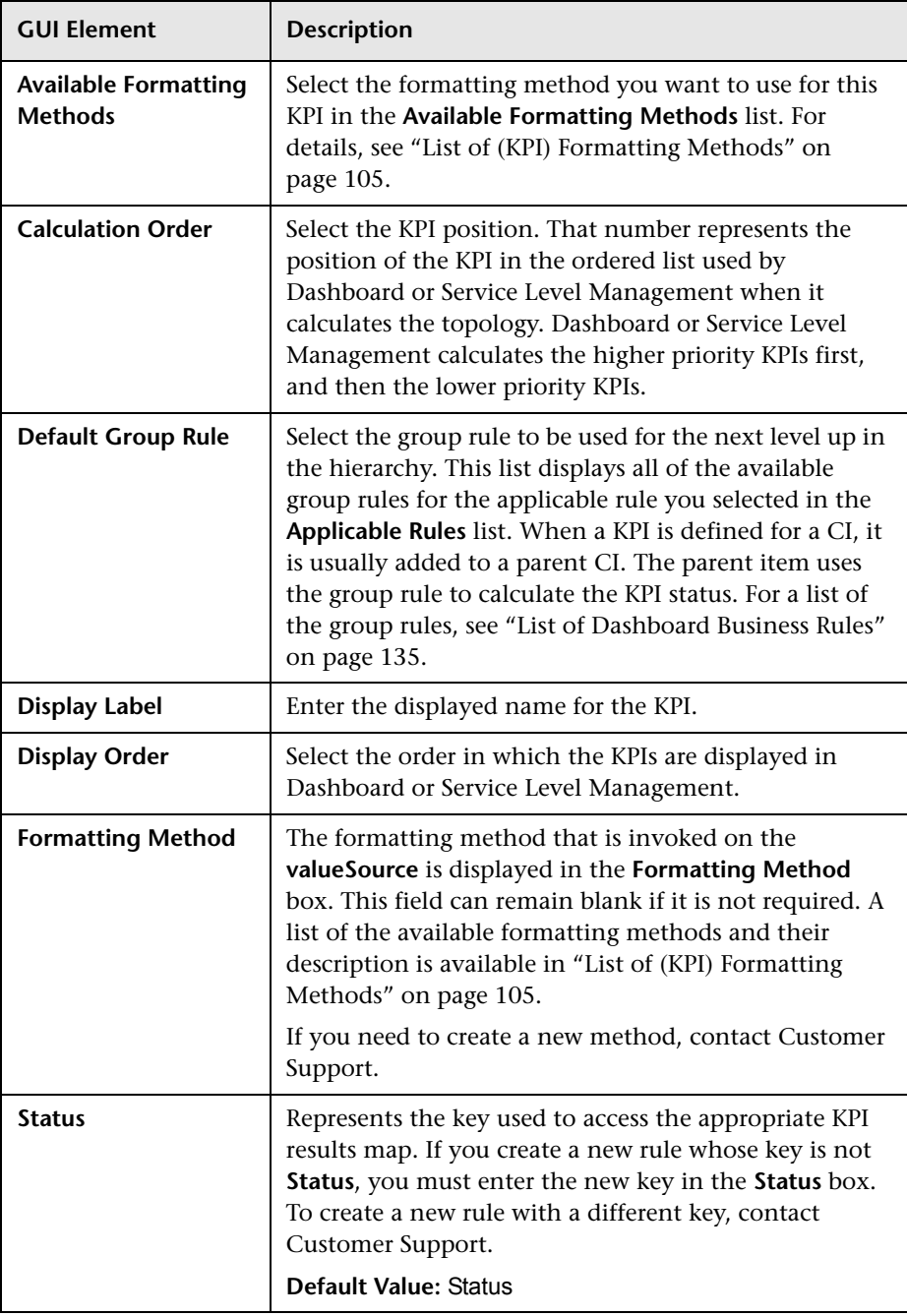

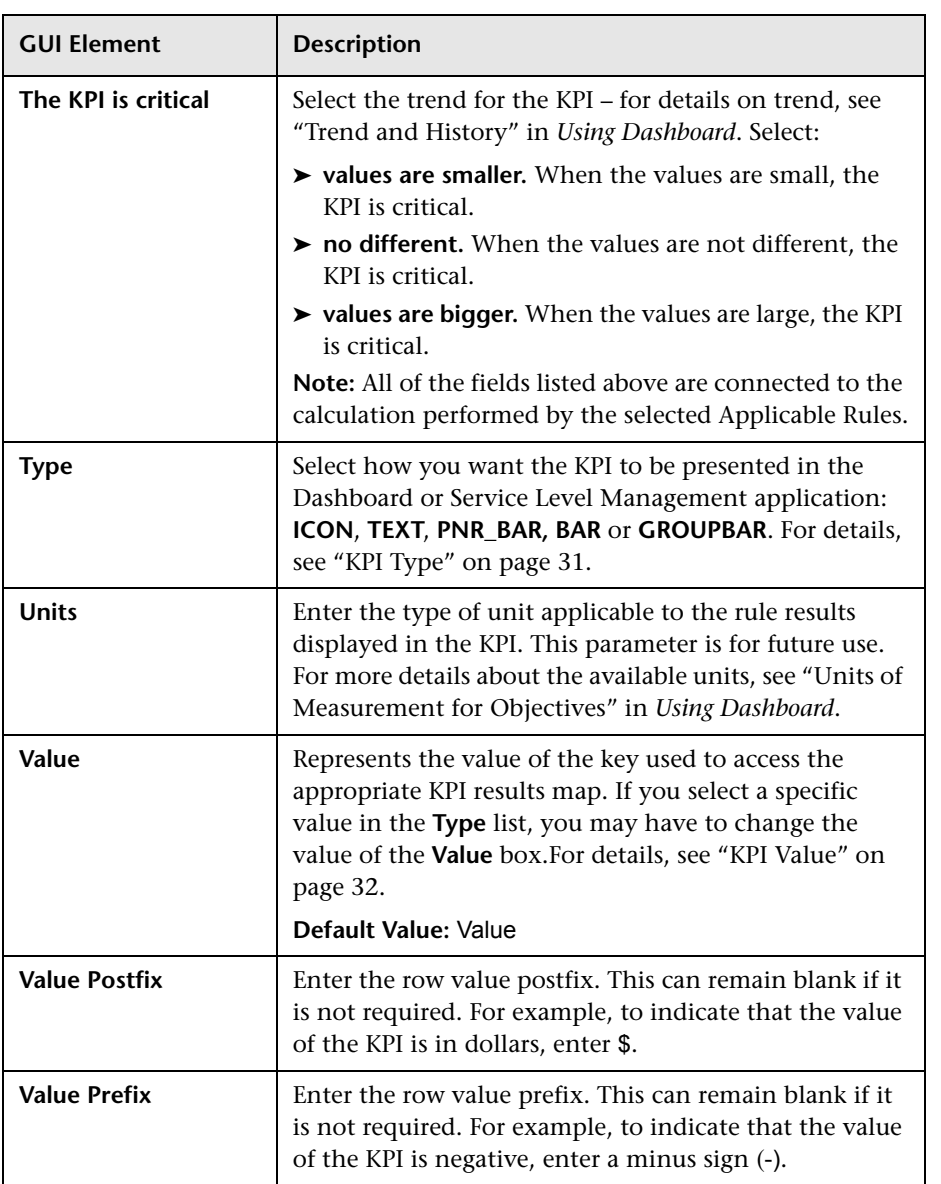

#### **Parameters Area**

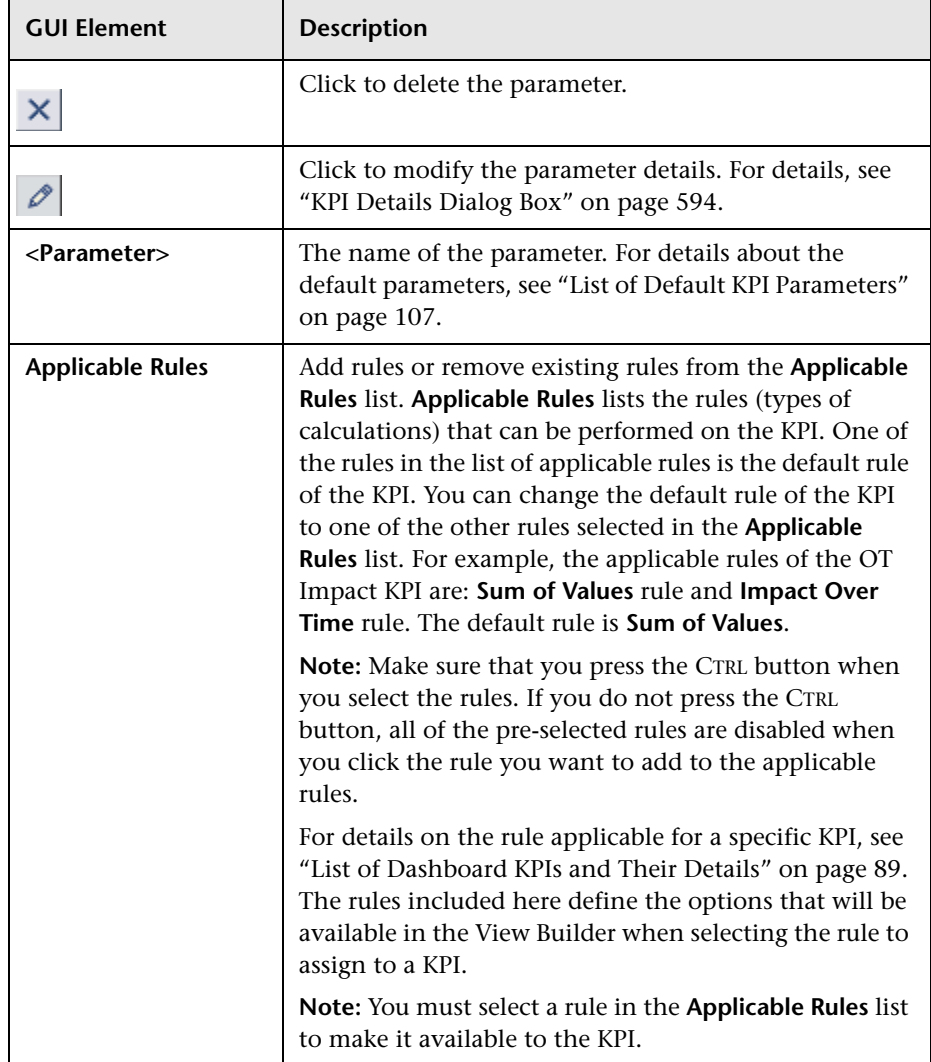

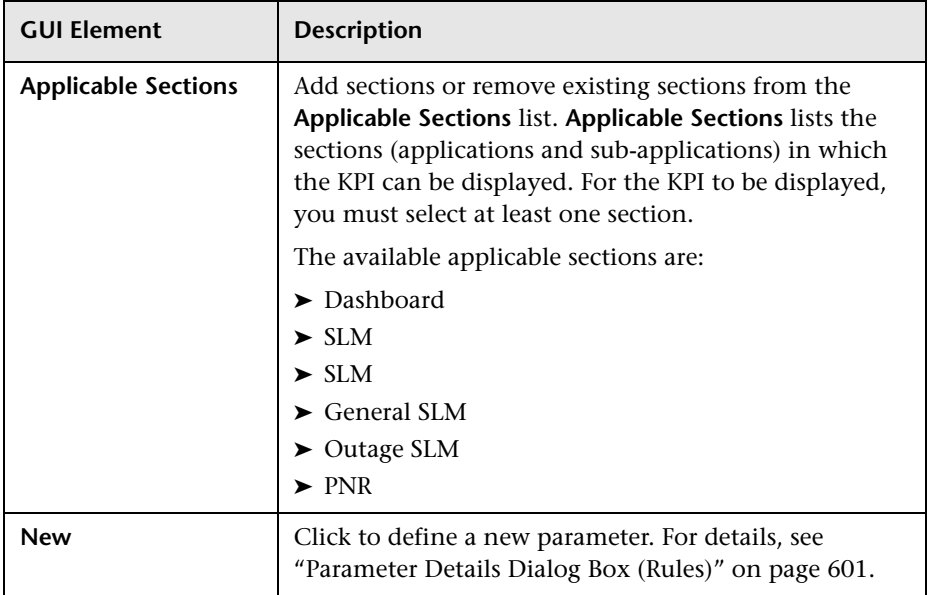

## <span id="page-598-0"></span>**Menu Entity Details Dialog Box**

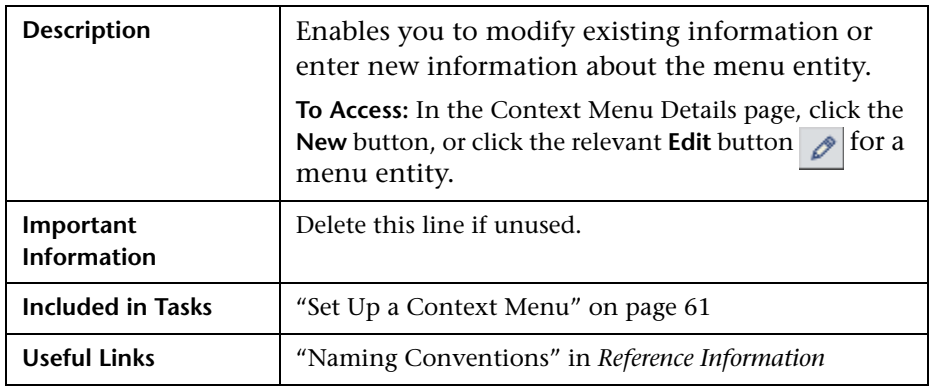

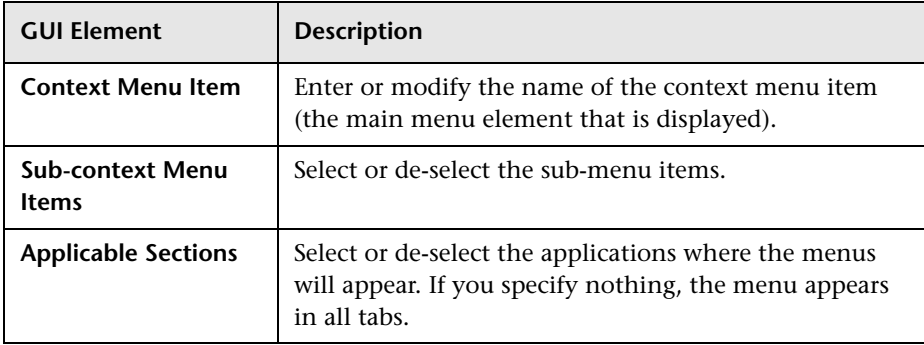

## <span id="page-599-0"></span>**Parameter Details Dialog Box (KPIs)**

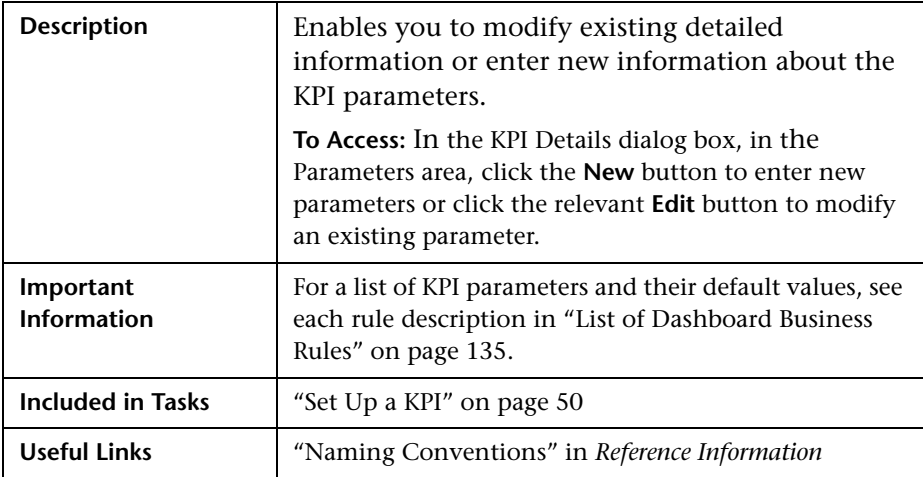

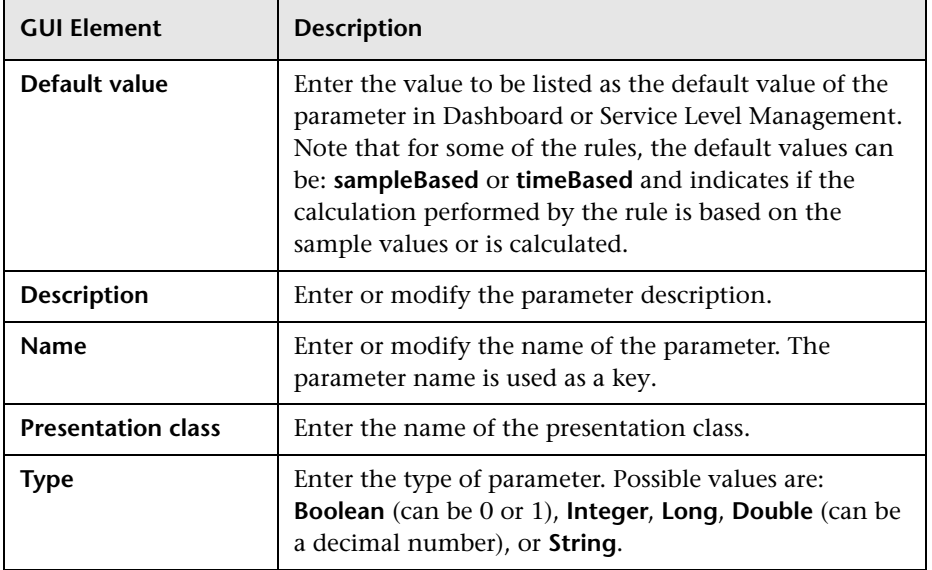

#### <span id="page-600-0"></span>**Parameter Details Dialog Box (Rules)**

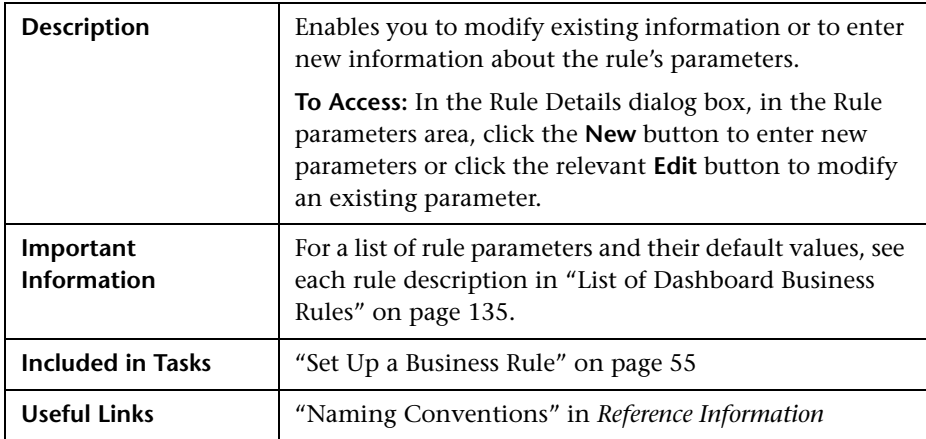

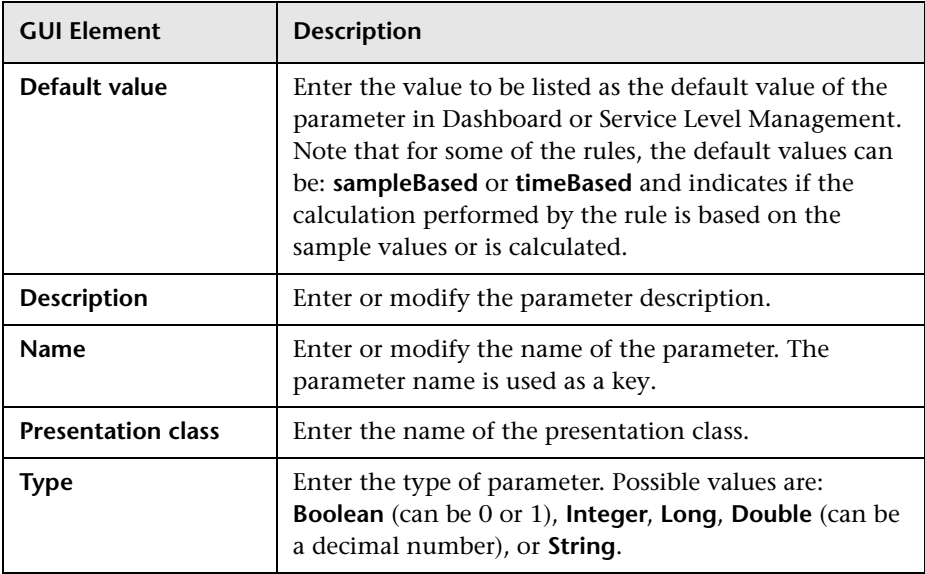

## <span id="page-601-0"></span>**Rule Details Dialog Box**

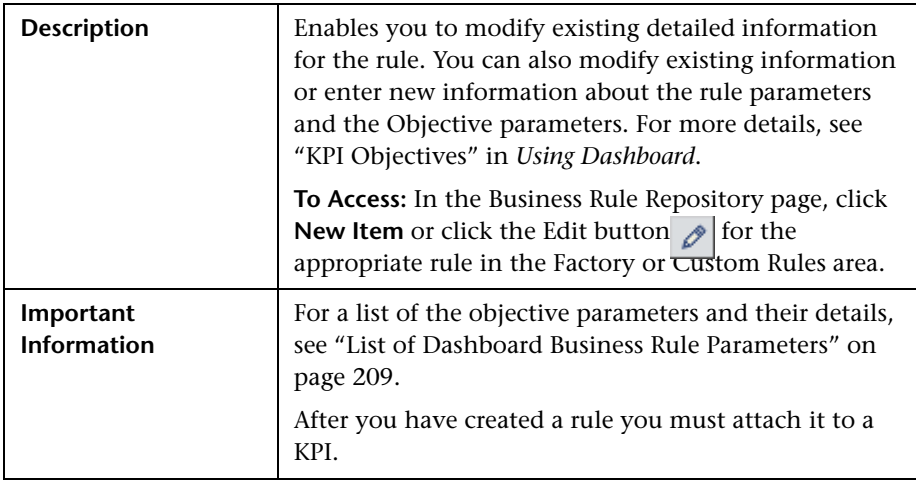

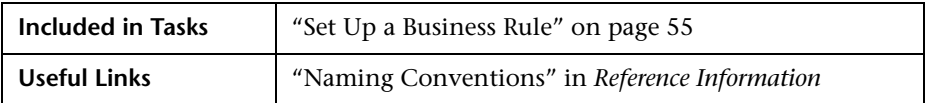

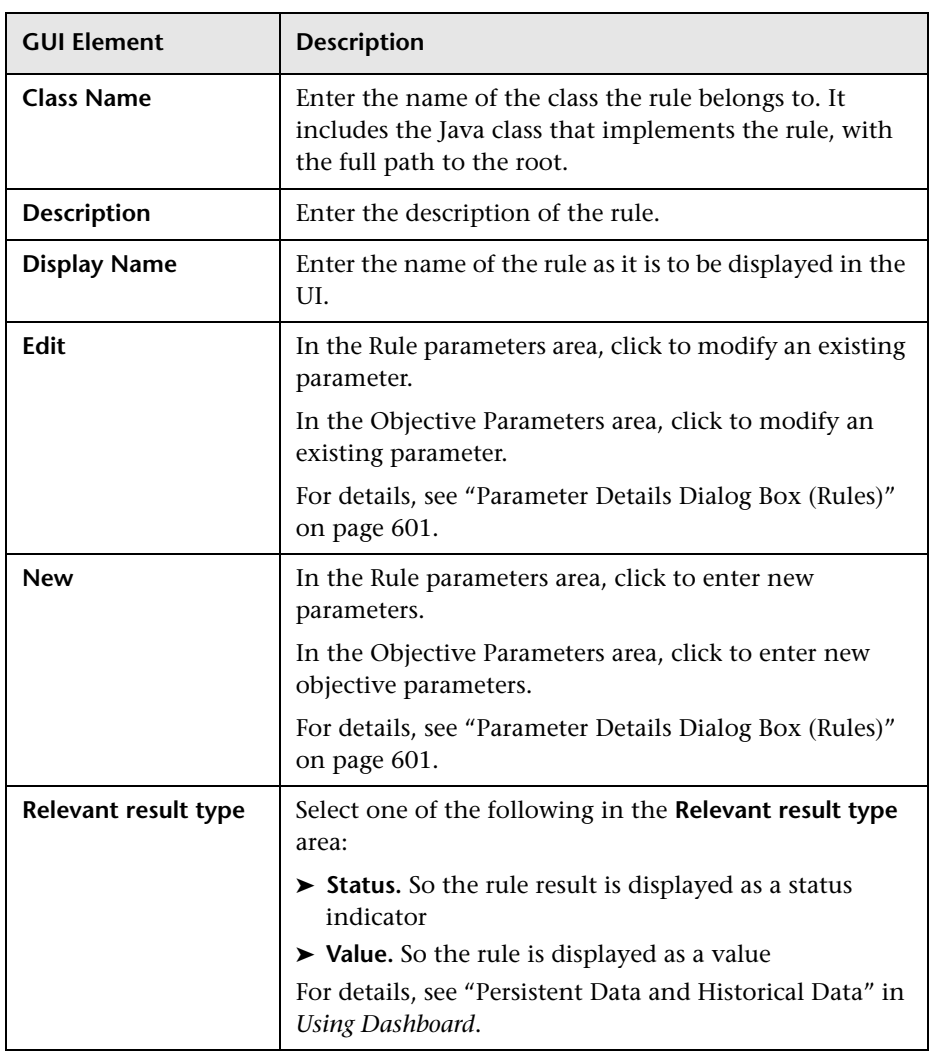

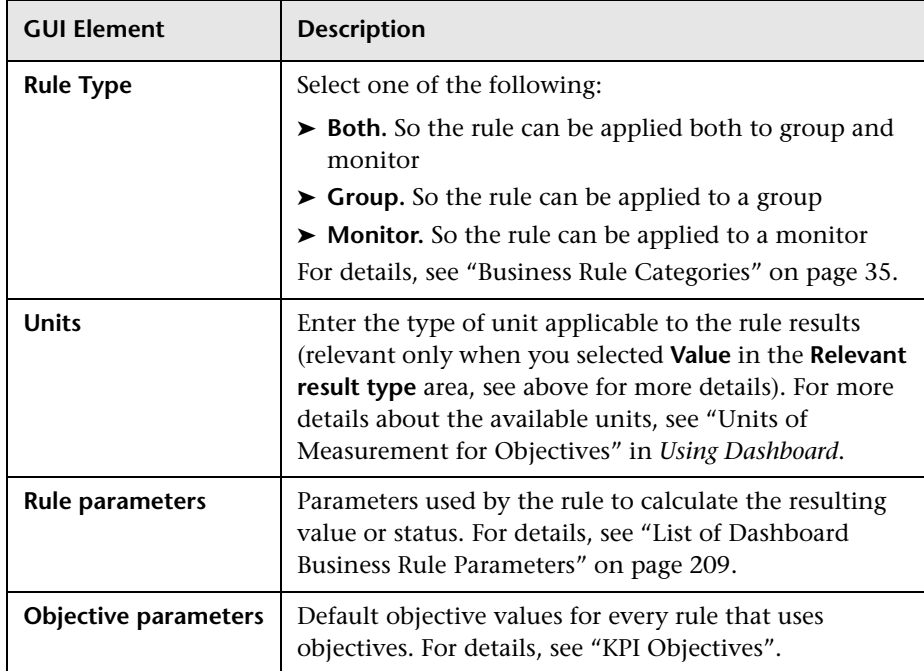

## <span id="page-603-0"></span>**Pre-Processor Parameter Details Dialog Box**

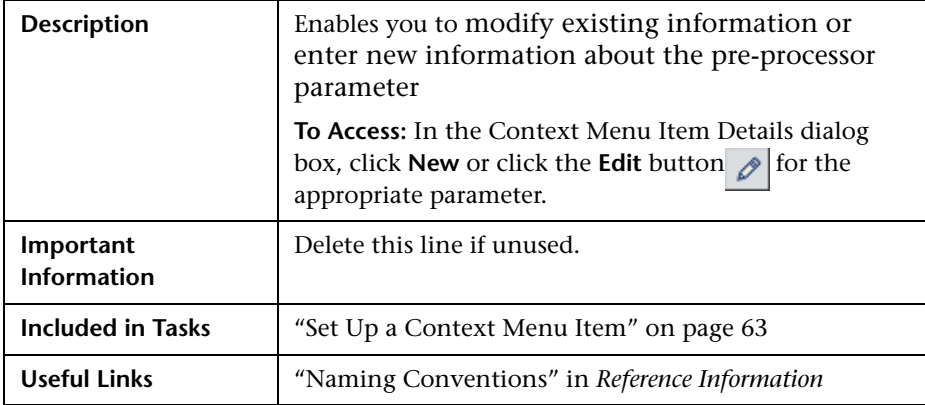

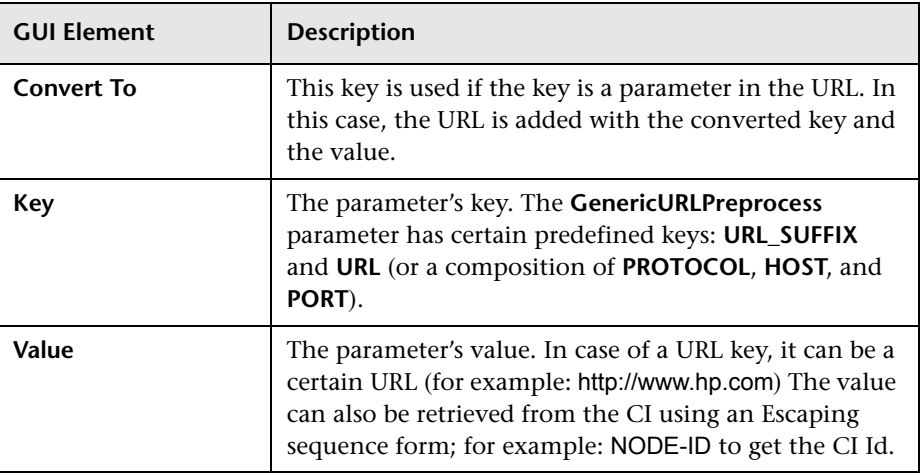

#### <span id="page-604-0"></span>**Post-Processor Parameter Details Dialog Box**

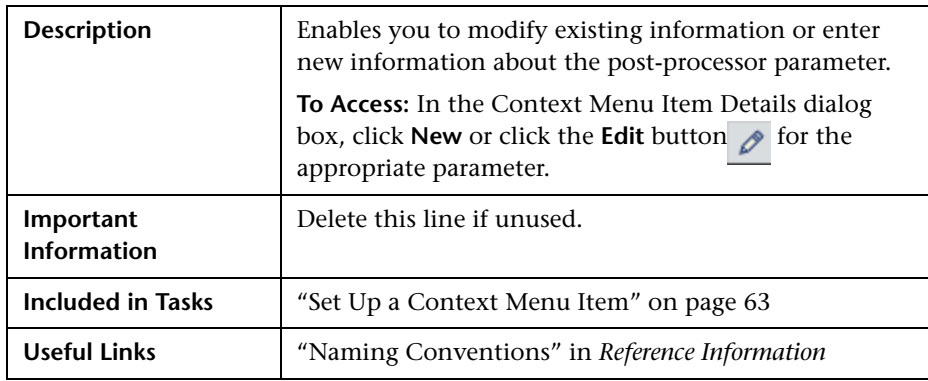

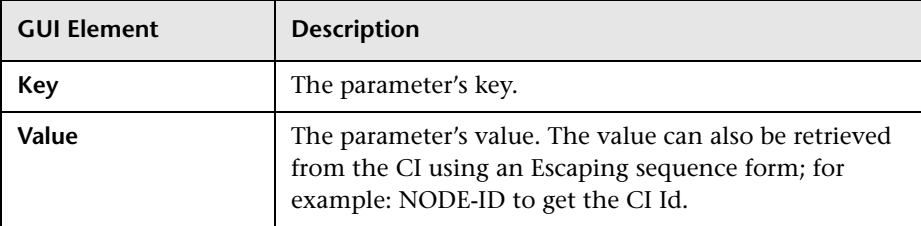

## <span id="page-605-0"></span>**Tooltips Repository Page**

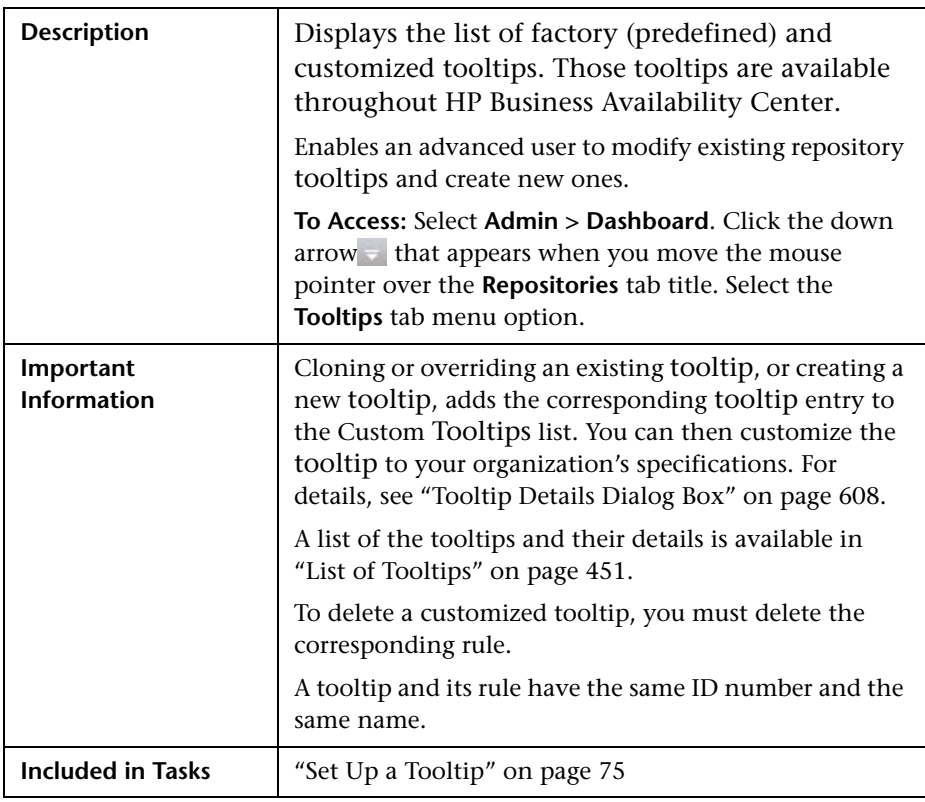

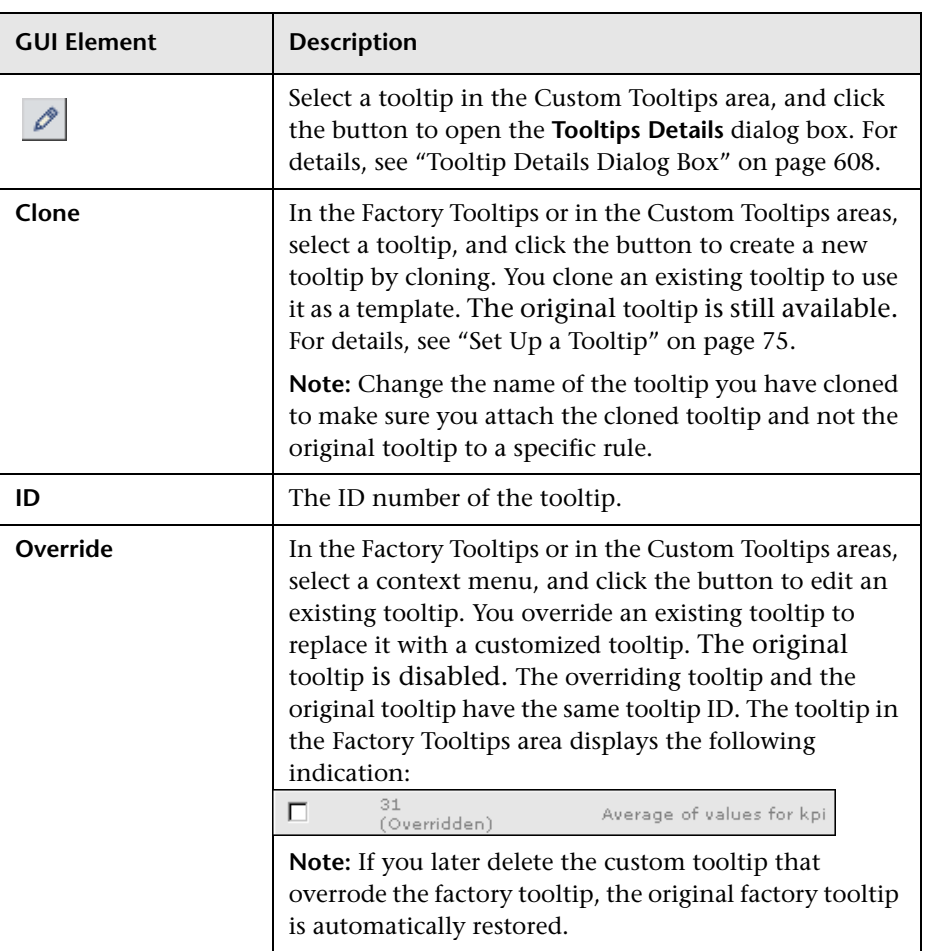

#### <span id="page-607-0"></span>**Tooltip Details Dialog Box**

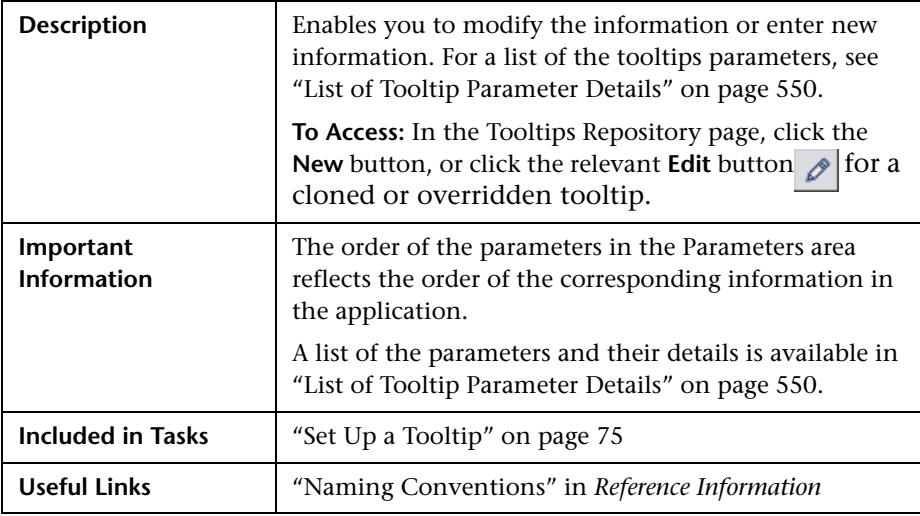

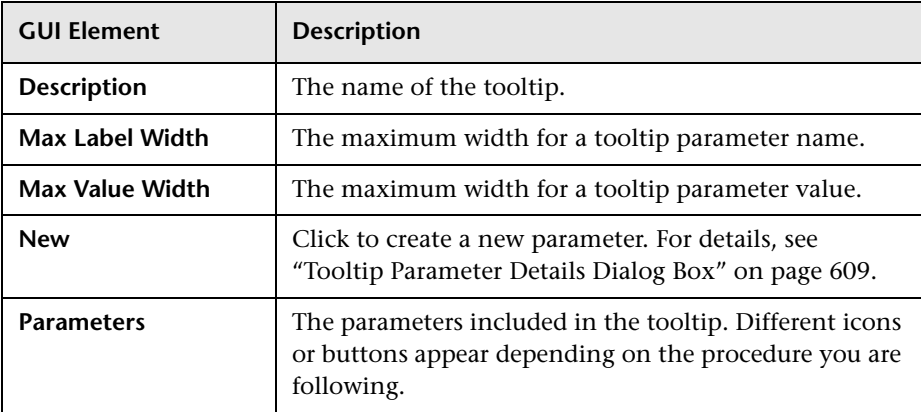

#### <span id="page-608-0"></span>**Tooltip Parameter Details Dialog Box**

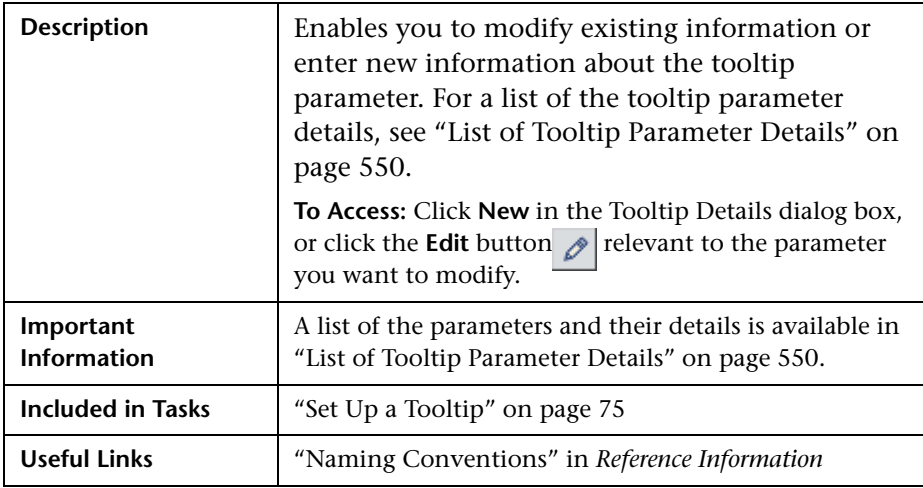

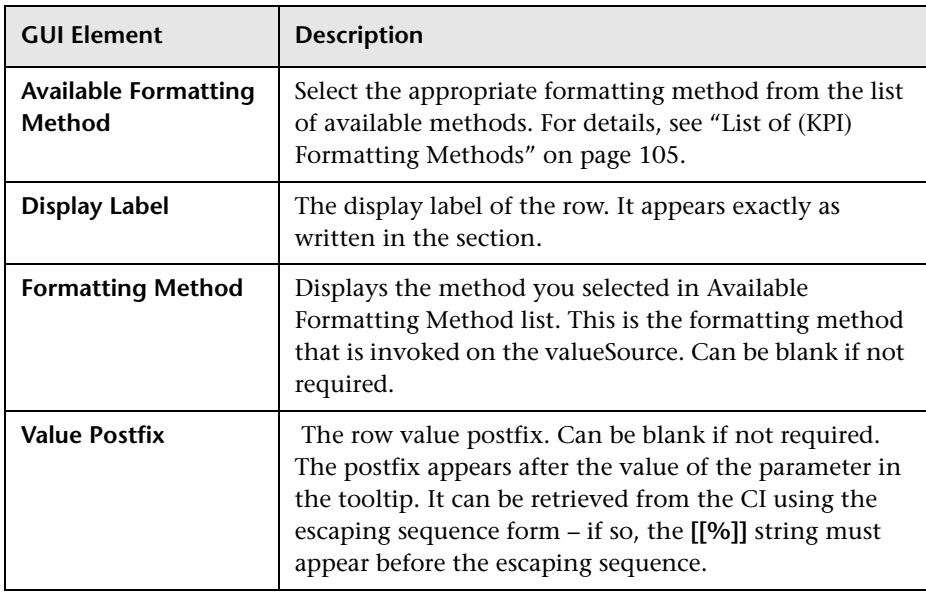

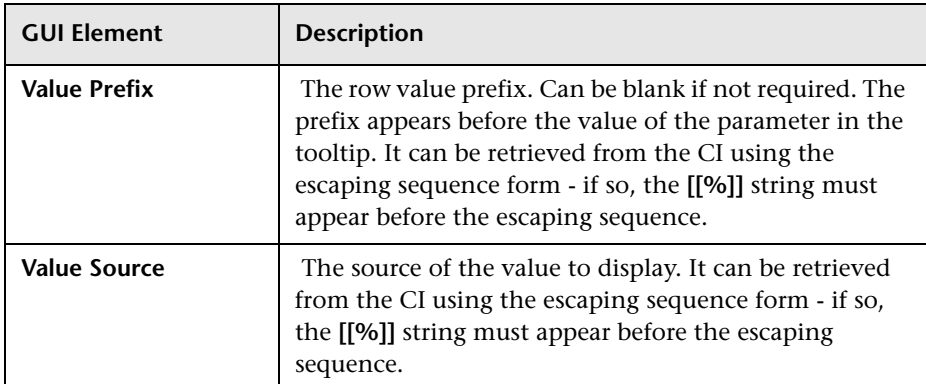

## **Index**

#### **A**

Acknowled[gement Details, context menu](#page-343-0)  item 344 Acknowledgement, context menu item [343](#page-342-0) Add KPI, context menu item [345](#page-344-0) Add/Edit Attribute dialog box [556](#page-555-0) Add/Remove Relationship dialog box [558](#page-557-0) advanced rule hidden parameters [305](#page-304-0) Application KPI [117](#page-116-0) Application Mapping, context menu item [345](#page-344-1) Application Quality rule [228](#page-227-0) Application, KPI [91](#page-90-0) Attach Monitor CIs, context menu item [345](#page-344-2) Attach Related CIs, context menu item [346](#page-345-0) Availability (Dashboard) KPI [91](#page-90-1) Availability KPI [118](#page-117-0) Availability Six Sigma KPI [118](#page-117-1) Average Av[ailability of Weighted Volume,](#page-138-0)  rule 139 Average Availability of Weighted Volume, tooltip [455](#page-454-0), [456](#page-455-0), [457](#page-456-0), [458](#page-457-0) Average Latency of Weighted Volume, rules [139](#page-138-1) Average Laten[cy of Weighted Volume,](#page-455-1)  tooltip 456 Average of Con[verted Performance Results in](#page-139-0)  %, rules 140 Average of Values for KPIs, tooltip [458](#page-457-1) Average Outage Duration KPI [118](#page-117-2) Average Outage Duration rule [230](#page-229-0) Average Performa[nce of Weighted Volume in](#page-458-0)  %, tooltip 459 Average Performance of [Weighted Volume in](#page-139-1)  Percentages, rule 140 Average Performance of Weighted Volume in

Seconds, rule [141](#page-140-0) Average Performance of [Weighted Volume in](#page-460-0)  Seconds, tooltip 461

#### **B**

Backlog, KPI [92](#page-91-0) Bandwidth, KPI [92](#page-91-1) Best Child (Max.) rule [232](#page-231-0) Best Child (Min.) rule [233](#page-232-0) Best Child Rule, rule [141](#page-140-1) Best Child Sentence, tooltip [462](#page-461-0) BMC Measurement Menu, context menu [310](#page-309-0) BPI Business Process Health, tooltip [463](#page-462-0) BPI Metric Status Rule, rule [142](#page-141-0) BPI Monitor Breakdown rule, tooltip [464](#page-463-0) BPI Monitor Metric rule, tooltip [465](#page-464-0) BPM Average Availability rule [234](#page-233-0) BPM Average Response Time rule [234](#page-233-1) BPM Max. Response Time rule [235](#page-234-0) BPM Min. Response Time rule [236](#page-235-0) BPM Outage rule [237](#page-236-0) BPM Percentile rule [238](#page-237-0) BPM Six Sigma Availability rule [239](#page-238-0) BPM Six Sigma Perf[ormance rule](#page-91-2) [240](#page-239-0) Business Health KPI 92 Business Pro[cess Insight Menu, context](#page-309-1)  menu 310 Business Process Mo[nitor Group Menu,](#page-309-2)  context menu 310 business rule clone [55](#page-54-1) set up [55](#page-54-1) Business Rules group rules [40](#page-39-0) monitor rules [40](#page-39-0) sibling rules [40](#page-39-0)

#### Index

business rules categories [35](#page-34-1) repository [33](#page-32-0) Service Le[vel Management](#page-39-1) [40](#page-39-0) six sigma 40 SOA [40](#page-39-1) Business Rules Repository [135](#page-134-1) Business Rules Repository global parameters [37](#page-36-0) Business Rules Repository page [580](#page-579-1)

#### **C**

Calculation Granularity [38](#page-37-0) categories business rules [35](#page-34-1) Change report, context menu item [347](#page-346-0) Children Success Ratio rule [241](#page-240-0) CI Impact Report, context menu item [348](#page-347-0) CI Neighbors, context menu [311](#page-310-0) CI Properties, context menu [311](#page-310-1) CI Type Manager [15](#page-14-0), [559](#page-558-0) context menu [560](#page-559-0) user interface [555](#page-554-0) CI Types assigning icons [18](#page-17-0) assigning qualifiers [18](#page-17-1) attributes [16](#page-15-0) creating [17](#page-16-0) customiz[ing the menu](#page-16-1) [18](#page-17-2) defining 17 defining [default labels](#page-15-1) [18](#page-17-3) overview 16 relationships [17](#page-16-2) setting attributes [18](#page-17-4) view descriptions [19](#page-18-0) CIM Measurement Menu, context menu [311](#page-310-2) CIs saving KPIs measurement data [86](#page-85-0) Clear Events, Context Menu Item [349](#page-348-0) clone KPI [50](#page-49-1) rules [33](#page-32-0) Cluster Availability rule [243](#page-242-0) Complete Alert, context menu item [350](#page-349-0) Component Availability KPI [92](#page-91-3)

Component Topology, context menu item [351](#page-350-0) Config File Menu, context menu [312](#page-311-0) Configuration Ite[m Status Alerts, context](#page-351-0)  menu item 352 Console, context menu item [352](#page-351-1) Context Menu EMS Clear Events [314](#page-313-0) context menu [62](#page-61-0) BMC Measurement Menu [310](#page-309-0) Business Process Insight Menu [310](#page-309-1) Business [Process Monitor Group](#page-309-2)  Menu 310 CI Neighbors [311](#page-310-0) CI Properties [311](#page-310-1) CIM Measurement Menu [311](#page-310-2) Config File Menu [312](#page-311-0) Dashboard Administration Menu [312](#page-311-1) Deep Tra[nsactions Tracing Context](#page-311-2)  Menu 312 Default Menu [313](#page-312-0) Diagnostics BPM Menu [313](#page-312-1) Diagnostics Monitor Menu [314](#page-313-1) Diagnostics Probe Group Menu [314](#page-313-2) Diagnostics Probe Menu [314](#page-313-3) editing using override [62](#page-61-1) EMS M[easurement Menu](#page-61-0) [314](#page-313-4) factory 62 Group Menu [315](#page-314-0) HP SC Menu [315](#page-314-1) ITU Nodes [315](#page-314-2) ITU Root [316](#page-315-0) Locate CI [316](#page-315-1) Locate CI in SLA [317](#page-316-0) OVO Drill Down Event [317](#page-316-1) repository [307](#page-306-1), [325](#page-324-0), [438](#page-437-0) RUM Application Error Monitor Menu [317](#page-316-2) RUM Application Menu [318](#page-317-0) RUM En[d User Group Container](#page-317-1)  Menu 318 RUM End User Group Menu [318](#page-317-2) RUM End User's Menu [318](#page-317-3) RUM Errors Menu [318](#page-317-4) RUM Group Menu [319](#page-318-0) RUM HTTP Error Monitor Menu [319](#page-318-1)
RUM Inf[ormational Event Monitor](#page-318-0)  Menu 319 RUM Informational Events Menu [319](#page-318-1) RUM Page Monitor Menu [320](#page-319-0) RUM Server Menu [320](#page-319-1) RUM Servers Menu [320](#page-319-2) RUM Session Monitor Menu [320](#page-319-3) RUM Transaction Monitor Menu [320](#page-319-4) SAP Alert Acknowledgment [321](#page-320-0) SAP Menu [321](#page-320-1) SAP System Menu [321](#page-320-2) SAP Transaction Menu [321](#page-320-3) SAP Transport Menu [321](#page-320-4) Service Menu [322](#page-321-0) Servic[e Mng Menu](#page-60-0) [322](#page-321-1) set up 61 SiteScope Group Menu [323](#page-322-0) Sitescope Measurement Menu [323](#page-322-1) Sitescope Monitor Menu [323](#page-322-2) SiteScope Web Service Monitor Menu [323](#page-322-3) specifying details [62](#page-61-0) Transacti[on Measurement Menu](#page-323-1) [324](#page-323-0) VT Menu 324 Web Service Menu [324](#page-323-2) Web Service Operations Menu [324](#page-323-3) Context Menu Details dialog box [589](#page-588-0) Context Menu Item Clear Events [349](#page-348-0) detailed description [339](#page-338-0) editing using override [74](#page-73-0) overriding [74](#page-73-0) processor details [74](#page-73-1) specifying details [74](#page-73-2) context menu item [64](#page-63-0), [71](#page-70-0), [74](#page-73-3) Acknowledgement [343](#page-342-0) Acknowl[edgement Details](#page-344-0) [344](#page-343-0) Add KPI 345 Application Mapping [345](#page-344-1) Attach Monitor CIs [345](#page-344-2) Attach Related CIs [346](#page-345-0) Change report [347](#page-346-0) CI Impact Report [348](#page-347-0) Complete Alert [350](#page-349-0) Component Topology [351](#page-350-0) Configuration Item Status Alerts [352](#page-351-0)

Console [352](#page-351-1) Create New Business Service [352](#page-351-2) Create New SLA from Business Service [353](#page-352-0) Cross-Performance [353](#page-352-1) Custom Map [355](#page-354-0) Customer [355](#page-354-1) Deep Transaction Tracing Report [355](#page-354-2) Delete Business Service [356](#page-355-0) Delete CI [356](#page-355-1) Delete Folder [357](#page-356-0) Disable [358](#page-357-0) Drill do Diagnostics [359](#page-358-0) Edit Business Service [359](#page-358-1) Edit View [360](#page-359-0) Enable [360](#page-359-1) End User Summary [361](#page-360-0) Event Analysis [362](#page-361-0) Event Count Over Time [363](#page-362-0) Event Count Ove[r Time \(Application](#page-363-0)  Error Monitor) 364 Event Coun[t Over Time \(HTTP Error](#page-364-0)  Monitor) 365 Event Count Over [Time \(Information](#page-365-0)  Event Monitor) 366 Event Summary [367](#page-366-0), [368](#page-367-0) Event Summary (Errors Monitor) [369](#page-368-0) Event Summar[y \(Events Monitor\)](#page-73-3) [370](#page-369-0) factory [64](#page-63-0), [71](#page-70-0), 74 Filter Subtree [371](#page-370-0) Filter Subtree Monitors [371](#page-370-1) Filters [372](#page-371-0) Find Visible and Hidden Child CIs [373](#page-372-0) Geographical Map [374](#page-373-0) Go to BPI [374](#page-373-1) Go To Problem Isolation [375](#page-374-0) Go To Siebel Diagnostics [376](#page-375-0) Goto Report [376](#page-375-1) HP Service Center [377](#page-376-0) KPI Data Over Time [377](#page-376-1) KPIs Over Time [378](#page-377-0) Layers View [378](#page-377-1) Locate CI in SLA [379](#page-378-0) Locate CI in View [379](#page-378-1) New CI [379](#page-378-2)

New Folder [380](#page-379-0) New Related CI [381](#page-380-0) Open Ticket in MSD [382](#page-381-0) Operations Health [383](#page-382-0) OVO Drill Down [384](#page-383-0) Page Layers View [386](#page-385-0) Page Summary [385](#page-384-0) Probe Group Summary [387](#page-386-0) Probe Summary [387](#page-386-1) Problem Isolation [388](#page-387-0) Properties [389](#page-388-0) Provider [390](#page-389-0) Related Change Requests [390](#page-389-1) Rename Folder [391](#page-390-0) SAP Transaction Changes Report [391](#page-390-1) SAP Transport Changes Report [393](#page-392-0) Server Requests [394](#page-393-0) Server Summary [395](#page-394-0) Service Level Report [396](#page-395-0) Session Analyzer [397](#page-396-0) set up [63](#page-62-0) Set/Unset Acknowledgement [398](#page-397-0) Show Complete Subtree [399](#page-398-0) Show Impact [399](#page-398-1) Show in Top View [401](#page-400-0) Show Path to Root [401](#page-400-1) Show Problematic Subtree [402](#page-401-0) Show Processes [403](#page-402-0) Show Related CIs [404](#page-403-0) Show Related RFCs [404](#page-403-1) Show Running Tasks [405](#page-404-0) Show Service Impact [406](#page-405-0) Show Subtree Monitors [407](#page-406-0) Show Tasks in Error [408](#page-407-0) Siebel Cross-Performance [409](#page-408-0) Siebel Database Breakdown [410](#page-409-0) Siebel SARM [411](#page-410-0) SiteScope [411](#page-410-1) SLAs Summary Report [413](#page-412-0) Summary View [413](#page-412-1) Systinet Web Service Data [414](#page-413-0) Top View [414](#page-413-1) Topology Map [414](#page-413-2) Tracking Report [415](#page-414-0) Transaction Analysis [416](#page-415-0) Transaction Summary [418](#page-417-0)

Transactions Layers View [419](#page-418-0) Transactions View [420](#page-419-0) Trend [421](#page-420-0) Triage [422](#page-421-0) Web Service Health [423](#page-422-0) Context Menu Item Details dialog box [585](#page-584-0) Context Men[u Items Repository](#page-46-0) [339](#page-338-1) overview 47 working with [64](#page-63-1) Context Menu Items Repository page [583](#page-582-0) Context Menu Repository page [587](#page-586-0) context menus [307](#page-306-0), [325](#page-324-0), [438](#page-437-0) context menus repository [46](#page-45-0), [307](#page-306-1) Create Configurati[on Item Type wizard](#page-562-0) [561](#page-560-0) Attributes page 563 Default Label page [570](#page-569-0) Icon page [566](#page-565-0) Information page [562](#page-561-0) Menu page [568](#page-567-0) Qualifiers page [565](#page-564-0) Create Enumeration Definition dialog box [573](#page-572-0) enumeration definition area [575](#page-574-0) Create List Definition dialog box [573](#page-572-0) list definition area [574](#page-573-0) Create New [Business Service, context menu](#page-351-2)  item 352 Create New SLA from Business Service, context menu item [353](#page-352-0) Cross-Performance conte[xt menu item](#page-82-0) [353](#page-352-1) custom dashboard icons 83 custom icons changing [83](#page-82-0) Custom Map, [context menu item](#page-91-0) [355](#page-354-0) Customer KPI 92 Customer Rule, rule [143](#page-142-0) Customer Sentence, tooltip [466](#page-465-0) Customer, context menu item [355](#page-354-1) customized [50](#page-49-0), [51](#page-50-0), [54](#page-53-0), [55](#page-54-0), [56](#page-55-0), [59](#page-58-0), [62](#page-61-1), [64](#page-63-0), [71](#page-70-0), [74](#page-73-3), [75](#page-74-0) customized context menu [62](#page-61-1) customized context menu item [64](#page-63-0), [71](#page-70-0), [74](#page-73-3) customized KPI [50](#page-49-0), [51](#page-50-0), [54](#page-53-0) customized rule [55](#page-54-0), [56](#page-55-0), [59](#page-58-0) customized tooltip [75](#page-74-0)

### **D**

Dashboard customizatio[n scenario, process](#page-79-0)  flowchart 80 Dashboard A[dministration Menu, context](#page-311-0)  menu 312 Dashboard KPIs description [89](#page-88-0) dashboard KPIs default rules [108](#page-107-0) Dashboard PNR Rule, rule [143](#page-142-1) Dashboard repositories [29](#page-28-0) context menus repository [46](#page-45-0) data over time saving measurements data [86](#page-85-0) Deep Transaction Monitor Performance, rule [146](#page-145-0) Deep Transaction [Monitor Total Tx Business](#page-146-0)  Impact, rule 147 Deep Transaction Tracing Monitor Availability, rule [144](#page-143-0) Deep Transaction Tracing Monitor Failed Tx Business Impact, rule [145](#page-144-0) Deep Transaction Tracing Monitor Late Tx Business Impact, rule [145](#page-144-1) Deep Transaction [Tracing Report, context](#page-354-2)  menu item 355 Deep Transactions Tr[acing Context Menu,](#page-311-1)  context menu 312 Default Menu, context menu [313](#page-312-0) default rules Service Level Management [127](#page-126-0) Delete Business Service, context menu item [356](#page-355-0) Delete CI, context menu item [356](#page-355-1) Delete Folder, c[ontext menu item](#page-29-0) [357](#page-356-0) dependent KPIs 30 Diagnostics BPM Menu, context menu [313](#page-312-1) Diagnostics fo[r J2EE General Sentence,](#page-466-0)  tooltip 467 Diagnostics for J2EE/.Net General, rule [150](#page-149-0) Diagnostics Monitor Menu, context menu [314](#page-313-0) Diagnostics [Probe Group Menu, context](#page-313-1)  menu 314 Diagnostics Probe Menu, context menu [314](#page-313-2)

Diagnostics WS Operation Percentile Performance rule [148](#page-147-0) Diagnostics WS Operation Percentile Performance Sentence tooltip [468](#page-467-0), [469](#page-468-0) Diagnostics WS Operation Percentile Throughput tooltip [470](#page-469-0) Diagnostics WS Operation Performance rule [149](#page-148-0) Diagnostics WS Operation Throughput rule [150](#page-149-1) Disable context menu item [358](#page-357-0) Dollar Impact Over Time Sentence, tooltip [471](#page-470-0) Dollar Impact Sentence, tooltip [472](#page-471-0) dominant child status calculation method [173](#page-172-0) Downtime Sentence, tooltip [474](#page-473-0) Drill to Diagnostics, context menu item [359](#page-358-0) DT Failed Impact KPI [93](#page-92-0) DT Late Impact KPI [93](#page-92-1) DT Total Impact KPI [93](#page-92-2) Dummy rule [245](#page-244-0) Duration KPI [94](#page-93-0)

#### **E**

Edit Business Service, context menu item [359](#page-358-1) Edit Configuration Item Type dialog box [572](#page-571-0) Edit View, context menu item [360](#page-359-0) EMS Clear Events, Context Menu [314](#page-313-3) EMS Measurement Me[nu, context menu](#page-474-0) [314](#page-313-4) EMS Sentence, tooltip 475 EMS Simple Rule, rule [151](#page-150-0) Enable context menu item [360](#page-359-1) End User Summary context menu item [361](#page-360-0) enumeratio[n definitions](#page-21-0) [577](#page-576-0) creating 22 sample [22](#page-21-1) Event Analysis, context menu item [362](#page-361-0) Event Count Over Time (Application Error Monitor), context menu item [364](#page-363-0)

#### Index

Event Count Over Time (HTTP Error Monitor), context menu item [365](#page-364-0) Event Count Over Time (Information Event Monitor), context menu item [366](#page-365-0) Event Count Over Time context menu item [363](#page-362-0) Event Summary (E[rrors Monitor\), context](#page-368-0)  menu item 369 Event Summary (E[vents Monitor\), context](#page-369-0)  menu item 370 Event Summary context menu item [367](#page-366-0), [368](#page-367-0) example - scenario creating new rules [56](#page-55-1) example scenario creating a new cont[ext menu item](#page-75-0) [64](#page-63-2) editing a tooltip [49](#page-48-0), 76 External Source Average Availability rule [246](#page-245-0) External Source Average Value rule [247](#page-246-0)

## **F**

factory context menu [62](#page-61-1) factory context menu item [64](#page-63-0), [71](#page-70-0), [74](#page-73-3) factory KPI [50](#page-49-0), [51](#page-50-0), [54](#page-53-0) factory rule [55](#page-54-0), [56](#page-55-0), [59](#page-58-0) factory tooltip [75](#page-74-0) Filter Subtree Monitors, context menu item [371](#page-370-1) Filter Subtree, context menu item [371](#page-370-0) Filters, context menu item [372](#page-371-0) Find Visible and [Hidden Child CIs, context](#page-372-0)  menu item 373 formatting methods KPIs [105](#page-104-0)

#### **G**

Generic Formula Over Time Rule, tooltip [476](#page-475-0) Generic Formula Rule, rule [152](#page-151-0) Generic Sample Rule, rule [155](#page-154-0) Generic Sample Rule, tooltip [477](#page-476-0) Generic Sum [of Values Over Time Rule,](#page-477-0)  tooltip 478 Generic Sum of Values Over Time, rule [157](#page-156-0) Generic Two Arguments Rule, tooltip [479](#page-478-0) Generic Two Arguments, rule [160](#page-159-0)

Geo Map Sentence, tooltip [480](#page-479-0) Geographical Map, context menu item [374](#page-373-0) Global Attributes Details dialog box [591](#page-590-0) Global Attributes dialog box [590](#page-589-0) global attributes list [224](#page-223-0) global parameters [58](#page-57-0) Business Rules Repository [37](#page-36-0) Go to BPI, context menu item [374](#page-373-1) Go To Problem Isolation, context menu item [375](#page-374-0) Go To Siebel Diagnostics context menu item [376](#page-375-0) Goto Report, context menu item [376](#page-375-1) Group Average Value rule [248](#page-247-0) Group Men[u, context menu](#page-39-0) [315](#page-314-0) group rules 40 definition [35](#page-34-0) GROUPBAR [31](#page-30-0) groups dominant child calculation for status [173](#page-172-0) percenta[ge threshold calculation for](#page-169-0)  status 170 weighted [percentage calculation for](#page-171-0)  status 172

## **H**

hidden parameters for business rules [38](#page-37-0) history calculation [37](#page-36-1) History, tooltip [481](#page-480-0) HP OpenView Service Navigator Rule, rule [163](#page-162-0) HP OpenView [Service Navigator Sentence,](#page-481-0)  tooltip 482 HP OVO Application KPI [117](#page-116-0) Network KPI [120](#page-119-0) Security KPI [122](#page-121-0) System KPI [124](#page-123-0) HP SC Menu, context menu [315](#page-314-1) HP Service Cent[er context menu item](#page-93-1) [377](#page-376-0) HP System, KPIs 94 HP Worst Child Rule, rule [164](#page-163-0) HP Worst Child Sentence, tooltip [483](#page-482-0)

## **I**

icons changing color [83](#page-82-0) changing image [83](#page-82-0) customizing [83](#page-82-0) Impact Over Time Rule, rule [164](#page-163-1) ITU Nodes, context menu [315](#page-314-2) ITU Root, context menu [316](#page-315-0)

## **K**

KPI [50](#page-49-0), [51](#page-50-0), [54](#page-53-0) cloning [30](#page-29-0), [50](#page-49-1) dependent [30](#page-29-0) factory [50](#page-49-0), [51](#page-50-0), [54](#page-53-0) overriding [30](#page-29-0) set up [50](#page-49-1) Trend [30](#page-29-0) type [30](#page-29-0) value [30](#page-29-0) KPI Data Over Time, c[ontext menu item](#page-593-0) [377](#page-376-1) KPI Details dialog box 594 KPI Repository working with [30](#page-29-0) KPIs Application [91](#page-90-0), [117](#page-116-0) Availability [118](#page-117-0) Availability (Dashboard) [91](#page-90-1) Availability Six Sigma [118](#page-117-1) Average [Outage Duration](#page-91-1) [118](#page-117-2) Backlog 92 Bandwidth [92](#page-91-2) Business Health [92](#page-91-3) Component Availability [92](#page-91-4) creating K[PIs scenario](#page-91-0) [51](#page-50-1) Customer 92 DT Failed Impact [93](#page-92-0) DT Late Impact [93](#page-92-1) DT Total Impact [93](#page-92-2) Duration [94](#page-93-0) formatting methods [105](#page-104-0) HP System [94](#page-93-1) Latency [94](#page-93-2) list of def[ault KPI parameters](#page-94-0) [107](#page-106-0) Locations 95 MTBF [119](#page-118-0)

MTBSI [119](#page-118-1) MTTR [119](#page-118-2) Network [96](#page-95-0), [120](#page-119-0) Number of Outages [120](#page-119-1) OT Impact [96](#page-95-1) Outage Duration [120](#page-119-2) Outages [121](#page-120-0) Performance [121](#page-120-1) Performance (Dashboard) [97](#page-96-0) Performance Six Sigma [121](#page-120-2) PNR (Dashboard) [97](#page-96-1) PNR (Service Le[vel Management\)](#page-121-2) [122](#page-121-1) Response Time 122 RT Impact [98](#page-97-0) SAP [98](#page-97-1) SAP Alerts [98](#page-97-2) saving measurements data over time [86](#page-85-0) Security [99](#page-98-0), [122](#page-121-0) Service Le[vel Management KPIs and](#page-115-0)  details 116 Sessions [99](#page-98-1) Siebel [100](#page-99-0) SiteScope Availability [100](#page-99-1) SLM Status [123](#page-122-0) System [101](#page-100-0), [124](#page-123-0) System Availability [125](#page-124-0) System Performance [125](#page-124-1) Task in Error [102](#page-101-0) Throughput [102](#page-101-1) Time Between Outages [126](#page-125-0) tooltip colors [82](#page-81-0) Top View [103](#page-102-0) Transactions [103](#page-102-1) User [104](#page-103-0) User Availability [126](#page-125-1) User Performance [126](#page-125-2) Volume [104](#page-103-1) KPIs Over Time context menu item [378](#page-377-0) KPIS Repository page [592](#page-591-0)

## **L**

Last Sample tooltip parameter [39](#page-38-0), [60](#page-59-0) last sample time [77](#page-76-0)

Last Update tooltip parameter [39](#page-38-0), [60](#page-59-0) last update [77](#page-76-0) Latency, KPIs [94](#page-93-2) Layers View, c[ontext menu item](#page-576-1) [378](#page-377-1) list definitions 577 creating [22](#page-21-0) Locate CI in SLA, context menu [317](#page-316-0) Locate CI in SLA, context menu item [379](#page-378-0) Locate CI in View, context menu item [379](#page-378-1) Locate CI, context menu [316](#page-315-1) Locations Grouped Parent Rule, tooltip [484](#page-483-0) Locations Grouped Parent, rule [165](#page-164-0) Locations Grouped Rule, tooltip [485](#page-484-0) Locations Grouped, rule [167](#page-166-0) Locations, KPI [95](#page-94-0)

## **M**

menu entity specifying details [63](#page-62-1) Menu Entity [Details dialog box](#page-39-0) [599](#page-598-0) monitor rules 40 definition [35](#page-34-0) Monitor V[olume Sum Rule, rule](#page-118-0) [202](#page-201-0) MTBF KPI 119 MTBSI (Mean Time Between System Incidents) rule [250](#page-249-0) MTBSI KPI [119](#page-118-1) MTTR (Me[an Time to Recover\) rule](#page-118-2) [249](#page-248-0), [250](#page-249-1) MTTR KPI 119

## **N**

Network KPI [120](#page-119-0) Network Quality rule [251](#page-250-0) Network, KPI [96](#page-95-0) New CI, context menu item [379](#page-378-2) New Folder, context menu item [380](#page-379-0) New Related CI, context menu item [381](#page-380-0) No Update Sentence, tooltip [486](#page-485-0) Number of Open Incidents Sentence, tooltip [487](#page-486-0) Number of Open Incidents, rule [168](#page-167-0) Number of Outages KPI [120](#page-119-1) Number of Outages rule [252](#page-251-0)

Number of Running Sessions Rule, tooltip [489](#page-488-0) Number of Running Sessions, rule [169](#page-168-0) Number of Tasks in Error Rule, tooltip [490](#page-489-0)

## **O**

Open Ticket in MSD, context menu item [382](#page-381-0) Operations Hea[lth context menu item](#page-95-1) [383](#page-382-0) OT Impact, KPI 96 Outage Based on Availability rule [253](#page-252-0) outage business rules Service Level Management [40](#page-39-1) Outage Duration KPI [120](#page-119-2) Outage Duration rule [255](#page-254-0) Outages Based on System Availability rule [254](#page-253-0) Outages KPI [121](#page-120-0) override context menu [62](#page-61-2) rules [33](#page-32-0) OVO Drill Down context menu item [384](#page-383-0) OVO Drill Down Event, context menu [317](#page-316-1)

## **P**

Page Layers View, context menu item [386](#page-385-0) Page Summary context menu item [385](#page-384-0) Paramet[er Details dialog box](#page-599-0) KPIs 600 rules [601](#page-600-0) parameters hidden advanced rule [305](#page-304-0) Percent Sentence, tooltip [491](#page-490-0) Percentage Rule, rule [170](#page-169-1) percentage, rule [170](#page-169-0), [173](#page-172-0) weighted percentage status calculation method [172](#page-171-0) Performance (Dashboard), KPI [97](#page-96-0) Performance KPI [121](#page-120-1) Performance Six Sigma KPI [121](#page-120-2) PNR (Dashboard), KPI [97](#page-96-1) PNR (Point of No Return) rule [256](#page-255-0) PNR (Service [Level Management\) KPI](#page-596-0) [122](#page-121-1) PNR\_BAR [31](#page-30-1), 597

Post-Processor Parameter Details dialog box [605](#page-604-0) pre-processor classes [424](#page-423-0) Pre-Processor Parameter Details dialog box [604](#page-603-0) Probe Group Summary context menu item [387](#page-386-0) Probe Summary context menu item [387](#page-386-1) Problem Isolation, context menu item [388](#page-387-0) processor, context menu item [74](#page-73-1) Properties, context menu item [389](#page-388-0) Provider, context menu item [390](#page-389-0)

# **R**

Real Time Impact, rule [173](#page-172-1) Real Transacti[on Monitor Availability,](#page-491-0)  tooltip 492 Real Transaction Mon[itor Failed Business](#page-492-0)  Impact, tooltip 493 Real Transaction Mon[itor Late Business](#page-493-0)  Impact, tooltip 494 Real Transacti[on Monitor Performance,](#page-494-0)  tooltip 495 Real Transaction Mon[itor Total Business](#page-495-0)  Impact, tooltip 496 Real User Monitor business rules [40](#page-39-2) regular expressions adding to default label [571](#page-570-0) Related Change Requests context menu item [390](#page-389-1) relationships view descriptions [19](#page-18-0) Rename Folder, context menu item [391](#page-390-0) repositories context menu [307](#page-306-0), [325](#page-324-0), [438](#page-437-0) overview [28](#page-27-0) overview of Dashboard [29](#page-28-0) Repository Business Rules [135](#page-134-0) context menu item [339](#page-338-1) repository context menu [307](#page-306-1) Response Time KPI [122](#page-121-2) Response Time [Success Ratio rule](#page-97-0) [256](#page-255-1) RT Impact, KPI 98

rule [55](#page-54-0), [56](#page-55-0), [59](#page-58-0) factory [55](#page-54-0), [56](#page-55-0), [59](#page-58-0) Rule Details dialog box [602](#page-601-0) rule parameters hidden advanced [305](#page-304-0) rules [54](#page-53-1), [61](#page-60-1), [63](#page-62-2), [74](#page-73-4), [79](#page-78-0) Application Quality [228](#page-227-0) Average Av[ailability of Weighted](#page-138-0)  Volume 139 Average Latency of Weighted Volume [139](#page-138-1) Average of Con[verted Performance](#page-139-0)  Results in % 140 Average Outage Duration [230](#page-229-0) Average Performance of Weighted Volume in Percentages [140](#page-139-1) Average Performance of Weighted Volume in Seconds [141](#page-140-0) Best Child (Max.) [232](#page-231-0) Best Child (Min.) [233](#page-232-0) Best Child Rule [141](#page-140-1) BPI Metric Status Rule [142](#page-141-0) BPM Average Availability [234](#page-233-0) BPM Average Response Time [234](#page-233-1) BPM Max. Response Time [235](#page-234-0) BPM Min. Response Time [236](#page-235-0) BPM Outage [237](#page-236-0) BPM Percentile [238](#page-237-0) BPM Six Sigma Availability [239](#page-238-0) BPM Six Sigma Performance [240](#page-239-0) Childre[n Success Ratio](#page-32-0) [241](#page-240-0) cloning 33 Cluster Availability [243](#page-242-0) Customer Rule [143](#page-142-0) Dashboard PNR Rule [143](#page-142-1) Deep Transaction Monitor Performance [146](#page-145-0) Deep Transaction Monitor Total Tx Business Impact [147](#page-146-0) Deep Transact[ion Tracing Monitor](#page-143-0)  Availability 144 Deep Transaction Tracing Monitor Failed Tx Business Impact [145](#page-144-0) Deep Transaction Tracing Monitor Late Tx Business Impact [145](#page-144-1) Diagnostics for J2EE/.Net General [150](#page-149-0) Diagnostics WS [Operation Percentile](#page-147-0)  Performance 148 Diagnostics WS Operation Performance [149](#page-148-0) Diagnostics WS Operation Throughput [150](#page-149-1) Dummy rule [245](#page-244-0) editing global parameters [58](#page-57-0) EMS Simple Rule [151](#page-150-0) External Source Average Availability [246](#page-245-0) External Source Average Value [247](#page-246-0) Generic Formula Rule [152](#page-151-0) Generic Sample Rule [155](#page-154-0) Generic Sum of Values Over Time [157](#page-156-0) Generic Two Arguments [160](#page-159-0) global attributes list [224](#page-223-0) global parameters [58](#page-57-0) Group Average Value [248](#page-247-0) HP OpenView Service Navigator Rule [163](#page-162-0) HP Worst Child Rule [164](#page-163-0) Impact Over Time Rule [164](#page-163-1) Locations Grouped [167](#page-166-0) Locations Grouped Parent [165](#page-164-0) Monitor Volume Sum Rule [202](#page-201-0) MTBSI (Mea[n Time Between System](#page-249-0)  Incidents) 250 MTTR (Mean Time to Recover) [249](#page-248-0), [250](#page-249-1) Network Quality [251](#page-250-0) Number of Open Incidents [168](#page-167-0) Number of Outages [252](#page-251-0) Number of Running Sessions [169](#page-168-0) Outage Based on Availability [253](#page-252-0) Outage Duration [255](#page-254-0) Outages Based on System Availability [254](#page-253-0) overriding [33](#page-32-0) param[eters back to default](#page-78-0) [54](#page-53-1), [61](#page-60-1), [63](#page-62-2), [74](#page-73-4), 79 Percentage Rule [170](#page-169-1) PNR (Point of No Return) [256](#page-255-0) Real Time Impact [173](#page-172-1) Real User Monitor business rules [40](#page-39-2) Response Time Success Ratio [256](#page-255-1)

RUM Application Session Statistics Monitor Availability [174](#page-173-0) RUM Application Session Statistics Monitor Performance [175](#page-174-0), [176](#page-175-0) RUM Bandwidth [177](#page-176-0) RUM Component Availability [177](#page-176-1) RUM End User Session Statistics Monitor Availability [178](#page-177-0) RUM End User Session Statistics Monitor Performance [179](#page-178-0) RUM End User Session Statistics Monitor Volume [179](#page-178-1) RUM Event Monitor Volume [180](#page-179-0) RUM Latency [181](#page-180-0) RUM Location Session Statistics Monitor Availability [182](#page-181-0) RUM Location Session Statistics Monitor Performance [183](#page-182-0) RUM Location Session Statistics Monitor Volume [183](#page-182-1) RUM Page Availability [258](#page-257-0) RUM Page Average Response Time [258](#page-257-1) RUM Page Monitor Availability [184](#page-183-0) RUM Page Monitor Performance Rule [185](#page-184-0) RUM Page Monitor Volume Rule [186](#page-185-0) RUM Page Percentile [259](#page-258-0) RUM Page Session User Availability [260](#page-259-0) RUM Page Session User Performance [260](#page-259-1) RUM Page Six Sigma Availability [259](#page-258-1) RUM Page Six Sigma Performance [260](#page-259-2) RUM Session Monitor Availability [186](#page-185-1) RUM Session Monitor Performance [187](#page-186-0) RUM Session Monitor Volume [188](#page-187-0) RUM Transaction Availability [261](#page-260-0) RUM Tr[ansaction Average Response](#page-260-1)  Time 261 RUM Tr[ansaction Max. Response](#page-260-2)  Time 261 RUM Transaction Min. Response Time [262](#page-261-0) RUM Transaction Monitor

Availability Rule [189](#page-188-0) RUM Transaction Monitor Performance Rule [190](#page-189-0) RUM T[ransaction Monitor Volume](#page-190-0)  Rule 191 RUM Transaction Outage [262](#page-261-1) RUM Transaction Percentile [263](#page-262-0) RUM Transaction Six Sigma Availability [263](#page-262-1) RUM Transaction Six Sigma Performance [264](#page-263-0) SAP Alerts [191](#page-190-1) Security Quality [264](#page-263-1) Service Level Management Status [266](#page-265-0) Service Level [Management Tracking](#page-191-0)  Period Alert 192 Sessions Custom Data Rule [192](#page-191-1) Sitescope Average Availability [266](#page-265-1) Sitescope Average Value [267](#page-266-0) Sitescope Max. Value [268](#page-267-0) Sitescope Measurement Rule [194](#page-193-0) Sitescope Measurement Siebel Processes Rule [194](#page-193-1) Sitesco[pe Measurement Time Based](#page-194-0)  Rule 195 Sitescope Me[asurement with Custom](#page-194-1)  Data Rule 195 Sitescope Min. Value [268](#page-267-1) Sitescope Monitor Availability [271](#page-270-0) SiteScope Monitor Outage [269](#page-268-0) Sitescope Monitor Rule [196](#page-195-0) SiteScope Monitor Six Sigma [271](#page-270-1) Sitescope Monitor Time Based Rule [197](#page-196-0) SiteScope Outage [271](#page-270-2) SiteScope Percentile [272](#page-271-0) SiteScope Profile [197](#page-196-1) SiteScope Six Sigma Availability [274](#page-273-0) SiteScope Six Sigma Performance [274](#page-273-1) SiteScope Vertical [199](#page-198-0) SiteScope Vertical Measurement [198](#page-197-0) SiteScope Web Service Orchestration Percentile Performance Rule [199](#page-198-1) SiteSco[pe WS Operation Performance](#page-199-0)  Rule 200 Six Sigma [40](#page-39-3)

Six S[igma Group](#page-39-3) [275](#page-274-0) SOA 40 specifying details [58](#page-57-1) Sum of Open Incidents Rule [201](#page-200-0) Sum of Values Rule [202](#page-201-1) Summary of Values [203](#page-202-0) System Perform[ance Success Ratio](#page-282-0) [282](#page-281-0) System Quality 283 Ticket Group Rule [249](#page-248-1) Time Between Outages [285](#page-284-0) Time Between Outages Alternate [287](#page-286-0) Transaction Availability Rule [203](#page-202-1) Transaction Performance Rule [203](#page-202-2) Transactions Grouped [206](#page-205-0) Transactions Grouped Parent [204](#page-203-0) Value Chain [289](#page-288-0) Volume Average Value [291](#page-290-0) Worst Child (Max.) [292](#page-291-0) Worst Child (Min.) [293](#page-292-0) Worst Child Rule [208](#page-207-0) WS Operation Availability Rule [208](#page-207-1) rules repository working with [33](#page-32-0) RUM Application Err[or Monitor Menu,](#page-316-2)  context menu 317 RUM Application Menu, context menu [318](#page-317-0) RUM Application Sessio[n Statistics Monitor](#page-173-0)  Availability, rule 174 RUM Application Session [Statistics Monitor](#page-496-0)  Availability, tooltip 497 RUM Application Session Statistics Monitor Performance, rule [175](#page-174-0), [176](#page-175-0) RUM Application Session Statistics Monitor Performance, tooltip [498](#page-497-0) RUM Application Sessi[on Statistics Monitor](#page-498-0)  Volume, tooltip 499 RUM Bandwidth, rule [177](#page-176-0) RUM Bandwidth, tooltip [500](#page-499-0) RUM Component Availability, rule [177](#page-176-1) RUM Component Availability, tooltip [502](#page-501-0) RUM End User Grou[p Container Menu,](#page-317-1)  context menu 318 RUM End User Group Menu, context menu [318](#page-317-2) RUM End User Session Statistics Monitor Availability, rule [178](#page-177-0)

621

- RUM End User Session Statistics Monitor Availability, tooltip [503](#page-502-0)
- RUM End User Session Statistics Monitor Performance, rule [179](#page-178-0)
- RUM End User Session Statistics Monitor Performance, tooltip [504](#page-503-0)
- RUM End User Sessi[on Statistics Monitor](#page-178-1)  Volume, rule 179
- RUM End User Session [Statistics Monitor](#page-504-0)  Volume, tooltip 505
- RUM End User's Menu, context menu [318](#page-317-3)
- RUM Errors Menu, context menu [318](#page-317-4)
- RUM Event Monitor Volume, rule [180](#page-179-0)
- RUM Event Monitor Volume, tooltip [506](#page-505-0)
- RUM Group Menu, context menu [319](#page-318-2)
- RUM HTTP E[rror Monitor Menu, context](#page-318-3)  menu 319
- RUM Informational E[vent Monitor Menu,](#page-318-0)  context menu 319
- RUM Inform[ational Events Menu, context](#page-318-1)  menu 319
- RUM Latency, rule [181](#page-180-0)
- RUM Latency, tooltip [507](#page-506-0)
- RUM Location Session [Statistics Monitor](#page-181-0)  Availability, rule 182
- RUM Location Session Statistics Monitor Availability, tooltip [509](#page-508-0)
- RUM Location Session Statistics Monitor Performance, rule [183](#page-182-0)
- RUM Location Session Statistics Monitor Performance, tooltip [510](#page-509-0)
- RUM Location Sessi[on Statistics Monitor](#page-182-1)  Volume, rule 183
- RUM Location Session [Statistics Monitor](#page-510-0)  Volume, tooltip 511
- RUM Page Availability rule [258](#page-257-0)
- RUM Page Average Response Time rule [258](#page-257-1)
- RUM Page Monitor Availability, rule [184](#page-183-0)
- RUM Page Monitor Availability, tooltip [512](#page-511-0)
- RUM Page Monitor Menu, context menu [320](#page-319-0) RUM Page Monitor Performance Rule, rule
- [185](#page-184-0)
- RUM Page Monitor Performance, tooltip [513](#page-512-0) RUM Page Monitor Volume Rule, rule [186](#page-185-0) RUM Page Monitor Volume, tooltip [514](#page-513-0) RUM Page Percentile rule [259](#page-258-0)
- RUM Page Session User Availability rule [260](#page-259-0)
- RUM Page Session User Performance rule [260](#page-259-1)
- RUM Page Six Sigma Availability rule [259](#page-258-1)
- RUM Page Six Sigma Performance rule [260](#page-259-2)
	- RUM Server Menu, context menu [320](#page-319-1)
	- RUM Servers Menu, context menu [320](#page-319-2)
	- RUM Session Monitor Availability, rule [186](#page-185-1)
	- RUM Session Monitor Availability, tooltip [516](#page-515-0)
	- RUM Session Monitor Menu, context menu [320](#page-319-3)
	- RUM Session Monitor Performance, rule [187](#page-186-0)
	- RUM Session Monitor Volume, rule [188](#page-187-0)
- RUM Session Monitor Volume, tooltip [518](#page-517-0)
- RUM Transaction Availability rule [261](#page-260-0)
- RUM Trans[action Average Response Time](#page-260-1)  rule 261
- RUM Transaction Max. Response Time rule [261](#page-260-2)
- RUM Transaction Min. Response Time rule [262](#page-261-0)
- RUM Trans[action Monitor Availability Rule,](#page-188-0)  rule 189
- RUM Transact[ion Monitor Availability,](#page-518-0)  tooltip 519
- RUM Transa[ction Monitor Menu, context](#page-319-4)  menu 320
- RUM Transactio[n Monitor Performance](#page-189-0)  Rule, rule 190
- RUM Transact[ion Monitor Performance,](#page-519-0)  tooltip 520
- RUM Transaction Monitor Volume Rule, rule [191](#page-190-0)
- RUM Transaction Monitor Volume, tooltip [521](#page-520-0)
- RUM Transaction Outage rule [262](#page-261-1)
- RUM Transaction Percentile rule [263](#page-262-0)
- RUM Transaction Six Sigma Availability rule [263](#page-262-1)
- RUM Trans[action Six Sigma Performance](#page-263-0)  rule 264

## **S**

sample time [77](#page-76-0) sample-based calculations [40](#page-39-4) sample-based sampling [40](#page-39-4) samples saving details for Dashboard CIs [39](#page-38-0), [60](#page-59-0) SAP Alert Acknowledgment context menu [321](#page-320-0) SAP Alert Statu[s Sentence, tooltip](#page-97-2) [523](#page-522-0) SAP Alerts, KPI 98 SAP Alerts, rule [191](#page-190-1) SAP Menu context menu [321](#page-320-1) SAP System Menu context menu [321](#page-320-2) SAP Transaction C[hanges Report, context](#page-390-1)  menu item 391 SAP Transaction Menu context menu [321](#page-320-3) SAP Transport Ch[anges Report, context](#page-392-0)  menu item 393 SAP Transport Menu context menu [321](#page-320-4) SAP, KPI [98](#page-97-1) Security KPI [122](#page-121-0) Security Quality rule [264](#page-263-1) Security, KPI [99](#page-98-0) Server Requests, context menu item [394](#page-393-0) Server Summary context menu item [395](#page-394-0) Service Level Management KPI details [116](#page-115-0) KPIs and default rules [127](#page-126-0) outage business rules [40](#page-39-1) rules overview [40](#page-39-0) Service Level Management default rules [127](#page-126-0) Service Level Management KPIs [116](#page-115-0) Service Level [Management rules](#page-40-0) overview 41 Service Level Management Status rule [266](#page-265-0) Service Level Ma[nagement Tracking Period](#page-191-0)  Alert, rule 192 Service Level Report, context menu item [396](#page-395-0) Service Menu context menu [322](#page-321-0) Service Mng Menu context menu [322](#page-321-1) Session Analyzer context menu item [397](#page-396-0) Sessions Custom Data Rule, rule [192](#page-191-1)

Sessions Cust[om Data Rule, tooltip](#page-98-1) [524](#page-523-0) Sessions, KPI 99 Set/Unset A[cknowledgement, context menu](#page-397-0)  item 398 setting back to default [54](#page-53-1), [61](#page-60-1), [63](#page-62-2), [74](#page-73-4), [79](#page-78-0) Show Complete Subtree, context menu item [399](#page-398-0) Show Impact, context menu item [399](#page-398-1) Show in Top View, context menu item [401](#page-400-0) Show Path to Root, context menu item [401](#page-400-1) Show Probl[ematic Subtree, context menu](#page-401-0)  item 402 Show Processes, context menu item [403](#page-402-0) Show Related CIs, context menu item [404](#page-403-0) Show Related RFCs, context menu item [404](#page-403-1) Show Running Tasks, context menu item [405](#page-404-0) Show Service Impact, context menu item [406](#page-405-0) Show Subtree Monitors, context menu item [407](#page-406-0) Show Tasks in Error, context menu item [408](#page-407-0) sibling rules [40](#page-39-0) Siebel Cross-Performance context menu item [409](#page-408-0) Siebel Data[base Breakdown context menu](#page-409-0)  item 410 Siebel SAR[M context menu item](#page-99-0) [411](#page-410-0) Siebel, KPI 100 SiteScope Availability tooltip [525](#page-524-0) SiteScope Availability, KPI [100](#page-99-1) Sitescope Average Availability rule [266](#page-265-1) Sitescope Average Value rule [267](#page-266-0) SiteScope Group Menu context menu [323](#page-322-0) Sitescope Max. Value rule [268](#page-267-0) Sitescope Measurement Menu context menu [323](#page-322-1) Sitescope Measurement Rule, rule [194](#page-193-0) SiteScope Measurement Sentence, tooltip [528](#page-527-0) Sitescope [Measurement Siebel Process Rule,](#page-193-1)  rule 194 SiteScope Measurement Siebel Processes Rule, tooltip [529](#page-528-0)

Sitescope [Measurement Time Based Rule,](#page-194-0)  rule 195 SiteScope Measurement Time-Based Sentence, tooltip [530](#page-529-0) Sitescope Measur[ement with Custom Data](#page-194-1)  Rule, rule 195 SiteScope Measure[ment with Custom Data](#page-530-0)  Rule, tooltip 531 Sitescope Min. Value rule [268](#page-267-1) Sitescope Monitor Availability rule [271](#page-270-0) Sitescope Monitor Menu context menu [323](#page-322-2) SiteScope Monitor Outage rule [269](#page-268-0) Sitescope Monitor Rule, rule [196](#page-195-0) SiteScope Monitor Sentence, tooltip [532](#page-531-0) SiteScope Monitor Six Sigma rule [271](#page-270-1) Sitescope Monitor Time Based Rule, rule [197](#page-196-0) SiteScope Mo[nitor Time-Based Sentence,](#page-532-0)  tooltip 533 SiteScope Outage rule [271](#page-270-2) SiteScope Percentile rule [272](#page-271-0) SiteScope Profile, rule [197](#page-196-1) SiteScope Six Sigma Availability rule [274](#page-273-0) SiteScope Six Sigma Performance rule [274](#page-273-1) SiteScope Vertical Measurement, rule [198](#page-197-0) Sitescope Vertical Measurement, tooltip [534](#page-533-0) SiteScope Vertical, rule [199](#page-198-0) SiteScope Web Ser[vice Monitor Menu](#page-322-3) context menu 323 SiteScope Web Service Orchestration Percentile Performance Rule rule [199](#page-198-1) SiteScope WS Operation Percentile Performance Sentence, tooltip [535](#page-534-0) SiteScope [WS Operation Performance Rule](#page-199-0)  rule 200 SiteScope WS Operation Performance Sentence, tooltip [536](#page-535-0) SiteScope, context menu item [411](#page-410-1) Six Sigma Group rule [275](#page-274-0) Six Sigma rules [40](#page-39-3) SLAs Summary Report, context menu item [413](#page-412-0) SLM PNR Rule, tooltip [537](#page-536-0) SLM Status KPI [123](#page-122-0) SOA rules [40](#page-39-3) Stage 1

Create the Context Menu Item [65](#page-64-0) Stage 2 Add the [Menu Item to a Context](#page-69-0)  Menu 70 status calculations [37](#page-36-1) dominant child [173](#page-172-0) percentage threshold [170](#page-169-0) weighte[d percentage](#page-36-1) [172](#page-171-0) status score 37 Stopped Sentence, tooltip [539](#page-538-0) Sum of Open Incidents Rule, rule [201](#page-200-0) Sum of Values for KPI Sentence, tooltip [540](#page-539-0) Sum of Values Rule, rule [202](#page-201-1) Sum of Volume, tooltip [541](#page-540-0) Summary of Values for KPIs, tooltip [542](#page-541-0) Summary of Values, rule [203](#page-202-0) Summary View, context menu item [413](#page-412-1) System Availability KPI [125](#page-124-0) System KPI [124](#page-123-0) System Performance KPI [125](#page-124-1) System Performance [Success Ratio rule](#page-282-0) [282](#page-281-0) System Quality rule 283 System Type Manager [21](#page-20-0) overview [21](#page-20-1) System Type Manager dialog box [576](#page-575-0) System Typ[e Manager user interface](#page-100-0) [573](#page-572-1) System, KPI 101 Systinet We[b Service Data, context menu](#page-413-0)  item 414 **T**

Task in Error, KPI [102](#page-101-0) threshold status [calculation method](#page-101-1) [170](#page-169-0) Throughput, KPI 102 Ticket Group rule [249](#page-248-1) Time Between Outages Alternate rule [287](#page-286-0) Time Between Outages KPI [126](#page-125-0) Time Between Outages rule [285](#page-284-0) time-based calculations [40](#page-39-4) time-b[ased sampling](#page-74-0) [40](#page-39-4) tooltip 75 factory [75](#page-74-0) No Update Sentence [486](#page-485-0) SiteScope Availability [525](#page-524-0) tooltip colors

KPIs [82](#page-81-0) modifying [82](#page-81-0) tooltip details [77](#page-76-1), [608](#page-607-0) Tooltip Details dialog box [608](#page-607-1) tooltip parameter Availability [455](#page-454-0) Node Name [455](#page-454-1) Status [455](#page-454-2) Tooltip Parameter Details [550](#page-549-0) tooltip parameter details [78](#page-77-0) Tooltip Parameter [Details dialog box](#page-450-0) [609](#page-608-0) tooltip repository 451 tooltip, cloning [608](#page-607-0) tooltips Average Availability of Weighted Volume [455](#page-454-3), [456](#page-455-0), [457](#page-456-0), [458](#page-457-0) Average Latency of Weighted Volume [456](#page-455-1) Average of Values for KPIs [458](#page-457-1) Average Perform[ance of Weighted](#page-458-0)  Volume in % 459 Average Performance of Weighted Volume in Seconds [461](#page-460-0) Best Child Sentence [462](#page-461-0) BPI Business Process Health [463](#page-462-0) BPI Monitor Breakdown rule [464](#page-463-0) BPI Monitor Metric rule [465](#page-464-0) Customer Sentence [466](#page-465-0) Dashboard repository [451](#page-450-0) detaile[d description](#page-76-2) [451](#page-450-1) details 77 Diagnostics for J2EE General Sentence [467](#page-466-0) Diagnostics WS Operation Percentile Performance Sentence [468](#page-467-0), [469](#page-468-0) Diagnostics WS Operation Throughput Sentence [470](#page-469-0) Dollar Impact Over Time Sentence [471](#page-470-0) Dollar Impact Sentence [472](#page-471-0) Downtime Sentence [474](#page-473-0) EMS Sentence [475](#page-474-0) example scenario [76](#page-75-1) Generic Formula Over Time Rule [476](#page-475-0) Generic Sample Rule [477](#page-476-0) Generic Sum of Values Over Time

Rule [478](#page-477-0) Generic Two Arguments Rule [479](#page-478-0) Geo Map Sentence [480](#page-479-0) History [481](#page-480-0) HP OpenVi[ew Service Navigator](#page-481-0)  Sentence 482 HP Worst Child Sentence [483](#page-482-0) Locations Grouped Parent Rule [484](#page-483-0) Locations Grouped Rule [485](#page-484-0) Number of Open Incidents Sentence [487](#page-486-0) Number of Running Sessions Rule [489](#page-488-0) Number of Tasks in Error Rule [490](#page-489-0) overriding existing [49](#page-48-0) parameter details [78](#page-77-1) Percent Sentence [491](#page-490-0) Real Transaction Monitor Availability [492](#page-491-0) Real Transaction Monitor Failed Business Impact [493](#page-492-0) Real Transaction Monitor Late Business Impact [494](#page-493-0) Real Transaction Monitor Performance [495](#page-494-0) Real Transaction Monitor Total Business Impact [496](#page-495-0) RUM Application Session Statistics Monitor Availability [497](#page-496-0) RUM Application Session Statistics Monitor Performance [498](#page-497-0) RUM Application Session Statistics Monitor Volume [499](#page-498-0) RUM Bandwidth [500](#page-499-0) RUM Component Availability [502](#page-501-0) RUM End User Session Statistics Monitor Availability [503](#page-502-0) RUM End User Session Statistics Monitor Performance [504](#page-503-0) RUM End User Session Statistics Monitor Volume [505](#page-504-0) RUM Event Monitor Volume [506](#page-505-0) RUM Latency [507](#page-506-0) RUM Location Session Statistics Monitor Availability [509](#page-508-0) RUM Location Session Statistics Monitor Performance [510](#page-509-0)

RUM Location Session Statistics Monitor Volume [511](#page-510-0) RUM Page Monitor Availability [512](#page-511-0) RUM Page Monitor Performance [513](#page-512-0) RUM Page Monitor Volume [514](#page-513-0) RUM Session Monitor Availability [516](#page-515-0) RUM Session Monitor Volume [518](#page-517-0) RUM Transaction Monitor Availability [519](#page-518-0) RUM Transaction Monitor Performance [520](#page-519-0) RUM Transaction Monitor Volume [521](#page-520-0) SAP Alert Status Sentence [523](#page-522-0) Sessio[ns Custom Data Rule](#page-74-1) [524](#page-523-0) set up 75 SiteScope Measurement Sentence [528](#page-527-0) SiteScope Measurement Siebel Processes Rule [529](#page-528-0) SiteScope M[easurement Time-Based](#page-529-0)  Sentence 530 SiteScope M[easurement with Custom](#page-530-0)  Data Rule 531 SiteScope Monitor Sentence [532](#page-531-0) SiteScope M[onitor Time-Based](#page-532-0)  Sentence 533 Sitescope Vertical Measurement [534](#page-533-0) SiteScope WS Operation Percentile Performance Sentence [535](#page-534-0) SiteScope W[S Operation Performance](#page-535-0)  Sentence 536 SLM PNR Rule [537](#page-536-0) Stopped Sentence [539](#page-538-0) Sum of Values for KPI Sentence [540](#page-539-0) Sum of Volume [541](#page-540-0) Summary of Values for KPIs [542](#page-541-0) Transaction Availability Sentence [543](#page-542-0) Transaction Response Sentence [544](#page-543-0) Transactions Grouped Parent Rule [546](#page-545-0) Trans[actions Grouped Rule](#page-547-0) [547](#page-546-0) Trend 548 working with the repository [75](#page-74-2) Worst Child Sentence [548](#page-547-0) WS Operation Availability Sentence [549](#page-548-0)

Tooltips Repository [451](#page-450-2) working with [551](#page-550-0), [606](#page-605-0) tooltips repository overview [48](#page-47-0) Tooltips Repository page [606](#page-605-1) Top View, context menu item [414](#page-413-1) Top View, KPI [103](#page-102-0) Topology Map, context menu item [414](#page-413-2) Tracking Report, context menu item [415](#page-414-0) Transaction Analysis, context menu item [416](#page-415-0) Transaction Availability Rule, rule [203](#page-202-1) Transaction Availability Sentence, tooltip [543](#page-542-0) Transaction Measurement Menu context menu [324](#page-323-0) Transaction Performance Rule, rule [203](#page-202-2) Transaction Response Sentence, tooltip [544](#page-543-0) Transaction Summary context menu item [418](#page-417-0) Transactions Grouped Parent Rule, tooltip [546](#page-545-0) Transactions Grouped Parent, rule [204](#page-203-0) Transactions Grouped Rule, tooltip [547](#page-546-0) Transactions Grouped, rule [206](#page-205-0) Transaction[s Layers View, context menu](#page-418-0)  item 419 Transactions Vie[w, context menu item](#page-102-1) [420](#page-419-0) Transactions, KPI 103 trend calculation [37](#page-36-1) Trend context menu item [421](#page-420-0) Trend, tooltip [548](#page-547-0) TrendRate [38](#page-37-1) Triage context menu item [422](#page-421-0)

#### **U**

Update Enumeration Definition dialog box [573](#page-572-0) enumeration definition area [575](#page-574-0) Update List Definition dialog box [573](#page-572-0) list definition area [574](#page-573-0) update time [77](#page-76-0) User Availability KPI [126](#page-125-1) user interface CI Type Manager [555](#page-554-0)

User Performance KPI [126](#page-125-2) User, KPI [104](#page-103-0)

#### **V**

Value Chain rule [289](#page-288-0) Volume Average Value rule [291](#page-290-0) Volume, KPI [104](#page-103-1) VT Menu context menu [324](#page-323-1)

### **W**

Web Service Health context menu item [423](#page-422-0) Web Service Menu context menu [324](#page-323-2) Web Service Operations Menu context menu [324](#page-323-3) Worst Child (Max.) rule [292](#page-291-0) Worst Child (Min.) rule [293](#page-292-0) Worst Child Rule, rule [208](#page-207-0) Worst Child Sentence, tooltip [548](#page-547-0) WS Operation Availability Rule [208](#page-207-1) WS Operation Availability Sentence, tooltip [549](#page-548-0)

Index